# **Panasonic**

# **Інструкція з експлуатації <Повний посібник>**

Цифрова фотокамера

# Модель № DC-G9M2

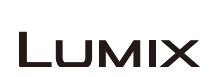

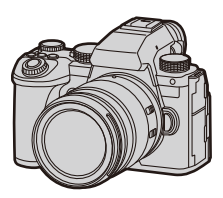

Перед використанням виробу уважно прочитайте цю інструкцію.

Доступне оновлення мікропрограми, що містить вдосконалення можливостей камери й нові функції.

**•** Інформацію про нові та змінені функції див. на сторінках розділу "[Оновлення](#page-831-0) [мікропрограми](#page-831-0)".

> DVQP3021ZB F0923KN1123

# <span id="page-1-0"></span>**Про інструкції з експлуатації**

У цьому документі, "Інструкція з експлуатації <Повний посібник>", докладно описані всі функції камери й операції з нею.

## **Умовні позначення, що використовуються в цьому документі**

Чорні піктограми позначають умови, за яких можна використовувати відповідні функції, а сірі — умови, коли ці функції недоступні.

#### **Приклад:**

Фотографії/відео

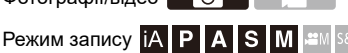

### **Умовні позначення засобів керування**

У цьому документі операції керування камерою пояснюються за допомогою зазначених нижче символів.

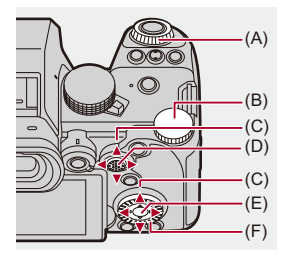

 $(A)$   $\underline{\mathbf{w}}$ :

**Передній диск**

 $(B)$   $\overline{\mathbf{v}}$ :

**Задній диск**

 $(C)$   $\triangle$   $\nabla$   $\blacktriangleleft$   $\blacktriangleright$ :

**Кнопки переміщення курсора вгору/вниз/ліворуч/праворуч** або

**Рухи джойстика вгору/вниз/ліворуч/праворуч**

- $(D)$   $\circled{e}$  : **Натисніть по центру джойстика**
- $(E)$   $($

**Кнопка [MENU/SET]**

 $(F)$   $\circledcirc$  :

#### **Диск керування**

- **•** У поясненнях також використовуються інші символи, як-от піктограми, які відображаються на екрані камери.
- **•** Процедура вибору пунктів меню описується в цьому документі, як показано нижче:

Наприклад) Установіть для параметра [Якість знімку] меню [Фото] ([Якість зображення]) значення [STD.].

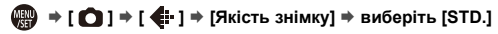

#### **Символи класифікації додаткових відомостей**

У цьому документі додаткові відомості класифікуються та описуються з використанням зазначених нижче символів:

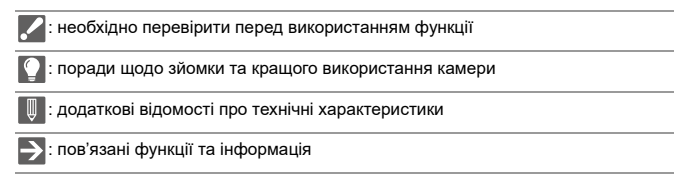

- **•** Зображення та ілюстрації в цьому документі наведено для пояснення функцій.
- **•** Опис у цьому документі стосується змінного об'єктива (H-ES12060).

# **Зміст**

### **Про інструкції з [експлуатації](#page-1-0) 2**

# **[Вступ](#page-16-0) 17** Перед використанням[..............................................................18](#page-17-0) Стандартне приладдя[..............................................................21](#page-20-0) Сумісні об'єктиви[......................................................................23](#page-22-0) Картки пам'яті, які можна використовувати [...........................24](#page-23-0) Перелік деталей[.......................................................................27](#page-26-0) Камера[.............................................................................................. 27](#page-26-1) Об'єктив, що постачається в комплекті [......................................... 35](#page-34-0) Відображення даних на видошукачі / моніторі [.............................. 37](#page-36-0)

### **[Початок](#page-38-0) роботи 39**

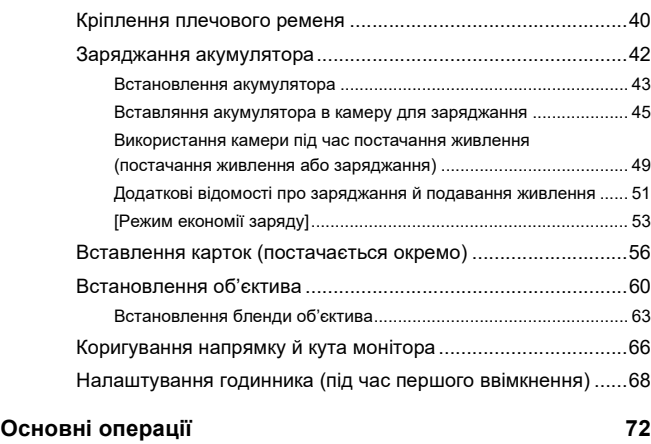

Тримання камери [.....................................................................73](#page-72-0)

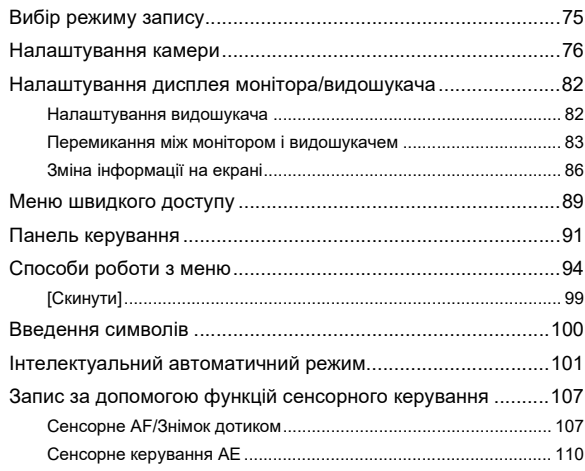

# **Виконання [фотозйомки](#page-111-0) 112**

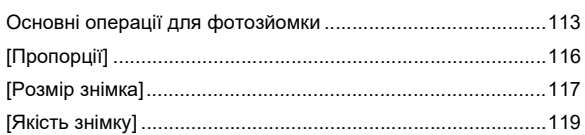

# **[Запис](#page-120-0) відео 121**

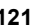

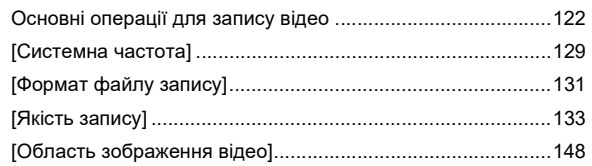

### Фокусування та зум

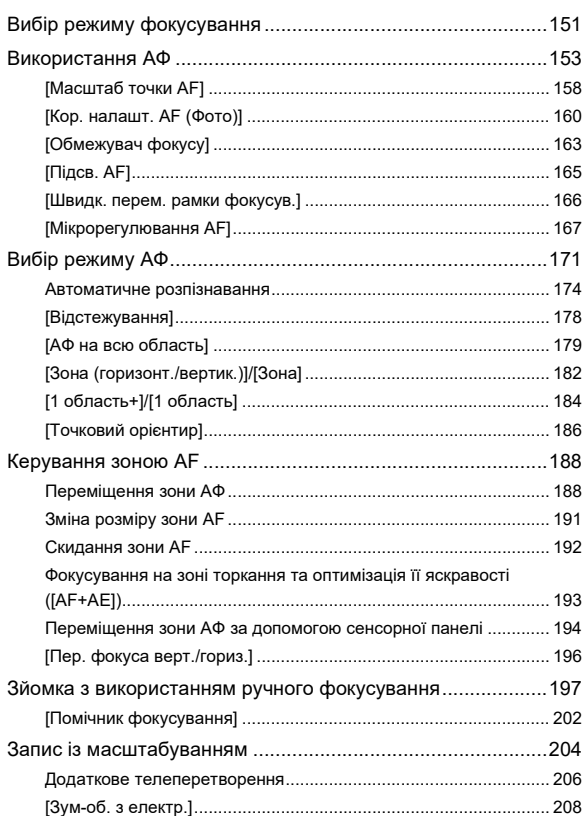

150

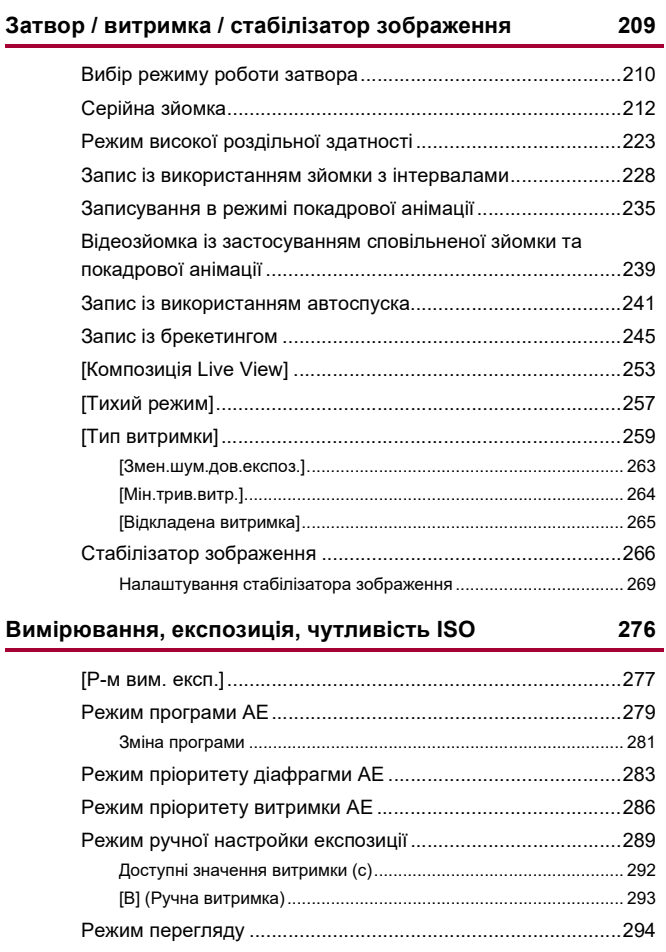

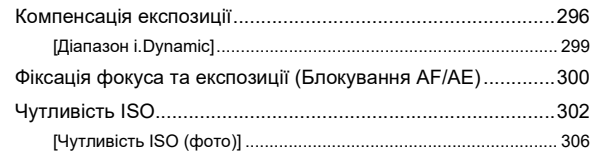

# Баланс білого та якість зображення

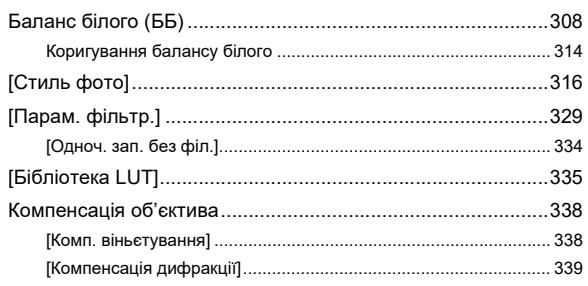

### Фотоспалах

### 340

307

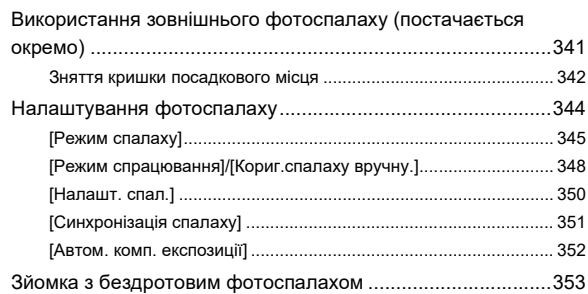

# **[Налаштування](#page-359-0) відео 360**

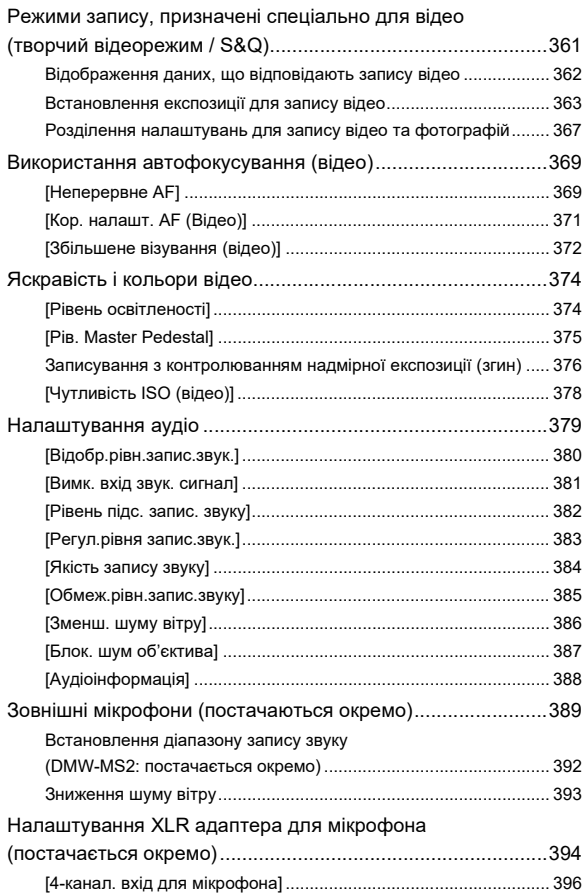

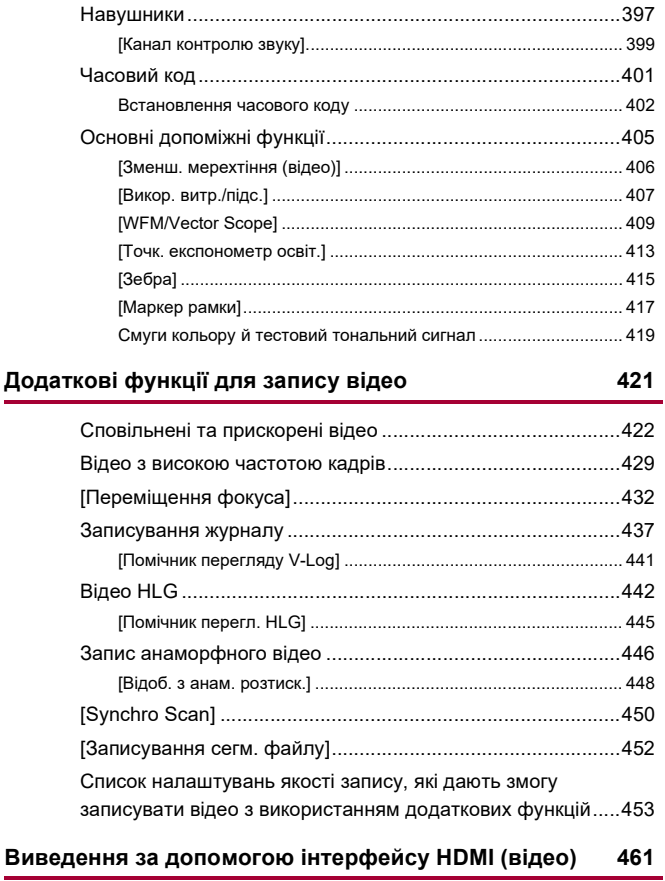

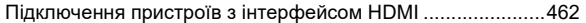

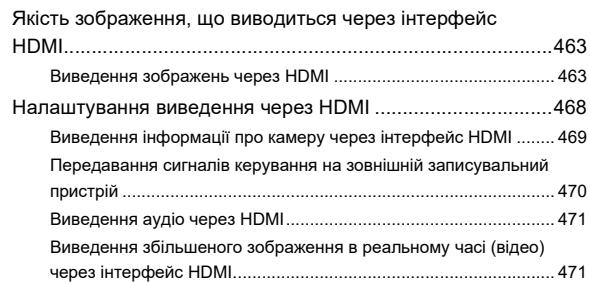

## **Використання зовнішнього SSD-накопичувача**

### **(наявного в продажу[\) 472](#page-471-0)**

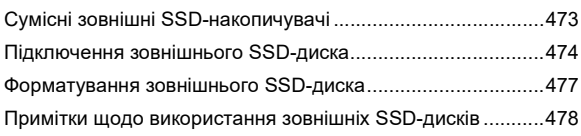

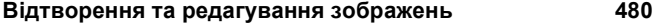

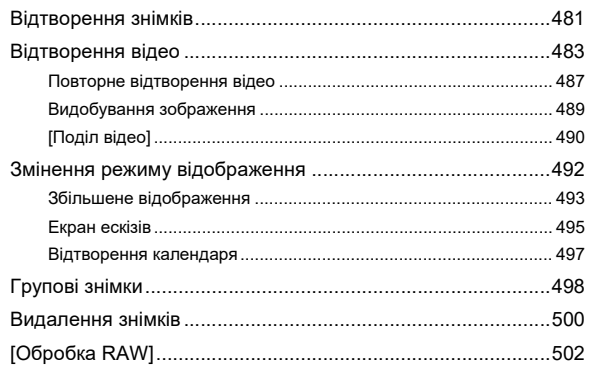

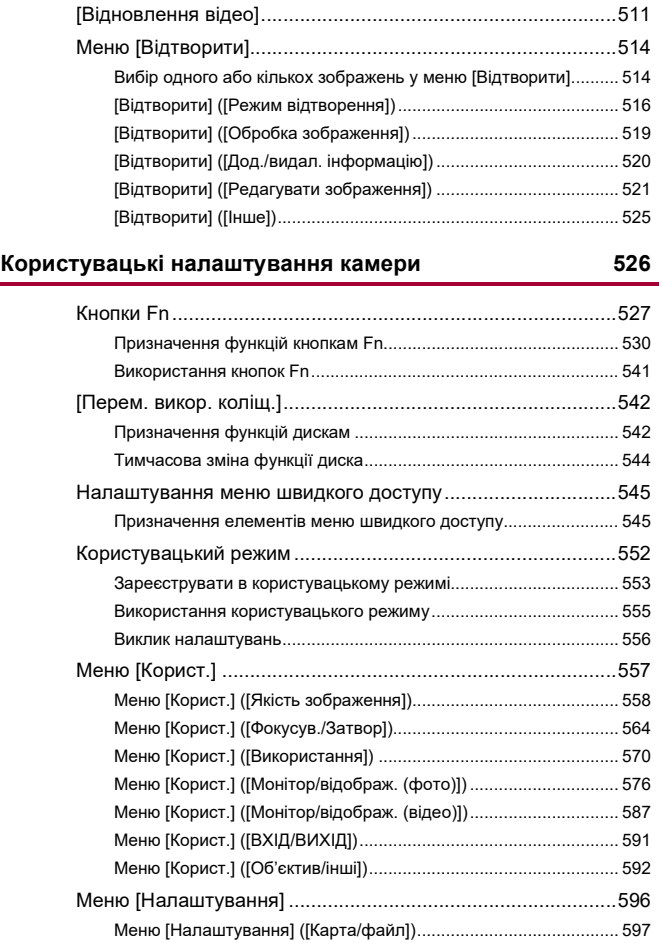

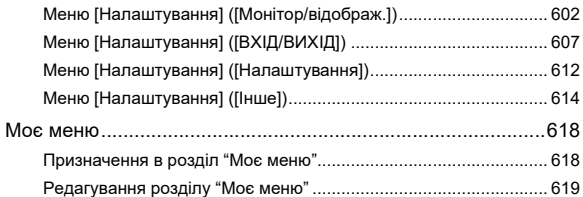

### Список меню

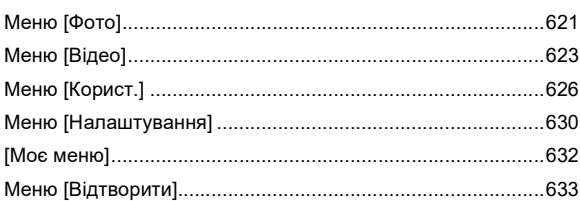

# Wi-Fi / Bluetooth

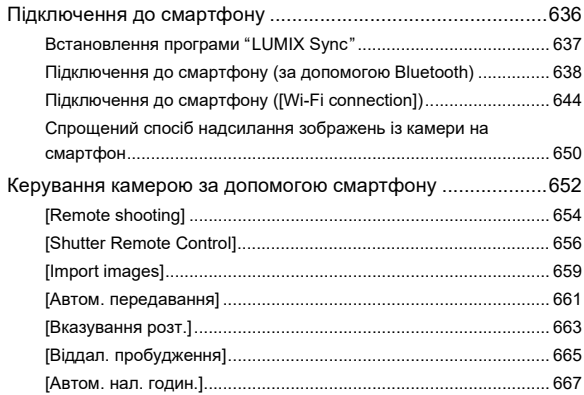

634

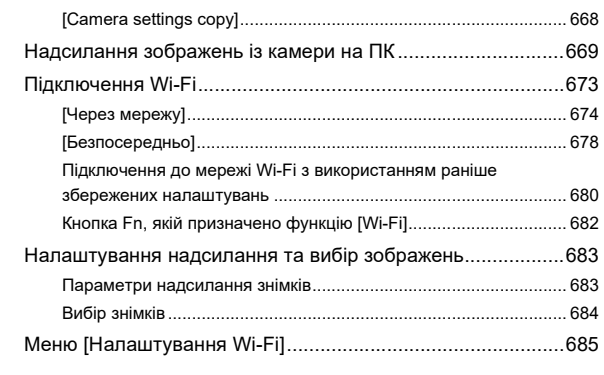

# **[Підключення](#page-686-0) до інших пристроїв 687**

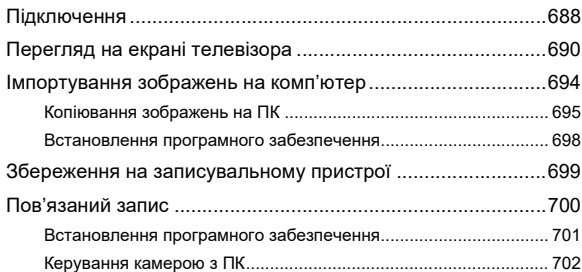

# **[Матеріали](#page-702-0) 703**

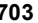

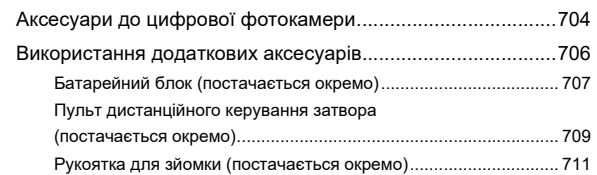

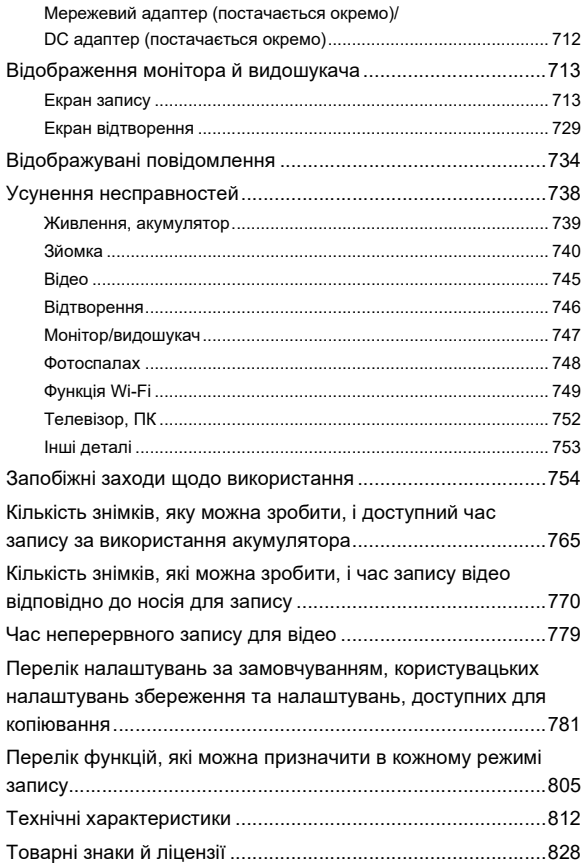

# <span id="page-16-0"></span>**Вступ**

Цей розділ містить інформацію, з якою необхідно ознайомитися до початку роботи.

- ≥Перед [використанням](#page-17-0): 18
- ≥[Стандартне](#page-20-0) приладдя: 21
- ≥[Сумісні](#page-22-0) об'єктиви: 23
- ≥Картки пам'яті, які можна [використовувати](#page-23-0): 24
- ≥Перелік [деталей](#page-26-0): 27

# <span id="page-17-0"></span>**Перед використанням**

### **Мікропрограма камери й об'єктива**

Оновлення мікропрограм можуть надаватися для покращення роботи камери або додавання нових функцій.

Переконайтеся, що в придбаній камері або об'єктиві встановлено мікропрограму найновішої версії.

Ми рекомендуємо використовувати найновішу версію мікропрограми.

- **•** Щоб перевірити версію мікропрограми камери чи об'єктива, приєднайте об'єктив до корпусу камери та виберіть [Відобр. версії] в меню [Налаштування] ([Інше]). Мікропрограму також можна оновити в розділі [Відобр. версії]. (→ [Відобр](#page-616-0). версії]: 617)
- **• Щоб переглянути найактуальніші відомості про мікропрограму, завантажити чи оновити її, перейдіть на зазначений нижче сайт підтримки: <https://panasonic.jp/support/global/cs/dsc/download/index.html>** (лише англійською мовою)

### **Поводження з камерою**

**Використовуючи камеру, будьте обережні, щоб не впустити та не вдарити її, а також не застосувати до неї надмірну силу. Це може призвести до несправності або пошкодження камери й об'єктива.**

**Якщо на монітор потрапить пісок, пил або рідина, зітріть їх сухою м'якою тканиною.**

– У випадку забруднення монітора може виникнути помилка розпізнавання сенсорних операцій.

#### **За використання в умовах низької температури (від −10** o**C до 0** o**C)**

– Перед використанням установіть об'єктив Panasonic, мінімальна рекомендована температура роботи якого −10 °С.

**Не торкайтеся руками внутрішньої частини кріплення камери. Це може спричинити несправність або пошкодження, оскільки матриця точний пристрій.**

**У разі струшування камери під час вимикання її матриця може спрацювати, або ви можете почути бряжчання. Це спричинено стабілізатором зображення в корпусі камери та не є ознакою несправності.**

# **Захист від бризок**

**"Захист від бризок" — це термін, який використовується для позначення надзвичайно високого рівня захисту цієї камери від впливу мінімальної кількості вологи, води чи пилу. Захист від бризок не гарантує відсутність пошкодження камери в разі безпосереднього контакту з водою. Щоб мінімізувати можливість пошкодження, обов'язково дотримуйтеся наведених нижче заходів безпеки:**

- Функція захисту від бризок є ефективною, якщо використовуються спеціальні об'єктиви, які підтримують цю функцію.
- Надійно закривайте кришки відсіків, роз'ємів тощо.
- Коли об'єктив чи кришечку знято або дверцята відчинено, уникайте потрапляння піску, пилу або вологи всередину.
- Якщо на камеру потрапила рідина, витріть її сухою м'якою тканиною.

# **Конденсація (у разі запотівання об'єктива, видошукача або монітора)**

- **•** Конденсат утворюється за різниці температур або рівнів вологості. Будьте обережні, адже це може призвести до забруднення, появи плісняви або несправності об'єктива, видошукача й монітора.
- **•** У разі утворення конденсату вимкніть камеру та залиште її приблизно на 2 години. Волога зникне природнім шляхом, коли температура камери стане близькою до температури навколишнього середовища.

### **Обов'язково спершу виконайте пробне записування**

Виконайте пробне записування перед важливою подією (весілля тощо), щоб перевірити справність записування.

## **Відсутність компенсації за несправність функції записування**

Зверніть увагу, що компенсація не надається у випадках, коли не вдалося виконати запис через проблему з камерою або карткою.

### **Дотримання авторських прав**

Відповідно до закону про авторське право зображення або аудіозаписи, зроблені цією камерою, не можна використовувати для інших цілей, окрім персонального використання, без дозволу власника авторського права. Будьте уважні, оскільки є випадки, коли обмеження застосовуються навіть до записів, зроблених для персонального використання.

## **Див. також розділ "[Запобіжні](#page-753-1) заходи щодо [використання](#page-753-1)" ([Запобіжні](#page-753-1) заходи щодо [використання](#page-753-1): 754)**

# <span id="page-20-0"></span>**Стандартне приладдя**

Перед використанням камери перевірте наявність всіх приладь.

**•** Додаткові аксесуари та їхня форма відрізняються від країни або регіону, де було куплено камеру.

Відомості про аксесуари див. в документі "Інструкція з експлуатації <Короткий посібник>" (постачається в комплекті).

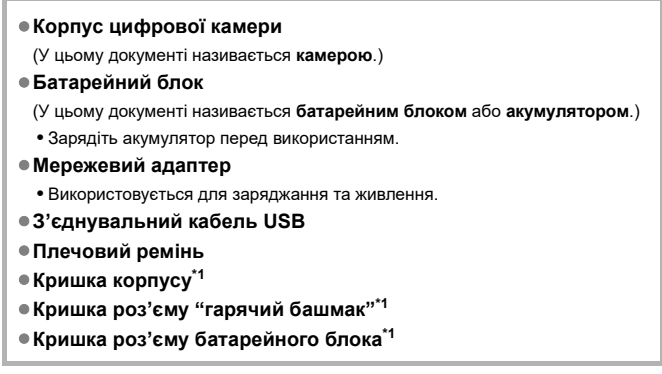

\*1 Кріпиться до камери під час продажу.

**Вироби, що постачаються в комплекті з камерою DC-G9M2L (комплект об'єктива)**

≥**Змінний об'єктив: H-ES12060 "LEICA DG VARIO-ELMARIT 12-60mm/F2.8-4.0 ASPH./POWER O.I.S."**

- **•** Захист від пилу та бризок
- Рекомендована робоча температура: від -10 °С до 40 °С
- ≥**Бленда об'єктива**
- ≥**Кришка об'єктива\*2**
- ≥**Задня кришка об'єктива\*2**

**Вироби, що постачаються в комплекті з камерою DC-G9M2M (комплект об'єктива)**

≥**Змінний об'єктив:**

**H-FS12060 "LUMIX G VARIO 12-60mm/F3.5-5.6 ASPH./POWER O.I.S."**

- **•** Захист від пилу та бризок
- Рекомендована робоча температура: від 0 °С до 40 °С
- ≥**Бленда об'єктива**
- ≥**Кришка об'єктива\*2**
- ≥**Задня кришка об'єктива\*2**

\*2 Ці елементи прикріплено до об'єктива в момент продажу.

#### **• Картка пам'яті постачається окремо.**

**•** Якщо ви втратите приладдя, що постачаються в комплекті, зверніться до дилера або до компанії Panasonic. (Ви можете придбати приладдя окремо.)

# <span id="page-22-0"></span>**Сумісні об'єктиви**

У цій камері можуть використовуватися спеціальні об'єктиви, які відповідають специфікації для системи кріплення об'єктивів Micro Four Thirds™ (кріплення Micro Four Thirds).

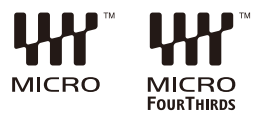

# **Про об'єктив і його функції**

Залежно від використовуваного об'єктива певні функції, як-от фокусування, стабілізація зображення та масштабування, можуть бути вимкнуті або працювати інакше.

**• Інформацію про сумісні об'єктиви можна отримати в каталогах і на вебсайтах.**

**<https://panasonic.jp/support/global/cs/dsc/connect/index.html>** (лише англійською мовою)

**•** Фокусна відстань, позначена на об'єктиві Micro Four Thirds, відповідає вдвічі більшій відстані для камери з плівкою 35 мм.

(Якщо використовується об'єктив 50 мм, фокусна відстань відповідатиме відстані об'єктива 100 мм за умови використання плівки 35 мм.)

# <span id="page-23-0"></span>**Картки пам'яті, які можна**

# **використовувати**

У цьому розділі описано картки пам'яті, які можуть використовуватись із цією камерою. (За станом на вересень 2023 р.)

#### **Гніздо картки 1/Гніздо картки 2: картка пам'яті SD**

```
Картки пам'яті SD/SDHC/SDXC (макс. 512 ГБ)
```
**•** Ця камера сумісна з картками пам'яті, які відповідають класу 3 швидкості UHS за стандартом UHS-I/UHS-II і картками SD класу 90 швидкості Video за стандартом UHS-II.

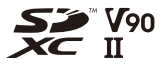

- **•** Картки пам'яті SD, SDHC та SDXC в цьому документі мають загальну назву **картки SD** або **картки**.
- **• Відомості про картки, сумісність яких перевірено, див. на вебсайті підтримки:**

**<https://panasonic.jp/support/global/cs/dsc/connect/index.html>** (лише англійською мовою)

### **Картки SD, які можна використовувати з цією камерою**

Коли використовуються зазначені далі функції, застосовуйте картки з правильним класом швидкості SD, UHS і Video.

**•** Класи швидкості — це стандарти, що гарантують необхідну швидкість неперервного записування.

### **[Запис відео]**

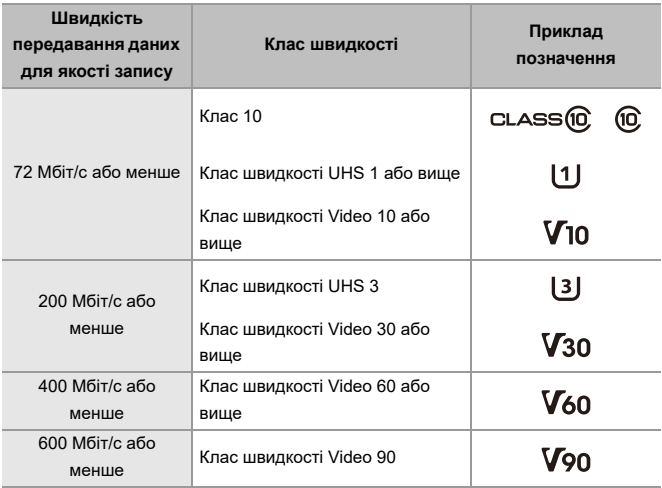

- **•** Зазначені далі типи відео неможливо записати на картку SD. Для запису вам знадобиться наявний у продажу зовнішній SSD-накопичувач. (→ [Використання](#page-471-1) зовнішнього SSD-[накопичувача](#page-471-1) (наявного в продажу): 472)
	- Відео [MOV] зі швидкістю передавання даних 800 Мбіт/с або вище;
	- Відео [Apple ProRes] з будь-якою роздільною здатністю, окрім FHD
	- Сповільнені та прискорені відео в будь-якій якості запису, що передбачає застосування системи стискання зображень ALL-Intra

# $\boxed{\mathbb{D}}$

**•** Можна запобігти запису та видаленню даних, установивши перемикач захисту від запису (A) на картці SD в положення "LOCK".

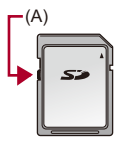

- **•** Дані, що зберігаються на картці, можуть бути пошкоджені внаслідок дії електромагнітного випромінювання, статичної електрики або поломки камери чи картки. Рекомендуємо створювати резервні копії важливих даних.
- **•** Тримайте картку пам'яті в недоступному для дітей місці, щоб вони випадково її не проковтнули.

# <span id="page-26-0"></span>**Перелік деталей**

- [Камера](#page-26-1): 27
- ≥Об'єктив, що [постачається](#page-34-0) в комплекті: 35
- ≥[Відображення](#page-36-0) даних на видошукачі / моніторі: 37

### <span id="page-26-1"></span>**Камера**

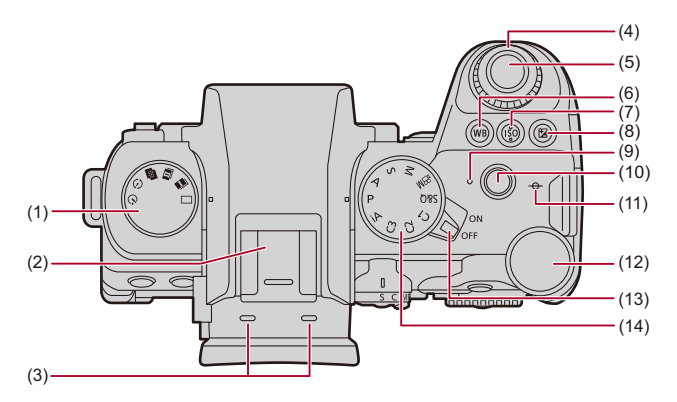

- (1) Диск вибору режиму роботи [затвора](#page-209-0) ( $\rightarrow$ Вибір режиму роботи затвора: 210)
- $(2)$  Роз'єм "гарячий башмак" (кришка роз'єму "гарячий башмак") ( $\rightarrow$ [Зняття](#page-341-1) кришки [посадкового](#page-341-1) місця: 342)
	- **•** Бережіть кришка роз'єму "гарячий башмак" від дітей, щоб вони її не проковтнули.
- (3) Стереомікрофон ([Налаштування](#page-378-1) аудіо: 379)
	- **•** Не затуляйте мікрофон пальцями записування звуку погіршиться.
- (4) [Передній](#page-76-0) диск ( $\rightarrow$  Передній диск/Задній диск: 77)
- (5) Кнопка затвора (→ Основні операції для [фотозйомки](#page-112-0): 113)
- (6) Кнопка IWBI ([Баланс](#page-307-0) білого) ( $\rightarrow$ Баланс білого (ББ): 308)
- (7) Кнопка [ISO] ([Чутливість](#page-301-0) ISO) (→ Чутливість ISO: 302)
- (8) Кнопка [  $\pm$  ] ([Компенсація](#page-295-0) експозиції) ( $\rightarrow$ Компенсація експозиції: 296)
- (9) Індикатор заряджання (Світлова індикація [заряджання](#page-45-0): 46)/ індикатор підключення до мережі (> [Перевірка](#page-633-1) роботи функцій Wi-Fi і [Bluetooth: 634](#page-633-1))
- (10) Кнопка відео ( $\rightarrow$ Основні [операції](#page-121-0) для запису відео: 122)
- $(11)$  [ $\rightarrow$ ] (Контрольна позначка відстані запису) ( $\rightarrow$ Операції на екрані [допомоги](#page-198-0) під час ручного [фокусування](#page-198-0): 199)
- (12) Задній диск (→ [Передній](#page-76-0) диск/Задній диск: 77)
- (13) Вимикач камери (УВІМК./ВИМК.) (→ [Налаштування](#page-67-0) годинника (під час першого [ввімкнення](#page-67-0)): 68)
- (14) Диск вибору [режиму](#page-74-0) ( $\rightarrow$ Вибір режиму запису: 75)

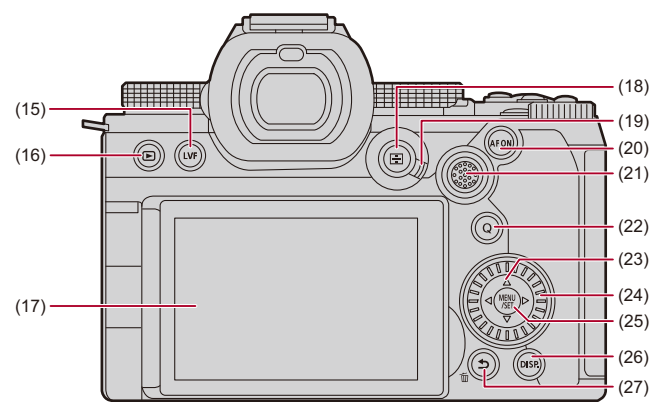

- (15) Кнопка [LVF] (→ [Перемикання](#page-82-0) між монітором і видошукачем: 83)
- (16) Кнопка [ ]] (Відтворення) (→ Відтворення та [редагування](#page-479-1) зображень: 480)
- (17) Монітор ([Відображення](#page-36-0) даних на видошукачі / моніторі: 37, [Відображення](#page-712-2) монітора й [видошукача](#page-712-2): 713)/ сенсорний екран (Э [Сенсорний](#page-79-0) екран: 80)
- (18) Кнопка [ $\boxed{\phantom{0}}$ ] (Режим АF) ( $\rightarrow$ Вибір [режиму](#page-170-0) АФ: 171)
- (19) Важіль режиму [фокусування](#page-150-0) ( $\rightarrow$ Вибір режиму фокусування: 151, [Використання](#page-152-0) АФ: 153, Зйомка з [використанням](#page-196-0) ручного фокусування: 197)
- (20) Кнопка [AF ON] ( $\rightarrow$ Кнопка [\[AF ON\]: 155](#page-154-0))
- (21) [Джойстик](#page-78-0) ( $\rightarrow$  Джойстик: 79)/ Кнопки Fn (→ Кнопки [Fn: 527](#page-526-1)) **►: Fn13, ▲: Fn14, ◀: Fn15, Центр: Fn16, ▼: Fn17**
- (22) Кнопка [Q] (меню [швидкого](#page-88-0) доступу) (→ Меню швидкого доступу: 89)
- (23) Кнопки керування курсором (→Кнопка [курсору](#page-77-0): 78)/ Кнопки Fn (- Кнопки [Fn: 527](#page-526-1))  $\blacktriangle$ : Fn9,  $\blacktriangleright$ : Fn10,  $\nabla$ : Fn11,  $\blacktriangleleft$ : Fn12
- (24) Диск [керування](#page-76-1) (→ Диск керування: 77)
- (25) Кнопка [MENU/SET] ( $\rightarrow$ Кнопка [\[MENU/SET\]: 78,](#page-77-1) [Способи](#page-93-0) роботи з меню: 94)
- (26) Кнопка [DISP.] (→ Зміна [інформації](#page-85-0) на екрані: 86)
- (27) Кнопка [ б] (Скасування) (→ [Способи](#page-93-0) роботи з меню: 94)/ Кнопка [  $\widehat{\text{m}}$ ] ([Видалення](#page-499-1)) (→ Видалення знімків: 500)/ Кнопка Fn (Fn1) (→ Кнопки [Fn: 527\)](#page-526-1)

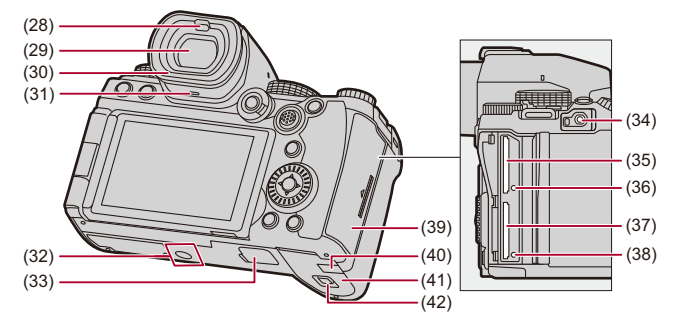

- (28) Датчик ока ( $\rightarrow$  Перемикання між монітором і [видошукачем](#page-82-0): 83)
- (29) Видошукач ( $\rightarrow$ [Відображення](#page-36-0) даних на видошукачі / моніторі: 37, [Перемикання](#page-82-0) між монітором і видошукачем: 83, [Відображення](#page-712-2) монітора й [видошукача](#page-712-2): 713)
- (30) Насадка на окуляр (→Чищення [видошукача](#page-756-0): 757)
- $(31)$  Динамік ( $\rightarrow$  [[Сигнал](#page-606-1)]: 607)
- (32) Кріплення штатива (→[Штатив](#page-762-0): 763)

**•** Неможливо безпечно прикріпити та зафіксувати камеру на штативі з довжиною гвинта 5,5 мм чи більше. Такі дії можуть призвести до пошкодження камери.

- (33) З'єднувач батарейного блока (кришка роз'єму батарейного блока) (Батарейний блок ([постачається](#page-706-1) окремо): 707)
	- **•** Зберігайте кришка роз'єму батарейного блока в місцях, недосяжних для дітей, щоб уникнути ковтання.
- (34) Гніздо [REMOTE] (→ Пульт [дистанційного](#page-708-1) керування затвора (постачається [окремо](#page-708-1)): 709)
- (35) Гніздо картки 1 ( $\rightarrow$ Вставлення карток ([постачається](#page-55-0) окремо): 56)
- (36) Індикатор доступу до картки 1 (→ [Застереження](#page-57-0) щодо доступу до картки: 58)
- (37) Гніздо картки 2 ( $\rightarrow$ Вставлення карток ([постачається](#page-55-0) окремо): 56)
- (38) Індикатор доступу до картки 2 (→ [Застереження](#page-57-0) щодо доступу до картки: 58)
- (39) Кришка відсіку картки (Эвставлення карток ([постачається](#page-55-0) окремо): 56)
- (40) Кришка DC-адаптера ( $\rightarrow$ Мережевий адаптер ([постачається](#page-711-1) окремо)/DC адаптер ([постачається](#page-711-1) окремо): 712)
	- **•** Під час використання мережевого адаптера обов'язково використовуйте DC-адаптер (DMW-DCC17: постачається окремо) і мережевий адаптер (DMW-AC10: постачається окремо) виробництва Panasonic.
	- **•** Завжди використовуйте справжній адаптер змінного струму Panasonic (DMW-AC10: постачається окремо).
	- **•** Мережевий адаптер (постачається окремо) слід використовувати лише з мережевим кабелем, що постачається разом з адаптером.
- (41) Кришка відсіку акумулятора ( $\rightarrow$ [Встановлення](#page-42-0) акумулятора: 43)
- (42) Фіксатор кришки відсіку акумулятора ( $\rightarrow$ [Встановлення](#page-42-0) акумулятора: 43)

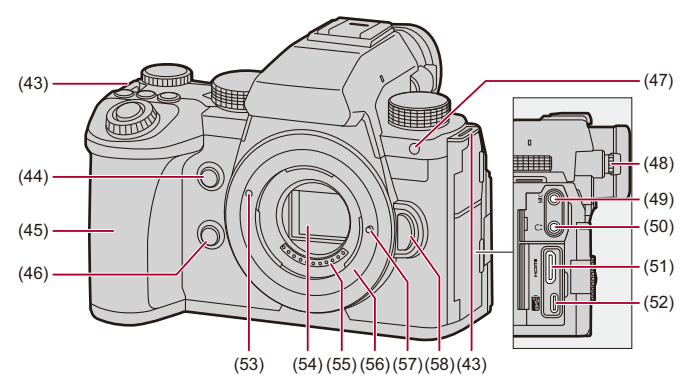

- (43) Вушко для [плечового](#page-39-0) ременя (→ Кріплення плечового ременя: 40)
- (44) Кнопка масштабу точки АF ( $\rightarrow$ [[Масштаб](#page-157-0) точки АF]: 158)/ Кнопка Fn (Fn2) (→ Кнопки [Fn: 527\)](#page-526-1)
- (45) Ручка
- (46) Кнопка попереднього [перегляду](#page-293-0) (→ Режим перегляду: 294)/ Кнопка Fn (Fn3) (→ Кнопки [Fn: 527\)](#page-526-1)
- (47) Індикатор автотаймера ( $\rightarrow$ Запис із [використанням](#page-240-0) автоспуска: 241)/ підсвічування АF (→ Підсв. АF]: 165)
- (48) Диск регулювання діоптрій ([Регулювання](#page-81-2) діоптрій видошукача: 82)
- (49) Гніздо [MIC] (→ Зовнішні мікрофони ([постачаються](#page-388-1) окремо): 389)
- (50) Гніздо навушників (→ [Навушники](#page-396-1): 397)
	- **•** Надмірний звуковий тиск, який створюється навушниками, може призвести до втрати слуху.
- (51) Гніздо HDMI (→ Підключення пристроїв з [інтерфейсом](#page-461-1) HDMI: 462, [Гніздо](#page-687-1) [HDMI: 688](#page-687-1))
- (52) Порт USB (→ Вставляння [акумулятора](#page-44-0) в камеру для заряджання: 45, [Підключення](#page-473-1) зовнішнього SSD-диска: 474, Порт [USB: 689](#page-688-0))
- (53) Позначка для кріплення об'єктива (Эвстановлення об'єктива: 60)
- (54) Матриця
- (55) Точки контакту
- (56) Кріплення
- (57) Штифт для фіксації об'єктива
- (58) Кнопка для зняття об'єктива (→ [Зняття](#page-61-0) об'єктива: 62)

# <span id="page-34-0"></span>**Об'єктив, що постачається в комплекті**

### **H-ES12060**

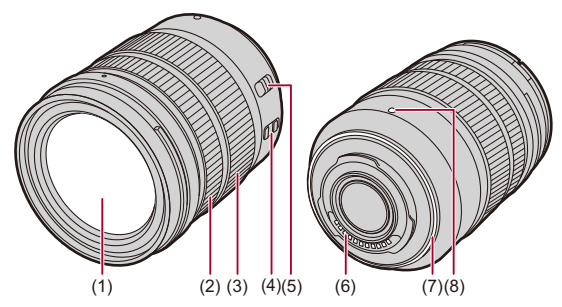

**H-FS12060**

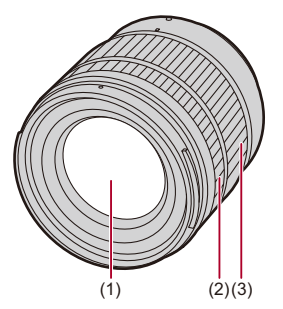

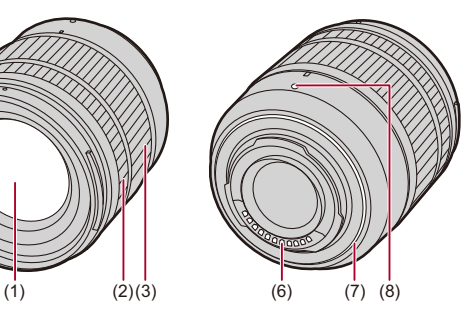

- (1) Поверхня об'єктива
- (2) Кільце фокусування (Зйомка з [використанням](#page-196-0) ручного фокусування: 197)
- (3) Кільце трансфокатора (→ Запис із [масштабуванням](#page-203-0): 204)
- (4) Перемикач системи оптичної стабілізації (O.I.S.) ( $\rightarrow$ [Стабілізатор](#page-265-0) [зображення](#page-265-0): 266)
- (5) Перемикач [АF/МF] (→ [Використання](#page-152-0) АФ: 153, Зйомка з [використанням](#page-196-0) ручного [фокусування](#page-196-0): 197)
	- **•** Можна перемикатися між автоматичним і ручним фокусуванням. Якщо для об'єктива чи камери встановлено режим [MF], для зйомки використовуватиметься режим ручного фокусування.
- (6) Точки контакту
- (7) Гумове ущільнення для кріплення об'єктива
- (8) Позначка для кріплення об'єктива (→ [Встановлення](#page-59-0) об'єктива: 60)
#### **Відображення даних на видошукачі / моніторі**

На момент придбання у видошукачі й на моніторі відображаються зазначені нижче піктограми.

• Відомості про інші піктограми, окрім описаних тут ( $\rightarrow$ [Відображення](#page-712-0) монітора й [видошукача](#page-712-0): 713)

#### **Видошукач**

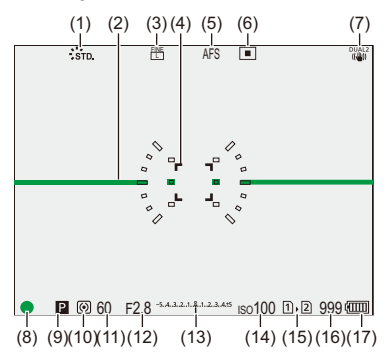

#### **Монітор**

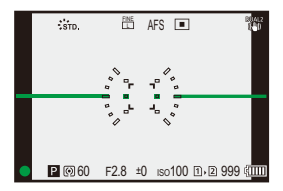

- (1) [Стиль](#page-315-0) знімка (→ [Стиль фото]: 316)
- (2) [Рівень](#page-584-0) (→ [Рівень]: 585)
- $(3)$  [Якість](#page-118-0) знімка ( $\rightarrow$  Якість знімку]: 119) [Розмір](#page-116-0) знімка (→ [Розмір знімка]: 117)
- (4) Зона А $F$  ( $\rightarrow$  [Керування](#page-187-0) зоною А $F$ : 188)
- (5) Режим [фокусування](#page-150-0) (Эвибір режиму фокусування: 151, [Використання](#page-152-0) АФ; [153](#page-152-0), Зйомка з [використанням](#page-196-0) ручного фокусування: 197)
- (6) Режим АF (→ Вибір [режиму](#page-170-0) АФ: 171)
- (7) [Стабілізатор](#page-265-0) зображення ( $\rightarrow$  Стабілізатор зображення: 266)
- (8) Фокусування (зелений) (→ Основні операції для [фотозйомки](#page-112-0): 113, [Використання](#page-152-0) АФ: 153)/ Стан запису (червоний) (→Основні [операції](#page-121-0) для запису відео: 122, [Режим](#page-222-0) високої [роздільної](#page-222-0) здатності: 223)
- (9) Режим запису (→ Вибір [режиму](#page-74-0) запису: 75)
- (10) Режим вимірювання ( $\rightarrow$  [Р-м вим. експ[.\]: 277](#page-276-0))
- (11) Витримка ( $\rightarrow$ Основні операції для [фотозйомки](#page-112-0): 113, Режим [пріоритету](#page-285-0) [витримки](#page-285-0) AE: 286)
- (12) Значення діафрагми (→ Основні операції для [фотозйомки](#page-112-0): 113, [Режим](#page-282-0) [пріоритету](#page-282-0) діафрагми AE: 283)
- (13) Значення компенсації експозиції ( $\rightarrow$ [Компенсація](#page-295-0) експозиції: 296)/ Функція [допомоги](#page-290-0) в ручному налаштуванні експозиції (→ Функція допомоги в ручному [налаштуванні](#page-290-0) експозиції: 291)
- (14) Світлочутливість ISO (→ [Чутливість](#page-301-0) ISO: 302)
- (15) Гніздо картки ( $\rightarrow$ Вставлення карток ([постачається](#page-55-0) окремо): 56) Функція [подвійного](#page-597-0) гнізда (→ Функція подвійного слота карт]: 598)
- (16) [Кількість](#page-769-0) знімків, які можна зробити ( $\rightarrow$ Кількість знімків, які можна зробити, і час запису відео [відповідно](#page-769-0) до носія для запису: 770)/ [Кількість](#page-217-0) знімків, яку можна зробити неперервно ( $\rightarrow$ Кількість знімків, які можна зробити [неперервно](#page-217-0): 218)
- (17) Індикація акумулятора (<del>> Індикація [живлення](#page-50-0): 51</del>)

**•** Натисніть [  $\bigcirc$  ] для перемикання між відображенням і прихованням індикатора рівня.

# **Початок роботи**

Перед записуванням ознайомтеся з цим розділом, щоб підготувати камеру.

- ≥Кріплення [плечового](#page-39-0) ременя: 40
- ≥Заряджання [акумулятора](#page-41-0): 42
- ≥Вставлення карток ([постачається](#page-55-0) окремо): 56
- ≥[Встановлення](#page-59-0) об'єктива: 60
- ≥[Коригування](#page-65-0) напрямку й кута монітора: 66
- ≥[Налаштування](#page-67-0) годинника (під час першого ввімкнення): 68

## <span id="page-39-0"></span>**Кріплення плечового ременя**

Щоб запобігти падінню камери, приєднайте до неї плечовий ремінь, як описано нижче.

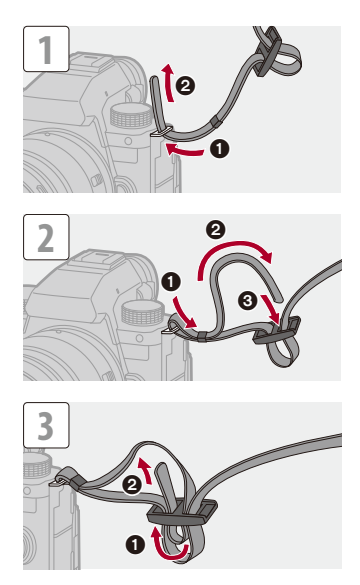

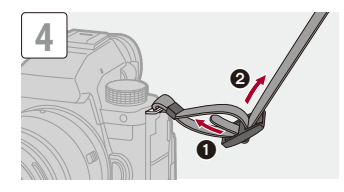

### $\blacksquare$

- **•** Потягніть за наплічний ремінь і переконайтеся, що він не витягується.
- **•** Приєднайте протилежний кінець плечового ременя в той самий спосіб.
- **•** Користуйтеся наплічним ременем, щоб носити камеру на плечі.
	- Не обмотуйте ремінь навколо шиї.

Це може призвести до травми чи ушкодження.

- **•** Не залишайте плечовий ремінь в межах досяжності дітей.
	- Це може призвести до ушкодження через помилкове намотування навколо шиї.

## <span id="page-41-0"></span>**Заряджання акумулятора**

- ≥[Встановлення](#page-42-0) акумулятора: 43
- ≥Вставляння [акумулятора](#page-44-0) в камеру для заряджання: 45
- ≥[Використання](#page-48-0) камери під час постачання живлення (постачання живлення або [заряджання](#page-48-0)): 49
- ≥Додаткові відомості про [заряджання](#page-50-1) й подавання живлення: 51
- [Режим [економії](#page-52-0) заряду]: 53

Акумулятор можна зарядити в корпусі камери.

Можна також увімкнути камеру та постачати живлення від електричної розетки.

Крім того, можна використовувати зарядний пристрій для акумулятора (DMW-BTC15: постачається окремо).

**•** З цією камерою можна використовувати акумулятор DMW-BLK22. (За станом на вересень 2023 р.)

**•** Камера продається з незарядженим акумулятором. Зарядіть акумулятор перед користуванням.

#### <span id="page-42-0"></span>**Встановлення акумулятора**

- **• Завжди використовуйте справжні акумулятори Panasonic (DMW-BLK22).**
- **• У разі використання інших акумуляторів ми не можемо гарантувати якісну роботу цього виробу.**

**•** Переконайтеся, що перемикач увімкнення й вимкнення камери встановлено в положення [OFF].

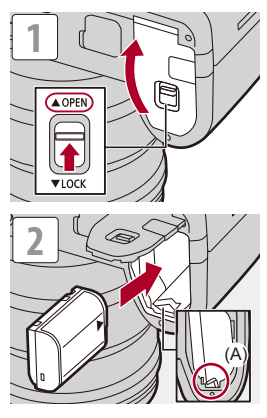

**•** Переконайтеся, що важіль (A) надійно тримає акумулятор на місці.

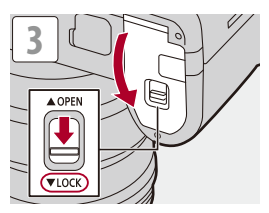

#### **Виймання акумулятора**

- **1** Установіть перемикач увімкнення камери в положення [OFF].
- **2** Відкрийте дверцята відсіку акумулятора.
- **3** Щоб вийняти акумулятор, натисніть на важіль (A) у напрямку, указаному стрілкою.
	- **•** Перш ніж виймати акумулятор, переконайтеся, що індикатори доступу до картки вимкнуті. ( $\rightarrow$ [Застереження](#page-57-0) щодо доступу до картки: 58)

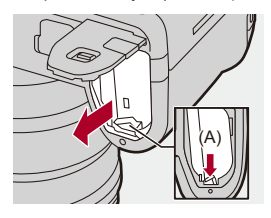

#### $\blacksquare$

- **•** Переконайтеся, що на внутрішній стороні (підкладці) кришки відсіку акумулятора немає сторонніх матеріалів.
- **•** Вийміть акумулятор після використання.

(Акумулятор розрядиться, якщо його залишити в камері на тривалий час.)

**•** Акумулятор нагрівається після використання, а також під час і відразу після заряджання.

Камера також нагрівається під час використання. Це не є несправністю.

**•** Будьте обережні, виймаючи акумулятор, оскільки він може вискочити.

#### <span id="page-44-0"></span>**Вставляння акумулятора в камеру для заряджання**

#### **Тривалість заряджання: прибл. 220 хв**

- **•** Використання корпусу камери та мережевого адаптера, що постачається в комплекті.
- **•** Тривалість заряджання вказано для випадку, коли акумулятор повністю розряджений.

Тривалість заряджання може змінюватися залежно від способу використання акумулятора.

Тривалість заряджання акумулятора, який використовується в холодному або спекотному середовищі, а також який був розряджений тривалий час, може бути більшою, ніж звичайно.

**• Для заряджання використовуйте вироби, що постачаються разом із камерою.**

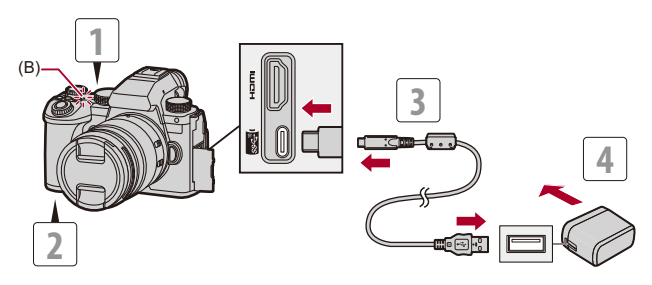

#### **1 Установіть перемикач увімкнення камери <sup>в</sup> положення [OFF].**

# **2 Вставте акумулятор <sup>у</sup> камеру.**

#### **3 <sup>З</sup>'єднайте порт USB камери <sup>й</sup> мережевий адаптер за допомогою з'єднувального кабелю USB.**

**•** Перевірте орієнтацію роз'ємів та вставте/вийміть штекер, тримаючи його прямо.

(Якщо вставляти штепселі під кутом, вони можуть деформуватись або не працювати належним чином.)

## **4 Підключіть мережевий адаптер до електричної розетки.**

**•** Індикатор заряджання (B) засвітиться червоним, і почнеться заряджання.

#### **Світлова індикація заряджання**

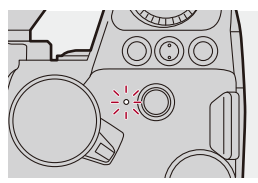

#### **Індикатор заряджання (червоний)** Світиться: заряджання Не світиться: заряджання завершено Блимає: помилка заряджання

## $\Omega$

**•** Акумулятор також можна заряджати, підключивши камеру до пристрою USB (комп'ютера тощо) за допомогою з'єднувального кабелю USB.

У цьому разі заряджання може зайняти певний час.

**•** Акумулятор у батарійному блоці (DMW-BG1/DMW-BGS5: постачається окремо) не можна зарядити.

**•** Не використовуйте жодних інших з'єднувальних кабелів USB, крім того, що постачається в комплекті.

Це може призвести до несправності.

**•** Не використовуйте жодних інших мережевих адаптерів, крім того, що входить до комплекту поставки.

Це може призвести до несправності.

- **•** Після заряджання від'єднайте пристрій від джерела живлення.
- **•** Коли індикатор заряджання блимає червоним, заряджання неможливе.
	- Температура акумулятора або навколишнього середовища зависока або занизька.

Спробуйте заряджати за температури навколишнього середовища від 10 °C до 30 °C.

- Контакти акумулятора забруднені. Вийміть акумулятор і зітріть забруднення сухою тканиною.
- **•** Навіть коли перемикач увімкнення й вимкнення камери перебуває в положенні [OFF] (вимкнуто), споживання електроенергії триває. Якщо камера не використовуватиметься протягом тривалого часу, відключіть її від розетки, щоб заощадити електроенергію.

#### **Подавання живлення**

Коли акумулятор вставлено в камеру для заряджання й вона ввімкнута, можна виконувати зйомку, коли в камеру подається живлення.

• Коли подається живлення, на екрані відображається піктограма [ $\frac{1}{2}$ ....

- **•** Крім того, подавати живлення можна за допомогою з'єднувального кабелю USB, підключивши камеру до пристрою з USB (комп'ютера тощо).
- ┃Ⅲ
- **•** Акумулятор не можна заряджати, коли подається живлення.
- **•** Вимикайте камеру перед підключенням або відключенням мережевого адаптера.
- **•** Рівень заряду акумулятора, що залишився, може зменшуватися залежно від умов використання. Після розряджання акумулятора камера вимкнеться.
- **•** Щоб знизити споживання заряду акумулятора, радимо використовувати пристрої з підтримкою USB PD та вихідним струмом 9 В / 3 А (27 Вт або більше).
- **•** Подання живлення інколи неможливе й залежить від потужності підключеного пристрою.
- **• Інформація про відображення високої температури: ([Інформація](#page-126-0) про [відображення](#page-126-0) високої температури: 127)**

## <span id="page-48-0"></span>**Використання камери під час постачання живлення (постачання живлення або**

#### **заряджання)**

Ця камера та компоненти, що постачаються в комплекті з зарядним пристроєм для акумулятора (DMW-BTC15: постачається окремо), підтримують USB PD (USB-заряджання), тому його можна заряджати, коли камера підключена до джерела живлення.

Під'єднайте до камери з'єднувальний кабель USB, мережевий адаптер і мережевий кабель зарядного пристрою акумулятора (DMW-BTC15: постачається окремо).

#### **Тривалість заряджання: прибл. 170 хв**

- **•** Використовуйте корпус камери й мережевий адаптер із зарядним пристроєм для акумулятора (DMW-BTC15: постачається окремо). Камера вимикається.
- **•** Тривалість заряджання вказано для випадку, коли акумулятор повністю розряджений.

Тривалість заряджання може змінюватися залежно від способу використання акумулятора.

Тривалість заряджання акумулятора, який використовується в холодному або спекотному середовищі, а також який був розряджений тривалий час, може бути більшою, ніж звичайно.

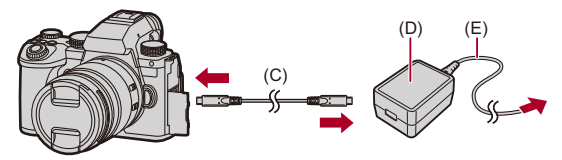

- (C) З'єднувальний кабель USB
- (D) Мережевий адаптер
- (E) Мережевий кабель
- **•** Вставте акумулятор у камеру.
- **•** Для підключення використовуйте з'єднувальний кабель USB зарядного пристрою для акумулятора (DMW-BTC15: постачається окремо).
- **•** Коли камера ввімкнута, заряджання займе більше часу, ніж коли вона вимкнута.
	- $\blacksquare$
	- **•** Навіть у разі з'єднання з пристроями, які підтримують USB PD, ви, можливо, не зможете заряджати акумулятор під час використання камери.
	- **•** У разі підключення до пристроїв (ПК тощо), що не підтримують функцію USB PD, і ввімкнення камери буде лише постачатися живлення.
	- **•** Вимикайте камеру перед відключенням або підключенням мережевої розетки.
	- **•** Рівень заряду акумулятора, що залишився, може зменшуватися залежно від умов використання. Після розряджання акумулятора камера вимкнеться.
	- **•** Подання живлення інколи неможливе й залежить від потужності підключеного пристрою.

### <span id="page-50-1"></span>**Додаткові відомості про заряджання й подавання живлення**

#### <span id="page-50-0"></span>**Індикація живлення**

**Індикація на моніторі**

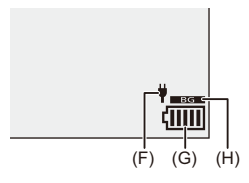

- (F) Постачання живлення через з'єднувальний кабель USB
- (G) Індикація акумулятора
- (H) Використання акумулятора в батарейному блоці

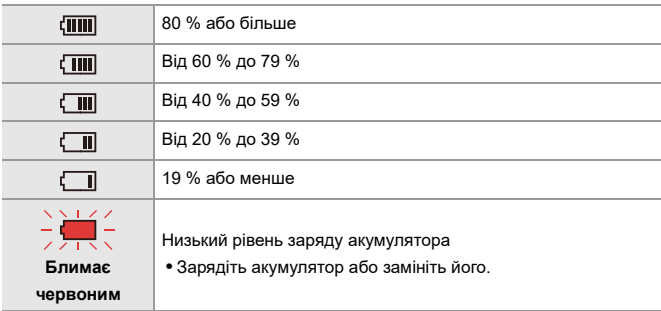

**•** На екрані відображається приблизний рівень заряду акумулятора. Точний рівень відрізняється залежно від умов навколишнього середовища та зйомки.

## $\blacksquare$

**• Рекомендуємо використовувати оригінальні акумулятори Panasonic. Існує ймовірність, що використання неоригінальних акумуляторів може спричинити нещасні випадки або несправності, наслідком яких може бути пожежа або вибух.**

**Зверніть увагу, що ми не несемо відповідальність за будь-які нещасні випадки або відмови обладнання через використання неоригінальних акумуляторів.**

**•** Не залишайте металеві предмети (наприклад, скріпки) поблизу контактних ділянок мережевої вилки.

В протилежному разі це може спричинити пожежу та/або враження електричним струмом через коротке замикання або тепло, що виділяється.

**•** Не використовуйте мережевий адаптер або з'єднувальний кабель USB з іншими пристроями.

Це може призвести до несправності.

- **•** Не використовуйте будь-які подовжувальні кабелі або перехідні адаптери USB.
- **•** Акумулятор можна заряджати, навіть коли залишається деякий заряд, але не рекомендується часто продовжувати заряджання акумулятора, якщо він повністю заряджений.

(Оскільки може статися характерне роздування.)

- **•** Якщо постачання живлення припиняється або виникають інші проблеми з електричною розеткою, то заряджання може не завершитися. Підключіть штепсельну вилку ще раз.
- **•** Не підключайте камеру до USB-роз'єму клавіатури чи принтера, а також до USB-концентратора.
- **•** Якщо ПК, до якого підключена камера, переходить у режим сну, то заряджання чи постачання живлення може припинитися.
- Якщо індикатор заряду акумулятора не переходить у стан [ **[ ] ] навіть** після завершення заряджання, акумулятор, можливо, вийшов із ладу. Намагайтеся не використовувати цей акумулятор.

#### <span id="page-52-0"></span>**[Режим економії заряду]**

Ця функція автоматично переводить камеру в режим сну (енергозбереження) або вимикає видошукач і монітор, якщо протягом заданого проміжку часу не виконано жодної операції. Знижує витрачання заряду акумулятора.

### **[ ] [ ] Виберіть [Режим економії заряду]**

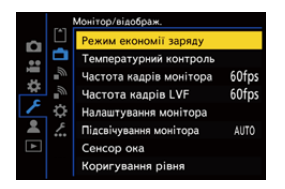

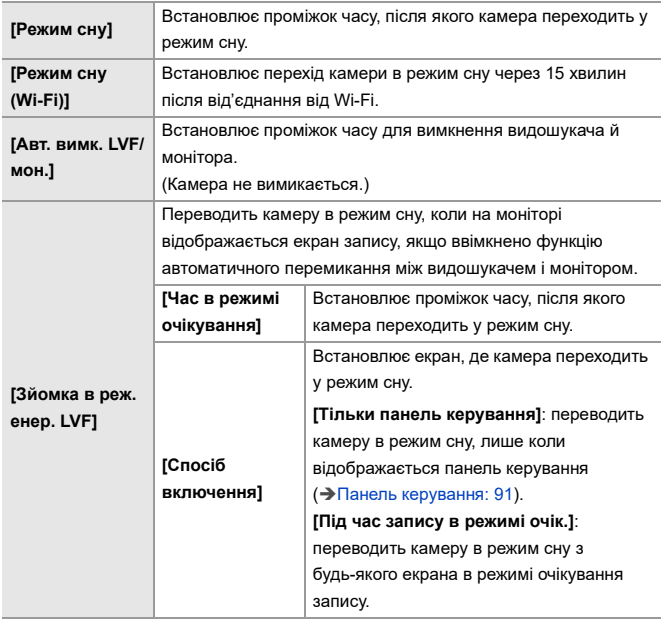

- **•** Щоб вивести камеру з режиму [Режим сну], [Режим сну (Wi-Fi)] або [Зйомка в реж. енер. LVF], виконайте одну з наведених нижче дій:
	- Натисніть кнопку затвора наполовину.
	- Переведіть перемикач увімкнення й вимкнення камери в положення [OFF], а потім знову в положення [ON].
- **•** Щоб скасувати режим [Авт. вимк. LVF/мон.], натисніть будь-яку кнопку.

## [0]

- **•** Режим [Режим економії заряду] недоступний у зазначених далі випадках:
	- У разі підключення до комп'ютера
	- Під час запису й відтворення відео
	- Під час використання функції [Зйомка з інтервалами]
	- Під час запису з використанням функції [Покадрова анімація] (коли встановлено значення [Автоматична зйомка])
	- Під час запису з [Композиція Live View]
	- Під час запису з [Переміщення фокуса]
	- Під час використання функції [Слайд-шоу]
	- Використання виходу HDMI під час зйомки

## <span id="page-55-0"></span>**Вставлення карток (постачається окремо)**

#### **•** Перед використанням картку необхідно відформатувати в камері. ([[Форматування](#page-596-0) картки]: 597)

Ця камера підтримує функцію подвійного гнізда для картки. Коли використовуються дві картки, доступні такі варіанти запису: запис із затримкою, запис резервної копії та розподілений запис.

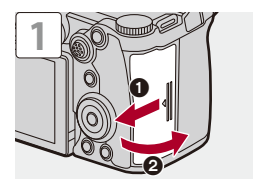

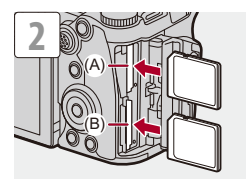

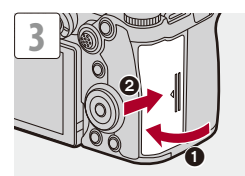

- (A) Гніздо картки 1
- (B) Гніздо картки 2
- **•** Дотримуйтесь орієнтації карток, зазначеної на рисунку, а потім надійно вставте їх до клацання.

### $\rightarrow$

- **•** Порядок запису на картки пам'яті в гніздах 1 і 2 можна налаштувати: (→ [Функція [подвійного](#page-597-0) слота карт]: 598)
- **•** Можна налаштувати ім'я файлу й папки, де зберігатимуться зображення: (→ [[Парам](#page-598-0). папки/файлу]: 599)

#### <span id="page-57-0"></span>**Застереження щодо доступу до картки**

Під час доступу до картки вмикається індикатор доступу до неї.

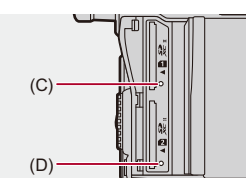

- (C) Індикатор доступу до гнізда картки 1
- (D) Індикатор доступу до гнізда картки 2

#### ℿ

- **•** Одразу після користування камерою картка може бути теплою.
- **• Під час обміну даними з карткою заборонено виконувати наведені нижче дії.**

**Вони можуть призводити до збоїв у роботі камери або пошкодження записаних зображень.**

- Вимкніть камеру.
- Вийміть акумулятор чи картку або від'єднайте штепсельну вилку.
- Не піддавайте камеру вібрації, ударам або дії статичної електрики.

#### **Виймання карток пам'яті**

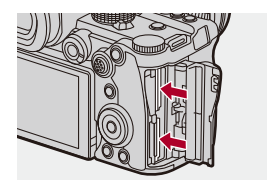

- **1** Відкрийте відсік для картки.
- **2** Натисніть на картку до клацання, а потім витягніть її, тримаючи рівно.
	- **•** Перш ніж виймати картки, переконайтеся, що індикатори доступу до карток вимкнуті.

## <span id="page-59-0"></span>**Встановлення об'єктива**

#### ≥[Встановлення](#page-62-0) бленди об'єктива: 63

У цій камері можуть використовуватися спеціальні об'єктиви, які відповідають специфікації для системи кріплення об'єктивів Micro Four Thirds™ (кріплення Micro Four Thirds).

Відомості про об'єктиви, які можна використовувати: (→ [Сумісні](#page-22-0) об'[єктиви](#page-22-0): 23)

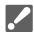

**•** Переконайтеся, що перемикач увімкнення й вимкнення камери встановлено в положення [OFF].

**•** Зміну об'єктива слід проводити за відсутності бруду та пилу. Якщо на об'єктив потрапив бруд або пил: ( $\rightarrow$ Бруд на [матриці](#page-755-0): 756)

**•** Заміну об'єктива слід проводити з установленою кришкою об'єктива.

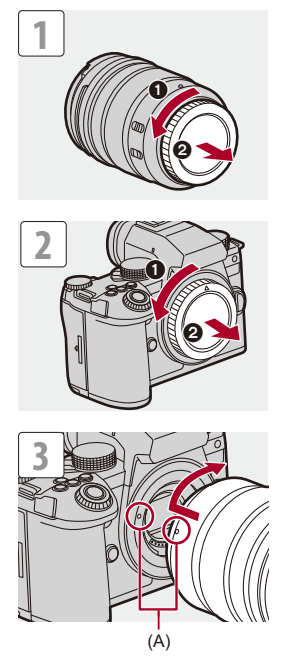

(A) Позначки для кріплення об'єктива

#### **Зняття об'єктива**

**•** Натиснувши кнопку для зняття об'єктива (B), поверніть об'єктив у напрямку стрілки до упору, а потім зніміть його.

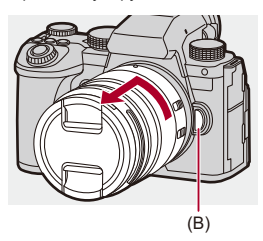

#### ℿ

- **•** Якщо приєднано об'єктив, який не має функції обміну даними з цією камерою, після ввімкнення камери відобразиться повідомлення із запитом на підтвердження інформації про об'єктив. Можна зареєструвати фокусну відстань об'єктива, якщо вибрати параметр [Так]. Можна також вибрати серед уже зареєстрованої інформації про об'єктив.  $\Theta$ [[Інформація](#page-273-0) про об'єктив[\]: 274\)](#page-273-0)
- **•** Можна змінити налаштування, щоб повідомлення для підтвердження не відображалося:

(→ Підтв. інф. про об'єктив[\]: 595\)](#page-594-0)

- **•** Вставте об'єктив рівно. Вставляння його під кутом може пошкодити кріплення камери для об'єктива.
- **•** Після зняття об'єктива обов'язково приєднайте кришку корпусу та задню кришку об'єктива.

#### <span id="page-62-0"></span>**Встановлення бленди об'єктива**

Під час зйомки проти сильного контрового світла бленда об'єктива може зменшити включення небажаного світла в зображення та падіння контрасту внаслідок нерівномірного відбиття світла, що відбувається в об'єктиві.

За допомогою бленди можна отримувати кращі зображення, усуваючи надлишкове освітлення.

#### **Встановлення бленди об'єктива (у формі пелюсток квітки), що постачається в комплекті зі змінним об'єктивом (H-ES12060/ H-FS12060)**

- **•** Тримайте бленду об'єктива, розташувавши пальці так, як показано на рисунку.
- **•** Тримайте бленду об'єктива обережно, щоб не зігнути її.

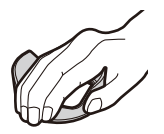

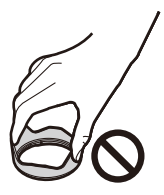

**1 Сумістіть позначку (C) ( ) на бленді об'єктива <sup>з</sup> позначкою на краю об'єктива.**

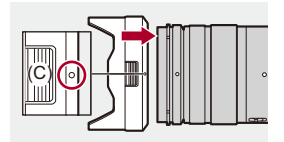

**2 Обертайте бленду об'єктива <sup>в</sup> напрямку стрілки, доки позначка (D) ( ) на бленді не суміститься з позначкою на краю об'єктива.**

≥Приєднайте бленду об'єктива, повернувши її до клацання.

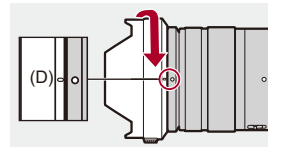

#### **Зняття бленди об'єктива (H-ES12060)**

**Натискаючи кнопку для зняття бленди об'єктива (E), поверніть її в напрямку стрілки, а потім зніміть.**

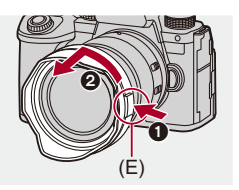

## $\bullet$

**•** Під час перенесення камери бленду об'єктива можна приєднати у зворотному напрямку.

Приклад) H-ES12060

- **1** Сумістіть позначку (D) ( $\bigcirc$ ) на бленді об'єктива з позначкою на краю об'єктива.
- **2** Установіть бленду об'єктива, повернувши її в напрямку стрілки до клацання.

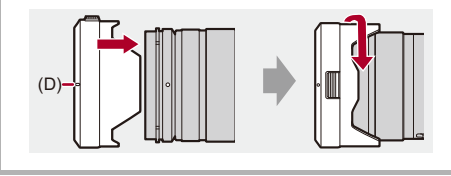

## <span id="page-65-0"></span>**Коригування напрямку й кута монітора**

На момент придбання монітор перебуває в складеному стані.

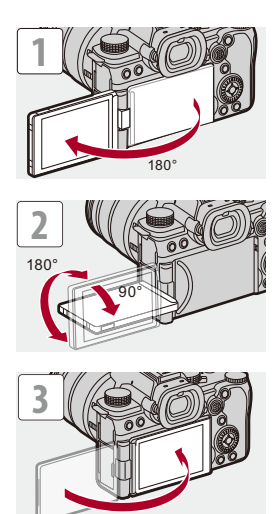

## $\boxed{\mathbb{D}}$

- **•** Кути коригування є орієнтовними.
- **•** Не застосовуйте надмірну силу до монітора. Це може призвести до пошкодження або несправності.
- **•** Якщо камера не використовується, закрийте монітор поверхнею всередину.

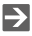

**•** Можна налаштувати, чи буде екран повертатися залежно від спрямування або кута відкриття монітора під час запису: (→ [Нал.[відобр](#page-579-0). LVF/мон.]: 580)

## <span id="page-67-0"></span>**Налаштування годинника (під час першого ввімкнення)**

Під час першого ввімкнення камери відображається екран налаштування часового поясу й годинника.

Обов'язково налаштуйте ці параметри, щоб камера правильно записувала дату та час зйомки.

### **1 Установіть перемикач увімкнення камери <sup>в</sup> положення [ON].**

● Якщо екран вибору мови не відображається, перейдіть до кроку **4**.

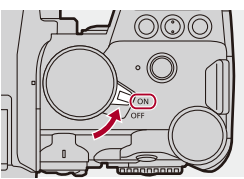

**2 Коли відобразиться [Виберіть мову], натисніть кнопку або .**

### **3 Установіть мову.**

- За допомогою кнопок ▲ ▼ виберіть мову, а потім натисніть кнопку дабо .
- **4 Коли відобразиться [Будь ласка, вкажіть часовий пояс], натисніть кнопку або .**

#### **5 Установіть часовий пояс.**

- За допомогою кнопок < > виберіть часовий пояс, а потім натисніть кнопку  $\bullet$  або  $\circ$ .
- Якщо використовується літній час [ **4 89 ]**, натисніть **4** (час буде переведено на 1 годину вперед).

Щоб повернутися до стандартного часу, знову натисніть  $\blacktriangle$ .

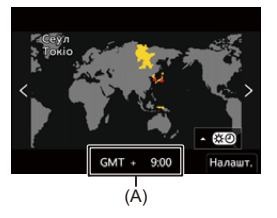

- (A) Часова різниця з GMT (час за Гринвічем)
- **6 Коли відобразиться [Налаштуйте годинник], натисніть кнопку або .**

### **7 Налаштуйте годинник.**

21: вибір елемента (рік, місяць, день, година, хвилина або секунда)

▲ ▼: вибір значення

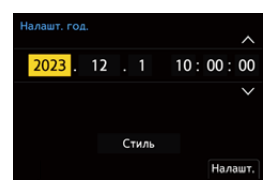

#### **Налаштування порядку відображення та формату відображення часу**

≥Щоб відкрити екран налаштування порядку відображення (B) і формату відображення часу (C), за допомогою кнопок 21 виберіть пункт [Стиль] і натисніть кнопку @ або ...

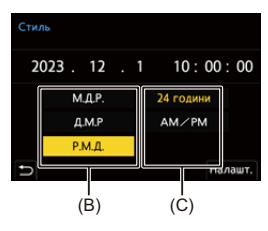

**8 Підтвердьте свій вибір.**

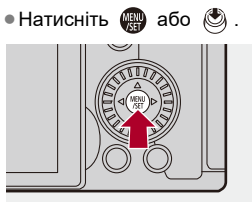

**9 Коли відобразиться [Налаштування годинника завершено.], натисніть кнопку або .**

#### $\blacksquare$

- **•** Якщо камера використовується без налаштування годинника, буде встановлено час: "0:00:00 1/1/2023".
- **•** Завдяки вбудованому акумулятору налаштування годинника зберігаються протягом приблизно 3 місяців навіть за відсутності акумулятора. (Для заряджання вбудованого акумулятора залиште повністю заряджений акумулятор у камері приблизно на 24 години.)

### $\rightarrow$

**•** Значення параметрів [Часовий пояс] і [Налашт. год.] можна змінити в указаному нижче меню:

(→ [[Часовий](#page-613-0) пояс]: 614, [[Налашт](#page-613-1). год.]: 614)

# **Основні операції**

У цьому розділі описано основні дії, виконувані на камері, та інтелектуальний автоматичний режим, який дає змогу негайно розпочати запис.

- ≥[Тримання](#page-72-0) камери: 73
- ≥Вибір [режиму](#page-74-0) запису: 75
- ≥[Налаштування](#page-75-0) камери: 76
- ≥[Налаштування](#page-81-0) дисплея монітора/видошукача: 82
- ≥Меню [швидкого](#page-88-0) доступу: 89
- ≥Панель [керування](#page-90-0): 91
- ≥[Способи](#page-93-0) роботи з меню: 94
- ≥[Введення](#page-99-0) символів: 100
- ≥[Інтелектуальний](#page-100-0) автоматичний режим: 101
- Запис за допомогою функцій [сенсорного](#page-106-0) керування: 107
# **Тримання камери**

Щоб звести до мінімуму тремтіння камери, тримайте її так, щоб вона не рухалася під час запису.

## **Тримайте камеру обома руками, спокійно розташувавши їх по боках, і стійте, розставивши ноги на ширину плечей.**

- ≥Міцно тримайте камеру, взявши її правою рукою за "ручку".
- ≥Лівою рукою підтримуйте об'єктив знизу.
- **•** Не закривайте підсвічування AF (A) або мікрофон (B) пальцями або іншими предметами.

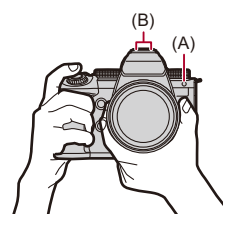

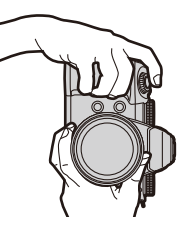

#### **Функція визначення вертикальної орієнтації**

Ця функція визначає, чи зйомка зображень відбувалася вертикально розташованою камерою.

За замовчуванням зображення автоматично відтворюються з вертикальною орієнтацією.

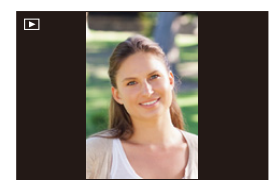

**•** Якщо установити для параметра [Оберт. екран] значення [OFF], знімки будуть відображатися без повертання. ( $\rightarrow$  [[Оберт](#page-516-0). екран]: 517)

**•** Якщо камеру сильно нахилено вгору чи вниз, функція визначення вертикальної орієнтації може не працювати належним чином.

## $\rightarrow$

**•** Можна вибрати, чи слід записувати інформацію про вертикальну орієнтацію камери під час запису відео:

(→ [Інфо. «Верт.[розташ](#page-594-0).» (відео)]: 595)

# <span id="page-74-0"></span>**Вибір режиму запису**

#### **Поверніть диск вибору режиму й виберіть режим запису.**

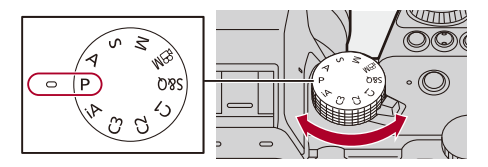

#### **[iA]**

[Інтелектуальний](#page-100-0) автоматичний режим (→ Інтелектуальний автоматичний режим: [101\)](#page-100-0)

#### **[P]**

Режим [програми](#page-278-0) AE (→ Режим програми AE: 279)

#### **[A]**

Режим [пріоритету](#page-282-0) діафрагми AE (→ Режим пріоритету діафрагми AE: 283)

#### **[S]**

Режим [пріоритету](#page-285-0) витримки AE (→ Режим пріоритету витримки AE: 286)

#### **[M]**

Режим ручної [настройки](#page-288-0) експозиції (ЭРежим ручної настройки експозиції: 289)

#### **[ ]**

Творчий відеорежим ( $\rightarrow$  Режими запису, призначені [спеціально](#page-360-0) для відео (творчий

#### відеорежим [/ S&Q\): 361\)](#page-360-0)

#### **[S&Q]**

Повільний і швидкий режим (→ [Сповільнені](#page-421-0) та прискорені відео: 422)

#### **[C1]/[C2]/[C3]**

[Користувацький](#page-551-0) режим (→ Користувацький режим: 552)

# **Налаштування камери**

Для зміни налаштувань камери використовуйте наведені нижче елементи керування.

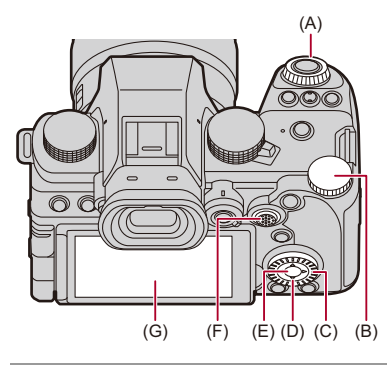

- (А) [Передній](#page-76-0) диск ( У Передній диск/Задній диск: 77)
- (В) Задній диск ( त्र ) (→ [Передній](#page-76-0) диск/Задній диск: 77)
- (С) Диск [керування](#page-76-1) ( ) (→ Диск керування: 77)
- (D) Кнопки керування курсором (▲ ▼ ◀▶) (→ Кнопка [курсору](#page-77-0): 78)
- (E) Кнопка [MENU/SET] ( ) (→ Кнопка [\[MENU/SET\]: 78\)](#page-77-1)
- (F) [Джойстик](#page-78-0) (▲▼◀►/ (У) (→ Джойстик: 79)
- (G) сенсорний екран (→ [Сенсорний](#page-79-0) екран: 80)

# <span id="page-76-0"></span>**Передній диск/Задній диск**

#### **Повертання**:

Вибір елемента або числового значення.

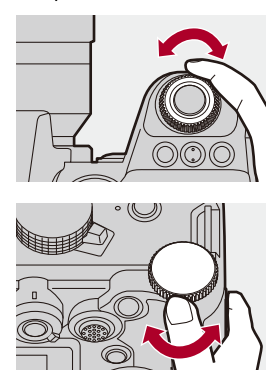

## <span id="page-76-1"></span>**Диск керування**

#### **Повертання**:

Вибір елемента або числового значення.

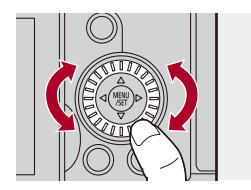

# <span id="page-77-0"></span>**Кнопка курсору**

#### **Натискання**:

Вибір елемента або числового значення.

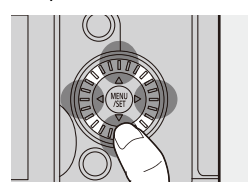

# <span id="page-77-1"></span>*<b>◆ Кнопка* [MENU/SET]

#### **Натискання**:

Підтвердження налаштування.

**•** Відображає меню під час запису й відтворення.

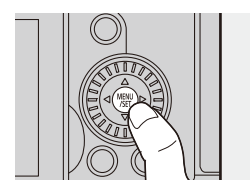

# <span id="page-78-0"></span>**Джойстик**

Керування джойстиком може здійснюватись у 8 напрямках: нахилянням його вгору, вниз, ліворуч, праворуч і по діагоналі, а також натисканням на його центральну частину.

(H) **Нахил**: вибирає елемент або числове значення чи змінює положення.

- **•** Виконувати операції керування буде простіше, якщо помістити палець на центр джойстика перед нахилянням. Джойстик може не працювати як слід, якщо натискати на краї.
- (I) **Натискання**: підтвердження налаштування.

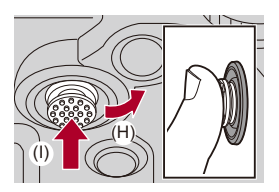

**•** Можна вимкнути елементи керування.

(→ [Нал. [функції](#page-570-0) «Блок. викор.»]: 571)

# <span id="page-79-0"></span>**Сенсорний екран**

Операції можна виконувати за допомогою торкання піктограм, смуг прокрутки, меню та інших елементів, що відображаються на екрані.

#### **Торкання**

Взаємодія шляхом торкання сенсорного екрана та прибирання пальця з нього.

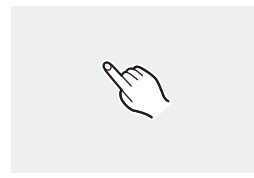

#### **Перетягування**

Взаємодія шляхом переміщення пальця під час торкання сенсорного екрана.

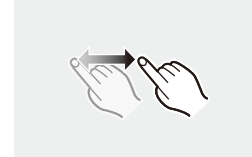

#### **Зведення й розведення**

Взаємодія шляхом збільшення (розведення пальців) і зменшення (зведення пальців) відстані між двома пальцями під час торкання сенсорного екрана.

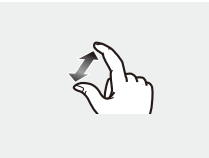

# $\boxed{0}$

**•** Якщо використовується доступна в продажу захисна плівка для моніторів, дотримуйтесь інструкцій, що додаються до плівки.

(Деякі захисні плівки для моніторів можуть погіршити видимість або функціональність.)

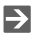

**•** Сенсорні операції можна вимкнути таким чином:

(→ [Парам](#page-569-0). сенс.]: 570)

# **Налаштування дисплея монітора/**

# **видошукача**

- ≥[Налаштування](#page-81-0) видошукача: 82
- ≥[Перемикання](#page-82-0) між монітором і видошукачем: 83
- ≥Зміна [інформації](#page-85-0) на екрані: 86

#### <span id="page-81-0"></span>**Налаштування видошукача**

#### **Регулювання діоптрій видошукача**

#### **Поверніть диск регулювання діоптрій, дивлячись у видошукач.**

**•** Коригуйте, доки текст у видошукачі не стане чітким.

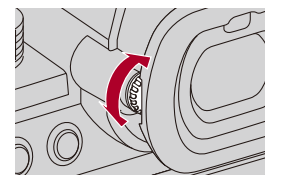

#### <span id="page-82-0"></span>**Перемикання між монітором і видошукачем**

Налаштуваннями за замовчуванням установлено автоматичне перемикання між видошукачем і монітором. Під час перегляду через видошукач спрацьовує сенсор ока (A), і камера перемикає відображення інформації з монітора на видошукач. За допомогою кнопки [LVF] (B) можна перемикати відображення інформації на видошукач або монітор.

## **Натисніть [LVF].**

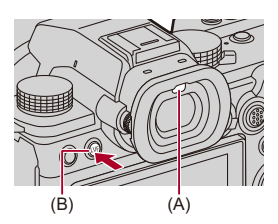

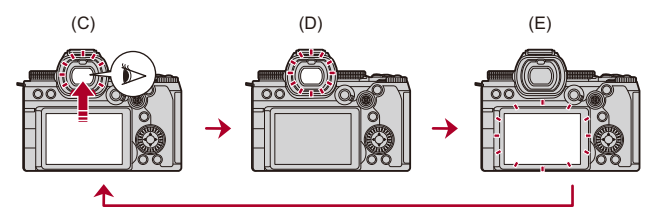

- (C) Автоматичне перемикання видошукача/монітора
- (D) Відображення видошукача
- (E) Дисплей монітора

## **Одночасне відображення на моніторі й у видошукачі**

Якщо під час автоматичного перемикання між режимами видошукача та монітора (C) розвернути монітор до об'єктива, екран запису відображається на моніторі, навіть коли ви дивитесь у видошукач.

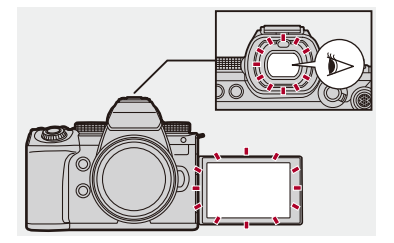

# $\blacksquare$

- **•** Сенсор ока може не працювати належним чином залежно від форми ваших окулярів, від того, як ви тримаєте камеру, а також у разі потрапляння яскравого світла на окуляр камери.
- **•** Під час відтворення відео та слайд-шоу функція автоматичного перемикання між видошукачем і монітором не працює.
- **•** За частоти кадрів відео 200p або більше одночасне відображення на моніторі й у видошукачі неможливе, коли використовуються зазначені нижче функції.
	- Вихід HDMI
	- Підключення до мережі Wi-Fi за допомогою смартфона
	- Пов'язаний запис

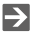

**•** Щоб здійснити фокусування, дивлячись у видошукач, виконайте зазначені нижче дії:

 $(\rightarrow$  [AF із [сенсором](#page-568-0) ока]: 569)

- **•** Чутливість датчика ока можна змінити, як показано нижче: (→ [[Сенсор](#page-605-0) ока]: 606)
- **•** Можна налаштувати швидкість відображення для перегляду на моніторі в реальному часі під час фотозйомки:
- ([Частота кадрів [монітора](#page-602-0)]: 603)
- **•** Можна налаштувати швидкість відображення для перегляду на видошукачі в реальному часі під час фотозйомки.

(→ [Частота кадрів [LVF\]: 604](#page-603-0))

**•** Можна регулювати яскравість, кольори, червоний або синій тон зображення тощо на моніторі та видошукачі:

(→ [[Налаштування](#page-603-1) монітора]/[Видошукач]: 604)

**•** Можна відрегулювати яскравість монітора та видошукача: (→ [[Підсвічування](#page-604-0) монітора]/[Яскравість LVF]: 605)

## <span id="page-85-0"></span>**Зміна інформації на екрані**

## **Натисніть кнопку [DISP.].**

≥Інформація на екрані зміниться.

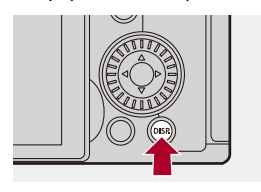

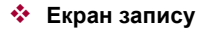

#### **Монітор**

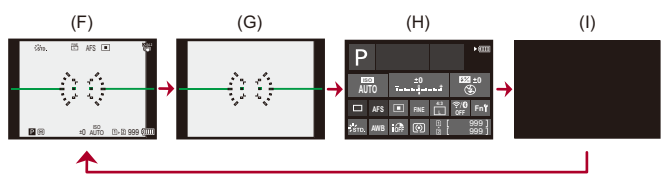

- (F) З інформацією
- (G) Без інформації
- (H) Панель керування
- (I) Вимкнуто (чорний)

#### **Видошукач**

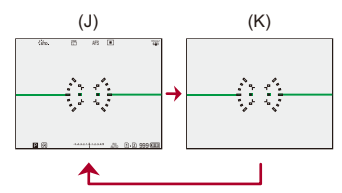

- (J) З інформацією
- (K) Без інформації

**•** Натисніть [• ] для перемикання між відображенням і прихованням індикатора рівня.

Це також можна налаштувати за допомогою [[Рівень](#page-584-0)]. (→ [Рівень]: 585)

# $\rightarrow$

- Використання панелі [керування](#page-90-0) (>Панель керування: 91)
- **•** Можна приховати панель керування та чорний екран:

```
моніторі]: 586)
```
**•** Відображення інформації можна змінити так, щоб дані на видошукачі та дисплеї не повторювалися:

(→ [Нал.[відобр](#page-579-0). LVF/мон.]: 580)

**•** Можна відобразити контури кадру для перегляду в реальному часі: (→ [Межі [кадру](#page-585-1)]: 586)

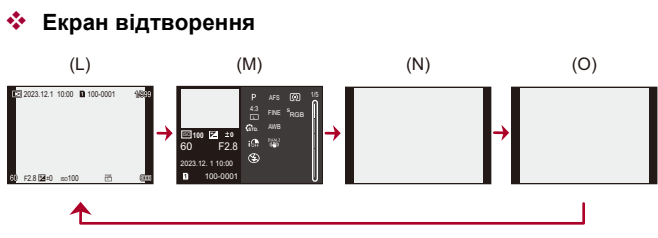

- (L) З інформацією
- (M) Відображення детальної інформації
- Натискання  $\blacktriangle\blacktriangledown$  змінює інформацію на екрані. ( $\blacktriangleright$  [Відображення](#page-731-0) детальної [інформації](#page-731-0): 732)
- (N) Без інформації
- (O) Без виділення миготінням
- **•** На цьому екрані підсвічені ділянки, що відображаються, якщо для параметра [Виділення миготінням] в розділі [Корист.] ([Монітор/відображ. (фото)]) установлено значення [ON], не блиматимуть.

На інших екранах ділянки з надмірною експозицією блиматимуть. (→ [Виділення](#page-581-0) [миготінням](#page-581-0)]: 582)

# **Меню швидкого доступу**

За допомогою цього меню можна швидко встановлювати функції, які часто використовуються під час запису, не викликаючи екран меню. Крім того, можна змінити спосіб відображення меню швидкого доступу й відображувані пункти.

# **1 Відображення меню швидкого доступу.**

• Натисніть кнопку [Q].

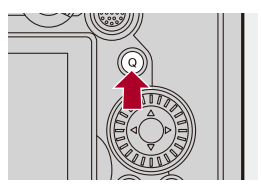

# **2 Виберіть пункт меню.**

- Натисніть кнопку ▲ ▼ ◀▶.
- ≥Напрямки по діагоналі також можна вибрати за допомогою джойстика.
- Вибрати також можна за допомогою повертання диска . ...
- Вибирати можна також, торкаючись пункту меню.

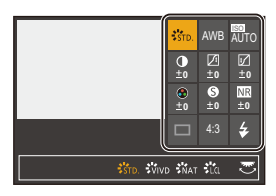

# **3 Виберіть параметр для налаштування.**

- Поверніть диск  $\frac{1}{2}$  або  $\frac{1}{2}$ .
- Вибирати можна також, торкаючись елементів, які потрібно налаштувати.

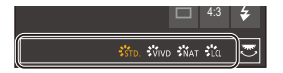

## **4 Закрийте меню швидкого доступу.**

- Натисніть кнопку затвора наполовину.
- Закрити меню можна також натисканням кнопки [Q].

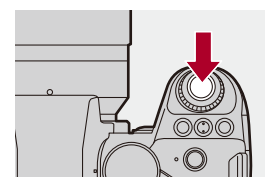

# $\mathbb{I}$

**•** Залежно від режиму запису або налаштувань камери деякі пункти може бути неможливо налаштувати.

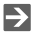

**•** Меню швидкого доступу можна налаштувати:

([Налаштування](#page-544-0) меню швидкого доступу: 545)

# <span id="page-90-0"></span>**Панель керування**

За допомогою цього екрана можна переглядати поточні параметри запису на моніторі. Крім того, можна торкнутись екрана, щоб змінити налаштування.

У режимі [ВМ] (Творчий відеорежим)/[S&Q] (Повільний і швидкий режим) відображення змінюється на спеціально призначене для відео.

• Відомості про цей екран: ( $\rightarrow$  Панель [керування](#page-723-0): 721, Панель керування (Творчий [відеорежим](#page-723-0)/Повільний і швидкий режим): 724)

# **1 Відобразіть панель керування.**

● Натисніть кнопку [DISP.] кілька разів.

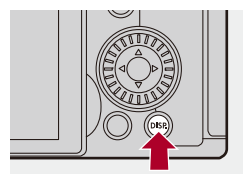

# **2 Доторкніться до пунктів.**

Приклад) Змінення режиму АФ

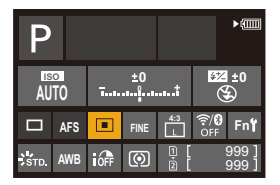

# **3 Змініть налаштування.**

- Торкніться елемента налаштування.
- **•** Докладніші відомості про змінення параметрів див. на сторінках, що пояснюють кожен елемент.

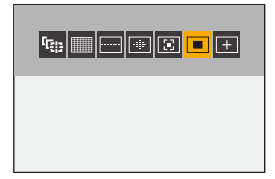

**4 Торкніться [Налашт.].**

#### **Безпосереднє змінення за допомогою диска**

Крім того, кроки **2**–**4** можна змінити, виконавши зазначені далі дії.

- 1 Натисніть на одну з кнопок  $\blacktriangle \blacktriangledown \blacktriangleleft \blacktriangleright$ , щоб увімкнути вибір пунктів.
	- **•** Вибрані пункти відображаються жовтим кольором.
- **2** За допомогою **AV < >** беріть пункт меню.
	- Вибирати також можна, повертаючи диск **. 6 4 де** або
- **3** Поверніть диск **да**, щоб змінити налаштування.

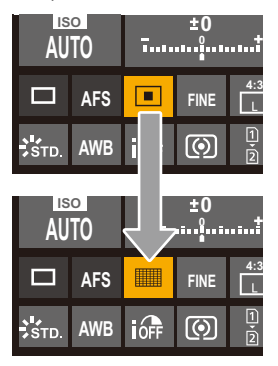

## $\Box$

**•** Залежно від режиму запису або налаштувань камери деякі пункти може бути неможливо налаштувати.

# **Способи роботи з меню**

#### ≥[[Скинути](#page-98-0)]: 99

У камері це меню використовується для налаштування широкого спектра функцій і користувацьких налаштувань камери. Операції з меню можна виконувати за допомогою курсорів, джойстика, диска або дотику.

#### **Елементи меню, що стосуються налаштування й використання**

Меню можна використовувати, натискаючи 21 для переміщення між екранами меню.

Використовуйте наведені нижче елементи керування для роботи з головною вкладкою, підпорядкованою вкладкою, вкладкою сторінки й елементами меню без переходу на відповідні рівні меню.

**•** Крім того, можна керувати пристроєм, торкаючись піктограм, пунктів меню й налаштувань.

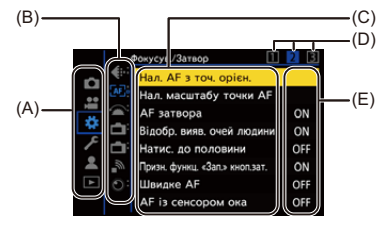

- (A) Головна вкладка (кнопка [Q])
- (B) Підвкладка ()
- (С) Пункт меню ( $\overline{\overline{2}}$ )
- (D) Вкладка сторінки ()
- (E) Налаштування елемента

# **1 Відкрийте меню.**

● Натисніть .

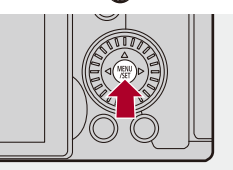

# **2 Виберіть головну вкладку.**

- Натисніть ▲ ▼ для вибору головної вкладки, а потім натисніть  $\blacktriangleright$
- Ту саму операцію можна виконати, повернувши диск . Э, щоб вибрати головну вкладку, а потім натиснувши кнопку « або O .

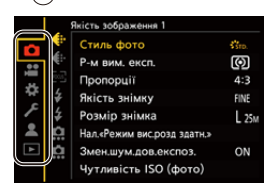

# **3 Виберіть підвкладку.**

- Натисніть кнопку ▲ ▼ для вибору підвкладки, а потім натисніть  $\blacktriangleright$
- Ту саму операцію можна виконати, повернувши диск . Э, щоб вибрати підпорядковану вкладку, а потім натиснувши кнопку  $\bullet$  або  $\bullet$ .
- **•** Якщо сторінка має кілька вкладок (D), після завершення перемикання вкладок сторінки відкриється наступна підпорядкована вкладка.

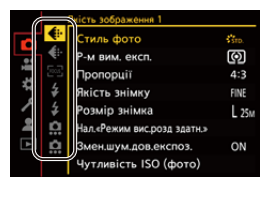

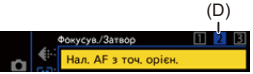

## **4 Виберіть пункт меню.**

- Натискайте ▲ ▼, щоб вибрати потрібний пункт меню, і натисніть  $\blacktriangleright$ .
- ≥Ту саму операцію можна виконати, повернувши диск , щоб вибрати елемент меню, а потім натиснувши кнопку « або O .

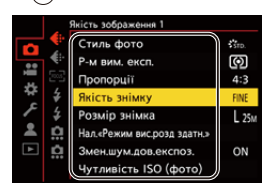

# **5 Виберіть параметр для налаштування та підтвердіть свій вибір.**

- Натисніть ▲ ▼, щоб вибрати параметр для налаштування, а потім натисніть  $\blacksquare$  або  $\spadesuit$ .
- Ту саму операцію можна виконати, повернувши диск . Э, щоб вибрати параметр для налаштування, а потім натиснувши кнопку  $\mathbb{R}$  або  $\otimes$ .

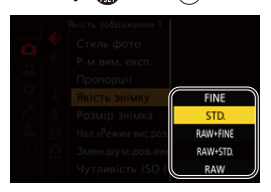

## **6 Вихід із меню.**

- Натисніть кнопку затвора наполовину.
- ≥Вийти з меню також можна, натиснувши кілька разів кнопку

 $[$   $\triangle$   $]$ .

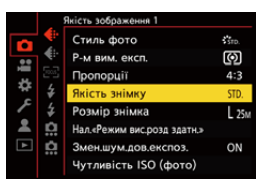

## **Відображення пояснень щодо пунктів меню та налаштувань**

Якщо за вибраного пункту меню або параметра натиснути кнопку [DISP.], на екрані відобразиться опис параметра.

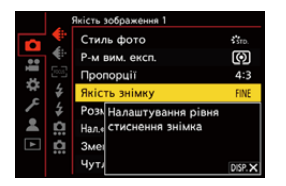

#### **Затінені пункти меню**

Елементи меню, які не можна налаштувати, відображаються затіненими.

Якщо натиснути кнопку (4) або (5), коли вибрано недоступний пункт меню, відобразиться причина, з якої цей параметр неможливо налаштувати.

**•** Причина, з якої пункт меню неможливо налаштувати, може не

відображатися — це залежить від пункту меню.

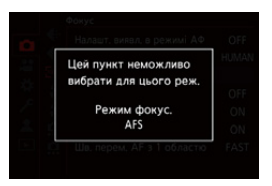

### <span id="page-98-0"></span>**[Скинути]**

Повернення кожного з наведених нижче налаштувань до значень за замовчуванням:

- **•** Настройки запису
- **•** Налаштування мережі (налаштування [Налаштування Wi-Fi] і [Bluetooth])
- **•** Налаштування й користувацькі налаштування (окрім [Налаштування Wi-Fi] і [Bluetooth])

# **[ ] [ ] Виберіть [Скинути]**

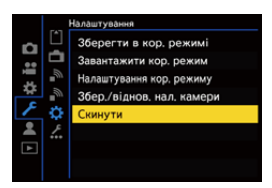

| U

- **•** Якщо скинуто налаштування та користувацькі налаштування, меню [Відтворити] також буде скинуто.
- **•** Якщо скинути встановлювані та користувацькі налаштування, налаштування [Інформація про об'єктив] у розділі [Стаб. зображення] меню [Фото] ([Інше (фото)]) або [Відео] ([Інше (відео)]) також повернеться до значення за замовчуванням.
- **•** Номери папок і налаштування годинника не скидаються.

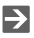

**•** Перелік налаштувань за замовчуванням і налаштувань, які можна скинути (→ Перелік налаштувань за замовчуванням, [користувацьких](#page-780-0) налаштувань збереження та [налаштувань](#page-780-0), доступних для копіювання: 781)

# **Введення символів**

Коли відобразиться екран введення символів, виконайте дії, зазначені нижче.

## **1 Введіть символи.**

- Натисніть ▲▼◀►, щоб вибрати символи, а потім натискайте **••** або  $\otimes$ , доки не відобразиться символ, що потрібно ввести (повторіть ці дії).
- Щоб знову ввести той самий символ, поверніть <u>вес</u> або **дат** праворуч, щоб перемістити положення курсора для введення.
- Вибравши елемент і натиснувши кнопку **(44)** або (3), можна виконати наведені нижче дії:
	- $\lceil \frac{A_{\gamma}}{A_{\gamma}} \rceil$ : змінення типу символів на [A] (великі літери), [a] (маленькі літери), [1] (цифри) або [&] (спеціальні символи)
	- $-$  [ $-$ ]: Введення пробілу
	- [Видалити]: видалення символу
	- $-$  [ $\le$ ]: Переміщення курсора в положенні введення ліворуч
	- $-$  [  $>$  ]: Переміщення курсора в положенні введення праворуч
- **•** Коли вводиться пароль, піктограма (A) показує кількість введених символів і кількість символів, яку можна ввести.

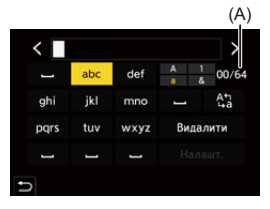

# **2 Завершіть введення.**

● Виберіть [Налашт.] і натисніть @ або ....

# <span id="page-100-0"></span>**Інтелектуальний автоматичний режим**

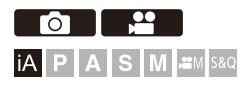

Режим [iA] (Інтелектуальний автоматичний режим) дає змогу записувати зображення з автоматично вибраними камерою параметрами.

Камера розпізнає сцену й автоматично встановлює оптимальні параметри запису, які відповідають об'єкту та умовам зйомки.

# **1 Установіть режим запису [iA].**

 $\bullet$  Установіть диск вибору [режиму](#page-74-0). ( $\rightarrow$  Вибір режиму запису: 75)

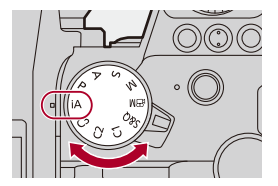

# **2 Націльте камеру на об'єкт.**

● Після того як камера визначить сцену, піктограма режиму запису зміниться.

(Автоматичне розпізнавання сцени)

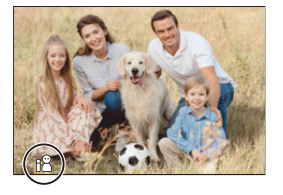

# **3 Відрегулюйте фокус.**

- Натисніть кнопку затвора наполовину.
- ≥Після завершення фокусування на об'єкті засвітиться піктограма фокуса.

(До завершення фокусування цей індикатор блимає.)

**•** Функція [ ] режиму AF працює, і зона AF наводиться на людину.

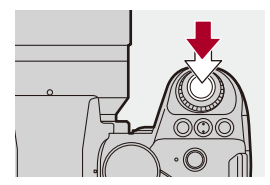

# **4 Почніть запис.**

- ●Щоб здійснити фотозйомку, повністю натисніть кнопку затвора.
- ●Щоб записати відео, натисніть кнопку відео.

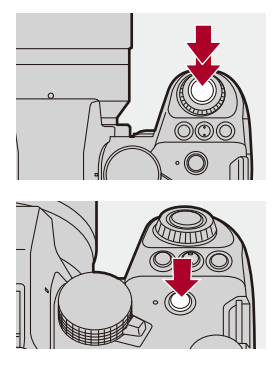

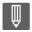

**•** Щоб об'єкт не відображався темним за наявності контрового світла,

автоматично спрацьовує компенсація контрового світла.

#### **Типи автоматичного розпізнавання сцени**

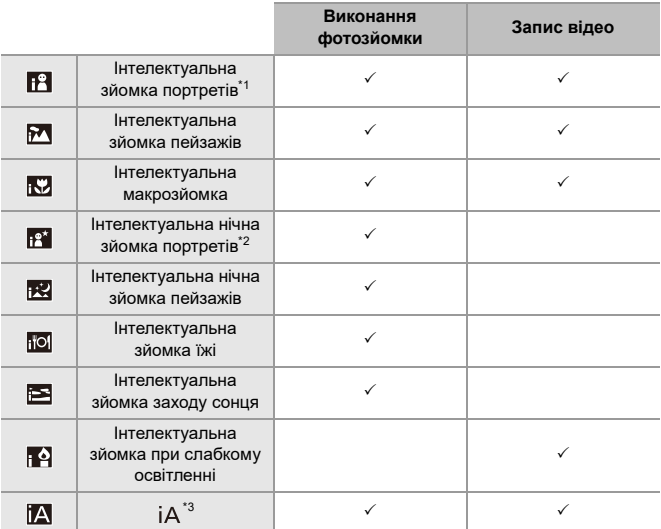

\*1 Визначається, коли для параметра [Виявлення об'єкта] ([Тип об'єкта]) у меню [Фото] ([Фокус]) установлено значення [HUMAN].

- \*2 Визначається в разі використання зовнішнього фотоспалаху.
- \*3 Визначається, коли для параметра [Виявлення об'єкта] ([Тип об'єкта]) у меню [Фото] ([Фокус]) установлено значення [ANIMAL], [CAR] або [MOTORCYCLE].

- Якщо жодна з цих сцен не підходить, зйомка здійснюється в режимі  $\mathsf{A}$ ] (стандартні параметри).
- **•** Залежно від умов зйомки для одного об'єкта може бути вибрано різні типи сцен.
- **•** Не всі об'єкти можуть визначатися згідно з налаштуваннями.
- **•** Коли для параметра [Виявлення об'єкта] ([Тип об'єкта]) установлено значення [ANIMAL], деякі об'єкти, що не є тваринами, можуть бути визначені як тварини.

# **Режим AF**

#### **Змінення режиму АФ.**

- Кожне натискання кнопки [ **...** ] змінює режим АФ.
- **•** Режим також можна змінити, якщо торкнутись екрана або натиснути й утримувати джойстик.
- **•** [Налашт. виявл. в режимі АФ] фіксується на [ON].
- **•** Налаштоване значення параметра [Виявлення об'єкта] зберігається для всіх режимів запису, крім [iA]. ( $\rightarrow$  Автоматичне [розпізнавання](#page-173-0): 174)

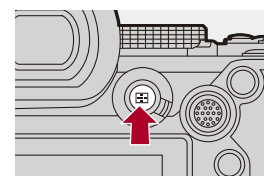

#### **[ ]/[ ]/[ ]/[ ]/[ ]/[ ] ([АФ на всю область])**

Розпізнавання об'єктів для запису та фокусування.

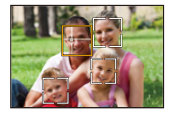

**•** Щоб переключатися між об'єктами, які мають бути у фокусі, торкніться білої зони АF або переміщуйте джойстик ▲ ▼ ◀▶.

#### **[ ] ([Відстежування])**

Якщо для режиму фокусування встановлено значення [AFC], зона АФ слідує за переміщенням об'єкта, підтримуючи фокусування.

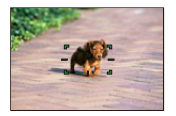

**Виберіть на об'єкті зону автоматичного фокусування, а потім натисніть і утримуйте кнопку затвора наполовину.**

**•** Камера відстежуватиме об'єкт, поки кнопку затвора буде натиснуто наполовину або повністю.

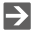

• Відомості про режими АF ( $\rightarrow$ Автоматичне [розпізнавання](#page-173-0): 174, [[Відстежування](#page-177-0)]: 178)

## **Фотоспалах**

Під час запису з використанням фотоспалаху камера перемикається в режим спалаху, що відповідає умовам зйомки.

Коли використовується функція повільної синхронізації ([14.8, ], [14.8]), слідкуйте за тим, щоб камера не тремтіла, оскільки витримка збільшується.

 $\rightarrow$ • Відомості про зовнішні фотоспалахи (<del>> [Використання](#page-340-0) зовнішнього</del> фотоспалаху ([постачається](#page-340-0) окремо): 341)

# **Запис за допомогою функцій сенсорного керування**

- ≥[Сенсорне](#page-106-0) AF/Знімок дотиком: 107
- Сенсорне [керування](#page-109-0) АЕ: 110

### <span id="page-106-0"></span>**Сенсорне AF/Знімок дотиком**

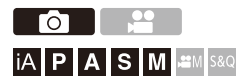

За допомогою сенсорних функцій можна встановити фокусування в точці дотику, спустити затвор тощо.

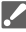

**•** За замовчуванням вкладка сенсорного керування не відображається. Установіть для параметра [Вкладка «сенсорні»] значення [ON] у розділі [[Парам](#page-569-0). сенс.] меню [Корист.] ([Використання]). (→ [Парам. сенс.]: 570)

# $\mathbb{I}$  **Торкніться піктограми**  $\lbrack \mathbf{[}\zeta \rbrack \rbrack$ .

# **2 Торкніться піктограми.**

≥Після кожного торкання відображувана піктограма змінюється.

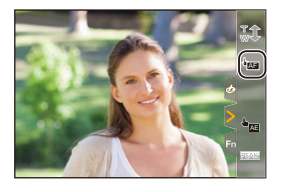

#### **(Сенсорне AF)**

Фокусування на зоні торкання.

#### **(Знімок дотиком)**

Запис із фокусуванням у точці дотику.

#### $\blacktriangle$   $\times$  (ВИМК)

# **3 (Якщо вибрано значення, відмінне від ВИМК) Торкніться об'єкта.**

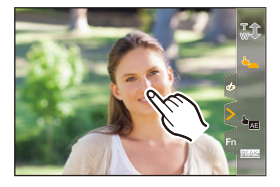
## $\boxed{\mathbb{D}}$

**•** Якщо виникає помилка сенсорного затвора, спочатку зона АФ стане червоною, а потім зникне.

### $\rightarrow$

- Відомості про операції з переміщення зони АF: (- [Керування](#page-187-0) зоною АF: 188)
- **•** Можна також оптимізувати фокусування та яскравість зони дотику: (Фокусування на зоні торкання та оптимізація її яскравості [\(\[AF+AE\]\): 193](#page-192-0))

### **Сенсорне керування АЕ**

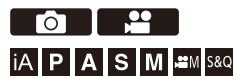

Ця функція регулює яскравість відносно місця дотику. Коли обличчя об'єкта відображається темним, можна зробити екран яскравішим для кращого відтворення обличчя.

**•** За замовчуванням вкладка сенсорного керування не відображається. Установіть для параметра [Вкладка «сенсорні»] значення [ON] у розділі [[Парам](#page-569-0). сенс.] меню [Корист.] ([Використання]). (→ Парам. сенс.]: 570)

# $\mathbb{I}$  **Торкніться** піктограми  $\lbrack \mathbf{[}\zeta \rbrack \rbrack$ .

# **2 Торкніться піктограми [ ].** AE

• Відобразиться екран налаштувань сенсорного керування АЕ.

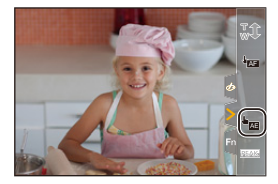

### **3 Торкніться об'єкта, відносно якого потрібно налаштувати яскравість.**

**•** Щоб повернути точку, відносно якої слід налаштовувати яскравість, у центр, торкніться [Скинути].

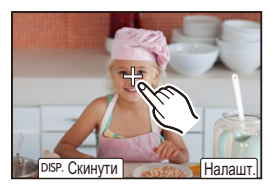

**4 Торкніться [Налашт.].**

### **Вимкнення сенсорного керування АЕ**

**Торкніться піктограми [ ].**

# $\rightarrow$

**•** Можна також регулювати фокус і яскравість для об'єктів положення, якого ви торкаєтесь. (у цей час функція сенсорного керування AE недоступна): (Фокусування на зоні торкання та оптимізація її яскравості [\(\[AF+AE\]\): 193](#page-192-0))

# **Виконання фотозйомки**

Тут описано основні операції й налаштування для фотозйомки.

- ≥Основні операції для [фотозйомки](#page-112-0): 113
- ≥[[Пропорції](#page-115-0)]: 116
- ≥[[Розмір](#page-116-0) знімка]: 117
- ≥[Якість [знімку](#page-118-0)]: 119

# <span id="page-112-0"></span>**Основні операції для фотозйомки**

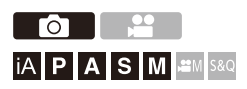

### **1 Вибір режиму запису ([iA]/[P]/[A]/[S]/[M]).**

• Установіть диск вибору [режиму](#page-74-0). (→ Вибір режиму запису: 75)

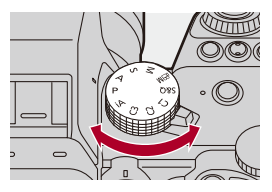

## **2 Відрегулюйте фокус.**

≥Натисніть кнопку затвора наполовину (натискайте м'яко).

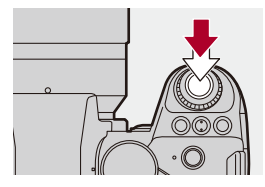

- ≥Відображаються значення діафрагми (A) та витримки (B). (Якщо неможливо досягнути правильної експозиції, індикація блиматиме червоним.)
- ≥Після завершення фокусування на об'єкті засвітиться піктограма фокуса (C).

(До завершення фокусування цей індикатор блимає.)

**•** Цю саму операцію можна виконати, натиснувши [AF ON].

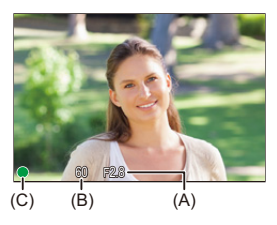

### **3 Почніть запис.**

≥Повністю натисніть кнопку затвора (натискайте далі).

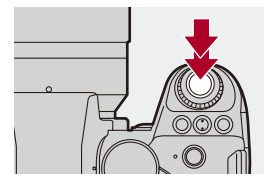

**•** Записані знімки можуть відображатись автоматично, якщо встановлено параметр [Автом. перегл.] в меню [Корист.] ([Монітор/відображ. (фото)]). Можна також змінити тривалість відображення знімка відповідно до бажаного налаштування. (→ [Автом. [перегл](#page-575-0).]: 576)

**• Зі стандартними налаштуваннями ви не зможете зробити знімок, поки об'єкт не знаходиться у фокусі.**

**Якщо встановити для параметра [Пріоритет фокус./затвора] в меню [Корист.] ([Фокусув./Затвор]) значення [BALANCE] чи [RELEASE], ви зможете робити знімки, навіть коли об'єкт перебуває не у фокусі. ([[Пріоритет](#page-563-0) фокус./затвора]: 564)**

# <span id="page-115-0"></span>**[Пропорції]**

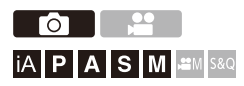

Можна вибрати пропорції знімка.

### **@ → [ ○ ] → [ ← ] →** Виберіть [Пропорції]

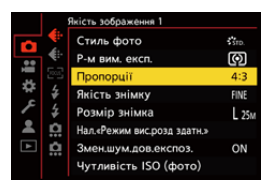

### **[4:3]**

Формат монітора 4:3

### **[3:2]**

Формат стандартної камери, що знімає на плівку

### **[16:9]**

Співвідношення сторін 16:9 TV

### **[1:1]**

Квадратний формат

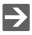

**•** На екрані запису можна відобразити рамку для обрізання (кадрування).

(→ [[Маркер](#page-416-0) рамки]: 417)

# <span id="page-116-0"></span>**[Розмір знімка]**

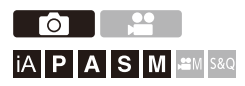

Встановлення розміру знімка.

### **@ → [ ○ ] → [ ← ] → Виберіть** [Розмір знімка]

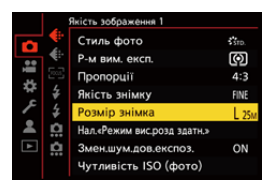

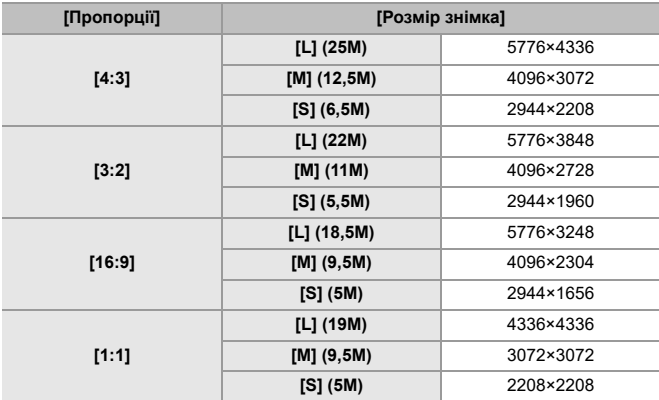

**•** Якщо встановлено [Видовж. телеконв.], розміри зображень [M] і [S] відображаються з позначкою  $[\exists X]$ .

## $\boxed{\Downarrow}$

- **•** Режим [Розмір знімка] недоступний, якщо використовуються наведені нижче функції.
	- [RAW] ([Якість знімку])
	- Режим вис. розд. здатн.

# <span id="page-118-0"></span>**[Якість знімку]**

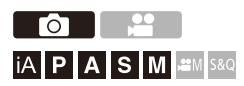

Задає ступінь стиснення, що використовуватиметься для збереження знімків.

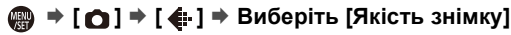

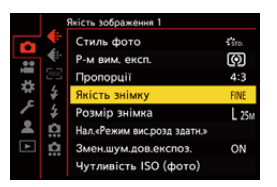

### **[FINE]**

Зображення JPEG із пріоритетом якості.

Формат файлу: JPEG

### **[STD.]**

Зображення JPEG стандартної якості.

Корисно для збільшення кількості знімків без зміни розміру зображення.

Формат файлу: JPEG

### **[RAW+FINE]/[RAW+STD.]**

Одночасний запис зображень у форматах RAW та JPEG ([FINE] або [STD.]).

Формат файлу: RAW+JPEG

### **[RAW]**

Запис зображень у форматі RAW.

Формат файлу: RAW

# $\vert \mathbf{Q} \vert$

### **Примітки щодо формату RAW**

Формат RAW — це формат даних зображень, які не зазнали обробки на камері.

Для відтворення та редагування зображень RAW потрібна камера чи спеціальне програмне забезпечення.

- Зображення у форматі RAW можна обробляти на камері. ( $\rightarrow$  [[Обробка](#page-501-0) RAW]: [502](#page-501-0))
- **•** Використовуйте програмне забезпечення ("SILKYPIX Developer Studio" розробки Adwaa), щоб обробляти та редагувати файли у форматі RAW на ПК. (→[SILKYPIX Developer Studio SE: 698](#page-697-0))

## ▕▕∭

- **•** Зображення у форматі RAW завжди записуються в розмірі [L] формату [4:3].
- **•** У разі видалення зображень, записаних з використанням налаштування [RAW+FINE] або [RAW+STD.], з камери, одночасно будуть видалені зображення у форматах RAW та JPEG.
- **•** Коли використовується зазначена далі функція, параметр [Якість знімку] недоступний.
	- Режим вис. розд. здатн.

# $\rightarrow$

**•** Функцію одноразового одночасного запису знімків у форматах RAW та JPEG можна призначити лише для кнопки Fn:

(→[1 знімок [RAW+JPG\]: 533\)](#page-532-0)

**•** Вибір налаштування колірного простору ([sRGB] або [AdobeRGB]): ([[Колірний](#page-561-0) простір]: 562)

# **Запис відео**

Тут описано основні операції й налаштування для запису відео.

- **•** Докладнішу інформацію про запис відео див. також у наведених нижче розділах:
	- [Налаштування](#page-359-0) відео: 360
	- [Додаткові](#page-420-0) функції для запису відео: 421
	- Виведення за допомогою [інтерфейсу](#page-460-0) HDMI (відео): 461
- ≥Основні [операції](#page-121-0) для запису відео: 122
- ≥[[Системна](#page-128-0) частота]: 129
- ≥[[Формат](#page-130-0) файлу запису]: 131
- ≥[Якість [запису](#page-132-0)]: 133
- ≥[Область [зображення](#page-147-0) відео]: 148

# <span id="page-121-0"></span>**Основні операції для запису відео**

# │iA│P│A│S│M│≌M│S&Q

За допомогою цієї камери можна записувати відео з роздільною здатністю до 5,8K (5760×4320).

Крім того, вона підтримує перемикання системної частоти й 3 типи форматів файлу для запису: MP4, MOV і Apple ProRes.

Режими запису [  $\beta$  ] (Порчий відеорежим) і [S&Q] (Повільний і швидкий режим) призначені спеціально для відео.

У режимі [S&Q] можна записувати якісні відео з ефектами сповільненої та прискореної зйомки, змінюючи частоту кадрів.

### **1 Вибір режиму запису.**

 $\bullet$  Установіть диск вибору [режиму](#page-74-0). ( $\rightarrow$  Вибір режиму запису: 75)

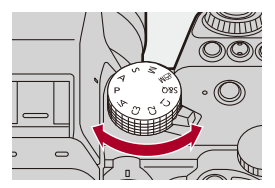

### **2 Почніть запис.**

- Натисніть кнопку відео (A).
- **•** Відпустіть кнопку відеозапису відразу після натиснення.

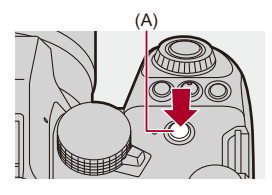

### **3 Припиніть запис.**

● Знову натисніть кнопку відео (A).

### **Відображення на екрані під час запису відео**

Кут огляду в реальному часі змінюється на кут огляду для запису відео. Крім того, відображається час запису відео (B) і час запису, що минув (C).

- **•** "h" скорочено, години, "m" хвилини, "s" секунди.
- **•** Під час запису відео індикатор стану запису (D) та індикатор доступу до картки (E) світяться червоним.

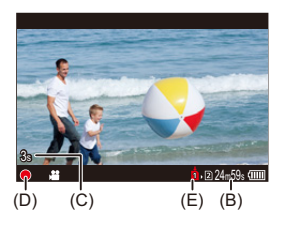

### $\bigcap$

**•** Якщо під час запису відео з автофокусуванням складно утримувати фокус на об'єкті, натисніть кнопку затвора наполовину для повторного коригування фокуса.

### **Керування експозицією під час запису відео**

Відео буде записане з використанням значень діафрагми, витримки й чутливості ISO, що зазначені нижче.

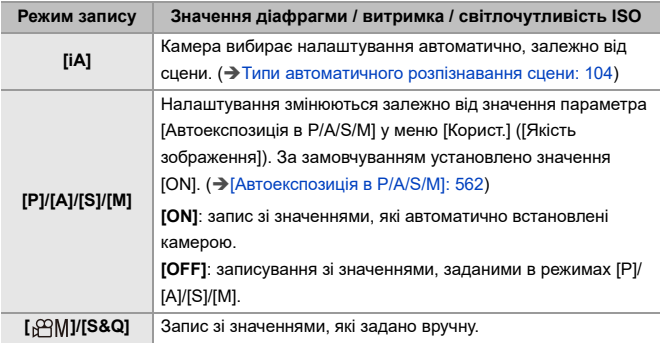

### **Розмір файлу, за якого відбувається розділення**

Якщо час неперервного запису або розмір файлу перевищує зазначені нижче умови, буде створено файл для продовження запису.

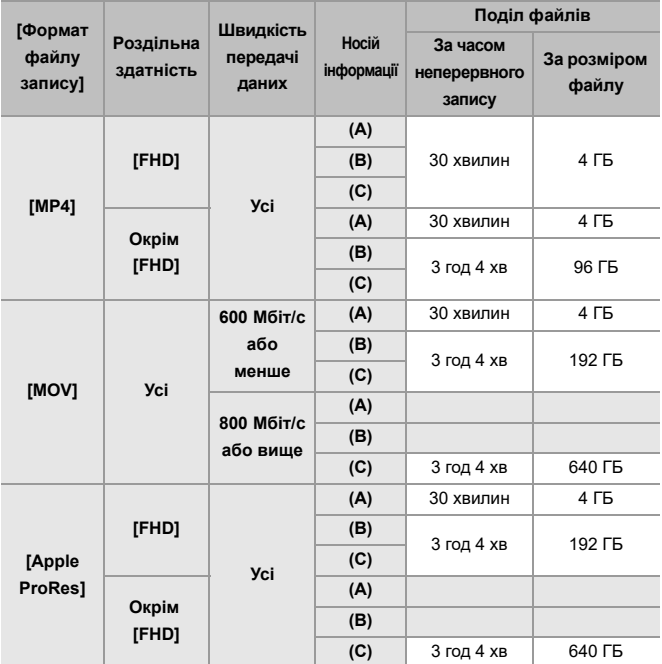

(A) З використанням картки пам'яті SDHC

(B) З використанням картки пам'яті SDXC

(C) Використання зовнішнього SSD-накопичувача

### 1 D

- **•** Якщо під час відеозйомки виконується операція, як-от масштабування або операції з кнопками, цей робочий звук може записатися.
- **•** На відео може записуватися шум роботи об'єктива (звуки роботи автофокусування та стабілізатора зображення).
- **•** Якщо вас непокоїть звук, який з'являється, коли ви натискаєте кнопку відео для закінчення запису, спробуйте виконати такі дії:
	- Записуйте відео приблизно на 3 секунди довше й потім відокремте останню частину відео з використанням функції [Поділ відео] в меню [Відтворити] ([Редагувати зображення]).
	- Використовуйте під час зйомки пульт дистанційного керування затвора (DMW-RS2: постачається окремо).
- **•** Залежно від типу картки пам'яті, індикація доступу до картки може якийсь час відображатися після відеозйомки. Це не є несправністю.
- **•** Навіть якщо відтворення виконується на пристроях, які підтримуються, можуть виникати ситуації, коли, наприклад, якість зображення чи звуку є поганою, інформація про запис не відображається правильно або відтворення є неможливим.

Якщо ви зіткнулися з будь-якою з наведених нижче ситуацій, відтворіть їх на камері.

- **•** Відеозйомка неможлива, якщо використовуються зазначені далі функції:
	- [Зйомка з інтервалами]
	- [Покадрова анімація]

### **• Інформація про відображення високої температури**

Коли температура камери підвищується, на екрані починає блимати піктограма [ ]. Якщо продовжити користування камерою, на екрані відобразиться повідомлення про неможливість подальшої роботи камери й зупиниться виконання деяких функцій, як-от записування та виведення сигналу через HDMI. Зачекайте, доки камера охолоне й на екрані відобразиться повідомлення про те, що її знову можна використовувати. Коли з'явиться таке повідомлення, вимкніть камеру та знову ввімкніть її.

# $\rightarrow$

**•** Час неперервного запису відео, після якого камера автоматично припиняє запис:

(Час [неперервного](#page-778-0) запису для відео: 779)

**•** Можна встановити температуру під час запису відео, у разі якої камера автоматично зупинятиме записування:

(→ Пемпературний контроль]: 603)

**•** Можна застосувати налаштування екрана запису для запису відео, точно як у режимі [ $_{1}$  $^{2}$  $^{2}$ M]:

(→ [[Екран](#page-589-0) із пріор. відео]: 590)

**•** На екрані запису можна відобразити червону рамку, яка вказує на те, що виконується запис відео:

(→ [Червона рамка [записування](#page-589-1)]: 590)

# <span id="page-128-0"></span>**[Системна частота]**

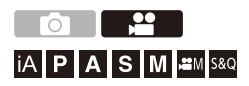

Змінення системної частоти відео, які записані й відтворюються на камері.

За замовчуванням системна частота налаштована на систему телетрансляції регіону, де придбано камеру.

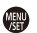

### **<b>(** $f$ **)**  $\neq$  [ $f$ **]**  $\Rightarrow$  Виберіть [Системна частота]

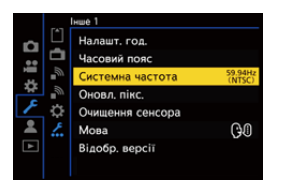

### **[59.94Hz (NTSC)]**

Системна частота для регіонів, у яких використовується система трансляції NTSC

### **[50.00Hz (PAL)]**

Системна частота для регіонів, у яких використовується система трансляції PAL

### **[24.00Hz (CINEMA)]**

Системна частота для створення кінофільму

# $\blacksquare$

- **•** Після зміни значення параметра, вимкніть і ввімкніть камеру.
- **•** Якщо під час запису використовується системна частота, що відрізняється від системи трансляції регіону, правильно відтворити відео на телевізорі, можливо, не вдасться.

Якщо точної інформації про системи трансляції немає, а відео записується не для кінофільмів, радимо використовувати налаштування, установлені на момент придбання.

- **•** Після зміни налаштування бажано вставити іншу картку пам'яті й відформатувати її за допомогою цієї камери.
	- Установіть для параметра [Системна частота] ті самі налаштування, що використовуються під час записування й відтворення.

# <span id="page-130-0"></span>**[Формат файлу запису]**

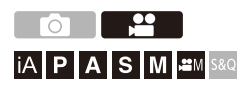

Встановлення формату файлу для відео, які записуватимуться.

### **[ ] [ ] Виберіть [Формат файлу запису]**

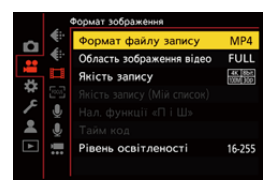

### **[MP4]**

Цей формат файлу придатний для відтворення на комп'ютерах.

### **[MOV]**

Цей формат файлу придатний для редагування зображень.

### **[Apple ProRes]**

Записування за допомогою кодека Apple ProRes.

Цей формат файлу придатний для редагування зображень.

### $\boxed{\mathbb{D}}$

- **•** Зазначені далі типи відео неможливо записати на картку SD. Для запису вам знадобиться наявний у продажу зовнішній SSD-накопичувач.
	- (→ [Використання](#page-471-0) зовнішнього SSD-накопичувача (наявного в продажу): 472)
	- відео [MOV] зі швидкістю передавання даних 800 Мбіт/с або вище;
	- Відео [Apple ProRes] з будь-якою роздільною здатністю, окрім FHD
	- Сповільнені та прискорені відео в будь-якій якості запису, що передбачає застосування системи стискання зображень ALL-Intra

# <span id="page-132-0"></span>**[Якість запису]**

# │iA│P│A│S│M│≌M│S&Q

Встановлення якості зображення для відео, які записуватимуться. Налаштування якості зображення, які можна вибрати, залежать від режиму запису й параметрів [Системна частота] та [Формат файлу запису].

Доступні для вибору параметри [Область зображення відео] залежать від налаштувань [Якість запису].

Налаштування [Якість запису] також можна виконати за допомогою функції [[Фільтр](#page-144-0).] ( $\rightarrow$ [Фільтр.]: 145), щоб відображалися лише пункти. які відповідають заданим умовам, і [дод. до сп.] ( $\rightarrow$  [дод. до сп[.\]: 146](#page-145-0)), щоб зареєструвати параметри запису, які часто використовуються.

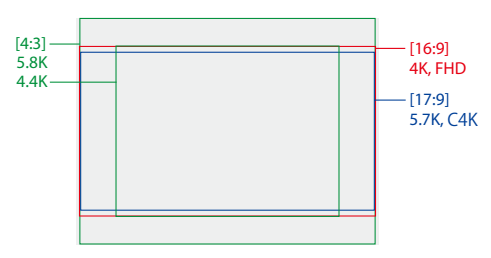

**•** Вище показано деякі доступні налаштування якості запису.

### **[ ] [ ] Виберіть [Якість запису]**

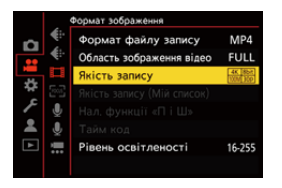

- **•** Щоб записувати відео зі швидкістю передавання даних 72 Мбіт/с або більше, потрібна картка SD з відповідним класом швидкості.
- **•** Відео зі швидкістю передавання даних 800 Мбіт/с або більше не можна записувати на картку SD. Для запису вам знадобиться доступний у продажу зовнішній SSD-накопичувач. (→ [Використання](#page-471-0) зовнішнього SSD-накопичувача ([наявного](#page-471-0) в продажу): 472)
- **•** Відео [Apple ProRes] з будь-якою роздільною здатністю, окрім FHD, не можна записувати на картку SD. Для запису вам знадобиться доступний у продажу зовнішній SSD-накопичувач. (> [Використання](#page-471-0) зовнішнього SSD-накопичувача ([наявного](#page-471-0) в продажу): 472)
- Відомості про картки, які можна використовувати: (+ [Картки](#page-24-0) SD, які можна [використовувати](#page-24-0) з цією камерою: 25)

### **[Формат файлу запису]: [MP4]**

- **•** YUV, бітове значення, стискання зображень:
	- **[10bit]** якість запису: 4:2:0, 10 біт, Long GOP
	- **[8bit]** якість запису: 4:2:0, 8 біт, Long GOP
- **•** Формат аудіо: AAC (2 кан.)
- (A) Швидкість запису (кількість кадрів за секунду)
- (B) Швидкість передавання даних (Мбіт/с)
- (C) Формат стискання відео (**HEVC**: H.265/HEVC, **AVC**: H.264/MPEG-4 AVC)

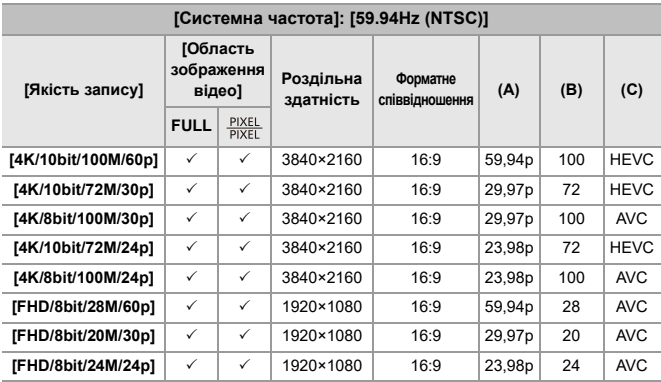

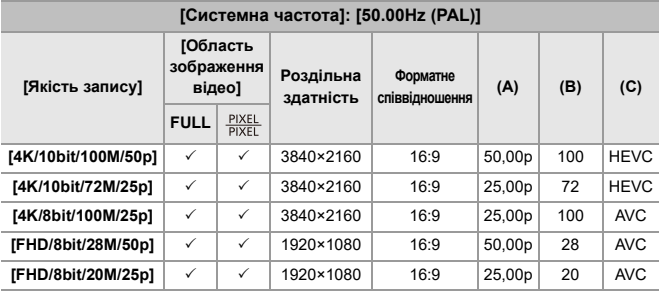

### **[Формат файлу запису]: [MOV]**

- **•** YUV, бітове значення, стискання зображень:
	- **[422/10-I]** якість запису: 4:2:2, 10 біт, ALL-Intra
	- **[422/10-L]** якість запису: 4:2:2, 10 біт, Long GOP
	- **[420/10-L]** якість запису: 4:2:0, 10 біт, Long GOP
- **•** Формат аудіо: LPCM (4 кан.)

Навіть якщо для параметра [4-канал. вхід для мікрофона] задано значення

[OFF], звукові доріжки відео записуються за 4 каналами.

 $\beta$ АМ: доступно лише у творчому відеорежимі.

- (A) Швидкість запису (кількість кадрів за секунду)
- (B) Швидкість передавання даних (Мбіт/с)
- (C) Формат стискання відео (**HEVC**: H.265/HEVC, **AVC**: H.264/MPEG-4 AVC)

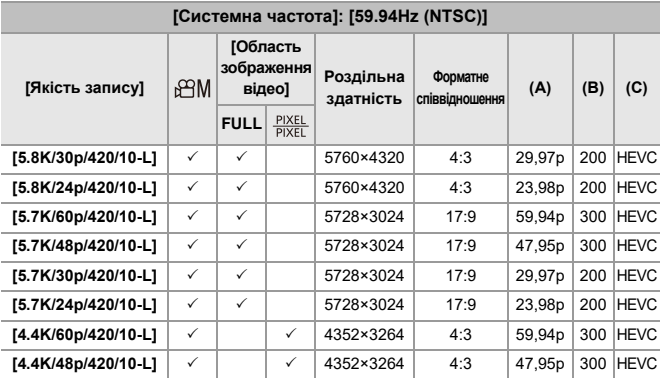

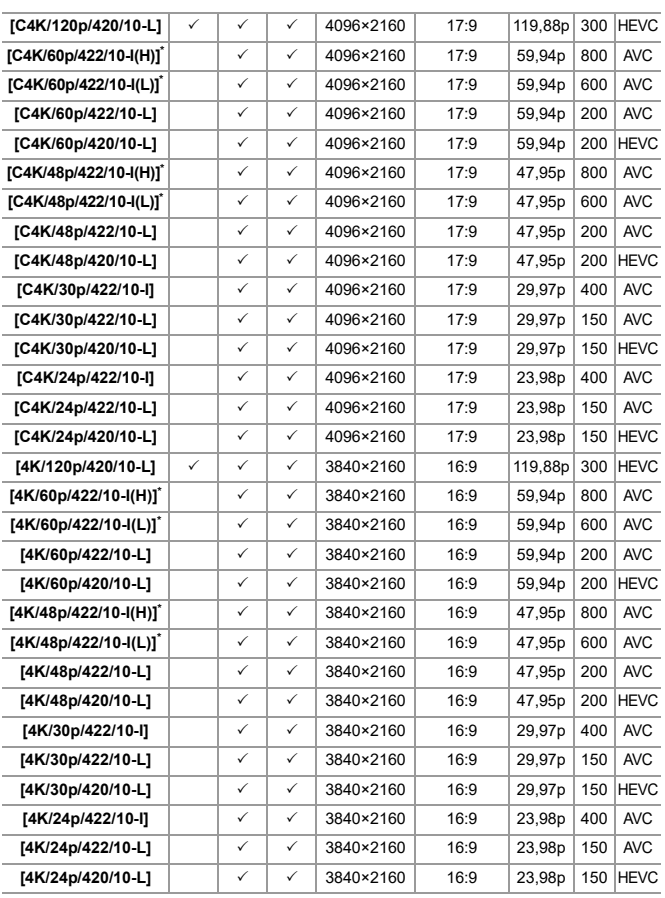

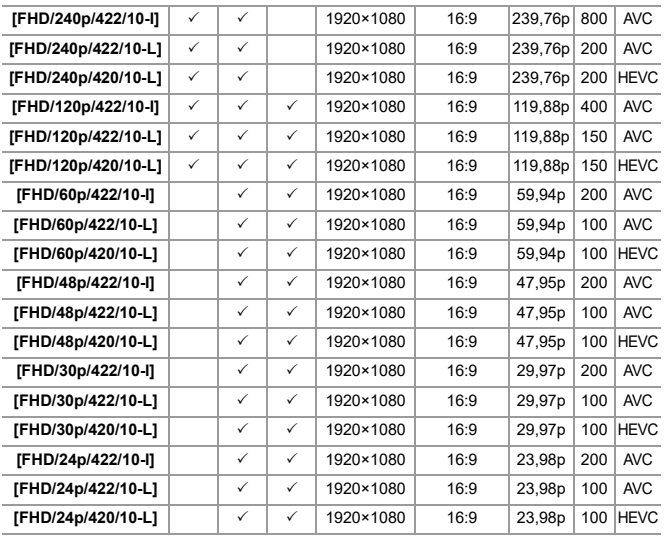

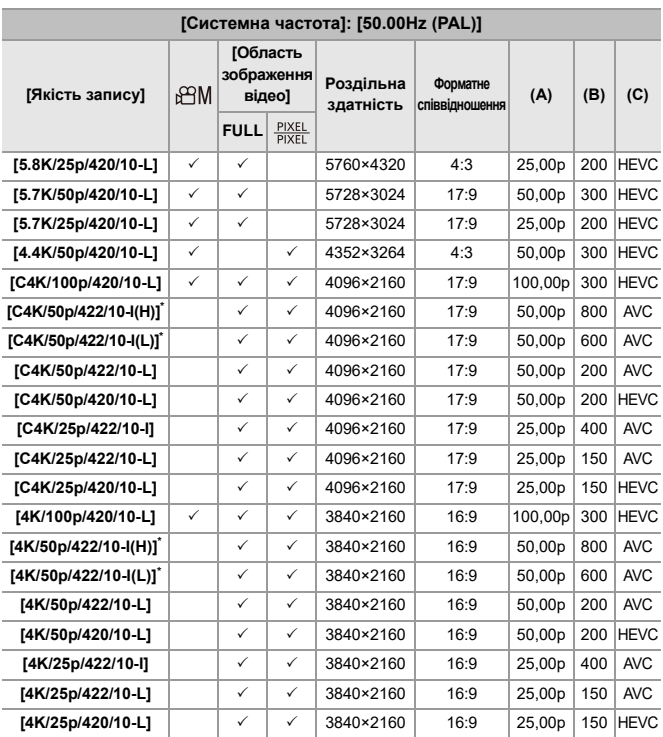

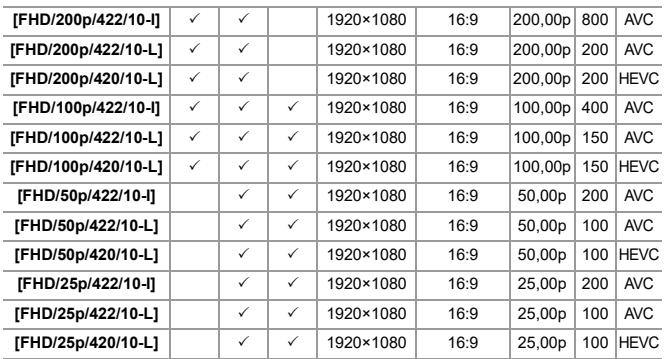

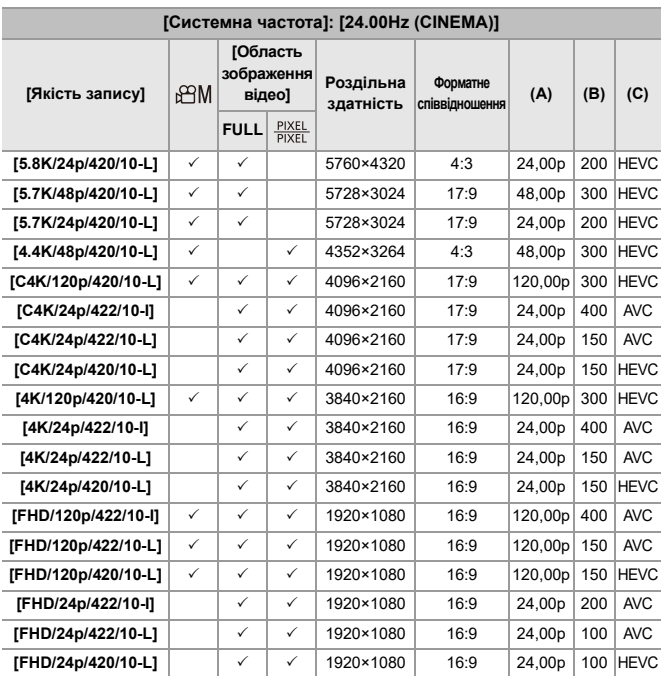

\* Для параметра [Якість запису] значення [(H)] указує на швидкість передавання даних 800 Мбіт/с, а значення [(L)] — на швидкість передавання даних 600 Мбіт/с.

Відео зі значенням [(H)] неможливо записати на картку SD.

### **[Формат файлу запису]: [Apple ProRes]**

**•** Формат аудіо: LPCM (4 кан.)

Навіть якщо для параметра [4-канал. вхід для мікрофона] задано значення [OFF], звукові доріжки відео записуються за 4 каналами.

: доступно лише у творчому відеорежимі.

- (A) Швидкість запису (кількість кадрів за секунду)
- (B) Швидкість передачі даних
- (C) Формат стискання відео (**422 HQ**: Apple ProRes 422 HQ, **422**: Apple ProRes 422)

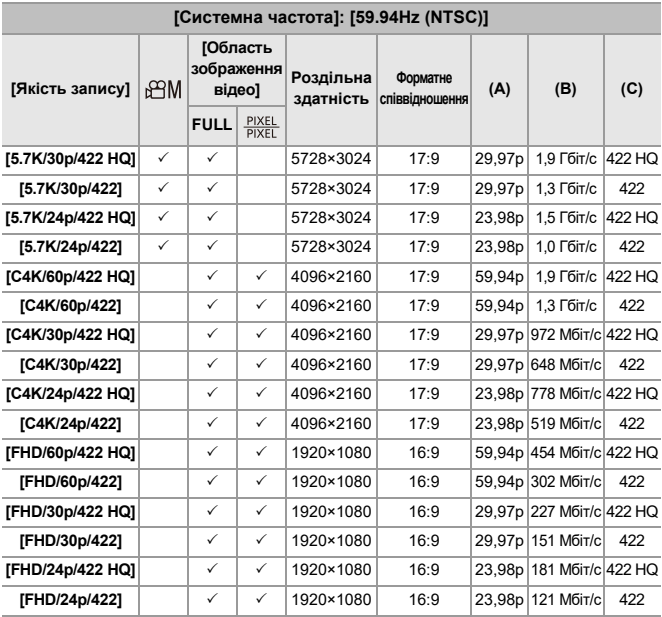

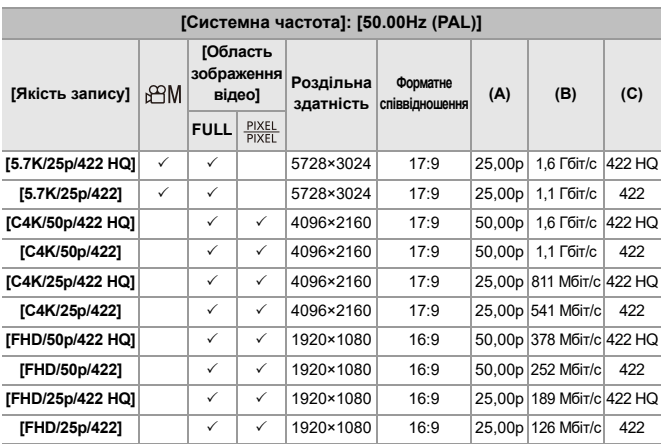

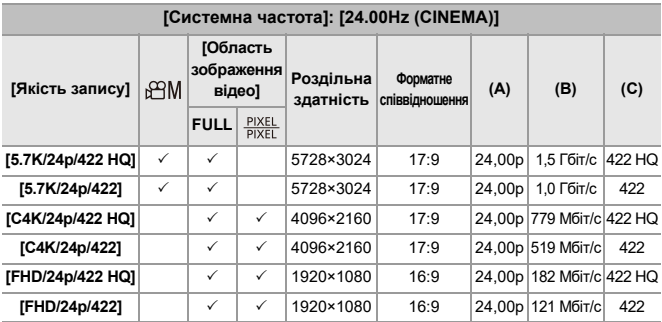

- **•** У цьому документі відео мають наведені далі назви відповідно до роздільної здатності:
	- Відео 5,8K (5760×4320): **відео 5,8K**
	- Відео 5,7K (5728×3024): **відео 5,7K**
	- Відео 4,4K (4352×3264): **відео 4,4K**
	- Відео C4K (4096×2160): **відео C4K**
	- Відео 4K (3840×2160): **відео 4K**
	- Відео з повною високою чіткістю (1920×1080): **відео FHD**

- **•** Оскільки в камері застосовується формат запису VBR, швидкість передавання даних змінюється автоматично залежно від об'єкта зйомки. Унаслідок цього в разі зйомки об'єкта, який швидко рухається, час запису відео скорочується.
- **•** Відео у форматах ALL-Intra та 4:2:2 10 біт, а також відео, для яких параметр [Формат файлу запису] установлено на значення [Apple ProRes], призначені для редагування на комп'ютері, що використовується для роботи з відео.

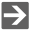

**•** Можна зареєструвати комбінацію параметрів [Системна частота], [Формат файлу запису], [Область зображення відео] і [Якість запису] у розділі "Мій список".  $(\rightarrow$  [дод. до сп[.\]: 146\)](#page-145-0)
## **[Фільтр.]**

Коли для параметра [Формат файлу запису] установлено значення [MOV] або [Apple ProRes], можна встановити певні характеристики, як-от частота кадрів, кількість пікселів (роздільна здатність) і формат стискання (YUV, бітове значення, стискання зображень), і показати тільки варіанти якості запису, які відповідають цим умовам.

**1** Натисніть [DISP.] на екрані налаштувань [Якість запису].

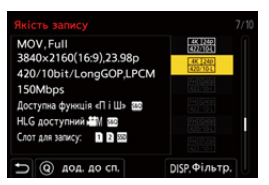

- **2** Натисніть **▲ ▼**, щоб вибрати параметр для налаштування, а потім натисніть  $\blacksquare$  або  $\heartsuit$ .
	- **•** Налаштування: [Частота кадрів]/[Роздільна здатність]/[Кодек]
- **3** Натисніть 34, щоб вибрати умови фільтрування, а потім натисніть або  $\bigcirc$ .
- **4** Натисніть кнопку [DISP.], щоб підтвердити налаштування.
	- **•** Знову відкриється екран налаштувань [Якість запису].

#### **Видалення умов фільтрування**

#### **У кроці 3 виберіть [ANY].**

- **•** Крім того, умови фільтрування видаляються, якщо виконати такі дії:
	- Змініть налаштування [Формат файлу запису]
	- Змініть налаштування [Системна частота]
	- вибрати якість запису зі списку [Якість запису (Мій список)]

**•** Якщо ви змінюєте якість запису за допомогою фільтра, поточні налаштування фільтрування зберігаються.

## **[дод. до сп.]**

Виберіть якість запису та зареєструйте її в розділі "Мій список". Якість запису, яку ви реєструєте, можна налаштувати в меню [Якість запису (Мій список)].

## **Натисніть [Q] на екрані налаштувань [Якість запису].**

- **•** Крім того, одночасно реєструються наведені далі налаштування:
	- [Системна частота]
	- [Формат файлу запису]
	- [Область зображення відео]

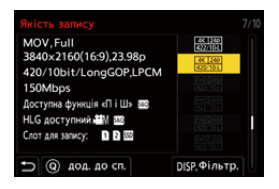

#### **Налаштування або видалення елементів у розділі "Мій список"**

- **1** Виберіть [Якість запису (Мій список)].
	- **()** → [29] → [ $\Box$ ] → [Якість запису (Мій список)]
- **2** Натисніть ▲▼, щоб вибрати параметр для налаштування, а потім натисніть  $\blacksquare$ або  $\spadesuit$ .

**•** Неможливо вибрати елементи налаштування, які мають різну системну частоту.

**•** Щоб видалити елемент із розділу "Мій список", виберіть відповідний пункт і натисніть кнопку [Q].

#### **Налаштування за допомогою панелі керування**

Можна відобразити елемент My List (Мій список) із варіантами якості записування з панелі керування в режимі [ $\frac{100}{10}$ ]/[S&Q] або якщо вибрано [Екран із пріор. відео].

#### **Торкніться елемента якості записування.**

**•** Якщо значення є в My List, відкриється екран налаштувань [Якість запису (Мій список)].

Якщо реєстрацію не виконано, відкриється екран налаштувань [Якість запису].

- **•** [Якість запису (Мій список)] і [Якість запису] змінюються щоразу, коли ви натискаєте кнопку [DISP.].
- **•** Наступного разу на екрані налаштування відкриється екран, який використовувався останнім.

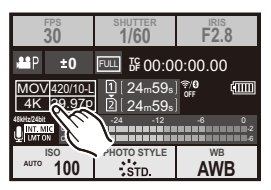

**•** Можна зареєструвати до 12 типів якості запису.

# **[Область зображення відео]**

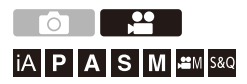

Встановіть область зображення під час запису відео. Кут огляду відрізняється залежно від області зображення. Звуження цієї області дає змогу досягти телескопічного ефекту без погіршення якості зображення.

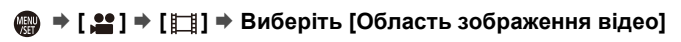

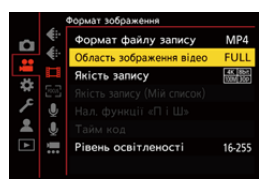

## **[FULL]**

Записування виконується згідно з діапазоном, що відповідає колу зображення об'єктива, сумісного зі стандартом Micro Four Thirds.

## **[PIXEL/PIXEL]**

Виконує запис, під час якого один піксель на матриці відповідає одному пікселю на відео.

Виконує запис діапазону, що відповідає діапазону роздільної здатності в [Якість [запису](#page-132-0)].  $(\rightarrow$ [Якість запису]: 133)

**•** Доступні для вибору значення параметра [Область зображення відео] залежать від налаштування [Якість [запису](#page-132-0)]. (>[Якість запису]: 133)

## **Область зображення (приклад, відео у форматі FHD)**

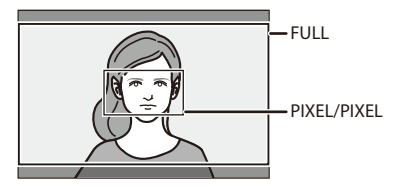

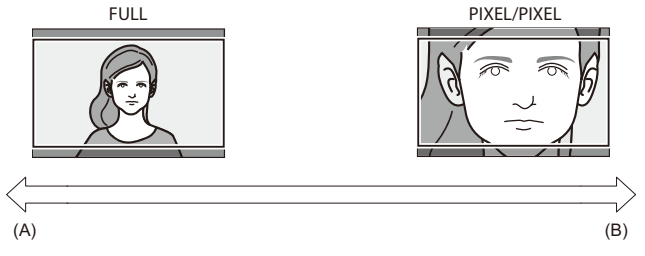

- (A) Кут огляду: широкий/телескопічний ефект: неможливий
- (B) Кут огляду: вузький/телескопічний ефект: можливий

# **Фокусування та зум**

Можна покращити фокусування, якщо вибрати режим фокусування та режим АФ, які найкраще підходять для умов та об'єкта зйомки.

- **•** Ця камера підтримує фазове автоматичне фокусування та автоматичне фокусування контрасту.
- ≥Вибір режиму [фокусування](#page-150-0): 151
- [Використання](#page-152-0) АФ: 153
- Вибір [режиму](#page-170-0) АФ: 171
- [Керування](#page-187-0) зоною АF: 188
- ≥Зйомка з [використанням](#page-196-0) ручного фокусування: 197
- ≥Запис із [масштабуванням](#page-203-0): 204

# <span id="page-150-0"></span>**Вибір режиму фокусування**

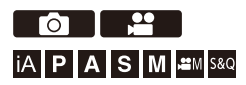

Виберіть режим фокусування, що відповідає руху об'єкта. Можна також налаштовувати АФ зі стеженням за допомогою функції  $[AFC]$ . ( $\rightarrow$  $[Kop.$  [налашт](#page-159-0). AF (Фото)]: 160)

## **Налаштуйте важіль режиму фокусування.**

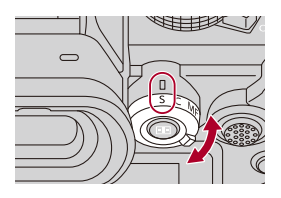

**[S]** ([AFS])

Це може використовуватися для зйомки нерухомих об'єктів.

Якщо кнопку затвора натиснути наполовину, камера фокусується один раз.

Фокус заблоковано, поки кнопку затвора натиснуто наполовину.

## **[C]** ([AFC])

Це може використовуватися для зйомки об'єктів, що рухаються.

Коли кнопку затвора натиснуто наполовину, фокус постійно підлаштовується під рух об'єкта.

- **•** У цьому режимі прогнозується рух об'єкта для збереження фокусування
	- (прогнозування руху).

#### **[MF]**

Ручне фокусування. Використовуйте його, якщо хочете зафіксувати фокус чи уникнути активації АФ. (Зйомка з [використанням](#page-196-0) ручного фокусування: 197)

- $\Box$
- **•** У зазначених далі випадках функція [AFC] працює так само, як і [AFS], коли кнопку затвора натиснуто наполовину:
	- Режим  $[$  $\beta$  $9$ M]
	- Режим [S&Q]
	- Під час запису відео
	- В умовах низької освітленості
- **•** Коли використовується зазначена далі функція, для параметра [AFC] установлюється значення [AFS].
	- Режим вис. розд. здатн.

## <span id="page-152-0"></span>**Використання АФ**

- ≥[[Масштаб](#page-157-0) точки AF]: 158
- ≥[Кор. [налашт](#page-159-0). AF (Фото)]: 160
- ≥[[Обмежувач](#page-162-0) фокусу]: 163
- ≥[Підсв[. AF\]: 165](#page-164-0)
- ≥[Швидк. перем. рамки [фокусув](#page-165-0).]: 166
- ≥[[Мікрорегулювання](#page-166-0) AF]: 167

# **POLICE iA P A S M 2M** S&Q

Режим AF (автофокус) — це автоматичне фокусування.

Виберіть режим фокусування і режим автофокусування відповідно до об'єкта та сцени.

## **1 Виберіть режим фокусування [AFS] або [AFC].**

- Налаштуйте важіль [режиму](#page-150-0) фокусування. (→ Вибір режиму [фокусування](#page-150-0): 151)
- **2 Виберіть режим автофокусування.**
	- Натисніть [  $\Box$  ], щоб відобразити екран вибору режиму АF, і встановіть його за допомогою кнопки  $\blacksquare$  або  $\heartsuit$ . ( $\rightarrow$ [Вибір](#page-170-0) [режиму](#page-170-0) АФ: 171)
	- За кожного натискання кнопки [  $\boxed{1}$  ] у режимі [iA] відбувається перемикання між режимами [ $\Box$ ] і [  $\Box$ ]. ( $\rightarrow$  Режим АF: 105)

# **3 Натисніть кнопку затвора наполовину.**

● Виконується автофокусування.

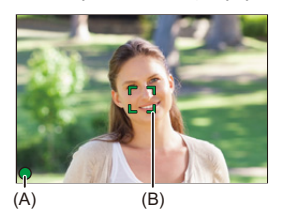

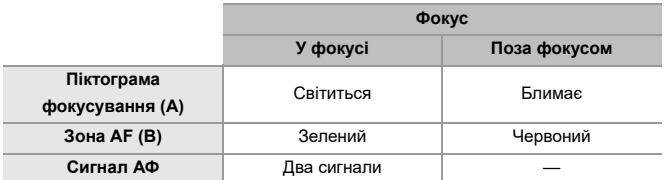

#### **Автофокусування в умовах слабкого освітлення**

- **•** Якщо темно, автоматично вмикається режим автофокусування в умовах слабкого освітлення, а піктограма фокусування має вигляд [<sup>LOW</sup>].
- **•** Для фокусування може знадобитися більше часу, ніж звичайно.

#### **Режим Starlight AF**

**•** Якщо камера виявляє зірки в нічному небі після встановлення режиму автофокусування в умовах слабкого освітлення, буде автоматично активовано режим Starlight AF.

Коли фокус установлено, піктограма фокусування має вигляд [<sup>star</sup>], а зона АФ відображається в зоні фокуса.

**•** Краї екрана не виявляють умови для режиму Starlight AF.

## *<u>◆* Кнопка [AF ON]</u>

Можна також активувати АФ, натиснувши кнопку [AF ON].

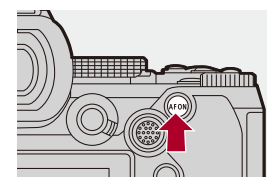

# $\Omega$

#### **• Об'єкти та умови зйомки, що ускладнюють автофокусування**

- Об'єкти, які швидко рухаються
- Надзвичайно яскраві об'єкти
- Неконтрастні об'єкти
- Об'єкти, зняті крізь вікна
- Об'єкти поблизу блискучих предметів
- Об'єкти в дуже темних місцях
- Якщо відбувається зйомка наближених і віддалених об'єктів одночасно

- **•** Якщо під час запису за допомогою функції [AFC] виконуються зазначені далі операції, для фокусування камери може знадобитися деякий час:
	- У разі перемикання зуму з ширококутного режиму на телескопічний
	- Коли об'єкт раптово змінюється з далекого на близький
- **•** Якщо після встановлення фокуса використовується масштабування, фокус може бути помилковим. У такому разі відкоригуйте його знову.

# $\rightarrow$

- **•** Можна обмежити робочий діапазон автоматичного фокусування: (→ [[Обмежувач](#page-162-0) фокусу]: 163)
- **•** Коли тремтіння камери зменшується, можливе автоматичне фокусування: (→[Швидке АF]: 568)
- **•** Можна змінити налаштування так, щоб автоматичне фокусування не працювало, коли кнопка затвора натиснута наполовину: (→ [Натис. до [половини](#page-567-1)]: 568)
- **•** Звук і гучність сигналу АФ можна змінити, як показано нижче: (→ [[Сигнал](#page-606-0)]: 607)
- **•** Можна призначити для кнопки Fn функцію, з якою під час автоматичного фокусування пріоритет надається об'єктам поблизу. Ця функція корисна, коли камера помилково фокусується на тлі: (→ [\[AF-ON:](#page-533-0) Зсув на передн. план]: 534)
- **•** Можна призначити для кнопки Fn функцію, з якою під час автоматичного фокусування пріоритет надається віддаленим об'єктам. Ця функція корисна під час знімання через паркани або сітки: (→ [\[AF-ON:](#page-533-1) Зсув на задн. план]: 534)

## <span id="page-157-0"></span>**[Масштаб точки AF]**

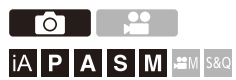

Ця функція збільшує точку фокусування, коли для режиму автоматичного фокусування вибрано значення  $[[\mathbb{F}]], [[\blacksquare]]$  або  $[[\blacksquare]]$  (в інших режимах АФ збільшується центральна ділянка екрана). Можна перевірити фокус і подивитися на збільшений об'єкт, як через

телеоб'єктив.

**•** Ту саму операцію можна виконати, натиснувши кнопку Fn, якій призначено функцію [Масштаб точки AF]. (- Кнопки [Fn: 527](#page-526-0))

## **Натисніть та утримуйте кнопку масштабу точки AF.**

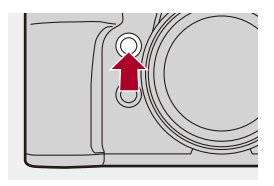

≥Під час натискання кнопки точка фокусування збільшується.

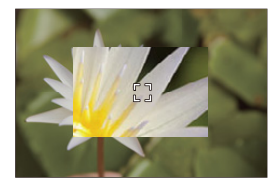

- **•** Коли екран збільшено, натискання кнопки затвора наполовину встановлює фокус у маленькій центральній зоні автофокусування.
- Коли екран збільшено, використовуйте для регулювання збільшення диск **.** або  $\overline{\mathbf{m}}$ .

Використовуйте диск для детальніших коригувань.

## $\boxed{\mathbb{D}}$

- **•** Коли екран збільшено, режим [AFC] змінюється на [AFS].
- **•** Збільшення точки АФ не працює, якщо використовується наведена нижче функція.
	- Запис відео / запис у режимі серійної зйомки з параметром SH

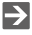

**•** Можна змінити спосіб відображення збільшеного екрана:

(→ [Нал. [масштабу](#page-566-0) точки АF]: 567)

## <span id="page-159-0"></span>**[Кор. налашт. AF (Фото)]**

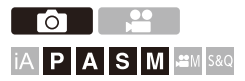

Під час зйомки в режимі [AFC] можна вибирати функції автофокусування відповідно до об'єкта та сцени.

Кожну з цих функцій згодом можна налаштувати.

## **1 Установіть для режиму фокусування значення [AFC].**

• Налаштуйте важіль [режиму](#page-150-0) фокусування. (→ Вибір режиму [фокусування](#page-150-0): 151)

## **2 Установіть [Кор. налашт. AF (Фото)].**

≥ [ ] [ ] [Кор. налашт. AF (Фото)]

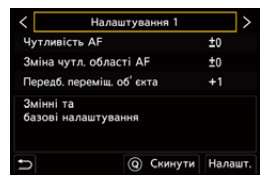

#### **[Налаштування 1]**

Базове налаштування загального призначення.

#### **[Налаштування 2]**

Рекомендовано для сцен, коли об'єкт рухається з постійною швидкістю в одному напрямку.

#### **[Налаштування 3]**

Рекомендовано, коли об'єкт рухається хаотично, і в кадр можуть потрапляти інші об'єкти.

#### **[Налаштування 4]**

Рекомендовано для сцен, де швидкість об'єкта істотно змінюється.

## **Коригування користувацьких налаштувань автофокусування**

- 1 Натисніть кнопку <**>**, щоб вибрати тип користувацького налаштування автофокусування.
- **2** Натисніть кнопку  $\blacktriangle$   $\blacktriangledown$ , щоб вибрати елементи, а потім  $\blacktriangleleft\blacktriangleright$ , щоб налаштувати їх.
	- **•** Якщо натиснути кнопку [DISP.], на екрані відображається опис відповідного елемента.
	- **•** Щоб скинути налаштування до значень за замовчуванням, натисніть кнопку [Q].
- **3** Натисніть **•** або .

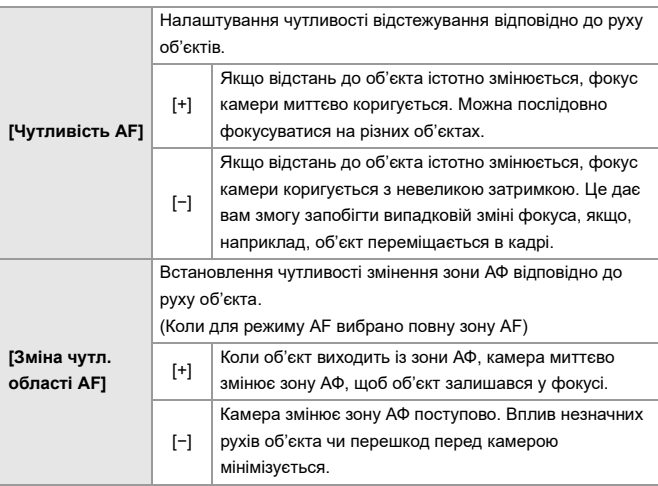

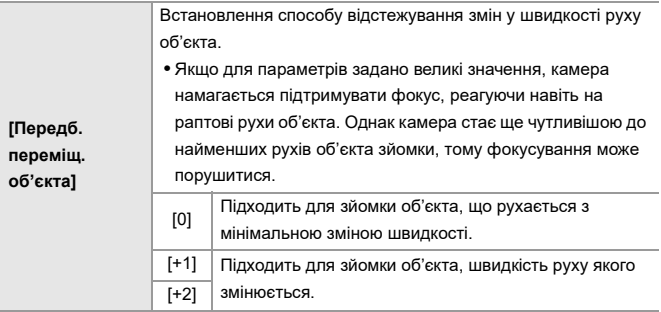

## <span id="page-162-0"></span>**[Обмежувач фокусу]**

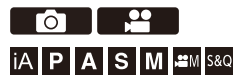

Можна обмежити робочий діапазон автоматичного фокусування. Швидкість фокусування в режимі автоматичного фокусування зростає, якщо обмежити робочий діапазон автоматичного фокусування.

## **1 Виберіть режим фокусування [AFS] або [AFC].**

• Налаштуйте важіль [режиму](#page-150-0) фокусування. (→ Вибір режиму [фокусування](#page-150-0): 151)

## **2 Установіть [Обмежувач фокусу].**

•  $\mathbb{Q}$   $\rightarrow$  [  $\bigcirc$  ]/[ $\stackrel{\circ}{\bullet}$ ]  $\rightarrow$  [ $\stackrel{\circ}{\circ}$ ]  $\rightarrow$  [Обмежувач фокусу]

### **[ON]**

Вмикає наведені нижче налаштування.

## **[OFF]**

Вимикає наведені нижче налаштування.

## **[SET]**

- **1** Перевірте фокус, виконавши ту саму процедуру, що й для ручного  $\omega$ фокусування ( $\rightarrow$ Зйомка з [використанням](#page-196-0) ручного фокусування: 197), далі натисніть кнопку [WB] або [ISO], щоб налаштувати діапазон дії автоматичного фокусування.
	- **•** Це також можна налаштувати, торкнувшись кнопок [Limit1]/[Limit2].
	- **•** Параметр [Limit1]/[Limit2] можна вибрати в будь-якому з діапазонів.

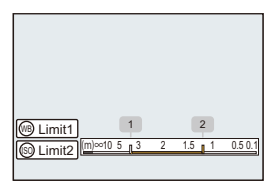

- **2** Натисніть кнопку **(4)** або (2), щоб підтвердити налаштування.
	- **•** Натисніть [DISP.], щоб повернутися в робочий діапазон за замовчуванням.

## $\Box$

- **•** Таке налаштування можливе, якщо використовується об'єктив із фокальним кільцем або важелем фокусування.
- **•** Це налаштування неможливе, якщо для обмеження робочого діапазону використовувався перемикач вибору діапазону фокусної відстані об'єктива.
- **•** Налаштовані значення скидаються в разі заміни об'єктива.
- **•** Коли працює функція [Обмежувач фокусу], на екрані відображається піктограма  $[$   $AES$   $]/[$  $AEC$ ].
- **•** Коли використовується зазначена далі функція, параметр [Обмежувач фокусу] недоступний.
	- [AF+MF]

<span id="page-164-0"></span>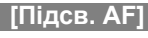

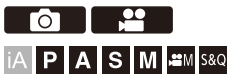

Якщо під час запису в умовах недостатнього освітлення натиснути кнопку затвора наполовину, починає світитися допоміжна лампа АФ, що полегшує фокусування камери.

## **@ → [ ∩ ]/[**  $22$  **] → [**  $\sqrt{ }$  **[** $\sqrt{ }$  **Bиберіть [Підсв. АF]**

Налаштування: [ON]/[OFF]

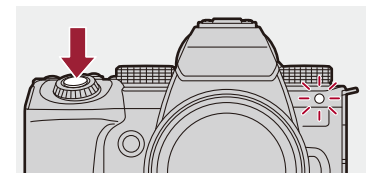

## $\Box$

- **•** Ефективна відстань застосування допоміжної лампи АФ відрізняється залежно від об'єктива, що використовується.
	- Коли встановлено змінний об'єктив (H-ES12060) і застосовується ширококутний режим:

Прибл. від 1,0 м до 3,5 м

- Коли встановлено змінний об'єктив (H-FS12060) і застосовується ширококутний режим: Прибл. від 1,0 м до 3,0 м
- **•** Зніміть бленду об'єктива.
- **•** Світло допоміжної лампи АФ значною мірою блокується, що ускладнює фокусування, коли використовується об'єктив великого діаметра.

## <span id="page-165-0"></span>**[Швидк. перем. рамки фокусув.]**

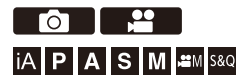

Встановлення швидкості для переміщення зони AF / функції допомоги в ручному фокусуванні.

## **[ ]/[ ] [ ] Виберіть [Швидк. перем. рамки фокусув.]**

Налаштування: [FAST]/[NORMAL]

## <span id="page-166-0"></span>**[Мікрорегулювання AF]**

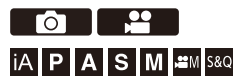

Можна здійснювати точне регулювання точки фокусування під час фазового автоматичного фокусування.

**•** Зазвичай немає потреби регулювати точку фокусування. Регулюйте лише за потреби. Якщо відрегулювати для об'єктива, який має правильну точку фокусування, існує ризик, що камера не зможе записувати з відповідною точкою фокусування.

## **[ ] [ ] Виберіть [Мікрорегулювання AF]**

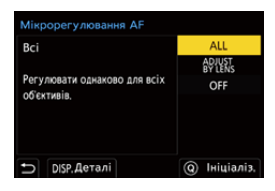

### **[ALL]**

Рівномірно відрегулюйте всі об'єктиви.

Використовується, якщо приєднано об'єктиви, не зареєстровані в пункті [ADJUST BY LENS].

### **[ADJUST BY LENS]**

Відрегулюйте кожен об'єктив окремо та зареєструйте значення регулювання в камері.

Коли приєднано зареєстрований об'єктив, значення регулювання відновлюється, якщо він вибраний у пункті [ADJUST BY LENS].

- **•** Під час використання об'єктива з масштабуванням можна регулювати точку фокусування окремо для ширококутного та телескопічного режимів.
- **•** Якщо об'єктив уже зареєстровано, значення регулювання перезаписується.

## **[OFF]**

## **Реєстрація відрегульованого значення**

- **1** Виберіть [ALL] або [ADJUST BY LENS] і потім натисніть [DISP.].
- **2** (Якщо вибрано [ADJUST BY LENS]) Зареєструйте об'єктив.
	- **•** Натисніть кнопку [DISP.] і виберіть [Так], щоб зареєструвати.
	- **•** Якщо об'єктив уже зареєстровано, відобразиться екран, показаний на кроці **3**.
- **3** (Коли вибрано [ADJUST BY LENS]) Виберіть [Регулювання широкок.] або [Регулювання довгофок.].
	- **•** Натисніть кнопку 34 для вибору опції, а потім натисніть кнопку або .
	- **•** Коли використовується основний об'єктив, відображається [Регулювання].

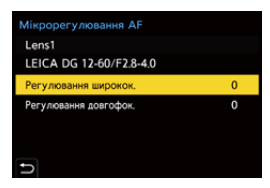

- **4** Відрегулюйте точку фокусування.
	- Натискайте кнопки <**•** щоб відрегулювати точку фокусування, а потім натисніть  $\blacksquare$  або  $\heartsuit$
	- Регулювати також можна повертанням диска , **дерестранням** , **дерестранням** , **дерестранням** , **дерестранням**
	- **•** Точка фокусування рухається назад під час регулювання в бік [+]. Точка фокусування рухається вперед під час регулювання в бік [−].

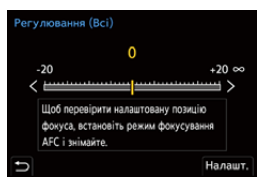

- **5** Виконайте запис і повторюйте крок **4**, доки не буде досягнуто належної точки фокусування.
	- **•** Перевірте встановлену точку фокусування на зображенні, записаному, коли для параметра [AFC] розділу [Пріоритет фокус./затвора] встановлено [FOCUS] і режим фокусування встановлений на [AFC]. (→ [Пріоритет](#page-563-0) фокус./[затвора](#page-563-0)]: 564)

# $\vert \mathbf{Q} \vert$

- **•** Радимо здійснювати регулювання в такому самому середовищі, у якому здійснюватиметься запис.
- **•** Радимо під час регулювання використовувати штатив.

## ┃Ⅲ

- **•** Можна зареєструвати щонайбільше 40 об'єктивів у розділі [ADJUST BY LENS]. У разі перевищення граничної кількості перезаписується інформація про вже зареєстровані об'єктиви.
- **•** Якщо під час регулювання за допомогою [ADJUST BY LENS] використовується телеконвертер, реєструється комбінація об'єктива та телеконвертера.
- **•** У пункті [ALL] неможливо окремо відрегулювати точку фокусування ширококутного та телескопічного режимів.
- **•** Номери реєстрації та назви об'єктивів, зареєстрованих у пункті [ADJUST BY LENS], вводяться автоматично, і їх не можна змінити.

## **Ініціалізація**

Ініціалізується інформація про зареєстрований об'єктив і відрегульовані значення.

- **1** Виберіть [ALL] або [ADJUST BY LENS] і потім натисніть [Q].
- **2** Виберіть [Так], щоб ініціалізувати.

## $\mathbb{I}$

**•** Уся інформація про зареєстрований об'єктив і відрегульовані значення в пункті [Мікрорегулювання AF] ініціалізуються незалежно від вибору [ALL]/ [ADJUST BY LENS].

# <span id="page-170-0"></span>**Вибір режиму АФ**

- ≥Автоматичне [розпізнавання](#page-173-0): 174
- ≥[[Відстежування](#page-177-0)]: 178
- ≥[АФ на всю [область](#page-178-0)]: 179
- ≥[Зона ([горизонт](#page-181-0)./вертик.)]/[Зона]: 182
- ≥[1 [область](#page-183-0)+]/[1 область]: 184
- ≥[[Точковий](#page-185-0) орієнтир]: 186

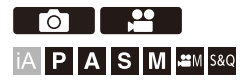

Виберіть спосіб фокусування, який відповідає положенню та кількості об'єктів.

У будь-якому режимі AF, крім режиму точкового орієнтира, можна виконувати автоматичне фокусування, визначаючи об'єкти.

# **1 Натисніть** [  $\Box$  ].

• Відобразиться екран вибору режиму АФ.

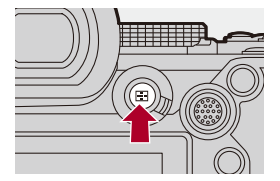

## **2 Виберіть режим автофокусування.**

• Натисніть <  $\blacktriangleright$ , щоб вибрати параметр, а потім натисніть кнопку  $\blacksquare$  або  $\spadesuit$ .

 $\bullet$  Вибирати також можна, натискаючи [ $\Box$ ].

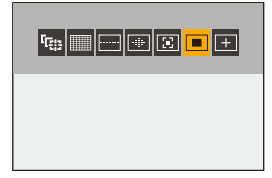

### **[Відстежування]**

([[Відстежування](#page-177-0)]: 178)

**[АФ на всю область]** (→ [АФ на всю [область](#page-178-0)]: 179)

**[Зона (горизонт./вертик.)]**

(→ [Зона ([горизонт](#page-181-1)./вертик.)]: 182)

**[Зона]** (→ [Зона[\]: 183](#page-182-0))

**[1 область+]** (→[1 [область](#page-183-1)+]: 184)

#### **[1 область]**

(→[1 [область](#page-183-2)]: 184)

#### **[Точковий орієнтир]**

(→ Почковий орієнтир]: 186)

## $\boxed{\mathbb{D}}$

- Функція [ <sup>[</sup> [ :: ] недоступна, якщо використовуються наведені нижче функції.
	- [Зйомка з інтервалами]
	- [Композиція Live View]
- Якщо вибрано режим фокусування [AFC], функція [ + ] недоступна.

## $\rightarrow$

**•** Можна вказати параметри режиму AF, які відображатимуться на екрані вибору режиму AF:

(→ Пок./прих. режим АF]: 566)

## <span id="page-173-0"></span>**Автоматичне розпізнавання**

Коли ввімкнуто автоматичне розпізнавання, камера автоматично розпізнає об'єкти та виконує фокусування.

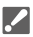

- **•** Не всі об'єкти можуть визначатися згідно з налаштуваннями.
- **•** Коли для параметра [Виявлення об'єкта] ([Тип об'єкта]) установлено значення [ANIMAL], деякі об'єкти, що не є тваринами, можуть бути визначені як тварини.
- **1 Установіть для параметра [Налашт. виявл. <sup>в</sup> режимі АФ] значення [ON].**
	- $\bullet$   $\oplus$   $\Rightarrow$  [  $\bigcirc$  ]/[  $\clubsuit$  ]  $\Rightarrow$  [ $\uparrow$   $\uparrow$   $\uparrow$  [Налашт. виявл. в режимі АФ]  $\Rightarrow$ [ON]
	- **•** Крім того, для ввімкнення або вимкнення ([ON]/[OFF]) автоматичного розпізнавання можна натиснути А на екрані вибору режиму АF.

## **2 Виберіть режим [Виявлення об'єкта].**  $\bullet$   $\mathbb{Q}$   $\rightarrow$   $[$   $\bullet$   $]/$   $\mathbb{Z}$   $]$   $\rightarrow$   $[$  $\mathbb{Z}$  $\mathbb{Z}$  $]$   $\rightarrow$   $[$   $\mathbb{B}$ иявлення об'єкта]

- **•** Виберіть налаштування для параметрів [Тип об'єкта] і [Частини об'єкта].
- **•** Крім того, цей режим можна вибрати, натиснувши кнопку [DISP.] на екрані вибору режиму AF.

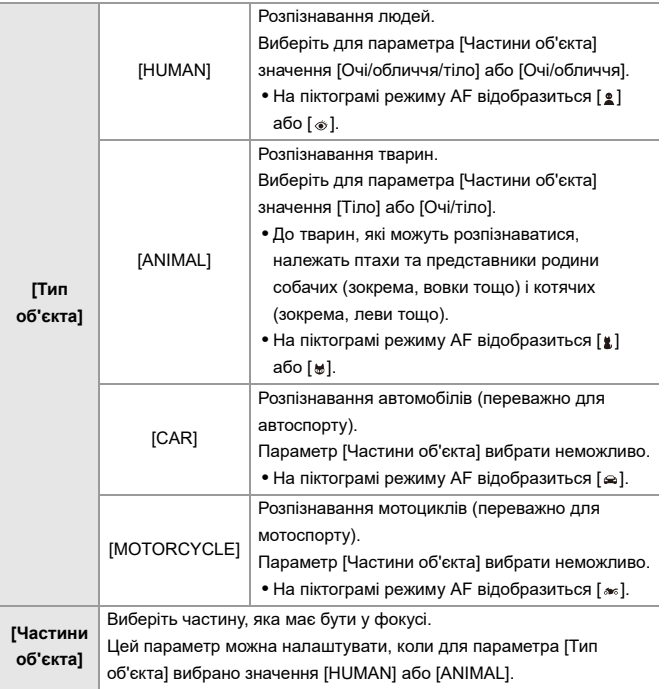

## ◆ **У** режимі [

Коли об'єкт, який потрібно зняти, виявлено, відображається зона AF. Якщо камера розпізнала кілька об'єктів, відображається також кілька зон AF, і можна вибрати серед них об'єкт, на якому потрібно сфокусуватися.

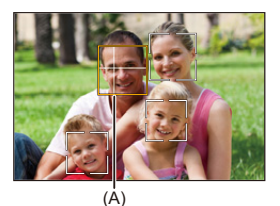

#### **Жовтий**

Зона АФ, на якій буде встановлено фокусування.

Вона вибирається камерою автоматично.

**•** У разі виявлення людського ока в зоні AF відображається хрестик (A).

#### **Білий**

Відображається, коли виявлено кілька об'єктів.

## $\hat{\mathbf{\cdot}}$  У режимах [  $\text{[}$   $\text{[}$   $\text$

Навіть якщо об'єкт, який потрібно зняти, потрапляє в зону AF лише частково, камера автоматично розпізнає його та фокусується на ньому.

**•** Якщо всередині зони AF розпізнаються очі, спрацьовує функція виявлення очей (B). Око, на яке наведено фокус, не можна змінити.

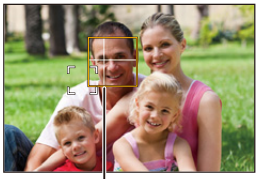

(B)

- **•** Параметр [Налашт. виявл. в режимі АФ] застосовується до всіх режимів AF, крім  $[$   $+$   $]$ .
- **•** Коли виявлено очі людини, фокусування встановлюється на найближчому до камери оці.

Експозиція буде скоригована відносно обличчя. (коли для параметра [Р-м вим. експ.] встановлено значення [ (6)])

- **•** Залежно від значення параметра [Виявлення об'єкта] кількість об'єктів, які можуть бути розпізнані одночасно за налаштування [ ] режиму AF, буде різною. [HUMAN] ([Очі/обличчя/тіло], [Очі/обличчя]): максимум 15 (виявлення максимум 3 тіл) [ANIMAL] ([Тіло]), [CAR], [MOTORCYCLE]: максимум 3 [ANIMAL] ([Очі/тіло]): максимум 1
- **•** Залежно від налаштувань камери може бути недоступне автоматичне розпізнавання.

**•** Можна зробити так, щоб під час застосування функції автоматичного розпізнавання діапазон вимірювання автоматичної експозиції не визначав як пріоритет очі та обличчя:

```
.»]: 560)
```
**•** Можна зробити так, щоб хрестик, який з'являється на очах людей під час фокусування, зник:

(→ [Відобр. вияв. очей [людини](#page-567-2)]: 568)

## <span id="page-177-0"></span>**[Відстежування]**

Якщо для режиму фокусування встановлено значення [AFC], зона АФ слідує за переміщенням об'єкта, підтримуючи фокусування.

#### **Почати відстежування.**

- ≥Наведіть зону АФ на об'єкт і натисніть кнопку затвора наполовину. Камера відстежуватиме об'єкт, поки кнопку затвора буде натиснуто наполовину або повністю.
- **•** Якщо сталася помилка відстежування, зона АФ блиматиме червоним.
- **•** Якщо для функції задано значення [AFS], фокус буде встановлено в положення зони автоматичного фокусування. Відстежування не спрацює.

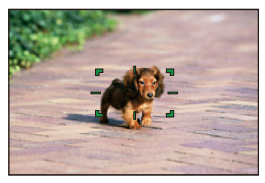

• [Керування](#page-187-0) зоною АF (- Керування зоною АF: 188)

• У режимі [ $\beta$ <sup>2</sup>] M]/[S&Q] і під час запису відео відстежування триватиме, навіть якщо буде відпущено кнопку затвора. Щоб відмінити відстежування, натисніть  $\left(\mathbb{R}^3\right)$  чи  $\left(\mathbb{S}\right)$  або торкніться  $\left[\mathbb{R}^{\mathsf{AF}}\right]$ Відстежування також доступне в режимі [AFS].

- **•** Коли спрацьовує функція автоматичного розпізнавання, об'єкт, який розпізнано, відстежується.
- Установіть для параметра [Р-м вим. експ.] значення [ [6]], щоб виконувалося також коригування експозиції.
- Залежно від налаштувань камери може бути недоступна функція [ <sup>[</sup> [ : ].

## <span id="page-178-0"></span>**[АФ на всю область]**

Камера вибирає оптимальну зону AF для фокусування.

Якщо вибрано кілька зон АФ, усі вони будуть у фокусі.

Коли вибрано режим фокусування [AFC], ви можете переконатися, що об'єкт залишається у фокусі, тримаючи цей об'єкт під час запису в межах повної зони AF.

## **Вибір об'єкта, на якому потрібно фокусуватися**

Коли автоматичне розпізнавання ввімкнуто [ON], камера виявляє кілька об'єктів.

Якщо об'єкт, на який установлено фокусування, позначено білою зоною AF, ви можете змінити зону на жовту.

#### ≥**Операції на сенсорному екрані**

## **Торкніться об'єкта, позначеного білою зоною AF.**

- **•** Зона АФ стане жовтою.
- **•** Щоб скасувати налаштування, торкніться [ ].

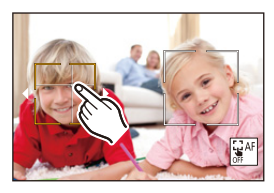

≥**Операції, які виконуються за допомогою джойстика**

## Направляйте джойстик у напрямку ▲▼◀▶.

- Кожен рух джойстиком у напрямку  $\blacktriangle$   $\blacktriangledown$   $\blacktriangle$  переключає об'єкт фокусування.
- Щоб скасувати налаштування, натисніть кнопку ...

#### ≥**Дії, виконувані за допомогою кнопок**

- **1** Натисніть ▼ на екрані вибору режиму АF.
- 2 Натисніть **▲ ▼ ◀▶**, щоб перемістити положення зони АФ.

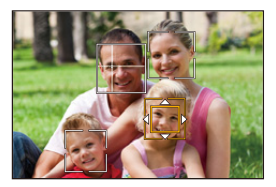

**3** Коли біла зона AF стане жовтого кольору, натисніть кнопку

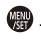

• Щоб скасувати налаштування, натисніть кнопку ...
# **Як задати зону AF будь-де**

Зону АF [  $\blacksquare$ ] можна задати будь-де.

### ≥**Операції на сенсорному екрані**

## **Торкніться будь-якої точки на екрані запису, а потім натисніть [Налашт.].**

• Щоб повернутися до режиму [ ||||||], торкніться  $[\overline{\mathbb{Q}}^{\mathbb{A}^{\mathbb{F}}}]$ .

### ≥**Операції, які виконуються за допомогою джойстика**

### **Натисніть і утримуйте джойстик.**

- Зону АF [ **•** ] встановлено по центру екрана.
- Щоб повернутися до режиму [ **| | | | | | ще раз натисніть і утримуйте джойстик** або натисніть кнопку .

### ≥**Дії, виконувані за допомогою кнопок**

- **1** Натисніть ▼ на екрані вибору режиму АF.
- **2** За допомогою кнопок **AV < >** перемістіть зону AF, а потім натисніть кнопку для підтвердження.
	- Натисніть **(4)** знову, щоб повернутися до [

**•** Задану зону AF можна переміщати та змінювати її розмір:

(→ [Керування](#page-187-0) зоною АF: 188)

## **[Зона (горизонт./вертик.)]/ [Зона]**

## **[Зона (горизонт./вертик.)]**

У межах повної зони можна вибирати для фокусування вертикальні та горизонтальні зони.

### **Горизонтальний шаблон**

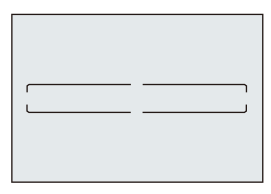

### **Вертикальний шаблон**

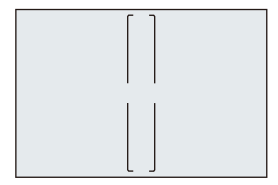

- **•** Щоб переключатися між горизонтальним і вертикальним шаблоном, натискайте
	- **474** на екрані налаштування зони АГ.
- [Керування](#page-187-0) зоною АF (- Керування зоною АF: 188)

## **[Зона]**

У межах повної зони можна вибирати для фокусування овальну зону в центрі.

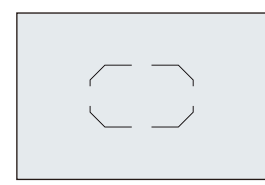

• [Керування](#page-187-0) зоною АF (- Керування зоною АF: 188)

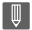

- Параметр [ ] змінюється на [ **]** у наведених випадках.
	- Під час запису відео
	- Режим  $[$  $\mathcal{P}$ M]
	- Режим [S&Q]

## **[1 область+]/ [1 область]**

## **[1 область+]**

Дає змогу наводити фокус на одну зону АФ.

Навіть коли об'єкт виходить за межі такої єдиної зони AF, він

залишається у фокусі в додатковій зоні AF (E).

**•** Ефективно для зйомки рухомих об'єктів, які важко відстежувати за допомогою функції [  $\blacksquare$  ].

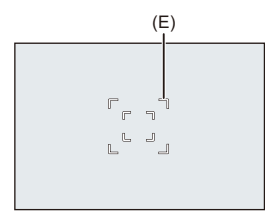

# **[1 область]**

Укажіть точку, на якій потрібно встановити фокусування.

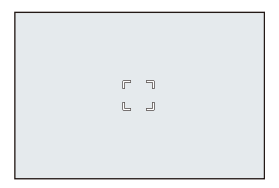

На екрані запису відображається крапка (F), якщо єдина зона AF зменшена до мінімального розміру. Зону AF можна налаштувати в місці, де відображається крапка.

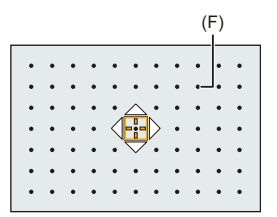

• [Керування](#page-187-0) зоною АF (- Керування зоною АF: 188)

 $\blacksquare$ 

- **•** Неможливо зменшити окрему зону AF до мінімуму, якщо використовуються наведені нижче функції.
	- Під час запису відео
	- Режим  $[$  $\mathcal{L}$  $\mathcal{C}$  $\mathcal{M}$ ]
	- Режим [S&Q]
	- [Видовж. телеконв.]

## **[Точковий орієнтир]**

Можна досягти точнішого фокусування на невеликій точці.

Якщо натиснути кнопку затвора наполовину, збільшиться екран, який дає змогу перевірити фокусування.

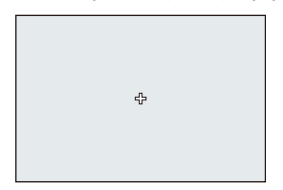

- **•** Якщо налаштувати зону AF, відобразиться екран збільшеного відображення.
- [Керування](#page-187-0) зоною АF (- Керування зоною АF: 188)

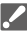

- Якщо вибрано режим фокусування [АFC], функція [ + ] недоступна.
- Автоматичне розпізнавання не працює з функцією [[+].

## III I

- Піктограма [ + ] змінюється на [ **= ]**, якщо використовуються наведені нижче функції.
	- Під час запису відео
	- Режим  $[$  $\beta$  $9$ M $]$
	- Режим [S&Q]

### **Операції у вікні збільшення**

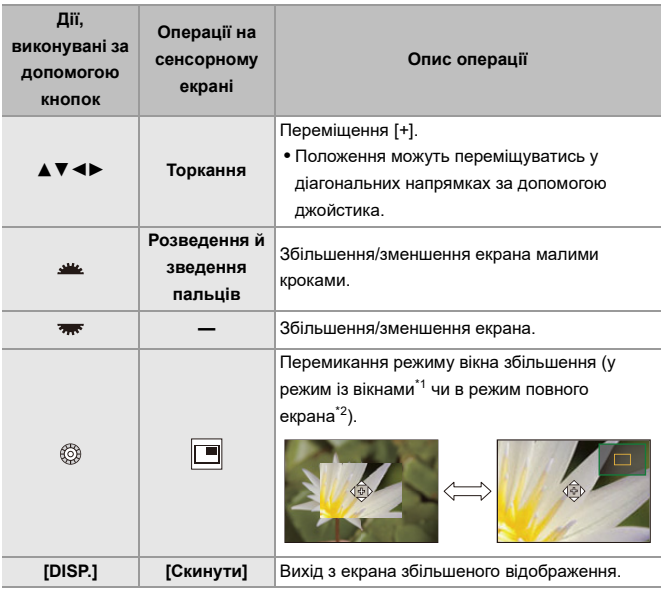

- \*1 Підтримується збільшення зображення в діапазоні прибл. від 3× до 6×.
- \*2 Підтримується збільшення зображення в діапазоні прибл. від 3× до 10×.
- Крім того, можна робити знімки, торкаючись піктограми [ $\bigcup$ ].

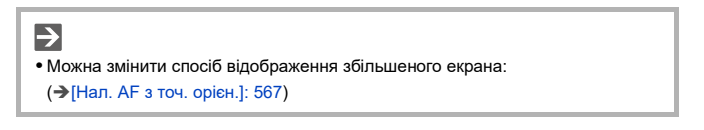

# <span id="page-187-0"></span>**Керування зоною AF**

- [Переміщення](#page-187-1) зони АФ: 188
- Зміна розміру зони АГ: 191
- ≥[Скидання](#page-191-0) зони AF: 192
- ≥[Фокусування](#page-192-0) на зоні торкання та оптимізація її яскравості ([AF+AE]): [193](#page-192-0)
- ≥[Переміщення](#page-193-0) зони АФ за допомогою сенсорної панелі: 194
- ≥[Пер. [фокуса](#page-195-0) верт./гориз.]: 196

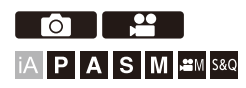

## <span id="page-187-1"></span>**Переміщення зони АФ**

## **Операції на сенсорному екрані**

З налаштуваннями за замовчуванням фокусування здійснюється в точці дотику до екрана. ( $\rightarrow$ [[Парам](#page-569-0). сенс.]: 570)

### **Торкніться екрана запису.**

**•** Відобразиться екран налаштувань зони АФ. Якщо торкнутися [Налашт.] або наполовину натиснути кнопку затвора, установиться зона AF.

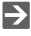

**•** Можна оптимізувати фокусування та яскравість у точці дотику. (Фокусування на зоні торкання та оптимізація її яскравості [\(\[AF+AE\]\): 193](#page-192-0))

**•** Можна виконати фокусування в точці дотику та спустити затвор.

(→ [Сенсорне](#page-106-0) AF/Знімок дотиком: 107)

## **Операції, які виконуються за допомогою джойстика**

З налаштуваннями за замовчуванням зоною AF можна керувати за допомогою [джойстика](#page-573-0). (→ [Налашт. джойстика]: 574)

### **Нахиліть джойстик на екрані запису.**

**•** Відобразиться екран налаштувань зони АФ.

Якщо натиснути або наполовину натиснути кнопку затвора, установиться зона AF.

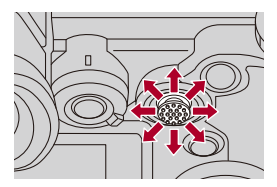

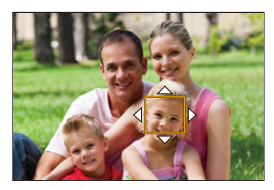

**•** Натискання кнопки дає змогу перемикатися між стандартним і встановленим положеннями зони АФ.

У режимі  $[+]$ ця операція відображає збільшене зображення.

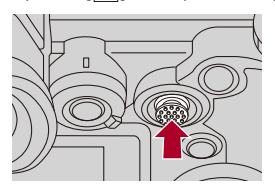

## **Дії, виконувані за допомогою кнопок**

- **1** Натисніть ▼ на екрані вибору режиму АЕ.
	- **•** Відобразиться екран налаштувань зони АФ.
- 2 Натисніть **▲ ▼ ◀ ►**, щоб перемістити положення зони АФ.
	- Якщо натиснути **•** або наполовину натиснути кнопку затвора, установиться зона AF.

## $\blacksquare$

• Коли для режиму [Р-м вим. експ.] установлено значення [ • ], точка вимірювання рухається разом із зоною АФ.

## $\rightarrow$

**•** Можна встановити зону автофокусування для циклічного запису під час переміщення:

(→ [[Рамка](#page-568-0) фок.п.ч.рух.кол.]: 569)

**•** Для кнопки Fn можна призначити функцію відображення екранів переміщення зони AF / функції допомоги в ручному фокусуванні: ([Нал. [області](#page-533-0) фокуса]: 534)

## <span id="page-190-0"></span>**Зміна розміру зони AF**

## **Операції на сенсорному екрані**

## **Зведіть або розведіть пальці в зоні AF на екрані налаштування зони AF.**

**•** Торкніться [Налашт.] або наполовину натисніть кнопку затвора, щоб підтвердити.

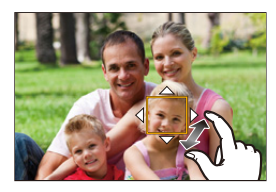

## **Використання диска**

### **Поверніть диск , або .**

• Натисніть **Фер** або натисніть кнопку затвора наполовину, щоб підтвердити.

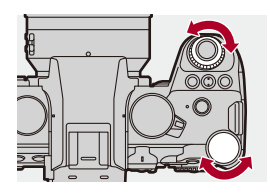

**•** У режимах [ ], [ ] і [ ] неможливо змінити розмір зони АФ.

## <span id="page-191-0"></span>**Скидання зони AF**

### **Операції на сенсорному екрані**

### **Торкніться [Скинути] на екрані налаштування зони AF.**

**•** Перше торкання повертає зону AF у центр. Друге торкання повертає розмір зони AF до значення за замовчуванням.

## **Дії, виконувані за допомогою кнопок**

### **Натисніть [DISP.] на екрані налаштування зони AF.**

**•** Перше натискання кнопки повертає зону AF у центр. Друге натискання повертає розмір зони AF до значення за замовчуванням.

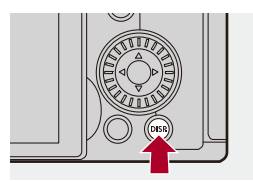

# <span id="page-192-0"></span>**Фокусування на зоні торкання та оптимізація її яскравості ([AF+AE])**

- **1 Установіть [Сенсорне AF].**
	- $\textcircled{\tiny{\textsf{m}}}\Rightarrow [\clubsuit] \Rightarrow [\textcircled{\tiny{\textsf{m}}}] \Rightarrow [\text{Парам.~center.}] \Rightarrow [\text{Cенcophe AF}] \Rightarrow$ [AF+AE]
- **2 Торкніться об'єкта, відносно якого потрібно налаштувати яскравість.**
	- ≥У місці торкання відображається зона AF, яка функціонує так само, як  $[$  $\blacksquare$ ].

Ця функція розміщує точку коригування яскравості в центрі зони АФ.

• [Керування](#page-187-0) зоною АF (- Керування зоною АF: 188)

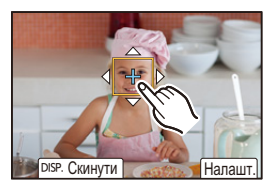

# **3 Торкніться [Налашт.].**

● Налаштування функції [AF+AE] скасовується, якщо торкнутися піктограми  $\left[\frac{12A}{36E}\right]$  (коли для  $\left[\frac{1}{12}\right]$  або  $\left[\frac{1}{12}\right]$  вибрано  $\left[\frac{12}{36E}\right]$ ) на екрані запису.

# <span id="page-193-0"></span>**Переміщення зони АФ за допомогою сенсорної панелі**

Під час відображення на видошукачі можна торкнутися монітора, щоб змінити положення й розмір зони АФ.

- **1 Установіть [AF на сенсорній панелі].**
	- $\binom{2}{1}$  → [ $\binom{2}{2}$ ]  $\Rightarrow$  [Парам. сенс.]  $\Rightarrow$  [АF на сенсорній панелі] → [EXACT]/[OFFSET1] – [OFFSET7]
- **2 Перемістіть зону АФ.**
	- Торкніться монітора під час відображення на видошукачі.
	- [Керування](#page-187-0) зоною АF (- Керування зоною АF: 188)

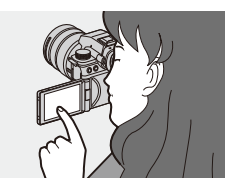

- **3 Підтвердьте свій вибір.**
	- Натисніть кнопку затвора наполовину.

# **Налаштування ([AF на сенсорній панелі])**

### **[EXACT]**

Переміщує зону АФ видошукача при торканні до необхідного положення на сенсорній панелі.

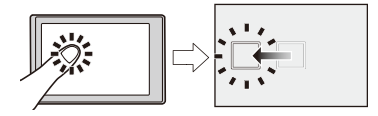

**[OFFSET1]** (уся зона) / **[OFFSET2]** (права половина) / **[OFFSET3]** (права верхня частина) / **[OFFSET4]** (права нижня частина) / **[OFFSET5]** (ліва половина) / **[OFFSET6]** (ліва верхня частина) / **[OFFSET7]** (ліва нижня частина)

Переміщує зону АФ видошукача на відстань, що відповідає відстані переміщення пальця на сенсорній панелі.

Виберіть ділянку розпізнавання за використання перетягування.

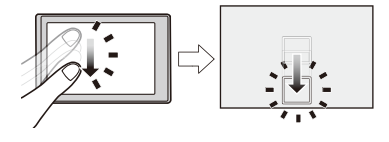

### **[OFF]**

# <span id="page-195-0"></span>**[Пер. фокуса верт./гориз.]**

Запам'ятовування окремих положень зон АФ для вертикальної та горизонтальної орієнтації камери.

Доступні дві вертикальні орієнтації — ліва та права.

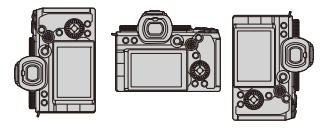

# **@ → [**  $\angle$  $\angle$  **<b>]**  $\rightarrow$  [  $\angle$   $\angle$  **]**  $\rightarrow$  Виберіть [Пер. фокуса верт./гориз.]

### **[ON]**

Запам'ятовування окремих положень для вертикальної та горизонтальної орієнтацій.

### **[OFF]**

Встановлення однакового положення для вертикальної та горизонтальної орієнтацій.

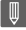

**•** У режимі ручного фокусування це налаштування зберігає положення допомоги під час ручного фокусування.

# **Зйомка з використанням ручного**

# **фокусування**

≥[Помічник [фокусування](#page-201-0)]: 202

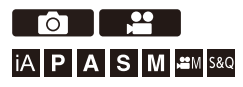

Режим MF — це ручне фокусування.

Цю функцію слід використовувати, якщо потрібно зафіксувати фокус, або коли відстань між об'єктивом і об'єктом визначена й не потрібно активувати автоматичне фокусування.

- **1 Установіть для режиму фокусування значення [MF].**
	- Налаштуйте важіль [режиму](#page-150-0) фокусування. (→ Вибір режиму [фокусування](#page-150-0): 151)
- **2 Виберіть точку фокусування.**
	- Нахиліть джойстик, щоб вибрати точку фокусування.
	- **•** Щоб повернути точку, що має бути у фокусі, у центр, натисніть [DISP.].

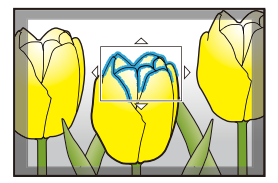

# **3 Підтвердьте свій вибір.**

- ●Натисніть ...
- ≥Відбудеться перехід на екран допомоги під час ручного фокусування зі збільшеним відображенням.

# **4 Відрегулюйте фокус.**

● Поверніть кільце фокусування.

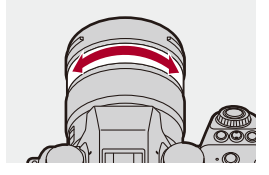

- **•** Ділянку у фокусі буде виділено кольором (помічник фокусування).
- **•** Відобразяться дані про відстань зйомки (підказка для ручного фокусування).

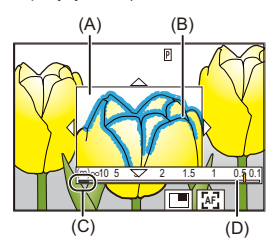

- (A) Функція допомоги в ручному фокусуванні (збільшене зображення)
- (B) Помічник фокусув.
- (C) Індикатор для  $\infty$  (нескінченність)
- (D) Підказка для ручного фокусування

# **5 Вийдіть <sup>з</sup> екрана допомоги під час ручного фокусування.**

- Натисніть кнопку затвора наполовину.
- Цю операцію також можна виконати натисканням кнопки

# **6 Почніть запис.**

● Повністю натисніть кнопку затвора.

## **Операції на екрані допомоги під час ручного фокусування**

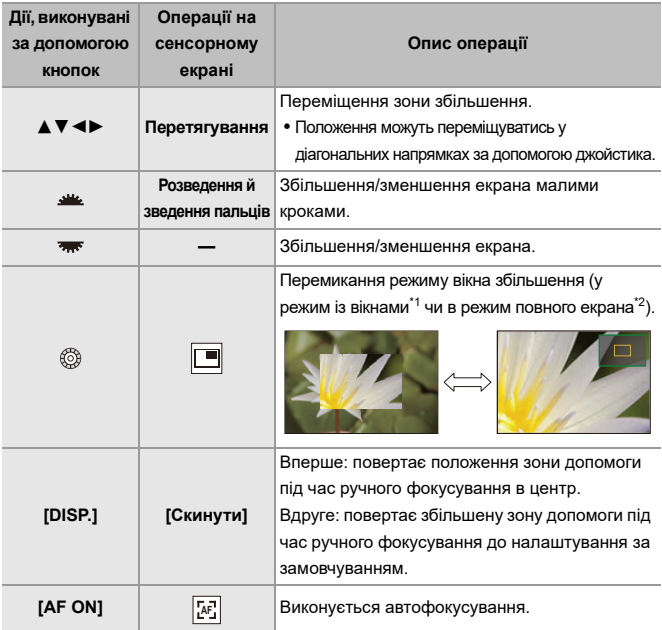

- \*1 Підтримується збільшення зображення в діапазоні прибл. від 3× до 6×.
- \*2 Підтримується збільшення зображення в діапазоні прибл. від 3× до 20×. (Максимум 6× під час запису відео, коли для параметра [Збіл.зобр.в реж. реал.часу] в меню [Вивед. зап. чер. HDMI] вибрано значення [OFF] під час виведення через HDMI, а також у режимі [ $\beta$ ][[S&Q])

# $\overline{\mathbf{Q}}$

- **•** Під час відображення екрана запису повертайте кільце фокусування, щоб відкрити екран допомоги під час ручного фокусування. Якщо кільце фокусування повернуто, щоб збільшити відображення, допоміжний екран закриється за короткий час після виконання операції.
- **•** Крім того, можна відобразити допомогу під час ручного фокусування, натиснувши кнопку  $[$  $\blacksquare$ ].
- **•** Під час ручного фокусування натискання кнопки [AF ON] активує автофокусування.
- **•** Під час запису відео також може відображатись екран функції допомоги в ручному фокусуванні.
- **•** Контрольна позначка відстані запису позначає положення поверхні зйомки. Вона використовується як опорна точка під час вимірювання відстані запису.

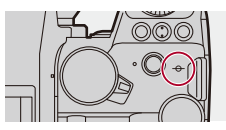

**•** Якщо ви використовуєте наведену нижче функцію, екран функції допомоги в ручному фокусуванні не відображатиметься:

– Серійна зйомка з параметром SH

- **•** Екран функції допомоги в ручному фокусуванні не відображається, коли під час запису відео використовуються наведені нижче функції:
	- [Якість запису] із відео з високою частотою кадрів із показником частоти кадрів під час запису понад 60,00p;

# $\rightarrow$

- **•** Можна змінити чутливість помічника фокусування та спосіб відображення: ([Помічник [фокусування](#page-201-0)]: 202)
- **•** Можна зберегти окремі положення допомоги під час ручного фокусування для вертикальної та горизонтальної орієнтацій:

(→ Пер. [фокуса](#page-195-0) верт./гориз.]: 196)

- **•** Можна змінити спосіб відображення збільшеного екрана: (→ [Помічник](#page-564-0) MF]: 565)
- **•** Можна змінити одиниці відображення підказки для ручного фокусування: (→ [Довідка по [MF\]: 566\)](#page-565-0)
- **•** Можна заблокувати кільце фокусування:

([Блок. фок. [кільця](#page-565-1)]: 566)

**•** Можна налаштувати рух положення допомоги під час ручного фокусування, який потрібно повторювати:

(→ Г[Рамка](#page-568-0) фок.п.ч.рух.кол. !: 569)

- **•** Камера запам'ятовує точку фокусування, коли вона вимикається: (→ [Відн. пол. об'[єктива](#page-591-0)]: 592)
- **•** Параметри зміни фокуса можна встановити в зазначеному нижче меню: ([Налашт. кільця [фокусування](#page-593-0)]: 594)
- **•** Для кнопки Fn можна призначити функцію відображення екранів переміщення зони AF / функції допомоги в ручному фокусуванні: ([Нал. [області](#page-533-0) фокуса]: 534)

# <span id="page-201-0"></span>**[Помічник фокусування]**

Під час ручного фокусування сфокусовані ділянки (ділянки на екрані з чіткими обрисами) виділяються кольором.

# **[ ]/[ ] [ ] Виберіть [Помічник фокусування]**

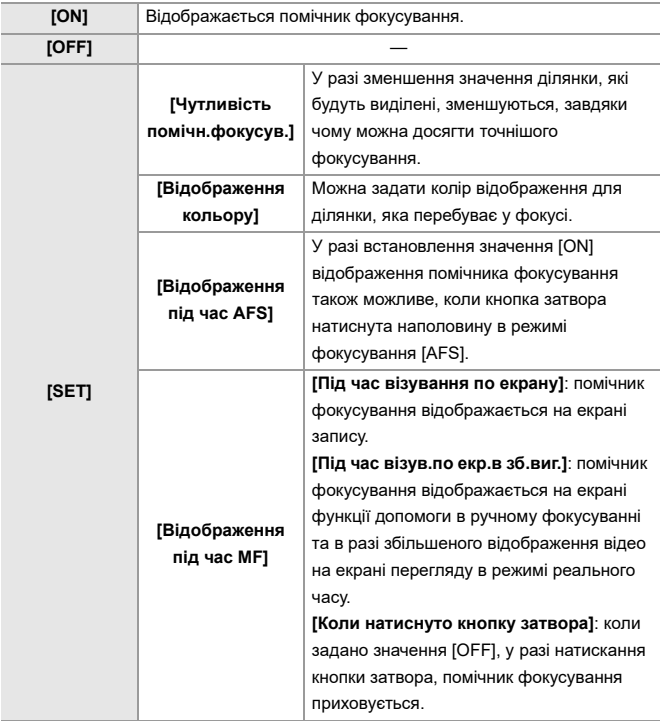

# $\rightarrow$

- Можна відобразити вкладку сенсорного (> [[Парам](#page-569-0). сенс.]: 570) керування, а потім торкнутися піктограми [ $\sqrt{P_{\text{Eek}}}\$ ] у [ $\sqrt{\sqrt{P_{\text{Eek}}}}$ ], щоб перемкнути режими [ON]/ [OFF].
- **•** Коли використовується [Підсил. Live View], [Помічник фокусування] недоступний.

# **Запис із масштабуванням**

- ≥Додаткове [телеперетворення](#page-205-0): 206
- ≥[Зум-об. з [електр](#page-207-0).]: 208

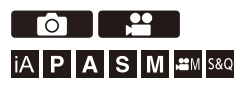

Використовуйте оптичне масштабування об'єктива для телескопічного або ширококутного режиму.

Під час фотозйомки використовуйте функцію [Видовж. телеконв.] для посилення телескопічного ефекту без погіршення якості зображення. Під час відеозйомки використовуйте функцію [Область зображення відео] для отримання того самого телескопічного ефекту, як і з [Видовж. телеконв.].

• Докладна інформація про параметр [[Область](#page-147-0) зображення відео]: ( $\bigtriangledown$ [Область [зображення](#page-147-0) відео]: 148)

#### **Змінний об'єктив із кільцем трансфокатора**

Поверніть кільце масштабування.

- **(T)**: телескопічний режим
- **(W)**: ширококутний режим

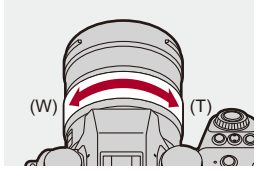

### **Змінний об'єктив, який підтримує керування трансфокатором за допомогою електропривода (електроприводне масштабування)**

Перемістить важіль трансфокатора.

(Швидкість масштабування залежить від того, наскільки переміщено важіль.)

**•** Якщо задати кнопці Fn функцію [Керування зумом], можна керувати оптичним масштабуванням повільно, натискаючи  $\blacktriangleleft\blacktriangleright$ , або швидко, натискаючи  $\blacktriangle\nabla$ . (→Кнопки [Fn: 527](#page-526-0))

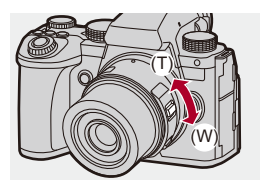

### **Змінний об'єктив, який не підтримує масштабування**

Функція оптичного масштабування недоступна.

#### ≥На екрані записування відображатиметься фокусна відстань.

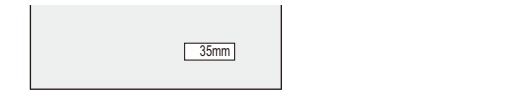

**•** Відображення фокусної відстані можна вимкнути, як показано нижче:

(→ [[Фокусна](#page-581-0) відст.]: 582)

## <span id="page-205-0"></span>**Додаткове телеперетворення**

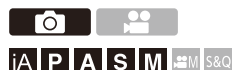

Функція [Видовж. телеконв.] дає змогу робити знімки з більшим збільшенням, ніж це можливо із застосуванням усіх можливостей оптичного збільшення, без погіршення якості зображення.

- **•** За використання функції [Видовж. телеконв.] максимальний коефіцієнт збільшення залежить від того, яке значення встановлено для параметра [Розмір знімка] в меню [Фото] ([Якість зображення]).
	- Встановлено значення  $\sqrt{2M}$ М]: 1,4×
	- Встановлено значення [ S]: 2,0×
	- **1 Установіть [Розмір знімка] на [M] чи [S].**
		- ≥ [ ] [ ] [Розмір знімка] [M]/[S]
- **2 Установіть [Видовж. телеконв.].**
	- $\bullet$   $\bigcirc$   $\bullet$   $\circ$   $\bullet$   $\bigcirc$   $\bullet$   $\circ$   $\bullet$   $\bigcirc$   $\bullet$   $\circ$   $\bullet$  [Видовж. телеконв.]

### **[TELE CONV.]**

Фіксує коефіцієнт збільшення під час масштабування на максимальному рівні.

### **[OFF]**

# $\Omega$

**•** Якщо натиснути кнопку [DISP.], коли екран налаштувань [Видовж. телеконв.] відображається за допомогою кнопки Fn, можна змінити налаштування параметра [Розмір знімка].

## $\blacksquare$

- **•** Режим [Видовж. телеконв.] недоступний, якщо використовуються наведені нижче функції:
	- [RAW] ([Якість знімку])
	- Режим вис. розд. здатн.

## <span id="page-207-0"></span>**[Зум-об. з електр.]**

Цей параметр визначає роботу функції масштабування в разі використання об'єктива, який підтримує керування трансфокатором за допомогою електропривода (електроприводне масштабування). **•** Ця функція доступна лише в разі використання сумісного змінного об'єктива.

# **[ ] [ ] Виберіть [Зум-об. з електр.]**

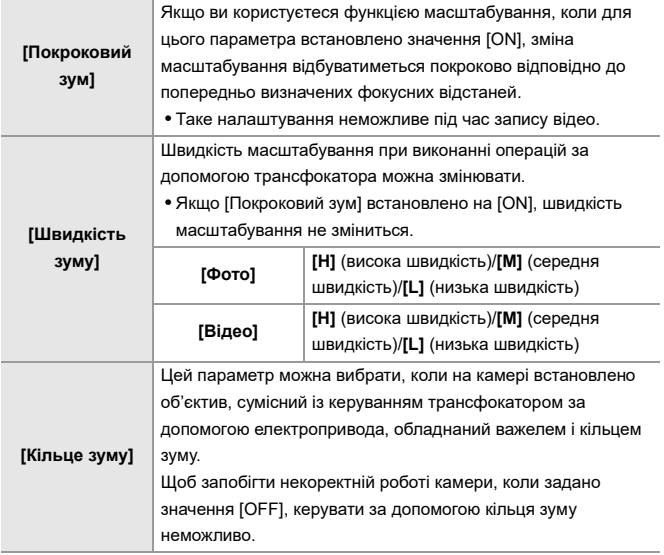

# **Затвор / витримка / стабілізатор зображення**

У цьому розділі описуються функції запису в режимі роботи затвора та функція стабілізатора зображення.

- ≥Вибір режиму роботи [затвора](#page-209-0): 210
- [Серійна](#page-211-0) зйомка: 212
- ≥Режим високої [роздільної](#page-222-0) здатності: 223
- ≥Запис із [використанням](#page-227-0) зйомки з інтервалами: 228
- ≥[Записування](#page-234-0) в режимі покадрової анімації: 235
- ≥Відеозйомка із [застосуванням](#page-238-0) сповільненої зйомки та покадрової [анімації](#page-238-0): 239
- Запис із [використанням](#page-240-0) автоспуска: 241
- ≥Запис із [брекетингом](#page-244-0): 245
- ≥[Композиція [Live View\]: 253](#page-252-0)
- ≥[Тихий [режим](#page-256-0)]: 257
- ≥[Тип [витримки](#page-258-0)]: 259
- ≥[Стабілізатор](#page-265-0) зображення: 266

# <span id="page-209-0"></span>**Вибір режиму роботи затвора**

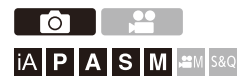

Відповідно до умов зйомки можна вибрати режими одного знімка, серійної зйомки тощо.

## **Обертання диска вибору режиму.**

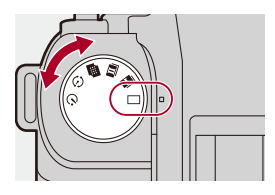

### **[ ] (одиночний)**

Зйомка одного кадру після кожного натискання кнопки затвора.

#### **[ ]/[ ] (серійна зйомка) ([Серійна](#page-211-0) зйомка: 212)**

Неперервна зйомка в разі натискання й утримання кнопки затвора.

## **[ ] (Режим високої роздільної здатності) (Режим високої [роздільної](#page-222-0)**

#### **[здатності](#page-222-0): 223)**

Це об'єднує знімки з високою роздільною здатністю з кількох записаних зображень.

#### **[ ] (Інтервальна зйомка та покадрова анімація) ([Запис](#page-227-0) із**

#### **[використанням](#page-227-0) зйомки з інтервалами: 228, [Записування](#page-234-0) в режимі**

#### **[покадрової](#page-234-0) анімації: 235)**

Фотозйомка в режимі інтервальної зйомки або покадрової анімації.

#### **[ ] (Автоматичний таймер) (Запис із [використанням](#page-240-0) автоспуска: 241)**

Фотозйомка із заданою затримкою після натискання кнопки затвора.

# $\rightarrow$

**•** Екрани з детальними налаштуваннями для кожного режиму роботи затвора можна відкрити за допомогою кнопки Fn:

 $[\mathbf{X}]\rightarrow[\mathbf{A}]\rightarrow$  [Налашт. кнопки Fn]  $\Rightarrow$  [Налашт. в режимі «Запис»]  $\Rightarrow$ [Налашт.реж.роботи затвора]

# <span id="page-211-0"></span>**Серійна зйомка**

# гот IIA P LA S M 2M S&Q

Неперервна зйомка в разі натискання й утримання кнопки затвора. Можна вибрати налаштування запису в режимі серійної зйомки, які відповідають умовам зйомки, зокрема [H], [M] і [L], щоб забезпечити серійну зйомку з високою якістю зображення, а також серійну зйомку з параметром SH для отримання фотографій із надвисокою швидкістю із застосуванням електронного затвора.

- **1 Задайте режим роботи затвора [ ] (серійна зйомка 1) або [ ] (серійна зйомка 2).**
	- ≥Установіть відповідне налаштування диска вибору режиму роботи [затвора](#page-209-0). ( $\rightarrow$ Вибір режиму роботи затвора: 210)
	- Налаштуйте параметри серійної зйомки для режимів [ **1 | | | | | | | | |** | |
- **2 Виберіть швидкість серійної зйомки.**
	- $\bullet$   $\bigcirc$   $\bullet$   $\uparrow$   $\bigcirc$   $\bullet$   $\uparrow$   $\bigcirc$   $\bullet$   $\downarrow$   $\rightarrow$  [Налашт. еер. эйомки]  $\Rightarrow$  [Налашт. сер. зйомки 1]/[Налашт. сер. зйомки 2]
	- За замовчуванням для [ **1 | | встановлено значення [H]**, а для [ **1 | |** | вибрано значення [SH75].

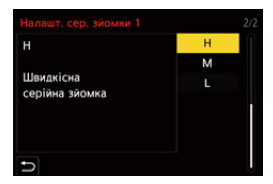

### **[SH75]**

Серійна зйомка фотографій із надвисокою швидкістю із застосуванням електронного затвора, 75 кадр/с.

### **[SH60]**

Серійна зйомка фотографій із надвисокою швидкістю із застосуванням електронного затвора, 60 кадр/с.

### **[SH20]**

Серійна зйомка фотографій із надвисокою швидкістю із застосуванням електронного затвора, 20 кадр/с.

### **[SH75 PRE]**

Попередня серійна зйомка фотографій із надвисокою швидкістю, 75 кадрів на секунду. (→ [Попередній](#page-214-0) запис серійної зйомки зі швидкістю SH: 215)

### **[SH60 PRE]**

Попередня серійна зйомка фотографій із надвисокою швидкістю, 60 кадрів на секунду. (→ [Попередній](#page-214-0) запис серійної зйомки зі швидкістю SH: 215)

### **[SH20 PRE]**

Попередня серійна зйомка фотографій із надвисокою швидкістю, 20 кадрів на секунду. (→ [Попередній](#page-214-0) запис серійної зйомки зі швидкістю SH: 215)

### **[H]**

Високошвидкісна серійна зйомка.

### **[M]**

Серійна зйомка із середньою швидкістю.

## **[L]**

Серійна зйомка з низькою швидкістю.

# **3 Вихід із меню.**

● Натисніть кнопку затвора наполовину.

# **4 Почніть запис.**

**•** Серійна зйомка виконується за повного натискання кнопки затвора.

## <span id="page-214-0"></span>**Попередній запис серійної зйомки зі швидкістю SH**

Камера також записує зображення протягом заданого часу в період між натисканням кнопки затвора наполовину та повним її натисканням.

За допомогою параметра [Час швидк. попер.сер.зйомки] можна встановити тривалість запису до повного натискання затвора.

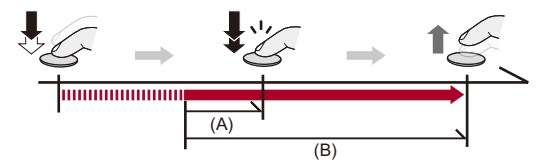

- (A) [Час швидк. попер.сер.зйомки]
- (B) Діапазон запису

## $\langle \mathbf{Q} \rangle$   $\Rightarrow$  [  $\langle \mathbf{Q} \rangle$   $\Rightarrow$  [Налашт. сер. зйомки]  $\Rightarrow$  [Час швидк.

попер.сер.зйомки]

### **[1.5SEC]**

Запис розпочинається за 1,5 секунди до повного натискання кнопки затвора.

### **[1.0SEC]**

Запис розпочинається за 1 секунду до повного натискання кнопки затвора.

### **[0.5SEC]**

Запис розпочинається за 0,5 секунди до повного натискання кнопки затвора.

- **•** Налаштування параметра [Час швидк. попер.сер.зйомки] застосовується як для [Налашт. сер. зйомки 1], так і для [Налашт. сер. зйомки 2].
- **•** Під час попереднього запису серійної зйомки зі швидкістю SH на екрані запису відображається піктограма [PRE].
- **•** Якщо натиснути кнопку затвора наполовину й утримувати її в такому положенні протягом приблизно 1 хвилини, кадри, зняті до повного натискання, не будуть збережені. Натисніть кнопку затвора наполовину ще раз.

## **Швидкість серійної зйомки**

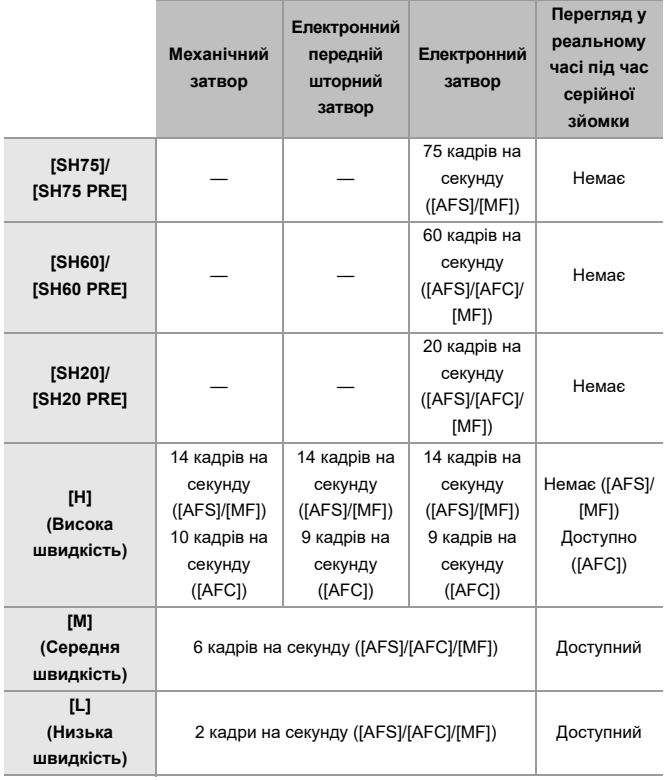

**•** Залежно від параметрів запису, як-от [Розмір знімка] та режим фокусування, швидкість серійної зйомки може бути нижчою.
### **Максимальна кількість записуваних кадрів**

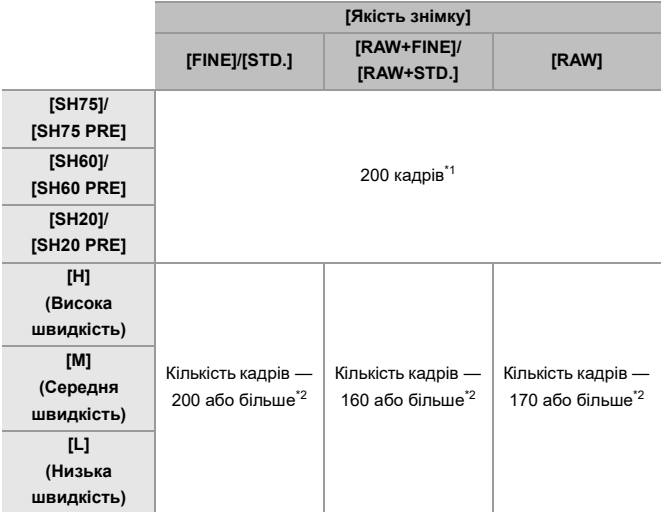

**•** Під час записування відповідно до умов випробувань, визначених компанією Panasonic.

Умови зйомки можуть спричинити зменшення максимальної кількості кадрів, які можна записати.

\*1 Запис зупиняється, коли відзнято максимальну кількість кадрів, яку можна записати.

У разі попереднього запису серійної зйомки зі швидкістю SH це число включає кількість фотографій, зроблених під час попереднього запису серійної зйомки.

\*2 Швидкість серійної зйомки під час запису знижуватиметься. Однак зйомка може тривати, доки не буде заповнено картку.

### **Кількість кадрів, які можуть бути збережені за допомогою попереднього запису серійної зйомки до повного натискання кнопки затвора**

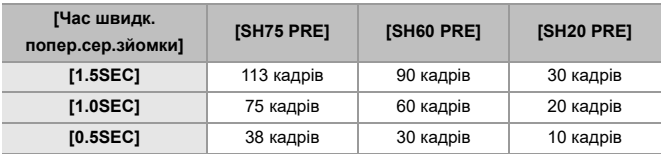

### **Кількість знімків, які можна зробити неперервно**

Після натискання кнопки затвора наполовину на екрані запису відобразиться максимальна кількість знімків, які можна зробити неперервно.

Наприклад, коли можна зняти 20 кадрів: [r20]

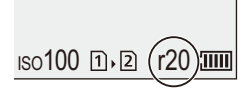

- **•** Одразу після початку запису кількість знімків, які можна зняти безперервно, почне зменшуватися.
	- Під час записування в режимі серійної зйомки [H]/[M]/[L]: коли на екрані відображається [r0], швидкість серійної зйомки знижується.
	- Під час записування в режимі серійної зйомки з параметром SH: коли на екрані відображається [r0], записування в режимі серійної зйомки припиняється.
- **•** Коли на екрані запису відображається [r99+], можна зробити принаймні 100 кадрів серійної зйомки.

### **Фокусування під час серійної зйомки**

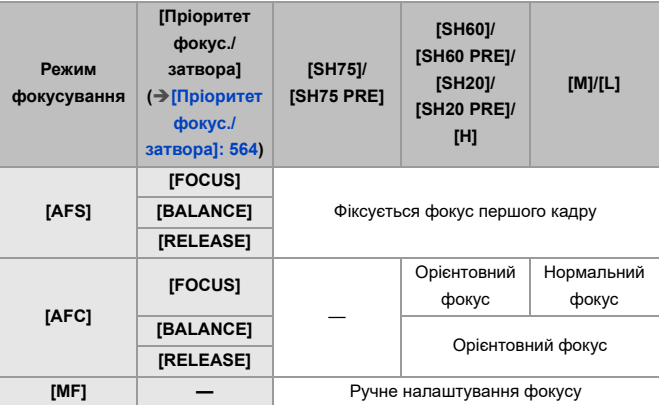

**•** Якщо під час зйомки в режимі [AFC] об'єкт темний, фокусування фіксується за першим кадром.

**•** Коли ввімкнено функцію орієнтовного фокуса, швидкість серійної зйомки має пріоритет, а фокус розраховується в межах можливого діапазону.

**•** Коли ввімкнено функцію нормального фокуса, швидкість серійної зйомки може знизитися.

## **Експозиція під час серійної зйомки**

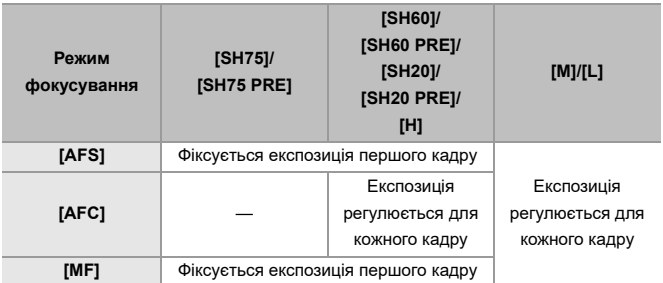

### I QU

- **•** Для збереження зображень серійної зйомки знадобиться певний час. Якщо в процесі збереження продовжувати серійну зйомку, максимальна кількість кадрів, які можна записати, зменшиться. Для серійної зйомки рекомендуємо використовувати високошвидкісну картку пам'яті.
- **•** Функція серійної зйомки недоступна в разі використання зазначеної нижче функції.
	- [Композиція Live View]

#### **Примітки щодо запису в режимі серійної зйомки з параметром SH**

- **•** [Тип витримки] фіксується на [ELEC.].
- **•** Існують граничні значення витримки, які можна задати під час записування в режимі серійної зйомки з параметром SH.
	- [SH75]/[SH75 PRE]: мінімальне значення 1/80
	- [SH60]/[SH60 PRE]: мінімальне значення 1/60
	- [SH20]/[SH20 PRE]: мінімальне значення 1/60
- **•** Під час серійної зйомки діафрагма буде зафіксована.
- **•** Записані зображення будуть збережені як набір знімків групи, зроблених у режимі серійної зйомки. (Э [Групові](#page-497-0) знімки: 498)
- **•** Якщо вибрано режим фокусування [AFC], функція [SH75]/[SH75 PRE] недоступна.

#### **Примітки щодо попереднього запису серійної зйомки зі швидкістю SH**

- **•** Знімки, зроблені до повного натискання кнопки затвора, не зберігаються в зазначених далі випадках.
	- Під час запису з використанням сенсорного затвора.
	- Якщо [Натис. до половини] у [Корист.] ([Фокусув./Затвор]) встановлено на [ON]
- **•** За високої температури навколишнього середовища або в разі неперервного попереднього запису серійної зйомки, навіть якщо ви натискаєте кнопку затвора наполовину, попередня серійна зйомка може не виконуватися для захисту камери від перегріву. Зачекайте, доки камера охолоне.
- **•** Якщо на картці недостатньо вільного місця, попередня серійна зйомка може не працювати навіть після натискання кнопки затвора наполовину.

# **Режим високої роздільної здатності**

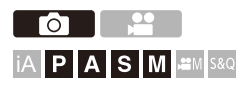

Це об'єднує знімки з високою роздільною здатністю з кількох записаних зображень.

Ця функція підходить для зйомки нерухомих об'єктів. Коли ввімкнуто параметр [Вис.розд.здатн. зйом. з рук], можна записувати фотографії з вищою роздільною здатністю, не використовуючи штатив.

Знімок після об'єднання можна зберегти у форматі RAW або JPEG.

**• Якщо під час зйомки для параметра [Вис.розд.здатн. зйом. з рук] встановлено значення [OFF], використовуйте штатив, щоб мінімізувати тремтіння камери.**

### **1 Задайте режим роботи затвора [ ] (Висока роздільна здатність).**

≥Установіть відповідне налаштування диска вибору режиму роботи [затвора](#page-209-0). (Э Вибір режиму роботи затвора: 210)

**2 Задайте параметри запису.**

 $\mathbf{Q} \rightarrow [\mathbf{Q}] \rightarrow [\mathbf{Q}] \rightarrow [\mathbf{Q}]$  + [Нал. «Режим вис. розд здатн. »]

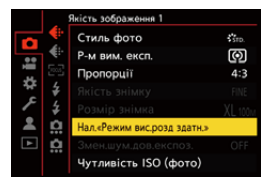

#### **[Вис.розд.здатн. зйом. з рук]**

Можна записувати, не використовуючи штатив. Увімкніть функцію стабілізатора зображення.

**•** Коли для параметра встановлено значення [OFF], функція стабілізатора зображення недоступна.

#### **[Якість знімку]**

Встановіть ступінь стиснення, за якого слід зберігати знімки.

### **[COMBINED]/[FINE]/[RAW+FINE]/[RAW]**

**•** Якщо встановлено значення [COMBINED], запис виконується з такими ж налаштуваннями, як для параметра [Якість знімку] в меню [Фото] ([Якість зображення]). (Однак [STD.] змінюється на [FINE].)

#### **[Розмір знімка]**

Встановлює розмір зображення після об'єднання.

**Коли для параметра [Пропорції] встановлено значення [4:3]** [XL] (100 M): 11552×8672 [LL] (50,5 M): 8192×6144

**Коли для параметра [Пропорції] встановлено значення [3:2]**

[XL] (89 M): 11552×7696 [LL] (44,5 M): 8192×5464

**Коли для параметра [Пропорції] встановлено значення [16:9]** [XL] (75 M): 11552×6496 [LL] (37,5 M): 8192×4608

**Коли для параметра [Пропорції] встановлено значення [1:1]** [XL] (75 M): 8672×8672 [LL] (37,5 M): 6144×6144

**•** Зображення у форматі RAW завжди записуються у форматному співвідношенні [4:3] (11552×8672).

#### **[Модел. зап. за звич. зй.]**

Якщо встановлено значення [ON], можна одночасно робити знімки, які не об'єднуються. Перше зображення буде збережено зі значенням [L] параметра [Розмір знімка].

#### **[Відкладена витримка]**

Встановлення затримки спрацювання затвора після натискання кнопки затвора.

### **[30 с]/[15 с]/[8 с]/[4 с]/[2 с]/[1 с]/[1/2 с]/[1/4 с]/[1/8 с]/[Вимк.]**

### **[Обробка розмиття руху]**

Встановлює метод коригування, що використовується під час руху об'єкта.

**[MODE1]**: пріоритет надається режиму високої роздільної здатності, тому розмиття об'єкта відображається як залишкове зображення на знімку. **[MODE2]**: залишкове зображення від розмиття об'єкта зменшується, але скоригований діапазон не дає такого самого ефекту високої роздільної здатності.

**•** Коли для параметра [Вис.розд.здатн. зйом. з рук] задано значення [ON], для функції [Обробка розмиття руху] зафіксовано значення [MODE2].

### **3 Визначте композицію та зафіксуйте камеру на місці.**

- **•** У разі розмиття зображення піктограма режиму високої роздільної здатності (A) блимає.
- **•** Коли для параметра [Вис.розд.здатн. зйом. з рук] встановлено значення  $[ON]$ , піктограма змінюється на  $[4, 1]$ .

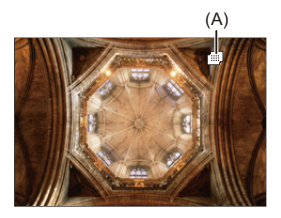

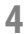

### **4 Почніть запис.**

- Повністю натисніть кнопку затвора.
- **•** За замовчуванням функція [Відкладена витримка] увімкнена, тому між натисканням кнопки затвора й спрацювання затвора відбудеться затримка.
- **•** Під час зйомки екран стає темним.
- **•** Індикатор стану запису (червоний) (B) блимає. Поки індикатор блимає, не рухайте камеру.
- **•** Коли закінчиться процес об'єднання, ви зможете продовжити запис.

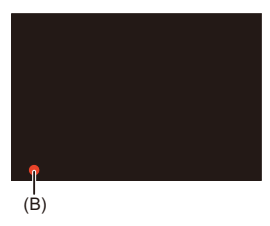

## I QU

- **•** У режимі високої роздільної здатності запис здійснюватиметься з наведеними далі налаштуваннями.
	- [Тип витримки]: зафіксовано на [ELEC.]
	- Мінімальне значення діафрагми: F11
	- Витримка: від 1 секунди до 1/32000 секунди
	- Світлочутливість ISO: верхня межа до [1600]
	- Режим фокусування: [AFS]/[MF]
- **•** Під час запису без штатива міцно тримайте камеру, щоб вона не тремтіла. У разі надмірного тремтіння, можливо, не вдасться виконати запис.
- **•** У разі запису без штатива для об'єднання зображень може знадобитися багато часу.
- **•** Під час зйомки в умовах надзвичайно яскравого світла або за освітлення флуоресцентними чи світлодіодними лампами кольори чи яскравість зображення можуть змінюватись або на екрані можуть з'явитися горизонтальні смуги.

Ефект горизонтальних смуг можна зменшити, якщо збільшити витримку.

- **•** Відтворення зображень, записаних у режимі високої роздільної здатності, може бути недоступним на інших пристроях.
- **•** Коли використовується зазначена нижче функція, режим високої роздільної здатності недоступний.
	- [Композиція Live View]

# <span id="page-227-0"></span>**Запис із використанням зйомки з інтервалами**

# гот IIA P LA S M BM S&G

Зйомка виконується автоматично із заданим інтервалом запису. Ця функція ідеально підходить для відстеження зміни об'єктів (як-от тварин і рослин) у часі.

Ці зображення будуть збережені як набір групових знімків, які також можна об'єднати в одне відео. (→ [Групові](#page-497-0) знімки: 498)

• Перевірте, чи годинник налаштований правильно. (<del>• ) [Налаштування](#page-67-0)</del> годинника (під час першого [ввімкнення](#page-67-0)): 68)

**•** Для довших інтервалів запису рекомендуємо установити для параметра [Відн. пол. об'єктива] значення [ON] у меню [Корист.] ([Об'єктив/інші]).

### **1 Задайте режим роботи затвора [ ].**

- ≥Установіть відповідне налаштування диска вибору режиму роботи [затвора](#page-209-0). (→ Вибір режиму роботи затвора: 210)
- **2 Установіть для параметра [Режим] значення [Зйомка з інтервалами].**
	- $\bigoplus$   $\Rightarrow$   $\lceil \bigodot$   $\rceil \Rightarrow$   $\lceil \bigodot$   $\rceil \Rightarrow$  [Biдео з інт./анімація]  $\Rightarrow$  [Режим]  $\Rightarrow$ [Зйомка з інтервалами]

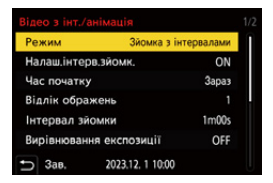

### **3 Задайте параметри запису.**

#### **[Режим]**

Перехід між режимами інтервальної зйомки та покадрової анімації.

#### **[Налаш.інтерв.зйомк.]**

**[ON]**: Встановлює інтервал до початку наступного записування.

**[OFF]**: Виконує фотозйомку, не залишаючи інтервалів для записування.

### **[Час початку]**

**[Зараз]**: Запис розпочинається, коли кнопку затвора натиснуто до кінця. **[Через 2 секунди]**: запис розпочинається за 2 секунди після повного натискання кнопки затвора.

**[Указати час початку]**: Запис розпочинається в заданий час.

### **[Відлік ображень]/[Інтервал зйомки]**

Встановлення кількості знімків та інтервалу запису. Можна автоматично обчислити й установити кількість знімків та інтервал запису. ( $\rightarrow$ [Налаштування](#page-230-0) помічника для запису в режимі інтервальної [зйомки](#page-230-0): 231)

**•** Функція [Інтервал зйомки] недоступна, якщо для параметра [Налаш.інтерв.зйомк.] встановлено значення [OFF].

### **[Вирівнювання експозиції]**

Автоматично коригує експозицію для уникнення значних змін у яскравості між сусідніми кадрами.

### **[Ств. нову папку для запису]**

**[Створити нову папку]**: якщо задано значення [ON], щоразу після початку запису в режимі інтервальної зйомки створюватиметься папка.

**[Скид. номера файлу]**: якщо задано значення [ON], у разі створення папки скидатиметься нумерація файлів.

### **4 Вихід із меню.**

≥Натисніть кнопку затвора наполовину.

### **5 Почніть запис.**

- Повністю натисніть кнопку затвора.
- **•** Коли задано параметр [Указати час початку], камера перебуватиме в режимі сну до настання часу запуску.
- **•** Під час очікування запису камера переходить у режим сну, якщо протягом певного періоду не виконувалося жодних дій.
- **•** Запис зупиниться автоматично.

### **6 Створіть відео. (Відеозйомка із [застосуванням](#page-238-0) [сповільненої](#page-238-0) зйомки та покадрової анімації: 239)**

**•** Після припинення запису виберіть на екрані підтвердження [Так], щоб перейти до створення відео.

Навіть якщо вибрано пункт [Ні], відео ще можна створити, вибравши в меню [Відтворити] ([Обробка зображення]) пункт [Відео з інтервалами]. ([Відео з [інтервалами](#page-518-0)]: 519)

### <span id="page-230-0"></span> **Налаштування помічника для запису в режимі інтервальної зйомки**

Якщо на екрані налаштування [Відлік ображень]/[Інтервал зйомки] натиснути кнопку [DISP.], можна встановити параметри [Відлік ображень] і [Інтервал зйомки], автоматично обчисливши їх за частотою кадрів, часом і тривалістю запису відео, яке створюється.

**1** За допомогою кнопок ▲▼ виберіть елемент, а потім натисніть кнопку або $\mathcal{B}$ .

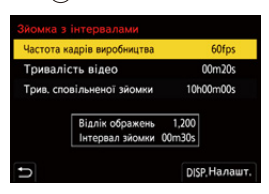

### **[Частота кадрів виробництва]**

Встановлення частоти кадрів у створюваних відео.

Доступний діапазон налаштування: від 1 кадр/с до 99 кадр/с.

### **[Тривалість відео]**

Встановлення часу відтворення створюваних відео.

Доступний діапазон налаштування: від 00 хв 01 с до 99 хв 59 с.

### **[Трив. сповільненої зйомки]**

Встановлення тривалості інтервальної зйомки. Доступний діапазон налаштування: від 00 год 00 хв 01 с до

99 год 59 хв 59 с.

- 
- **2** Щоб підтвердити, натисніть кнопку [DISP.].
	- **•** Виберіть [Так], якщо необхідно відобразити налаштування.

## $\boxed{\mathbb{D}}$

- **•** Параметр [Відлік ображень] можна встановлювати в діапазоні від 1 до 9999.
- **•** Параметр [Інтервал зйомки] можна налаштовувати в діапазоні від 00 хв 01 с до 99 хв 59 с.

Якщо число не можна розділити без остачі, десяткові розряди округлюються.

- **•** Якщо за заданого значення неможливе записування, параметри [Відлік ображень] або [Інтервал зйомки] відображаються червоними літерами.
- **•** Коли для параметра [Налаш.інтерв.зйомк.] встановлено значення [OFF], автоматичне обчислення параметрів інтервальної зйомки неможливе.

### **Операції під час запису в режимі інтервальної зйомки**

Якщо в режимі сну натиснути кнопку затвора наполовину, камера ввімкнеться.

**•** Під час зйомки з інтервалами за допомогою кнопки [Q] можна виконати описані нижче операції.

#### **[Продовжити]**

Повернутися до запису (тільки під час запису).

#### **[Призупинити]**

Призупинити запис (тільки під час запису).

#### **[Продовжити]**

Відновити запис (тільки під час паузи).

**•** Крім того, для відновлення можна натиснути кнопку затвора.

#### **[Зав.]**

Зупинити запис в режимі інтервальної зйомки.

## $\Box$

- **•** Зображення, записані більше ніж на одну карту, не можна об'єднати в одне відео.
- **•** На камері встановлено пріоритет стандартної експозиції, тому, можливо, не вдасться отримати зображення із заданим інтервалом або задану кількість знімків.

Крім того, зйомка може не закінчитися в час закінчення, що відображається на екрані.

- **•** Інтервальна зйомка призупиняється в наведених нижче випадках:
	- Коли розрядиться акумулятор
- Коли перемикач увімкнення камери переведено в положення [OFF] Можна встановити перемикач увімкнення й вимкнення камери в положення [OFF] і замінити акумулятор або картку. Щоб продовжити запис, установіть перемикач увімкнення й вимкнення камери в положення [ON], а потім повністю натисніть кнопку затвора. (Зверніть увагу, що знімки, зроблені після заміни картки, будуть збережені як окремий набір групових знімків.)
- **•** Параметр [Вирівнювання експозиції] недоступний, якщо для світлочутливості ISO встановлено інші значення, крім [AUTO], у режимі [M].
- **•** Елемент [Зйомка з інтервалами] недоступний під час використання зазначеної далі функції.
	- [Композиція Live View]

# <span id="page-234-0"></span>**Записування в режимі покадрової анімації**

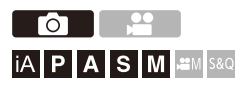

Робіть знімки, помалу змінюючи положення об'єкта.

Зображення будуть збережені як набір групових знімків, які можна об'єднати у відео покадрової анімації. (→ [Групові](#page-497-0) знімки: 498)

### **1 Задайте режим роботи затвора [ ].**

≥Установіть відповідне налаштування диска вибору режиму роботи [затвора](#page-209-0). ( $\rightarrow$ Вибір режиму роботи затвора: 210)

- **2 Установіть для параметра [Режим] значення [Покадрова анімація].**
	- $\bullet$   $\mathbb{R}$   $\Rightarrow$   $\lceil \bigcirc$   $\rceil \Rightarrow$   $\lceil \bigcirc$   $\rceil \Rightarrow$  [Biдео з інт./анімація]  $\Rightarrow$  [Режим]  $\Rightarrow$ [Покадрова анімація]

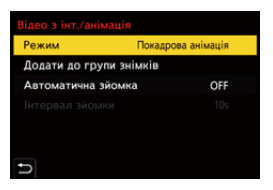

## **3 Задайте параметри запису.**

### **[Режим]**

Перехід між режимами інтервальної зйомки та покадрової анімації.

#### **[Додати до групи знімків]**

Дає змогу дописувати вже записаний набір кадрів.

**•** Виберіть зображення <sup>й</sup> перейдіть до кроку **5**.

#### **[Автоматична зйомка]**

**[ON]**: зйомка виконується автоматично із заданим інтервалом запису.

**[OFF]**: зйомка виконується вручну, кадр за кадром.

#### **[Інтервал зйомки]**

Визначення інтервалу запису для функції [Автоматична зйомка].

### **4 Вихід із меню.**

● Натисніть кнопку затвора наполовину.

### **5 Почніть запис.**

- Повністю натисніть кнопку затвора.
- Робіть знімки, помалу переміщуючи об'єкт.
- **•** На екрані запису відображується до двох знімків, знятих раніше. Використовуйте їх в якості еталона для вимірювання руху.
- **•** Записані стоп-кадри можна переглядати, натиснувши під час запису кнопку  $[\blacksquare]$ .

Шоб видалити непотрібні зображення, натисніть кнопку [ $\widehat{m}$ ]. Щоб повернутися до екрана запису, знову натисніть  $[\triangleright]$ .

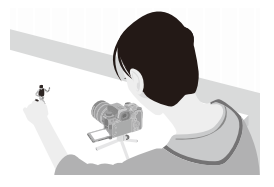

### **6 Припиніть запис.**

• Щоб зупинити запис, натисніть **Франк**і потім виберіть [Відео з інт./ анімація] з меню [Фото].

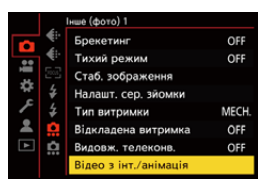

### **7 Створіть відео. (Відеозйомка із [застосуванням](#page-238-0) [сповільненої](#page-238-0) зйомки та покадрової анімації: 239)**

**•** Після припинення запису виберіть на екрані підтвердження [Так], щоб перейти до створення відео. Навіть якщо вибрано пункт [Ні], відео ще можна створити, вибравши в меню [Відтворити] ([Обробка зображення]) пункт [Відео покадр. ан.].  $(\rightarrow$  [Відео [покадр](#page-518-1). ан.]: 519)

### $\boxed{\mathbb{D}}$

- **•** Можна записати до 9999 кадрів.
- **•** Якщо камеру вимкнути під час запису, то після вмикання камери з'явиться повідомлення про відновлення запису. Якщо вибрати [Так], то можна продовжити запис із того місця, на якому він був зупинений.
- **•** На камері встановлено пріоритет стандартної експозиції, тому, можливо, не вдасться отримати зображення із заданим інтервалом, коли для зйомки використовується фотоспалах тощо.
- **•** Якщо створено лише один знімок, неможливо вибрати його в розділі [Додати до групи знімків].
- **•** Елемент [Покадрова анімація] недоступний під час використання зазначеної далі функції.
	- [Композиція Live View]

# <span id="page-238-0"></span>**Відеозйомка із застосуванням сповільненої зйомки та покадрової анімації**

Відзнявши матеріал у режимах інтервальної або покадрової зйомки, можна переходити до створення відео.

- **•** Інформація про ці функції запису наведена у вказаних нижче розділах.
	- Запис із [використанням](#page-227-0) зйомки з інтервалами: 228
	- [Записування](#page-234-0) в режимі покадрової анімації: 235
- **•** Крім того, відео можна створювати за допомогою функцій [Відео з інтервалами] (→ [Відео з [інтервалами](#page-518-0)]: 519) і [Відео [покадр](#page-518-1). ан.] (→ [Відео покадр. ан.]: 519) у меню [Відтворити].
- **1 На екрані підтвердження, який відобразиться після запису, виберіть [Так].**
- **2 Задайте параметри для створення відео.**

## **3 Виберіть режим [ОК].**

≥Відео буде створено у форматі [MP4].

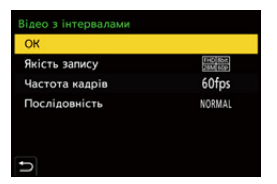

### **[ОК]**

Створення відео.

### **[Якість запису]**

Встановлення якості зображення відео.

### **[Частота кадрів]**

Установлення кількості кадрів на секунду.

Що більше число, то більш плавним буде відео.

### **[Послідовність]**

**[NORMAL]**: склеювання фотографій у порядку запису.

**[REVERSE]**: склеювання фотографій у порядку, зворотному до порядку запису.

### $\blacksquare$

- **•** Неможливо створювати відео, якщо для параметра [Системна частота] встановлено значення [24.00Hz (CINEMA)].
- **•** Відео не можна створити, якщо час запису становить більше 30 хвилин.
- **•** Відео не можна створити, якщо розмір файлу перевищує 4 ГБ, у таких випадках:
	- коли використовується карта пам'яті SDHC та для параметра [Якість запису] встановлено значення 4K;
	- коли для параметра [Якість запису] встановлено значення FHD.

## **Запис із використанням автоспуска**

гот I¡ALPLALS ML≌MS&Q

- **1 Задайте режим роботи затвора [ ].**
	- ≥Установіть відповідне налаштування диска вибору режиму роботи [затвора](#page-209-0). ( $\rightarrow$ Вибір режиму роботи затвора: 210)
- **2 Налаштуйте автоматичний таймер. ([Налаштування](#page-242-0) часу [автоспуска](#page-242-0): 243)**
	- **•** Під час запису відео встановіть для параметра [Автотаймер для відео] у пункті [Налаштування автотаймера] меню [Відео] ([Інше (відео)]) значення [ON].

### **3 Вихід із меню.**

- Натисніть кнопку затвора наполовину.
- **4 Визначте композицію <sup>й</sup> налаштуйте фокус.**
	- Натисніть кнопку затвора наполовину.
	- **•** Якщо кнопку затвора натиснути наполовину, відбувається фіксація фокуса та експозиції.

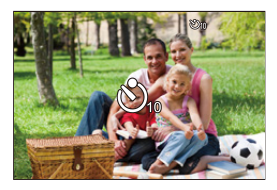

## **5 Почніть запис.**

- Натисніть кнопку затвора або кнопку відео.
- Зйомка або запис відео починається, коли заблимає індикатор автотаймера.

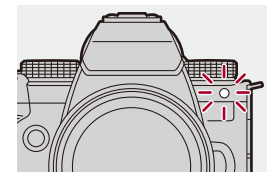

### <span id="page-242-0"></span>**Налаштування часу автоспуска**

Фотографію:  $\textbf{P} \rightarrow [\textbf{O}] \rightarrow [\textbf{O}] \rightarrow \text{B}$ иберіть [Автотаймер] Відео: (  $\binom{20}{10}$  → [  $\binom{10}{10}$  → [  $\binom{10}{10}$  → [Налаштування автотаймера] → Виберіть [Автотаймер]

\* Це можна налаштувати, установивши для параметра [Автотаймер для відео] у розділі [Налаштування автотаймера] меню [Відео] ([Інше (відео)]) значення [ON].

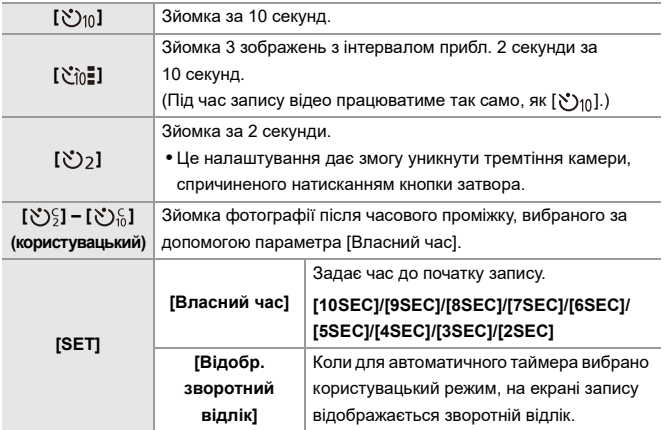

# $\Omega$

**•** При виконанні запису з автоматичним таймером рекомендується використовувати штатив.

### $\Box$

- **•** Параметр [Автотаймер] у меню [Фото] ([Інше (фото)]) і параметр [Автотаймер] у розділі [Налаштування автотаймера] (меню [Відео] ([Інше (відео)])) працюють разом.
- Функція [  $\gamma_{\text{in}}$ ] недоступна, якщо використовуються наведені нижче функції:
	- [Одноч. зап. без філ.] ([Парам. фільтр.])
	- [Брекетинг]
	- [Композиція Live View]

# **Запис із брекетингом**

# - Fot IA PASMB

Якщо натиснуто кнопку затвора, камера може записувати кілька знімків, автоматично змінюючи значення налаштувань для експозиції, діафрагми, фокуса чи балансу білого (значення коригування або колірна температура).

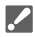

- **•** Брекетинг діафрагми можна вибрати в таких режимах:
	- режим [A]
	- режим [M] (коли для світлочутливості ISO встановлено значення [AUTO])
- **•** Брекетинг балансу білого (колірна температура) можна вибрати, коли для балансу білого встановлено значення [  $\frac{1}{2}$  **[**K<sub>1</sub>], [  $\frac{1}{2}$  **[K<sub>2</sub>**], [  $\frac{1}{2}$  **[K<sub>2</sub>**] aбо [  $\frac{1}{2}$  [K<sub>4</sub>] ].

## **1 Установіть [Тип брекетингу].**

 $\mathbf{Q}$   $\Rightarrow$  [  $\mathbf{Q}$  ]  $\Rightarrow$  [ $\mathbf{Q}$  ]  $\Rightarrow$  [Брекетинг]  $\Rightarrow$  [Тип брекетингу]

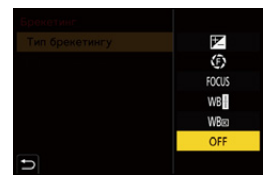

# **2 Установіть [Ще параметри].**

≥Відомості про елемент [Ще параметри] наведені на сторінці відповідного методу брекетингу.

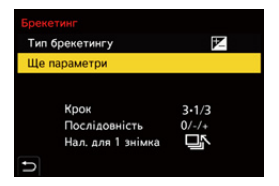

- **3 Вихід із меню.**
	- Натисніть кнопку затвора наполовину.
- **4 Виконайте фокусування на об'єкті зйомки <sup>й</sup> робіть знімки.**

### **Налаштування ([Тип брекетингу])**

### **[ ] (Брекетинг експозиції)**

За натискання кнопки затвора камера здійснює запис зі зміною експозиції. ( $\rightarrow$  [[Ще](#page-248-0) [параметри](#page-248-0)] (Брекетинг експозиції): 249)

### **[ ] (Брекетинг діафрагми)**

За натискання кнопки затвора камера здійснює запис зі зміною значення діафрагми. (→ [Ще [параметри](#page-249-0)] (Брекетинг діафрагми): 250)

#### **[ ] (Брекетинг фокусування)**

За натискання кнопки затвора камера здійснює запис зі зміною точки фокусування. ([Ще [параметри](#page-250-0)] (Брекетинг фокуса): 251)

### **[ ] (брекетинг балансу білого)**

За одноразового натискання кнопки затвора камера автоматично робить три знімки з різними значеннями регулювання балансу білого. (>[Ще [параметри](#page-251-0)] ([Брекетинг](#page-251-0) балансу білого): 252)

#### **[ ] (Брекетинг балансу білого (колірна температура))**

За одноразового натискання кнопки затвора камера автоматично робить три знімки з різними значеннями колірної температури балансу білого. (> [[Ще](#page-251-1) параметри] (Брекетинг балансу білого (колірна [температура](#page-251-1))): 252)

**[OFF]**

### **Скасування брекетингу**

**<sup>У</sup> кроці 1 виберіть [OFF] .**

### $\boxed{\mathbb{D}}$

- **•** Функції "Брекетинг балансу білого" і "Брекетинг балансу білого (колірна температура)" недоступні за використання вказаних нижче функцій:
	- Режим [iA]
	- Серійна зйомка
	- [RAW+FINE]/[RAW+STD.]/[RAW] ([Якість знімку])
	- [Парам. фільтр.]
- **•** Запис із брекетингом недоступний під час використання наведених нижче функцій:
	- Серійна зйомка з параметром SH
	- [Зйомка з інтервалами]
	- [Покадрова анімація] (із параметром [Автоматична зйомка])
	- Режим вис. розд. здатн.
	- [Композиція Live View]

### <span id="page-248-0"></span>**[Ще параметри] (Брекетинг експозиції)**

### **[Крок]**

Встановлення кількості зображень і кроку компенсації експозиції.

Від **[3•1/3]** (запис 3 зображень із кроком 1/3 EV) до **[7•1]** (запис 7 зображень із кроком 1 EV)

#### **[Послідовність]**

Встановлення порядку запису зображень.

#### **[Нал. для 1 знімка]**

**[ ]**: зйомка лише одного кадру за кожного натискання кнопки затвора.

**[ ]**: зйомка всієї заданої кількості кадрів після одноразового натискання кнопки затвора.

**•** Піктограма [BKT] блиматиме, доки не буде зроблено задану кількість знімків.

**•** Якщо брекетинг експозиції використовується після встановлення значення компенсації експозиції, отримані зображення базуватимуться на вибраному значенні компенсації експозиції.

### <span id="page-249-0"></span>**[Ще параметри] (Брекетинг діафрагми)**

#### **[Відлік ображень]**

**[3]**/**[5]**: зйомка заданої кількості зображень, почергово збільшуючи й зменшуючи значення діафрагми на одну поділку, беручи за основу початкове значення діафрагми.

**[ALL]**: зйомка зображень із використанням усіх значень діафрагми.

#### **На прикладі нижче початкове значення становить F8.0 (H-ES12060)**

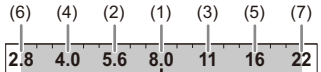

(1) 1-й знімок, (2) 2-й знімок, (3) 3-й знімок ... (7) 7-й знімок

### <span id="page-250-0"></span>**[Ще параметри] (Брекетинг фокуса)**

#### **[Крок]**

Встановлення кроку регулювання фокуса.

**•** Відстань, на яку переміщується точка фокусування, зменшується, якщо початкове положення точки близько, і збільшується, якщо початкове положення точки далеко.

#### **[Відлік ображень]**

Встановлення кількості зображень.

**•** Цей параметр не можна вибрати під час серійної зйомки.

Серійна зйомка виконується, доки натиснута кнопка затвора.

#### **[Послідовність]**

**[0/−/+]**: зйомка з почерговим переміщенням точки фокусування вперед, а потім назад відносно її початкового положення.

**[0/+]**: зйомка з переміщенням точки фокусування в бік дальньої сторони відносно точки початкового фокусування.

#### **Приклад для параметра [Послідовність]: [0/−/+]**

・・・ ・・・ (A) (B) (2)(4) (1) (3) (5)

#### **Приклад для параметра [Послідовність]: [0/+]**

・・・ (A) (B) (2)(1) (3) (4) (5)

- (A) Фокус: ближче
- (B) Фокус: більш віддалений
- (1) 1-й знімок, (2) 2-й знімок ... (5) 5-й знімок...

- **•** Коли вибрано функцію [Обмежувач фокусу], запис здійснюється в межах заданого діапазону, де працює автоматичне фокусування.
- **•** Знімки, виконані з використанням брекетингу фокуса, відображаються як зображення однієї групи. (Э [Групові](#page-497-0) знімки: 498)

### <span id="page-251-0"></span>**[Ще параметри] (Брекетинг балансу білого)**

**Щоб задати крок корекції, поверніть диск , або , а потім натисніть кнопку або .**

### **Повернути праворуч:**

Горизонтальний напрямок ([A] - [B])

### **Повернути ліворуч:**

Вертикальний напрямок ([G] - [M])

 $\bullet$  Крок корекції також можна налаштувати, торкнувшись  $[\blacktriangleright\blacktriangleleft]$ /[ $[\blacktriangleright\blacktriangleleft]$ /[ $\blacktriangleright\blacktriangleright]$ ].

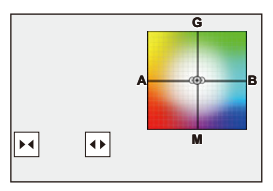

<span id="page-251-1"></span> **[Ще параметри] (Брекетинг балансу білого (колірна температура))**

**Щоб задати крок корекції, поверніть диск , або , а потім натисніть кнопку або .**

 $\bullet$  Крім того, крок корекції можна налаштувати, торкнувшись  $[\,\spadesuit\,]$  /[ $\fbox{\bf X}]$ ].

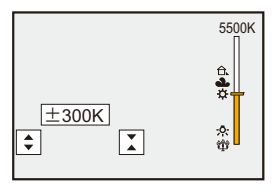
# **[Композиція Live View]**

# $\circ$ **PASM** 34

Зображення записуються кілька разів, і лише частини, які стають яскравішими, включаються до складу композиції.

Комбіноване зображення, створене за допомогою зйомки з певним часом експозиції (витримкою), відображається на екрані, що дає змогу бачити результат зйомки, поки вона триває.

Цей режим дає змогу зменшити загальну яскравість зображення, що зручно для зйомки світлових слідів зірок або феєрверків на тлі нічних пейзажів.

**•** Використовуйте штатив, щоб мінімізувати тремтіння камери.

# **1 Установіть для режиму запису значення [M].**

 $\bullet$  Установіть диск вибору [режиму](#page-74-0). ( $\rightarrow$  Вибір режиму запису: 75)

- **2 Установіть [Композиція Live View].**
	- $\mathbf{Q}$   $\rightarrow$  [  $\mathbf{Q}$  ]  $\rightarrow$  [ $\mathbf{Q}$  ]  $\rightarrow$  [Композиція Live View]

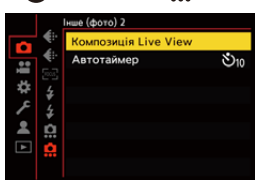

- **3 Почніть зйомку <sup>в</sup> режимі "Композиція Live View".**
	- Виберіть [Запуск] і натисніть ( або ( ).

## **4 Визначте композицію та зафіксуйте камеру на місці.**

# **5 Установіть витримку та світлочутливість ISO.**

- ●Шоб задати витримку, повертайте диск ...
- ≥Щоб налаштувати світлочутливість ISO, натисніть [ISO] і поверніть диск  $\blacksquare$ ,  $\blacksquare$  або  $\textcircled{\tiny{\textcircled{\tiny{\textcirc}}}}$ .
- **•** Витримку можна встановити в діапазоні від 60 с до 1/1,6 с.
- **•** Світлочутливість ISO можна встановити в діапазоні від [100] до [1600] (від [50] до [1600], якщо вибрано [Розшир. діап. ISO]).
- **6 Зніміть зображення, яке використовуватиметься для зменшення шуму.**
	- Повністю натисніть кнопку затвора.
- **7 Почніть запис.**
	- Повністю натисніть кнопку затвора.
	- **•** Зйомка здійснюється згідно з налаштуваннями, установленими на кроці **5**, <sup>а</sup> зображення <sup>з</sup> обробкою для зменшення шуму об'єднуються по одному кадру за раз.
	- (A) Відображення гістограми
	- (B) Витримка × кількість об'єднаних зображень
	- (C) Час, що пройшов.

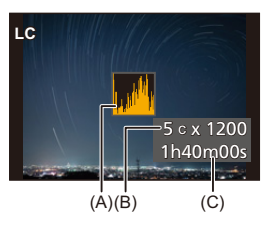

# **8 Припиніть запис.**

● Повністю натисніть кнопку затвора.

**•** Одна зйомка в режимі "Композиція Live View" може тривати щонайбільше 3 години.

(Записування автоматично припиняється, коли тривалість зйомки перевищує 3 години.)

# **9 Вихід із режиму [Композиція Live View].**

• Натисніть кнопку [Q].

### **Налаштування ([Композиція Live View])**

#### **[Запуск]**

Початок зйомки в режимі "Композиція Live View".

#### **[Відкладена витримка]**

Встановлення затримки спрацювання затвора після натискання кнопки затвора.

#### **[8 с]/[4 с]/[2 с]/[1 с]/[OFF]**

- I QU
- **•** Параметр [Змен.шум.дов.експоз.] матиме значення [ON].
- **•** Під час зйомки з фотоспалахом він спрацьовує лише для першого кадру.
- **•** Після запису зображення для зменшення шуму деякі меню не відображаються.
- **•** Якщо виконати зазначені нижче операції, зображення для зменшення шуму видаляється. Повторіть крок **6**.
	- Зміна витримки та світлочутливості ISO
	- Вибір іншого режиму відтворення
- **•** Якщо повністю натиснути кнопку затвора для завершення запису, останнє зображення може бути не приєднано.
- **•** Під час зйомки в режимі "Композиція Live View" звук не виводиться на зовнішній пристрій, підключений через HDMI.
- **•** Функція [Композиція Live View] недоступна під час використання зазначених нижче функцій.
	- [ELEC.]/[ELEC.+NR] ([Тип витримки])
	- Режим вис. розд. здатн.
	- [Парам. фільтр.]
	- [Тихий режим]

# **[Тихий режим]**

# гот **iA P A S M £M** S&Q

Ця функція вимикає всі звуки роботи та джерела світла.

Буде вимкнуто звук динаміка, а для фотоспалаху й допоміжної лампи АФ буде встановлено режим примусового вимкнення.

- **•** Задано зазначені нижче параметри:
	- [Режим спалаху]: [ ] (Примусове вимкнення фотоспалаху)
	- [Підсв. AF]: [OFF]
	- [Тип витримки]: [ELEC.]
	- $[$ Гучність сигналу $]$ :  $[$  $\frac{1}{2}$  $]$  (OFF)
	- [Вибір гучності сигналу AF]: [ ] (OFF)
	- [Гучн. електр. затв.]:  $\sqrt{2}$ ] (OFF)

# **Фотографію: [ ] [ ] Виберіть [Тихий режим] Відео: [ ] [ ] Виберіть [Тихий режим]**

Налаштування: [ON]/[OFF]

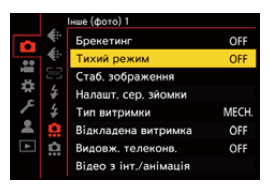

# $\boxed{\mathbb{D}}$

- **•** Навіть коли вибрано значення [ON], світитимуться або блиматимуть зазначені нижче елементи:
	- Індикатор заряджання / індикатор підключення до мережі
	- Індикатори доступу до картки
	- Індикатор автотаймера
- **•** Елемент [Тихий режим] недоступний під час використання зазначеної далі функції.
	- [Композиція Live View]
- **•** Використовуйте цю функцію під свою відповідальність, поважаючи права на конфіденційність, на зйомку портрета та інші права осіб, яких ви знімаєте.

# **[Тип витримки]**

- ≥[Змен.шум.дов.[експоз](#page-262-0).]: 263
- ≥[Мін.трив.витр[.\]: 264](#page-263-0)
- ≥[[Відкладена](#page-264-0) витримка]: 265

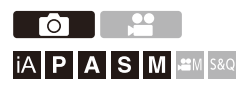

Вибір типу затвора, який використовуватиметься для фотозйомки.

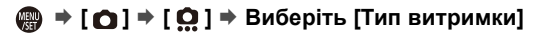

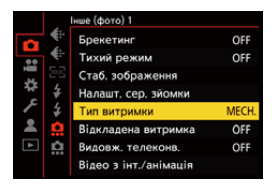

#### **[AUTO]**

Автоматична зміна типу затвора залежно від умов зйомки й витримки.

#### **[MECH.]**

Зйомка за допомогою механічного затвора.

#### **[EFC]**

Зйомка за допомогою електронного переднього шторного затвора.

#### **[ELEC.]**

Зйомка за допомогою електронного затвора.

#### **[ELEC.+NR]**

Зйомка за допомогою електронного затвора.

Якщо знімки зроблені з більшою витримкою, після запису затвор закривається,

щоб забезпечити зменшення шуму при великій витримці.

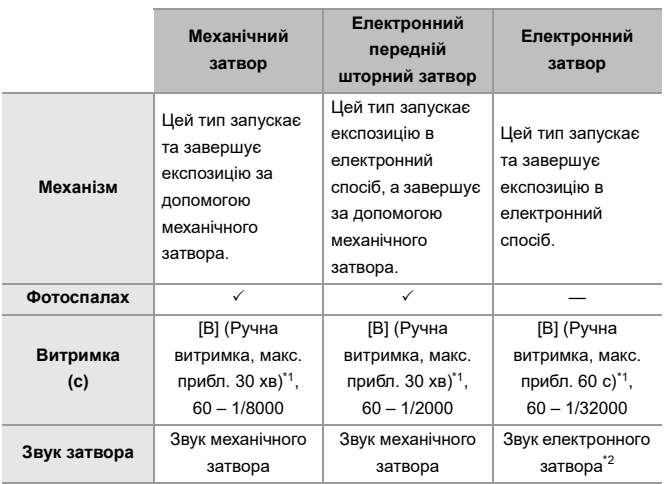

\*1 Це налаштування доступне тільки в режимі [M].

- \*2 Параметри звуку електронного затвора можна змінити в налаштуваннях [Гучн. електр. затв.] і [Звук електр. затвора] пункту [Сигнал] меню [Налаштування] ([ВХІД/ВИХІД]). (→ [[Сигнал](#page-606-0)]: 607)
- **•** Електронний передній шторний затвор зменшує розмиття, спричинене затвором, тому що обсяг вібрації затвора незначний порівняно з механічним типом затвора.
- **•** Затвор електронного типу дає змогу записувати без вібрації, викликаної затвором.

# $\Omega$

- **•** Щоб зменшити розмиття через спрацювання затвора, можна встановити спрацювання затвора за кілька секунд після натискання кнопки затвора: ([[Відкладена](#page-264-0) витримка]: 265)
- ┃Ⅲ
- Коли на екрані відображається [  $E$  ], зйомка здійснюється з використанням електронного затвора.
- **•** У разі зйомки з використанням електронного затвора об'єкта, що рухається, цей об'єкт може вийти на знімку спотвореним.
- **•** У разі використання електронного затвора в умовах флуоресцентного, світлодіодного чи іншого подібного освітлення на знімках можуть з'явитися горизонтальні смуги. У такому випадку для зменшення ефекту горизонтальних смуг можна збільшити витримку.

### <span id="page-262-0"></span>**[Змен.шум.дов.експоз.]**

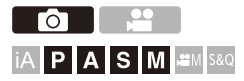

Камера автоматично видаляє шум, який виникає під час запису зображень із довгою витримкою.

# **[ ] [ ] Виберіть [Змен.шум.дов.експоз.]**

Налаштування: [ON]/[OFF]

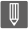

- **•** Під час процесу зменшення шуму запис неможливий.
- **•** Режим [Змен.шум.дов.експоз.] недоступний, якщо використовуються наведені нижче функції:
	- Запис відео / запис у режимі серійної зйомки з параметром SH
	- [ELEC.] (за винятком [ELEC.+NR])/[Тихий режим]
	- Режим вис. розд. здатн.

### <span id="page-263-0"></span>**[Мін.трив.витр.]**

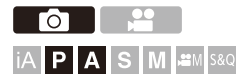

Встановлення максимальної витримки, коли для світлочутливості ISO встановлено значення [AUTO].

# **[ ] [ ] Виберіть [Мін.трив.витр.]**

#### **[AUTO]**

Камера автоматично встановлює мінімальне значення витримки.

#### **Від [1/32000] до [1/1]**

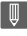

**•** Витримка може перевищувати встановлене значення, якщо не вдається досягнути належної експозиції під час записування.

### <span id="page-264-0"></span>**[Відкладена витримка]**

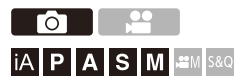

Щоб зменшити тремтіння камери й розмиття через спрацювання затвора, затвор спрацьовує за заданий час після натискання кнопки затвора.

# **@** → [  $\Omega$  ] → [  $\Omega$  ] → Виберіть [Відкладена витримка]

Налаштування: [8SEC]/[4SEC]/[2SEC]/[1SEC]/[OFF]

## ℿ

- **•** Режим [Відкладена витримка] недоступний, якщо використовуються наведені нижче функції:
	- Запис відео / запис у режимі серійної зйомки з параметром SH
	- Режим вис. розд. здатн.
	- [Композиція Live View]

# **Стабілізатор зображення**

≥[Налаштування](#page-268-0) стабілізатора зображення: 269

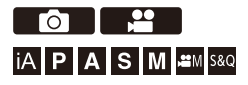

Ця камера може використовувати стабілізатор зображення в корпусі й стабілізатор зображення в об'єктиві.

Вона сумісна із системою Dual I.S.2, ефективним поєднанням 2 стабілізаторів зображення.

Крім того, під час відеозйомки можна використовувати 5-осьовий гібридний стабілізатор зображення, який включає електронну стабілізацію.

### **Комбінації об'єктивів і стабілізаторів зображення (За станом на вересень 2023 р.)**

Стабілізатори зображення, які можуть бути використані, залежать від установленого об'єктива.

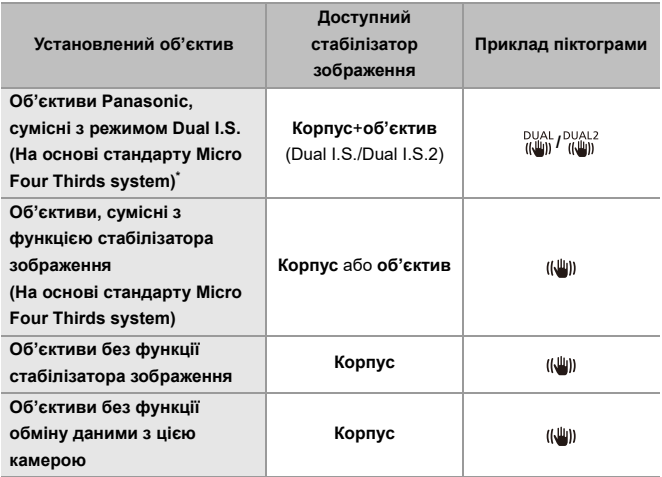

- $*$  Якщо на екрані запису не відображається піктограма [DUAL] або [DUAL2], навіть якщо використовується сумісний об'єктив, необхідно оновити мікропрограму об'єктива до найновішої версії. (- [Мікропрограма](#page-17-0) камери й об'[єктива](#page-17-0): 18)
- 5-осьовий гібридний стабілізатор зображення (- [Електр](#page-271-0). стаб. (відео)]: 272) може використовуватися з будь-яким об'єктивом.

### **Використання стабілізатора зображення**

- **•** Використовуючи об'єктив із перемикачем системи оптичної стабілізації (O.I.S.), установіть перемикач на об'єктиві в положення [ON].
- **•** Якщо використовується об'єктив, який не має функції зв'язку з цією камерою, після ввімкнення камери відобразиться повідомлення із запитом підтвердження інформації про об'єктив.

Для правильної роботи функції стабілізації зображення необхідно встановити фокусну відстань, що відповідає об'єктиву, який використовується.

Установіть фокусну відстань відповідно, дотримуючись вказівок у повідомленні. Для цього можна також скористатися меню.  $\left(\rightarrow\right)$ [[Інформація](#page-273-0) про об'єктив]: 274)

# $\Omega$

- **•** Коли кнопка затвора натиснута наполовину, на екрані запису може відображатися піктограма попередження про тремтіння камери  $\left[\left(\left[\bigcap\right]\right)\right]$ . Якщо вона відображається, радимо використовувати штатив, автоспуск або пульт дистанційного керування затвора (DMW-RS2: продається окремо).
- **•** Рекомендуємо вимикати функцію стабілізатора зображення під час використання штатива.

**•** Стабілізатор зображення може викликати вібрацію або видавати звуки під час роботи, проте це не є несправностями.

# $\rightarrow$

**•** Якщо використовується об'єктив, який не має функції обміну даними з цією камерою, можна приховати повідомлення із запитом на підтвердження інформації про об'єктив, яке відображається після ввімкнення камери: (→ Підтв. інф. про об'єктив !: 595)

**•** Можна відобразити контрольну позначку та перевірити стан тремтіння камери, як показано нижче: (→ ГСтан [стабілізатора](#page-583-0) зобр.]: 584)

### <span id="page-268-0"></span>**Налаштування стабілізатора зображення**

Налаштуйте роботу стабілізатора зображення відповідно до умов зйомки.

# **Фотографію: [ ] [ ] Виберіть [Стаб. зображення]**

## **Відео: [ ] [ ] Виберіть [Стаб. зображення]**

#### **[Режим роботи]**

Встановлення руху стабілізації (розмиття) відповідно до способу зйомки (стандартна, панорамування). (→ [Режим [роботи](#page-270-0)]: 271)

#### **[Електр. стаб. (відео)]**

Завдяки комбінованому використанню вбудованого в об'єктив, вбудованого в корпус та електронного стабілізаторів зображення під час запису відео коригується тремтіння камери за 5 осями (за вертикаллю, горизонталлю, навколо поздовжньої, поперечної та вертикальної осей обертання), а також периферійні спотворення, що часто виникають під час використання ширококутного об'єктива. (5-осьовий гібридний стабілізатор зображення) (→ [Електр](#page-271-0). стаб. (відео)]: 272)

#### **[Посилити I.S (відео)]**

Підвищення ефективності стабілізатора зображення під час запису відео. Цей ефект може допомогти забезпечити стабільну композицію, якщо ви хочете здійснити запис із фіксованою перспективою. (→ [Посилити](#page-272-0) I.S (відео)]: 273)

#### **[Анаморфне (відео)]**

Можна використовувати стабілізатор зображення, який відповідає запису анаморфного відео. (→ [[Анаморфне](#page-272-1) (відео)]: 273)

#### **[Інформація про об'єктив]**

Якщо використовується об'єктив, який не має функції зв'язку з цією камерою, зареєструйте інформацію про об'єктив у камері.  $\Theta$ [[Інформація](#page-273-0) про об'єктив]: [274\)](#page-273-0)

# $\boxed{\mathbb{D}}$

- **•** Коли використовується зазначена далі функція, параметр [Електр. стаб. (відео)] недоступний.
	- Режим [S&Q]
- **•** Під час використання зазначених нижче функцій значення [HIGH] параметра [Електр. стаб. (відео)] недоступне.
	- Будь-яке значення параметра [Анаморфне (відео)], крім [OFF]

# <span id="page-270-0"></span>**[Режим роботи]**

Установіть рух стабілізації (розмиття) відповідно до способу зйомки (стандартна, панорамування).

#### **[Нормальний]**

Коригує вертикальне, горизонтальне й обертальне тремтіння камери. Ця функція підходить для звичайного записування.

#### **[Переміщення (вл/впр)]**

Коригує вертикальне тремтіння камери.

Це підходить для горизонтального панорамування.

#### **[Перем. (вгору/вниз)]**

Коригує горизонтальне тремтіння камери.

Це підходить для вертикального панорамування.

#### **[OFF]**

Вимикає функцію стабілізації зображення.

- **•** Доступні для використання параметри [Режим роботи] різняться залежно від використовуваного об'єктива.
- **•** Коли використовуються об'єктиви інших виробників із функцією стабілізатора зображення, для параметра [Режим роботи] фіксується значення [ ] ([Нормальний]).
- **•** За використання об'єктива з перемикачем системи оптичної стабілізації (O.I.S.) для режиму роботи камери неможливо встановити значення [OFF]. Установіть перемикач на об'єктиві в положення [OFF].
- Піктограма [Режим роботи] змінюється на [(إله)] ([Нормальний]), якщо використовуються наведені нижче функції:
	- Режим []
	- Режим [S&Q]
	- Відеозапис

# <span id="page-271-0"></span>**[Електр. стаб. (відео)]**

Завдяки комбінованому використанню вбудованого в об'єктив, вбудованого в корпус та електронного стабілізаторів зображення під час запису відео коригується тремтіння камери за 5 осями (за вертикаллю, горизонталлю, навколо поздовжньої, поперечної та вертикальної осей обертання), а також периферійні спотворення, що часто виникають під час використання ширококутного об'єктива (5-осьовий гібридний стабілізатор зображення).

#### **[HIGH]**

Сильне тремтіння та периферійні спотворення коригуються в електронний спосіб. Кут огляду буде вужчим за [STANDARD].

• Під час запису відео на екрані відображається піктограма [  $\overline{\left(\mathbb{Q}\right)}$ .].

#### **[STANDARD]**

Тремтіння та периферійні спотворення коригуються в електронний спосіб. Кут огляду буде вужчим.

**•** Під час запису відео на екрані відображається піктограма [ ].

#### **[OFF]**

Електронний стабілізатор зображення (відео) вимикається.

**•** Ефективність корекції різнитиметься залежно від режиму відео, який використовується для запису, та умов запису.

# <span id="page-272-0"></span>**[Посилити I.S (відео)]**

Підвищення ефективності стабілізатора зображення під час запису відео.

Цей ефект може допомогти забезпечити стабільну композицію, якщо ви хочете здійснити запис із фіксованою перспективою.

#### Налаштування: [ON]/[OFF]

- **•** Коли ввімкнуто функцію [Посилити I.S (відео)], на екрані запису відображається піктограма  $\lceil \begin{smallmatrix} 1 & 0 \\ 0 & 1 \end{smallmatrix} \rceil$
- **•** Щоб змінити композицію під час запису, установіть значення [OFF], перш ніж перемістити камеру.

Щоб установити значення [OFF] під час запису, скористайтеся кнопкою Fn. (→ Кнопки [Fn: 527](#page-526-0))

**•** Що більша фокусна відстань, то слабший буде ефект стабілізатора.

# <span id="page-272-1"></span>**[Анаморфне (відео)]**

Можна використовувати стабілізатор зображення, який відповідає запису анаморфного зображення.

Налаштування:

 $[\, \hat{A}_{l,\text{univ}}^{2.0}]([2.0\times])/[\, \hat{A}_{l,\text{univ}}^{1.8}]([1.8\times])/[\, \hat{A}_{l,\text{univ}}^{1.5}]([1.5\times])/[\, \hat{A}_{l,\text{univ}}^{4.33}]([1.33\times])/[\, \hat{A}_{l,\text{univ}}^{1.30}]([1.30\times])/[\, \hat{A}_{l,\text{univ}}^{1.30}]([1.30\times])/[\, \hat{A}_{l,\text{univ}}^{1.30}]([1.30\times])/[\, \hat{A}_{l,\text{univ}}^{1$ [OFF]

- **•** Виконайте налаштування, що відповідають збільшенню анаморфного об'єктива, який використовується.
- **•** Коли використовується функція [Анаморфне (відео)], задане збільшення відображається на піктограмах стабілізатора зображення на екрані запису, як показано на піктограмах [  $\frac{A2.0}{I(\frac{10}{10})}$  ] та [  $\frac{A2.0}{I(\frac{5}{10})}$ ].

### ⋓

- **•** Якщо встановлено значення [Посилити I.S (відео)], [Посилити I.S (відео)] має пріоритет.
- **•** Функція стабілізатора зображення на об'єктиві може працювати неправильно. У такому разі вимкніть її.

# <span id="page-273-0"></span>**[Інформація про об'єктив]**

Зареєструйте інформацію про об'єктиви, які не можуть обмінюватися даними з камерою.

Налаштуйте стабілізатор зображення в корпусі відповідно до інформації про об'єктив, який реєструється.

### **Натисніть** 34**, щоб вибрати, яку інформацію про об'єктив потрібно використовувати, а потім натисніть кнопку або .**

**•** За замовчуванням реєструється інформація для 6 об'єктивів із фокусною відстанню від 24 мм до 135 мм.

Можна зареєструвати інформацію для щонайбільше 12 об'єктивів.

#### **Реєстрація, зміна та видалення інформації про об'єктиви**

- **1** Натисніть **▲ ▼**, щоб вибрати інформацію про об'єктив, а потім натисніть [DISP.].
	- **•** Якщо вибрано інформацію про об'єктив, який не зареєстровано, натисніть кнопку **в або В**, щоб перейти до кроку 3.
- **2** Натисніть кнопку ▲▼, щоб вибрати [Редагув.], [Сортування] або [Видалити], а потім натисніть кнопку  $\blacksquare$  або  $\heartsuit$ .
	- **•** Можна змінити порядок відображення інформації про об'єктив, вибравши пункт [Сортування].
	- **•** Інформація про об'єктив видалиться, якщо вибрати значення [Видалити].
	- **•** Видалити інформацію про об'єктив, який наразі використовується, неможливо.
- **3** Введіть інформацію про об'єктив.
	- **•** Якщо інформація про об'єктив уже була зареєстрована, вона зміниться.
- **4** (Якщо вибрано інформацію про незареєстрований об'єктив) Натисніть кнопку [DISP.], щоб зареєструвати інформацію про об'єктив.

#### **[Фокусна відст.]**

Введіть фокусну відстань.

**•** Зображення в реальному часі можна збільшувати для відображення, повертаючи **...** 

#### **[Назва об'єктива]**

Зареєструйте об'єктив.

- [Введення](#page-99-0) символів: (<del>> Введення символів: 100)</del>
- **•** Можна ввести до 30 символів.

# **Вимірювання, експозиція, чутливість ISO**

У цьому розділі описуються режими запису для визначення експозиції та чутливості ISO.

- ≥[Р-м вим. експ[.\]: 277](#page-276-0)
- Режим [програми](#page-278-0) AE: 279
- Режим [пріоритету](#page-282-0) діафрагми AE: 283
- ≥Режим [пріоритету](#page-285-0) витримки AE: 286
- ≥Режим ручної [настройки](#page-288-0) експозиції: 289
- ≥Режим [перегляду](#page-293-0): 294
- [Компенсація](#page-295-0) експозиції: 296
- ≥Фіксація фокуса та експозиції ([Блокування](#page-299-0) АF/AE): 300
- ≥[Чутливість](#page-301-0) ISO: 302

# <span id="page-276-0"></span>**[Р-м вим. експ.]**

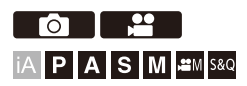

Тип оптичного вимірювання для вимірювання яскравості можна змінити.

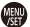

# $\binom{20}{20}$   $\neq$   $\lceil \bigoplus \mathbb{I} / \lfloor \frac{20}{20} \rfloor$   $\Rightarrow$   $\lceil \bigoplus \mathbb{I} / \lfloor \frac{20}{20} \rfloor$   $\Rightarrow$  Виберіть  $\lceil P \cdot M \rceil$  вим. експ.]

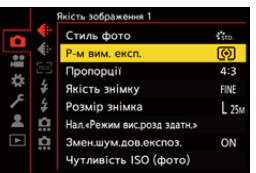

#### **[ ] (Вимірювання кількох знімків)**

Спосіб вимірювання найоптимальнішої експозиції шляхом оцінки розподілу яскравості на всьому екрані.

#### **[ ] (Центрозважене)**

Метод використовується для вимірювання, що фокусується в центрі екрана.

#### **[ ] (Точка)**

Метод використовується для вимірювання дуже малої частини навколо зони точкового вимірювання (A).

**•** Коли переміщується зона автоматичного фокусування, зона точкового вимірювання також переміщується відповідним чином.

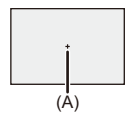

#### **[ ] (Зважене за яскравими ділянками)**

Метод використовується для вимірювання, що фокусується на підсвічених

частинах екрана для уникнення надмірної експозиції.

Цей метод підходить для театральної зйомки тощо.

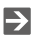

**•** Стандартне значення стандартної експозиції можна скоригувати, як показано нижче:

(→ [Налашт. зміщ. [експозиції](#page-559-0)]: 560)

**•** Функцію здійснення запису, коли лише раз вибрано режим вимірювання [ ] (Точка), можна призначити кнопці Fn:

(→ Почк. [експозамір](#page-532-0) 1 знімка]: 533)

# <span id="page-278-0"></span>**Режим програми AE**

#### ● Зміна [програми](#page-280-0): 281

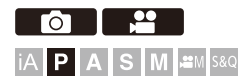

У режимі [P] (Режим програми AE) камера автоматично встановлює витримку та значення діафрагми для яскравості об'єкта. Крім того, за допомогою функції зміни програми можна змінювати

комбінації значень витримки та діафрагми за однакової експозиції.

### **1 Установіть для режиму запису значення [P].**

 $\bullet$ Установіть диск вибору [режиму](#page-74-0). ( $\rightarrow$ Вибір режиму запису: 75)

# **2 Натисніть кнопку затвора наполовину.**

≥На екрані запису відобразяться значення діафрагми та витримки.

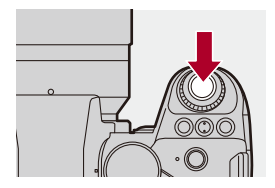

**•** Якщо не вдалося досягти належної експозиції, значення діафрагми (A) і витримки (B) блимають червоним.

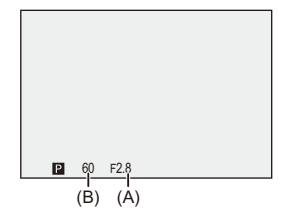

**3 Почніть запис.**

### <span id="page-280-0"></span>**Зміна програми**

Комбінації автоматично встановлених камерою значень витримки та діафрагми можна змінювати, зберігаючи те саме значення експозиції. Завдяки цьому, наприклад, можна зменшити розфокусування тла, зменшивши значення діафрагми, або записати рухомий об'єкт у більшій динаміці, збільшивши витримку.

# **1 Натисніть кнопку затвора наполовину.**

- **•** На екрані запису відобразяться значення діафрагми та витримки (прибл. 10 секунд).
- **2 Поки ці значення відображаються, поверніть диск або .**

**•** На екрані запису відобразиться піктограма зміни програми (C).

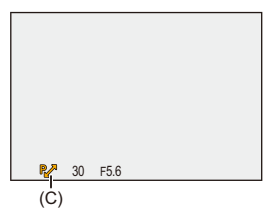

# **3 Почніть запис.**

#### **Скасування зміни програми**

- **•** Установіть перемикач увімкнення камери в положення [OFF].
- Повертайте <u>в не</u> або <del>дат</del>, поки не зникне піктограма зміни програми.

# $\boxed{\mathbb{D}}$

**•** Зміна програми недоступна під час використання наведеної нижче функції. – Фотоспалах

# $\rightarrow$

**•** Можна налаштувати операції, які виконуються за допомогою диска:

([Налашт. [коліщатка](#page-572-0)]: 573)

**•** На екрані запису може відображатись експонометр, який вказує на зв'язок між значенням діафрагми та витримкою:

(→ [Вимір. [експозиції](#page-581-0)]: 582)

# <span id="page-282-0"></span>**Режим пріоритету діафрагми AE**

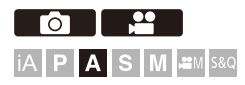

У режимі [A] (Режим пріоритету діафрагми AE) можна задати значення діафрагми до запису.

Камера автоматично налаштує витримку.

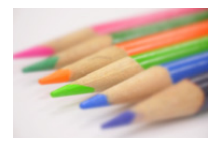

#### **Менші значення діафрагми**

Це полегшує розфокусувати фон.

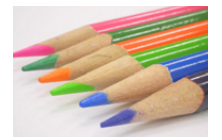

#### **Більші значення діафрагми**

Це полегшує фокусування на всьому зображенні, включно з тлом.

# **1 Установіть для режиму запису значення [A].**

• Установіть диск вибору [режиму](#page-74-0). (→ Вибір режиму запису: 75)

# **2 Задайте значення діафрагми.**

● Поверніть диск уще або лет.

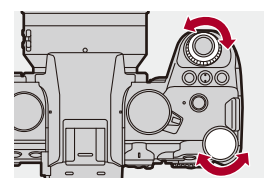

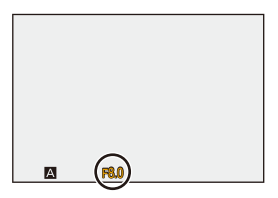

# **3 Почніть запис.**

**•** Якщо не вдається досягти належної експозиції, коли кнопка затвора натиснута наполовину, значення діафрагми та витримки блимають червоним.

### $\cdot$  Характеристики глибини поля

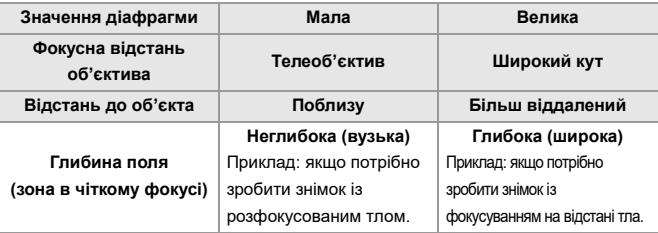

**•** Ефект встановленого значення діафрагми і витримки не буде видно на екрані запису.

Щоб перевірити отриманий результат на екрані запису, використовуйте функцію [Попередній перегляд]. (→ Режим [перегляду](#page-293-0): 294)

Для режиму [A] можна налаштувати неперервний перегляд результату застосування вибраного значення діафрагми, щоб перевіряти глибину поля під час записування:

 $\left(\rightarrow$  Пост. попер. [перегл](#page-575-0). $\left|\right|$ : 576)

**•** Яскравість екрана запису може відрізнятися від фактичної яскравості записаних знімків.

Перевірте зображення на екрані відтворення.

**•** Під час використання об'єктива з кільцем регулювання діафрагми встановіть інше, окрім [A], положення кільця регулювання діафрагми, щоб використати значення діафрагми об'єктива.

#### **•** Можна налаштувати операції, які виконуються за допомогою диска: ([Налашт. [коліщатка](#page-572-0)]: 573)

- **•** На екрані запису може відображатись експонометр, який вказує на зв'язок між значенням діафрагми та витримкою: (→ Вимір. [експозиції](#page-581-0)]: 582)
- **•** Коли використовується сумісний об'єктив, величину кроків для налаштування значень діафрагми за допомогою цього кільця можна змінювати:

([[Збільш](#page-592-0).кільця керув.діафр.]: 593)

# <span id="page-285-0"></span>**Режим пріоритету витримки AE**

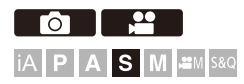

У режимі [S] (Режим пріоритету витримки AE) можна задати значення витримки до запису.

Камера автоматично налаштує значення діафрагми.

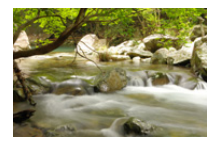

**Більша витримка** Це допомагає вловити рух

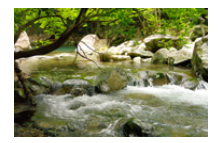

**Менша витримка** Це допомагає зафіксувати рух

# **1 Установіть для режиму запису значення [S].**

• Установіть диск вибору [режиму](#page-74-0). (→ Вибір режиму запису: 75)

# **2 Налаштуйте витримку.**

● Поверніть диск уще або лет.

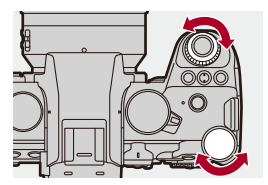

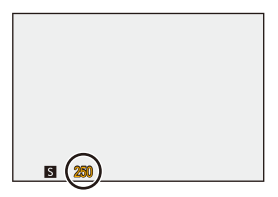

# **3 Почніть запис.**

**•** Якщо не вдається досягти належної експозиції, коли кнопка затвора натиснута наполовину, значення діафрагми та витримки блимають червоним.

# $\blacksquare$

**•** Ефект встановленого значення діафрагми і витримки не буде видно на екрані запису.

Щоб перевірити отриманий результат на екрані запису, використовуйте функцію [Попередній перегляд]. (→ Режим [перегляду](#page-293-0): 294)

**•** Яскравість екрана запису може відрізнятися від фактичної яскравості записаних знімків.

Перевірте зображення на екрані відтворення.

**•** Якщо під час зйомки використовується фотоспалах, значення витримки менше 1/250 секунди недоступні. ( $\rightarrow$ Значення [витримки](#page-346-0) для режимів [спалаху](#page-346-0): 347)

### $\rightarrow$

- **•** Можна налаштувати операції, які виконуються за допомогою диска: ([Налашт. [коліщатка](#page-572-0)]: 573)
- **•** На екрані запису може відображатись експонометр, який вказує на зв'язок між значенням діафрагми та витримкою:

(→ [Вимір. [експозиції](#page-581-0)]: 582)
## **Режим ручної настройки експозиції**

- ≥Доступні значення [витримки](#page-291-0) (с): 292
- ≥[B] (Ручна [витримка](#page-292-0)): 293

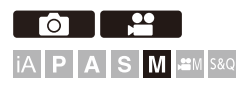

У режимі [M] (Режим ручної настройки експозиції) можна записувати, встановлюючи значення діафрагми та витримки вручну. У налаштуваннях за замовчуванням для світлочутливості ISO встановлено значення [AUTO].

Як наслідок, світлочутливість ISO буде скориговано відповідно до значення діафрагми та витримки.

Компенсація експозиції також може використовуватися, якщо для чутливості ISO вибрано значення [AUTO].

### **1 Установіть для режиму запису значення [M].**

 $\bullet$  Установіть диск вибору [режиму](#page-74-0). ( $\rightarrow$  Вибір режиму запису: 75)

### **2 Встановіть значення діафрагми та витримку.**

• Поверніть диск , щоб установити значення діафрагми (A), і диск **• детановити витримку** (В).

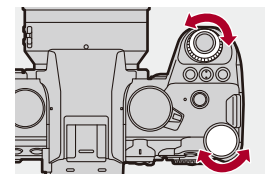

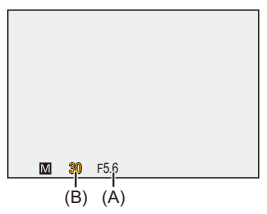

### **3 Почніть запис.**

**•** Якщо не вдається досягти належної експозиції, коли кнопка затвора натиснута наполовину, значення діафрагми та витримки блимають червоним.

### **Функція допомоги в ручному налаштуванні експозиції**

У разі встановлення для світлочутливості ISO будь-якого значення, крім [AUTO], на екрані запису відобразиться функція допомоги в ручному налаштуванні експозиції (наприклад, т., Можна перевірити різницю між поточним значенням експозиції та стандартною експозицією (±0) за результатами вимірювання, виконаного камерою.

**•** Користуйтеся рекомендаціями функції допомоги в ручному налаштуванні експозиції.

Рекомендуємо під час запису перевіряти зображення на екрані відтворення.

### <span id="page-291-0"></span>**Доступні значення витримки (с)**

#### **• [MECH.]**

[B] (Ручна витримка, макс. прибл. 30 хв), 60 – 1/8000

**• [EFC]**

[B] (Ручна витримка, макс. прибл. 30 хв), 60 – 1/2000

**• [ELEC.]**

[B] (Ручна витримка, макс. прибл. 60 с), 60 – 1/32000

**•** Ефект встановленого значення діафрагми і витримки не буде видно на екрані запису.

Щоб перевірити отриманий результат на екрані запису, використовуйте функцію [Попередній перегляд]. (→ Режим [перегляду](#page-293-0): 294)

Для режиму [M] можна налаштувати неперервний перегляд результату застосування вибраних значень діафрагми та витримки, щоб перевіряти глибину поля та рух об'єкта під час записування:

(→ Пост. попер. [перегл](#page-575-0).]: 576)

**•** Яскравість екрана запису може відрізнятися від фактичної яскравості записаних знімків.

Перевірте зображення на екрані відтворення.

- **•** Під час використання об'єктива з кільцем регулювання діафрагми встановіть інше, окрім [A], положення кільця регулювання діафрагми, щоб використати значення діафрагми об'єктива.
- **•** Якщо під час зйомки використовується фотоспалах, значення витримки менше 1/250 секунди недоступні. ( $\rightarrow$ Значення [витримки](#page-346-0) для режимів [спалаху](#page-346-0): 347)

### $\rightarrow$

- **•** Можна налаштувати операції, які виконуються за допомогою диска: ([Налашт. [коліщатка](#page-572-0)]: 573)
- **•** На екрані запису може відображатись експонометр, який вказує на зв'язок між значенням діафрагми та витримкою:

(→ [Вимір. [експозиції](#page-581-0)]: 582)

### <span id="page-292-0"></span>**[B] (Ручна витримка)**

Якщо для витримки встановлено значення [B] (Ручна витримка), затвор залишається відкритим, доки кнопка затвора повністю натиснута (приблизно до 30 хв).

Затвор спрацьовує, коли відпускається кнопка затвора.

Використовуйте це, коли хочете тримати затвор відкритим впродовж тривалого часу, щоб робити знімки феєрверків, нічних сцен або зоряного неба.

### $\bullet$

- **•** Рекомендуємо під час запису в режимі ручної витримки використовувати штатив або пульт дистанційного керування затвора (DMW-RS2: постачається окремо).
- **•** Під час запису в режимі ручної витримки може спостерігатися помітний шум. Якщо вас непокоїть шум, рекомендуємо перед зйомкою в меню [Фото] ([Якість зображення]) установити для параметра [Змен.шум.дов.експоз.] (→ Вен.шум.дов.[експоз](#page-262-0).]: 263) значення [ON].
- **•** Функція ручної витримки недоступна під час використання наведених нижче функцій:
	- Серійна зйомка з параметром SH
	- [Зйомка з інтервалами]
	- [Покадрова анімація] (за налаштування [Автоматична зйомка])
	- Режим вис. розд. здатн.
	- [Брекетинг]
	- [Композиція Live View]

### <span id="page-293-0"></span>**Режим перегляду**

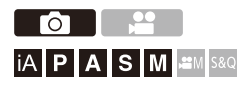

Можна перевірити вплив налаштувань діафрагми на екрані запису, механічно закривши пелюсткову діафрагму об'єктива до значення діафрагми, встановленого для даного запису.

Додатково до впливу налаштувань діафрагми одночасно можна перевірити вплив витримки.

**•** Ту саму операцію можна виконати, натиснувши кнопку Fn, якій призначено функцію [Попередній перегляд]. (- Кнопки [Fn: 527](#page-526-0))

#### **Натисніть кнопку попереднього перегляду.**

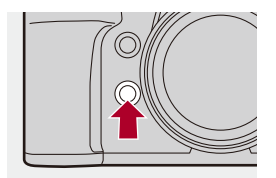

**•** Кожне натискання кнопки призводить до перемикання між екранами попереднього перегляду ефекту.

**Ефект діафрагми: ВИМК.**

**Ефект витримки: ВИМК.**

 $\blacksquare$ 

**Ефект діафрагми: УВІМК.**

**Ефект витримки: ВИМК.**

 $\blacksquare$ 

**Ефект діафрагми: УВІМК.**

**Ефект витримки: УВІМК.**

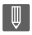

- **•** Можна виконувати запис в режимі попереднього перегляду.
- **•** Діапазон перевірки ефекту витримки відповідає значенням від 8 с до 1/32000 с.
- **•** Деякі екрани попереднього перегляду можуть не відображатися залежно від значення параметра [Пост. попер. перегл.].

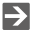

**•** У режимі [A]/[M] на екрані запису завжди можна переглянути результат застосування вибраного значення діафрагми:

(→ Пост. попер. [перегл](#page-575-0).]: 576)

**•** Для кнопки Fn можна призначити функцію, яка дає змогу переглядати ефект діафрагми, поки натиснута ця кнопка:

(→ Поп. перег. [ефекту](#page-536-0) діафр.]: 537)

## **Компенсація експозиції**

### ≥[Діапазон [i.Dynamic\]: 299](#page-298-0)

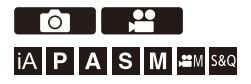

Можна компенсувати експозицію, якщо стандартна експозиція, визначена камерою, заяскрава або затемна.

Можна скоригувати експозицію в діапазоні ±5 EV із кроком 1/3 EV. Під час запису відео діапазон змінюється до ±3 EV.

### **1 Натисніть [ ].**

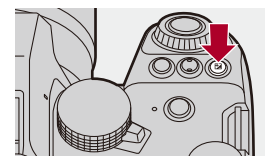

### **2 Компенсуйте експозицію.**

● Поверніть диск  $\underline{\text{w}}$ ,  $\overline{\text{w}}$  або  $\textcircled{3}$ .

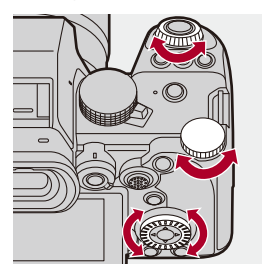

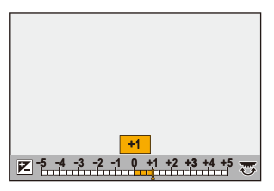

### **3 Підтвердьте свій вибір.**

≥Натисніть кнопку затвора наполовину.

### $\blacksquare$

- **•** У режимі [M] можна компенсувати експозицію, вибравши для світлочутливості ISO значення [AUTO].
- **•** Коли значення компенсації експозиції нижче або вище за ±3 EV, яскравість екрана запису більше не змінюватиметься. Натисніть кнопку затвора наполовину або скористайтеся блокуванням AE, щоб відобразити значення на екрані запису.
- **•** Установлене значення компенсації експозиції зберігається, навіть якщо вимкнути камеру.

### $\Rightarrow$

**•** Стандартне значення стандартної експозиції можна скоригувати, як показано нижче:

(→ [Налашт. зміщ. [експозиції](#page-559-0)]: 560)

**•** Можна налаштувати скидання значення компенсації експозиції в разі вимкнення камери:

(→ [Комп. експ. [скинути](#page-561-0)]: 562)

- Можна змінити використання кнопки [  $\blacktriangleright$  ]: (→ [Кнопка [WB/ISO/Expo.\]: 572](#page-571-0))
- **•** Налаштувати брекетинг експозиції та потужність спалаху можна на екрані компенсації експозиції:

(→ [Відобр. нал. комп. [експозиції](#page-571-1)]: 572)

**•** Для кнопки Fn можна призначити функцію, яка підбиратиме значення діафрагми й витримку для стандартної експозиції:

(→ [АЕ [одним](#page-532-0) нат.]: 533)

### <span id="page-298-0"></span>**[Діапазон i.Dynamic]**

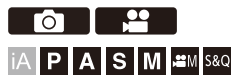

Контраст і експозиція компенсуються, коли є велика різниця між яскравістю фону та об'єкта.

### **<u>@</u>**  $\rightarrow$  [ **∩** ]/[  $\bullet$  ]  $\rightarrow$  [  $\bullet$  ]  $\rightarrow$  Виберіть [Діапазон і.Dynamic]

Налаштування: [AUTO]/[HIGH]/[STANDARD]/[LOW]/[OFF]

### $\Box$

- **•** Ефект компенсації може не бути досягнутий за певних умов запису.
- **•** Режим [Діапазон i.Dynamic] недоступний, якщо використовуються наведені нижче функції:
	- [Like709]/[V-Log]/[РЕАЛЬНИЙ ЧАС LUT]/[Hybrid Log Gamma] ([Стиль фото])
	- [Парам. фільтр.]
	- [Композиція Live View]

# **Фіксація фокуса та експозиції (Блокування АF/AE)**

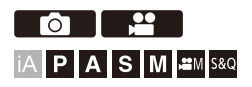

Щоб робити знімки з однаковими налаштуваннями фокусування та експозиції, змінюючи композицію, потрібно заздалегідь заблокувати фокус та експозицію.

Це корисно, коли потрібно сфокусуватися на краю екрана або, наприклад, у разі наявності контрового світла.

**1 Призначте функцію [AE LOCK], [AF LOCK] або [AF/AE LOCK] кнопці Fn. (Кнопки [Fn: 527\)](#page-526-0)**

**•** Ці функції не можуть бути призначені кнопкам [Fn4] – [Fn8].

#### **[AE LOCK]**

Експозиція заблокована.

#### **[AF LOCK]**

Фокусування заблоковане.

#### **[AF/AE LOCK]**

Заблоковано настройку фокусу та експозиції.

### **2 Зафіксуйте фокус та експозицію.**

- Натисніть і утримуйте кнопку Fn.
- Якщо фокус зафіксовано, відобразиться піктограма блокування AF (A).
- Якщо експозицію зафіксовано, відобразиться піктограма блокування AE (B).

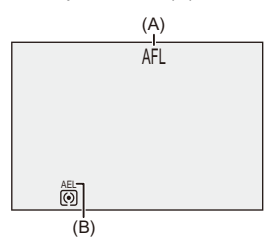

### **3 Утримуйте кнопку Fn, щоб визначитися <sup>з</sup> композицією, а потім зробіть знімок.**

● Повністю натисніть кнопку затвора.

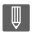

**•** Зміна програми може бути вибрана, навіть якщо функція AE заблокована.

 $\rightarrow$ 

**•** Окрім натискання й утримування кнопки Fn, блокування можна встановити в інший спосіб:

#### (→[Утр[. AF/AE Lock\]: 564](#page-563-0))

**•** Під час блокування автоматичного фокусування можна здійснювати точне коригування фокуса вручну:

 $(\rightarrow$  [\[AF+MF\]: 565\)](#page-564-0)

# <span id="page-301-0"></span>**Чутливість ISO**

### ≥[[Чутливість](#page-305-0) ISO (фото)]: 306

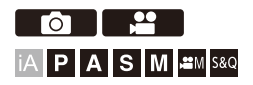

Ви можете налаштувати світлочутливість (світлочутливість ISO). За замовчуванням цей параметр можна встановлювати в діапазоні 100–25600 (100–12800 у режимі [ $\beta$ [2] [S&Q]) з кроком 1/3 EV.

**1 Натисніть кнопку [ISO].**

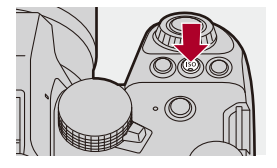

### **2 Виберіть світлочутливість ISO.**

- $\bullet$ Поверніть диск  $\frac{1}{2}$ ,  $\frac{1}{2}$  або  $\circledS$ .
- Вибирати також можна, натискаючи [ISO].

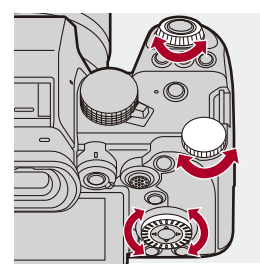

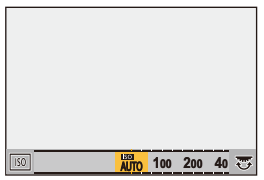

### **3 Підтвердьте свій вибір.**

● Натисніть кнопку затвора наполовину.

# $\bullet$

#### **Характеристики світлочутливості ISO**

Підвищуючи світлочутливість ISO, можна зменшити витримку під час зйомки з недостатнім освітленням, щоб запобігти тремтінню камери та розмиванню об'єкта зйомки. Однак вища світлочутливість ISO також збільшує шум на записаних зображеннях.

### <span id="page-303-0"></span>**Налаштування параметрів (чутливість ISO)**

#### **[AUTO]**

Значення світлочутливості ISO автоматично коригується в залежності від яскравості.

- **•** Фотографування: максимум [3200]\*1
- **•** Запис відео:

максимум  $[6400]^2$  (сигнал, що надходить від матриці: 60 кадр/с або менше) максимум [3200]\*2 (сигнал, що надходить від матриці: 61 кадр/с або більше)

#### **Від [100]\*3 до [25600]**

**У режимі [ ]/[S&Q]**

**Від [100]\*3 до [12800] (сигнал, що надходить від матриці: 60 кадр/с або менше)**

#### **Від [100]\*3 до [3200]\*4 (сигнал, що надходить від матриці: 61 кадр/с або більше)**

Для світлочутливості ISO фіксується вибране значення.

- \*1 Значення за замовчуванням. Верхню межу можна змінити в меню [Чутливість ISO (фото)].
- \*2 Значення за замовчуванням. Верхню межу можна змінити в меню [Чутливість ISO (відео)].
- $*3$  Якщо для параметра [Розшир. діап. ISO] ( $\bigtriangledown$  [Розшир. діап[. ISO\]: 559](#page-558-0)) вибрати значення [ON] у меню [Корист.] ([Якість зображення]), чутливість ISO можна розширити до нижньої межі [50].
- $*4$  Якщо для параметра [Розшир. діап. ISO] ( $\bigtriangledown$  [Розшир. діап[. ISO\]: 559](#page-558-0)) вибрати значення [ON] у меню [Корист.] ([Якість зображення]), чутливість ISO можна розширити до верхньої межі [12800].
- **•** Коли використовуються зазначені далі функції, значення світлочутливості ISO, які можна встановити, обмежено.
	- Режим високої роздільної здатності: до верхньої межі [1600]
	- [Парам. фільтр.]: до верхньої межі [3200]
	- [Like709] ([Стиль фото]): до нижньої межі [100]
	- [V-Log]/[РЕАЛЬНИЙ ЧАС LUT] ([Стиль фото]): Фотографія: до нижньої межі [500] і верхньої межі [12800] (Нижня межа змінюється на [125], коли встановлено значення [Розшир. діап. ISO].) Відео: до нижньої межі [500] (сигнал, що надходить від матриці: 60 кадр/с або менше) / [250] (сигнал, що надходить від матриці: 61 кадр/с або більше) (Нижня межа змінюється на [125], коли встановлено значення [Розшир. діап. ISO].)
	- [Hybrid Log Gamma] ([Стиль фото]): до нижньої межі [250]
	- [Композиція Live View]: до верхньої межі [1600]

### $\rightarrow$

**•** Можна встановити верхню та нижню межі для автоматичного налаштування світлочутливості ISO:

(→ [[Чутливість](#page-377-0) ISO (фото)]: 306, [Чутливість ISO (відео)]: 378)

- **•** Можна змінити інтервали між установлюваними значеннями світлочутливості ISO, як показано нижче: (→ Приріст ISOI: 559)
- **•** Можна розширити діапазон налаштування світлочутливості ISO: (→ ГРозшир. діап. ISOI: 559)
- **•** Можна встановити нижню межу значення витримки для автоматичного налаштування світлочутливості ISO:
	- (→ [Мін.трив.витр[.\]: 264\)](#page-263-0)
- **•** Можна змінити використання кнопки світлочутливості [ISO]:

(→ [Кнопка [WB/ISO/Expo.\]: 572](#page-571-0))

**•** Можна встановити верхню межу для автоматичного вибору світлочутливості ISO на екрані налаштувань світлочутливості ISO:

(→ [Налашт. [відображення](#page-571-2) ISO]: 572)

- **•** Під час запису відео можна змінювати значення чутливості на дБ:
	- (→ [[Викор](#page-406-0). витр./підс.]: 407)

### <span id="page-305-0"></span>**[Чутливість ISO (фото)]**

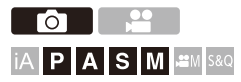

За допомогою цього параметра можна встановити нижню та верхню межі світлочутливості ISO, коли для неї вибрано значення [AUTO].

### **@ → [**  $\bigcirc$  **] → [**  $\bigcirc$  **] → Виберіть** [Чутливість ISO (фото)]

#### **[Авт. нал. нижн. межі ISO]**

Встановлення нижньої межі світлочутливості ISO, коли для неї вибрано значення [AUTO].

**•** Установіть у діапазоні від [100] до [12800].

#### **[Авт. нал. верх. межі ISO]**

Встановлення верхньої межі світлочутливості ISO, коли для неї вибрано значення [AUTO].

**•** Виберіть [AUTO] або значення в діапазоні від [200] до [25600].

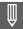

**•** Коли використовується зазначена далі функція, параметр [Чутливість ISO (фото)] недоступний.

– [Композиція Live View]

# **Баланс білого та якість зображення**

У цьому розділі описані функції, які дають змогу записувати зображення так, як ви їх уявляєте, наприклад за допомогою параметрів балансу білого та стилю фото.

- [Баланс](#page-307-0) білого (ББ): 308
- ≥[[Стиль](#page-315-0) фото]: 316
- ≥[Парам. [фільтр](#page-328-0).]: 329
- ≥[[Бібліотека](#page-334-0) LUT]: 335
- ≥[Компенсація](#page-337-0) об'єктива: 338

# <span id="page-307-0"></span>**Баланс білого (ББ)**

≥[Коригування](#page-313-0) балансу білого: 314

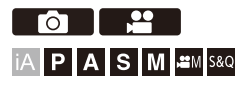

Функція балансу білого (WB) коригує небажані відтінки кольорів, спричинені світлом, що падає на об'єкт.

Вона змінює відтінки так, щоб білий був білим, наближаючи колірну гаму зображення до того, що бачить око.

Зазвичай для досягнення оптимального балансу білого достатньо автоматичних налаштувань ([AWB], [AWBc] або [AWBw]).

Налаштуйте цю функцію, коли кольори зображення не відповідають вашим очікуванням, або якщо потрібно змінити кольори, щоб краще передати атмосферу.

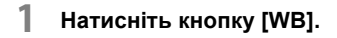

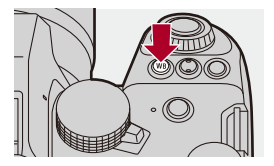

### **2 Виберіть баланс білого.**

- ●Поверніть диск  $\underline{\text{w}}$ ,  $\overline{\text{w}}$  або  $\textcircled{\tiny{\textcircled{\tiny{\textcirc}}}}$ .
- Вибирати також можна, натискаючи [WB].

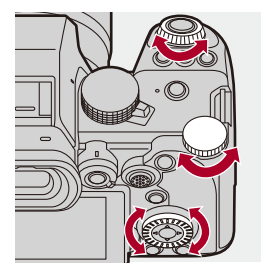

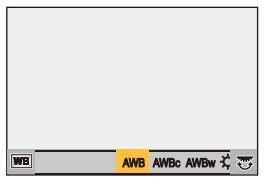

- **3 Підтвердьте свій вибір.**
	- ≥Натисніть кнопку затвора наполовину.

### **Налаштування (баланс білого)**

#### **[AWB]**

Авто

#### **[AWBc]**

Авто (зменшує червонуватий відтінок від ламп розжарювання)

#### **[AWBw]**

Авто (залишає червонуватий відтінок від ламп розжарювання)

**[ ]**

Ясно

### **[ ]**

Хмарно

### $[A, I]$

Тінь за ясної погоди

### **[ ]**

Лампа розжарювання

### **[ ]\***

Фотоспалах

### **i**  $\left[\begin{matrix}\blacksquare\end{matrix}\right]$  –  $\left[\begin{matrix}\blacksquare\end{matrix}\right]$

Установіть режим від 1 до 4 (→ Реєстрація [налаштування](#page-312-0) білого: 313)

### **[**  $|X^{\kappa_1}|$  **] – [**  $|X^{\kappa_4}|$  **]**

Колірна температура 1–4 (Настройка колірної [температури](#page-312-1): 313)

\* Під час запису відео ця функція діє як [AWB].

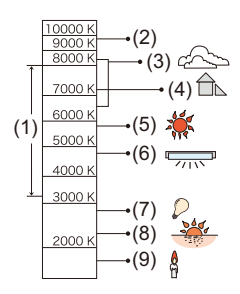

- (1) [AWB] працюватиме у межах такого діапазону.
- (2) Блакитне небо
- (3) Хмарне небо (дощ)
- (4) Тінь
- (5) Сонячне світло
- (6) Біле флуоресцентне світло
- (7) Лампочка накалювання
- (8) Світанок та захід
- (9) Світло свічки

K=Кольорова температура Кельвіна

## $\Omega$

**•** У разі освітлення флуоресцентними лампами або світлодіодними світильниками відповідний баланс білого може змінюватися залежно від типу освітлення.

```
Використовуйте значення [AWB], [AWBc], [AWBw] або [\begin{bmatrix} 1 \\ 2 \end{bmatrix} - [\begin{bmatrix} 2 \\ 2 \end{bmatrix}].
```
### ▏ℿ

**•** Якщо використовується [Парам. фільтр.], для балансу білого фіксується значення [AWB].

### $\rightarrow$

- **•** Можна тимчасово зафіксувати автоматичний баланс білого: (→ [[Налашт](#page-560-0). блок. авт. бал. біл.]: 561)
- **•** Можна змінити використання кнопки балансу білого [WB]: (→ Кнопка WB/ISO/Expo.1: 572)

### <span id="page-312-0"></span>**Реєстрація налаштування білого**

Зніміть об'єкт білого кольору з освітленням місця зйомки та скоригуйте баланс білого, щоб об'єкт був справді білим на зображенні.

- **1** Натисніть кнопку [WB] й виберіть будь-яке значення від [ $\mathbb{Z}$ ] до [ $\mathbb{Z}$ ].
- 2 Натисніть кнопку **4.**
- **3** Наведіть камеру на об'єкт білого кольору, щоб він опинився всередині рамки в центрі екрана, а потім натисніть кнопку  $\mathbb{R}$  або  $\mathbb{C}$ 
	- **•** Буде встановлено баланс білого, і ви повернетеся до екрана запису.

### <span id="page-312-1"></span>**Настройка колірної температури**

Задайте числове значення для колірної температури балансу білого.

- **1** Натисніть кнопку [WB] й виберіть будь-яке значення від [  $\sqrt[4]{K}$ ] до [  $\sqrt[4]{K}$ ].
- **2** Натисніть кнопку **A**.
	- **•** Відобразиться екран налаштування колірної температури.
- **3** За допомогою кнопок **▲ ▼** виберіть рівень колірної температури, а потім натисніть кнопку  $\mathbb{R}$  або
	- **•** Брекетинг балансу білого (колірну температуру) можна встановити за допомогою диска , <del>ще</del> або . (→ [Ще [параметри](#page-251-0)] (Брекетинг балансу білого (колірна [температура](#page-251-0))): 252)
	-
	- **•** Можна встановити колірну температуру у діапазоні від [2500K] до [10000K].
	- **•** У режимі [ ]/[S&Q] або коли для параметра [Екран із пріор. відео] у меню [Корист.] ([Монітор/відображ. (відео)]) установлено значення [ON], на екрані запису відображаються значення в кельвінах.

### <span id="page-313-0"></span>**Коригування балансу білого**

Відтінки кольору можна налаштувати, навіть якщо потрібні кольори не вдалось отримати за допомогою вибраного балансу білого.

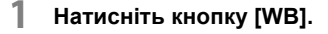

**2 Виберіть баланс білого, <sup>а</sup> потім натисніть** <sup>4</sup>**.**

● Відобразиться екран налаштування.

### **3 Налаштуйте кольори.**

- 2: [A] (ЯНТАРНИЙ: ЖОВТОГАРЯЧИЙ)
- 3: [G] (ЗЕЛЕНИЙ: ЗЕЛЕНУВАТИЙ)
- **•** : [B] (СИНІЙ: СИНЮВАТИЙ)
- 4: [M] (ПУРПУРНИЙ: ЧЕРВОНУВАТИЙ)
- **•** Можна здійснювати коригування в діагональних напрямках за допомогою джойстика.
- **•** Щоб здійснити коригування, можна також торкатися графіка.
- **•** Натисніть [DISP.], щоб повернутися до стану без змін.
- Брекетинг балансу білого можна встановити за допомогою диска , **чет**

 $\overline{z}$  або  $\otimes$ . ( $\rightarrow$  [Ще [параметри](#page-251-1)] (Брекетинг балансу білого): 252)

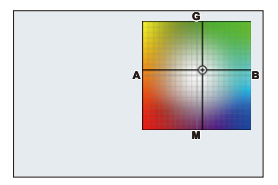

### **4 Підтвердьте свій вибір.**

● Натисніть кнопку затвора наполовину.

### $\Box$

**•** Коли налаштовано баланс білого, колір його піктограми на екрані запису змінюється на встановлений.

Якщо налаштування здійснено в бік [G], відображається знак [+], а якщо в бік [M] — знак [−].

# <span id="page-315-0"></span>**[Стиль фото]**

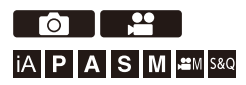

Можна вибрати остаточні налаштування зображень відповідно до об'єктів зйомки та творчих задумів.

Можна коригувати якість зображення для кожного стилю фото.

Можна також застосувати файл LUT, завантажений на камеру, і записувати фотографії та відео.

### **[ ]/[ ] [ ] Виберіть [Стиль фото]**

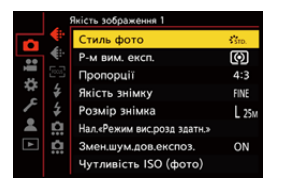

### **[Стандартна]**

Стандартні налаштування.

### **[Яскраві кольори]**

Параметр, що забезпечує яскравіше зображення з більшими значеннями насиченості та контрасту.

### **[Природні кольори]**

Налаштування, що забезпечує пом'якшені тони з меншим контрастом.

#### **EL.ClassicNeo]**

Налаштування для фільмоподібного ефекту з м'яким ностальгічним забарвленням.

### **[Рівний]**

Параметр, що забезпечує рівніше зображення з меншими значеннями насиченості та контрасту.

### $\frac{1}{2!}$  [Пейзаж]

Налаштування, що підходить для пейзажів із яскравим синім небом і зеленню.

### **[Портрет]**

Налаштування, що підходить для портретів зі здоровим і гарним тоном шкіри.

### **[Монохромний]**

Монохромне налаштування без відтінків кольору.

### **EL.Monochrome]**

Монохромне налаштування з широкою гамою відтінків і чіткими обрисами темних об'єктів.

### **EL.Monochrome D]**

Монохромний ефект, що створює динамічне враження за допомогою підсилення світла й тіней.

#### $\frac{1}{2}$ <sup>1</sup> M<sub>onoc</sub> [L.Monochrome S]

Налаштування для монохромного ефекту з м'якими відтінками, яке підходить для портретів.

### $\sum_{MONO}^{14EICA}$  [LEICA **Монохром**]

Режим налаштування, який відтворює монохромний режим Leica з глибоким контрастом між чорним і білим.

#### $\binom{2}{10}$  [Cinelike D2]

Параметр, що створює враження друку з плівки за допомогою кривої гама-корекції та надає пріоритет динамічному діапазону.

**•** Ця функція підходить для процесів редагування відео.

### $\binom{1}{\text{NFW}}$  [Cinelike V2]

Налаштування, що створює враження друку з плівки за допомогою кривої

гама-корекції, яка надає пріоритет контрасту.

### $\frac{1}{27091}$  [Like709]

Параметр, що мінімізує надмірну експозицію, застосовуючи еквівалент кривої гама-корекції відповідно до стандарту Rec.709 для компресії (коригування  $\text{``koning''}$ ) зон із високою освітленістю. ( $\rightarrow$ Записування з [контролюванням](#page-375-0) надмірної [експозиції](#page-375-0) (згин): 376)

**•** Rec.709 — скорочення від "ITU-R Recommendation BT.709", стандарт трансляції з високою роздільною здатністю.

### $\sqrt[3]{\begin{bmatrix} 1 \\ 2 \end{bmatrix}}$  [V-Log]

Налаштування кривої гамма-корекції призначено для обробки після зйомки.

([Записування](#page-436-0) журналу: 437)

**•** За його допомогою можна додавати до зображень широку гаму відтінків на етапі обробки.

### **[РЕАЛЬНИЙ ЧАС LUT]**

Параметр для запису зображень за допомогою файлу LUT, застосованого до стилю фото [V-Log].

- **•** Можна застосувати файл LUT, зареєстрований у пункті [Бібліотека LUT]. (→ [Бібліотека](#page-334-0) LUT]: 335)
- **•** За замовчуванням застосовується [Vlog\_709].
- На екрані запису відобразиться піктограма [  $\frac{1}{2}$  V<sub>tlog</sub>], якщо файл LUT не був застосований.

#### **Вибір файлу LUT для застосування**

- **1** Натисніть кнопку **▲ ▼** для вибору опції [LUT], а потім натисніть кнопку [ ].
- **2** За допомогою кнопок **▲▼** виберіть файл LUT для застосування, а потім натисніть кнопку  $\mathbb{R}$  або  $\otimes$ .
- **3** Натисніть кнопку затвора або кнопку відео, щоб почати запис.

### **[Hybrid Log Gamma]\*1**

Налаштування, що використовується для запису відео у форматі HLG. ( $\rightarrow$ [Відео](#page-441-0) [HLG: 442](#page-441-0))

#### $\frac{1}{2}$ <sup>\*</sup> MY PHOTO STYLE 1]<sup>\*2</sup> – [MY PHOTO STYLE 10]<sup>\*2</sup>

Коригує якість зображення елементів стилю фото до ваших бажаних

налаштувань і реєструє їх як елементи вашого власного стилю фото.

(Реєстрація [налаштувань](#page-327-0) у функції "Мій стиль фото": 328)

**•** Ефекти до [MY PHOTO STYLE 4] включно відображаються з налаштуваннями за замовчуванням.

#### **Застосування файлу LUT**

За допомогою налаштувань якості зображення можна застосувати файл LUT, зареєстрований у пункті [[Бібліотека](#page-334-0) LUT]. (→ [Бібліотека LUT]: 335)

**•** За допомогою власного стилю фото можна також застосовувати файли LUT до [Стиль фото], окрім [V-Log].

У разі застосування файлу LUT, створеного в графічному редакторі, виберіть [Стиль фото], ідентичний стилю фото, використаному як основа під час його створення.

Якщо вибрати інший параметр [Стиль фото], зображення можуть відображатись або записуватися некоректно.

- [ $\bullet$ [ $\bullet$ <sub>MY</sub>] перемикається на [ $\bullet$ [<sub>UT</sub>], коли [LUT] застосовується для налаштування якості зображення в пункті [Стиль фото].
- \*1 Можна вибрати лише в режимі  $[\frac{M}{N}]$  і якщо для параметра [Якість запису] задано значення "10 біт". ( $\rightarrow$ [Якість [запису](#page-132-0)]: 133)
- \*2 Можна налаштувати елементи для відображення в меню за допомогою параметра [Пок./прих. стиль фото] у розділі [Налаштування стилю фото]. (→ [[Налаштування](#page-557-0) стилю фото]: 558)

### $\blacksquare$

- **•** У режимі [iA] функціонування відрізняється від процесів в інших режимах запису.
	- Можна встановити значення [Стандартна] або [Монохромний].
	- Параметр скидається до значення [Стандартна], якщо камеру перевести в інший режим запису або вимкнути.
	- Якість знімків не регулюється.
- **•** Діапазон доступних значень чутливості ISO відрізняється, коли для параметра [Стиль фото] встановлено такі значення (+ [Налаштування](#page-303-0) [параметрів](#page-303-0) (чутливість ISO): 304):

– [Like709]/[V-Log]/[РЕАЛЬНИЙ ЧАС LUT]/[Hybrid Log Gamma]

- Режим згину можна встановити, вибравши [Like709]. (Э [Записування](#page-375-0) з [контролюванням](#page-375-0) надмірної експозиції (згин): 376)
- **•** Коли в налаштуваннях якості зображення [РЕАЛЬНИЙ ЧАС LUT] для параметра [LUT] вибрано [OFF], [Стиль фото] працюватиме ідентично до [V-Log].
- **•** Коли використовується [Парам. фільтр.], [Стиль фото] недоступний.

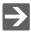

**•** Можна виконати детальні налаштування стилю фото:

(→ [Мої [налашт](#page-557-1). стилю фото]: 558)

### **Налаштування якості зображення**

- 1 Натискайте кнопки <**>** . щоб вибрати тип стилю знімка.
- **2** Натискайте кнопки **▲▼**, щоб вибрати елемент, а потім натисніть <**▶**, щоб налаштувати його.
	- **•** Скориговані елементи позначаються [¢].

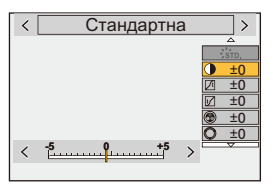

- **3** Натисніть **в або .** 
	- **•** Під час регулювання якості зображення піктограма стилю фото на екрані запису позначається значком [¢].

#### **Налаштування (коригування якості зображення)**

### **[Контраст]**

Коригування контрастності зображення.

### **[Світло]**

Коригування яскравості світлих ділянок.

### **[Тінь]**

Коригування яскравості темних ділянок.

#### **[Насиченість]**

Коригування яскравості кольорів.

#### **[Колірний тон]**

Коригування синього й жовтого тонів.

### **[Відтінок]**

Якщо за базове значення прийняти червоний колір, цей параметр змінює відтінок убік фіолетового/пурпурного або жовтого/зеленого, коригуючи кольори всього знімка.

#### **[Фільтрувати ефекти]**

**[Жовтий]**: підвищення контрастності (ефект: слабкий). Яскравий блакитний колір неба.

**[Оранжевий]**: підвищення контрастності (ефект: середній). Темніший синій колір неба.

**[Червоний]**: підвищення контрастності (ефект: сильний). Дуже темний синій колір неба.

**[Зелений]**: шкіра та губи людей відображаються в природних тонах. Зелене листя виглядає яскравішим і чіткішим.

#### **[Вимк.]**

**[Еф. зернист.]**

**[Низька]**/**[Стандартна]**/**[Висока]**: Встановлення рівня зернистості.

**[Вимк.]**

#### **[Кольоровий шум]**

**[Увімк.]**: для ефекту зернистості додається колір.

**[Вимк.]**

#### **[Різкість]** S

Коригування різкості контурів знімка.

#### **[Зменшення шуму]**

Коригування ефекту зменшення шуму.

**•** Підсилення ефекту може призвести до незначного зниження роздільної здатності зображення.

#### **[Чутливість] \*3**

Встановлення чутливості ISO. (→[Чутливість](#page-301-0) ISO: 302)

#### **[Баланс білого] \*3**

Встановлення балансу білого. (Э[Баланс](#page-307-0) білого (ББ): 308)

• Коли вибрано значення [WB], натисніть [ **...**] ], щоб відобразити екран налаштування балансу білого.

Знову натисніть [  $\Box$  ], щоб повернутися до початкового екрана.

### **[LUT]**

Застосовує набір параметрів ([Vlog\_709]) або файл LUT, зареєстрований у пункті [[Бібліотека](#page-334-0) LUT]. (→ [Бібліотека LUT]: 335)

- **1** Виберіть [РЕАЛЬНИЙ ЧАС LUT] або один із варіантів від [MY PHOTO STYLE 1] до [MY PHOTO STYLE 10] у пункті [Стиль фото].
- **2** Натисніть кнопку **▲ ▼** для вибору опції [LUT], а потім натисніть кнопку  $[$   $\overline{1}$   $\overline{2}$   $\overline{1}$   $\overline{1}$ .
- **3** За допомогою кнопок **▲▼** виберіть файл LUT для застосування, а потім натисніть кнопку  $\blacksquare$  або  $\heartsuit$ .
- \*3 Доступно, якщо встановлено зазначене далі налаштування та вибрано значення від [MY PHOTO STYLE 1] до [MY PHOTO STYLE 10].  $[\mathbf{a} \mathbf{b}] \Rightarrow [\mathbf{b}] \Rightarrow$  [Налаштування стилю фото]  $\Rightarrow$  [Мої налашт. стилю фото]  $\Rightarrow$ [Додати ефекти] → [Чутливість]/[Баланс білого] → [ON]

**•** Доступні для налаштування параметри якості зображення залежать від типу стилю фотознімка.

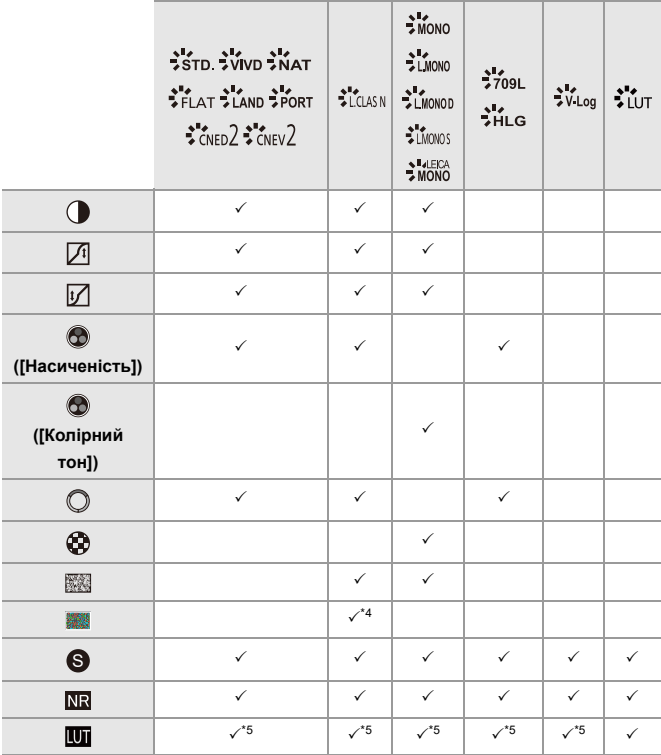

\*4 Можна встановити, якщо для параметра [Еф. зернист.] вибрано значення [Низька], [Стандартна] або [Висока].

\*5 Можна встановити, якщо для параметра [Стиль фото] вибрано власний стиль фото.
# $\boxed{\mathbb{D}}$

- **•** Вплив налаштувань [Еф. зернист.] і [Кольоровий шум] неможливо перевірити на екрані запису.
- **•** Файл [LUT] не можна застосувати до зображень у форматі RAW. Якщо для параметра [Якість знімку] вибрано значення [RAW] для запису, файл LUT можна застосувати лише для перегляду в реальному часі та відображення ескізів на екрані відтворення.
- **•** Налаштування [Еф. зернист.] і [Кольоровий шум] недоступні, коли використовується зазначена далі функція.
	- Відеозапис

### **Властивості діапазону під час запису із застосуванням файлу LUT**

У таблиці нижче наведено властивості діапазону для відео, записаних за допомогою файлів LUT, застосованих до стилю фото.

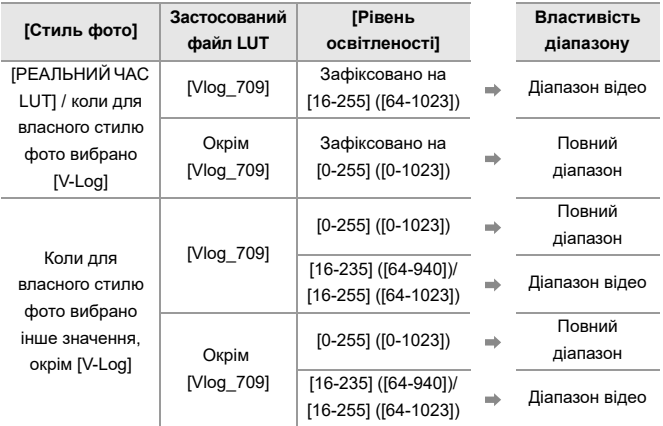

# $\blacksquare$

- **•** Під час редагування відео в графічному редакторі радимо використовувати файли LUT для повного діапазону.
- **•** Під час запису відео із застосованим файлом LUT і власним стилем фото радимо встановити для параметра [Рівень освітленості] значення [0-255] ([0-1023]).
- **•** Під час запису зображень використовуйте файли LUT для повного діапазону.

Якщо виконати запис із застосованим файлом LUT для діапазону відео, ймовірно, не вдасться належним чином відобразити або записати зображення.

**•** Якщо властивості діапазону застосованого файлу LUT і відеофайлу відрізняються, імовірно, буде неможливо належним чином створити зображення в графічному редакторі.

Під час завантаження відеофайлів у графічний редактор виберіть правильне налаштування діапазону для кожного з них.

**•** Результати запису зображень на цю камеру із застосованими файлами LUT і результати застосування файлів LUT у графічному редакторі не будуть повністю ідентичними.

#### **Реєстрація налаштувань у функції "Мій стиль фото"**

## **PO 1 2 IAPASM**SM

- 1 Натискайте кнопки <**>** . щоб вибрати тип стилю знімка.
- **2** Налаштуйте якість знімка.
	- **•** Функція "Мій стиль фото" відображає типи стилю фото у верхній частині коригування якості зображення. Виберіть основний стиль фото.
- **3** Натисніть кнопку [DISP.].
- **4** (Якщо вибрано [MY PHOTO STYLE 1] до [MY PHOTO STYLE 10]) Натисніть кнопку ▲ ▼ для вибору опції [Зберегти поточні налаш.], а потім натисніть кнопку **...** або ...
- **5** Натисніть ▲ ▼, щоб вибрати номер призначення реєстрації, а потім натисніть кнопку  $\mathbb{R}$  або  $\otimes$ .
	- **•** З'явиться екран підтвердження. На екрані підтвердження натисніть [DISP.], щоб змінити назву користувацького стилю знімка.

Можна ввести щонайбільше 22 символи. Двобайтні символи розглядаються як два символи.

[Введення](#page-99-0) символів: (Эвведення символів: 100)

#### **Зміна зареєстрованого вмісту функції "Мій стиль фото"**

- **1** Виберіть будь-яке значення з діапазону [MY PHOTO STYLE 1] до [MY PHOTO STYLE 10].
- **2** Натисніть [DISP.], а потім налаштуйте елемент.

#### **[Заван.попер.встан.налаш.]**

#### **[Зберегти поточні налаш.]**

**[Редагувати назву]**

**[Віднов. за замовчування]**

# **[Парам. фільтр.]**

≥[[Одноч](#page-333-0). зап. без філ.]: 334

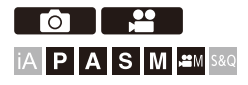

У цьому режимі знімки записуються з додатковими ефектами (фільтрами).

Можна скоригувати ефект для кожного фільтра.

Крім того, можна одночасно робити знімки без ефектів.

# **1 Налаштуйте [Фільтрувати ефекти].**

 $\bullet$   $\mathbb{R}$   $\Rightarrow$   $[$   $\bullet$   $]$   $[$   $]$   $\Rightarrow$   $[$   $\bullet$   $]$   $\Rightarrow$   $[$  $\bullet$   $]$   $\Rightarrow$   $[$  $\bullet$   $]$  $\Rightarrow$   $[$  $\bullet$   $]$  $\Rightarrow$   $[$  $\bullet$   $]$  $\Rightarrow$   $[$  $\bullet$  $]$  $\Rightarrow$   $[$  $\bullet$  $]$  $\Rightarrow$   $[$  $\bullet$  $]$  $\Rightarrow$   $[$  $\bullet$  $]$  $\Rightarrow$   $[$  $\bullet$  $]$  $\Rightarrow$   $[$  $\bullet$  $]$  $\Rightarrow$   $[$ ефекти]  $\Rightarrow$  [SET]

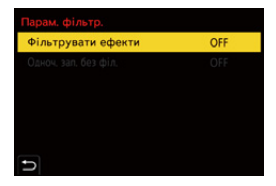

# **2 Виберіть фільтр.**

- Натисніть кнопку ▲ ▼ для вибору опції, а потім натисніть кнопку  $\blacksquare$  або  $\spadesuit$ .
- ≥Крім того, можна вибрати ефект зображення (фільтр), торкнувшись зразка зображення.
- **•** Натискайте кнопку [DISP.] для перемикання екранів у порядку нормального відображення та відображення підказок. На екрані відображаються підказки з описом кожного фільтра.

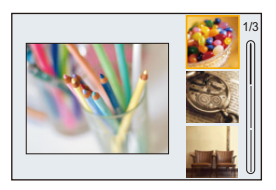

#### **• Коригування** ефекту фільтра

Ви можете налаштувати ефект фільтра.

- **1** Виберіть фільтр.
- **2** На екрані запису натисніть кнопку [WB].
- **3** Щоб налаштувати, поверніть диск **, том** або  $\circled{0}$ .
	- **•** Щоб повернутися до екрана запису, знову натисніть [WB].
	- **•** Під час регулювання ефекту фільтра піктограма фільтра на екрані запису позначається значком [¢].

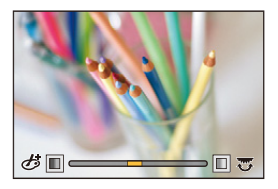

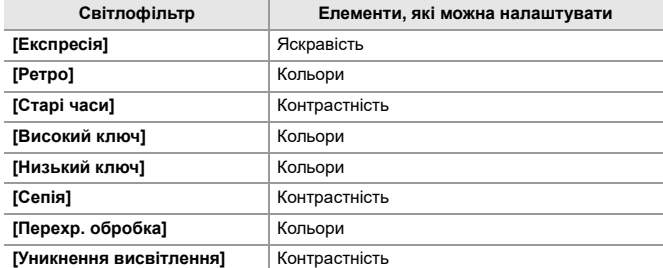

### **Налаштування фільтра за допомогою сенсорного керування**

- **•** За замовчуванням для вкладка сенсорного керування не відображається. Установіть для параметра [Вкладка «сенсорні»] значення [ON] у розділі [[Парам](#page-569-0). сенс.] меню [Корист.] ([Використання]). (→ [Парам. сенс.]: 570)
- 1 Торкніться піктограми [ $\phi$
- **2** Доторкніться до елемента, щоб налаштувати його.
	- [ ]: Увімкнення й вимкнення фільтрів
	- [ EXPS ]: Фільтр
	- [ ]: Регулювання ефекту фільтра

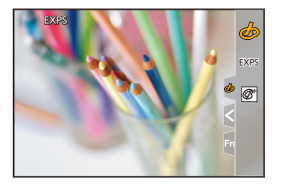

# $\boxed{\mathbb{D}}$

- **•** Для балансу білого буде зафіксовано значення [AWB], а для фотоспалаху [ ] (Примусове вимкнення фотоспалаху).
- **•** Верхня межа чутливості ISO [3200].
- **•** Залежно від фільтра зображення на екрані запису може мати такий вигляд, ніби пропущено кадри.
- **•** Елемент [Фільтрувати ефекти] недоступний під час використання зазначеної далі функції.
	- Режим вис. розд. здатн.
	- [Композиція Live View]

### $\rightarrow$

**•** Якщо натиснути [DISP.], коли екран налаштувань параметра [Фільтрувати ефекти] відображається за допомогою кнопки Fn, з'явиться екран вибору фільтра.

# <span id="page-333-0"></span>**[Одноч. зап. без філ.]**

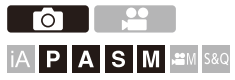

Можна одночасно робити знімки, не додаючи ефекти фільтра.

## **[ ]/[ ] [ ] [Парам. фільтр.] Виберіть [Одноч. зап. без філ.]**

Налаштування: [ON]/[OFF]

- **•** Функція [Одноч. зап. без філ.] недоступна під час використання зазначених нижче функцій:
	- Серійна зйомка
	- [Зйомка з інтервалами]
	- [Покадрова анімація]
	- [RAW+FINE]/[RAW+STD.]/[RAW] ([Якість знімку])
	- [Брекетинг]

# **[Бібліотека LUT]**

# **POLE iA P A S M £M** S&Q

Зареєструйте файли LUT на камері, щоб використовувати їх із функціями стилю фото та помічником перегляду LUT.

# $\overline{\mathscr{S}}$

- **•** Можна використовувати наведені нижче файли LUT.
	- Формат ".vlt", який відповідає вимогам, зазначеним у довіднику "VARICAM 3DLUT REFERENCE MANUAL Rev. 1.0"
	- Формат ".cube"
- **•** Файли LUT у форматі ".cube" сумісні з 3D LUT від 2 до 33 точок.
- **•** Ми рекомендуємо завантажити файли LUT для повного діапазону на камеру. Якщо властивість діапазону відрізняється, зображення можуть відображатись або записуватися некоректно.
- **•** Кількість символів, які можна використовувати в назві файлу, залежить від файлової системи картки.

(Використовуйте літери й цифри в назві файлу)

**FAT32 (картка пам'яті SD / картка пам'яті SDHC)**: до 8 буквено-цифрових символів (не враховуючи розширення).

**exFAT (картка пам'яті SDXC)**: до 255 буквено-цифрових символів (враховуючи розширення).

**•** Зберігайте файл LUT у файлі з розширенням ".vlt" або ".cube" у кореневому каталозі картки пам'яті (папка відкривається в разі відкриття картки пам'яті на комп'ютері).

**1 Вставте <sup>в</sup> камеру картку, на якій збережено файл LUT.**

- **2 Виберіть режим [Бібліотека LUT].**
	- $\bullet$   $\bigoplus$   $\Rightarrow$   $[\bigoplus$   $] \Rightarrow$   $[\bigoplus$  [Бібліотека LUT]

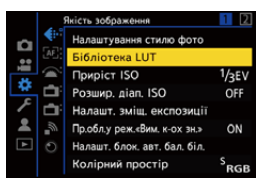

# **3 Виберіть місце призначення для реєстрації.**

- Натисніть кнопку ▲ ▼ для вибору опції, а потім натисніть кнопку дабо .
- ≥Якщо вибрати зареєстрований елемент, файл LUT буде зареєстровано шляхом перезапису.

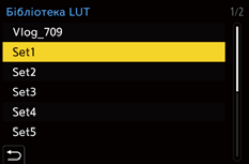

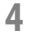

#### **4 Виберіть режим [Завантажити].**

- ●Натисніть , або .
- Зареєстрований файл LUT видалиться, якщо вибрати значення [Видалити].

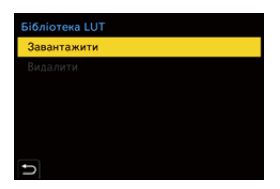

## **5 Виберіть [Слот картки 1] або [Слот картки 2].**

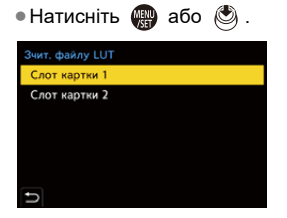

#### **6 Виберіть файл LUT для завантаження.**

• Натисніть кнопку ▲ ▼ для вибору опції, а потім натисніть кнопку  $\blacksquare$  або  $\mathfrak{S}$ .

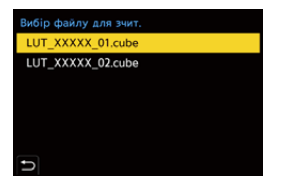

### $\Box$

- **•** За замовчуванням їй призначено функцію [Vlog\_709].
- **•** Можна зареєструвати до 10 файлів LUT.

# **Компенсація об'єктива**

- ≥[Комп. [віньєтування](#page-337-0)]: 338
- ≥[[Компенсація](#page-338-0) дифракції]: 339

#### <span id="page-337-0"></span>**[Комп. віньєтування]**

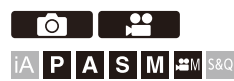

Коли на периферії екран стає темнішим через особливості об'єктива, можна записувати знімки з коригуванням яскравості на периферії екрана.

# **[ ]/[ ] [ ] Виберіть [Комп. віньєтування]**

Налаштування: [ON]/[OFF]

- **•** Ефект компенсації може не бути досягнутий за певних умов запису.
- **•** Шуми на периферії знімка можуть зникнути при вищій чутливості ISO.

#### <span id="page-338-0"></span>**[Компенсація дифракції]**

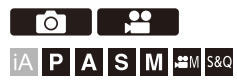

Камера підвищує роздільну здатність зображення, коригуючи розмиття, спричинене дифракцією за закритої діафрагми.

## **֎** • [ **O**  $\mathcal{V}$ [  $\mathbf{a}$ ] • [  $\mathbf{b}$  + Bиберіть [Компенсація **дифракції]**

Налаштування: [AUTO]/[OFF]

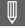

- **•** Ефект компенсації може не бути досягнутий за певних умов запису.
- **•** Може з'явитися шум при вищій світлочутливості ISO.

# **Фотоспалах**

Якщо приєднати фотоспалах до роз'єму "гарячий башмак" (DMW-FL580L/DMW-FL360L/DMW-FL200L: постачається окремо), можна використовувати його під час зйомки.

Крім того, приєднавши зовнішній фотоспалах, який підтримує зйомку з бездротовим фотоспалахом, можна керувати роботою зовнішнього фотоспалаху, розміщеного на відстані від камери, у бездротовий спосіб.

- **•** Див. також відомості в інструкції з експлуатації фотоспалаху.
- ≥[Використання](#page-340-0) зовнішнього фотоспалаху (постачається окремо): 341
- ≥[Налаштування](#page-343-0) фотоспалаху: 344
- ≥Зйомка з бездротовим [фотоспалахом](#page-352-0): 353

# <span id="page-340-0"></span>**Використання зовнішнього фотоспалаху (постачається окремо)**

≥Зняття кришки [посадкового](#page-341-0) місця: 342

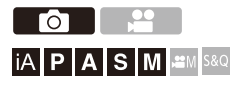

 $\boldsymbol{\mathscr{S}}$ 

- **•** Щоб уникнути ефекту віньєтування, зніміть бленду об'єктива.
- **•** Запис із фотоспалахом недоступний, якщо використовуються наведені нижче функції:
	- [ELEC.]/[Тихий режим]
	- Режим вис. розд. здатн.
	- [Парам. фільтр.]
	- Серійна зйомка з параметром SH

#### <span id="page-341-0"></span>**Зняття кришки посадкового місця**

Перед приєднанням фотоспалаху (постачається окремо) зніміть кришку посадкового місця.

Докладніші відомості про приєднання фотоспалаху див. в інструкції з його експлуатації.

**Зніміть кришку роз'єму "гарячий башмак", потягнувши її в напрямку, позначеному стрілкою.**

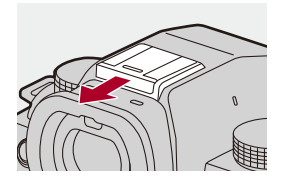

#### **Примітки щодо зйомки з фотоспалахом**

- **•** Не тримайте інші предмети поруч із фотоспалахом. Його тепло й світло можуть спричинити деформацію та знебарвлення предметів.
- **•** У разі повторного запису може знадобитися деякий час, щоб зарядити фотоспалах.

Якщо фотоспалах заряджається, він не спрацьовуватиме під час записування зображень.

- **•** Якщо приєднано зовнішній фотоспалах, не тримайте камеру лише за нього, оскільки він може від'єднатися.
- **•** Не використовуйте наявні в продажу зовнішні фотоспалахи, що мають зворотну полярність або функцію зв'язку з камерою. Їх використання може призвести до несправності або неналежної роботи камери.
- **•** Детальнішу інформацію див. в інструкції з експлуатації зовнішнього фотоспалаху.

# <span id="page-343-0"></span>**Налаштування фотоспалаху**

- ≥[Режим [спалаху](#page-344-0)]: 345
- ≥[Режим [спрацювання](#page-347-0)]/[Кориг.спалаху вручну.]: 348
- ≥[[Налашт](#page-349-0). спал.]: 350
- ≥[[Синхронізація](#page-350-0) спалаху]: 351
- ≥[Автом. комп. [експозиції](#page-351-0)]: 352

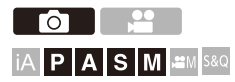

Ви можете налаштувати функцію фотоспалаху, щоб керувати спрацюванням фотоспалаху з камери.

#### <span id="page-344-0"></span>**[Режим спалаху]**

Встановлення режиму спалаху.

# **<u>@</u>**  $\Rightarrow$  **[**  $\bigcirc$  **]**  $\Rightarrow$  **[**  $\leq$  ]  $\Rightarrow$  Виберіть [Режим спалаху]

#### **[ ] (Примусове ввімкнення фотоспалаху) / [ ] (Примусове ввімкнення / зменшення ефекту червоних очей)**

Фотоспалах активується щоразу, незалежно від умов запису.

Це налаштування корисне для запису за наявності контрового світла або за освітлення, наприклад, флуоресцентними лампами.

#### **[ ] (Повільна синхронізація) / [ ] (Повільна синхронізація / зменшення ефекту червоних очей)**

Під час запису зображень на тлі нічних пейзажів витримка в разі спрацьовування спалаху подовжиться, щоб збільшити яскравість зображення не лише об'єкта, а й нічного пейзажу.

**•** Триваліша витримка може призвести до розмиття зображень. Щоб уникнути цього, рекомендовано використовувати штатив.

## **[ ] (Примусове вимкнення фотоспалаху)**

Фотоспалах не працює.

# $\blacksquare$

- **•** Фотоспалах спрацьовує двічі. Інтервал між першим і другим спрацьовуванням фотоспалаху довший, якщо встановлено значення [ $\frac{1}{4}$ <sup>®</sup>] або [ $\frac{1}{2}$ ]. Об'єкт не повинен рухатися, доки фотоспалах не спрацює вдруге.
- Режими [ $\frac{1}{4}$ <sup>©</sup> ] і [ $\frac{1}{2}$ <sub>S</sub><sup>©</sup>] не можна використовувати, якщо встановлено такі параметри:
	- [Режим спрацювання]: [MANUAL]
	- [Синхронізація спалаху]: [2ND]
	- [Бездротовий]: [ON]
- **•** Залежно від налаштувань зовнішнього фотоспалаху деякі режими спалаху можуть бути недоступні.
- **•** Ефективність функції зменшення ефекту червоних очей для різних людей різна.

У деяких випадках ефект, на який впливають такі чинники, як відстань до об'єкта або те, чи дивиться він у камеру під час попереднього спрацьовування фотоспалаху, може не бути дуже помітним.

#### **Доступні установки спалаху щодо режиму запису**

Доступні настройки спалаху залежать від режиму запису.

(: підтримується, —: не підтримується)

| Режим запису | 1 خ ا | 140 | [4S]                     | [ <sup>≱</sup> Տ® ] | (S): |
|--------------|-------|-----|--------------------------|---------------------|------|
| [P]/[A]      |       |     |                          |                     |      |
| [S]/[M]      |       |     | $\overline{\phantom{0}}$ |                     |      |

ℿ

• У режимі [iA] можна встановити значення [i4 A] i [ [2]. Якщо вибрано

значення  $[i\frac{1}{2}A]$ , режим спалаху встановлюється відповідно до умов запису.

#### **Значення витримки для режимів спалаху**

 $\lceil 21/120 \rceil$ : від 1/60 секунди до 1/250 секунди

 $[4S]/[4S^{\circ}]$ : від 1 секунди до 1/250 секунди

\* У режимі [S] це значення становитиме 60 с, а в режимі [M] — [B] (Ручна витримка).

#### <span id="page-347-0"></span>**[Режим спрацювання]/[Кориг.спалаху вручну.]**

Можна вибрати автоматичне або ручне встановлення потужності фотоспалаху.

**•** Ці налаштування виконуються, коли приєднано деякі фотоспалахи інших виробників.

Налаштуйте застосування фотоспалаху, якщо приєднано фотоспалах

(DMW-FL580L/DMW-FL360L/DMW-FL200L: постачається окремо).

#### **1 Установіть параметр [Режим спрацювання].**

•  $\textcircled{\tiny{H}}$   $\rightarrow$  [  $\textcircled{\tiny{I}}$   $\rightarrow$  [  $\leftarrow$  ]  $\rightarrow$  [Режим спрацювання]

#### **[TTL]**

Автоматичне встановлення потужності фотоспалаху камерою.

#### **[MANUAL]**

Ручне встановлення потужності фотоспалаху.

- **•** За допомогою параметра [TTL] можна записувати зображення згідно зі своїми потребами навіть у разі зйомки темних сцен, коли потужність фотоспалаху збільшується.
- **•** На піктограмі фотоспалаху на екрані запису відображається потужність спалаху ([1/1] тощо).
- **2 (Коли вибрано значення [MANUAL])Виберіть [Кориг.спалаху вручну.] і натисніть кнопку або .**
- **3 Натисніть кнопки** <sup>21</sup>**, щоб установити потужність фотоспалаху, а потім натисніть кнопку або .**
	- **•** Значення можна задати в діапазоні від [1/1] (повна потужність спалаху) до [1/128] із кроком 1/3.

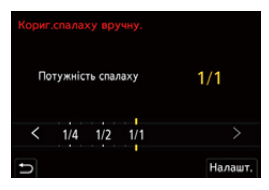

#### <span id="page-349-0"></span>**[Налашт. спал.]**

Можна коригувати потужність спалаху під час зйомки з фотоспалахом у режимі виведення TTL.

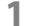

**1 Виберіть режим [Налашт. спал.].**

- $\textcircled{\tiny{H}}$   $\rightarrow$  [  $\textcircled{\tiny{I}}$   $\rightarrow$  [  $\neq$  ]  $\rightarrow$  [Налашт. спал.]
- **2 Натискайте кнопки** <sup>21</sup>**, щоб установити значення потужності фотоспалаху, а потім натисніть кнопку @** або ...
	- **•** Значення можна задати в діапазоні від [−3 EV] до [+3 EV] із кроком 1/ 3 EV.

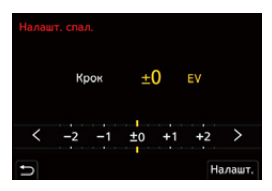

### $\Box$

- На екрані запису відобразиться піктограма [22].
- **•** Докладніші відомості про налаштування потужності спалаху під час зйомки з бездротовим фотоспалахом: (→ [[Налашт](#page-356-0). спал.]: 357)
- **•** Функцію [Налашт. спал.] не можна використовувати, якщо встановлено такі параметри:
	- [Режим спрацювання]: [MANUAL]
	- [Бездротовий]: [ON]

#### <span id="page-350-0"></span>**[Синхронізація спалаху]**

Під час зйомки рухомого об'єкта вночі з використанням тривалої витримки й фотоспалаху перед об'єктом може з'явитися світловий слід. Якщо для параметра [Синхронізація спалаху] встановлено значення [2ND], можна зробити динамічний знімок зі світловим слідом позаду об'єкта, активувавши фотоспалах безпосередньо перед закриттям затвора.

# **@ → [**  $\bigcirc$  **] → [**  $\leq$  **] → Виберіть** [Синхронізація спалаху]

#### **[1ST]**

Це звичайний спосіб зйомки зі спалахом.

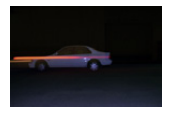

#### **[2ND]**

За об'єктом, який фотографують, з'являється джерело світла, і знімок набуває динаміки.

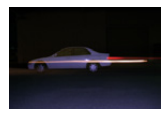

- **•** Коли вибрано значення [2ND], на піктограмі фотоспалаху на екрані запису відображається напис [2nd].
- **•** Якщо використовуються зазначені далі функції, для налаштування зафіксоване значення [1ST].
	- [Бездротовий]
	- [Композиція Live View]
- **•** За короткої витримки ефекту можна не досягнути.

#### <span id="page-351-0"></span>**[Автом. комп. експозиції]**

Автоматичне регулювання потужності фотоспалаху разом зі значенням компенсації експозиції. (Жомпенсація експозиції: 296)

# $\bigoplus$   $\bullet$  **[**  $\bigodot$  **]**  $\bullet$  **[**  $\downarrow$  **]**  $\bullet$  **Виберіть [Автом. комп. експозиції]**

Налаштування: [ON]/[OFF]

# <span id="page-352-0"></span>**Зйомка з бездротовим фотоспалахом**

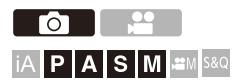

Для зйомки з бездротовим фотоспалахом можна використати фотоспалах (DMW-FL580L/DMW-FL360L/DMW-FL200L: постачається окремо).

Можна окремо керувати спрацьовуванням трьох груп фотоспалахів і фотоспалахом, прикріпленим до роз'єму "гарячий башмак" цієї камери.

#### **Розміщення бездротового фотоспалаху**

Розташуйте бездротовий фотоспалах датчиком бездротового зв'язку в бік камери.

#### **Приклад розташування**

Коли ставиться фотоспалах (C), щоб прибрати тінь на задньому плані, яку створюють групи фотоспалахів (A) і (B)

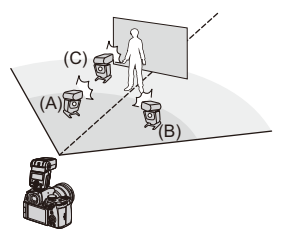

#### **Діапазон розташування**

Коли приєднано фотоспалах DMW-FL360L

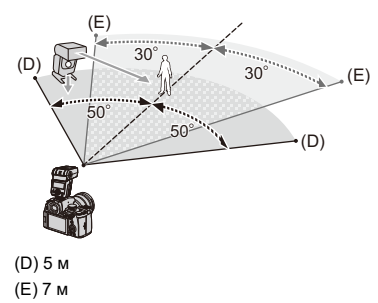

# $\blacksquare$

- **•** Діапазон розташування слугує орієнтиром для запису, коли камера утримується горизонтально. Діапазон залежить від умов навколишнього середовища.
- **•** Рекомендовано використовувати щонайбільше три бездротових фотоспалахи в кожній групі.
- **•** Якщо об'єкт зйомки занадто близько, комунікаційне світло може вплинути на експозицію.

Цей ефект можна зменшити, установивши для параметра [Індикатор з'єднання] значення [LOW] або зменшивши вихідну потужність за допомогою розсіювача або іншого подібного пристрою. (> [[Індикатор](#page-358-0) з'[єднання](#page-358-0)]: 359)

**1 Приєднайте до камери зовнішній фотоспалах. (Зняття кришки [посадкового](#page-341-0) місця: 342)**

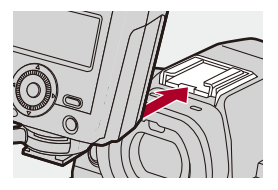

- **2 Встановіть бездротові спалахи <sup>в</sup> режим [RC], <sup>а</sup> потім встановлюйте їх.**
	- **•** Налаштуйте канал і групу для бездротових фотоспалахів.

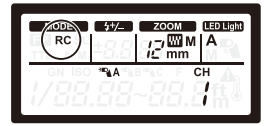

**3 Увімкніть функцію бездротового фотоспалаху камери.**

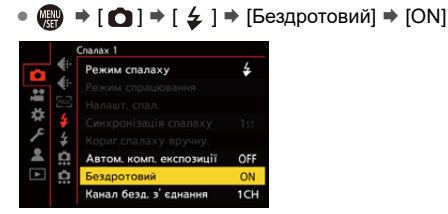

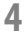

### **4 Установіть [Канал безд. з'єднання].**

**•** Виберіть такий самий канал, що й на стороні бездротового фотоспалаху.

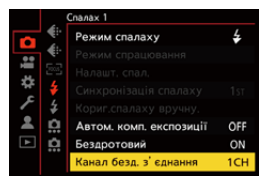

# **5 Установіть [Налашт. бездр. з'єдн.].**

**•** Установіть режим спрацьовування спалаху та його потужність.

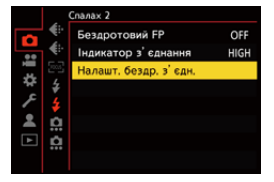

- ┃Ⅲ
- **•** Коли вибрано значення [Бездротовий], на піктограмі фотоспалаху на екрані запису відображається напис [WL].

#### **Налаштування елементів ([Налашт. бездр. з'єдн.])**

**•** Щоб виконати тестовий фотоспалах, натисніть кнопку [DISP.].

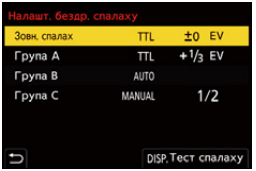

<span id="page-356-0"></span>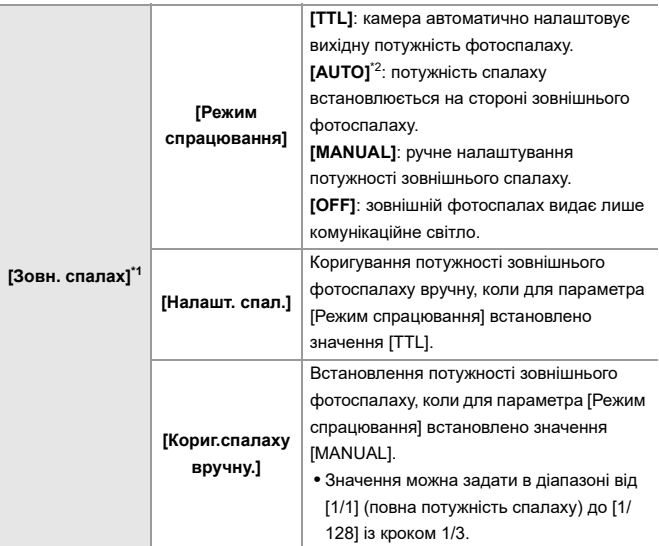

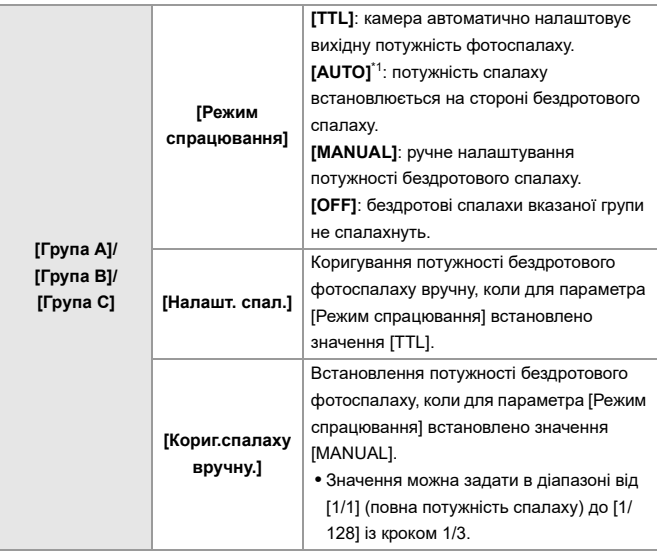

\*1 Параметр недоступний, якщо встановлено значення [Бездротовий FP].

\*2 Цей параметр не можна встановити за використання фотоспалаху (DMW-FL200L: постачається окремо).

# **[Бездротовий FP]**

Зовнішній спалах здійснює спрацьовування FP (повторюване швидке спрацьовування фотоспалаху) під час зйомки з бездротовим спалахом, що дає змогу знімати з використанням фотоспалаху навіть за короткої витримки.

 $\textcircled{\tiny{H}} \bullet [\textcircled{\tiny{1}}] \bullet [\textcircled{\tiny{1}}] \bullet \text{ }$  Виберіть [Бездротовий FP]

Налаштування: [ON]/[OFF]

### <span id="page-358-0"></span>**[Індикатор з'єднання]**

Налаштування потужності комунікаційного світла.

 $\mathbf{Q} \rightarrow [\mathbf{Q}] \rightarrow [\mathbf{L}] \rightarrow B$ иберіть [Індикатор з'єднання]

Налаштування: [HIGH]/[STANDARD]/[LOW]

# **Налаштування відео**

У цьому розділі описано режими запису, зокрема для відео, як-от творчий відеорежим і повільний і швидкий режим, а також параметри, доступні під час запису відео.

- ≥Режими запису, призначені [спеціально](#page-360-0) для відео (творчий [відеорежим](#page-360-0) / S&Q): 361
- ≥Використання [автофокусування](#page-368-0) (відео): 369
- [Яскравість](#page-373-0) і кольори відео: 374
- ≥[Налаштування](#page-378-0) аудіо: 379
- Зовнішні мікрофони ([постачаються](#page-388-0) окремо): 389
- ≥[Налаштування](#page-393-0) XLR адаптера для мікрофона (постачається окремо): [394](#page-393-0)
- [Навушники](#page-396-0): 397
- [Часовий](#page-400-0) код: 401
- ≥Основні [допоміжні](#page-404-0) функції: 405
# **Режими запису, призначені спеціально для відео (творчий відеорежим / S&Q)**

- ≥[Відображення](#page-361-0) даних, що відповідають запису відео: 362
- ≥[Встановлення](#page-362-0) експозиції для запису відео: 363
- ≥Розділення [налаштувань](#page-366-0) для запису відео та фотографій: 367

# PASM<sup>3M</sup>S&Q

Режими запису [ ] (Творчий відеорежим) і [S&Q] (Повільний і швидкий режим) призначені спеціально для відео.

У режимі [S&Q] можна записувати якісні відео з ефектами сповільненої та прискореної зйомки, змінюючи частоту кадрів.

У режимах запису, призначених для відео, почати та зупинити відеозйомку можна за допомогою кнопки затвора.

Змінюйте налаштування експозиції та звуку шляхом торкання, щоб уникнути запису звуків роботи.

Налаштування, як-от експозиція та баланс білого, можуть змінюватися незалежно від налаштувань знімка.

# <span id="page-361-0"></span>**Відображення даних, що відповідають запису відео**

Позначені нижче частини екрана запису перемикаються на відображення даних, що відповідають запису відео.

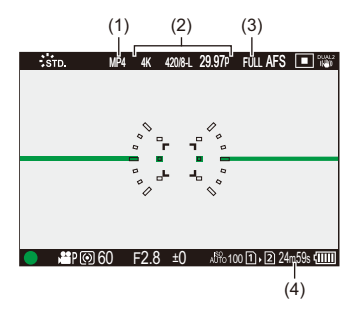

- (1) [Формат](#page-130-0) файлів, що записуються (→ [Формат файлу запису]: 131)
- (2) Якість [запису](#page-132-0) ( $\rightarrow$  [Якість запису]: 133) / налаштування сповільненої та прискореної зйомки ([Сповільнені](#page-421-0) та прискорені відео: 422)
- (3) Область [зображення](#page-147-0) відео ( $\bigtriangledown$ [Область зображення відео]: 148)
- (4) Час [запису](#page-770-0) відео (→ Час запису відео: 771)
- **•** Приклади відображення даних на момент придбання. Відомості про інші піктограми, окрім описаних тут ( $\rightarrow$ [Відображення](#page-712-0) монітора й [видошукача](#page-712-0): 713)

# $\rightarrow$

• Навіть у режимах [iA]/[P]/[A]/[S]/[M], як і в режимі [BAM]/[S&Q], можна перемикати відображення даних для запису відео: (→ [[Екран](#page-589-0) із пріор. відео]: 590)

#### <span id="page-362-0"></span>**Встановлення експозиції для запису відео**

**1 Виберіть режим запису [ ] або [S&Q].**

 $\bullet$  Установіть диск вибору [режиму](#page-74-0). ( $\rightarrow$  Вибір режиму запису: 75)

- **2 Установіть режим експозиції.**
	- $\bullet$   $\mathbb{Q}$   $\bullet$   $[\bullet]$   $\bullet$   $[\bullet]$   $\bullet$   $[\bullet]$   $[\bullet]$  [Peжим експозиції]  $\bullet$  [P]/[A]/[S]/[M]
	- **•** Можна виконувати ті самі операції з налаштування експозиції, що й у режимах [P]/[A]/[S]/[M].

# **3 Вихід із меню.**

● Натисніть кнопку затвора наполовину.

# **4 Почніть запис.**

≥Натисніть кнопку затвора (A) або кнопку запису відео (B).

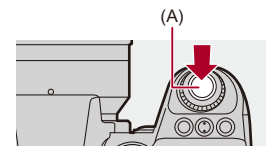

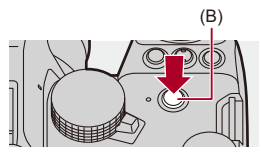

**5 Припиніть запис.**

● Натисніть кнопку затвора або кнопку відео ще раз.

# $\rightarrow$

- **•** Відомості про запис відео з ефектом сповільненої та прискореної зйомки ([Сповільнені](#page-421-0) та прискорені відео: 422)
- **•** Можна вимкнути можливість початку/зупинки записування за допомогою кнопки затвора:

(→ Призн. [функц](#page-567-0). «Зап.» кноп.зат.]: 568)

**•** Можна призначити для кнопки Fn функцію, щоб запис відео розпочинався чи закінчувався лише в режимі [ $\beta$ 9M]:

(→ [Запис відео ([Креативне](#page-535-0) відео)]: 536)

# **Операції під час відеозйомки**

Змінюйте налаштування експозиції та звуку шляхом торкання, щоб уникнути запису звуків роботи.

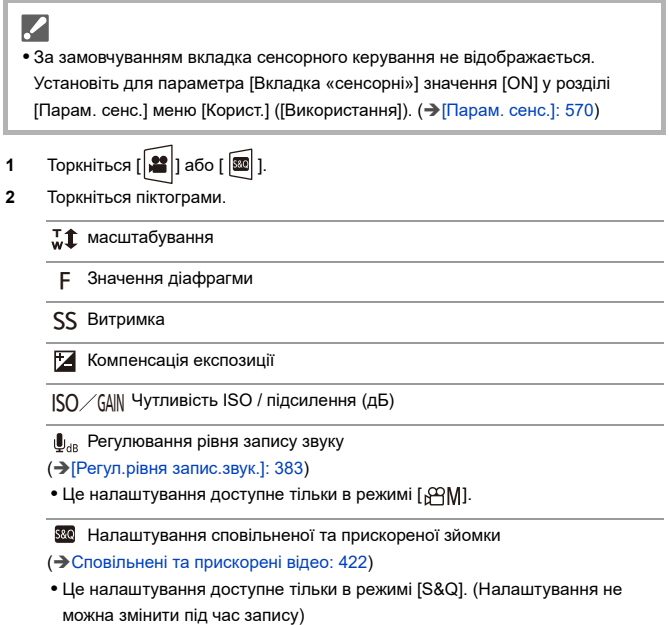

**3** Перетягніть смугу прокручування, щоб налаштувати елемент.

[  $\blacktriangledown$  ]/[  $\blacktriangle$  ]: Змінює настройку повільно

 $[\sqrt{\phantom{a}}]$ : Змінює настройку швидко

**•** Якщо торкнутися піктограми (C), повторно відобразиться екран із кроку **2**.

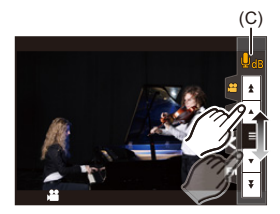

# <span id="page-366-0"></span>**Розділення налаштувань для запису відео та фотографій**

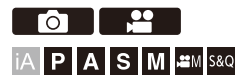

За замовчуванням налаштування, як-от експозиція та баланс білого,

що були змінені в режимі [ ]/[S&Q], застосовуються й до

записування знімків у режимах [P]/[A]/[S]/[M].

Ви можете розділити налаштування для запису відео та знімків у меню [Комб. нал. Креативн. відео].

# **[ ] [ ] Виберіть [Комб. нал. Креативн. відео]**

**[Комп. F/SS/ISO/експозиції]/[Баланс білого]/[Стиль фото]/[Р-м вим. експ.]/**

#### **[Режим AF]**

[ ]: Налаштування запису для різних режимів пов'язані.

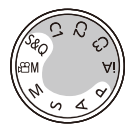

 $\lceil \cdot \cdot \cdot \rceil$ : Налаштування запису можна розділити між режимами  $\lceil \cdot \cdot \cdot \rceil$ M]/[S&Q] та [P]/ [A]/[S]/[M].

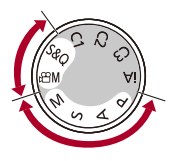

# $\lceil \, \, \mathbb{I} \, \rceil$

**•** Режим [iA] автоматично використовує оптимальні параметри запису для камери, на параметри запису в цьому режимі не вплинуть налаштування, здійснені за допомогою цієї функції.

# **Використання автофокусування (відео)**

- ≥[[Неперервне](#page-368-0) AF]: 369
- ≥[Кор. [налашт](#page-370-0). AF (Відео)]: 371
- ≥[[Збільшене](#page-371-0) візування (відео)]: 372

### <span id="page-368-0"></span>**[Неперервне AF]**

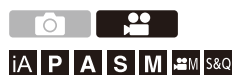

Можна вибрати спосіб встановлення фокуса для автоматичного фокусування під час запису відео.

# **[ ] [ ] Виберіть [Неперервне AF]**

#### **[MODE1]**

Камера й надалі фокусується автоматично тільки під час запису.

#### **[MODE2]**

Камера автоматично підтримує фокусування на об'єктах під час запису й у режимі очікування запису.

• Цей формат доступний у режимі [ $\frac{1}{2}$ [N]/[S&Q].

#### **[OFF]**

На початку запису камера зберігає точку фокусування.

# $\blacksquare$

- **•** У режимі [iA] камера автоматично зберігає фокусування під час очікування запису, незалежно від налаштування функції [Неперервне AF].
- **•** Залежно від умов запису або об'єктива, що використовується, під час відеозйомки може записатися шум автофокусування. Якщо звук роботи вас турбує, рекомендуємо запис зі значенням [OFF] для параметра [Неперервне AF].
- **•** Якщо під час відеозйомки виконується масштабування, фокусування на об'єкті може встановитися не відразу.
- Під час виведення сигналу через інтерфейс HDMI в режимі [ $\beta$ ]M]/[S&Q] параметр [MODE1] змінюється на параметр [MODE2].
- **•** Акумулятор швидко розряджається, коли ввімкнуто функцію [MODE2].

# <span id="page-370-0"></span>**[Кор. налашт. AF (Відео)]**

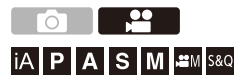

Можна детально налаштувати спосіб фокусування запису відео за допомогою функції [Неперервне AF].

# **[ ] [ ] Виберіть [Кор. налашт. AF (Відео)]**

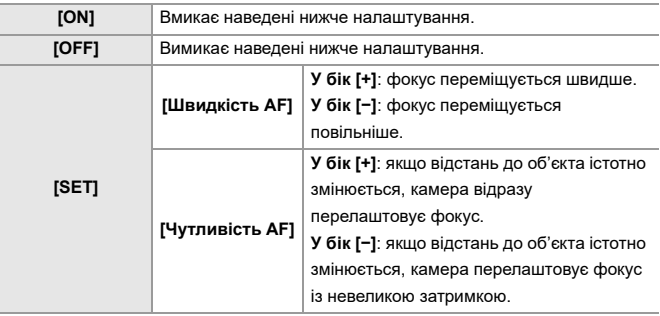

**•** Якщо натиснути кнопку [DISP.], на екрані відображається опис відповідного елемента.

# <span id="page-371-0"></span>**[Збільшене візування (відео)]**

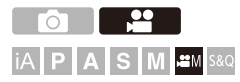

Коли вибрано режим АF [ ....], [ [ ] чи [ ] або коли здійснюється запис із ручним фокусуванням, точку фокусування для відтворення можна збільшити.

(Коли вибрано режим АF [<sup>[-</sup>[::] або [ ]], центр екрана збільшується для відтворення.)

Точку фокусування також можна збільшувати, щоб її можна було перевірити під час запису відео.

**1 Призначте функцію [Збільшене візування (відео)] кнопці Fn.** (→ Кнопки [Fn: 527](#page-526-0))

# **2 Збільште відображення точки фокусування.**

<sup>≥</sup>Натисніть кнопку Fn, налаштовану на кроці **1**.

**•** Операції, доступні на екрані збільшеного відображення, ті самі, що й для екрана функції допомоги в ручному фокусуванні. (> [Операції](#page-198-0) на екрані допомоги під час ручного [фокусування](#page-198-0): 199)

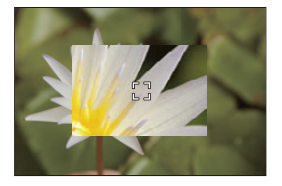

# $\blacksquare$

- **•** Залежно від використовуваного об'єктива екран збільшеного відображення відео в режимі реального часу може не відображатися.
- **•** Під час запису відео з використанням наведених нижче функцій екран збільшеного відображення відео в режимі реального часу недоступний:
	- [Якість запису] із відео з високою частотою кадрів із показником частоти кадрів під час запису понад 60,00p;

# $\rightarrow$

- **•** Можна змінити спосіб відображення екрана збільшеного зображення: (→ [[Збільшене](#page-568-0) візування (відео)]: 569)
- **•** Можна вибрати, чи виводити збільшене зображення на зовнішній пристрій, підключений через HDMI:

(Виведення [збільшеного](#page-470-0) зображення в реальному часі (відео) через інтерфейс [HDMI: 471](#page-470-0))

# **Яскравість і кольори відео**

- ≥[Рівень [освітленості](#page-373-0)]: 374
- ≥[Рів[. Master Pedestal\]: 375](#page-374-0)
- ≥Записування з [контролюванням](#page-375-0) надмірної експозиції (згин): 376
- ≥[[Чутливість](#page-377-0) ISO (відео)]: 378

### <span id="page-373-0"></span>**[Рівень освітленості]**

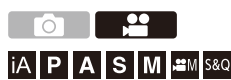

Можна встановити діапазон освітленості залежно від мети відеозйомки.

Можна встановити значення [16-235] чи [16-255], стандартні для відеозйомки, або ж значення [0-255], що охоплює весь діапазон освітленості й використовується для фотозйомки.

# **[ ] [ ] Виберіть [Рівень освітленості]**

Налаштування: [0-255]/[16-235]/[16-255]

# $\blacksquare$

- **•** Коли для параметра [Якість запису] встановлено значення відео у форматі 10 біт, елементи налаштування змінюються на [0-1023], [64-940] і [64-1023].
- **•** Коли для параметра [Стиль фото] установлено значення [V-Log]/ [РЕАЛЬНИЙ ЧАС LUT], фіксується значення [0-255] ([0-1023]). Однак, навіть якщо для параметра [Стиль фото] установлено значення [РЕАЛЬНИЙ ЧАС LUT] або якщо в розділі власного стилю фото для параметра "Стиль фото" встановлено значення [V-Log], а також було застосовано файл LUT[Vlog\_709], фіксується значення [16-255] ([64-1023]).
- **•** Коли для параметра [Стиль фото] установлено значення [Hybrid Log Gamma], фіксується значення [64-940].

<span id="page-374-0"></span>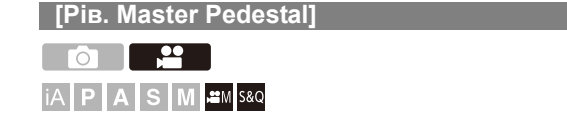

Можна настроїти рівень чорного, який використовується як еталонний колір для зображень.

- **1 Виберіть режим запису [ ] або [S&Q].**  $\bullet$  Установіть диск вибору [режиму](#page-74-0). ( $\rightarrow$  Вибір режиму запису: 75)
- **2 Виберіть режим [Рів. Master Pedestal].**
	- $\bullet$   $\mathbb{R}$   $\rightarrow$   $\lceil \cdot \cdot \cdot \rceil$   $\rightarrow$   $\lceil \cdot \cdot \cdot \rceil$   $\rightarrow$  [Pis. Master Pedestal]
- **3 Налаштуйте рівень Master Pedestal.**
	- Поверніть диск , за , за , або ...
	- **•** Установіть у діапазоні від −15 до +15.

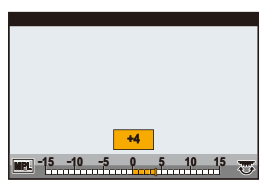

⋓

**•** Елемент [Рів. Master Pedestal] недоступний під час використання зазначеної далі функції:

– [V-Log]/[РЕАЛЬНИЙ ЧАС LUT] ([Стиль фото])

# <span id="page-375-0"></span>**Записування з контролюванням надмірної експозиції (згин)**

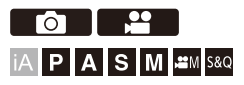

Коли для параметра [Стиль фото] встановлено значення [Like709], згин можна налаштувати так, щоб мінімізувати надмірну експозицію зображення.

- **1 Установіть для параметра [Стиль фото] значення [Like709].**
	- $\binom{12}{11}$   $\rightarrow$   $\binom{4}{11}$   $\rightarrow$   $\lfloor$   $C$ тиль фото]  $\rightarrow$   $\lfloor$  Like709]
- **2 Натисніть кнопку [Q].**
- **3 Вибір налаштування згину.**
	- Натисніть < →, щоб вибрати параметр.

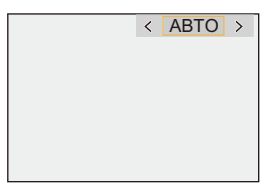

#### **[АВТО]**

Автоматичне коригування рівня стиснення ділянок із високою освітленістю.

#### **[ВРУЧНУ]**

Можна встановити освітленість для початку стиснення (головна точка згину) та інтенсивність стиснення (головний кут згину).

#### **Натискайте кнопки** 34**, щоб вибрати елемент, а потім натисніть** 21**, щоб налаштувати його.**

**[POINT]**: головна точка згину

**[SLOPE]**: головний кут згину

- Для коригування головної точки згину повертайте диск **, че**, а для коригування головного кута згину — диск  $\overline{\bullet}$ .
- **•** Можна встановити значення в таких діапазонах:
	- базова точка перегину: 80,0–107,0
	- Базовий ухил перегину: 0–99

#### **[Вимк.]**

# **4 Підтвердьте свій вибір.**

• Натисніть  $\blacksquare$  або  $\heartsuit$ .

# <span id="page-377-0"></span>**[Чутливість ISO (відео)]**

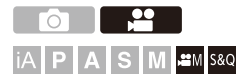

За допомогою цього параметра можна встановити нижню та верхню межі світлочутливості ISO, коли для неї вибрано значення [AUTO].

- **1 Виберіть режим запису [ ] або [S&Q].**
	- $\bullet$  Установіть диск вибору [режиму](#page-74-0). ( $\rightarrow$  Вибір режиму запису: 75)
- **2 Установіть [Чутливість ISO (відео)].**  $\bullet$   $\mathbb{R}$   $\rightarrow$  [ $\mathbb{S}$ ]  $\rightarrow$  [ $\leftarrow$  [ $\rightarrow$  [Чутливість ISO (відео)]

### **Налаштування ([Чутливість ISO (відео)])**

#### **[Авт. нал. нижн. межі ISO]**

Встановлення нижньої межі світлочутливості ISO, коли для неї вибрано значення [AUTO].

- **•** Сигнал, що надходить від матриці, 60 кадр/с або менше: виберіть значення в діапазоні від [100] до [6400].
- **•** Сигнал, що надходить від матриці, 61 кадр/с або більше: виберіть значення в діапазоні від [100] до [1600].

#### **[Авт. нал. верх. межі ISO]**

Встановлення верхньої межі світлочутливості ISO, коли для неї вибрано значення [AUTO].

- **•** Сигнал, що надходить від матриці, 60 кадр/с або менше: виберіть [AUTO] або значення в діапазоні від [200] до [12800].
- **•** Сигнал, що надходить від матриці, 61 кадр/с або більше: виберіть [AUTO] або значення в діапазоні від [200] до [3200].

# **Налаштування аудіо**

- ≥[[Відобр](#page-379-0).рівн.запис.звук.]: 380
- ≥[Вимк. вхід звук. [сигнал](#page-380-0)]: 381
- ≥[[Рівень](#page-381-0) підс. запис. звуку]: 382
- ≥[Регул.рівня запис.звук[.\]: 383](#page-382-0)
- ≥[Якість [запису](#page-383-0) звуку]: 384
- ≥[[Обмеж](#page-384-0).рівн.запис.звуку]: 385
- ≥[[Зменш](#page-385-0). шуму вітру]: 386
- ≥[Блок. шум об'[єктива](#page-386-0)]: 387
- ≥[[Аудіоінформація](#page-387-0)]: 388

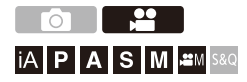

# <span id="page-379-0"></span>**[Відобр.рівн.запис.звук.]**

На екрані запису відображається рівень запису звуку.

# **[ ] [ ] Виберіть [Відобр.рівн.запис.звук.]**

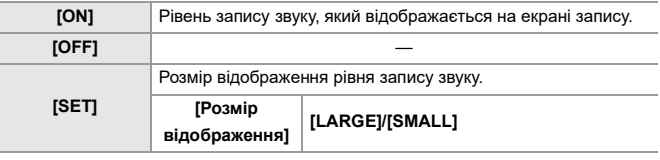

# $\blacksquare$

**•** Коли для [Обмеж.рівн.запис.звуку] установлено [OFF], для

[Відобр.рівн.запис.звук.] фіксується значення [ON].

## <span id="page-380-0"></span>**[Вимк. вхід звук. сигнал]**

Цей параметр вимикає вхідний аудіосигнал.

# **[ ] [ ] Виберіть [Вимк. вхід звук. сигнал]**

Налаштування: [ON]/[OFF]

 $\begin{array}{c} \hline \end{array}$ 

• На екрані запису відобразиться піктограма [  $\$ ].

# <span id="page-381-0"></span>**[Рівень підс. запис. звуку]**

Цей параметр дає змогу змінювати підсилення аудіосигналу.

# **[ ] [ ] Виберіть [Рівень підс. запис. звуку]**

#### **[STANDARD]**

Це стандартне налаштування підсилення вхідного сигналу (0 дБ).

#### **[LOW]**

Вхідний аудіосигнал послаблюється для запису в середовищах зі значним шумом (−12 дБ).

# $\Box$

**•** Коли для параметра [4-канал. вхід для мікрофона] вибрано значення [ON], можна відрегулювати підсилення запису звуку для каналів CH3/CH4. (→ [4-канал. вхід для [мікрофона](#page-395-0)]: 396)

**•** Налаштування [Рівень підс. запис. звуку] недоступне, якщо для параметра [Гніздо мікрофона] встановлено значення [LINE] і підключено зовнішній аудіопристрій.

# <span id="page-382-0"></span>**[Регул.рівня запис.звук.]**

Регулювання рівня запису звуку вручну.

# **[ ] [ ] Виберіть [Регул.рівня запис.звук.]**

• Натискайте кнопки <**>**, щоб відрегулювати рівень запису звуку, а потім натисніть кнопку  $\Box$  або  $\Diamond$ .

Від Налаштування: [MUTE]/[−18dB] до [+12dB]

- **•** Регулювати можна кроками по 1 дБ.
- **•** Це також можна налаштовувати під час запису відео.
- **•** Відображені значення дБ є приблизними.
- **•** Коли вибрано значення [MUTE], на екрані запису відображається піктограма  $\sqrt{31}$ .
- **•** Коли для параметра [4-канал. вхід для мікрофона] вибрано значення [ON], можна відрегулювати рівень запису звуку для [канал](#page-395-0)ів CH3/CH4. ( $\rightarrow$ [4-канал. вхід для [мікрофона](#page-395-0)]: 396)

# <span id="page-383-0"></span>**[Якість запису звуку]**

Якість звуку для відео можна налаштовувати, коли для параметра [Формат файлу запису] встановлено значення [MOV] або [Apple ProRes].

# **[ ] [ ] Виберіть [Якість запису звуку]**

#### **[96kHz/24bit]**

Звук записується у високій роздільній здатності у форматі 96 кГц / 24 біт.

**•** Цей формат можна вибрати, якщо підключено XLR адаптер для мікрофона (DMW-XLR1: постачається окремо), направлений стереомікрофон (DMW-MS2: постачається окремо) або стереомікрофон (VW-VMS10: постачається окремо). (+ [Налаштування](#page-393-0) XLR адаптера для мікрофона (постачається окремо): 394, Зовнішні мікрофони ([постачаються](#page-388-0) окремо): 389)

#### **[48kHz/24bit]**

Звук записується у високій якості у форматі 48 кГц / 24 біт.

**•** У наведених нижче випадках для параметра встановлюється фіксоване значення [48kHz/16bit].

– Якщо для [Формат файлу запису] встановлено [MP4]

## <span id="page-384-0"></span>**[Обмеж.рівн.запис.звуку]**

Рівень запису звуку регулюється автоматично, щоб мінімізувати спотворення звуку (потріскування).

# **[ ] [ ] Виберіть [Обмеж.рівн.запис.звуку]**

Налаштування: [ON]/[OFF]

# <span id="page-385-0"></span>**[Зменш. шуму вітру]**

Зменшення рівня шуму від вітру у вбудованому мікрофоні з одночасним збереженням якості звуку.

# **[ ] [ ] Виберіть [Зменш. шуму вітру]**

#### **[HIGH]**

Цей параметр ефективно послаблює шум від вітру за рахунок приглушення звуку низької частоти в разі виявлення сильного вітру.

#### **[STANDARD]**

Це зменшує шум вітру без погіршення якості звуку, оскільки фільтр прибирає тільки шум вітру.

#### **[OFF]**

Вимкнення функції.

# 1 Q

- **•** Дія цієї функції може не проявлятися повною мірою залежно від умов запису.
- **•** Ця функція працює лише з вбудованим мікрофоном. Якщо підключено зовнішній мікрофон, відображається [Блок. шуму вітру].

([Зниження](#page-392-0) шуму вітру: 393)

## <span id="page-386-0"></span>**[Блок. шум об'єктива]**

У разі використання об'єктива, сумісного з керуванням трансфокатором за допомогою електропривода, ця функція зменшує шум, спричинений роботою трансфокатора, під час запису відео.

# **[ ] [ ] Виберіть [Блок. шум об'єктива]**

Налаштування: [ON]/[OFF]

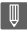

**•** Коли використовується ця функція, якість звуку може відрізнятися від якості у звичайному режимі.

# <span id="page-387-0"></span>**[Аудіоінформація]**

На цьому екрані можна разом переглядати всі налаштування звуку та стан запису.

Щоб також змінити налаштування, торкніться екрана.

- **•** Операції, доступні на екрані відображення відомостей про звук, ті самі, що й на панелі [керування](#page-90-0). (ЭПанель керування: 91)
- **1 Призначте функцію [Аудіоінформація] кнопці Fn. (Кнопки [Fn: 527\)](#page-526-0)**

# **2 Відобразіть інформацію про звук.**

<sup>≥</sup>Натисніть кнопку Fn, налаштовану на кроці **1**.

- **•** Крім того, цей екран відкривається, якщо торкнутись області відображення параметрів звуку на панелі керування (Творчий відеорежим/Повільний і швидкий режим).
- Відомості про цей екран: (- [Відображення](#page-726-0) інформації про звук: 727)

# <span id="page-388-0"></span>**Зовнішні мікрофони (постачаються окремо)**

- ≥[Встановлення](#page-391-0) діапазону запису звуку (DMW-MS2: постачається [окремо](#page-391-0)): 392
- [Зниження](#page-392-0) шуму вітру: 393

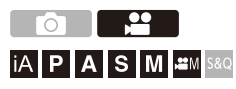

Направлений стереомікрофон (DMW-MS2: постачається окремо) або стереомікрофон (VW-VMS10: постачається окремо) дає змогу записувати звук із високою роздільною здатністю та вищої якості, ніж вбудований мікрофон.

**•** Деякі додаткові аксесуари можуть бути відсутніми у продажу в певних країнах.

**1 Виберіть роз'єм [Гніздо мікрофона], призначений для підключення відповідного пристрою.**

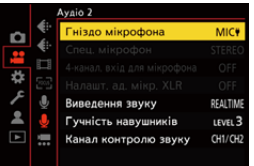

 $\mathbf{Q}$   $\Rightarrow$   $[ \cdot \cdot \cdot ] \Rightarrow$   $[ \cdot \cdot ] \Rightarrow$  [Гніздо мікрофона]

#### **([Вхід.сиг.мікр.(під.живл.)])**

За підключення зовнішнього мікрофона, що потребує живлення з гнізда камери [MIC].

#### **([Вхід. сиг. мікрофона])**

За підключення зовнішнього мікрофона, що не потребує живлення з гнізда камери [MIC].

#### **([Лінійний вхід])**

Коли підключаєте зовнішній аудіопристрій із лінійним аудіовиводом.

- **•** Коли підключено направлений стереомікрофон (DMW-MS2: постачається окремо), для цього параметра буде встановлено значення  $[$ MIC $*$ ].
- **•** Якщо підключити зовнішній мікрофон, який не потребує живлення, коли вибрано налаштування [MIC ], цей мікрофон може працювати неправильно.

Перевірте пристрій, перш ніж підключати його.

**2 Установіть перемикач увімкнення камери <sup>в</sup> положення [OFF].**

# **3 Підключіть до камери зовнішній мікрофон, <sup>а</sup> потім увімкніть її.**

**•** Якщо потрібно встановити зовнішній мікрофон на роз'єм "гарячий башмак" (А), зніміть кришку роз'єму "гарячий башмак". (→ Зняття [кришки](#page-341-0) [посадкового](#page-341-0) місця: 342)

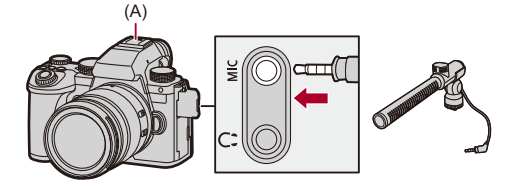

**4 Виконайте налаштування якості звуку для аудіосигналу, який записується, у розділі [Якість запису звуку] ([Якість [запису](#page-383-0) звуку]: 384).**

# $\blacksquare$

- **•** Не використовуйте кабель стереомікрофона завдовжки 3 м або більше.
- Поки підключено зовнішній мікрофон, на екрані з'являється піктограма [ **вхв.**].
- **•** Якщо приєднано зовнішній мікрофон, для параметра [Відобр.рівн.запис.звук.] автоматично встановлюється значення [ON], а на екрані відображається рівень запису.
- **•** Якщо приєднано зовнішній мікрофон, не тримайте камеру за нього, оскільки він може від'єднатися.
- **•** Якщо за використання мережевого адаптера записуються шуми, використовуйте акумулятор.
- **•** Докладніші відомості див. в інструкції з експлуатації зовнішнього мікрофона.

# <span id="page-391-0"></span>**Встановлення діапазону запису звуку (DMW-MS2: постачається окремо)**

Коли використовується направлений стереомікрофон (DMW-MS2: постачається окремо), можна встановити діапазон запису звуку мікрофона.

# **[ ] [ ] Виберіть [Спец. мікрофон]**

#### **[STEREO]**

Вловлює звук у широкій зоні.

#### **[SHOTGUN]**

Допомагає уникнути запису фонового шуму, записує звук з певного напрямку.

# <span id="page-392-0"></span>**Зниження шуму вітру**

Це зменшує шум вітру, коли приєднано зовнішній мікрофон.

# **[ ] [ ] Виберіть [Блок. шуму вітру]**

Налаштування: [HIGH]/[STANDARD]/[LOW]/[OFF]

**•** Налаштування [Блок. шуму вітру] може змінити звичайну якість звуку.

# <span id="page-393-0"></span>**Налаштування XLR адаптера для мікрофона (постачається окремо)**

≥[4-канал. вхід для [мікрофона](#page-395-0)]: 396

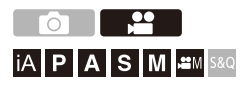

Якщо приєднати XLR адаптер для мікрофона (DMW-XLR1: постачається окремо), можна використовувати наявний у продажу мікрофон XLR, щоб отримати можливість записувати звук високої роздільної здатності й відмінної якості та 4-канальний звук.  $\rightarrow$  [4-канал. вхід для [мікрофона](#page-395-0)]: 396)

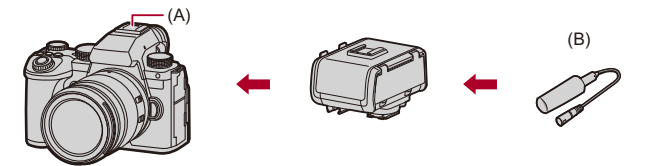

(A) Посадкове місце

(B) Наявний у продажу мікрофон XLR

Підготовка:

• Вимкніть камеру та зніміть кришку роз'єму "гарячий башмак". (Э Зняття [кришки](#page-341-0) [посадкового](#page-341-0) місця: 342)

# **1 Установіть XLR адаптер для мікрофона на роз'єм "гарячий башмак", а потім увімкніть камеру.**

- $\binom{20}{10}$   $\Rightarrow$   $\lfloor 1\frac{10}{10} \rfloor$   $\Rightarrow$  [Налашт. ад. мікр. XLR]
- **•** Якщо приєднано XLR адаптер для мікрофона, для параметра [Налашт. ад. мікр. XLR] автоматично встановлюється значення [ON].

#### **[ON]**

Запис звуку за допомогою мікрофона XLR.

#### **[OFF]**

Запис аудіо за допомогою вбудованого в камеру мікрофона.

# **2 Виконайте налаштування якості звуку для аудіосигналу, який записується, у розділі [Якість запису звуку] ([Якість [запису](#page-383-0) звуку]: 384).**

- **•** Поки підключено XLR адаптер для мікрофона, на екрані відображається піктограма [ хик ].
- **•** Якщо для параметра [Налашт. ад. мікр. XLR] задано значення [ON], а для параметра [4-канал. вхід для мікрофона] — [OFF], буде зафіксовано вказані нижче налаштування.
	- [Обмеж.рівн.запис.звуку]: [OFF]
	- [Зменш. шуму вітру]: [OFF]
	- [Виведення звуку]: [REC SOUND]
- **•** Якщо для параметра [Налашт. ад. мікр. XLR] встановлено значення [ON], а для параметра [4-канал. вхід для мікрофона] — [OFF], функції [Рівень підс. запис. звуку] і [Регул.рівня запис.звук.] недоступні.
- **•** Якщо приєднано XLR адаптер для мікрофона, для параметра [Відобр.рівн.запис.звук.] автоматично встановлюється значення [ON], а на екрані відображається рівень запису.
- **•** Якщо приєднано XLR адаптер для мікрофона, не тримайте камеру за нього, оскільки він може від'єднатися.
- **•** Якщо за використання мережевого адаптера записуються шуми, використовуйте акумулятор.
- **•** Докладніші відомості див. в інструкції з експлуатації XLR адаптера для мікрофона.

# <span id="page-395-0"></span>**[4-канал. вхід для мікрофона]**

Для запису 4-канального звуку використовуйте наявний у продажу мікрофон XLR, підключений до XLR адаптера для мікрофона (DMW-XLR1: постачається окремо), у поєднанні з вбудованим мікрофоном.

Якщо замість вбудованого мікрофона використовувати направлений стереомікрофон (DMW-MS2: постачається окремо) або звичайний стереомікрофон (VW-VMS10: постачається окремо), можна також записувати 4-канальний звук високої роздільної здатності у форматі 96 кГц / 24 біт. ( $\rightarrow$ Зовнішні мікрофони ([постачаються](#page-388-0) окремо): 389)

# **[ ] [ ] Виберіть [4-канал. вхід для мікрофона]**

Налаштування: [ON]/[OFF]

- **•** Якщо для параметра [4-канал. вхід для мікрофона] встановлено значення [ON], цей вхід відображається на екрані як [4ch].
- **•** Звуковий сигнал від мікрофона XLR записується на каналах CH1/CH2, а сигнал від вбудованого або зовнішнього мікрофона — на каналах CH3/CH4.
- **•** Коли для параметра [4-канал. вхід для мікрофона] встановлено значення [ON], 4-канальний звук виводиться на зовнішні пристрої, підключені через інтерфейс HDMI.
- **•** Таке налаштування неможливе, якщо для параметра [Формат файлу запису] встановлено значення [MP4].
- **•** Таке налаштування неможливе, якщо для параметра [Налашт. ад. мікр. XLR] встановлено значення [OFF].
# **Навушники**

### ≥[Канал [контролю](#page-398-0) звуку]: 399

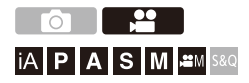

Можна записувати відео з відстежуванням звуку, підключивши до камери наявні в продажу навушники.

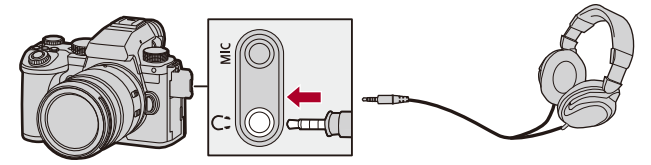

- **•** Не використовуйте кабелі навушників довжиною 3 м або більше.
- **•** Після підключення навушників звукові сигнали, сигнал автоматичного фокусування та звуки електронного затвора вимикаються.

## **Перемикання способу виведення звуку**

 $\binom{20}{4}$   $\rightarrow$  [ $\binom{3}{4}$ ]  $\rightarrow$   $\rightarrow$  Виберіть [Виведення звуку]

#### **[REALTIME]**

Звук без затримки.

Може відрізнятися від звуку, записаного у відео.

#### **[REC SOUND]**

Звук, що записується у відео.

Звук може виводитися повільніше, ніж фактичний звук.

- **•** У наведених нижче випадках для параметра встановлюється фіксоване значення [REC SOUND].
	- За використання XLR адаптера мікрофона (DMW-XLR1: постачається окремо)

(Якщо для [4-канал. вхід для мікрофона] встановлено [OFF])

### **Регулювання гучності навушників**

#### **Підключіть навушники та поверніть** ...

- : Зменшення гучності.
- : Збільшення гучності.

#### **Регулювання гучності за допомогою меню:**

- **1** Виберіть режим [Гучність навушників].
	- $\binom{20}{10}$   $\rightarrow$   $\lfloor \frac{10}{10} \rfloor$   $\rightarrow$  [Гучність навушників]
- **2** Натискайте кнопки ▲▼, щоб відрегулювати гучність навушників, а потім натисніть кнопку  $\Box$  або  $\Box$ .
	- **•** Значення можна задати в діапазоні від [0] до [LEVEL15].

## <span id="page-398-0"></span>**[Канал контролю звуку]**

Під час запису можна встановити виведення сигналів аудіоканалів для навушників.

Відомості про налаштування аудіоканалу під час відтворення:

(→ [Канал контр. звуку(відтв[.\)\]: 608](#page-607-0))

# **[ ] [ ] Виберіть [Канал контролю звуку]**

#### **[CH1/CH2]**

Виводиться сигнал із каналів CH1 (Л) / CH2 (П).

#### **[CH3/CH4]**

Виводиться сигнал із каналів CH3 (Л) / CH4 (П).

#### **[CH1+CH2/CH3+CH4]**

Виводиться сигнал із каналів CH1+CH2 (Л) / CH3+CH4 (П).

#### **[CH1]**

Виводиться сигнал із каналу CH1.

#### **[CH2]**

Виводиться сигнал із каналу CH2.

#### **[CH3]**

Виводиться сигнал із каналу CH3.

### **[CH4]**

Виводиться сигнал із каналу CH4.

#### **[CH1+CH2]**

Виводиться змішаний сигнал із каналів CH1 і CH2.

#### **[CH3+CH4]**

Виводиться змішаний сигнал із каналів CH3 і CH4.

#### **[CH1+CH2+CH3+CH4]**

Виводиться змішаний сигнал із каналів CH1, CH2, CH3 та CH4.

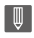

**•** Це також можна налаштовувати під час запису відео.

# **Часовий код**

≥[Встановлення](#page-401-0) часового коду: 402

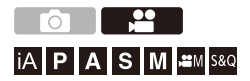

Коли для параметра [Формат файлу запису] установлено значення [MOV] або [Apple ProRes], часовий код автоматично записується разом із відео. Якщо вибрано [MP4], часовий код не записується.

### <span id="page-401-0"></span>**Встановлення часового коду**

Налаштування запису, відображення й виведення часового коду.

- **1 Установіть для параметра [Формат файлу запису] значення [MOV] чи [Apple ProRes].**
	- $\bullet$   $\mathbb{R}$   $\rightarrow$  [ $\mathbb{L}$ ]  $\rightarrow$  [ $\mathbb{L}$ ]]  $\rightarrow$  [Формат файлу запису]  $\rightarrow$  [MOV]/[Apple ProRes]
- **2 Виберіть [Тайм код].**
	- $\bigoplus$  → [ $\cdot$  |  $\cdot$  ] → [ $\cdot$  |  $\mid$  |  $\cdot$  |  $\cdot$  |  $\cdot$  |  $\cdot$  |  $\cdot$  |  $\cdot$  |  $\cdot$  |  $\cdot$  |  $\cdot$  |  $\cdot$  |  $\cdot$  |  $\cdot$  |  $\cdot$  |  $\cdot$  |  $\cdot$  |  $\cdot$  |  $\cdot$  |  $\cdot$  |  $\cdot$  |  $\cdot$  |  $\cdot$  |  $\cdot$  |  $\cdot$  |  $\cdot$  |  $\cdot$  |  $\cdot$

#### **[Відобр. тайм коду]**

Часовий код відображається на екрані запису/відтворення.

- **•** Під час запису відео за допомогою наведеної нижче функції на екрані запису не відображається відлік часового коду.
	- [Якість запису] із відео з високою частотою кадрів із показником частоти кадрів під час запису понад 60,00p;
- **•** У разі використання наведених нижче функцій на екрані запису не відображається відлік часового коду:
	- Вихід HDMI
	- Підключення до мережі Wi-Fi за допомогою смартфона
	- Пов'язаний запис

#### **[Відлік]**

**[REC RUN]**: відлік часового коду триває лише під час відеозйомки.

**[FREE RUN]**: відлік часового коду триває також, коли запис відео зупиняється, а камеру вимкнено.

- **•** Коли використовується зазначена далі функція, для параметра [Відлік] фіксується значення [REC RUN]:
	- Режим [S&Q]

#### **[Значення тайм коду]**

**[Скинути]**: встановлення значення 00:00:00:00 (година: хвилина: секунда: кадр)

**[Введення вручу]**: введення годин, хвилин, секунд і кадру вручну.

**[Поточний час]**: введення годин, хвилин і секунд відповідно до поточного часу, встановлення для кадру значення 00.

#### **[Режим тайм коду]**

**[DF]**: пропустити кадр. Камера змінює різницю між записаним часом і часовим кодом.

**•** Секунди та кадри розділяються символами ".". (Наприклад: 00:00:00.00) **[NDF]**: не пропускати кадр. Запис часового коду без пропускання кадрів.

- **•** Секунди та кадри розділяються символами ":". (Наприклад: 00:00:00:00)
- **•** Коли використовуються зазначені далі функції, для параметра [Режим тайм коду] фіксується значення [NDF]:

– [50.00Hz (PAL)]/[24.00Hz (CINEMA)] ([Synchro Scan])

– [Якість запису] 47,95p або 23,98p

#### **[Відобр. тайм коду HDMI]**

Інформація про часові коди додається до зображень, що виводяться через  $HDMI$ , якщо запис здійснюється в режимі  $[*i*$  $M$ ]/[S&Q].

- **•** Часовий код також можна виводити через HDMI, установивши диск вибору режиму в положення [BPM]/[S&Q] під час відтворення. У меню [Налаштування] ([ВХІД/ВИХІД]) установіть для параметра [Вих. розд. здат. (Відтворення)] у меню [З'єднання HDMI] значення [AUTO]. (→ [[Вих](#page-609-0). розд. здат.([Відтворення](#page-609-0))]: 610)
- **•** Екран пристрою може стати темним, залежно від підключеного пристрою.

# $\boxed{\mathbb{D}}$

- **•** Коли використовуються наведені нижче функції, оновлення даних, що відображаються на екрані, може сповільнитися через навантаження на процеси внутрішньої обробки в камері, але це не є несправністю й не позначається на записуваних зображеннях:
	- [Якість запису] із відео з високою частотою кадрів із показником частоти кадрів під час запису понад 60,00p;
	- Вихід HDMI
	- Підключення до мережі Wi-Fi за допомогою смартфона
	- Пов'язаний запис

# **Основні допоміжні функції**

- ≥[Зменш. [мерехтіння](#page-405-0) (відео)]: 406
- ≥[[Викор](#page-406-0). витр./підс.]: 407
- ≥[\[WFM/Vector Scope\]: 409](#page-408-0)
- ≥[Точк. [експонометр](#page-412-0) освіт.]: 413
- ≥[[Зебра](#page-414-0)]: 415
- ≥[[Маркер](#page-416-0) рамки]: 417
- Смуги кольору й тестовий [тональний](#page-418-0) сигнал: 419

# $\rightarrow$

**•** У меню [Корист.] ([Монітор/відображ. (відео)]) є допоміжні функції відображення, як-от центральний маркер і маркер безпечної зони: (→Меню [Корист.] ([Монітор/[відображ](#page-586-0). (відео)]): 587)

## <span id="page-405-0"></span>**[Зменш. мерехтіння (відео)]**

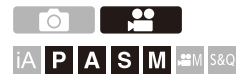

Швидкість затвора може змінюватись, щоб знизити мерехтіння або появу смуг на відео зображенні.

# **[ ] [ ] Виберіть [Зменш. мерехтіння (відео)]**

#### **[1/50]/[1/60]/[1/100]/[1/120]**

### **[OFF]**

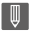

**•** Цей параметр можна налаштувати, якщо для параметра [Автоекспозиція в Р/A/S/M] встановлено значення [ON]. (→ [[Автоекспозиція](#page-561-0) в P/A/S/M]: 562)

<span id="page-406-0"></span>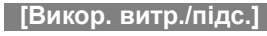

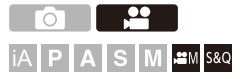

Можна змінювати одиниці вимірювання для значень витримки і підсилення (чутливості).

# **[ ] [ ] Виберіть [Викор. витр./підс.]**

#### **[SEC/ISO]**

Відображення витримки в секундах і підсилення в ISO.

#### **[ANGLE/ISO]**

Відображення витримки у градусах і підсилення в ISO.

**•** Кут можна встановити в діапазоні від 11° до 357°.

(Якщо для [Synchro Scan] встановлено [OFF])

#### **[SEC/dB]**

Відображення витримки в секундах і підсилення в дБ.

- **•** Для підсилення доступні зазначені нижче налаштування.
	- Звичайний режим: [AUTO], від [0dB] до [42dB]
	- Якщо встановлено параметр [Налашт. підсилення]: від [−6dB] до [42dB]
- **•** 0 дБ відповідає одному із зазначених далі значень світлочутливості ISO.
	- Звичайний режим: 100
	- Якщо в меню [Стиль фото] вибрано параметр [V-Log]/[РЕАЛЬНИЙ ЧАС LUT]: 500 (сигнал, що надходить від матриці: 60 кадрів на секунду або менше) / 250 (сигнал, що надходить від матриці: 61 кадр на секунду або більше)
	- Якщо в меню [Стиль фото] вибрано [Hybrid Log Gamma]: 250

# $\boxed{\mathbb{D}}$

- **•** Коли для параметра [Викор. витр./підс.] встановлено значення [SEC/dB], назви меню змінюються, як показано далі:
	- [Чутливість ISO (відео)] → [Налашт. підсил.]
	- $-$  [Авт. нал. нижн. межі ISO]  $\Rightarrow$  [Нал. ниж. межі авт. підс.]
	- $-$  [Авт. нал. верх. межі ISO]  $\Rightarrow$  [Нал. верх. межі авт. підс.]
	- [Розшир. діап. ISO] → [Налашт. підсилення]
	- [Налашт. відображення ISO] → [Налашт. відображ. підсилення]

<span id="page-408-0"></span>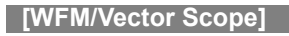

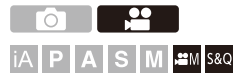

Відображення осцилографа або вектороскопа на екрані запису. Можна змінювати розмір відображуваної осцилограми.

- **1 Виберіть режим запису [ ] або [S&Q].**
	- $\bullet$ Установіть диск вибору [режиму](#page-74-0). ( $\rightarrow$ Вибір режиму запису: 75)

## **2 Установіть [WFM/Vector Scope].**

 $\bullet$  (  $\bullet$  )  $\bullet$  [  $\bullet$   $\bullet$  ]  $\bullet$  [  $\bullet$  ]  $\bullet$  [WFM/Vector Scope]

#### **[WAVE]**

Відображення осцилограми.

#### **[VECTOR]**

Відображення вектороскопа.

#### **[OFF]**

# **3 Вибір положення для відображення.**

- Натисніть кнопку ▲ ▼ ◀ ► для вибору, а потім натисніть кнопку  $\bullet$  або  $\bullet$ .
- **•** Положення можуть переміщуватись у діагональних напрямках за допомогою джойстика.
- **•** Для переміщення можна також використовувати сенсорне керування.
- Щоб змінити розмір осцилограми, можна повернути диск  $\overline{\mathbf{z}}$ .
- **•** Щоб повернути положення осцилограми або вектороскопа в центр, натисніть кнопку [DISP.]. Якщо для осцилограми натиснути кнопку [DISP.] іще раз, її розмір повернеться до налаштування за замовчуванням.

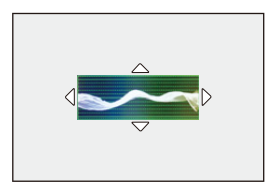

# **Відображення на екрані**

### **Осцилограма**

- **•** Осцилограма, що відображається на екрані камери, визначає значення яскравості на основі таких перетворень:
	- 0 % (IRE\* ): значення яскравості 16 (8 біт)
	- 100 % (IRE\* ): значення яскравості 235 (8 біт)
	- \* IRE: Institute of Radio Engineers

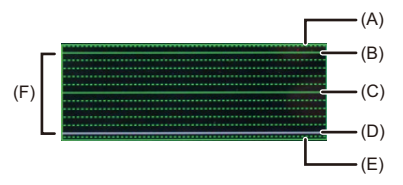

- (A) 109 % (IRE) (пунктирна лінія)
- (B) 100 % (IRE)
- (C) 50 % (IRE)
- (D) 0 % (IRE)
- (E) –4 % (IRE) (пунктирна лінія)
- (F) У діапазоні між 0 % і 100 % зображені пунктирні лінії з інтервалом 10 %.

#### Приклад відображення)

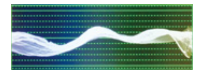

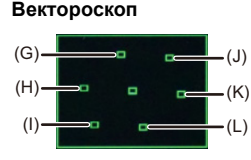

- (G) R (Червоний)
- (H) YL (Жовтий)
- (I) G (Зелений)
- (J) MG (Пурпурний)
- (K) B (Синій)
- (L) CY (Блакитний)

Приклад відображення)

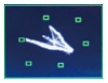

# ℿ

- **•** Після призначення функції для функціональної кнопки Fn можна відображати та приховувати її під час запису відео. ( $\rightarrow$ Кнопки [Fn: 527\)](#page-526-0)
- **•** Крім того, положення можна змінювати, перетягуючи осцилограму на екрані запису.
- **•** Осцилограма й вектороскоп не виводяться через HDMI.

## <span id="page-412-0"></span>**[Точк. експонометр освіт.]**

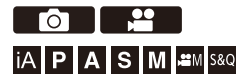

Укажіть будь-яке місце на об'єкті, що виміряти освітленість малої зони.

- **1 Встановіть [Точк. експонометр освіт.].**
	- $\binom{2}{1}$   $\Rightarrow$   $\lfloor \frac{1}{10} \rfloor$   $\Rightarrow$   $\lfloor \frac{1}{10} \rfloor$   $\Rightarrow$   $\lfloor \frac{1}{10} \rfloor$   $\Rightarrow$   $\lfloor \frac{1}{10} \rfloor$   $\Rightarrow$   $\lfloor \frac{1}{10} \rfloor$   $\Rightarrow$   $\lfloor \frac{1}{10} \rfloor$
- **2 Виберіть положення, <sup>у</sup> якому необхідно виміряти освітленість.**
	- Натисніть кнопку ▲▼◀▶ для вибору, а потім натисніть кнопку  $\bullet$  або  $\bullet$ .
	- **•** Положення можуть переміщуватись у діагональних напрямках за допомогою джойстика.
	- **•** Крім того, положення можна змінювати, перетягуючи рамку на екрані запису.
	- **•** Натисніть [DISP.], щоб повернути положення назад у центр.

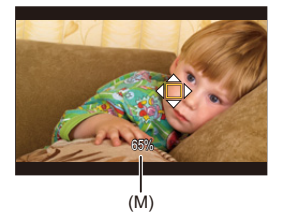

(M) Значення яскравості

# **Діапазон вимірювання**

Вимірювання можна здійснювати в діапазоні від −7 % до 109 % (IRE).

**•** Якщо для параметра [Стиль фото] установлено значення [V-Log] або файл LUT не було застосовано за використання [РЕАЛЬНИЙ ЧАС LUT], цей параметр вимірюється в одиницях "Stop".

(обчислено відповідно до того, що "0 Stop"=42 % (IRE))

# <span id="page-414-0"></span>**[Зебра]**

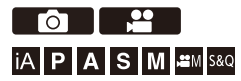

Ділянки, яскравіші за базове значення, відображаються зі смугами. Можна також установити базове значення й ширину діапазону. У такому разі смуги відображатимуться на ділянках, яскравість яких перебуває в межах визначеного діапазону.

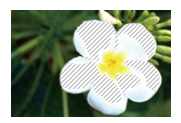

**[ZEBRA1]**

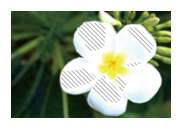

**[ZEBRA2]**

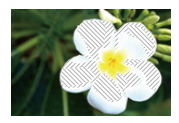

**[ZEBRA1+2]**

# $\binom{2}{3}$   $\Rightarrow$   $\lceil \frac{1}{24} \rceil$   $\Rightarrow$   $\lceil \frac{1}{12} \rceil$   $\Rightarrow$  Виберіть [Зебра]

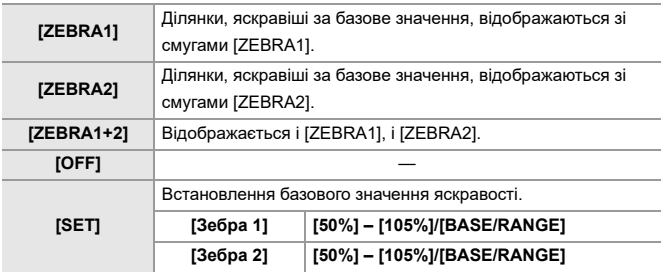

# **Коли для параметра [SET] вибрано налаштування [BASE/RANGE]**

Ділянки, відцентровані за яскравістю, визначеною за допомогою параметра [Базовий рівень], яскравість яких не виходить за межі діапазону, установленого параметром [Діапазон], відображаються зі смугами.

- ≥[Базовий рівень] можна встановлювати в діапазоні від 0 % до 109 % (IRE).
- ≥[Діапазон] можна встановлювати в діапазоні від ±1 % до ±10 % (IRE).
- **•** Якщо для параметра [Стиль фото] установлено значення [V-Log] або файл LUT не було застосовано за використання [РЕАЛЬНИЙ ЧАС LUT], цей параметр вимірюється в одиницях "Stop".

(обчислено відповідно до того, що "0 Stop"=42 % (IRE))

**•** Неможливо вибрати [ZEBRA1+2] під час налаштування [BASE/RANGE].

# <span id="page-416-0"></span>**[Маркер рамки]**

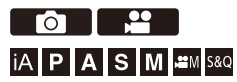

На екрані запису відображається рамка із заданим форматним співвідношенням. Це дає змогу під час запису бачити кут огляду, який ви отримаєте за допомогою обрізання (кадрування) під час подальшої обробки зображення.

# $\bigoplus$  $\rightarrow$  **[** $\bigoplus$  $\rightarrow$  **]**  $\rightarrow$  **Виберіть [Маркер рамки]**

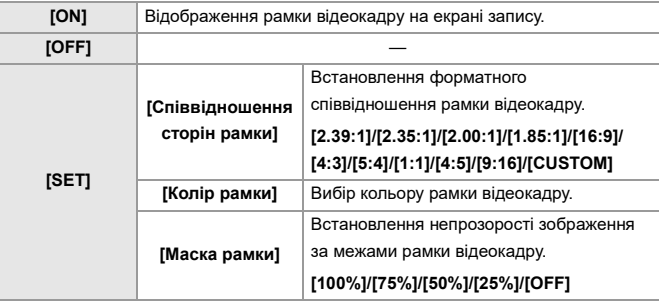

# **Коли в розділі [Співвідношення сторін рамки] у меню [SET] вибрано значення [CUSTOM]**

Можна вільно встановлювати форматне співвідношення кадру.

- За допомогою кнопок ▲▼◀▶ відрегулюйте положення центра.
- **•** Положення можуть переміщуватись у діагональних напрямках за допомогою джойстика.
- **•** Крім того, положення можна змінювати, перетягуючи рамку на екрані запису.
- Налаштуйте висоту кадру за допомогою кнопки [ • 1 його ширину за допомогою  $\lceil \frac{1}{2} \rceil$ .
- **•** Змінювати розмір кадру можна також за допомогою розведення й зведення пальців.

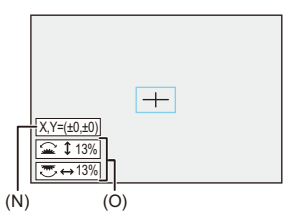

- (N) Координати центра (центр екрана визначається як 0)
- (O) Висота та ширина кадру
- **•** Форматне співвідношення можна змінювати в діапазоні від 1 % до 100 %.
- **•** Першим натисканням кнопки [DISP.] положення кадру повертається до розташування по центру.

Друге натискання повертає розмір кадру до значення за замовчуванням.

## <span id="page-418-0"></span>**Смуги кольору й тестовий тональний сигнал**

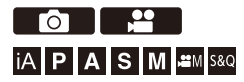

На екрані запису відображаються смуги кольору.

Тестовий тональний сигнал лунає, поки відображаються смуги кольору.

# **[ ] [ ] Виберіть [Смуги кольору]**

Налаштування: [SMPTE]/[EBU]/[ARIB]

• Щоб припинити відображення, натисніть кнопку ...

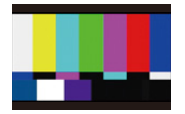

**[SMPTE]**

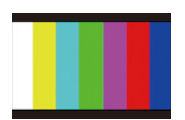

**[EBU]**

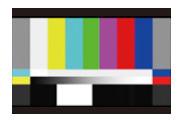

**[ARIB]**

### **Коригування тестового тонального сигналу**

На вибір пропонуються 4 рівні ([−12dB], [−18dB], [−20dB] і [MUTE]) тестового тонального сигналу.

**Щоб вибрати рівень тестового тонального сигналу, повертайте диск , або .**

- **•** Смуги кольору й тестовий тональний сигнал будуть записані на відео, якщо запис почнеться під час відображення смуг.
- **•** Яскравість і кольори, які відображаються на екрані камери або у видошукачі, можуть відрізнятися від яскравості й кольорів на іншому пристрої, зокрема зовнішньому моніторі.

# **Додаткові функції для запису відео**

У цьому розділі описуються додаткові функції запису відео, як-от ефекти сповільненої й прискореної зйомки та запис із профілем Log.

- ≥[Сповільнені](#page-421-0) та прискорені відео: 422
- ≥Відео з високою [частотою](#page-428-0) кадрів: 429
- ≥[[Переміщення](#page-431-0) фокуса]: 432
- ≥[Записування](#page-436-0) журналу: 437
- Відео [HLG: 442](#page-441-0)
- Запис [анаморфного](#page-445-0) відео: 446
- ≥[\[Synchro Scan\]: 450](#page-449-0)
- ≥[[Записування](#page-451-0) сегм. файлу]: 452
- ≥Список [налаштувань](#page-452-0) якості запису, які дають змогу записувати відео з [використанням](#page-452-0) додаткових функцій: 453

# <span id="page-421-0"></span>**Сповільнені та прискорені відео**

# <u>e</u> IA P A S M £M S&Q

У режимі [S&Q] камера під час запису використовує частоту кадрів, відмінну від установленої для запису частоти, що дає змогу записувати відео з ефектами сповільненої та прискореної зйомки у форматі MOV.

#### **Відео з ефектом сповільненої зйомки (прискорена зйомка)**

Установіть кількість кадрів, що перевищує частоту кадрів запису для вибраного значення [Якість запису].

Наприклад, під час запису з частотою кадрів 60 кадр/с, якщо значення параметра [Якість запису] встановлено на рівні 29,97p, швидкість зменшується вдвічі.

#### **Відео з ефектом прискореної зйомки (уповільнена зйомка)**

Установіть кількість кадрів, яка нижча за частоту кадрів запису для вибраного значення [Якість запису].

Наприклад, під час запису з частотою кадрів 15 кадр/с, якщо значення параметра [Якість запису] встановлено на рівні 29,97p, швидкість збільшується вдвічі.

**•** Сповільнені та прискорені відео в будь-якій якості запису, що передбачає застосування системи стискання зображень ALL-Intra, не можна записувати на картку SD. Для запису вам знадобиться доступний у продажу зовнішній SSD-накопичувач. (Э [Використання](#page-471-0) зовнішнього SSD-накопичувача ([наявного](#page-471-0) в продажу): 472)

# **1 Установіть режим запису [S&Q].**

- $\bullet$  Установіть диск вибору [режиму](#page-74-0). (→ Вибір режиму запису: 75)
- **•** Pежим [Формат файлу запису] змінюється на [MOV].
- **2 Виберіть якість запису, за якої можна записувати сповільнені та прискорені відео.**
	- $\bullet$  (  $\bullet$  )  $\bullet$  [  $\bullet$  [  $\bullet$  ]  $\bullet$  [  $\bullet$  [  $\bullet$  [ Якість запису]
	- **•** Елементи, доступні для запису сповільнених і прискорених відео, позначені як [Доступна функція «П і Ш»].
	- **•** Параметри якості, за яких можна записувати сповільнені та прискорені відео ( $\rightarrow$  Список [налаштувань](#page-452-0) якості запису, які дають змогу записувати відео з [використанням](#page-452-0) додаткових функцій: 453)

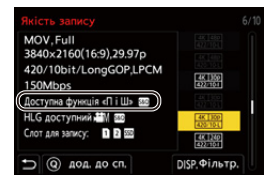

# **3 Установіть частоту кадрів.**

- $\bullet$   $\bigcirc$   $\bullet$   $\bullet$   $[$   $\bullet$   $]$   $\bullet$   $[$   $\bullet$   $\bullet$   $]$   $\bullet$   $[$  Нал. функції «Пі Ш»]
- Виберіть числове значення, повертаючи диск , мо ти або  $\circledS$ , а потім натисніть кнопку  $\circledR$  або  $\circledS$ .
- **•** Можна встановити частоту кадрів у наведених нижче діапазонах.
	- Відео C4K/4K: від 1 кадр/с до 120 кадр/с (за використання системи стискання зображень ALL-Intra: від 1 кадр/с до 60 кадр/с)
	- Відео FHD: від 1 кадр/с до 300 кадр/с (за використання системи стискання зображень ALL-Intra: від 1 кадр/с до 240 кадр/с)

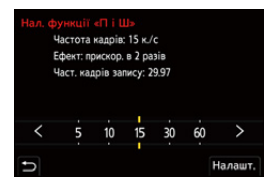

# **Комбінації значень частоти кадрів і швидкість відтворення**

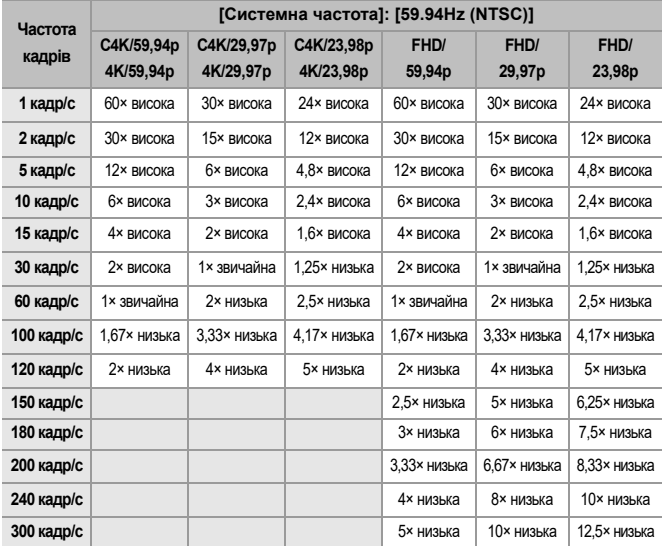

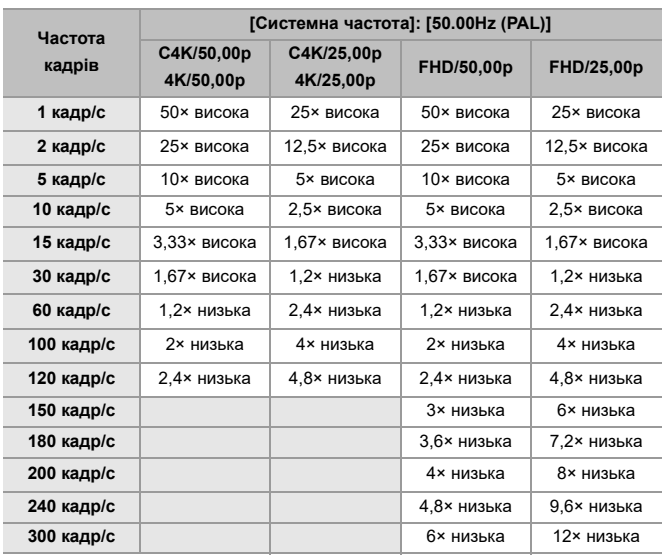

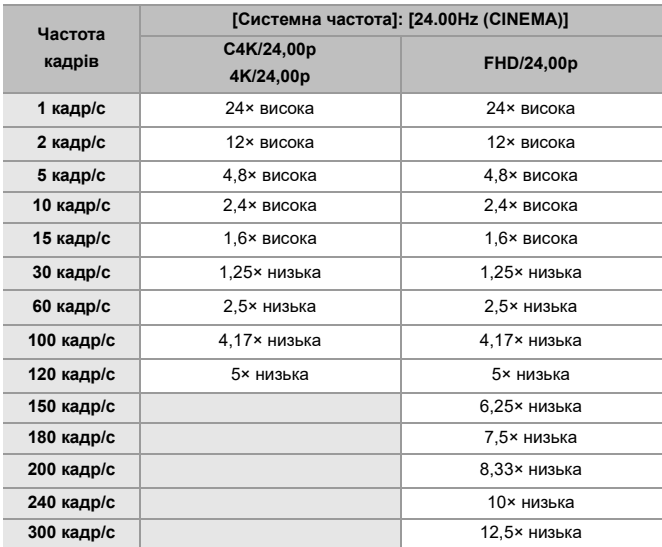

# **Значення витримки під час запису сповільнених і прискорених відео**

Під час запису сповільнених і прискорених відео мінімальне значення витримки змінюється залежно від поточної частоти кадрів у параметрі [Нал. функції «П і Ш»].

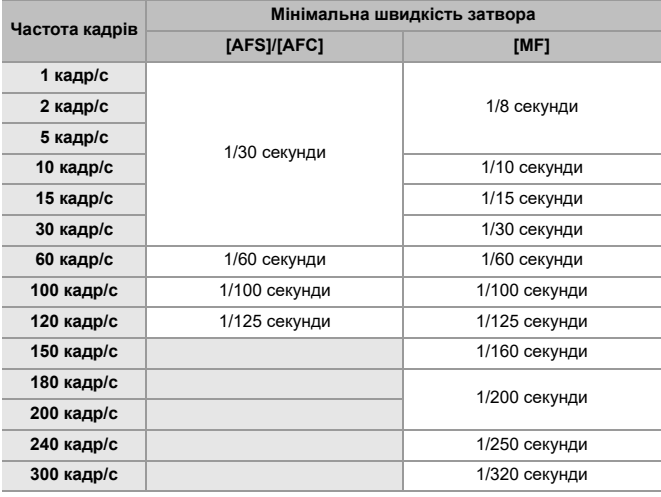

- $\Box$
- **•** Звук не записуватиметься під час уповільненої або прискореної зйомки.
- **•** Коли для параметра [Область зображення відео] установлено значення [PIXEL/PIXEL], неможливо встановити частоту кадрів вище 120 кадр/с.
- **•** Якщо вибрано частоту кадрів 150 кадр/с або більше, режим змінюється на ручне фокусування.

(Якщо натиснуто кнопку [AF ON], камера здійснює автоматичне фокусування, але лише до початку записування.)

# <span id="page-428-0"></span>**Відео з високою частотою кадрів**

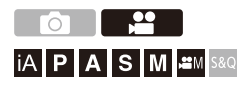

Відео у форматі [MOV] з високою частотою кадрів можна записувати на картки. Якщо конвертувати його за допомогою сумісного програмного забезпечення, можна створити відео з ефектом сповільненої зйомки.

Стає також можливим запис звуку, який не можна було виконати в повільному й швидкому режимі.

- **1 Установіть для параметра [Формат файлу запису] значення [MOV].**
	- $\binom{20}{10}$   $\rightarrow$  [ $\binom{11}{10}$ ]  $\rightarrow$  [Формат файлу запису]  $\rightarrow$  [MOV]
- **2 Виберіть якість запису для відео <sup>з</sup> високою частотою кадрів.**
	- $\bullet$   $\overline{w}$   $\rightarrow$   $[\bullet]$   $\bullet$   $[\bullet]$   $\rightarrow$   $[7]$ Kictb запису]
	- У режимі [  $\beta$ <sup>2</sup>] Доступні наведені варіанти якості запису.
		- [Якість запису] із відео з високою частотою кадрів із показником частоти кадрів під час запису понад 60,00p;
	- **•** Відфільтрувавши налаштування [Якість запису] за частотою кадрів, можна відобразити лише ті параметри запису, які відповідають умовам для цієї частоти кадрів. (→[[Фільтр](#page-144-0).]: 145)
	- Параметри запису відео з високою частотою кадрів ( $\rightarrow$ [Список](#page-452-0) [налаштувань](#page-452-0) якості запису, які дають змогу записувати відео з [використанням](#page-452-0) додаткових функцій: 453)

# **Значення витримки під час запису відео з високою частотою кадрів**

Під час запису відео з високою частотою кадрів мінімальне значення витримки змінюється залежно від поточної частоти кадрів цього відео.

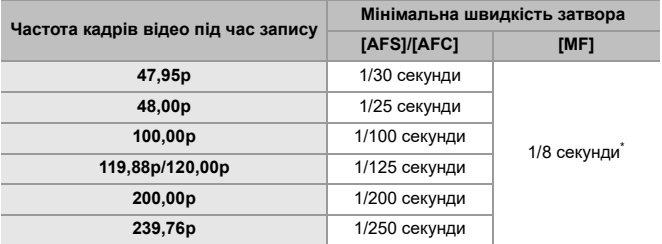

\* Можна встановити в режимі [M] (для параметра [Автоекспозиція в P/A/S/M] установлено значення [OFF]) або в режимі [ $\beta$ 9M] (для параметра [Режим експозиції] установлено значення [M]).

# $\blacksquare$

**•** Під час виведення через HDMI відео може конвертуватися зі зниженням роздільної здатності та частоти кадрів.

### **Повідомлення щодо автоматичного фокусування під час запису відео з високою частотою кадрів**

**•** Коли вибрано параметр [Якість запису], а частота кадрів під час запису становить 200,00p або вище, існує обмеження щодо об'єктивів, на яких може працювати функція автоматичного фокусування.

Ви можете перевірити, які об'єктиви підтримує ця камера, у розділі "Compatible products which comply with Four-Thirds standard" (Сумісні продукти, що відповідають стандарту Four-Thirds). Див. пункт "AF and AE in Motion picture recording" (Автоматичне фокусування й автоматична експозиція під час записування відео).

#### **<https://panasonic.jp/support/global/cs/dsc/connect/index.html>** (лише англійською мовою)

- **•** Коли вибрано параметр [Якість запису] із частотою кадрів записування 200,00p або вище, режим автоматичного фокусування працюватиме, як наведено нижче:
	- Для режиму АF буде зафіксовано значення  $\lceil \cdot \rceil$ . Якщо наполовину натиснути кнопку затвора або натиснути кнопку [AF ON], фокусування виконуватиметься в зоні АF [[ ].
	- Автоматичне розпізнавання недоступне.
	- функція [Неперервне AF] стає недоступною;
	- функція [Швидке AF] стає недоступною;
	- функція [AF із сенсором ока] стає недоступною;

# <span id="page-431-0"></span>**[Переміщення фокуса]**

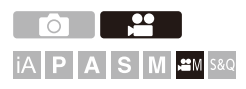

Плавне переміщення положення фокуса з поточного до попередньо зареєстрованого.

# **1 Виберіть режим запису** [ $\mathbb{P}$ М].

• Установіть диск вибору [режиму](#page-74-0). (→ Вибір режиму запису: 75)

- **2 Виберіть режим [Переміщення фокуса].** ≥ [ ] [ ] [Переміщення фокуса]
	- **•** Якщо відображається повідомлення [Налаштуйте розташування фокусу.], натисніть кнопку  $\Box$  або  $\Diamond$ .

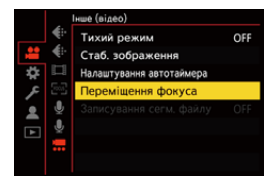
# **3 Задайте положення фокуса.**

- Перевірте фокус за тією самою процедурою, яка використовується в разі ручного фокусування ( $\rightarrow$ [Зйомка](#page-196-0) з [використанням](#page-196-0) ручного фокусування: 197), а потім натисніть кнопки [WB], [ISO] і [ [2] ], щоб налаштувати положення фокуса.
- ≥Налаштувати положення фокуса можна також за допомогою кнопок від [POS1] до [POS3].

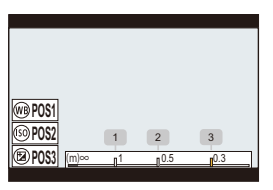

## **4 Зареєструйте положення фокусування.**

●Шоб зареєструвати положення фокусування, натисніть кнопку  $\bullet$  або  $\circledcirc$ .

# **5 Почніть запис.**

- Натисніть кнопку відео.
- **•** Якщо натиснути кнопку [DISP.], до початку запису відобразиться екран розширеного налаштування. ([Налаштування](#page-434-0) ([Переміщення фокуса]): [435\)](#page-434-0)
- **•** Якщо вибрано значення [Запис перем. фокуса], переміщення фокусування почнеться, коли ви розпочнете відеозапис.

## **6 Почніть переміщення фокуса.**

- $\bullet$  Натисніть кнопку  $\blacktriangleleft\blacktriangleright$ , щоб вибрати [1], [2] або [3], а потім натисніть кнопку **.** або .
- **•** Коли встановлено параметр [Очік. перем. фокуса], переміщення фокуса починається, коли мине встановлений час.

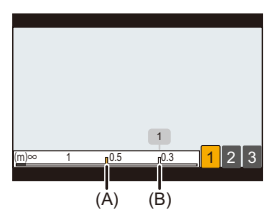

- (A) Поточне положення фокуса
- (B) Зареєстроване положення фокуса

# **7 Завершіть переміщення фокуса.**

• Натисніть кнопку [Q].

## **8 Припиніть запис.**

● Знову натисніть кнопку відео.

## <span id="page-434-0"></span>**Налаштування ([Переміщення фокуса])**

#### **[Налаш.розташування фокусу]**

Реєстрація положень фокусування.

#### **[Шв. перем. фокуса]**

Встановлення швидкості переміщення фокусування.

**•** Швидкість: від [SH] (швидко) до [SL] (повільно)

#### **[Запис перем. фокуса]**

Переміщення фокусування з початком записування.

**•** Виберіть положення, зареєстроване за допомогою функції [Налаш.розташування фокусу].

#### **[Очік. перем. фокуса]**

Встановлення часу очікування перед переміщенням фокусування.

**•** Якщо натиснути кнопку [ • ], відобразиться екран запису.

# $\blacksquare$

- **•** Установивши положення фокусування, підтримуйте однакову відстань до об'єкта.
- **•** Швидкість переміщення фокусування може бути різною й залежить від використовуваного об'єктива.
- **•** З наближенням до мінімальної фокусної відстані об'єктива або нескінченності швидкість переміщення фокуса знижується.
- **•** Під час використання функції [Переміщення фокуса] неможливо перемістити фокус на будь-яку іншу точку, крім зареєстрованих положень фокусування.
- **•** Будь-які з наведених нижче операцій очистять настройки положення фокусування.
	- Використання вимикача камери УВІМК/ВИМК
	- Масштабування
	- Переключення режиму фокусування
	- Переключення режиму запису
	- Заміна об'єктива
- **•** Функцію [Переміщення фокуса] неможливо використовувати разом зі змінним об'єктивом, який не підтримує режим фокусування [AFC].

# **Записування журналу**

≥[Помічник перегляду [V-Log\]: 441](#page-440-0)

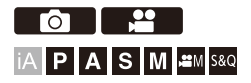

Встановлення для параметра [Стиль фото] значення [V-Log] дає змогу записувати профіль Log.

На етапі обробки можна створювати зображення з широкою гамою відтінків.

# **[ ] [ ] [Стиль фото] Виберіть [V-Log]**

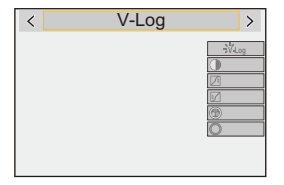

# $\bullet$

**•** Обробка після зйомки виконується з використанням LUT (Look-Up Table). Файл LUT можна завантажити з наведеного нижче сайту підтримки.

#### **<https://panasonic.jp/support/global/cs/dsc/download/index3.html>**

(лише англійською мовою)

## **Світлочутливість ISO за використання функції [V-Log]**

Чутливість ISO можна встановити в діапазоні від [500] до [12800] (сигнал, що надходить від матриці: 60 кадр/с або менше) або від [250] до [3200] (сигнал, що надходить від матриці: 61 кадр/с або більше). Коли вибрано налаштування [Розшир. діап. ISO], значення можна встановити в діапазоні від [125] до [12800].

## **Експозиція за встановлення налаштування [V-Log]**

Характеристики кривої [V-Log] відповідають документу "V-Log/V-Gamut REFERENCE MANUAL Rev.1.0". Якщо встановлено значення [V-Log], стандартна експозиція для сірого з коефіцієнтом відбиття 18 % становить IRE 42 %.

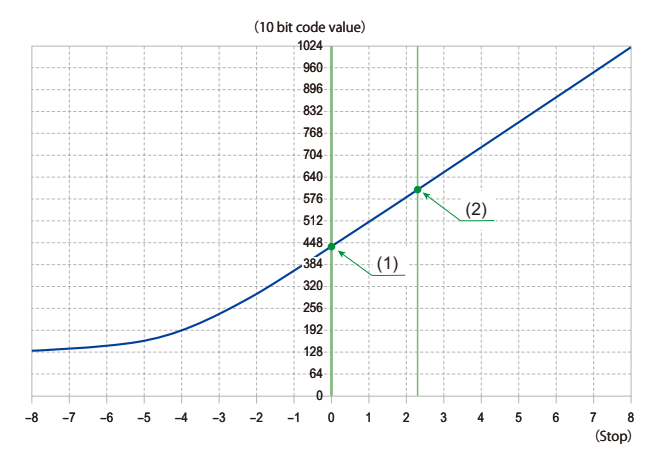

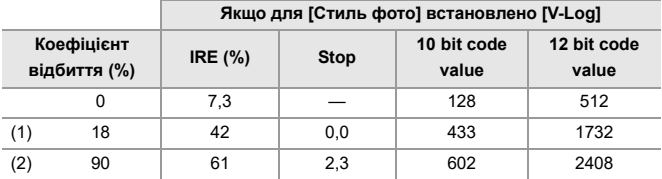

**•** Коли встановлено відображення яскравості в одиницях "Stop", камера обчислює значення, прирівнюючи IRE 42 % до "0 Stop".

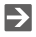

**•** Яскравість можна переглянути в одиницях "Stop":

(→ [Точк. [експонометр](#page-412-0) освіт.]: 413, [[Зебра](#page-414-0)]: 415)

## <span id="page-440-0"></span>**[Помічник перегляду V-Log]**

Якщо для параметра [Стиль фото] встановлено значення [V-Log], екран запису, а також зображення, виведені через HDMI, стануть темнішими. Використання функції [Помічник перегляду V-Log] означає, що зображення можна відображати із застосуванням файлу LUT на моніторі або у видошукачі та під час виведення через HDMI.

# **[ ] [ ] Виберіть [Помічник перегляду V-Log]**

#### **[Вибір LUT]**

Вибір файлу LUT для застосування з набору параметрів ([Vlog\_709]) або файлів LUT, зареєстрованих у меню [[Бібліотека](#page-334-0) LUT]. ( $\rightarrow$  [Бібліотека LUT]: 335)

#### **[Поміч. перегл. LUT (монітор)]**

Відображення зображень із застосуванням файлу LUT на моніторі або у видошукачі камери.

#### **[Поміч. перегл. LUT (HDMI)]**

Застосування файлу LUT до зображень, які виводяться через HDMI.

#### ┃Ⅲ

- **•** Під час застосування файлу LUT на екрані записування відображається позначка [LUT].
- **•** Функція [Поміч. перегл. LUT (монітор)]/[Поміч. перегл. LUT (HDMI)] недоступна, коли [LUT] застосовується для налаштування якості зображення в пункті [Стиль фото].

# **Відео HLG**

#### ≥[Помічник перегл[. HLG\]: 445](#page-444-0)

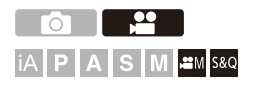

Записуйте відео у форматі HLG з широким динамічним діапазоном. Ви можете записувати дуже яскраво освітлені сцени (де можлива надмірна експозиція) або сцени з недостатнім освітленням (де можлива недостатня експозиція), зберігаючи насичені, але м'які кольори, які можна бачити неозброєним оком.

Ви можете переглядати записуване відео на пристроях, підключених через HDMI (телевізорах тощо), які підтримують формат HLG, або відтворювати його безпосередньо на пристроях, що підтримують цей формат.

**•** "HLG (Hybrid Log Gamma)" є форматом HDR міжнародного стандарту (ITU-R BT.2100).

# **1 Виберіть режим запису [ ] або [S&Q].**

• Установіть диск вибору [режиму](#page-74-0). ( $\rightarrow$  Вибір режиму запису: 75)

# **2 Виберіть якість запису, за якої можна записувати відео HLG.**

- $\mathbf{R}$   $\rightarrow$   $[$   $\mathbf{L}$   $]$   $\rightarrow$   $[$   $\mathbf{L}$  $\mathbf{L}$  $]$   $\rightarrow$   $[$   $\mathbf{R}$ кість запису]
- **•** Елементи, доступні для запису відео HLG, позначені як [HLG доступний].
- Якість запису, за якої можна записувати відео у форматі HLG ( $\rightarrow$ [Список](#page-452-0) [налаштувань](#page-452-0) якості запису, які дають змогу записувати відео з [використанням](#page-452-0) додаткових функцій: 453)

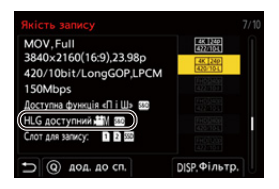

**3 Установіть для параметра [Стиль фото] значення [Hybrid Log Gamma].**

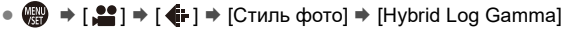

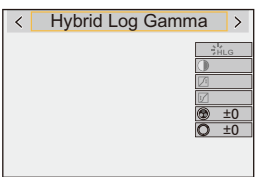

# $\Omega$

**•** Монітор і видошукач камери не підтримують відтворення зображень у форматі HLG.

Коли для параметра [Помічник перегл. HLG] у меню [Корист.] ([Монітор/ відображ. (відео)]) вибрано значення [Монітор], можна відобразити зображення, конвертовані для перегляду на моніторі або видошукачі цієї  $k$ камери. ( $\rightarrow$  [Помічник перегл[. HLG\]: 445\)](#page-444-0)

# ┃Ⅲ

**•** Зображення HLG відображаються темними на пристроях, які не підтримують формат HLG. За допомогою функції [HDMI] у розділі [Помічник перегл. HLG] меню [Корист.] ([Монітор/відображ. (відео)]) можна встановити спосіб перетворення для відображення зображень для контролю. (→ Помічник перегл[. HLG\]: 445](#page-444-0))

## **Чутливість ISO за використання функції [Hybrid Log Gamma]**

Нижня межа доступних значень світлочутливості ISO становитиме [250].

## <span id="page-444-0"></span>**[Помічник перегл. HLG]**

Під час запису або відтворення відео у форматі HLG ця функція відображає зображення з конвертованою колірною гамою та яскравістю на моніторі або видошукачі камери чи виводить їх через HDMI.

# $\bigoplus$   $\Rightarrow$  [ $\biguparrow \biguparrow$  ]  $\Rightarrow$  [Помічник перегл. HLG]  $\Rightarrow$  [Монітор] **або [HDMI]**

### **[AUTO]\***

Конвертування зображень перед їх виведенням через HDMI за застосування ефекту [MODE2]. Це налаштування конвертації працює, лише якщо камеру підключено до пристрою, який не підтримує HDR (формат HLG).

#### **[MODE1]**

Конвертування з пріоритетом яскравих ділянок, наприклад неба.

**•** На екрані запису відобразиться піктограма [MODE1].

#### **[MODE2]**

Конвертування з пріоритетом яскравості головного об'єкта зйомки.

**•** На екрані запису відобразиться піктограма [MODE2].

#### **[OFF]**

Відображення без перетворення колірної гами та яскравості.

- **•** Зображення HLG виглядають темнішими на пристроях, які не підтримують формат HLG.
- \* Можна встановити, тільки коли вибрано [HDMI].

# **Запис анаморфного відео**

#### ● [Відоб. з анам. [розтиск](#page-447-0).]: 448

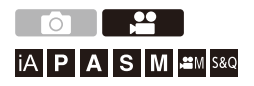

Серед кількох різних форматів відео (якостей запису) можна вибрати такий, що підходить для запису анаморфного відео, і виконати запис. Під час анаморфного запису також можна відображати зображення в повному розмірі та кут огляду, який утвориться під час кадрування після розтискання. Крім того, можна використовувати стабілізатор зображення, який відповідає анаморфному запису.

**•** Відомості про стабілізатори зображення, придатні для запису анаморфного відео: (→ [[Анаморфне](#page-272-0) (відео)]: 273)

- **1 Установіть [Формат файлу запису].**
	- $\mathbb{R} \rightarrow [\mathbf{S} \rightarrow \mathbf{E}] \rightarrow [\mathbf{E}] \rightarrow [\mathbf{F}]$  Формат файлу запису]
- **2 Виберіть якість запису, придатну для запису анаморфного відео.**
	- $\mathbf{R}$   $\rightarrow$  [ $\mathbf{L}$ ]  $\rightarrow$  [ $\mathbf{L}$ ]]  $\rightarrow$  [Якість запису]
	- У режимі [  $\beta$ <sup>2</sup>] Доступні наведені варіанти якості запису.
		- [Якість запису] із роздільною здатністю понад C4K;
		- [Якість запису] із відео з високою частотою кадрів із показником частоти кадрів під час запису понад 60,00p;
	- **•** Коли для налаштування [Формат файлу запису] встановлено значення [MOV] або [Apple ProRes], відфільтрувавши [Якість запису] за кількістю пікселів, можна відобразити лише ті параметри запису, роздільна здатність і форматне співвідношення яких відповідають заданим умовам. (→ [[Фільтр](#page-144-0).]: 145)

### | Q) |

**•** Ця камера не підтримує розтискання відео, записаного за допомогою анаморфної зйомки. Використовуйте для цього сумісне програмне забезпечення.

## <span id="page-447-0"></span>**[Відоб. з анам. розтиск.]**

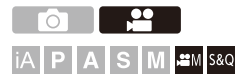

Відображення зображень із розтисканням відповідно до збільшення анаморфного об'єктива на цій камері.

За допомогою функції [Маркер рамки] також можна накладати на відтворюване зображення рамку з тим кутом огляду, який утвориться під час кадрування після розтискання.

# **1 Виберіть режим запису [ ] або [S&Q].**

 $\bullet$  Установіть диск вибору [режиму](#page-74-0). ( $\rightarrow$  Вибір режиму запису: 75)

## **2 Установіть [Відоб. <sup>з</sup> анам. розтиск.].**

•  $\bigoplus$   $\Rightarrow$   $[\bigoplus$   $] \Rightarrow [\bigoplus$   $] \Rightarrow$  [Відоб. з анам. розтиск.]

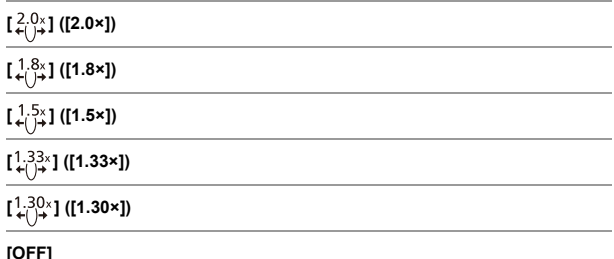

## **•** Виконайте налаштування, що відповідають збільшенню анаморфного об'єктива, який використовується.

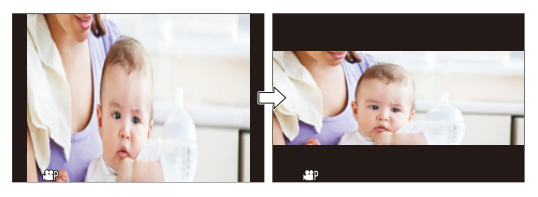

**3 Установіть [Маркер рамки].**

•  $\bigoplus$   $\rightarrow$  [ $\bigoplus$ ]  $\rightarrow$  [[Маркер](#page-416-0) рамки] ( $\rightarrow$  [Маркер рамки]: 417)

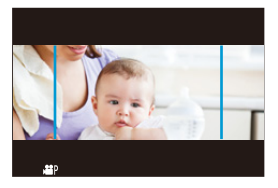

 $\overline{\mathbb{Q}}$ 

**•** Зображення, отримані через інтерфейс HDMI, не можна розтиснути.

# **[Synchro Scan]**

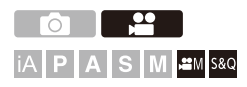

Виконайте точне регулювання витримки, щоб зменшити мерехтіння й горизонтальні смуги.

Значення витримки, задані для функції Synchro Scan, зберігаються окремо від значень, що використовуються для звичайного запису. На екрані налаштування функції Synchro Scan можна переглянути значення витримки для звичайного запису та налаштувати його.

**1 Виберіть режим запису [ ] або [S&Q].**

 $\bullet$  Установіть диск вибору [режиму](#page-74-0). ( $\rightarrow$  Вибір режиму запису: 75)

- **2 Установіть режим експозиції [S] або [M].**
	- $\bullet$   $\overline{w}$   $\Rightarrow$   $\lceil \bullet \bullet \rceil$   $\Rightarrow$   $\lceil \leftarrow \bullet \rceil$   $\Rightarrow$  [Режим експозиції]  $\Rightarrow$  [S]/[M]
- **3 Установіть [Synchro Scan].**
	- $\bullet$   $\bigoplus$   $\bullet$   $\lceil \bullet 2 \rceil \bullet$   $\lceil \bullet \rceil \bullet$  [Synchro Scan]  $\bullet$  [ON]

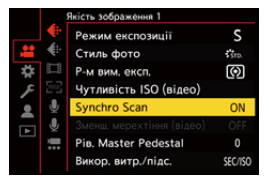

# **4 Налаштуйте витримку.**

- $\bullet$ Виберіть числове значення, повертаючи диск  $\frac{d\mathbf{x}}{d\mathbf{x}}$ ,  $\frac{d\mathbf{x}}{d\mathbf{x}}$  або  $\circledS$ , а потім натисніть кнопку  $\circledR$  або  $\circledS$ .
- **•** Поточне значення витримки для звичайного запису можна переглянути, натиснувши кнопку [DISP.].
- **•** Настройте витримку під час перегляду екрана, щоб мерехтіння та горизонтальні смуги були мінімізовані.

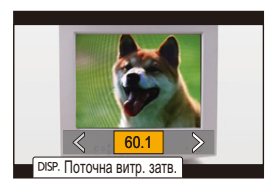

## $\blacksquare$

**•** Якщо для параметра [Synchro Scan] встановлено значення [ON], доступний діапазон витримки звужується.

# **[Записування сегм. файлу]**

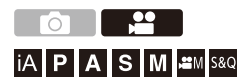

Щоб уникнути втрати відео через непередбачувані переривання живлення, записане відео під час запису через задані інтервали розділяється на сегменти.

• Розділені відео зберігаються як одна група зображень. (Э [Групові](#page-497-0) знімки: 498)

- **1 Установіть для параметра [Формат файлу запису] значення [MOV] чи [Apple ProRes].**
	- $\mathbb{R}$   $\rightarrow$  [ $\mathbb{L}$ ]  $\rightarrow$  [ $\mathbb{L}$ ]]  $\rightarrow$  [Формат файлу запису]  $\rightarrow$  [MOV]/[Apple ProRes]
- **2 Установіть [Записування сегм. файлу].**
	- $\text{Q} \rightarrow [\text{Q} \rightarrow \text{Q} \rightarrow \text{Q}] \rightarrow [3$ аписування сегм. файлу]  $\Rightarrow$  [10MIN.]/ [5MIN.]/[3MIN.]/[1MIN.]

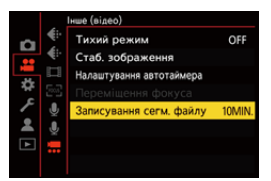

# <span id="page-452-0"></span>**Список налаштувань якості запису, які дають змогу записувати відео з**

# **використанням додаткових функцій**

s&o <mark> : Параметри якості, за яких можна записувати сповільнені та</mark> прискорені відео

- : Параметри запису відео з високою частотою кадрів HFR
- н∟с <mark> : якість запису, за якої можна записувати відео у форматі HLG</mark>

## **[Формат файлу запису]: [MP4]**

#### **[Системна частота]: [59.94Hz (NTSC)]**

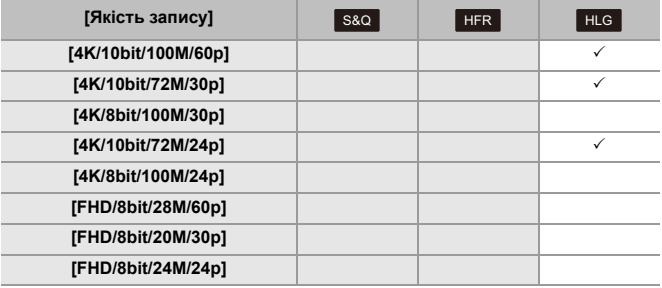

#### **[Системна частота]: [50.00Hz (PAL)]**

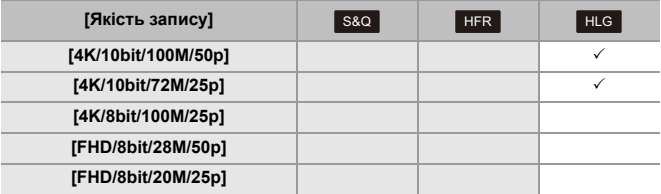

# **[Формат файлу запису]: [MOV]**

## **[Системна частота]: [59.94Hz (NTSC)]**

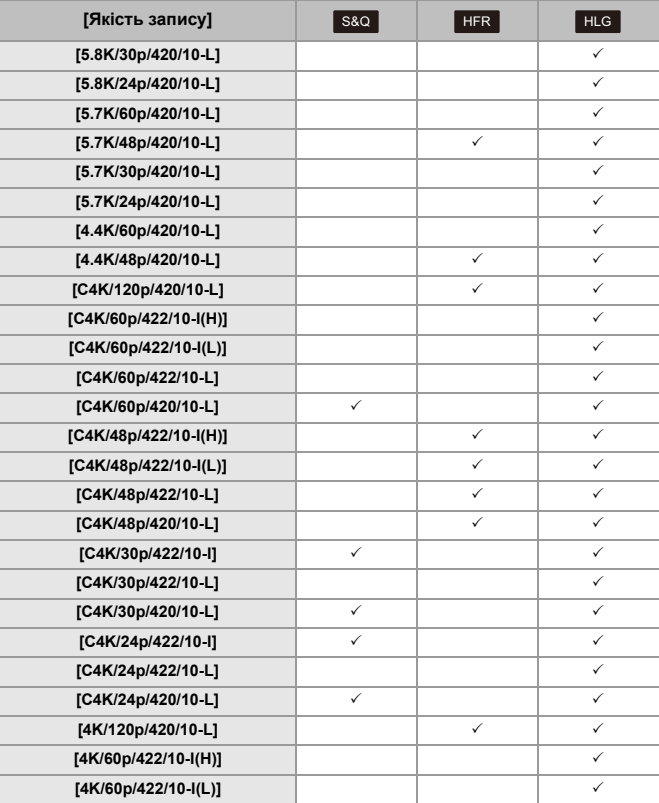

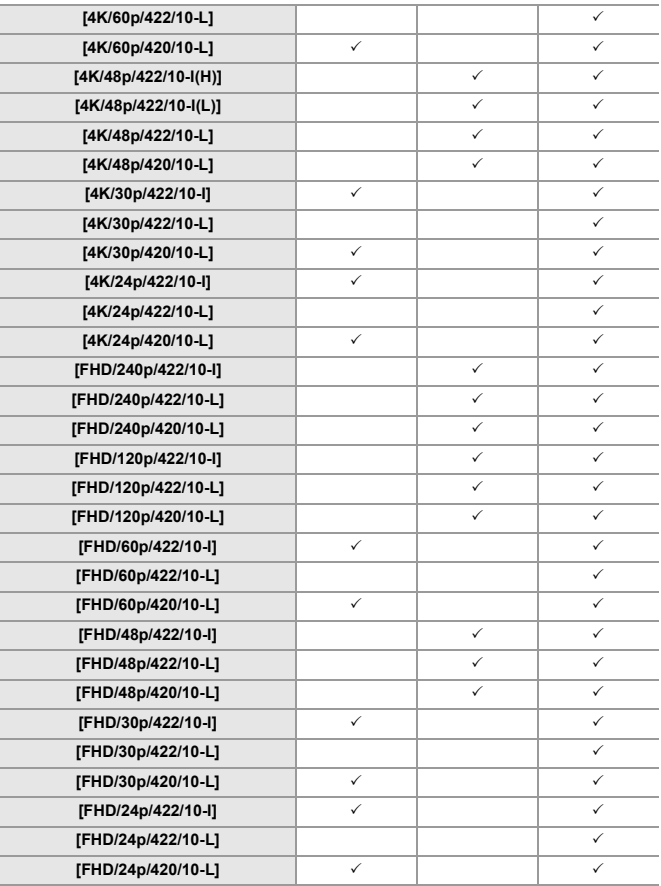

### **[Системна частота]: [50.00Hz (PAL)]**

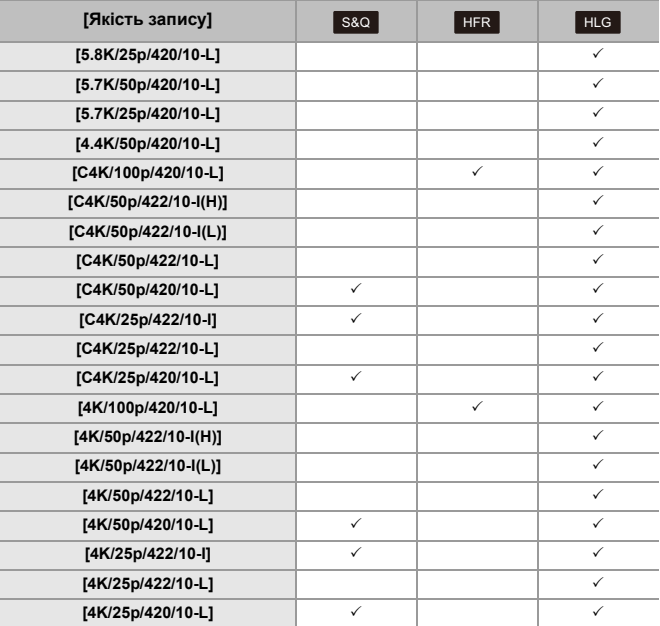

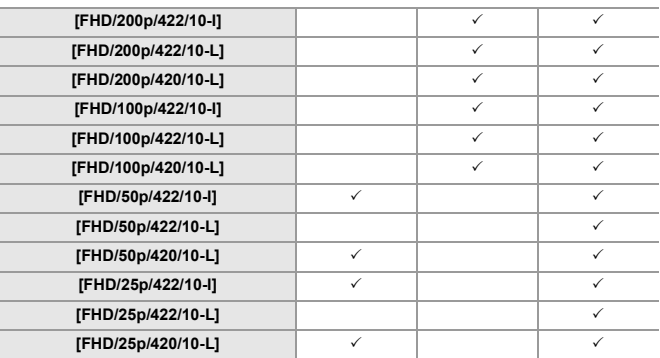

### **[Системна частота]: [24.00Hz (CINEMA)]**

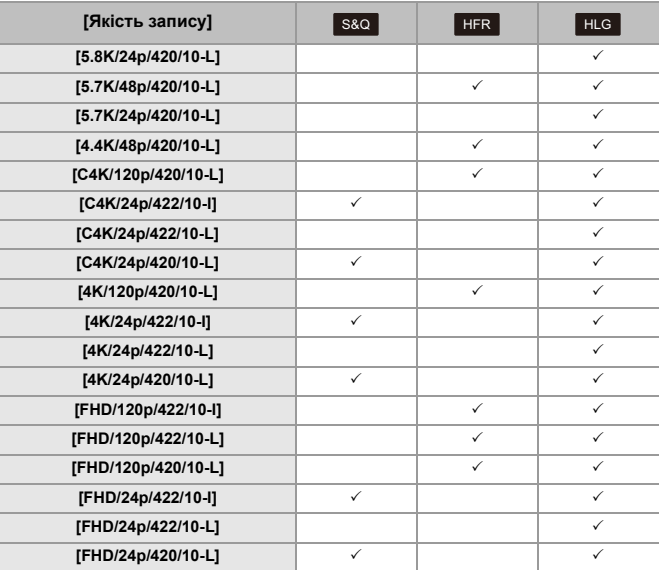

# **[Формат файлу запису]: [Apple ProRes]**

## **[Системна частота]: [59.94Hz (NTSC)]**

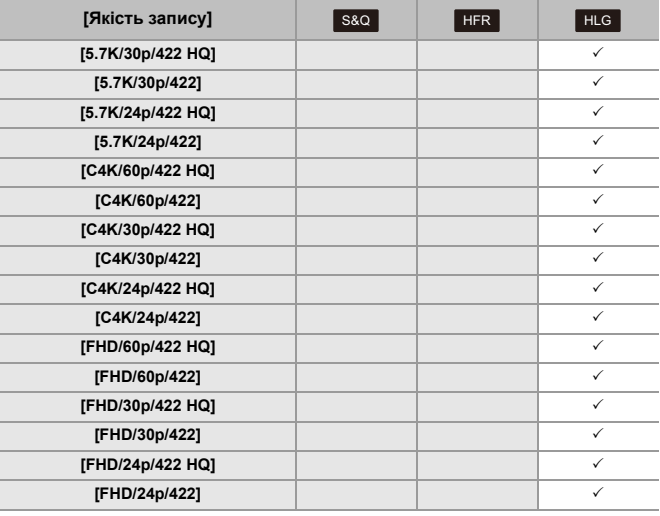

### **[Системна частота]: [50.00Hz (PAL)]**

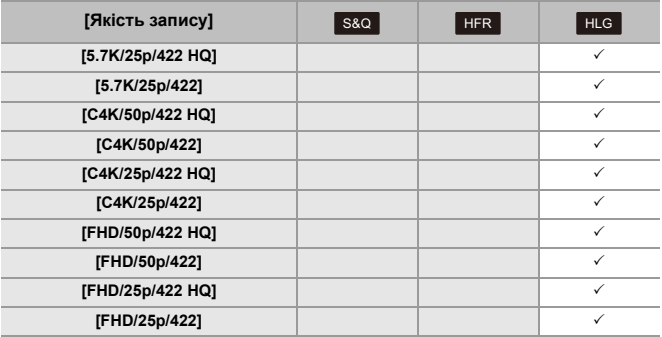

#### **[Системна частота]: [24.00Hz (CINEMA)]**

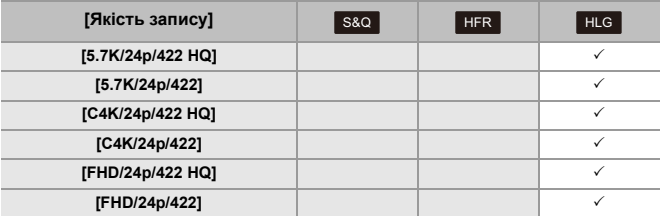

# **Виведення за допомогою інтерфейсу HDMI (відео)**

Ви можете здійснювати запис з одночасним передаванням зображень із камери на зовнішній монітор або зовнішній записувальний пристрій, підключений за допомогою кабелю HDMI.

**•** Керування виходом HDMI під час записування відрізняється від керування ним під час відтворення.

Відомості про налаштування виведення через HDMI під час відтворення: (→ 3'єднання [HDMI\]: 610](#page-609-0))

- ≥Підключення пристроїв з [інтерфейсом](#page-461-0) HDMI: 462
- Якість [зображення](#page-462-0), що виводиться через інтерфейс HDMI: 463
- ≥[Налаштування](#page-467-0) виведення через HDMI: 468

# <span id="page-461-0"></span>**Підключення пристроїв з інтерфейсом HDMI**

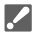

**•** Перевірте орієнтацію роз'ємів та вставте/вийміть штекер, тримаючи його прямо.

(Вставляння роз'єму під кутом може призвести до деформації контактів і несправностей.)

**•** Не підключайте кабель до невідповідного роз'єму, оскільки це може призвести до несправності.

Підготовка:

**•** Вимкніть камеру та зовнішній монітор або зовнішній пристрій для записування.

# **Підключіть камеру до зовнішнього монітора або зовнішнього записувального пристрою за допомогою кабелю HDMI, що наявний у продажу.**

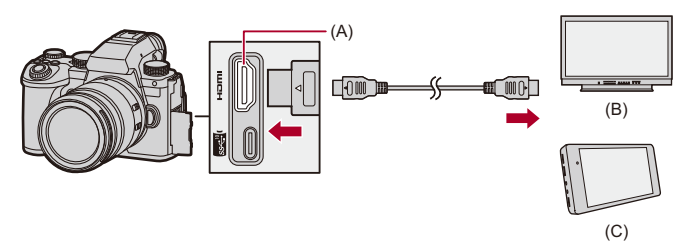

- (A) Гніздо HDMI (тип A)
- (B) Зовнішній монітор
- (C) Зовнішній пристрій для відеозапису
- **•** Використовуйте високошвидкісний кабель HDMI найвищої якості (роз'єм тип A
	- тип A, довжина до 1,5 м).

# <span id="page-462-0"></span>**Якість зображення, що виводиться через інтерфейс HDMI**

≥[Виведення](#page-462-1) зображень через HDMI: 463

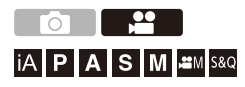

## <span id="page-462-1"></span>**Виведення зображень через HDMI**

Характеристики зображень, що виводяться через інтерфейс HDMI під час запису, залежать від режиму запису.

# <sup>◆</sup> Режим [  $\oplus$  M]/[S&Q]

Форматне співвідношення, роздільна здатність і частота кадрів виведення встановлюються згідно з налаштуваннями [Якість запису] в меню [Відео] ([Формат зображення]).

YUV та бітове значення виводяться зі зміною YUV на 4:2:2, як показано нижче. Якщо підключений пристрій несумісний із системою виведення,

виведення змінюється відповідно до параметрів підключеного пристрою.

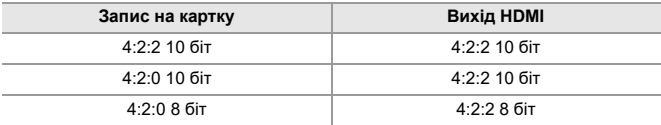

**•** Відео з роздільною здатністю вище 4K виводиться в роздільній здатності C4K/ 4K.

**•** Коли для відео з високою частотою кадрів вибрано параметр [Якість запису], під час виведення відео може конвертуватися зі зниженням роздільної здатності та частоти кадрів.

• Докладна інформація: (→ Якість [зображення](#page-465-0) під час виведення через HDMI: 466)

# $\blacksquare$

- **•** Коли вибрано будь-яке інше значення [Якість запису], крім 16:9 або 17:9, на зображення додаються смуги та ці зображення виводяться у форматному співвідношенні 16:9.
- **•** За частоти кадрів відео 200p або більше використання зазначених нижче функцій зупинить виведення через HDMI.
	- Підключення до мережі Wi-Fi за допомогою смартфона
	- Пов'язаний запис

# **Режим [iA]/[P]/[A]/[S]/[M]**

Вихідне зображення аналогічне отриманому в режимі [BAM]/[S&Q] під час запису відео.

У режимі очікування під час запису форматне співвідношення зображень, що виводяться, становить 16:9. Роздільна здатність, частота кадрів, YUV і бітове значення відповідають параметрам під'єднаного пристрою.

| Q) |

**•** Коли вибрано будь-яке інше значення [Пропорції], крім 16:9, на зображення додаються смуги і ці зображення виводяться у форматному співвідношенні 16:9.

Виведення за допомогою інтерфейсу HDMI (відео) – Якість зображення, що виводиться через інтерфейс HDMI

### **Попередження щодо виведення через HDMI**

- **•** Зміна способу виводу може тривати деякий час.
- **•** У разі використання виходу HDMI під час зйомки зображення може відображатися із запізненням.
- **•** Звукові сигнали, сигнал автофокусування та звуки електронного затвора вимикаються під час виведення через HDMI.
- **•** Під час перевірки зображення й звуку за допомогою телевізора, під'єднаного до камери, мікрофон камери може вловлювати звук із динаміків телевізора, генеруючи аномальний звук (акустичний зворотний зв'язок). У цьому разі тримайте камеру подалі від телевізора або знизьте на ньому гучність.
- **•** Деякі екрани настроювань не виводяться через HDMI.
- **• Інформація про відображення високої температури: ([Інформація](#page-126-0) про [відображення](#page-126-0) високої температури: 127)**

## <span id="page-465-0"></span>**Якість зображення під час виведення через HDMI**

Виведення здійснюється з роздільною здатністю й частотою кадрів, що відповідають параметру [Якість запису].

### **[Системна частота]: [59.94Hz (NTSC)]**

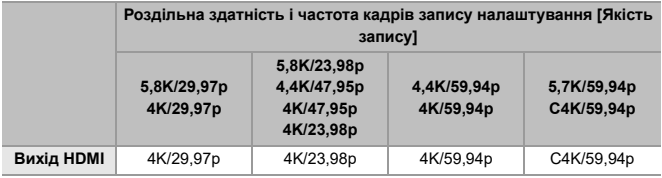

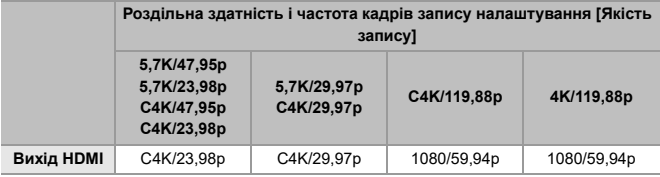

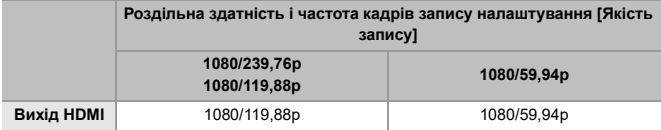

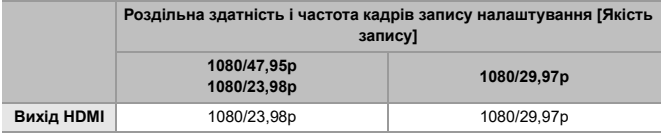

### **[Системна частота]: [50.00Hz (PAL)]**

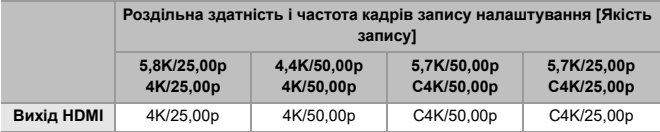

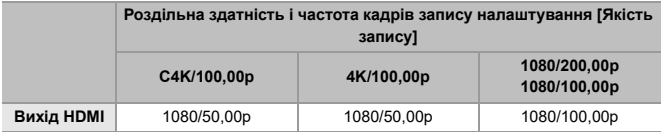

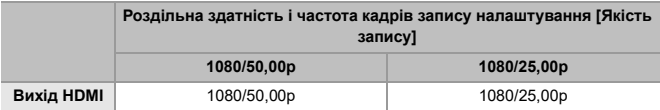

## **[Системна частота]: [24.00Hz (CINEMA)]**

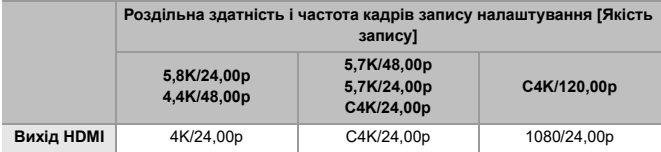

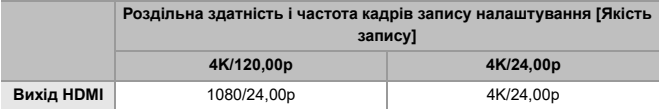

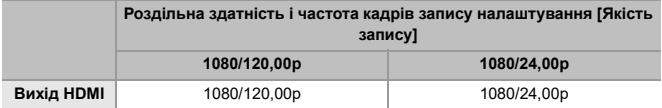

# <span id="page-467-0"></span>**Налаштування виведення через HDMI**

- ≥[Виведення](#page-468-0) інформації про камеру через інтерфейс HDMI: 469
- ≥Передавання сигналів керування на зовнішній [записувальний](#page-469-0) [пристрій](#page-469-0): 470
- ≥Виведення аудіо через [HDMI: 471](#page-470-0)
- ≥Виведення [збільшеного](#page-470-1) зображення в реальному часі (відео) через інтерфейс [HDMI: 471](#page-470-1)

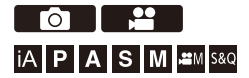
## **Виведення інформації про камеру через інтерфейс HDMI**

Інформацію про камеру можна вивести на зовнішній пристрій, підключений за допомогою інтерфейсу HDMI.

## **[ ] [ ] [Вивед. зап. чер. HDMI] Виберіть [Відобр. інформації]**

Налаштування: [ON]/[OFF]

### $\blacksquare$

- **•** Коли підключення здійснюється через HDMI і для параметра [Відобр. інформації] вибрано значення [ON], існують наведені нижче обмеження.
	- На екрані запису камери не відображається інформація.
	- функція [Вкладка «сенсорні»] стає недоступною;
- **•** Коли підключення здійснюється через HDMI і для параметра [Відобр. інформації] вибрано значення [ON], а потім виконується спроба підключитися через Wi-Fi зі смартфона або здійснити пов'язаний запис, існують наведені нижче обмеження.
	- На екрані запису камери не відображається інформація.
	- На екранах запису, що виводяться на зовнішні пристрої, не відображається деяка інформація.
	- функції [Відобр.рівн.запис.звук.]/[Вкладка «сенсорні»]/[Гістограма]/[Точк. експонометр освіт.]/[WFM/Vector Scope] недоступні.

## **Передавання сигналів керування на зовнішній записувальний пристрій**

Сигнали керування про початок і зупинення запису передаються на зовнішній записувальний пристрій, підключений через HDMI.

## **[ ] [ ] [Вивед. зап. чер. HDMI] виберіть [Керув. записом HDMI]**

Налаштування: [ON]/[OFF]

- **•** Налаштування [Керув. записом HDMI] можна встановити, коли для параметра [Відобр. тайм коду HDMI] установлено значення [ON] у режимі [ $\frac{10}{15}$ [K][S&Q]. (→ [Відобр. тайм коду [HDMI\]: 403\)](#page-402-0)
- **•** Сигнал керування передається, якщо натиснути кнопку запису відео або кнопку затвора, навіть якщо відео не можна записати (наприклад, якщо в камеру не вставлено картку пам'яті).
- **•** Можна керувати тільки сумісними зовнішніми пристроями.

#### **Виведення аудіо через HDMI**

Виведення аудіосигналу на зовнішній пристрій, підключений за допомогою інтерфейсу HDMI.

## **[ ] [ ] [Вивед. зап. чер. HDMI] виберіть [Виведення звуку (HDMI)]**

Налаштування: [ON]/[OFF]

## **Виведення збільшеного зображення в реальному часі (відео) через інтерфейс HDMI**

Виводьте збільшені зображення екранів із функції [Помічник MF] або [Збільшене візування (відео)] на зовнішній пристрій, підключений через інтерфейс HDMI.

## **[ ] [ ] [Вивед. зап. чер. HDMI] Виберіть [Збіл.зобр.в реж. реал.часу]**

#### **[MODE1]**

Збільшене відображення в режимі реального часу виводиться під час очікування запису відео.

#### **[MODE2]**

Збільшене відображення в режимі реального часу виводиться під час очікування запису відео та під час самого запису.

**•** Через інтерфейс HDMI виводитиметься відео з роздільною здатністю та частотою кадрів не більше значення FHD/60p.

#### **[OFF]**

Виведення збільшеного відображення в режимі реального часу не здійснюється.

**•** Якщо на моніторі або видошукачі камери відтворюється збільшене відображення, відомості про камеру не виводяться через HDMI.

# **Використання зовнішнього SSD-накопичувача (наявного в продажу)**

Фотографії та відео можна записувати й відтворювати, використовуючи наявний у продажу зовнішній SSD-накопичувач, підключений до USB-порту камери.

Зображення й відео з певними налаштуваннями якості запису можна записати тільки на зовнішній SSD-накопичувач.

- ≥Сумісні зовнішні SSD-[накопичувачі](#page-472-0): 473
- ≥[Підключення](#page-473-0) зовнішнього SSD-диска: 474
- ≥[Форматування](#page-476-0) зовнішнього SSD-диска: 477
- ≥Примітки щодо [використання](#page-477-0) зовнішніх SSD-дисків: 478

## <span id="page-472-0"></span>**Сумісні зовнішні SSD-накопичувачі**

У цьому розділі описано зовнішні SSD-накопичувачі, які можна використовувати із цією камерою. (За станом на вересень 2023 р.)

#### **Зовнішній SSD-накопичувач, сумісний із USB Type-C® (об'ємом не більше 2 ТБ)**

- **•** Ця камера сумісна із SuperSpeed USB 10Gbps (USB 3.2 Gen 2).
- **•** Рекомендуємо використовувати зовнішні SSD-диски, належне функціонування яких підтверджено компанією Panasonic. Заздалегідь просимо взяти до уваги, що таке підтвердження не є гарантією належного функціонування всіх пристроїв.
- **•** Найновішу інформацію про зовнішні SSD-диски можна переглянути на сайті підтримки:

<https://panasonic.jp/support/global/cs/dsc/connect/index.html> (лише англійською мовою)

- **•** Наявність у зовнішнього SSD-диска, належне функціонування якого підтверджено, усіх доступних можливостей не гарантується.
- **•** Заздалегідь виконайте пробне записування, щоб перевірити правильність роботи.
- **•** Ознайомтеся також з інструкцією з експлуатації зовнішнього SSD-диска.

Використання зовнішнього SSD-накопичувача (наявного в продажу) – Підключення зовнішнього SSD-диска

## <span id="page-473-0"></span>**Підключення зовнішнього SSD-диска**

Під час підключення та відключення зовнішнього SSD-диска обов'язково дотримуйтеся наведених нижче інструкцій. Якщо не виконати зазначені дії, зовнішній SSD-диск може не бути розпізнано або зовнішній SSD-диск чи записані дані може бути пошкоджено.

**1 Установіть для параметра [USB-SSD] значення [ON].**  $\mathbb{R}$   $\rightarrow$   $[$   $\mathcal{L}$   $]$   $\rightarrow$   $[$ <sup> $\uparrow$ </sup> $]$   $]$   $\rightarrow$   $[$ USB-SSD]  $\rightarrow$   $[$ ON]

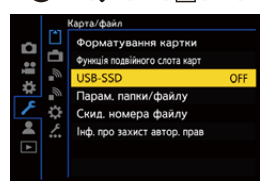

**2 Підключіть камеру до зовнішнього SSD-диска за допомогою з'єднувального кабелю USB.**

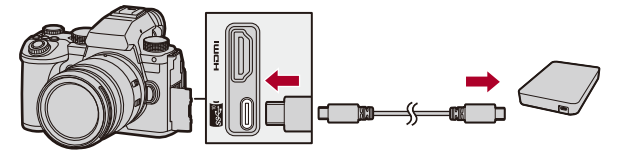

- **•** Використовуйте з'єднувальний кабель USB, що постачається в комплекті із зовнішнім SSD-диском.
- ≥Коли камера розпізнає зовнішній SSD-диск, на екрані відображається піктограма USB-SSD.

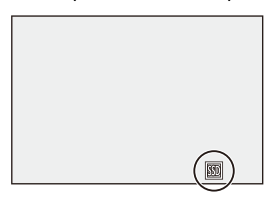

Використання зовнішнього SSD-накопичувача (наявного в продажу) – Підключення зовнішнього SSD-диска

#### **Відключення зовнішнього SSD-диска**

- **1** Установіть для параметра [USB-SSD] значення [OFF].
	- $\mathbb{P}$   $\rightarrow$   $\mathbb{P}$   $\rightarrow$   $\lceil \uparrow \rceil$   $\rightarrow$   $\lceil \text{USB-SSD} \rceil$   $\rightarrow$   $\lceil \text{OFF} \rceil$
- **2** Переконайтеся, що піктограма USB-SSD на екрані змінилася на піктограму картки пам'яті, після чого від'єднайте з'єднувальний кабель USB від камери.

## **III**

- **•** Для розпізнавання зовнішнього SSD-диска може знадобитися деякий час.
- **•** Якщо для параметра [USB-SSD] встановлено значення [ON], використання картки неможливо, навіть якщо вона вставлена. Щоб використовувати картку, установіть для параметра [USB-SSD] значення [OFF].
- **•** Під час запису на зовнішній SSD-диск на екрані відображається піктограма  $[\mathbf{\dot{m}}]$ .
- **•** Коли на екрані відображається піктограма USB-SSD, не виконуйте зазначені нижче дії.

Вони можуть призводити до збоїв у роботі камери або пошкодження зовнішнього SSD-диска та записаних зображень.

- Від'єднання з'єднувального кабелю USB.
- Виймання акумулятора або від'єднання штепсельної вилки від мережі.
- Піддавання камери чи зовнішнього SSD-диска вібрації, ударам або дії статичної електрики.

## <span id="page-476-0"></span>**Форматування зовнішнього SSD-диска**

Перед використанням зовнішній SSD-диск необхідно відформатувати в камері.

## **[ ] [ ] [Форматування USB-SSD]**

## [ ∭

**• Коли зовнішній SSD-диск форматується, усі дані, що зберігаються на ньому, стираються та не можуть бути відновлені. Перш ніж форматувати зовнішній SSD-диск, збережіть резервну копію необхідних даних.**

- **•** Під час форматування не вимикайте камеру й не виконуйте інших операцій.
- **•** Слідкуйте за тим, щоб не вимкнути камеру під час форматування.
- **•** Якщо зовнішній SSD-диск був відформатований на ПК або іншому пристрої, ще раз відформатуйте його в камері.

# <span id="page-477-0"></span>**Примітки щодо використання зовнішніх SSD-дисків**

- **•** Для запису зазначених далі типів відео потрібні мережевий адаптер (DMW-AC10: постачається окремо) і DC-адаптер (DMW-DCC17: постачається окремо) Panasonic. Однак якщо ви використовуєте батарійний блок, зазначені типи відео не можуть бути записані, навіть якщо встановлено мережевий адаптер і DC-адаптер.
	- [Якість запису] із відео з високою частотою кадрів із показником частоти кадрів під час запису понад 60,00p;
	- Відео [S&Q] із частотою кадрів понад 60 кадр/с.
- **•** Якщо для параметра [USB-SSD] задано значення [ON], зазначені нижче функції недоступні.
	- Запис на картки пам'яті, відтворення фотографій і відео, записаних на картки пам'яті
	- [Функція подвійного слота карт]
	- [USB]
	- [Оновлення ПЗ] ([Відобр. версії])
	- [Копія]
- **•** Якщо ви хочете автоматично передавати фотографії на смартфон під час зйомки, коли використовуєте зовнішній SSD-накопичувач, установіть для параметра [USB-SSD] значення [ON], а потім для параметра [Автом. [передавання](#page-660-0)] у розділі [Bluetooth] значення [ON]. ( $\rightarrow$  [Автом. передавання]: 661)
- **•** Коли підключено зовнішній SSD-диск, живлення подається від камери, тому заряд акумулятора витрачатиметься швидше. Рекомендується або мати напоготові резервний акумулятор, або використовувати мережевий адаптер Panasonic (DMW-AC10: постачається окремо) і DC-адаптер (DMW-DCC17: постачається окремо).
- **• Якщо зовнішній SSD-диск не використовується, установіть для параметра [USB-SSD] значення [OFF].**

Якщо для параметра задано значення [ON], живлення від акумулятора камери постачається на підключений пристрій, тому заряд акумулятора витрачатиметься швидше.

- **•** Залежно від підключеного зовнішнього SSD-диска на екрані може відображатися повідомлення про неможливість використання через недостатнє живлення, і він може не працювати.
	- Рекомендуємо використовувати зовнішні SSD-диски, належне функціонування яких підтверджено компанією Panasonic.
	- Заздалегідь виконайте пробне записування, щоб перевірити правильність роботи.
- **•** Коли температура камери підвищується, наприклад під час тривалого запису на зовнішній SSD-диск, на екрані починає блимати піктограма [ ]. Якщо продовжити використання камери, на екрані відобразиться повідомлення про неможливість подальшої роботи камери й зупиниться виконання деяких функцій, як-от записування та виведення сигналу через HDMI. Зачекайте, доки камера охолоне й на екрані відобразиться повідомлення, що її знову можна використовувати. Коли з'явиться таке повідомлення, вимкніть камеру й знову ввімкніть її.
- **•** Камера не може отримати доступ до зовнішнього SSD-диска, якщо він захищений паролем тощо. Перед використанням перевірте налаштування зовнішнього SSD-диска.
- **•** Не використовуйте подовжувальні кабелі USB, перехідні адаптери USB або USB-концентратори.

# **Відтворення та редагування зображень**

У цьому розділі описано, як відтворювати та видаляти зображення й відео.

Ви також можете обробляти фотографії, записані у форматі RAW, і відновлювати відеофайли, які неможливо відтворити.

- **•** Зображення, записані не цією камерою, можуть не відтворюватись і не редагуватися належним чином на цій фотокамері.
- ≥[Відтворення](#page-480-0) знімків: 481
- ≥[Відтворення](#page-482-0) відео: 483
- ≥Змінення режиму [відображення](#page-491-0): 492
- ≥[Групові](#page-497-0) знімки: 498
- ≥[Видалення](#page-499-0) знімків: 500
- ≥[Обробка [RAW\]: 502](#page-501-0)
- ≥[[Відновлення](#page-510-0) відео]: 511
- Меню [[Відтворити](#page-513-0)]: 514

## <span id="page-480-0"></span>**Відтворення знімків**

### **1 Відкрийте екран відтворення.**

 $\bullet$  Натисніть  $[\blacksquare]$ .

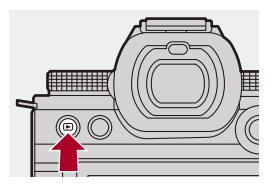

## **2 Виберіть зображення.**

- Виберіть знімки, натиснувши кнопку <
- Натиснувши й утримуючи кнопку <▶, можна неперервно прокручувати зображення.
- Вибирати також можна повертанням диска  $\blacksquare$  або  $\textcircled{\tiny{\mathfrak{D}}}$ .
- ≥Крім того, можна переходити від одного зображення до іншого, перетягуючи екран по горизонталі.

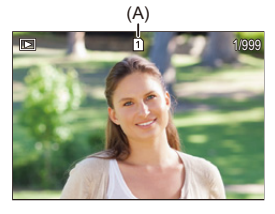

(A) Гніздо картки

## **3 Припиніть відтворення.**

- Натисніть кнопку затвора наполовину.
- Крім того, можна припинити відтворення, натиснувши [▶].

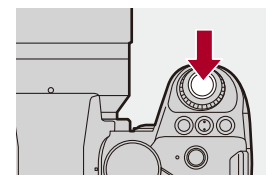

#### **Зміна картки пам'яті для відображення**

Щоб змінити картку пам'яті, знімки з якої відображаються, достатньо натиснути [  $\Box$  ] під час відтворення.

- **•** Ту саму операцію можна виконати, натиснувши кнопку Fn, якій призначено функцію [Змінення слота картки]. (- Кнопки [Fn: 527](#page-526-0))
- **1** Натисніть [ **...** ].
- **2** Натисніть кнопку ▲▼ для вибору опції [Слот картки 1] або [Слот картки 2], а потім натисніть кнопку  $\mathbb{R}$  або  $\otimes$ .

#### ▎⋓

**•** Ця камера відповідає стандартам DCF (Design rule for Camera File system (Стандарт файлової системи для камер)) і Exif (Exchangeable Image File Format (Файловий формат обміну зображеннями)), установленим японською асоціацією JEITA (Japan Electronics and Information Technology Industries Association (Японська асоціація галузі електронних та інформаційних технологій)). Камера не може відтворювати файли, які не відповідають стандарту DCF. Exif є форматом для зображень, який дає змогу додавати інформацію про запис тощо.

**•** Можна призначити для кнопки Fn функцію перемикання між екраном запису та екраном відтворення:

(→ [Перем. [запису](#page-538-0)/відтв.]: 536, [Перем. запису/відтв.]: 539)

## <span id="page-482-0"></span>**Відтворення відео**

- ≥Повторне [відтворення](#page-486-0) відео: 487
- ≥[Видобування](#page-488-0) зображення: 489
- ≥[[Поділ](#page-489-0) відео]: 490

## **1 Відкрийте екран відтворення.**

• Натисніть  $[$   $]$ .

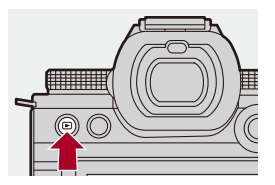

## **2 Виберіть відео.**

- Відомості про вибір зображень: (<del>> [Відтворення](#page-480-0) знімків: 481</del>)
- Для відео відображається піктограма [ **. 4**].
- **•** На екрані відображається час запису відео.

Наприклад, якщо минуло 8 хв 30 с, то відображатиметься "8m30s".

**•** h: година, m: хвилина, s: секунда

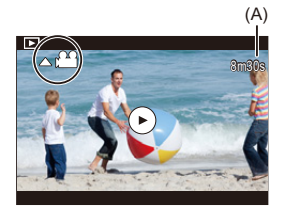

(A) Час запису відео

## **3 Відтворіть відео.**

- $\bullet$  Натисніть кнопку  $\blacktriangle$ .
- ≥Крім того, відео можна відтворити, торкнувшись піктограми
	- [(b)] у центрі екрана.

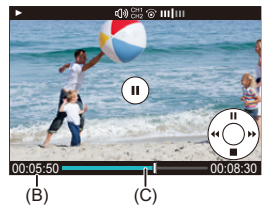

- (B) Пройдений час відтворення
- (C) Смуга відтворення

## **4 Припиніть відтворення.**

 $\bullet$  Натисніть кнопку  $\blacktriangledown$ .

## <span id="page-484-0"></span>**Операції під час відтворення відео**

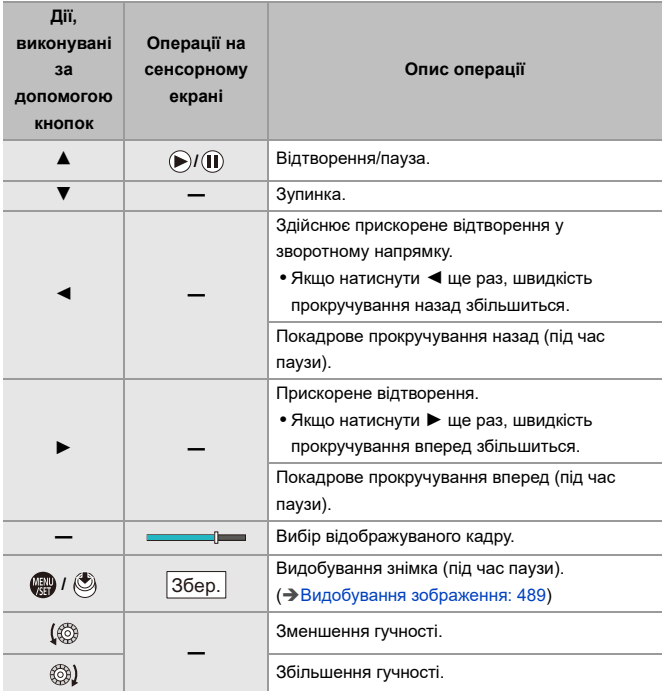

## $\blacksquare$

- **•** Камера може відтворювати відео у форматах MP4, MOV та Apple ProRes.
- **•** Неможливо відтворити відео, записане з налаштуванням параметра [Системна частота], яке відрізняється від поточного.
- **•** Якщо швидкість зчитування даних картки низька, можливо, відео відтворюватиметься з перериваннями або зупинками.

## $\Rightarrow$

- **•** Можливо, ви зможете відновити відеофайли, які не вдається відтворити. ([[Відновлення](#page-510-0) відео]: 511)
- **•** Можна задати дію, яка виконуватиметься після закінчення відтворення відео:

(→ [Дії після [відтворення](#page-517-0) відео]: 518)

**•** Можна призначити для кнопки Fn функцію перемикання між екраном запису та екраном відтворення:

(→ [Перем. [запису](#page-538-0)/відтв.]: 536, [Перем. запису/відтв.]: 539)

#### <span id="page-486-0"></span>**Повторне відтворення відео**

Можна повторно відтворювати певну частину відео.

## **1 Відкрийте екран для визначення частини, яку необхідно повторити.**

- Під час паузи натисніть кнопку [Q].
- Екран для визначення частини, яку необхідно повторити, також відображається, якщо під час паузи торкнутися кнопки [Повторити відтворення].
- **2 Задайте початок відтворення частини, яку необхідно повторити.**
	- Натисніть < → щоб вибрати початок відтворення частини, а потім натисніть  $\blacksquare$  або  $\heartsuit$ .
	- $\bullet$ Вибирати також можна, повертаючи диск  $\frac{1}{2}$ ,  $\frac{1}{2}$  aбо  $\circledS$ .
	- Крім того, вибрати початок відтворення частини можна, торкнувшись смуги відтворення.

## **3 Задайте кінець відтворення частини, яку необхідно повторити.**

- Виконайте налаштування в тому самому порядку, який описаний <sup>у</sup> пункті **2**.
- **•** Неможливо задати положення відтворення, якщо початок і кінець потрібної частини розташовані занадто близько один до одного.

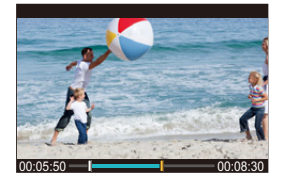

## **4 Почніть відтворення.**

- **•** Порядок дій під час повторного відтворення аналогічний описаному в розділі "Операції під час [відтворення](#page-484-0) відео". (> [Операції](#page-484-0) під час [відтворення](#page-484-0) відео: 485)
- Щоб припинити повторне відтворення, натисніть кнопку  $\blacktriangledown$  або кнопку [Q] під час паузи.

 $\begin{array}{c} \end{array}$ 

- **•** Неможливе повторне відтворення коротких записів.
- **•** Положення, задані для повторюваної частини, можуть зміститися відносно положення, у якому відео було зупинено.

#### <span id="page-488-0"></span>**Видобування зображення**

Видобування одного кадру відео та його збереження як зображення у форматі JPEG.

- **1 Призупиніть відтворення <sup>в</sup> точці, <sup>з</sup> якої потрібно видобути зображення.**
	- $\bullet$  Натисніть кнопку  $\blacktriangle$ .
	- Шоб точно вибрати положення, натискайте кнопки <**•** (покадрове прокручування назад або вперед).

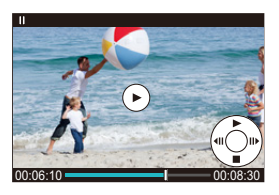

- **2 Збережіть знімок.**
	- Натисніть  $\blacksquare$  або  $\spadesuit$ .
	- Крім того, можна зберегти знімок, торкнувшись піктограми [Збер.].

#### | Q

- **•** Знімок, створений із відео, зберігається з якістю зображення [FINE]. Зображення зберігається в розмірі, який відповідає роздільній здатності параметра [Якість запису].
- **•** Зображення, отримане з відео, може мати більшу зернистість порівняно зі звичайним знімком.
- Знімки, створені з відео, позначаються піктограмою [ <sup>13</sup>3] на екрані відображення детальної інформації.

#### <span id="page-489-0"></span>**[Поділ відео]**

Розділення записаного відео на два.

- **•** Після розділення файлів зображення неможливо повернути в початковий стан. Уважно переглядайте зображення, перш ніж розділяти їх.
- **•** Не виймайте картку або акумулятор із камери під час процесу розділення. Зображення можуть бути втрачені.

## **1 Виберіть режим [Поділ відео].**

- $\bullet$   $\mathbb{Q}$   $\bullet$   $[\nabla]$   $\Rightarrow$   $[\nabla]$   $\Rightarrow$   $[\nabla]$ оділ відео]
- **2 Виберіть <sup>і</sup> відтворіть зображення.**
	- Натисніть <  $\blacktriangleright$ . щоб вибрати знімок, а потім натисніть кнопку  $\bullet$  або  $\bullet$ .
- **3 Зупиніть відтворення на точці поділу.**
	- $\bullet$  Натисніть кнопку  $\blacktriangle$ .
	- Шоб точно вибрати положення, натискайте <**•** (покадрове прокручування назад або вперед).

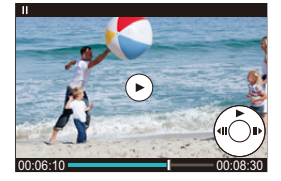

## **4 Розділіть відео.**

- ●Натисніть ( або ( ).
- Можна також розділити відео, торкнувшись елемента [Розділити].

### $\overline{\mathbb{U}}$

- **•** Неможливо розділити відео, яке було записане зі значенням [Apple ProRes] параметра [Формат файлу запису].
- **•** Якщо точка розташована близько до початку або кінця відео, розділення може бути недоступним.
- **•** Короткі відео неможливо розділити.
- **•** Команду [Поділ відео] неможливо застосувати до зображень, записаних за допомогою функції [Записування сегм. файлу].

## <span id="page-491-0"></span>**Змінення режиму відображення**

- ≥Збільшене [відображення](#page-492-0): 493
- Екран [ескізів](#page-494-0): 495
- ≥[Відтворення](#page-496-0) календаря: 497

За допомогою функцій можна, наприклад, збільшувати записані знімки для відображення та перемикатися на відображення ескізів, щоб побачити кілька зображень одночасно (багатовіконне відтворення). Можна також перемикатися на відображення календаря, щоб побачити знімки вибраної дати запису.

#### <span id="page-492-0"></span>**Збільшене відображення**

Зображення, що відтворюються, можуть відображатися збільшеними (відтворення зі збільшенням).

#### **Збільшення відтворюваного зображення.**

- Поверніть диск праворуч.
- Збільшення відтворюваного зображення виконується в такому порядку: 2×  $\Rightarrow$  4×  $\Rightarrow$  8×  $\Rightarrow$  16×.
- Якщо повернути диск **листия** піворуч, зображення повертається до попереднього розміру.
- **•** Збільшене 16-кратне відображення неможливе для відео у форматі FHD або фотографій, отриманих із відео FHD.

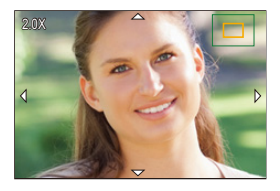

#### **Операції під час збільшення відображення**

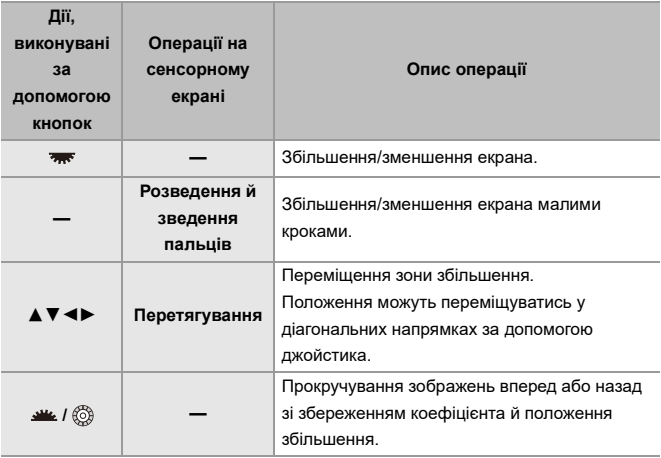

## $\rightarrow$

**•** Можна відобразити точку фокусування, установлену автоматичним фокусуванням. Можна збільшити відображення ділянки цієї точки: (→ [[Збільшення](#page-516-0) з положення АФ.]: 517)

#### <span id="page-494-0"></span>**Екран ескізів**

#### **1 Перемкніться на екран ескізів.**

- Поверніть диск ми ліворуч.
- ≥Відображення перемикається в порядку: "екран на 12 зображень"  $\Box$  "екран на 30 зображень".
- Якщо під час відображення екрана на 30 зображень повернути диск ліворуч, екран перемикається на відображення календаря.

([Відтворення](#page-496-0) календаря: 497)

- Якщо повернути диск **виж** праворуч, відобразиться попереднє подання.
- **•** Крім того, можна перемикати способи відображення, торкнувшись

піктограми.

- [  $\blacksquare$ ]: екран на 1 зображень
- $\left[\frac{1}{2}\right]$ : екран на 12 зображень
- $[$  $30 \times 1$ : екран на 30 зображень
- [ **ГсаL** |: календар (→ [Відтворення](#page-496-0) календаря: 497)

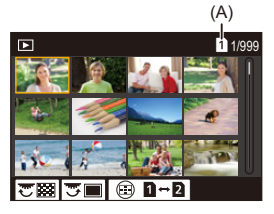

(A) Гніздо картки

## **2 Виберіть знімок.**

• Натисніть ▲ ▼ ◀▶, щоб вибрати знімок, а потім натисніть кнопку  $\mathbb{R}$  або  $\otimes$ .

## $| \mathbf{Q} |$

- Якщо натиснути [  $\boxed{•}$  ], коли відображається ескіз, можна перемкнутися на картку, зображення з якої відображаються.
- **•** Можна прокручувати екран, перетягуючи відображення ескізів вгору або вниз.

 $\blacksquare$ 

• Знімки, позначені піктограмою [ [ ]], неможливо відтворити.

#### <span id="page-496-0"></span>**Відтворення календаря**

- **1 Перейти до відтворення календаря.**
	- Поверніть диск ми ліворуч.
	- ≥Відображення перемикається в порядку: екран ескізів (12 зображень)  $\Rightarrow$  екран ескізів (30 зображень)  $\Rightarrow$ відтворення календаря.
	- Якщо повернути диск **вий праворуч**, відобразиться попереднє подання.

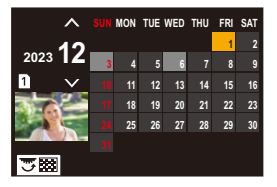

- **2 Виберіть дату запису.**
	- Натисніть ▲ ▼ < ▶, щоб вибрати дату, а потім натисніть кнопку  $\bullet$  або  $\circledcirc$ .
- **3 Виберіть знімок.**
	- Натисніть ▲ ▼ ◀ ►, щоб вибрати знімок, а потім натисніть кнопку до або .
	- Якщо повернути диск **лиск лиск** ліворуч, екран повертається до відтворення календаря.

#### ▎ℿ

- **•** Коли відображається календар, неможливо перемкнути картку для відображення.
- **•** Календар може відображатися в діапазоні від січня 2000 р. до грудня 2099 р.

# <span id="page-497-0"></span>**Групові знімки**

Зображення, записані в режимі інтервальної зйомки або покадрової анімації, обробляються камерою як групові знімки, їх можна видаляти й редагувати групами.

(Наприклад, якщо видалити групу знімків, усі знімки з групи будуть видалені.)

Крім того, можна видаляти й редагувати кожен знімок у групі окремо.

### **Зображення, які обробляються камерою як групові знімки**

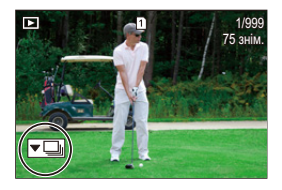

#### $\overline{\phantom{a}}$

Групові знімки, записані за допомогою серійної зйомки з параметром SH.

### $\nabla$   $\overline{\text{cos}}$

Групові знімки, записані з використанням брекетингу фокуса.

#### $\sqrt{2}$

Групові знімки, записані в режимі інтервальної зйомки.

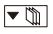

Групові знімки, записані в режимі покадрової анімації.

#### ▼鷗

Групові знімки, записані за допомогою функції [Записування сегм. файлу].

#### **Відтворення та редагування знімків у групі по одному**

Такі операції, як відображення ескізів і видалення зображень, доступні для групових знімків так само, як і під час звичайного відтворення.

- **1** Виберіть груповий знімок під час відтворення. ( $\rightarrow$ [Відтворення](#page-480-0) знімків: 481)
- **2** Натисніть ▼, щоб відобразити знімки в групі.
	- **•** Цю саму операцію можна виконати, торкнувшись піктограми групового знімка.
- **3** Натисніть **4**, щоб вибрати зображення.
	- Щоб повернутися до звичайного екрана відтворення, натисніть  $\blacktriangledown$  або знову торкніться піктограми  $\lceil \blacktriangledown \rceil$ .

## <span id="page-499-0"></span>**Видалення знімків**

- **•** Після видалення знімків їх неможливо відновити. Уважно переглядайте зображення, перш ніж видаляти їх.
- **•** Видаляти зображення можна тільки з картки пам'яті, що перебуває у вибраному гнізді.
- **•** Якщо видалити груповий знімок, усі знімки з групи будуть видалені.

**1 Натисніть [ ] під час відтворення.**

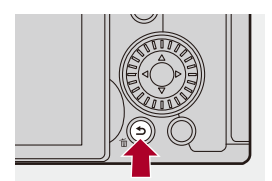

## **2 Щоб вибрати спосіб видалення, натисніть кнопку** 34**, а потім натисніть або .**

#### **[Видалити один файл]**

Видалення вибраних зображень.

#### **[Видалити декілька]**

Вибір і видалення кількох знімків.

- **1** Натисніть **▲ ▼ ◀ ►**, щоб вибрати знімок, який потрібно видалити, а потім натисніть кнопку  $\mathbb{R}$  або  $\mathbb{S}$ .
	- Вибраний знімок буде позначено піктограмою [ $\overline{m}$ ].
	- Якщо ще раз натиснути кнопку **(4)** або (5), вибір буде скасовано.
	- **•** Можна вибрати до 100 знімків.
- **2** Натисніть [DISP.], щоб видалити вибраний знімок.

## $\vert \mathbf{Q} \vert$

**•** Щоб перемкнути картку, вибрану для видалення зображень, натисніть [ ], а потім виберіть гніздо картки пам'яті.

**•** Залежно від кількості зображень, які потрібно видалити, процес видалення може тривати деякий час.

## $\rightarrow$

**•** Можна встановити, яке значення ([Так] або [Ні]) буде вибрано спочатку на екрані підтвердження під час видалення:

(→ Підтв. [видалення](#page-524-0)]: 525)

**•** Можна видалити всі зображення на картці.

([Видалити всі [зображення](#page-524-1)]: 525)

# <span id="page-501-0"></span>**[Обробка RAW]**

За допомогою цієї функції здійснюється обробка камерою знімків у форматі RAW та їх збереження у форматі JPEG.

# **1 Виберіть режим [Обробка RAW].**

 $\mathbb{R}$  →  $\Gamma$   $\Gamma$   $\Gamma$   $\rightarrow$   $\Gamma$   $\Gamma$   $\Gamma$   $\rightarrow$   $\Gamma$   $\Gamma$   $\rightarrow$   $\Gamma$   $\Gamma$ 

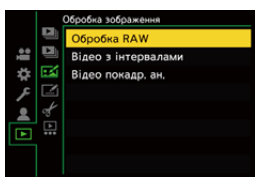

- **2 Виберіть зображення <sup>у</sup> форматі RAW.**
	- Натисніть < >, щоб вибрати знімок, а потім натисніть кнопку • або ...
	- Коли вибрано групу зображень, натисніть кнопку  $\nabla$ , а потім виберіть зображення в групі.

Натисніть ▼ ще раз, щоб повернутися до екрана звичайного вибору.

**•** Відображені знімки відповідають налаштуванням, установленим під час запису.

## **3 Виберіть параметр для налаштування.**

• Натисніть ▲ ▼, щоб вибрати параметр, а потім натисніть

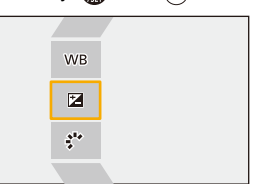

кнопку  $\blacksquare$  або  $\mathbb{C}$ .

- **4 Змініть налаштування.**
	- Поверніть диск , ще , поста або ...
	- **•** Знімок можна збільшувати або зменшувати, розводячи або зводячи два пальці на екрані.

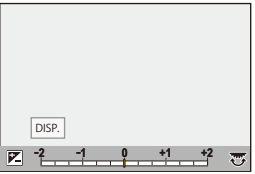

- 
- **5 Підтвердьте налаштування.**
	- ≥Натисніть або .
	- <sup>≥</sup>Знову відобразиться екран із кроку **3**.

Щоб налаштувати інший параметр, повторіть кроки **3**–**5**.

## **6 Збереження зображення.**

• Натисніть кнопку ▲ ▼ для вибору опції [Почати обробку], а потім натисніть кнопку  $\bullet$  або  $\circledcirc$ .

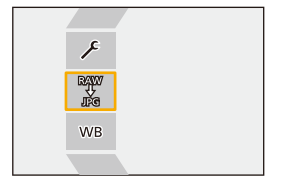
# **Налаштування ([Обробка RAW])**

#### **[Почати обробку]**

Збереження зображення.

#### **[Баланс білого]**

Вибір і коригування балансу білого.

Вибір [ ], дає змогу обробити зображення з тими налаштуваннями, що були встановлені під час зйомки.

- Якщо на екрані вибору параметра [Баланс білого] натиснути  $\Psi$ , відобразиться екран налаштування балансу білого. ( $\rightarrow$ [Коригування](#page-313-0) балансу білого: 314)
- Якщо натиснути кнопку ▲, коли вибрано значення від [  $|X_{\overline{K_1}}|$  ] до [  $|X_{\overline{K_4}}|$  ], відобразиться екран налаштування температури кольору. (> [Настройка](#page-312-0) колірної [температури](#page-312-0): 313)

#### **[Кориг. яскравості]**

Коригування яскравості.

**•** Під час запису ефект [Кориг. яскравості] відрізняється від ефекту компенсації експозиції.

#### **[Стиль фото] ([[Стиль](#page-315-0) фото]: 316)**

Вибір стилю фото.

- **•** Якщо натиснути кнопку [Q], коли вибрано значення [Like709], відобразиться екран налаштування перегину. ( $\rightarrow$ Записування з [контролюванням](#page-375-0) надмірної [експозиції](#page-375-0) (згин): 376)
- **•** Неможливо налаштувати параметр "Стиль фото" для знімків, записаних із використанням функції [V-Log]. Неможливо вибрати значення [V-Log] для знімків, записаних без використання функції [V-Log].
- **•** Для зображень, записаних із параметром [Cinelike D2] або [Cinelike V2], неможливо встановити для параметра "Стиль фото" значення, відмінне від [Cinelike D2] або [Cinelike V2]. Неможливо встановити налаштування [Cinelike D2] або [Cinelike V2] для знімків, які записані, коли для параметра "Стиль фото" було встановлено значення, відмінне від [Cinelike D2] або [Cinelike V2].
- **•** [РЕАЛЬНИЙ ЧАС LUT] неможливо вибрати. Стиль фото зафіксовано на [V-Log] для зображень, записаних із застосуванням [РЕАЛЬНИЙ ЧАС LUT].

# **[Діапазон i.Dynamic]**

Вибір налаштування параметра [Діапазон i.Dynamic].

# **[Контраст]**

Коригування контрасту.

# **[Світло]**

Коригування яскравості світлих ділянок.

# **[Тінь]**

Коригування яскравості темних ділянок.

#### **[Насиченість]/[Колірний тон]**

Коригування насиченості або колірного тону.

### **[Відтінок]**

Коригування відтінку.

#### **[Фільтрувати ефекти]**

Вибір ефектів фільтра.

#### **[Еф. зернист.]**

Вибір налаштування ефекту зернистості.

#### **[Кольоровий шум]**

Для ефекту зернистості додається колір.

#### **[Зменшення шуму]**

Налаштування зменшення шуму.

#### **[Різкість]** S

Коригування різкості.

# *LUT* [LUT]

Виберіть файл LUT, зареєстрований у меню [[Бібліотека](#page-334-0) LUT]. (→ [Бібліотека LUT]: [335\)](#page-334-0)

#### **[Ще параметри]**

**[Повернутися до оригіналу]**: Повернення до налаштувань, що використовувалися під час запису.

**[Колірний простір]**: вибір налаштування колірного простору: [sRGB] або [AdobeRGB]. (→ [[Колірний](#page-561-0) простір]: 562)

**[Розмір знімка]**: Вибір розміру для збереження зображень.

**[Слот картки призначення]**: можна вибрати гніздо картки, на яку зберігати зображення, оброблені у форматі RAW. Якщо вибрати [AUTO], зображення зберігається на картку в тому ж гнізді, що й зображення у форматі RAW, яке потрібно обробити.

**•** Елементи, які можна налаштувати, залежать від параметра [Стиль фото].

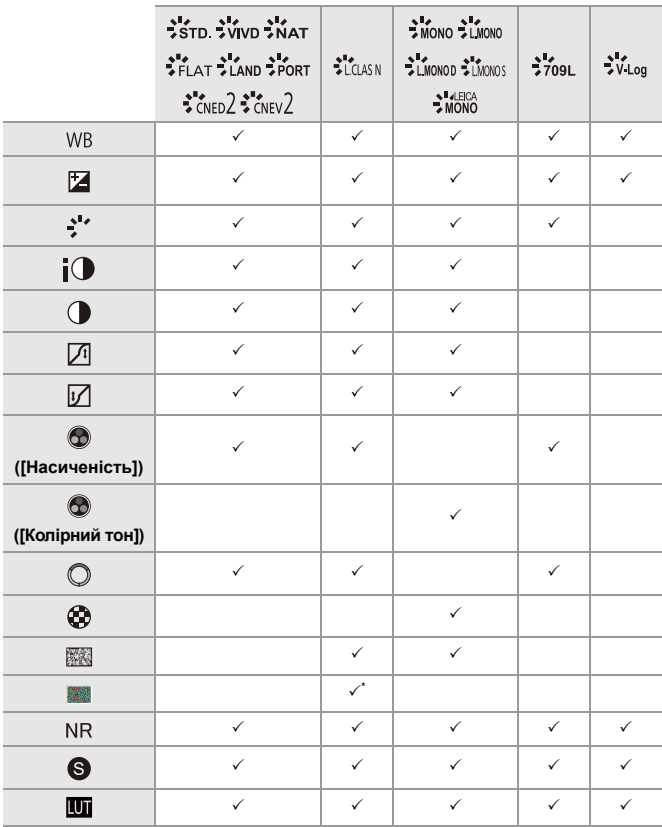

\* Можна встановити, якщо для параметра [Еф. зернист.] вибрано значення [Низька], [Стандартна] або [Висока].

# **Відображення екрана порівняння**

Налаштування можна змінити під час перевірки ефекту, відображаючи поруч зображення із застосованими значеннями параметрів.

- **<sup>1</sup>** Натисніть [DISP.] на екрані <sup>з</sup> кроку **4**.
	- **•** Зображення з поточним налаштуванням (A) відображається в центрі.
	- **•** Якщо торкнутися зображення з поточними налаштуваннями, воно збільшиться.

Якщо торкнутися кнопки  $[\bigtriangleup]$ , екран повертається до початкового відображення.

**•** Екран порівняння неможливо відобразити, якщо вибрано параметр [Зменшення шуму] або [Різкість].

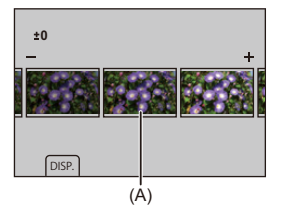

- **2** Поверніть диск  $\frac{d}{dx}$ ,  $\frac{d}{dx}$  або  $\frac{d}{dx}$ , щоб змінити налаштування.
- **3** Натисніть кнопку **дер** або , щоб підтвердити налаштування.

# $\boxed{\mathbb{D}}$

- **•** Для відображення екрана порівняння може знадобитися деякий час.
- **•** Зняті на камеру зображення у форматі RAW завжди записуються в розмірі [L] формату [4:3].

(Проте зображення у форматі RAW, зняті в режимі високої роздільної здатності, записуються в розмірі [XL] формату [4:3])

- **•** За використання цієї функції зображення обробляються з форматом і кутом огляду параметра [Видовж. телеконв.] із моменту запису.
- **•** Ця функція застосовує параметр [Якість знімку] зі значенням [FINE].
- **•** Результати обробки зображень у форматі RAW за допомогою цієї функції та програми "SILKYPIX Developer Studio" не повністю збігаються.
- **•** Обробка даних у форматі RAW неможлива, якщо використовується наведена нижче функція.
	- Вихід HDMI

# <span id="page-510-0"></span>**[Відновлення відео]**

Якщо записування відео не вдалося нормально завершити, може бути створено відеофайл, який неможливо відтворити (розширення ".mdt"). За допомогою цієї функції ви можете відновити файл ".mdt", щоб зробити його придатним для відтворення.

- **•** Можливі причини створення файлів із розширенням ".mdt"
	- Вимкнення живлення під час запису відео (вийнято акумулятор, від'єднано мережевий кабель, вимкнуто живлення під час використання мережевого адаптера тощо)
	- Виймання картки пам'яті під час запису відео
	- Виймання картки пам'яті вийнято під час запису на картку після запису відео
	- Неочікуване зависання під час запису відео / запису на картку пам'яті

- **•** Відновити можна відео, під час записування яких для параметра [Формат файлу запису] було встановлено значення [MOV] або [Apple ProRes]. Відео, записані у форматі [MP4], не можна відновити.
- **•** Оскільки відновлення може зайняти деякий час, використовуйте мережевий адаптер Panasonic (DMW-AC10: постачається окремо) і DC-адаптер (DMW-DCC17: постачається окремо) або підключіть живлення під час роботи. (Э [Використання](#page-48-0) камери під час постачання живлення (постачання живлення або [заряджання](#page-48-0)): 49)

# **1 Виберіть режим [Відновлення відео].**

 $\mathbb{R}$   $\Rightarrow$   $\lceil \blacktriangleright \rceil$   $\Rightarrow$   $\lceil \mathcal{A'} \rceil$   $\Rightarrow$  [Відновлення відео]

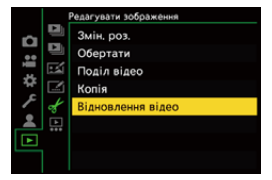

# **2 Виберіть [Слот картки 1] або [Слот картки 2].**

- Натисніть кнопку А ▼ для вибору опції, а потім натисніть кнопку • або .
- **•** Відеофайли, які можна відновити, відфільтровано.

# **3 Виберіть відеофайл, який потрібно відновити.**

- Натисніть < ▶ для вибору файлу, а потім натисніть ( 4 або  $\circledcirc$ .
- **•** Використовуйте дані про дату та час запису (A), номер папки/файлу (B) і час запису відео (C), щоб вибрати потрібний відеофайл.

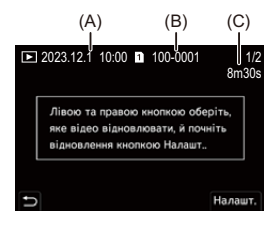

# **4 Виберіть [Так] на екрані підтвердження.**

- **•** Почнеться відновлення відео. Процес займає деякий час.
- **•** Після відновлення відеофайл зберігається в тій самій папці, що й файл до відновлення.

### **Скасування відновлення відео**

Навіть якщо ви скасуєте відновлення відео, файл не буде видалено, тому за потреби процедуру можна буде повторити пізніше.

- **1** Натисніть  **Вид** або **На екрані процесу відновлення відео.**
- **2** Виберіть [Так] на екрані підтвердження.
- $\boxed{\mathbb{D}}$
- **•** Можливо, не вдасться відновити відео з коротким часом запису.
- **•** У деяких випадках відновлення відео може бути неможливим через стан даних.
- **•** Відновлення відео не вдасться запустити, якщо на картці обмаль вільного місця.
- **•** Не вимикайте живлення й не виймайте картку пам'яті під час відновлення. У разі недотримання цих рекомендацій картка й записані дані можуть пошкодитися.
- **•** Не виконуйте інші операції під час відновлення.
- **•** Не можна відновити відео, записані іншими пристроями, окрім цієї камери.

# **Меню [Відтворити]**

- ≥Вибір одного або кількох зображень у меню [[Відтворити](#page-513-0)]: 514
- ≥[Відтворити] ([Режим [відтворення](#page-515-0)]): 516
- ≥[Відтворити] ([Обробка [зображення](#page-518-0)]): 519
- ≥[Відтворити] ([Дод./видал. [інформацію](#page-519-0)]): 520
- ≥[Відтворити] ([Редагувати [зображення](#page-520-0)]): 521
- ≥[[Відтворити](#page-524-0)] ([Інше]): 525

# <span id="page-513-0"></span>**Вибір одного або кількох зображень у меню [Відтворити]**

Коли відобразиться екран вибору зображень, виконайте дії, зазначені нижче.

- **•** Знімки відображаються для кожного гнізда картки пам'яті окремо.
- **•** Одночасно можна вибирати зображення тільки на одній картці.

# **Коли вибрано [Один файл]**

- 1 Для вибору зображення натисніть <
- **2** Натисніть  $\mathbb{R}$  або  $\otimes$ .
	- **•** Якщо в правому нижньому куті екрана відображається напис [Задати/ Скасув.], параметр можна скасувати, повторно натиснувши кнопку або $\otimes$ .

# **Коли вибрано [Декілька]**

Кнопка [  $\Box$  ] служить для перемикання між картками, які відображаються.

- **1** Натисніть кнопку **▲ ▼ ◀ ►** щоб вибрати зображення, а потім натисніть або (повторити).
	- Настройка скасовується при повторному натисненні **«** або  $\otimes$ .

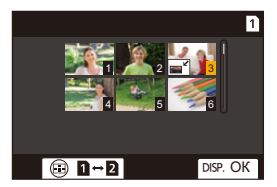

**2** Натисніть кнопку [DISP.] для виконання.

#### **Якщо вибрано режим [Захист]**

Натисніть кнопку ▲ ▼ ◀ ►, щоб вибрати зображення, а потім натисніть ( або

- , щоб установити (повторити).
- Настройка скасовується при повторному натисненні **(4)** або  $\circledast$ .

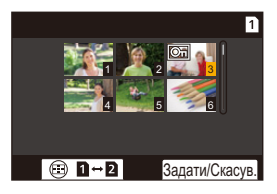

# <span id="page-515-0"></span>**[Відтворити] ([Режим відтворення])**

: налаштування за замовчуванням

#### **[Режим відтворення]**

[Норм. відтвор.] / [Тільки зображ.] / [Тільки відео] / [Рейтинг]

Фільтрування типу зображень для відтворення.

**•** Налаштувавши параметр [Рейтинг], позначте прапорцем рівень рейтингу, який хочете відобразити, і натисніть кнопку [DISP.].

#### **[Слайд-шоу]**

[Усі] / [Тільки зображ.] / [Тільки відео] / [Рейтинг]

Вибір типу зображень і відтворення їх по порядку через рівні проміжки часу.

**•** Налаштувавши параметр [Рейтинг], позначте прапорцем рівень рейтингу, який хочете відобразити, і натисніть кнопку [DISP.].

**[Запуск]**: початок відтворення слайд-шоу.

**[Тривалість]**: встановлення повторення відтворення.

**[Повтор]**: встановлення повторення відтворення.

#### **Операції під час показу слайдів**

 $\blacktriangle$ : відтворення/пауза (ту саму операцію можна виконати кнопками  $[(\blacktriangleright)]$  або  $\lceil$ (II)])

- 2: повернення до попереднього зображення
- 1: перехід до наступного зображення
- 4: завершення слайд-шоу
- **8: регулювання гучності**

**•** Якщо встановлено значення [Тільки відео], елемент [Тривалість] недоступний.

#### **[Оберт. екран]**

#### **MONI / IOFFI**

Автоматичне відображення знімків вертикально, якщо, коли їх було записано,

камеру тримали вертикально.

#### **[Сортування знімків]**

#### **IFILE NAMEI / FIDATE/TIMEI**

Встановлення порядку відображення знімків камерою під час відтворення.

**[FILE NAME]**: відображення знімків за іменем папки або файлу.

**[DATE/TIME]**: відображення знімків за датою запису.

**•** Якщо вставити іншу картку, для зчитування всіх даних знадобиться певний час, тому знімки можуть не відображатися в заданому порядку.

#### <span id="page-516-0"></span>**[Збільшення з положення АФ.]**

#### [ON] / ▶ [OFF]

Відображення точки фокусування, установленої за допомогою автоматичного фокусування.

Збільшення області автоматичного фокусування під час збільшення зображення.

**•** На зображеннях у форматі RAW, записаних у режимі високої роздільної здатності, або зображеннях без фокусування збільшується центральна ділянка.

#### <span id="page-516-1"></span>**[Поміч. перегл. LUT (монітор)]**

#### $[ON]/[OFF]$

Під час відтворення зображень, записаних, коли для параметра [Стиль фото] встановлено значення [V-Log], на моніторі або у видошукачі відображаються зображення із застосуванням файлу LUT.

**•** Це налаштування пов'язане з параметром [Поміч. перегл. LUT (монітор)] у розділі [Помічник перегляду V-Log] меню [Корист.] ([Монітор/відображ. (відео)]). (→ [Помічник перегляду [V-Log\]: 441](#page-440-0))

#### <span id="page-517-0"></span>**[Пом. перегл. HLG (Монітор)]**

#### [MODE1] / ▶ [MODE2] / [OFF]

Під час запису або відтворення відео у форматі HLG ця функція конвертує колірну гаму і яскравість для відображення.

**•** Це налаштування пов'язане з параметром [Монітор] у розділі [Помічник перегл. HLG] меню [Корист.] ([Монітор/відображ. (відео)]). (→ [[Помічник](#page-444-0) перегл[. HLG\]: 445\)](#page-444-0)

#### **[Відоб. з анам. розтиск.]**

# $\left[\frac{2.0}{2}\right] / \left[\frac{1.8}{2}\right] / \left[\frac{1.5}{2}\right] / \left[\frac{1.5}{2}\right] / \left[\frac{1.33}{2}\right] / \left[\frac{1.30}{2}\right] / \left[\frac{1.30}{2}\right]$

Відображення зображень із розтисканням відповідно до збільшення анаморфного об'єктива на цій камері.

**•** Цей параметр пов'язаний із [Відоб. з анам. розтиск.] у меню [Корист.] ([Монітор/відображ. (відео)]). (→ [Відоб. з анам. [розтиск](#page-447-0).]: 448)

#### **[Дії після відтворення відео]**

[Завершити відтворення] / [Пауза на останньому кадрі]

Визначення дії, яка виконуватиметься після закінчення відтворення відео.

**[Завершити відтворення]**: припинення відтворення відео й повернення до екрана вибору зображення.

**[Пауза на останньому кадрі]**: не завершує відтворення відео, але зупиняє його на останньому кадрі. Щоб завершити відтворення відео, натисніть кнопку ▼.

# <span id="page-518-0"></span>**[Відтворити] ([Обробка зображення])**

# **[Обробка RAW]**

Обробка камерою знімків у форматі RAW та їх збереження у форматі JPEG. (→ Юбробка RAWI: 502)

#### **[Відео з інтервалами]**

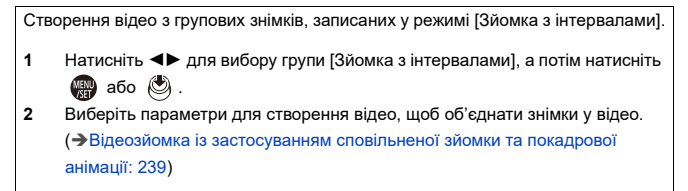

**•** Якщо для параметра [Системна частота] встановлено значення [24.00Hz (CINEMA)], функція [Відео з інтервалами] недоступна.

#### **[Відео покадр. ан.]**

Створення відео з групових знімків, записаних у режимі [Покадрова анімація].

- **1** Натисніть 21, щоб вибрати групу знімків покадрової анімації, а потім натисніть кнопку  $\mathbb{R}$  або  $\otimes$ .
- **2** Виберіть параметри для створення відео, щоб об'єднати знімки у відео. (→ Відеозйомка із [застосуванням](#page-238-0) сповільненої зйомки та покадрової [анімації](#page-238-0): 239)
- **•** Якщо для параметра [Системна частота] встановлено значення [24.00Hz (CINEMA)], функція [Відео покадр. ан.] недоступна.

# <span id="page-519-0"></span>**[Відтворити] ([Дод./видал. інформацію])**

#### <span id="page-519-1"></span>**[Захист]**

[Один файл] / [Декілька] / [Скасув.]

Можна встановити захист для знімків, щоб не видалити їх помилково.

Однак під час форматування картки захищені знімки також видаляються.

- Відомості про вибір [зображень](#page-513-0): (Э Вибір одного або кількох зображень у меню [[Відтворити](#page-513-0)]: 514)
- **•** Будьте обережні, оскільки налаштування [Захист] може бути вимкнене на іншому пристрої, відмінному від цієї камери.

#### <span id="page-519-2"></span>**[Рейтинг]**

[Один файл] / [Декілька] / [Скасув.]

Якщо для зображень встановлено один з п'яти рівнів рейтингу, можна виконувати такі дії:

- **•** Видаляти всі знімки, крім тих, які мають рейтинг.
- **•** Використовуйте перегляд відомостей про файл на комп'ютері тощо, щоб перевірити рівень рейтингу. (Лише для зображень у форматі JPEG)
- **1** Виберіть знімок. (→ Вибір одного або кількох [зображень](#page-513-0) у меню [[Відтворити](#page-513-0)]: 514)
- **2** Натисніть **◆**, щоб вибрати оцінку (від 1 до 5), а потім натисніть кнопку  $\bullet$  або  $\bullet$ .

**•** Якщо вибрано значення [Декілька], виконайте кроки **1** й **2** повторно.

**•** Щоб скасувати налаштування, установіть для рівня рейтингу значення [OFF].

# <span id="page-520-0"></span>**[Відтворити] ([Редагувати зображення])**

: налаштування за замовчуванням

#### **[Змін. роз.]**

[Один файл] / [Декілька] Зменшення розміру знімків у форматі JPEG і збереження їх як окремих зображень, щоб легко використовувати їх для веб-сторінок або надсилати у вкладеннях електронною поштою. • Відомості про вибір [зображень](#page-513-0): (→ Вибір одного або кількох зображень у меню [[Відтворити](#page-513-0)]: 514) – Якщо вибрано значення [Один файл], після вибору зображення натисніть кнопку  $\blacktriangle$   $\blacktriangledown$ , щоб вибрати розмір, а потім натисніть  $\Box$  або  $\Box$ . – Якщо вибрано значення [Декілька], перед вибором зображень натисніть кнопку  $\blacktriangle \blacktriangledown$ , щоб вибрати розмір, а потім натисніть  $\Box$  або  $\Box$ . **•** Вибравши функцію [Декілька], можна налаштувати до 100 зображень одночасно. **•** Якість знімка зі зміненим розміром погіршується. **•** Функція [Змін. роз.] недоступна для зображень, записаних із використанням зазначених далі функцій: – Відеозапис – Групові знімки – [RAW] ([Якість знімку]) – Знімки, створені з відео [C4K] – [S] ([Розмір знімка])

# **[Обертати]**

Повертання знімків із кроком 90° вручну.

 $\Box$  1: повертання на 90° за годинниковою стрілкою.

[ **1**: повертання на 90° проти годинникової стрілки.

- Відомості про вибір [зображень](#page-513-0): (→ Вибір одного або кількох зображень у меню [[Відтворити](#page-513-0)]: 514)
- **•** Якщо для параметра [Оберт. екран] встановлено значення [OFF], функція [Обертати] буде недоступною.

### **[Поділ відео]**

Розділення записаного відео на два.

(→ [Поділ](#page-489-0) відео]: 490)

# <span id="page-522-0"></span>**[Копія]**

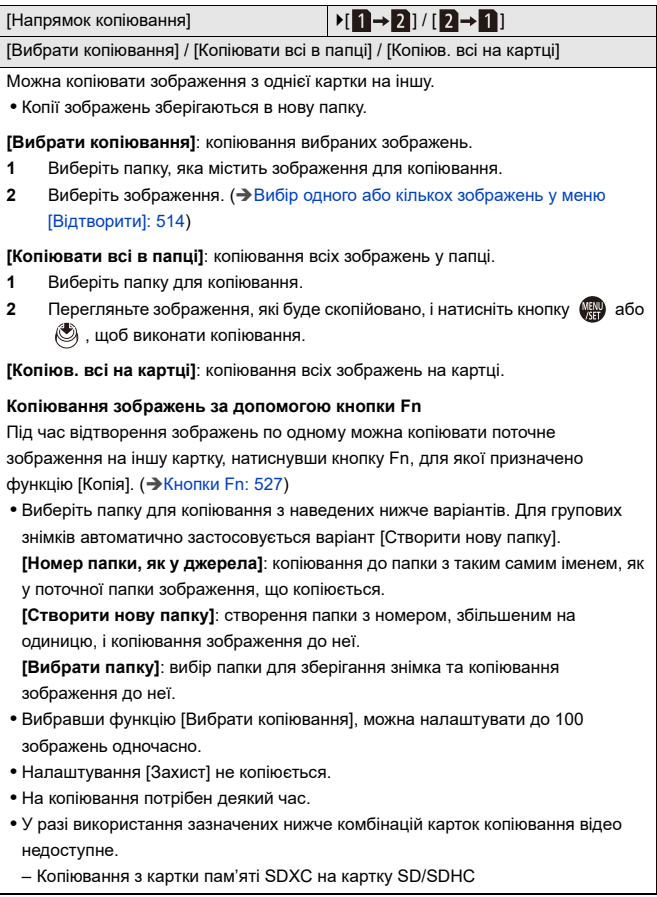

#### **[Відновлення відео]**

[Слот картки 1] / [Слот картки 2]

Якщо запис із якихось причин не завершується нормально, можна відновити відеофайл. (- [Відновлення](#page-510-0) відео]: 511)

# <span id="page-524-0"></span>**[Відтворити] ([Інше])**

: налаштування за замовчуванням

#### **[Підтв. видалення]**

[Спочатку «Так»] / ▶ [Спочатку «Ні»]

Цей параметр визначає, яке значення ([Так] або [Ні]) буде виділено першим на екрані підтвердження видалення відображеного знімка.

**[Спочатку «Так»]**: [Так] буде виділено першим.

**[Спочатку «Ні»]**: [Ні] буде виділено першим.

#### **[Видалити всі зображення]**

[Слот картки 1] / [Слот картки 2]

Видалення всіх зображень на картці.

- **•** Після видалення знімків їх неможливо відновити. Уважно переглядайте зображення, перш ніж видаляти їх.
- **•** Якщо вибрати [Вид. всі зн. без рейтингу], усі знімки, крім тих, що мають рейтинг, буде видалено.
- **•** Команду [Видалити всі зображення] можна застосувати, коли для параметра [Режим відтворення] встановлено значення [Норм. відтвор.].

# **Користувацькі налаштування камери**

У цьому розділі описано функцію встановлення користувацьких налаштувань, яка допоможе налаштувати камеру відповідно до ваших потреб.

Крім того, тут описується меню [Корист.], де доступні розширені налаштування для функцій камери й відображення на екрані, а також меню [Налаштування] для базових налаштувань камери.

- Кнопки [Fn: 527](#page-526-0)
- ≥[[Перем](#page-541-0). викор. коліщ.]: 542
- ≥[Налаштування](#page-544-0) меню швидкого доступу: 545
- ≥[Користувацький](#page-551-0) режим: 552
- Меню [[Корист](#page-556-0).]: 557
- ≥Меню [[Налаштування](#page-595-0)]: 596
- ≥Моє [меню](#page-617-0): 618

# <span id="page-526-0"></span>**Кнопки Fn**

- ≥[Призначення](#page-529-0) функцій кнопкам Fn: 530
- ≥[Використання](#page-540-0) кнопок Fn: 541

Можна призначити функції функціональним кнопкам (Fn). Крім того, можна призначити інші функції спеціальним кнопкам (наприклад, кнопці [WB]) у такий же спосіб, як кнопкам Fn.

Для запису та відтворення можна встановити різні функції.

#### <span id="page-526-1"></span>**Налаштування кнопки Fn за замовчуванням**

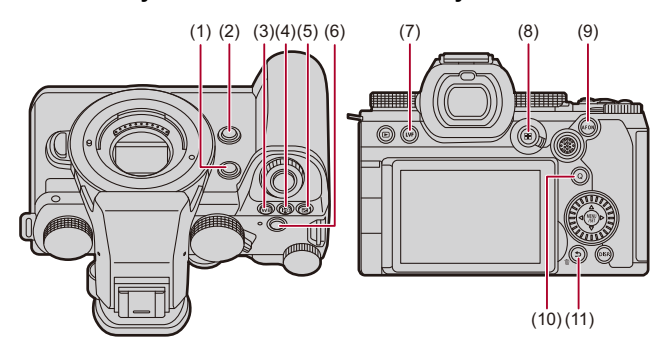

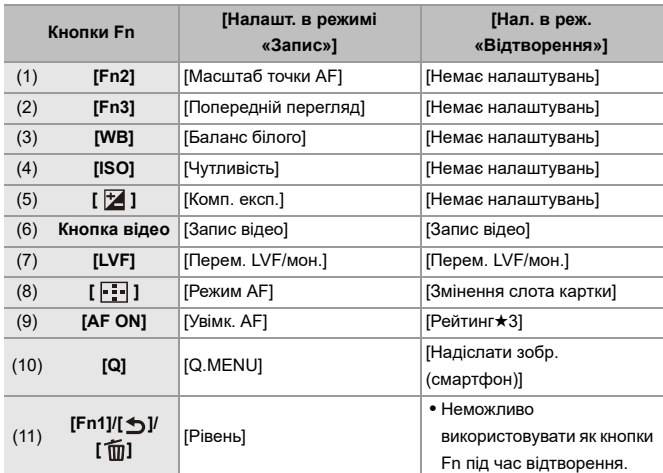

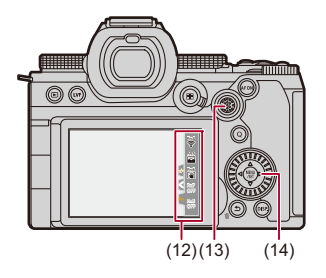

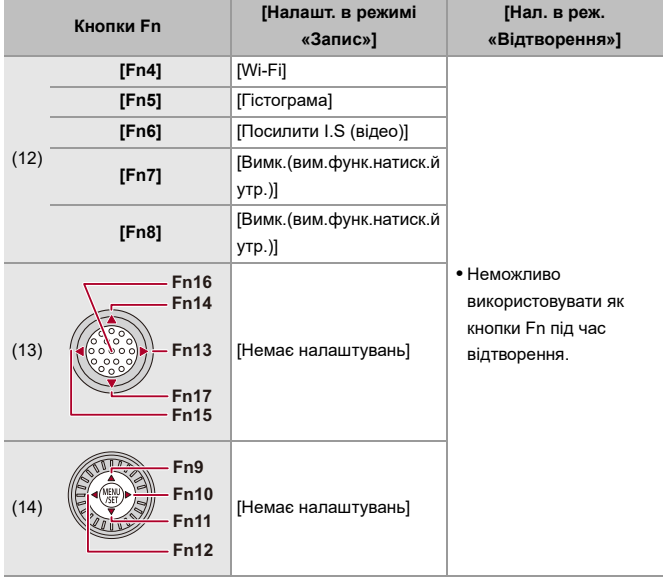

# <span id="page-529-0"></span>**Призначення функцій кнопкам Fn**

**•** За замовчуванням кнопки від [Fn13] до [Fn17] на джойстику неможливо використовувати. Під час використання функцій установіть для параметра [Налашт. джойстика] у меню [Корист.] ([Використання]) значення [Fn]. (→ [[Налашт](#page-573-0).

[джойстика](#page-573-0)]: 574)

# **1 Виберіть режим [Налашт. кнопки Fn].**

≥ [ ] [ ] [Налашт. кнопки Fn] [Налашт. в режимі «Запис»]/[Нал. в реж. «Відтворення»]

# **2 Виберіть кнопку.**

- Натисніть ▲ ▼ для вибору кнопки, а потім натисніть ( або  $\circledcirc$  .
- Вибирати також можна, повертаючи диск моте або ...
- **•** Натисніть кнопку [DISP.], щоб перейти до іншої сторінки.

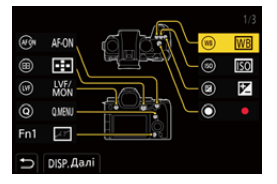

# **3 Знайдіть функцію, яку потрібно призначити.**

- ≥Поверніть диск , щоб вибрати підпорядковану вкладку, де міститься функція, яку потрібно призначити (+ [Налаштування](#page-532-0) ([[Налашт](#page-532-0). кнопки Fn]/[Налашт. в режимі «Запис»]): 533, [Налаштування](#page-538-0) ([Налашт. кнопки Fn]/[Нал. в реж.  $\langle \text{K} \times \text{B} \rangle$  ([Відтворення](#page-538-0)»]): 539), а потім натисніть кнопку  $\langle \text{M} \rangle$  або  $\langle \text{M} \rangle$ .
- Крім того, вибір можна здійснити, якщо натиснути кнопку < щоб відкрити підпорядковану вкладку, далі натиснути  $\blacktriangle \blacktriangledown$  або повернути диск  $\circledS$ , а потім натиснути  $\blacktriangleright$ .
- ≥Перемикайте вкладки [1]–[3], натискаючи кнопку [Q].

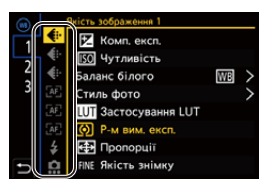

# **4 Призначте функцію.**

- Натисніть кнопку ▲ ▼ для вибору функції, а потім натисніть  $\blacksquare$  або  $\spadesuit$ .
- Вибирати також можна, повертаючи диск <del>жи</del> або ...
- **•** Вибирайте елементи з позначкою [>], вибравши їх повторно.
- **•** Залежно від кнопки деякі функції не можуть бути призначені.

# $\boxed{\mathbb{D}}$

- **•** Крім того, можна торкнутись елемента [**Fń†**] на панелі керування (→[Панель](#page-720-0) [керування](#page-720-0): 721) для відображення екрана <sup>з</sup> кроку **2**.
- **•** Для відображення екрана <sup>з</sup> кроку **4** також можна утримувати кнопку Fn (протягом 2 с).

(Може не відображатися залежно від призначеної функції і типу кнопки.)

- $\rightarrow$
- **•** Можна призначити певну функцію для кнопки фокусування змінного об'єктива:

(→ [Нал.[кнопки](#page-592-0) Fn об'єк.]: 593)

# <span id="page-532-0"></span> **Налаштування ([Налашт. кнопки Fn]/[Налашт. в режимі «Запис»])**

#### **Вкладка [1]**

#### **[Якість зображення]**

- [Комп. експ.] ( $\rightarrow$  [Компенсація](#page-295-0) експозиції: 296)
- [[Чутливість](#page-301-0)] (- Чутливість ISO: 302)
- **[[Баланс](#page-307-0) білого] (→ Баланс білого (ББ): 308)**
- **[[Стиль](#page-315-0) фото]** ( $\rightarrow$  **[Стиль фото]**: 316)
- **•** [Застосування LUT]
	- Застосування файлу LUT, установленого в пункті [LUT] з параметром [РЕАЛЬНИЙ ЧАС LUT] або [MY PHOTO STYLE]. (→ [Налаштування](#page-320-0) якості [зображення](#page-320-0): 321)
- [Р-м вим. експ.] ( $\rightarrow$ [Р-м вим. експ[.\]: 277\)](#page-276-0)
- [[Пропорції](#page-115-0)] (- [Пропорції]: 116)
- [[Якість](#page-118-0) знімку] ( $\rightarrow$ [Якість знімку]: 119)
- [[Розмір](#page-116-0) знімка] (- [Розмір знімка]: 117)
- **•** [Точк. експозамір 1 знімка]
	- Одноразове записування в режимі вимірювання експозиції  $\lceil \cdot \rceil$  (точкове вимірювання). (→[Р-м вим. експ[.\]: 277](#page-276-0))
- [Змен.шум.дов.[експоз](#page-262-0).] ( $\rightarrow$ [Змен.шум.дов.експоз.]: 263)
- [Мін.трив.витр.] ( $\rightarrow$  [Мін.трив.витр[.\]: 264](#page-263-0))
- **•** [1 знімок RAW+JPG]
	- Одноразовий одночасний запис знімків у форматах RAW та JPEG. ( $\rightarrow$ [[Якість](#page-118-0) [знімку](#page-118-0)]: 119)
- [Діапазон і.Dynamic] (- [Діапазон і.Dynamic]: 299)
- [Фільтрувати ефекти] ( $\rightarrow$  [Парам. [фільтр](#page-328-0).]: 329)
- **•** [AE одним нат.]
	- Коригування значення діафрагми та витримки до налаштувань, що підходять для стандартної експозиції, визначеної камерою. (Жомпенсація експозиції: 296)
- **[Сенсорне AE] (> Сенсорне [керування](#page-109-0) AE: 110)**
- [Блок. автом. балансу білого] (- Hалашт. блок. авт. бал. біл.]: 561)
- **ГРежим експозиції (→ [Встановлення](#page-362-0) експозиції для запису відео: 363)**
- [Synchro Scan] ( $\rightarrow$  [\[Synchro Scan\]: 450\)](#page-449-0)

#### **[Фокусув./Затвір]**

- [Режим АF] ( $\rightarrow$  Вибір [режиму](#page-170-0) АФ: 171)
- [Налашт. виявл. в режимі АФ] (**Э**Автоматичне [розпізнавання](#page-173-0): 174)
- **[Виявлення об'єкта] (→ Автоматичне [розпізнавання](#page-173-0): 174)**
- [Кор. [налашт](#page-159-0). AF (Фото)] ( $\rightarrow$  [Кор. налашт. AF (Фото)]: 160)
- [Кор. [налашт](#page-370-0). AF (Відео)] ( $\rightarrow$  [Кор. налашт. AF (Відео)]: 371)
- [[Обмежувач](#page-162-0) фокусу] ( $\rightarrow$  [Обмежувач фокусу]: 163)
- [Налашт.діап.обмеж.фокусу] ( $\rightarrow$  [[Обмежувач](#page-162-0) фокусу]: 163)
- [Помічник [фокусування](#page-201-0)] ( $\rightarrow$ [Помічник фокусування]: 202)
- [Чутливість помічн.фокусув.] (> [Помічник [фокусування](#page-201-0)]: 202)
- [Швидк. перем. рамки [фокусув](#page-165-0).] ( $\rightarrow$  [Швидк. перем. рамки фокусув.]: 166)
- [Блок. фок. [кільця](#page-565-0)] ( $\rightarrow$  [Блок. фок. кільця]: 566)
- [AE LOCK] ( $\rightarrow$  Фіксація фокуса та експозиції ([Блокування](#page-299-0) AF/AE): 300)
- [AF LOCK] (→ Фіксація фокуса та експозиції ([Блокування](#page-299-0) АF/AE): 300)
- [AF/AE LOCK] ( $\rightarrow$  Фіксація фокуса та експозиції ([Блокування](#page-299-0) AF/AE): 300)
- [Увімк. АF] (- Кнопка [\[AF ON\]: 155](#page-154-0))
- **•** [AF-ON: Зсув на передн. план]
	- Автофокусування надає пріоритет наближеним об'єктам. ( $\rightarrow$ [Використання](#page-152-0) АФ[: 153](#page-152-0))
- **•** [AF-ON: Зсув на задн. план]
	- Автофокусування надає пріоритет віддаленим об'єктам. (→ [Використання](#page-152-0) АФ: [153\)](#page-152-0)
- [[Масштаб](#page-157-0) точки АF] (- [Масштаб точки АF]: 158)
- **•** [Нал. області фокуса]
	- Відображення екранів переміщення зони AF / функції допомоги в ручному фокусуванні. (→ [Керування](#page-187-0) зоною AF: 188, Операції на екрані [допомоги](#page-198-0) під час ручного [фокусування](#page-198-0): 199)
- [[Збільшене](#page-371-0) візування (відео)] (- [Збільшене візування (відео)]: 372)

# **[Спалах]**

- [Режим [спалаху](#page-344-0)] ( $\rightarrow$  [Режим спалаху]: 345)
- [[Налашт](#page-349-0). спал.] ( $\rightarrow$ [Налашт. спал.]: 350)
- [Налашт. бездр. спалаху] ( $\rightarrow$ Зйомка з бездротовим [фотоспалахом](#page-352-0): 353)

# **[Інше (фото)]**

- [Налашт.реж.роботи [затвора](#page-209-0)] (> Вибір режиму роботи затвора: 210)
- [Брекетинг] (**>**Запис із [брекетингом](#page-244-0): 245)
- [Тихий [режим](#page-256-0)] ( $\rightarrow$  [Тихий режим]: 257)
- [Стаб. зображення] ( $\rightarrow$  [Режим [роботи](#page-270-0)]: 271)
- [Тип [витримки](#page-258-0)] ( $\rightarrow$  [Тип витримки]: 259)
- [Видовж. телеконв.] ( $\rightarrow$  Додаткове [телеперетворення](#page-205-0): 206)
- [Композиція Live View] ( $\rightarrow$  [Композиція [Live View\]: 253](#page-252-0))

#### **Вкладка [2]**

#### **[Формат зображення]**

- [[Формат](#page-130-0) файлу запису] ( $\rightarrow$  [Формат файлу запису]: 131)
- [Якість [запису](#page-132-0)] (- [Якість запису]: 133)
- [Якість запису (Мій список)] (- [Налаштування](#page-145-0) або видалення елементів у [розділі](#page-145-0) "Мій список": 146)
- [Нал. функції «Пі Ш»] (> [Сповільнені](#page-421-0) та прискорені відео: 422)
- [Відобр. тайм коду] (- [Часовий](#page-400-0) код: 401)

# **[Аудіо]**

- [[Аудіоінформація](#page-387-0)] (- [Аудіоінформація]: 388)
- [[Відобр](#page-379-0).рівн.запис.звук.] ( $\rightarrow$ [Відобр.рівн.запис.звук.]: 380)
- [Вимк. вхід звук. [сигнал](#page-380-0)] ( $\rightarrow$ [Вимк. вхід звук. сигнал]: 381)
- [Регул.рівня запис.звук.] ( $\rightarrow$ [Регул.рівня запис.звук[.\]: 383\)](#page-382-0)
- [Якість [запису](#page-383-0) звуку] ( $\rightarrow$  [Якість запису звуку]: 384)
- [[Обмеж](#page-384-0).рівн.запис.звуку] ( $\bigtriangledown$  [Обмеж.рівн.запис.звуку]: 385)
- [4-канал. вхід для [мікрофона](#page-395-0)] (+ [4-канал. вхід для мікрофона]: 396)
- [Налашт. ад. мікр. XLR] (- [Налаштування](#page-393-0) XLR адаптера для мікрофона ([постачається](#page-393-0) окремо): 394)
- [Канал [контролю](#page-398-0) звуку] ( $\rightarrow$  [Канал контролю звуку]: 399)

#### **[Інше (відео)]**

- [Стаб. зображення] ( $\rightarrow$  [Режим [роботи](#page-270-0)]: 271)
- [[Електр](#page-271-0). стаб. (відео)] (→ [Електр. стаб. (відео)]: 272)
- [[Посилити](#page-268-0) I.S (відео)] (> [Посилити I.S (відео)]: 269)
- [Область [зображення](#page-147-0) відео] ( $\rightarrow$  [Область зображення відео]: 148)
- **Перемішення фокуса**] ( $\rightarrow$  Перемішення фокуса]: 432)

#### **[Використання]**

- [Q.MENU] (-> Меню [швидкого](#page-88-0) доступу: 89)
- **•** [Перем. запису/відтв.]
	- Перемикання на екран відтворення. ( $\rightarrow$  [Відтворення](#page-482-0) знімків: 481, Відтворення [відео](#page-482-0): 483)
- [Запис відео] (+ Основні [операції](#page-121-0) для запису відео: 122)
- **•** [Запис відео (Креативне відео)]
	- Запис відео розпочинається або зупиняється лише в режимі [ $\beta$  ]. ([Встановлення](#page-362-0) експозиції для запису відео: 363)
- **Перем. LVF/мон.1 (** $\rightarrow$ **[Перемикання](#page-82-0) між монітором і видошукачем: 83)**
- **•** [Блок. використання]
	- Певний тип операцій не виконується. Установіть тип операції, яку необхідно вимкнути, у параметрі [Нал. [функції](#page-570-0) «Блок. викор.»]. ( $\rightarrow$ [Нал. функції «Блок. викор[.»\]: 571\)](#page-570-0)
- [Перем. викор. коліщ.] ( $\rightarrow$  [Тимчасова](#page-543-0) зміна функції диска: 544)

#### **[Монітор/відображ.]**

- [Попередній перегляд] (Э Режим [перегляду](#page-293-0): 294)
- **•** [Поп. перег. ефекту діафр.]
	- Ефект діафрагми можна попередньо переглянути, якщо натиснути кнопку Fn. (→ Режим [перегляду](#page-293-0): 294)
- [Пост. попер. [перегл](#page-575-0).] ( $\rightarrow$  [Пост. попер. перегл.]: 576)
- [[Рівень](#page-584-0)] ( $\rightarrow$  [Рівень]: 585)
- [[Гістограма](#page-576-0)] ( $\rightarrow$  [Гістограма]: 577)
- [Точк. [експонометр](#page-412-0) освіт.] ( $\rightarrow$  [Точк. експонометр освіт.]: 413)
- [[Маркер](#page-416-0) рамки] ( $\rightarrow$  [Маркер рамки]: 417)
- [Лінія сітки [знімку](#page-577-0)] ( $\rightarrow$ [Лінія сітки знімку]: 578)
- [Підсил. Live View] (> [Підсил[. Live View\]: 578](#page-577-1))
- [Монохр. Live View] ( $\rightarrow$  [Монохр[. Live View\]: 588](#page-587-0))
- [[Нічний](#page-578-0) режим] (- Hiчний режим]: 579)
- **•** [Нал.відобр. LVF/мон.]
	- Перемикання стилю [відобр](#page-579-0)аження монітора або видошукача. (→ [Нал.відобр. LVF/мон[.\]: 580\)](#page-579-0)
- [[Екран](#page-589-0) із пріор. відео] ( $\rightarrow$  [Екран із пріор. відео]: 590)
- [[Зебра](#page-414-0)] ( $\rightarrow$  [Зебра]: 415)
- [Поміч. перегл. LUT ([монітор](#page-440-1))] (→ [Поміч. перегл. LUT (монітор)]: 441)
- [Поміч. перегл. LUT (HDMI)] (- [Поміч. перегл[. LUT \(HDMI\)\]: 441](#page-440-2))
- [Вибір LUT] ( $\rightarrow$  [Вибір [LUT\]: 441](#page-440-3))
- [Пом. перегл. HLG (Монітор)] (- [Помічник перегл[. HLG\]: 445\)](#page-444-0)
- [Пом. перегл. HLG(HDMI)] ( $\rightarrow$  [Помічник перегл[. HLG\]: 445](#page-444-0))
- [Прозоре [накладання](#page-582-0)] ( $\rightarrow$  [Прозоре накладання]: 583)
- [Стан [стабілізатора](#page-583-0) зобр.] ( $\bigtriangledown$ [Стан стабілізатора зобр.]: 584)
- **IWFM/Vector Scope1 (> IWFM/Vector Scope1: 409)**
- [Відоб. з анам. [розтиск](#page-447-0).] ( $\rightarrow$ [Відоб. з анам. розтиск.]: 448)
- **[Смуги кольору] (** $\rightarrow$ **Смуги кольору й тестовий [тональний](#page-418-0) сигнал: 419)**

#### **Вкладка [3]**

#### **[Об'єктив/інші]**

- [Налашт. кільця [фокусування](#page-593-0)] (- [Налашт. кільця фокусування]: 594)
- [[Мікрорегулювання](#page-166-0) АF] ( $\rightarrow$  [Мікрорегулювання АF]: 167)
- [Керування зумом] ( $\rightarrow$ Змінний об'єктив, який підтримує [керування](#page-204-0) трансфокатором за допомогою електропривода ([електроприводне](#page-204-0) [масштабування](#page-204-0)): 205)
- [[Покроковий](#page-207-0) зум] (- [Покроковий зум]: 208)
- [[Швидкість](#page-207-1) зуму] ( $\rightarrow$  [Швидкість зуму]: 208)
- [[Інформація](#page-273-0) про об'єктив] ( $\rightarrow$  [Інформація про об'єктив]: 274)

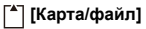

- **•** [Слот картки призначення ]
	- Зміна пріоритету карток пам'яті для запису. Можна застосовувати, якщо для функції [Функція [подвійного](#page-597-0) слота карт] (→ [Функція подвійного слота карт]: [598\)](#page-597-0) вибрано значення [Переспрям. запис].

# **[ВХІД/ВИХІД]**

• [Wi-Fi] (→ [Wi-Fi / Bluetooth: 634](#page-633-0))

### **[Налаштування]**

• [Зберегти в кор. режимі] (>Швидка реєстрація [користувацьких](#page-552-0) функцій: 553)

# **[Інше]**

- **•** [Немає налаштувань]
	- Виберіть, коли не використовуєте як кнопку Fn.
- **•** [Вимк.(вим.функ.натиск.й утр.)]
	- Кнопка не працює як кнопка Fn. Екран призначення функції не відображається, якщо натиснути й утримувати (2 секунди) кнопку Fn.
- **•** [Віднов. за замовчування]
	- Відновіть налаштування кнопки Fn за замовчуванням. ( $\rightarrow$ [Налаштування](#page-526-1) кнопки Fn за [замовчуванням](#page-526-1): 527)

# <span id="page-538-0"></span> **Налаштування ([Налашт. кнопки Fn]/[Нал. в реж. «Відтворення»])**

#### **Вкладка [1]**

#### **[Режим відтворення]**

- [[Збільшення](#page-516-0) з положення АФ.] ( $\rightarrow$  [Збільшення з положення АФ.]: 517)
- [Поміч. перегл. LUT ([монітор](#page-516-1))] (- [Поміч. перегл. LUT (монітор)]: 517)
- [Пом. перегл. HLG ([Монітор](#page-517-0))] (- [Пом. перегл. HLG (Монітор)]: 518)
- **[Відоб. з анам. [розтиск](#page-447-0).] (** $\rightarrow$  **[Відоб. з анам. розтиск.]: 448)**

#### **[Обробка зображення]**

• [Обробка RAW] (-> [Обробка [RAW\]: 502\)](#page-501-0)

#### **[Дод./видал. інформацію]**

- [Видалити один файл] (> [Видалення](#page-499-0) знімків: 500)
- [[Захист](#page-519-1)] (<sup>13</sup>ахист]: 520)
- [[Рейтинг](#page-519-2) $\star$ 1] ( $\rightarrow$  [Рейтинг]: 520)
- [[Рейтинг](#page-519-2)\*2] (<sup>•</sup> [Рейтинг]: 520)
- [[Рейтинг](#page-519-2) $\star$ 3] ( $\rightarrow$  [Рейтинг]: 520)
- [[Рейтинг](#page-519-2) $\star$ 4] ( $\rightarrow$  [Рейтинг]: 520)
- [[Рейтинг](#page-519-2) $\star$ 5] ( $\rightarrow$  [Рейтинг]: 520)

#### **[Редагувати зображення]**

• [Копія] (- [Копія[\]: 523\)](#page-522-0)

#### **[Використання]**

- **•** [Перем. запису/відтв.]
	- Перемикання на екран запису. (→Основні операції для [фотозйомки](#page-112-0): 113, Основні [операції](#page-121-0) для запису відео: 122)
- [Перем. LVF/мон.] ( $\rightarrow$  [Перемикання](#page-82-0) між монітором і видошукачем: 83)
- [Запис відео] ( $\rightarrow$ Основні [операції](#page-121-0) для запису відео: 122)
- **•** [Запис відео (Креативне відео)]
	- Запис відео розпочинається або зупиняється лише в режимі [ $\beta$ 9M].

([Встановлення](#page-362-0) експозиції для запису відео: 363)

#### **[Монітор/відображ.]**

• [[Нічний](#page-578-0) режим] ( $\rightarrow$  [Нічний режим]: 579)

#### **[Карта/файл]**

• [Змінення слота картки] ( $\rightarrow$ Зміна картки пам'яті для [відображення](#page-481-0): 482)

# **[ВХІД/ВИХІД]**

- [Канал контр. звуку(відтв.)] ( $\rightarrow$  [Канал контр. звуку(відтв[.\)\]: 608](#page-607-0))
- [Wi-Fi] ( $\rightarrow$  [Wi-Fi / Bluetooth: 634](#page-633-0))
- [Надіслати зобр. (смартфон)] (> Спрощений спосіб [надсилання](#page-649-0) зображень із камери на [смартфон](#page-649-0): 650)
- [Поміч. перегл. LUT (HDMI)] ( $\rightarrow$  [Помічник перегляду [V-Log\]: 441\)](#page-440-0)
- [Пом. перегл. HLG(HDMI)] (- [Помічник перегл[. HLG\]: 445](#page-444-0))

#### **Вкладка [2]**

# **[Інше]**

- **•** [Немає налаштувань]
	- Виберіть, коли не використовуєте як кнопку Fn.
- **•** [Вимк.(вим.функ.натиск.й утр.)]
	- Кнопка не працює як кнопка Fn. Екран призначення функції не

відображається, якщо натиснути й утримувати (2 секунди) кнопку Fn.

- **•** [Віднов. за замовчування]
	- Відновіть налаштування кнопки Fn за замовчуванням. ( $\rightarrow$ [Налаштування](#page-526-1) кнопки Fn за [замовчуванням](#page-526-1): 527)
# **Використання кнопок Fn**

Натискання кнопок Fn під час запису дає змогу використовувати функції, призначені в розділі [Налашт. в режимі «Запис»], а під час відтворення функції, призначені в розділі [Нал. в реж. «Відтворення»].

# **1 Натисніть кнопку Fn.**

# **2 Виберіть параметр для налаштування.**

- Натисніть < >, щоб вибрати параметр для налаштування, а потім натисніть  $\mathbf{m}$  або  $\mathbf{\odot}$ .
- $\bullet$ Вибирати також можна, повертаючи диск  $\frac{1}{2}$ .  $\frac{1}{2}$  ,  $\frac{1}{2}$  aбо  $\circledS$ .
- **•** Способи відображення й вибору різних елементів меню відрізняються.

# **Використовуйте кнопки від [Fn4] до [Fn8] (сенсорні піктограми)**

Під час запису можна використовувати кнопки Fn на вкладці сенсорного керування.

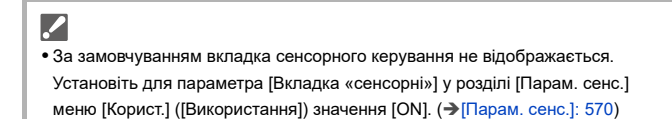

- **1** Торкніться піктограми [  $\lceil \mathsf{Fn} \rceil$ ].
- **2** Торкніться однієї із сенсорних кнопок від [Fn4] до [Fn8].

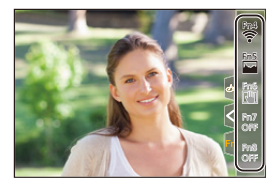

# **[Перем. викор. коліщ.]**

- ≥[Призначення](#page-541-0) функцій дискам: 542
- ≥[Тимчасова](#page-543-0) зміна функції диска: 544

Цей параметр тимчасово змінює функції, що вмикаються за допомогою « (переднього диска) і ти (заднього диска).

# <span id="page-541-0"></span>**Призначення функцій дискам**

- **1 Виберіть режим [Нал. перем. викор. кол.].**
	- $\binom{2}{1}$   $\rightarrow$  [ $\leq$ ]  $\rightarrow$  [Налашт. коліщатка]  $\Rightarrow$  [Нал. перем.

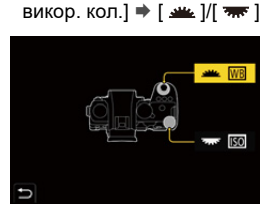

**2 Призначте функцію.**

• Натисніть кнопку ▲ ▼ для вибору функції, а потім натисніть  $\bullet$  або  $\bullet$ .

# **Доступні для призначення функції**

- [Комп. експ.] ( $\rightarrow$  [Компенсація](#page-295-0) експозиції: 296)
- **•** [Чутливість] \*1 ([Чутливість](#page-301-0) ISO: 302)
- [[Баланс](#page-307-0) білого]<sup>\*2</sup> (→Баланс білого (ББ): 308)
- [[Стиль](#page-315-0) фото] (→ [Стиль фото]: 316)
- [[Пропорції](#page-115-0)] (- [Пропорції]: 116)
- [Діапазон i.Dynamic] ( $\rightarrow$  [Діапазон [i.Dynamic\]: 299\)](#page-298-0)
- [Фільтрувати ефекти] ( $\rightarrow$  [Парам. [фільтр](#page-328-0).]: 329)
- [Режим АF] ( $\rightarrow$  Вибір [режиму](#page-170-0) АФ: 171)
- [Режим [спалаху](#page-344-0)] ( $\rightarrow$  [Режим спалаху]: 345)
- [[Налашт](#page-349-0). спал.] ( $\rightarrow$  [Налашт. спал.]: 350)
- $*1$  Значення  $\overline{7}$  за замовчуванням
- $*2$  Значення  $\frac{1}{2}$  за замовчуванням

# <span id="page-543-0"></span>**Тимчасова зміна функції диска**

- **1 Призначте функцію [Перем. викор. коліщ.] кнопці Fn. (Кнопки [Fn: 527\)](#page-526-0)**
- **2 Змініть функцію диска.**
	- <sup>≥</sup>Натисніть кнопку Fn, налаштовану на кроці **1**.
	- У підказці відобразяться функції, призначені дискам <u>ще</u> і <del>ди</del> .
	- **•** Якщо не виконується жодних дій, за кілька секунд підказка зникає.

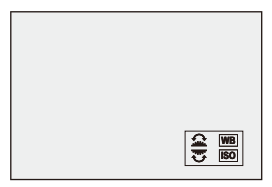

# **3 Виберіть призначену функцію.**

● Поки відображається підказка, поверніть диск У або Понить.

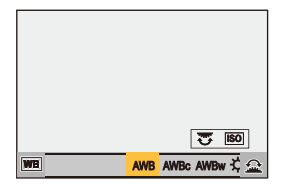

# **4 Підтвердьте свій вибір.**

● Натисніть кнопку затвора наполовину.

# <span id="page-544-1"></span>**Налаштування меню швидкого доступу**

#### ≥[Призначення](#page-544-0) елементів меню швидкого доступу: 545

Пункти меню швидкого доступу можна змінювати залежно від режиму запису.

Крім того, можна змінювати пункти, які відображаються в меню швидкого доступу, і їхній порядок відповідно до власних уподобань. Докладніші відомості про способи використання меню швидкого доступу: (→ Меню [швидкого](#page-88-0) доступу: 89)

# <span id="page-544-0"></span>**Призначення елементів меню швидкого доступу**

Змінюйте меню, що відображаються в меню швидкого доступу. Їх можна налаштувати окремо для режиму [ ]/[S&Q] (відео) і інших режимів запису (фото).

- **1 Виберіть режим [Налаштування Q.MENU].**
	- **@** → [  $\blacktriangleright$  ]  $\Rightarrow$  [  $\textcircled{\textsf{x}}$  ]  $\Rightarrow$  [Налаштування Q.MENU]  $\Rightarrow$  [Налашт. пункту (фото)]/[Налашт. пункту (відео)]
- **2 Виберіть положення пункту (від 1 до 12).**
	- Натисніть кнопку ▲▼ ◀▶, щоб вибрати положення, а потім натисніть **...** або ...
	- ≥Вибрати також можна за допомогою повертання диска .
	- ≥Напрямки по діагоналі також можна вибрати за допомогою джойстика.

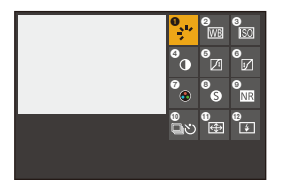

# **3 Знайдіть функцію, яку потрібно призначити.**

- Поверніть диск , щоб вибрати підпорядковану вкладку, де міститься функція, яку потрібно призначити (Э [Доступні](#page-546-0) для [призначення](#page-546-0) пункти меню: 547), а потім натисніть кнопку або $\mathcal{L}$ .
- ≥Крім того, вибір можна здійснити, якщо натиснути кнопку 2, щоб відкрити підпорядковану вкладку, далі натиснути  $\blacktriangle \blacktriangledown$  або повернути диск  $\circledS$ , а потім натиснути  $\blacktriangleright$ .
- Кожне натискання кнопки [Q] призводить до перемикання між вкладками [1] і [2].

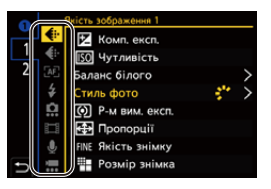

# **4 Призначте пункти меню.**

- Натисніть ▲ ▼, щоб вибрати параметр, а потім натисніть кнопку  $\mathbb{R}$  або  $\otimes$ .
- Вибирати також можна, повертаючи диск <del>жих</del> або . ...
- **•** Вибирайте елементи з позначкою [>], вибравши їх повторно.

# <span id="page-546-0"></span>**Доступні для призначення пункти меню**

#### **Вкладка [1]**

#### **[Якість зображення]**

- [Комп. експ.] (- [Компенсація](#page-295-0) експозиції: 296)
- [[Чутливість](#page-301-0)] (- Чутливість ISO: 302)
- [[Баланс](#page-307-0) білого] (- Баланс білого (ББ): 308)
- [[Стиль](#page-315-0) фото] ( $\rightarrow$  [Стиль фото]: 316)
- [Р-м вим. експ.] ( $\rightarrow$  [Р-м вим. експ[.\]: 277\)](#page-276-0)
- [[Пропорції](#page-115-0)] (- [Пропорції]: 116)
- [[Якість](#page-118-0) знімку] ( $\rightarrow$ [Якість знімку]: 119)
- [[Розмір](#page-116-0) знімка] (- [Розмір знімка]: 117)
- [Змен.шум.дов.[експоз](#page-262-0).] ( $\rightarrow$  [Змен.шум.дов.експоз.]: 263)
- [Мін.трив.витр.] ( $\rightarrow$  [Мін.трив.витр[.\]: 264](#page-263-0))
- [Діапазон i.Dynamic] (- [Діапазон [i.Dynamic\]: 299\)](#page-298-0)
- [Фільтрувати ефекти] (- [Парам. [фільтр](#page-328-0).]: 329)
- [Режим експозиції] (> [Встановлення](#page-362-0) експозиції для запису відео: 363)
- [Synchro Scan] ( $\rightarrow$  [\[Synchro Scan\]: 450\)](#page-449-0)

## **[Фокусув./Затвор]**

- [Режим АF] ( $\rightarrow$ Вибір [режиму](#page-170-0) АФ: 171)
- [Налашт. виявл. в режимі АФ] (- Автоматичне [розпізнавання](#page-173-0): 174)
- [Виявлення об'єкта] (- Автоматичне [розпізнавання](#page-173-0): 174)
- [Кор. [налашт](#page-159-0). AF (Фото)] (→ [Кор. налашт. AF (Фото)]: 160)
- [Кор. [налашт](#page-370-0). AF (Відео)] ( $\rightarrow$  [Кор. налашт. AF (Відео)]: 371)
- [Помічник [фокусування](#page-201-0)] ( $\rightarrow$  [Помічник фокусування]: 202)
- [Чутливість помічн.фокусув.] (> [Помічник [фокусування](#page-201-0)]: 202)
- [Швидк. перем. рамки [фокусув](#page-165-0).] ( $\rightarrow$  [Швидк. перем. рамки фокусув.]: 166)

# **[Спалах]**

- [Режим [спалаху](#page-344-0)] ( $\rightarrow$  [Режим спалаху]: 345)
- [[Налашт](#page-349-0). спал.] ( $\rightarrow$ [Налашт. спал.]: 350)
- [Налашт. бездр. спалаху] ( $\rightarrow$ Зйомка з бездротовим [фотоспалахом](#page-352-0): 353)

# **[Інше (фото)]**

- [Налашт.реж.роботи [затвора](#page-209-0)] ( $\rightarrow$ Вибір режиму роботи затвора: 210)
- [Брекетинг] (**>**Запис із [брекетингом](#page-244-0): 245)
- [Тихий [режим](#page-256-0)] ( $\rightarrow$  [Тихий режим]: 257)
- [Стаб. зображення] ( $\rightarrow$  [Режим [роботи](#page-270-0)]: 271)
- [Тип [витримки](#page-258-0)] ( $\rightarrow$  [Тип витримки]: 259)
- [Видовж. телеконв.] (> Додаткове [телеперетворення](#page-205-0): 206)

#### **[Формат зображення]**

- [[Формат](#page-130-0) файлу запису] ( $\rightarrow$ [Формат файлу запису]: 131)
- [Якість [запису](#page-132-0)] ( $\rightarrow$ [Якість запису]: 133)
- [Якість запису (Мій список)] (→ [дод. до сп[.\]: 146](#page-145-0))
- [Нал. функції «Пі Ш»] (> [Сповільнені](#page-421-0) та прискорені відео: 422)
- [Відобр. тайм коду] (- [Часовий](#page-400-0) код: 401)

# **[Аудіо]**

- [[Аудіоінформація](#page-387-0)] ( $\rightarrow$  [Аудіоінформація]: 388)
- [[Відобр](#page-379-0).рівн.запис.звук.] ( $\rightarrow$ [Відобр.рівн.запис.звук.]: 380)
- [Регул.рівня запис.звук.] ( $\rightarrow$ [Регул.рівня запис.звук[.\]: 383\)](#page-382-0)
- [Якість [запису](#page-383-0) звуку] ( $\rightarrow$  [Якість запису звуку]: 384)
- [[Обмеж](#page-384-0).рівн.запис.звуку] ( $\bigtriangledown$  [Обмеж.рівн.запис.звуку]: 385)
- [4-канал. вхід для [мікрофона](#page-395-0)] (+ [4-канал. вхід для мікрофона]: 396)
- [Налашт. ад. мікр. XLR] (- [Налаштування](#page-393-0) XLR адаптера для мікрофона ([постачається](#page-393-0) окремо): 394)
- [Канал [контролю](#page-398-0) звуку] ( $\rightarrow$  [Канал контролю звуку]: 399)

#### **[Інше (відео)]**

- [Стаб. зображення] ( $\rightarrow$  [Режим [роботи](#page-270-0)]: 271)
- [[Електр](#page-271-0). стаб. (відео)] (→ [Електр. стаб. (відео)]: 272)
- [[Посилити](#page-268-0) I.S (відео)] (> [Посилити I.S (відео)]: 269)
- [Область [зображення](#page-147-0) відео] ( $\rightarrow$  [Область зображення відео]: 148)
- [[Переміщення](#page-431-0) фокуса] (<sup>•</sup> [Переміщення фокуса]: 432)

#### **Вкладка [2]**

#### **[Монітор/відображ.]**

- [Пост. попер. [перегл](#page-575-0).] (→ [Пост. попер. перегл.]: 576)
- [[Рівень](#page-584-0)] ( $\rightarrow$ [Рівень]: 585)
- [[Гістограма](#page-576-0)] ( $\rightarrow$  [Гістограма]: 577)
- [Точк. [експонометр](#page-412-0) освіт.] ( $\rightarrow$  [Точк. експонометр освіт.]: 413)
- [[Маркер](#page-416-0) рамки] ( $\rightarrow$  [Маркер рамки]: 417)
- [Лінія сітки [знімку](#page-577-0)] (→ [Лінія сітки знімку]: 578)
- [Підсил. Live View] ( $\rightarrow$  [Підсил[. Live View\]: 578](#page-577-1))
- [Монохр. Live View] (>[Монохр[. Live View\]: 588](#page-587-0))
- [[Нічний](#page-578-0) режим] ( $\rightarrow$  [Нічний режим]: 579)
- [Нал.[відобр](#page-579-0). LVF/мон.] ( $\rightarrow$  [Нал.відобр. LVF/мон.]: 580)
- [[Екран](#page-589-0) із пріор. відео] ( $\rightarrow$  [Екран із пріор. відео]: 590)
- [[Зебра](#page-414-0)] ( $\rightarrow$  [Зебра]: 415)
- [Поміч. перегл. LUT ([монітор](#page-440-0))] (- [Поміч. перегл. LUT (монітор)]: 441)
- [Поміч. перегл. LUT (HDMI)] (- [Поміч. перегл[. LUT \(HDMI\)\]: 441](#page-440-1))
- [Пом. перегл. HLG (Монітор)] (- [Помічник перегл[. HLG\]: 445\)](#page-444-0)
- [Пом. перегл. HLG(HDMI)] ( $\rightarrow$ [Помічник перегл[. HLG\]: 445](#page-444-0))
- [Прозоре [накладання](#page-582-0)] ( $\rightarrow$ [Прозоре накладання]: 583)
- [Стан [стабілізатора](#page-583-0) зобр.] ( $\bigtriangledown$  [Стан стабілізатора зобр.]: 584)
- [WFM/Vector Scope] ( $\rightarrow$  [\[WFM/Vector Scope\]: 409\)](#page-408-0)
- [Відоб. з анам. [розтиск](#page-447-0).] ( $\rightarrow$  [Відоб. з анам. розтиск.]: 448)
- [Смуги кольору] ( $\rightarrow$ Смуги кольору й тестовий [тональний](#page-418-0) сигнал: 419)

# **[Об'єктив/інші]**

- [Налашт. кільця [фокусування](#page-593-0)] (- [Налашт. кільця фокусування]: 594)
- [[Покроковий](#page-207-0) зум] ( $\rightarrow$  [Покроковий зум]: 208)
- [[Швидкість](#page-207-1) зуму] (- [Швидкість зуму]: 208)
- [[Інформація](#page-273-0) про об'єктив] ( $\rightarrow$  [Інформація про об'єктив]: 274)

## **[Карта/файл]**

• [Слот картки призначення ] (-**> Зміна картки пам'яті для [відображення](#page-481-0): 482**)

# **[ВХІД/ВИХІД]**

• [Wi-Fi] ( $\rightarrow$ [Wi-Fi / Bluetooth: 634](#page-633-0))

# **[Інше]**

- **•** [Немає налаштувань]
	- Установіть, якщо не використовується.

#### **Детальні налаштування меню швидкого доступу**

Зміна вигляду меню швидкого доступу та роботи диска <u>име</u> під час відображення меню.

# $\binom{20}{10}$  → [ $\binom{1}{2}$ ]  $\Rightarrow$  Виберіть [Налаштування Q.MENU]

#### **[Стиль макета]**

Зміна вигляду меню швидкого доступу.

**[MODE1]**: одночасне відображення екрана огляду в реальному часі та меню. **[MODE2]**: відображення меню в режимі повного екрана.

**[Призн. фронт. диска]**

Зміна роботи диска У меню швидкого доступу.

**[Пункт]**: вибір пунктів меню.

**[Значення]**: вибір значень налаштувань.

#### **[Налашт. пункту (фото)]**

Налаштування меню швидкого доступу, яке відображається, коли диск вибору режиму встановлено в положення [iA]/[P]/[A]/[S]/[M].

#### **[Налашт. пункту (відео)]**

Налаштування відображення меню швидкого доступу, яке відображається, коли диск вибору режиму встановлено в положення [APM]/[S&Q].

# **Користувацький режим**

- ≥Зареєструвати в [користувацькому](#page-552-0) режимі: 553
- ≥Використання [користувацького](#page-554-0) режиму: 555
- ≥Виклик [налаштувань](#page-555-0): 556

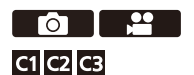

Режими запису та налаштування меню, які відповідають індивідуальним потребам, можна зареєструвати в користувацькому режимі. Зареєстровані параметри можна використовувати, перемикаючи диск вибору режимів у режими [C1]–[C3].

# <span id="page-552-0"></span>**Зареєструвати в користувацькому режимі**

Можна зареєструвати поточні дані камери.

Під час покупки стандартні налаштування меню режиму [P] зареєстровані у всіх користувацьких режимах.

- **1 Установіть режим запису та налаштування меню, які ви бажаєте зберегти.**
- **2 Виберіть режим [Зберегти <sup>в</sup> кор. режимі].**
	- $\bullet$  (  $\bullet$  )  $\bullet$  |  $\star$  |  $\star$  |  $\star$  |  $\star$  |  $\star$  | 3берегти в кор. режимі]
- **3 Зареєструйте.**

⋓

- Виберіть номер режиму, для якого слід зберегти налаштування, і натисніть кнопку  $\blacksquare$  або  $\heartsuit$ .
- **•** З'явиться екран підтвердження. Натисніть кнопку [DISP.], щоб змінити назву користувацького режиму. [Введення](#page-99-0) символів: (→ Введення символів: 100)

# **Швидка реєстрація користувацьких функцій**

Якщо натиснути кнопку Fn, зареєстровану за функцією [Зберегти в кор. режимі], на екрані очікування запису, можна швидко зареєструвати поточні налаштування запису для користувацького режиму. (→ Кнопки [Fn: 527\)](#page-526-0)

- **•** Зберегти режим [iA] у користувацькому режимі не можна.
- **•** Перелік налаштувань, які можна призначити в користувацькому режимі (→ Перелік налаштувань за замовчуванням, [користувацьких](#page-780-0) налаштувань збереження та [налаштувань](#page-780-0), доступних для копіювання: 781)

# **Детальні налаштування користувацького режиму**

Ви можете створювати додаткові комплекти налаштувань для користувацького режиму, а також указувати період зберігання тимчасово змінених деталей налаштувань.

# $\textbf{R}$   $\Rightarrow$  [ $\textbf{F}$ ]  $\Rightarrow$  [ $\textbf{X}$ ]  $\Rightarrow$  Виберіть [Налаштування кор. режиму]

#### **[Обмежити к-сть кор. режимів]**

Установлює кількість користувацьких режимів, які можна призначити в [C3]. Можна зареєструвати щонайбільше 10 наборів; 3 набори доступні як налаштування за замовчуванням.

#### **[Редагувати назву]**

Зміна назви користувацького режиму.

Можна ввести щонайбільше 22 символів. Двобайтні символи оброблюються як два символи.

• [Введення](#page-99-0) символів: (> Введення символів: 100)

#### **[Як перезав. кор. режим]**

Установлює період, після завершення якого для тимчасово змінених налаштувань відновлюватимуться зареєстровані значення, коли використовується користувацький режим.

#### **[Змінити режим запису]/[Повернення з режиму сну]/[Увімкніть живлення]**

#### **[Вибір даних для завант.]**

Встановлення типу параметрів, які викликаються командою [Завантажити кор. режим].

**[F/SS/ISO чутливість]**: дає змогу викликати налаштування значення діафрагми, витримки та чутливості ISO.

**[Баланс білого]**: дає змогу викликати налаштування балансу білого.

# <span id="page-554-0"></span>**Використання користувацького режиму**

## **Призначте для режиму запису одну з кнопок від [C1] до [C3].**

- $\bullet$  Установіть диск вибору [режиму](#page-74-0). ( $\rightarrow$ Вибір режиму запису: 75)
- Якщо вибрано [С3], буде активовано останній використаний користувацький режим.

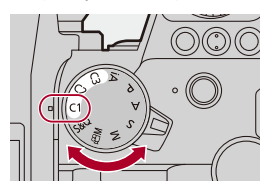

# **Вибір користувацького режиму [C3]**

- **1** Установіть режим запису [C3].
- **2** Натисніть ...
	- **•** Відобразиться меню вибору користувацького режиму.
- **3** Щоб вибрати користувацький режим, натисніть кнопку ▲▼, а потім натисніть  $\mathbb{R}$  або  $\mathbb{C}$ .
	- **•** На екрані запису відобразиться піктограма вибраного користувацького режиму.

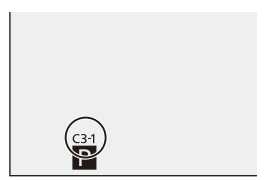

# **Зміна зареєстрованих параметрів**

Зареєстровані налаштування не змінюються навіть за тимчасової зміни налаштувань камери, коли диск вибору режиму встановлено в положення [C1]–[C3].

Щоб змінити зареєстровані параметри, перезапишіть їх за допомогою команди [Зберегти в кор. режимі] в меню [Налаштування] ([Налаштування]).

# <span id="page-555-0"></span>**Виклик налаштувань**

Можна викликати зареєстровані налаштування користувацького режиму у вибраному режимі запису й замінити ними поточні налаштування.

**1 Задайте необхідний режим запису.**

 $\bullet$  Установіть диск вибору [режиму](#page-74-0). ( $\rightarrow$  Вибір режиму запису: 75)

- **2 Виберіть режим [Завантажити кор. режим].**
	- ≥ [ ] [ ] [Завантажити кор. режим]
- **3 Виберіть користувацький режим, який потрібно активувати.**
	- Виберіть користувацький режим і натисніть кнопку ( або  $\circledcirc$ .

**•** Неможливо викликати користувацькі режими, створені в режимах [P]/[A]/[S]/ [M], для режиму [ $\beta$ QM]/[S&Q] і навпаки.

# **Меню [Корист.]**

- ≥Меню [Корист.] ([Якість [зображення](#page-557-0)]): 558
- ≥Меню [Корист.] ([[Фокусув](#page-563-0)./Затвор]): 564
- ≥Меню [Корист.] ([[Використання](#page-569-1)]): 570
- ≥Меню [Корист.] ([Монітор/[відображ](#page-575-1). (фото)]): 576
- ≥Меню [Корист.] ([Монітор/[відображ](#page-586-0). (відео)]): 587
- Меню [[Корист](#page-590-0).] ([ВХІД/ВИХІД]): 591
- ≥Меню [[Корист](#page-591-0).] ([Об'єктив/інші]): 592

# <span id="page-557-0"></span>**Меню [Корист.] ([Якість зображення])**

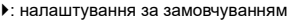

#### **[Налаштування стилю фото]**

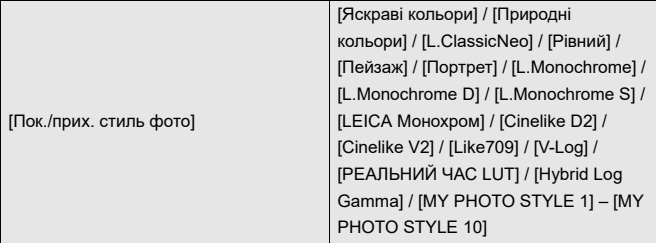

Вибір налаштувань стилю фотографій, які відображатимуться в меню.

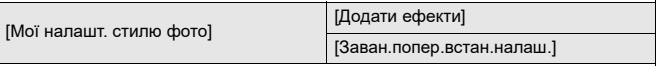

Увімкнення детального налаштування якості зображень для функції "Мій стиль фото".

**[Додати ефекти]**: можливість регулювання параметрів [Чутливість] і [Баланс білого] під час налаштування якості зображення.

**[Заван.попер.встан.налаш.]**: встановлення часу, після завершення якого для значень параметрів якості зображень, що були змінені в меню "Мої налашт. стилю фото", відновлюватимуться зареєстровані значення.

[Скинути стиль фото]

Відновлення налаштувань за замовчуванням для параметрів [Стиль фото] і [Налаштування стилю фото].

# **[Бібліотека LUT]**

[Vlog\_709] / [Set1] – [Set10]

Реєстрація файлів LUT на камері.

(→ [[Бібліотека](#page-334-0) LUT]: 335)

#### **[Приріст ISO]**

 $[1/3$  EV] / [1 EV]

Змінення інтервалів між значеннями регулювання світлочутливості ISO.

#### **[Розшир. діап. ISO]**

 $[ON]/$   $[OFF]$ 

Розширення діапазону налаштування світлочутливості ISO.

#### **[Налашт. зміщ. експозиції]**

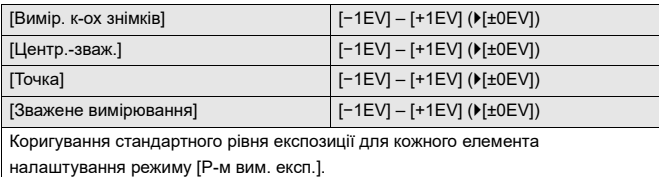

Під час записування додає значення коригування з цієї функції до значення компенсації експозиції (- [Компенсація](#page-295-0) експозиції: 296).

**•** У режимах запису відео неможливо додати значення коригування в діапазоні більше ±3 EV.

## **[Пр.обл.у реж.«Вим. к-ох зн.»]**

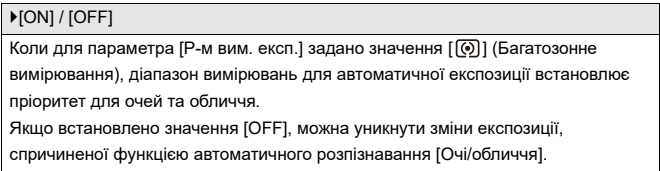

## **[Налашт. блок. авт. бал. біл.]**

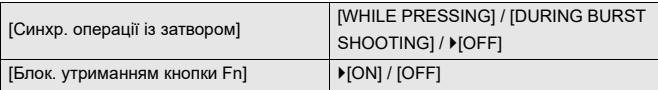

Фіксує баланс білого під час натискання кнопки затвора або функціональної кнопки Fn, якщо встановлено автоматичний баланс білого ([AWB]/[AWBc]/ [AWBw]).

Це запобігає випадковій зміні балансу білого під час натискання кнопки затвора наполовину, серійної зйомки або запису відео.

#### **[Синхр. операції із затвором]**

**[WHILE PRESSING]**: фіксує баланс білого під час натискання кнопки затвора (зокрема, під час натискання наполовину або серійної зйомки).

**[DURING BURST SHOOTING]**: фіксує баланс білого під час серійної зйомки. **[OFF]**: баланс білого не зафіксовано.

#### **[Блок. утриманням кнопки Fn]**

**[ON]**: натискання функціональної кнопки Fn, для якої призначено [Блок. автом. балансу білого], фіксує баланс білого. Натисніть кнопку ще раз, щоб скасувати блокування.

**[OFF]**: натискання функціональної кнопки Fn, для якої призначено [Блок. автом. балансу білого], фіксує баланс білого.

**•** Під час блокування балансу білого на екрані відображається [AWBL].

• [Синхр. операції із затвором] не працює в режимі [  $\frac{10}{10}$ [S&Q].

# **[Колірний простір]**

#### [sRGB] / [AdobeRGB]

За допомогою цього параметра можна задати метод коригування відтворення кольорів записаних знімків на екрані комп'ютера або таким пристроєм, як принтер.

**[sRGB]**: широко застосовується на ПК та інших подібних пристроях.

**[AdobeRGB]**: AdobeRGB головним чином використовується для комерційних цілей, таких як професійний друк, тому що він має більший діапазон кольорів, які відображаються, ніж sRGB.

- **•** Виберіть режим [sRGB], якщо не дуже добре знайомі з режимом AdobeRGB.
- **•** Якщо використовуються зазначені далі функції, для налаштування зафіксоване значення [sRGB]:
	- Відеозапис
	- [Like709]/[V-Log]/[РЕАЛЬНИЙ ЧАС LUT] ([Стиль фото])
	- [Парам. фільтр.]

#### **[Комп. експ. скинути]**

#### [ON] / ▶ [OFF]

Так скидається значення експозиції в разі зміни режиму запису або вимкнення камери.

#### **[Автоекспозиція в P/A/S/M]**

#### $[ON]/[OFF]$

Служить для вибору способу налаштування значення діафрагми, витримки та чутливості ISO під час запису відео в режимах [P], [A], [S], [M].

**[ON]**: запис зі значеннями, які автоматично встановлені камерою.

**[OFF]**: записування зі значеннями, заданими в режимах [P]/[A]/[S]/[M].

#### **[Комб. нал. Креативн. відео]**

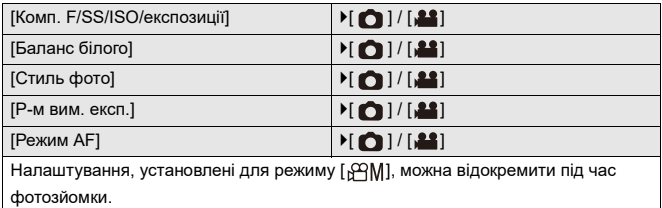

(Розділення [налаштувань](#page-366-0) для запису відео та фотографій: 367)

# <span id="page-563-0"></span>**Меню [Корист.] ([Фокусув./Затвор])**

: налаштування за замовчуванням

#### **[Пріоритет фокус./затвора]**

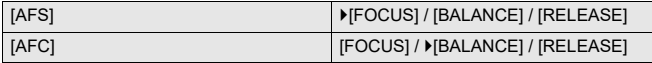

За допомогою цього елемента встановлюється, чому надавати пріоритет під

час автоматичного фокусування фокусу або спрацюванню затвора.

**[FOCUS]**: вимкнення запису, якщо фокусування не досягнуто.

**[BALANCE]**: запис із контролем балансу між фокусуванням і спуском затвора.

**[RELEASE]**: увімкнення запису, навіть якщо фокусування не досягнуто.

#### **[Пер. фокуса верт./гориз.]**

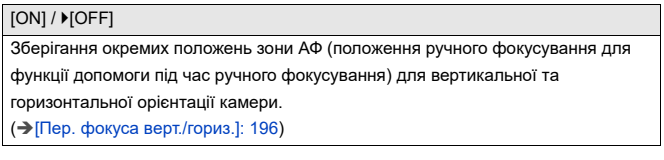

# **[Утр. AF/AE Lock]**

 $[ON]/[OFF]$ 

Налаштування використання кнопок для блокування АФ/AE.

Якщо повернути в положення [ON], фіксація зберігатиметься після відпускання кнопки, доки кнопку не буде натиснуто ще раз.

# **[AF+MF]**

#### [ON] / ▶ [OFF]

Коли для режиму фокусування вибрано значення [AFS], можна вручну точно відрегулювати фокус, зберігаючи блокування АФ.

- **•** Коли кнопку затвора натиснуто наполовину.
- **•** Коли натиснуто кнопку [AF ON]
- **•** Якщо виконано блокування за допомогою кнопки Fn [AF LOCK] або [AF/AE LOCK]

#### **[Помічник MF]**

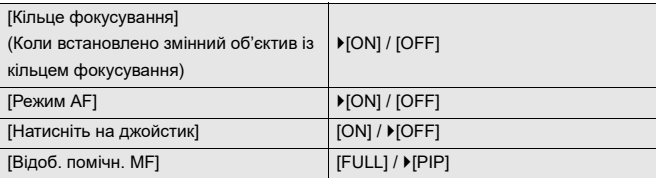

Встановлення способу відображення допомоги під час ручного фокусування (збільшення зображення).

**[Кільце фокусування]**: збільшення відображення за допомогою фокусування об'єктива.

**[Режим AF]**: щоб збільшити екран, натискайте [ ].

**[Натисніть на джойстик]**: щоб збільшити відображення, натисніть на джойстик (якщо для параметра [Налашт. джойстика] встановлено значення [D.FOCUS Movement]) (→ [Налашт. [джойстика](#page-573-0)]: 574)

**[Відоб. помічн. MF]**: встановлення способу відображення (режим повного екрана або режим із вікнами) для допомоги під час ручного фокусування (збільшене зображення).

# **[Довідка по MF]**

 $[$   $\overline{m}$   $]$  /  $[$   $\overline{m}$   $]$  /  $[$  OFF]

Установлені за замовчуванням налаштування різняться залежно від країни або регіону, де було придбано камеру.

Під час ручного фокусування на екрані відображаються підказки для ручного фокусування з інформацією про відстань запису. Можна вибрати, які одиниці вимірювання використовуватимуться: метри чи фути.

#### **[Блок. фок. кільця]**

#### [ON] / ▶ [OFF]

Щоб зафіксувати фокус, під час ручного фокусування будуть недоступні дії з кільцем фокусування.

**•** Коли кільце фокусування заблоковано, на екрані запису відображається [MFL].

#### **[Пок./прих. режим AF]**

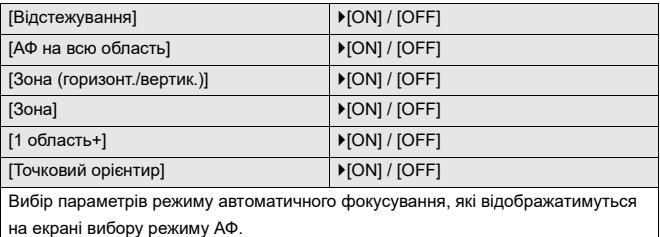

## **[Нал. AF з точ. орієн.]**

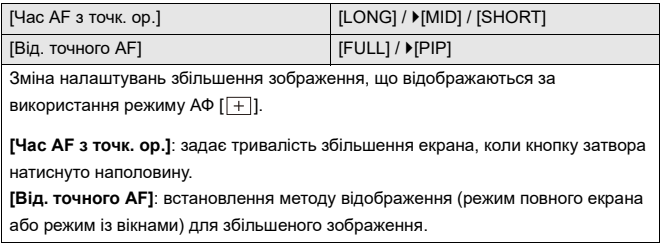

## **[Нал. масштабу точки AF]**

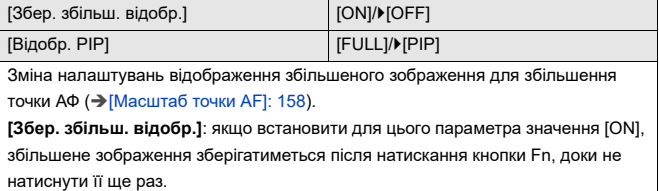

**[Відобр. PIP]**: встановлення методу відображення (повноекранний режим\*1 або у вікні\*2) для збільшеного зображення.

\*1 Підтримується збільшення зображення в діапазоні прибл. від 3× до 10×.

\*2 Підтримується збільшення зображення в діапазоні прибл. від 3× до 6×.

# **[AF затвора]**

 $[ON] / [OFF]$ 

Автоматичне регулювання фокуса під час натискання кнопки затвора наполовину.

#### **[Відобр. вияв. очей людини]**

#### $[ON]/[OFF]$

Якщо вибрано значення [OFF], можна зробити так, щоб хрестик, який

з'являється на очах людини за наведення фокуса, зникав, якщо натиснути

наполовину кнопку затвора, тощо.

#### **[Натис. до половини]**

[ON] / ▶ [OFF]

Можна швидко спустити затвор, натиснувши кнопку затвора наполовину.

#### **[Призн. функц. «Зап.» кноп.зат.]**

 $[ON] / [OFF]$ 

Щоб почати або зупинити записування відео в режимі [ $\mathbb{P}(\mathbb{N})$ ], користуйтеся кнопкою затвора.

Записування відео за допомогою кнопки затвора можна вимкнути, якщо

встановити значення [OFF].

#### **[Швидке AF]**

[ON] / ▶ [OFF]

За незначного тремтіння камера коригує фокусування автоматично.

Коригування буде виконано швидше, якщо натиснути кнопку затвора.

- **•** Акумулятор розряджатиметься швидше, ніж звичайно.
- **•** Ця функція не доступна у таких випадках:
	- У режимі попереднього перегляду
	- В умовах низької освітленості

#### **[AF із сенсором ока]**

#### [ON] / ▶ [OFF]

Якщо під час перегляду через видошукач спрацьовує сенсор ока, функція автофокусування діятиме.

**•** [AF із сенсором ока] може не працювати за недостатнього освітлення.

#### **[Рамка фок.п.ч.рух.кол.]**

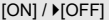

Під час переміщення зони AF, використання функції допомоги в ручному фокусуванні або збільшеного відображення відео в режимі реального часу ця функція дає змогу циклічно змінювати її положення з одного краю екрана на протилежний.

#### **[Збільшене візування (відео)]**

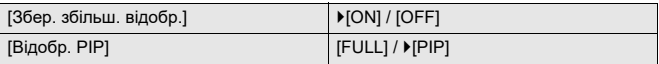

Налаштування функції збільшення відео в режимі реального часу:

(→ [[Збільшене](#page-371-0) візування (відео)]: 372).

#### **[Збер. збільш. відобр.]**

**[ON]**: збільшення відображення після відпускання кнопки Fn до повторного її натискання.

**[OFF]**: збільшення відображення, поки кнопка Fn залишається в натиснутому стані.

#### **[Відобр. PIP]**

Визначення способу відображення екрана збільшеного зображення (повноекранний режим / у вікні).

# <span id="page-569-1"></span>**Меню [Корист.] ([Використання])**

: налаштування за замовчуванням

## **[Налаштування Q.MENU]**

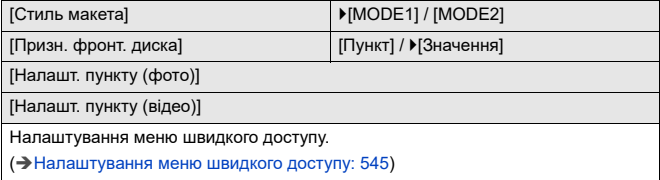

#### <span id="page-569-0"></span>**[Парам. сенс.]**

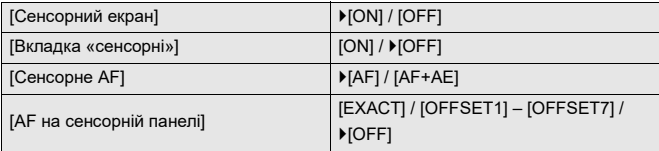

Увімкнення сенсорних операцій на моніторі.

**[Сенсорний екран]**: усі операції сенсорного керування.

**[Вкладка «сенсорні»]:** використання вкладок, наприклад [ $\overline{\left|\left\langle \right. \right|}$ ], розташованих на екрані праворуч.

**[Сенсорне AF]**: операції для оптимізації фокусування ([AF]) на об'єкті, якого торкнулись. Крім того, може слугувати для оптимізації фокусування та яскравості ([AF+AE]). (→ [Фокусування](#page-192-0) на зоні торкання та оптимізація її яскравості [\(\[AF+AE\]\): 193\)](#page-192-0)

**[AF на сенсорній панелі]**: використання сенсорної панелі під час

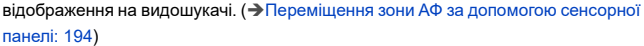

## **[Нал. функції «Блок. викор.»]**

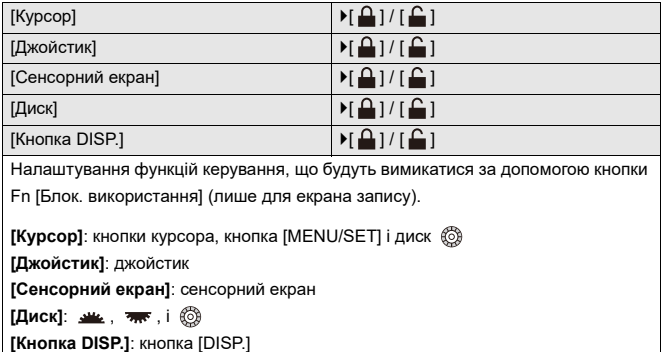

# **[Налашт. кнопки Fn]**

[Налашт. в режимі «Запис»]

[Нал. в реж. «Відтворення»]

Призначення функції кнопці Fn.

(>[Призначення](#page-529-0) функцій кнопкам Fn: 530)

#### **[Кнопка WB/ISO/Expo.]**

[WHILE PRESSING] / [AFTER PRESSING1] / LAFTER PRESSING2]

Налаштування дій за натискання кнопки [WB] (Баланс білого), [ISO] (Світлочутливість ISO) або [ ] (Компенсація експозиції).

**[WHILE PRESSING]**. Дає змогу змінювати налаштування, якщо натиснути й утримувати кнопку. Відпустіть кнопку, щоб підтвердити значення параметрів і повернутися на екран запису.

**[AFTER PRESSING1]**: щоб змінити параметри, натисніть кнопку. Натисніть кнопку ще раз, щоб підтвердити значення параметрів і повернутися на екран запису.

**[AFTER PRESSING2]**: щоб змінити параметри, натисніть кнопку. З кожним натисканням кнопки перемикається значення параметрів (крім компенсації експозиції). Щоб підтвердити вибір і повернутися на екран запису, натисніть кнопку затвора наполовину.

## **[Налашт. відображення ISO]**

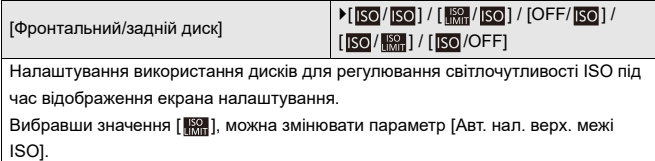

#### **[Відобр. нал. комп. експозиції]**

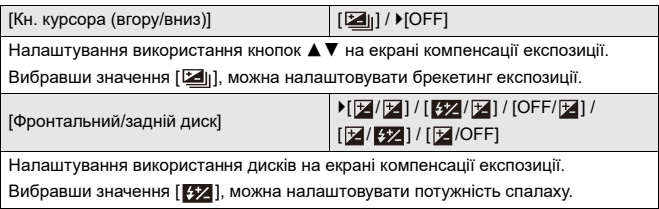

# **[Налашт. коліщатка]**

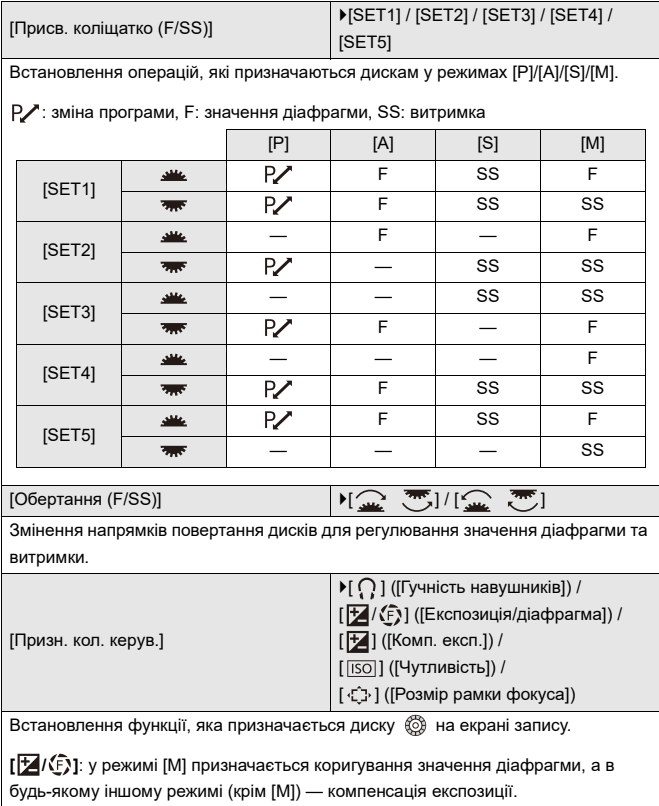

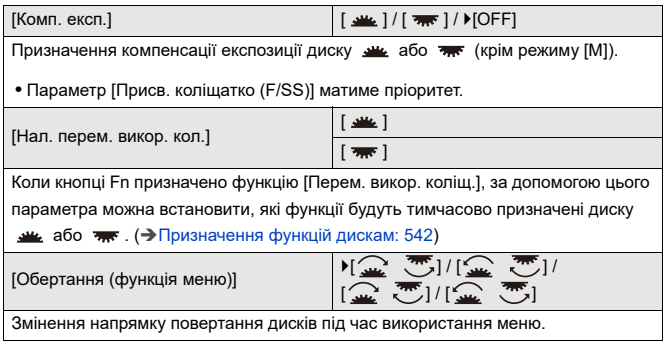

# <span id="page-573-0"></span>**[Налашт. джойстика]**

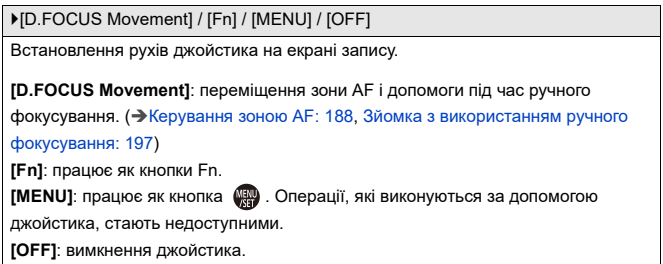

## **[Кнопка відео (дистанц.)]**

Можна призначити вибрану функцію кнопці запису відео на пульті

дистанційного керування затвора (постачається окремо).

(→ Пульт [дистанційного](#page-708-0) керування затвора (постачається окремо): 709)

**•** За замовчуванням їй призначено функцію [Запис відео].

# <span id="page-575-1"></span>**Меню [Корист.] ([Монітор/відображ. (фото)])**

: налаштування за замовчуванням

#### **[Автом. перегл.]**

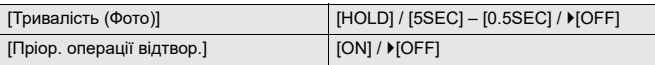

Відображення знімка одразу після зйомки.

**[Тривалість (Фото)]**: встановлення автоматичного перегляду під час зйомки. **[Пріор. операції відтвор.]:** коли для цього параметра встановлено значення [ON], ви можете перемикатися на екран відтворення під час автоматичного перегляду або видаляти знімки.

**•** Якщо для параметра [Тривалість (Фото)] вибрано значення [HOLD], записаний знімок відображається на екрані, доки кнопку затвора не буде натиснуто наполовину.

Для параметра [Пріор. операції відтвор.] буде встановлено значення [ON].

#### <span id="page-575-0"></span>**[Пост. попер. перегл.]**

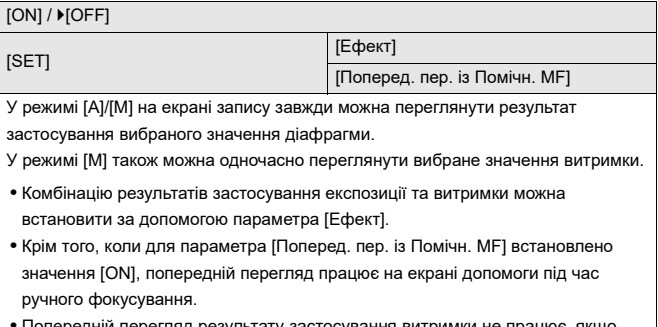
## **[Гістограма]**

### [ON] / ▶ [OFF]

Відображення гістограми.

Якщо для цього параметра встановити значення [ON], відобразиться екран переходу на гістограму.

Натисніть ▲ ▼ ◀▶, щоб установити положення.

Положення можуть переміщуватись у діагональних напрямках за допомогою джойстика.

- **•** Можна також змінювати положення, перетягуючи гістограму на екрані запису.
- **•** Гістограма це діаграма, що відображає яскравість за горизонтальною віссю та кількість пікселів кожного рівня яскравості за вертикальною віссю. Переглянувши розподіл на діаграмі, можна визначити поточну експозицію.

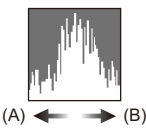

(A) Темно

(B) Яскраво

- **•** Якщо зображення та гістограма не відповідають одне одному в зазначених нижче обставинах, гістограма відображається жовтогарячим кольором:
	- Під час компенсації експозиції
	- Коли спрацьовує фотоспалах
	- Якщо не вдається досягнути стандартної експозиції, наприклад в умовах недостатнього освітлення
- **•** Коли використовується зазначена далі функція, параметр [Гістограма] недоступний:
	- [WFM/Vector Scope]
- **•** Гістограма є приблизною в режимі запису.

## **[Лінія сітки знімку]**

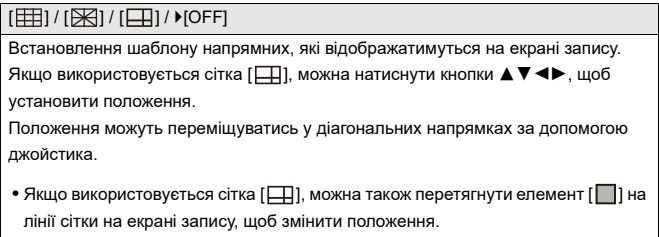

## **[Підсил. Live View]**

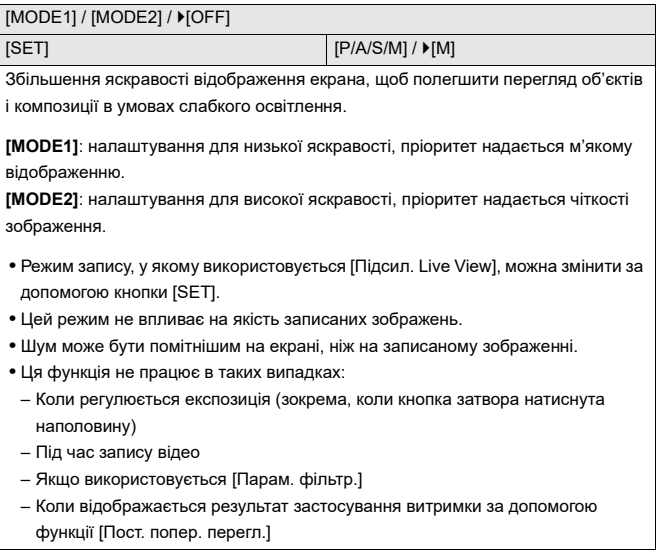

## **[Нічний режим]**

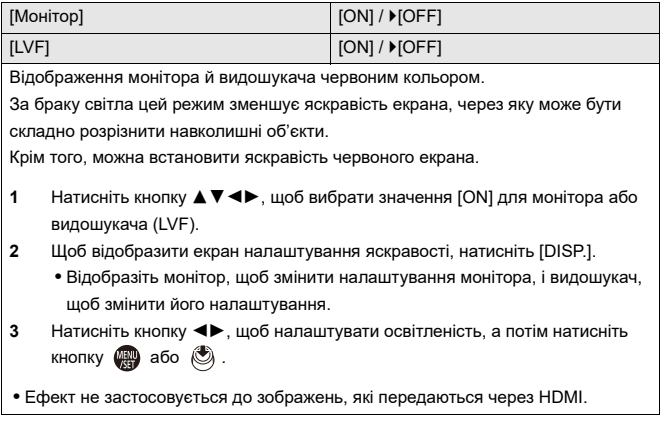

## **[Нал.відобр. LVF/мон.]**

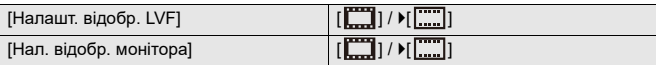

Можна вибрати, як відображати зображення в реальному часі: не закриваючи ділянки з інформацією чи на весь екран.

**[ ]**: Трохи зменшує зображення, щоб було краще видно їх композицію.

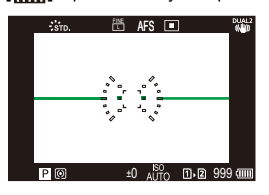

**[ ]**: Змінює розмір зображень, щоб вони зайняли весь екран і можна було розгледіти деталі.

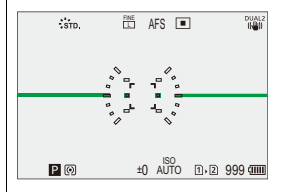

**•** Для кнопки Fn можна призначити функцію перемикання стилю відображення на поточному моніторі або у видошукачі. (→[Нал.[відобр](#page-536-0). LVF/мон.]: 537)

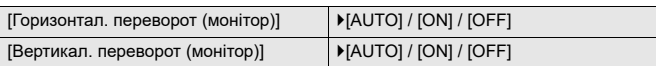

Можна налаштувати, чи буде екран повертатися залежно від спрямування або кута відкриття монітора під час запису.

### **[Горизонтал. переворот (монітор)]**

**[AUTO]**: екран автоматично повертається горизонтально відповідно до кута, на який монітор відкрито або закрито.

**[ON]**: екран завжди повертається горизонтально.

**[OFF]**: екран не повертається.

### **[Вертикал. переворот (монітор)]**

**[AUTO]**: екран автоматично повертається вертикально відповідно до кута, на який монітор відкрито або закрито.

**[ON]**: екран завжди повертається вертикально.

**[OFF]**: екран не повертається.

**•** Налаштування цієї функції не відображаються на екрані відтворення.

## **[Вимір. експозиції]**

### $[ON]/$   $[OFF]$

Відображення експонометра.

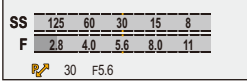

- **•** Виберіть [ON], щоб відображати експонометр під час змінення програми, встановлення діафрагми та витримки.
- **•** Якщо впродовж певного часу не виконувати жодних дій, експонометр зникне.

## **[Фокусна відст.]**

 $[ON] / [OFF]$ 

Відображення фокусної відстані на екрані запису під час масштабування.

### **[Виділення миготінням]**

### $[ON]/[OFF]$

Під час автоматичного перегляду або відтворення ділянки з надмірною експозицією блиматимуть чорним і білим.

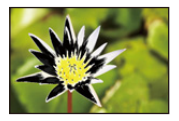

**•** Якщо на екрані відтворення натиснути кнопку [DISP.], до зображення, що відображається, додається зображення без виділення. Використовується для видалення екрана з підсвічуванням. ( $\rightarrow$ [Екран](#page-87-0) [відтворення](#page-87-0): 88)

## **[Прозоре накладання]**

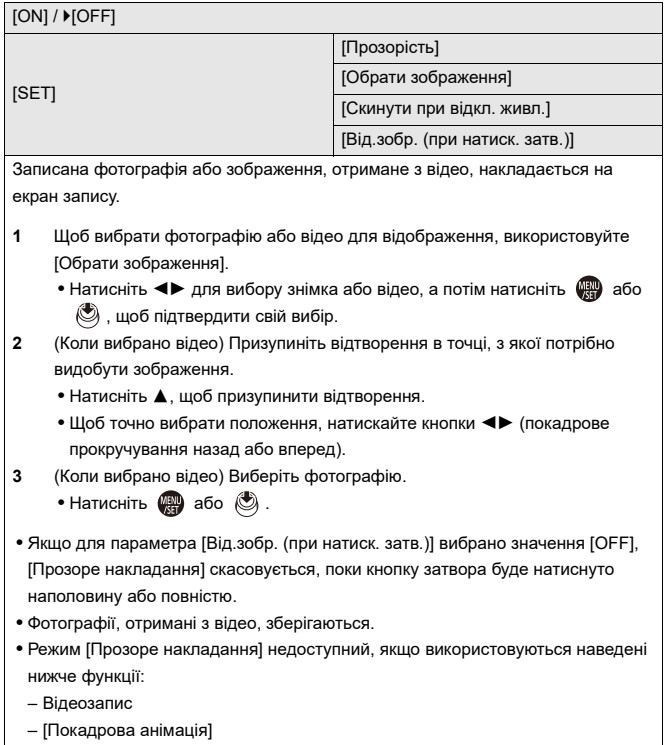

## **[Стан стабілізатора зобр.]**

### $[ON]/$   $[OFF]$

Відображення контрольної позначки (C) на екрані запису для перевірки тремтіння камери.

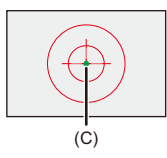

- **•** [Стан стабілізатора зобр.] не працює в таких випадках:
	- якщо для параметра [Режим роботи] у розділі [Стаб. зображення] встановлено значення [OFF];
	- коли перемикач системи оптичної стабілізації зображення на об'єктиві в положенні [OFF].
- **•** Режим [Стан стабілізатора зобр.] недоступний, якщо використовуються наведені нижче функції:
	- Відеозапис
	- Режим високої роздільної здатності (коли для параметра [Вис.розд.здатн.
		- зйом. з рук] встановлено значення [OFF])

## **[Рівень]**

### $[ON]/[OFF]$

Відображення індикатора рівня, який застосовується для коригування нахилу камери.

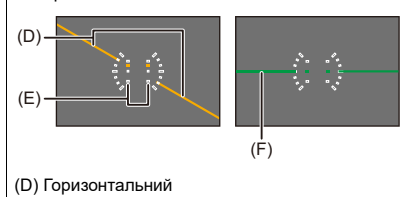

- (E) Вертикальний
- (F) Зелена лінія (нахил відсутній)
- Навіть після корекції нахилу може залишитися помилка приблизно ±1°.
- **•** Якщо камера сильно нахилена вгору або вниз, індикатор рівня може відображатися некоректно.
- **•** Можна змінювати налаштування рівня й скидати скориговані значення в розділі [Коригування рівня] меню [Налаштування] ([Монітор/відображ.]). ([[Коригування](#page-605-0) рівня]: 606)

### **[Точк. експонометр освіт.]**

### $[ON]/[OFF]$

Укажіть будь-яке місце на об'єкті, що виміряти освітленість малої зони.

(→ [Точк. [експонометр](#page-412-0) освіт.]: 413)

## **[Межі кадру]**

 $[ON]/$   $[OFF]$ 

Відображає контури кадру для перегляду в реальному часі.

### **[Пок./прих. інф. на моніторі]**

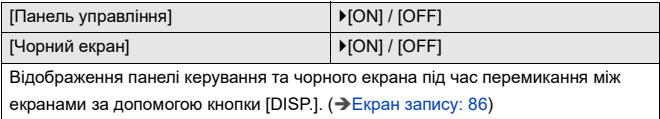

# **Меню [Корист.] ([Монітор/відображ. (відео)])**

: налаштування за замовчуванням

### **[Помічник перегляду V-Log]**

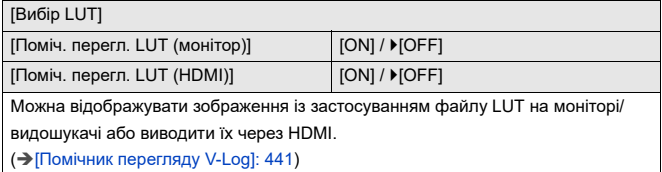

### **[Помічник перегл. HLG]**

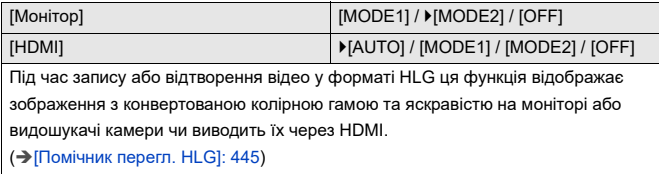

### **[Відоб. з анам. розтиск.]**

 $\left[\frac{2.0 \times 1.8}{4 \times 1.00}\right] / \left[\frac{1.8 \times 1.5 \times 1.33}{4 \times 1.000}\right] / \left[\frac{1.33 \times 1.30 \times 1.30}{4 \times 1.000}\right] / \left[\frac{1.30 \times 1.30 \times 1.30}{4 \times 1.000}\right] / \left[\frac{1.30 \times 1.30 \times 1.30}{4 \times 1.000}\right]$ 

Відображення зображень із розтисканням відповідно до збільшення

анаморфного об'єктива на цій камері.

([Відоб. з анам. [розтиск](#page-447-0).]: 448)

## **[Монохр. Live View]**

### $[ON]/$   $[OFF]$

Екран зйомки можна відобразити у чорно-білому форматі.

- **•** Якщо під час запису використовується виведення через HDMI, зображення, яке виводиться, не відображатиметься в чорно-білому форматі.
- **•** Функція [Монохр. Live View] недоступна, якщо використовується режим [Нічний режим].

### **[Центральний маркер]**

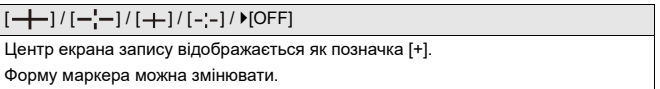

### **[Маркер зони безпеки]**

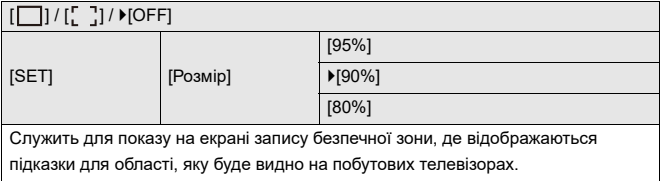

## **[Маркер рамки]**

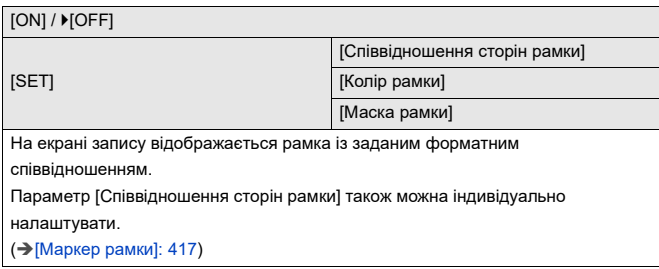

## **[Зебра]**

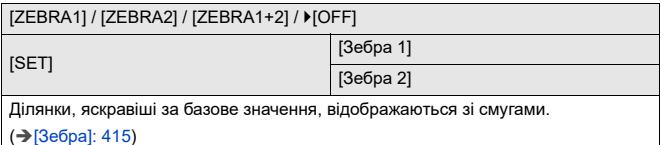

## **[WFM/Vector Scope]**

[WAVE] / [VECTOR] /  $[$ OFF]

Відображення осцилографа або вектороскопа на екрані запису.

(→[\[WFM/Vector Scope\]: 409\)](#page-408-0)

## **[Смуги кольору]**

[SMPTE] / [EBU] / [ARIB]

На екрані запису відображаються смуги кольору.

(Смуги кольору й тестовий [тональний](#page-418-0) сигнал: 419)

## **[Екран із пріор. відео]**

### $[ON]/$   $[OFF]$

У режимах [iA]/[P]/[A]/[S]/[M] увімкніть відображення екрана запису й панель керування відповідно до налаштувань запису відео, як у режимі [ $\frac{1}{2}$ M]/[S&Q]. Спосіб відображення на екрані відтворення також змінюється на такий, що визначає пріоритет відео.

- **•** Якщо вибрано налаштування, за якого запис відео недоступний, для параметра [Екран із пріор. відео] фіксується значення [OFF].
- **•** Параметр [Екран із пріор. відео] можна застосувати лише під час запису відео за використання таких функцій:
	- [Зйомка з інтервалами]
	- [Покадрова анімація]

### **[Червона рамка записування]**

### $[ON]/[OFF]$

На екрані запису відображається червона рамка, яка вказує на те, що виконується запис відео.

# **Меню [Корист.] ([ВХІД/ВИХІД])**

: налаштування за замовчуванням

## **[Вивед. зап. чер. HDMI]**

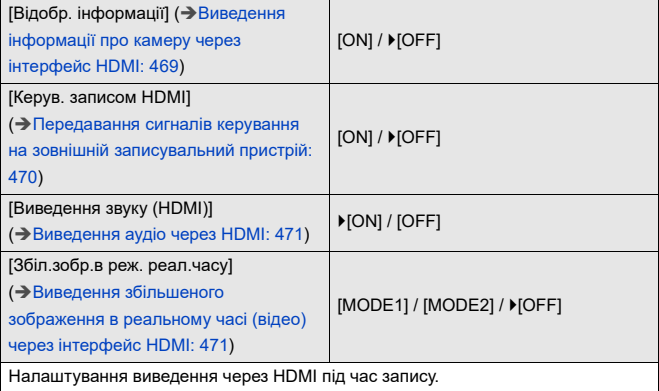

# **Меню [Корист.] ([Об'єктив/інші])**

: налаштування за замовчуванням

### **[Відн. пол. об'єктива]**

 $[ON] / [OFF]$ 

Збереження положення фокуса, коли камера вимикається.

Якщо використовується змінний об'єктив, сумісний із керуванням

трансфокатором за допомогою електропривода, також зберігається положення трансфокатора.

### **[Зум-об. з електр.]**

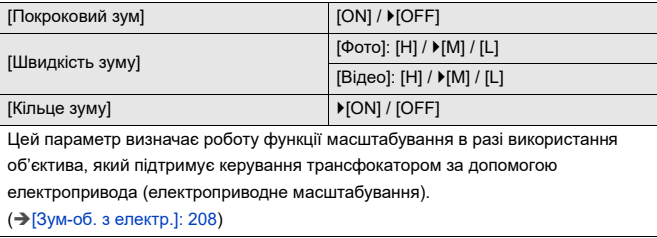

## **[Нал.кнопки Fn об'єк.]**

[Зупинка фокусування] / [Режим AF] / [Налашт. виявл. в режимі АФ] / [Виявлення об'єкта] / [Блок. фок. кільця] / [AE LOCK] / [AF LOCK] / [AF/AE LOCK] / [Увімк. AF] / [AF-ON: Зсув на передн. план] / [AF-ON: Зсув на задн. план] / [Масштаб точки AF] / [Нал. області фокуса] / [Збільшене візування (відео)] / [Стаб. зображення] / [Попередній перегляд] / [Поп. перег. ефекту діафр.] / [Немає налаштувань] / [Вимк.(вим.функ.натиск.й утр.)] / [Віднов. за замовчування]

Призначте функцію для кнопки фокусування змінного об'єктива.

**•** Якщо встановлено параметр [Зупинка фокусування], фокус фіксується натисканням кнопки фокусування.

## **[Збільш.кільця керув.діафр.]**

### [SMOOTH] /  $>[1/3EV]$

Величину кроків для налаштування значень діафрагми за допомогою кільця регулювання діафрагми можна змінювати.

**[SMOOTH]**: точне налаштування значення діафрагми.

**[1/3EV]**: можна налаштувати значення діафрагми з кроком 1/3 EV.

- **•** Цей параметр можна використовувати, коли на камері встановлено об'єктив, який підтримує роботу з кільцями регулювання діафрагми без клацання (H-X1025/H-X2550: постачається окремо). (За станом на вересень 2023 р.)
- **•** Під час зйомки фотографій цей параметр діє, якщо кільце діафрагми встановлено в будь-якому положенні, крім [A].
- **•** Якщо кільце діафрагми встановлено в положенні [A], застосовуватиметься значення діафрагми, задане камерою, і його можна регулювати, як і в положенні [1/3EV].
- **•** Під час запису відео можна здійснювати точне регулювання, як і з параметром [SMOOTH].
- **•** Якщо встановлено значення [SMOOTH], дробова частина значень діафрагми не відображається на екрані.

## **[Налашт. кільця фокусування]**

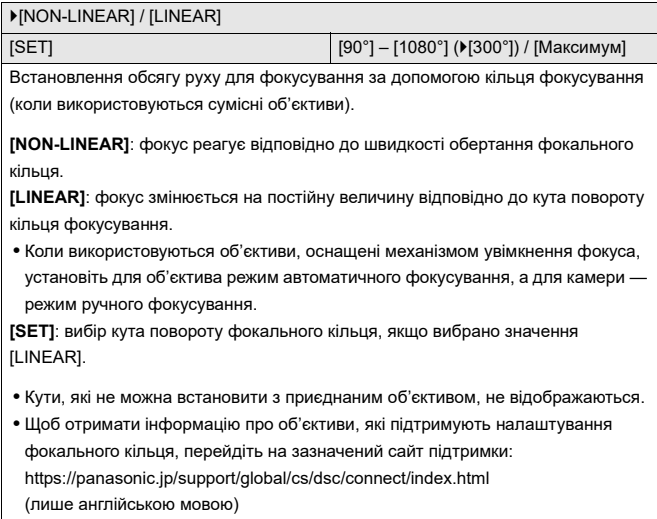

## **[Мікрорегулювання AF]**

## [ALL] / [ADJUST BY LENS] /  $\blacktriangleright$  [OFF]

Можна здійснювати точне регулювання точки фокусування під час фазового

автоматичного фокусування.

([[Мікрорегулювання](#page-166-0) AF]: 167)

### **[Інформація про об'єктив]**

[Lens1] до [Lens12] (F[Lens1])

Якщо використовується об'єктив, який не має функції зв'язку з цією камерою, зареєструйте інформацію про об'єктив у камері.

**•** Цей параметр пов'язаний із [Інформація про об'єктив] на вкладці [Стаб.

зображення] меню [Фото] ([Інше (фото)]). (→ [[Інформація](#page-273-0) про об'єктив]: 274)

### **[Підтв. інф. про об'єктив]**

 $[ON] / [OFF]$ 

Якщо приєднано об'єктив, який не має функції обміну даними з цією камерою, після ввімкнення камери відобразиться повідомлення із запитом на підтвердження інформації про об'єктив.

### **[Інфо. «Верт.розташ.» (відео)]**

### $\blacktriangleright$  [ON] / [OFF]

Можна вибрати, чи слід записувати інформацію про вертикальну орієнтацію камери під час запису відео.

**[ON]**: записується інформація про вертикальне положення камери. Відео, записані вертикально, автоматично відтворюватимуться вертикально на ПК, смартфонах тощо.

**[OFF]**: інформація про вертикальне положення камери не записується.

**•** На екрані відтворення камери за вертикальної орієнтації відображаються лише ескізи.

# **Меню [Налаштування]**

- ≥Меню [[Налаштування](#page-596-0)] ([Карта/файл]): 597
- ≥Меню [[Налаштування](#page-601-0)] ([Монітор/відображ.]): 602
- ≥Меню [[Налаштування](#page-606-0)] ([ВХІД/ВИХІД]): 607
- ≥Меню [[Налаштування](#page-611-0)] ([Налаштування]): 612
- ≥Меню [[Налаштування](#page-613-0)] ([Інше]): 614

# <span id="page-596-0"></span>**Меню [Налаштування] ([Карта/файл])**

: налаштування за замовчуванням

### <span id="page-596-1"></span>**[Форматування картки]**

[Слот картки 1] / [Слот картки 2]

Форматування картки (ініціалізація).

Перед використанням картку необхідно відформатувати в камері.

**• Коли картка форматується, усі дані, що зберігаються на картці, стираються та не можуть бути відновлені.**

**Перш ніж форматувати картку, збережіть резервну копію необхідних даних.**

- **•** Під час форматування не вимикайте камеру й не виконуйте інших операцій.
- **•** Слідкуйте за тим, щоб не вимкнути камеру під час форматування.
- **•** Якщо картка була відформатована на ПК або іншому пристрої, ще раз відформатуйте її в камері.
- **•** Можна форматувати картки пам'яті, зберігаючи інформацію про налаштування камери, яка на ній була записана. ( $\rightarrow$  [Збер./[віднов](#page-612-0). нал. [камери](#page-612-0)]: 613)

### **[Функція подвійного слота карт]**

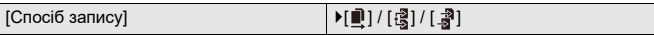

Цей параметр визначає порядок запису на картки в гніздах 1 і 2.

**[Переспрям. запис]**: Вибирає пріоритет гнізд картки пам'яті для запису.

## $[Chot$  **картки** призначення  $]$ :  $[$ **1** $\rightarrow$  **2** $]$   $[$ **1** $\rightarrow$  **1** $]$

Передає процес запису на картку на інше гніздо картки пам'яті після того, як на першій картці не залишається вільного місця.

**•** Для кнопки Fn можна призначити функцію зміни картки, визначеної як пріоритетна для запису. (→ Слот картки [призначення](#page-537-0) ]: 538)

**[Резер. копіюв. запису]**: Одночасний запис однакових зображень на обидві картки пам'яті.

**[Призначення запису]**: Дає можливість указати гніздо картки пам'яті, що використовуватиметься для запису зображень у різних форматах.

**[Призначення JPEG]/[Призначення RAW]/[Призначення відео]**

### **Примітки щодо запису резервної копії**

**•** Ми рекомендуємо використовувати картки пам'яті з однаковими класом швидкості та місткістю.

Якщо під час записування відео вставлена картка з недостатньою швидкістю запису або об'ємом пам'яті, запис на обидві картки зупиняється.

- **•** Функція запису резервної копії для відео недоступна в разі використання зазначених нижче комбінацій карток.
	- Картки пам'яті SD/SDHC та картки пам'яті SDXC

## **[USB-SSD]**

 $[ON]/[OFF]$ 

Зовнішній SSD-накопичувач, наявний у продажу, який підключено до порту USB, можна використовувати, якщо для цього параметра встановлено значення [ON]. (Э [Використання](#page-471-0) зовнішнього SSD-накопичувача (наявного в [продажу](#page-471-0)): 472)

### **[Парам. папки/файлу]**

[Вибрати папку] / [Створити нову папку] / [Налашт. імені файлу]

Налаштуйте ім'я файлу й папки, де зберігатимуться зображення.

### **Назва папки**

100ABCDE

 $(1)$   $(2)$ 

- (1) Номер папки (3 цифри, від 100 до 999)
- (2) Сегмент із 5 символів, заданих користувачем

### **Назва файлу**

## PABC0001.JPG

- (3) (4) (5) (6)
- (3) Колірний простір ([P]: sRGB, [ \_ ]: AdobeRGB)
- (4) Сегмент із 3 символів, заданих користувачем
- (5) Номер файлу (4 цифри, від 0001 до 9999)
- (6) Розширення

**[Вибрати папку]**: Вибір папки для збереження зображення.

**•** Коли для параметра [Функція подвійного слота карт] задано значення [Призначення запису], відображатимуться пункти [Вибрати папку (слот 1)] та [Вибрати папку (слот 2)].

**[Створити нову папку]**: Буде створено папку з номером, збільшеним на одиницю.

**•** Якщо на картці пам'яті немає доступних для запису папок, відображається екран перевизначення номера папки.

### **[OK]:**

Збільшує номер папки, не змінюючи 5-символьний сегмент, заданий користувачем ((2) вище).

### **[Змінити]:**

Змінює 5-символьний сегмент, заданий користувачем ((2) вище). Крім того, збільшує номер папки.

## **[Налашт. імені файлу]**

### **[Посилан. на № папки]:**

Використовує 3-символьний сегмент, заданий користувачем ((4) вище) для встановлення номера папки ((1) вище).

### **[Корист. налаштування]:**

Змінення 3-символьного сегмента, визначеного користувачем ((4) вище).

- **•** Коли відобразиться екран введення символів, виконайте дії, зазначені в розділі "[Введення](#page-99-0) символів". ([Введення](#page-99-0) символів: 100) Доступні символи: алфавітні символи (верхнього регістру), цифри, [ \_ ]
- **•** У кожній папці може зберігатися не більше 1000 файлів.
- **•** Файли нумеруються послідовно від 0001 до 9999 в порядку записування. Якщо змінити папку зберігання, нумерація продовжиться починаючи з останнього номера.
- **•** Під час збереження наступного файлу автоматично створиться папка з номером, збільшеним на одиницю, у зазначених далі випадках:
	- Кількість файлів у поточній папці сягає 1000.
	- Номер файлу сягає 9999.
- **•** Якщо є папки, пронумеровані від 100 до 999, нові папки не вдасться створити. Рекомендуємо створювати резервні копії даних і форматувати картку пам'яті.
- **•** Параметр [Вибрати папку] недоступний, коли для функції [Функція подвійного слота карт] встановлено параметр [Резер. копіюв. запису].

## **[Скид. номера файлу]**

#### [Слот картки 1] / [Слот картки 2]

Оновіть номер папки в папці DCIM і скиньте номер файлу до значення "0001".

- **•** Після того як нумерація папок досягне 999, номер файлу не можна скинути. Рекомендуємо створювати резервні копії даних і форматувати картку пам'яті.
- **• Щоб скинути номер папки до 100, виконайте зазначені далі дії:**
	- **1** Виконайте функцію [Форматування картки], щоб відформатувати картку. ([[Форматування](#page-596-1) картки]: 597)
	- **2** Виконайте команду [Скид. номера файлу], щоб скинути номер файлу.
	- **3** Виберіть [Так] на екрані скидання номера папки.

### **[Інф. про захист автор. прав]**

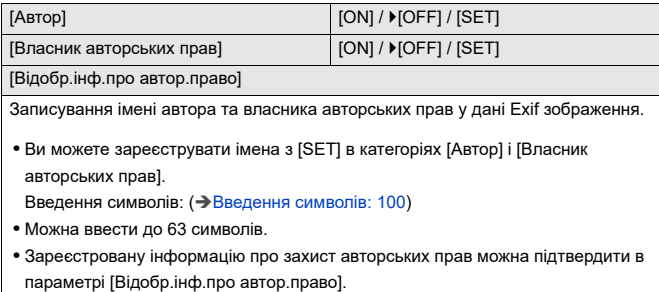

# <span id="page-601-0"></span>**Меню [Налаштування] ([Монітор/відображ.])**

: налаштування за замовчуванням

## **[Режим економії заряду]**

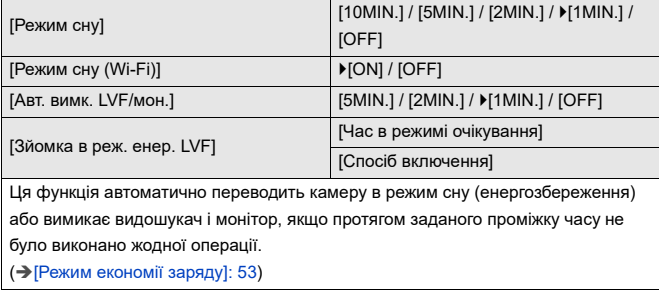

## **[Температурний контроль]**

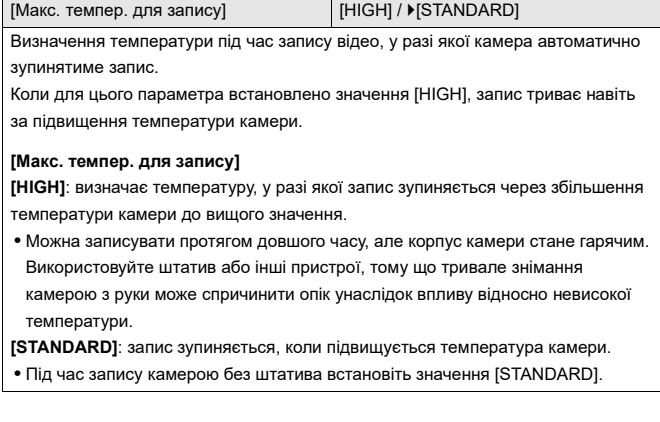

## **[Частота кадрів монітора]**

### $[30$ fps] /  $>[60$ fps]

Встановлення швидкості відображення для перегляду на моніторі в реальному часі під час фотозйомки.

**[30fps]**: зменшення споживання енергії для подовження часу роботи. **[60fps]**: плавніше відображення руху.

- **•** Коли використовується зазначена далі функція, параметр [Частота кадрів монітора] недоступний.
	- Вихід HDMI

## **[Частота кадрів LVF]**

### [60fps] / [120fps]

Встановлення швидкості відображення для перегляду на видошукачі в реальному часі під час фотозйомки.

**[60fps]**: зменшення споживання енергії для подовження часу роботи.

**[120fps]**: плавніше відображення руху.

- **•** Коли для видошукача встановлено швидкість відображення [120fps], на ньому відображається [LVF120].
- **•** Коли задано [120fps], зображення у видошукачі не будуть такими плавними, як за значення [60fps], але записані зображення не змінюватимуться.
- **•** Режим [Частота кадрів LVF] недоступний, якщо використовуються наведені нижче функції:
	- Вихід HDMI
	- У разі підключення до Wi-Fi

### **[Налаштування монітора]/[Видошукач]**

[Яскравість] / [Контраст] / [Насиченість] / [Відтінки червоного] / [Відтінки синього]

Регулювання яскравості, кольорів, червоного чи синього тону зображення на моніторі або видошукачі.

- **1** Натисніть кнопку **▲ ▼**, щоб вибрати елементи налаштування, а потім 21, щоб налаштувати їх.
- **2** Натисніть кнопку **(2)** або (2), щоб підтвердити налаштування.

**•** Це призведе до налаштування монітора, якщо використовується монітор, або видошукача, якщо використовується видошукач.

## **[Підсвічування монітора]/[Яскравість LVF]**

### [AUTO] / [−3] – [+3]

Регулювання яскравості монітора та видошукача.

**[AUTO]**: яскравість регулюється автоматично залежно від рівня освітленості навколо камери.

- **•** Налаштування яскравості монітора (під час виведення зображення на монітор) і налаштування яскравості видошукача (під час виведення зображення на видошукач).
- **•** Якщо встановлено значення [AUTO] або значення збільшено, період використання буде коротшим.
- **•** Коли використовується [Нічний режим], режими [Підсвічування монітора]/ [Яскравість LVF] недоступні.

## **[Сенсор ока]**

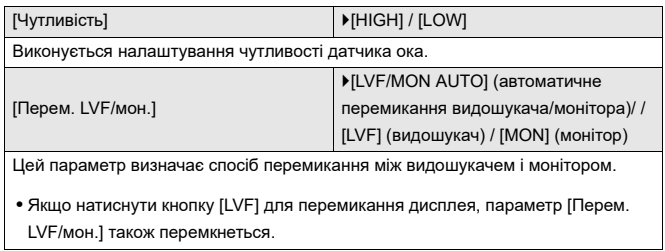

## <span id="page-605-0"></span>**[Коригування рівня]**

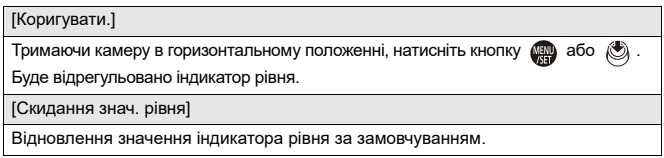

# <span id="page-606-0"></span>**Меню [Налаштування] ([ВХІД/ВИХІД])**

: налаштування за замовчуванням

## **[Сигнал]**

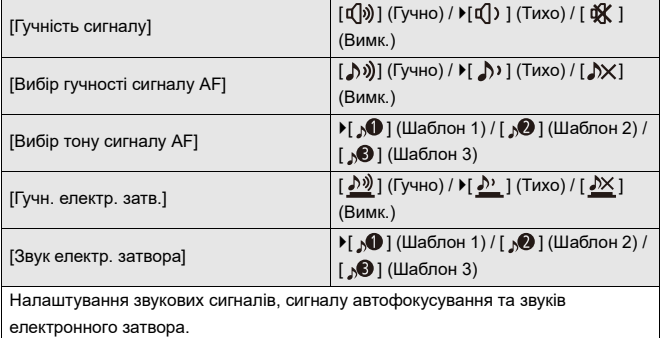

## **[Гучність навушників]**

[0] до [LEVEL15] (▶ [LEVEL3])

Регулювання гучності, коли підключено навушники.

([Регулювання](#page-397-0) гучності навушників: 398)

**•** Це налаштування пов'язане з параметром [Гучність навушників] у меню

[Відео] ([Аудіо]).

## **[Канал контр. звуку(відтв.)]**

[COMBINED WITH REC] / [CH1/CH2] / [CH3/CH4] / [CH1+CH2/CH3+CH4] / [CH1] / [CH2] / [CH3] / [CH4] / [CH1+CH2] / [CH3+CH4] / [CH1+CH2+CH3+CH4]

Під час відтворення відео цей параметр визначає вихідний аудіоканал для динаміка камери або навушників.

Відомості про виведення аудіосигналу: ( $\rightarrow$ [Канал [контролю](#page-398-0) звуку]: 399)

**[COMBINED WITH REC]**: виведення аудіосигналу з тими самими налаштуваннями, що й для параметра [Канал контролю звуку] у меню [Відео] ([Аудіо]).

- **•** Параметри не можна змінювати під час відтворення відео.
- **•** Під час виведення аудіосигналу на динамік камери правий і лівий канали змішуються.

## **[Wi-Fi]**

 $[$ Функція Wi-Fi $]$  ( $\rightarrow$ Підключення до смартфону ( $[$ Wi-Fi connection $]$ ): 644,

[Підключення](#page-672-0) Wi-Fi: 673)

[[Налаштування](#page-684-0) Wi-Fi] (→ Меню [Налаштування Wi-Fi]: 685)

## **[Bluetooth]**

 $[Bluettooth]$   $(\rightarrow$   $\Box$   $\Box$   $K$ лючення до смартфону (за допомогою [Bluetooth\): 638](#page-637-0))

[Надіслати зобр. (смартфон)] (→ Просте [передавання](#page-650-0) за допомогою меню: 651)

[Віддал. [пробудження](#page-664-0)] (→ [Віддал. пробудження]: 665)

[Вихід із режиму сну] (→ [Скорочення](#page-657-0) часу виходу з режиму [Режим сну]: 658)

 $[A$ втом. [передавання](#page-660-0) $] (\rightarrow [A$ втом. передавання $]$ : 661)

[[Вказування](#page-662-0) розт.] (→ [Вказування розт.]: 663)

 $[AB$ том. нал. годин. $]$  ( $\rightarrow$  [[Автом](#page-666-0). нал. годин.]: 667)

[Парам. мережі Wi-Fi]

**[Парам. мережі Wi-Fi]**: реєстрація точки доступу Wi-Fi. Бездротові точки

доступу, які використовуються для підключення камери до мереж Wi-Fi, будуть зареєстровані автоматично.

# **[USB]**

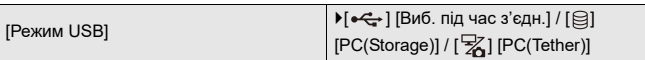

Налаштування способу зв'язку, який використовуватиметься під час підключення з'єднувального кабелю USB.

**[ ] [Виб. під час з'єдн.]**: скористайтеся цим параметром, щоб вибрати USB-систему зв'язку під час підключення до іншого пристрою. ( $\rightarrow$  Порт USB: [689\)](#page-688-0)

**[ ] [PC(Storage)]**: виберіть цей параметр, щоб експортувати зображення на підключений персональний комп'ютер. (Э | мпортування зображень на комп'[ютер](#page-693-0): 694)

[ $\frac{1}{2}$ ] [PC(Tether)]: виберіть це налаштування, щоб керувати камерою з ПК, на якому встановлено програму "LUMIX Tether".  $\rightarrow$  Пов'[язаний](#page-699-0) запис: 700)

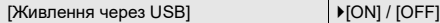

Забезпечення живлення через з'єднувальний кабель USB.

**•** Навіть якщо для цього параметра встановлено значення [OFF] живлення подаватиметься, коли підключено мережевий адаптер.

## **[Пріор. викор. акум.]**

 $[BODY] / [BGI]$ 

Вибір акумулятор, що використовуватиметься першим, коли акумулятори встановлені як у камері, так і в батарейному блоці.

(Вибір [пріоритетності](#page-706-0) використання акумуляторів: 707)

## **[З'єднання HDMI]**

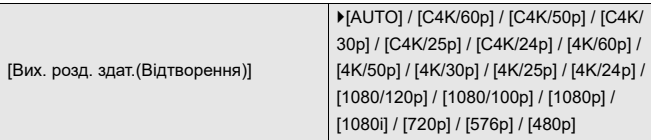

Встановлення роздільної здатності для відтворення зображення, виведеного через HDMI.

**[AUTO]**: виведення з роздільною здатністю, яка відповідає підключеному зовнішньому пристрою. За відтворення фотографій максимальна роздільна здатність виведення становить 8K.

- **•** Доступні для вибору пункти залежать від налаштування [Системна частота].
- **•** У разі відтворення відео, записаного з якістю C4K/120p, 4K/120p, C4K/100p або 4K/100p, під час виведення відео конвертується зі зниженням роздільної здатності та частоти кадрів до 4K/60p або менше залежно від заданої якості зображення та середовища відтворення.
- **•** Якщо зі значенням [AUTO] на зовнішньому пристрої не з'являється зображення, установіть для цього параметра інше значення (крім [AUTO]), вибравши формат, підтримуваний цим зовнішнім пристроєм. (Детальні відомості див. також в інструкції з експлуатації зовнішнього пристрою.)
- **•** Для певних підключених зовнішніх пристроїв відтворення відео буде неможливим.

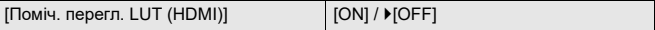

Якщо відтворюються відео, записані, коли для параметра [Стиль фото] встановлено значення [V-Log], виводяться зображення із застосуванням файлу LUT (Look-Up Table).

**•** Цей параметр пов'язаний із [Поміч. перегл. LUT (HDMI)] на вкладці [Помічник перегляду V-Loq] меню [Корист.] ([Монітор/відображ. (відео)]). (→ [[Помічник](#page-440-0) перегляду [V-Log\]: 441](#page-440-0))

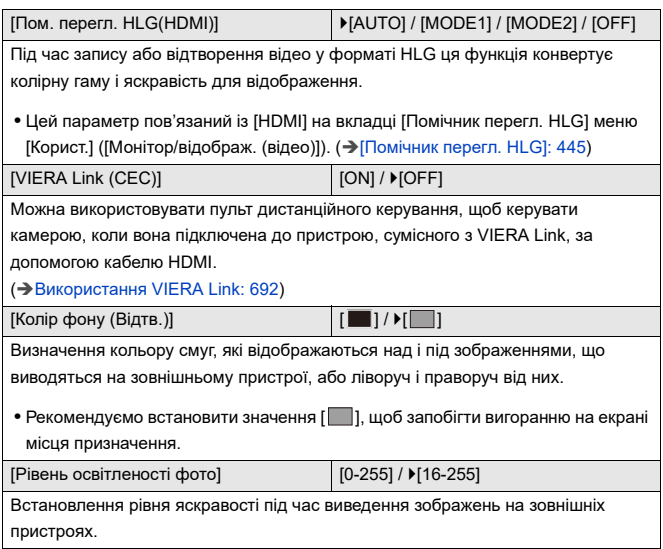

## **[Індикатор підкл. до мережі]**

[ON] / [OFF]

Увімкнення індикатора підключення до мережі.

# <span id="page-611-0"></span>**Меню [Налаштування] ([Налаштування])**

### **[Зберегти в кор. режимі]**

[C1] / [C2] / [C3-1] – [C3-10]

Можна зареєструвати поточні дані камери.

(Зареєструвати в [користувацькому](#page-552-0) режимі: 553)

### **[Завантажити кор. режим]**

[C1] / [C2] / [C3-1] – [C3-10]

Виклик зареєстрованих налаштувань користувацького режиму у вибраному режимі запису й заміна ними поточних налаштувань.

(Виклик [налаштувань](#page-555-0): 556)

### **[Налаштування кор. режиму]**

[Обмежити к-сть кор. режимів]

[Редагувати назву]

[Як перезав. кор. режим]

[Вибір даних для завант.]

Налаштування для спрощення використання користувацького режиму.

(Детальні налаштування [користувацького](#page-553-0) режиму: 554)
#### <span id="page-612-0"></span>**[Збер./віднов. нал. камери]**

[Збер.] / [Завантажити] / [Видалити] / [Збер. нал. під час форм.]

Збереження інформації про налаштування камери на картку пам'яті.

Збережену інформацію про налаштування можна завантажити в камеру. Це дає змогу встановити однакові налаштування на кількох камерах.

**[Збер.]**: Збереження інформації про налаштування камери на картку пам'яті.

- **•** Щоб зберегти нову інформацію, виберіть пункт [Створити файл], а щоб перезаписати наявний файл, виберіть його.
- **•** У разі вибору пункту [Створити файл] відобразиться екран вибору імені файлу для його збереження.

**[OK]:**

Збереження з ім'ям файлу, що відображається на екрані.

#### **[Змін. ім'я файлу]:**

Зміна імені файлу та його збереження.

- **•** Доступні символи: алфавітні символи (верхнього регістру), цифри, до 8 символів
- [Введення](#page-99-0) символів: (<del>> Введення символів:</del> 100)

**[Завантажити]**: Завантаження з картки пам'яті відомостей про налаштування й копіювання їх на камеру.

**[Видалити]**: Видалення інформації про налаштування з картки пам'яті.

**[Збер. нал. під час форм.]**: Під час форматування картки пам'яті інформація про налаштування, яка на ній була записана, зберігається.

- **•** Можна завантажити інформацію про налаштування лише з камери такої самої моделі.
- **•** На одній картці можна зберегти щонайбільше 10 екземплярів інформації про налаштування.
- **•** Перелік функцій, для яких можливо зберегти інформацію про налаштування (→ Перелік налаштувань за замовчуванням, [користувацьких](#page-780-0) налаштувань збереження та [налаштувань](#page-780-0), доступних для копіювання: 781)

#### <span id="page-612-1"></span>**[Скинути]**

Відновлення налаштувань за замовчуванням камери.

(→ [[Скинути](#page-98-0)]: 99)

## <span id="page-613-0"></span>**Меню [Налаштування] ([Інше])**

#### <span id="page-613-1"></span>**[Налашт. год.]**

Налаштування дати та часу.

([Налаштування](#page-67-0) годинника (під час першого ввімкнення): 68)

#### <span id="page-613-2"></span>**[Часовий пояс]**

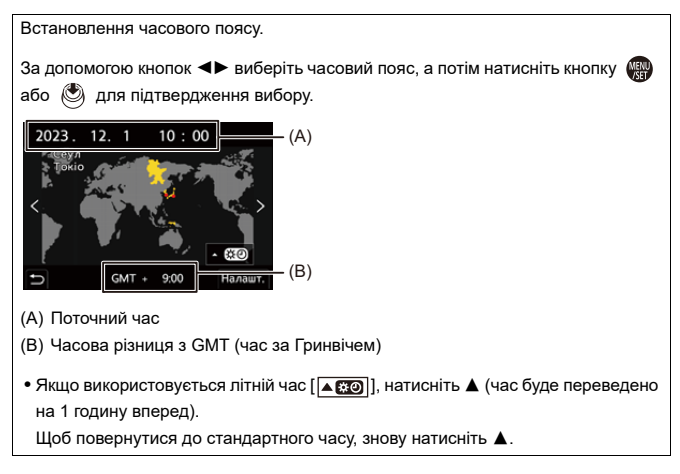

#### <span id="page-614-0"></span>**[Системна частота]**

[59.94Hz (NTSC)] / [50.00Hz (PAL)] / [24.00Hz (CINEMA)]

Установлені за замовчуванням налаштування різняться залежно від країни або регіону, де було придбано камеру.

Змінення системної частоти відео, які записані й відтворюються на камері.

(→ [[Системна](#page-128-0) частота]: 129)

#### <span id="page-614-1"></span>**[Оновл. пікс.]**

Оптимізація матриці й обробки зображень.

- **•** Робота матриці та обробка зображення оптимізовані на час купівлі камери. Використовуйте цю функцію, коли записуються яскраві точки, відсутні на об'єкті зйомки.
- **•** Вимкніть та увімкніть камеру після коригування пікселів.

#### <span id="page-615-0"></span>**[Очищення сенсора]**

Видалення пилу та часточок, які накопичилися на передній частині матриці, шляхом здування.

- **•** Можна використовувати цю функцію, коли видно пил.
- **•** Вимкніть і ввімкніть камеру після завершення.

#### <span id="page-615-1"></span>**[Мова]**

Встановлення мови інтерфейсу.

• Якщо ви помилково встановили не ту мову, виберіть варіант [ [90] серед піктограм меню, щоб установити потрібну.

#### <span id="page-616-0"></span>**[Відобр. версії]**

[Оновлення ПЗ] / [Інформація про ПЗ]

Так можна перевірити версії мікропрограм камери й об'єктивів.

На додаток ви можете оновлювати мікропрограму та відображати інформацію про програмне забезпечення камери.

**[Оновлення ПЗ]**: оновлює мікропрограму.

- **1** Завантажте мікропрограму. (→ [Мікропрограма](#page-17-0) камери й об'єктива: 18)
- **2** Збережіть мікропрограму в кореневому каталозі картки (перша папка, що з'являється, коли ви здійснюєте доступ до картки на ПК) і вставте картку в камеру.
- **3** Виберіть пункт [Оновлення ПЗ], натисніть **[4]** або [5] і виберіть [Так], щоб оновити мікропрограму.

**[Інформація про ПЗ]**: відображає інформацію про програмне забезпечення камери.

**•** Якщо під'єднати до камери підтримуваний пристрій, який постачається окремо (наприклад, XLR адаптер для мікрофона тощо), можна також перевірити версію його мікропрограми.

#### <span id="page-616-1"></span>**[Затверджені норми]**

Відображається номер сертифіката відповідності регламенту радіозв'язку.

Залежно від країни або регіону, де було придбано камеру, ця інформація не відображається через відмінності в технічних характеристиках.

# <span id="page-617-1"></span>**Моє меню**

- ≥[Призначення](#page-617-0) в розділ "Моє меню": 618
- ≥[Редагування](#page-618-0) розділу "Моє меню": 619

Збереження часто вживаних меню в розділі "Моє меню".

Можна зберегти щонайбільше 23 пунктів.

Призначені меню можна відкрити за допомогою піктограм  $[\mathbf{2}]_1$   $[\mathbf{2}]_2$ .

#### <span id="page-617-0"></span>**Призначення в розділ "Моє меню"**

- **1 Виберіть режим [Додати].**
	- $\bullet$  ( )  $\bullet$  [  $\bullet$  ]  $\bullet$  [  $\bullet$  ]  $\bullet$  [Додати]
- **2 Зареєструйте.**
	- Виберіть меню для призначення й натисніть кнопку ( або  $\circledcirc$ .

#### **Доступ до розділу "Моє меню"**

Викликає всі меню, збережені в розділі "Моє меню".

 $\mathbf{R} \rightarrow [\mathbf{R}] \rightarrow [\mathbf{R}]/\mathbf{R}$ <sub>2</sub>] $\mathbf{R}$ <sub>3</sub>]  $\Rightarrow$  Зареєстровані меню

### <span id="page-618-1"></span><span id="page-618-0"></span>**Редагування розділу "Моє меню"**

Можна змінювати порядок відображення пунктів розділу "Моє меню", а також видаляти з нього непотрібні меню.

# **@ → [2] → Виберіть** [<sup>2</sup>]

#### **[Додати]**

Вибір і призначення меню для відображення в розділі "Моє меню".

#### **[Сортування]**

Зміна порядку розділу "Моє меню".

Виберіть меню, яке потрібно змінити, і вкажіть нове розташування.

#### **[Видалити]**

Видалення меню, збережених у розділі "Моє меню".

**[Видалити пункт]**: вибір і видалення меню.

**[Видалити всі]**: видалення всіх меню, збережених у розділі "Моє меню".

#### **[Від. з «Мого меню»]**

Під час відображення меню першим відображається розділ "Моє меню".

**[ON]**: відображення розділу "Моє меню".

**[OFF]**: відображення останнього використаного меню.

# **Список меню**

На цій камері користувацькі налаштування камери та налаштування багатьох функцій здійснюються за допомогою пунктів меню.

У цьому розділі можна ознайомитися з усіма елементами меню у вигляді списку.

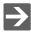

- Докладніші відомості про способи використання меню: (> [Способи](#page-93-0) роботи з [меню](#page-93-0): 94)
- **•** У розділі "[Матеріали](#page-702-0)" наведено такі списки:
	- Перелік налаштувань за замовчуванням, [користувацьких](#page-780-1) налаштувань збереження та [налаштувань](#page-780-1), доступних для копіювання: 781
	- Перелік функцій, які можна [призначити](#page-804-0) в кожному режимі запису: 805
- ≥[Меню](#page-620-0) [Фото]: 621
- ≥[Меню](#page-622-0) [Відео]: 623
- ≥Меню [[Корист](#page-625-0).]: 626
- ≥Меню [[Налаштування](#page-629-0)]: 630
- ≥[Моє [меню](#page-631-0)]: 632
- ≥Меню [[Відтворити](#page-632-0)]: 633

# <span id="page-620-0"></span>**Меню [Фото]**

: елементи меню, спільні для меню [Фото] і [Відео]. Їхні налаштування синхронізовані.

### **[Якість зображення]**

- [[Стиль](#page-315-0) фото] (→ [Стиль фото]: 316) ⊙ 2
- $\bullet$  [Р-м вим. експ.] ( $\bigtriangledown$ [Р-м вим. експ[.\]: 277](#page-276-0)) [ОДВ
- [[Пропорції](#page-115-0)] (→ [Пропорції]: 116)
- [Якість [знімку](#page-118-0)] (→ [Якість знімку]: 119)
- [[Розмір](#page-116-0) знімка] (→ [Розмір знімка]: 117)
- [Нал. «Режим вис.розд здатн.»] (→ Режим високої [роздільної](#page-222-0) [здатності](#page-222-0): 223)
- $\bullet$  [Змен.шум.дов.[експоз](#page-262-0).] ( $\bigtriangledown$ [Змен.шум.дов.експоз.]: 263)
- [[Чутливість](#page-305-0) ISO (фото)] (→ [Чутливість ISO (фото)]: 306)
- $\bullet$  [Мін.трив.витр.] ( $\bigtriangledown$  [Мін.трив.витр[.\]: 264\)](#page-263-0)
- [Діапазон і.Dynamic] (→ [Діапазон і.Dynamic]: 299) ⊙/⊞
- [Комп. [віньєтування](#page-337-0)] (→ [Комп. віньєтування]: 338) ⊙/£
- [[Компенсація](#page-338-0) дифракції] (→ [Компенсація дифракції]: 339) ⊙79
- [Парам. [фільтр](#page-328-0).] (→ [Парам. фільтр.]: 329) ⊙/⊞

#### **[Фокус]**

- [Налашт. виявл. в режимі АФ] (→ Автоматичне [розпізнавання](#page-173-0): 174)  $\Omega$
- [Виявлення об'єкта] (→ Автоматичне [розпізнавання](#page-173-0): 174) ⊙/
- [Кор. [налашт](#page-159-0). АЕ (Фото)] (→ [Кор. налашт. АЕ (Фото)]: 160)
- [[Обмежувач](#page-162-0) фокусу] (→ [Обмежувач фокусу]: 163) ⊙/ 9
- [Підсв. АF] (→ Підсв. АF]: 165) [ЭДД
- [Помічник [фокусування](#page-201-0)] (→ Помічник фокусування]: 202) ⊙/ Д
- [Швидк. перем. рамки [фокусув](#page-165-0).] (→ [Швидк. перем. рамки фокусув.]: [166\)](#page-165-0) [674]

# **[Спалах]**

- [Режим [спалаху](#page-344-0)] (→ [Режим спалаху]: 345)
- [Режим [спрацювання](#page-347-0)] (→ [Режим спрацювання]/[Кориг.спалаху [вручну](#page-347-0).]: 348)
- [[Налашт](#page-349-0). спал.] (→ [Налашт. спал.]: 350)
- [[Синхронізація](#page-350-0) спалаху] (→ [Синхронізація спалаху]: 351)
- [Кориг.спалаху вручну.] (→ [Режим [спрацювання](#page-347-0)]/[Кориг.спалаху [вручну](#page-347-0).]: 348)
- [Автом. комп. [експозиції](#page-351-0)] (→ [Автом. комп. експозиції]: 352)
- [Бездротовий] (→ Зйомка з бездротовим [фотоспалахом](#page-352-0): 353)
- [Канал безд. з'єднання] (→ Зйомка з бездротовим [фотоспалахом](#page-352-0): [353\)](#page-352-0)
- [[Бездротовий](#page-358-0) FP] (→ [Бездротовий FP]: 359)
- [[Індикатор](#page-358-1) з'єднання] (→ [Індикатор з'єднання]: 359)
- [Налашт. бездр. з'єдн.] (→ [Налаштування](#page-356-0) елементів ([Налашт. бездр. з'єдн[.\]\): 357](#page-356-0))

# **[Інше (фото)]**

- [Брекетинг] (→ Запис із [брекетингом](#page-244-0): 245)
- $\bullet$  [Тихий [режим](#page-256-0)] ( $\rightarrow$ [Тихий режим]: 257) год $\Xi$
- $\bullet$  [Стаб. зображення] (→ [Стабілізатор](#page-265-0) зображення: 266) [74]
- [Налашт. сер. зйомки] (→ [Серійна](#page-211-0) зйомка: 212)
- [Тип [витримки](#page-258-0)] (→ [Тип витримки]: 259)
- [[Відкладена](#page-264-0) витримка] (→ [Відкладена витримка]: 265)
- [Видовж. телеконв.] (→ Додаткове [телеперетворення](#page-205-0): 206)
- [Відео з інт./анімація] (→ Запис із [використанням](#page-227-0) зйомки з [інтервалами](#page-227-0): 228, [Записування](#page-234-0) в режимі покадрової анімації: 235)
- [Композиція Live View] (→ [Композиція [Live View\]: 253\)](#page-252-0)
- [Автотаймер] (→ Запис із [використанням](#page-240-0) автоспуска: 241) Готер

# <span id="page-622-0"></span>**Меню [Відео]**

: елементи меню, спільні для меню [Фото] і [Відео]. Їхні налаштування синхронізовані.

## **[Якість зображення]**

- [Режим експозиції] (→ [Встановлення](#page-362-0) експозиції для запису відео: [363\)](#page-362-0)
- $\bullet$  [[Стиль](#page-315-0) фото] ( $\rightarrow$  [Стиль фото]: 316) [ОДД
- $\bullet$  [Р-м вим. експ.] ( $\bigtriangledown$ [Р-м вим. експ[.\]: 277](#page-276-0)) ⊙/ $\bullet$
- ≥[Чутливість ISO (відео)] ([[Чутливість](#page-377-0) ISO (відео)]: 378)
- ≥[Synchro Scan] ([\[Synchro Scan\]: 450](#page-449-0))
- [Зменш. [мерехтіння](#page-405-0) (відео)] (→ [Зменш. мерехтіння (відео)]: 406)
- ≥[Рів. Master Pedestal] ([Рів[. Master Pedestal\]: 375\)](#page-374-0)
- $\bullet$  [Викор. витр./підс.] ( $\bigtriangledown$ [Викор. витр./підс[.\]: 407\)](#page-406-0)
- [Діапазон і.Dynamic] (→ [Діапазон і.Dynamic]: 299) [О/ Д
- [Комп. [віньєтування](#page-337-0)] (→ [Комп. віньєтування]: 338) ⊙/ Д
- [[Компенсація](#page-338-0) дифракції] (→ [Компенсація дифракції]: 339) ⊙78
- [Парам. [фільтр](#page-328-0).] (→ [Парам. фільтр.]: 329) ⊙/≞

#### **[Формат зображення]**

- [[Формат](#page-130-0) файлу запису] (→ [Формат файлу запису]: 131)
- [Область [зображення](#page-147-0) відео] (→ [Область зображення відео]: 148)
- $\bullet$  [Якість [запису](#page-132-0)] ( $\rightarrow$  [Якість запису]: 133)
- [Якість запису (Мій список)] (→ [дод. до сп[.\]: 146\)](#page-145-0)
- [Нал. функції «П і Ш»] (→ [Сповільнені](#page-421-0) та прискорені відео: 422)
- ≥[Тайм код] ([Встановлення](#page-401-0) часового коду: 402)
- [Рівень [освітленості](#page-373-0)] (→ [Рівень освітленості]: 374)

## **[Фокус]**

- [Налашт. виявл. в режимі АФ] (→ Автоматичне [розпізнавання](#page-173-0): 174) **O/2**
- [Виявлення об'єкта] (→ Автоматичне [розпізнавання](#page-173-0): 174) ⊙/
- [Кор. [налашт](#page-370-0). АF (Відео)] (→ [Кор. налашт. АF (Відео)]: 371)
- [[Обмежувач](#page-162-0) фокусу] ( $\rightarrow$  [Обмежувач фокусу]: 163)  $\odot$   $\odot$
- [[Неперервне](#page-368-0) AF] (→ [Неперервне AF]: 369)
- [Підсв. АF] (→ [Підсв. АF]: 165) ⊙7⊞
- [Помічник [фокусування](#page-201-0)] (→ Помічник фокусування]: 202) [7/ Д
- [Швидк. перем. рамки [фокусув](#page-165-0).] (→ [Швидк. перем. рамки фокусув.]:

 $166)$  o/ $\Xi$ 

### **[Аудіо]**

- ≥[Відобр.рівн.запис.звук.] ([[Відобр](#page-379-0).рівн.запис.звук.]: 380)
- $\bullet$  [Вимк. вхід звук. [сигнал](#page-380-0)] ( $\bigtriangledown$ [Вимк. вхід звук. сигнал]: 381)
- [[Рівень](#page-381-0) підс. запис. звуку] (→ [Рівень підс. запис. звуку]: 382)
- [Регул.рівня запис.звук.] (→ [Регул.рівня запис.звук[.\]: 383](#page-382-0))
- [Якість [запису](#page-383-0) звуку] (→ [Якість запису звуку]: 384)
- [[Обмеж](#page-384-0).рівн.запис.звуку] (→ [Обмеж.рівн.запис.звуку]: 385)
- [[Зменш](#page-385-0). шуму вітру] (→ [Зменш. шуму вітру]: 386)
- [Блок. шуму вітру] (→ [Зниження](#page-392-0) шуму вітру: 393)
- ≥[Блок. шум об'єктива] ([Блок. шум об'[єктива](#page-386-0)]: 387)
- [Гніздо мікрофона] (→ Зовнішні мікрофони ([постачаються](#page-388-0) окремо): [389\)](#page-388-0)
- [Спец. мікрофон] (→ [Встановлення](#page-391-0) діапазону запису звуку (DMW-MS2: [постачається](#page-391-0) окремо): 392)
- [4-канал. вхід для [мікрофона](#page-395-0)] (→ [4-канал. вхід для мікрофона]: 396)
- [Налашт. ад. мікр. XLR] (→ [Налаштування](#page-393-0) XLR адаптера для мікрофона ([постачається](#page-393-0) окремо): 394)
- [Виведення звуку] (→ [Перемикання](#page-397-0) способу виведення звуку: 398)
- [Гучність навушників] (→ [Регулювання](#page-397-1) гучності навушників: 398)
- [Канал [контролю](#page-398-0) звуку] (→ [Канал контролю звуку]: 399)

### **[Інше (відео)]**

- [Тихий [режим](#page-256-0)] (→ [Тихий режим]: 257) [74]
- $\bullet$  [Стаб. зображення] ( $\rightarrow$  [Стабілізатор](#page-265-0) зображення: 266)  $\bullet$
- [Налаштування автотаймера] (→ Запис із [використанням](#page-240-0) автоспуска: [241\)](#page-240-0) [079]
- [[Переміщення](#page-431-0) фокуса] (→ Переміщення фокуса]: 432)
- [[Записування](#page-451-0) сегм. файлу] (→ [Записування сегм. файлу]: 452)

# <span id="page-625-0"></span>**Меню [Корист.]**

#### **[Якість зображення] (Меню [Корист.] ([Якість [зображення](#page-557-0)]): [558](#page-557-0))**

- [[Налаштування](#page-557-1) стилю фото] (→ [Налаштування стилю фото]: 558)
- [[Бібліотека](#page-334-0) LUT] (→ [Бібліотека LUT]: 335)
- $\bullet$ [Приріст ISO] ( $\bigoplus$ [Приріст [ISO\]: 559](#page-558-0))
- [Розшир. діап. ISO] (→ [Розшир. діап[. ISO\]: 559](#page-558-1))
- [Налашт. зміщ. [експозиції](#page-559-0)] (→ [Налашт. зміщ. експозиції]: 560)
- $\bullet$  [Пр.обл.у реж. «Вим. к-ох зн.»] ( $\bigtriangledown$ [Пр.обл.у реж. «Вим. к-ох зн[.»\]: 560](#page-559-1))
- [[Налашт](#page-560-0). блок. авт. бал. біл.] (→ [Налашт. блок. авт. бал. біл.]: 561)
- [[Колірний](#page-561-0) простір] (→ [Колірний простір]: 562)
- $\bullet$  [Комп. експ. [скинути](#page-561-1)] ( $\bigtriangledown$  [Комп. експ. скинути]: 562)
- ≥[Автоекспозиція в P/A/S/M] ([[Автоекспозиція](#page-561-2) в P/A/S/M]: 562)
- [Комб. нал. [Креативн](#page-562-0). відео] (→ [Комб. нал. Креативн. відео]: 563)

**[Фокусув./Затвор] (Меню [Корист.] ([[Фокусув](#page-563-0)./Затвор]): 564)**

- [[Пріоритет](#page-563-1) фокус./затвора] (→ [Пріоритет фокус./затвора]: 564)
- [Пер. [фокуса](#page-563-2) верт./гориз.] (→ [Пер. фокуса верт./гориз.]: 564)
- [Утр. AF/AE Lock] (→ [Утр[. AF/AE Lock\]: 564\)](#page-563-3)
- $\bullet$  [AF+MF] ( $\rightarrow$  [\[AF+MF\]: 565\)](#page-564-0)
- [[Помічник](#page-564-1) МЕ] (→ [Помічник МЕ]: 565)
- [Довідка по MF] (→ [Довідка по [MF\]: 566](#page-565-0))
- [Блок. фок. [кільця](#page-565-1)] (→ [Блок. фок. кільця]: 566)
- $\bullet$  [Пок./прих. режим AF] ( $\bigtriangledown$  [Пок./прих. режим [AF\]: 566](#page-565-2))
- [Нал. АЕ з точ. орієн.] (→ [Нал. АЕ з точ. орієн[.\]: 567](#page-566-0))
- [Нал. [масштабу](#page-566-1) точки АF] (→ [Нал. масштабу точки АF]: 567)
- $\bullet$  [АF [затвора](#page-566-2)] ( $\bigtriangledown$ [АF затвора]: 567)
- [Відобр. вияв. очей [людини](#page-567-0)] (→ [Відобр. вияв. очей людини]: 568)
- [Натис. до [половини](#page-567-1)] (→ [Натис. до половини]: 568)
- [Призн. [функц](#page-567-2). «Зап.» кноп.зат.] (→ Призн. функц. «Зап.» кноп.зат.]: [568\)](#page-567-2)
- [Швидке AF] (→ [Швидке [AF\]: 568](#page-567-3))
- $\bullet$  [AF із [сенсором](#page-568-0) ока] ( $\bigtriangledown$  [AF із сенсором ока]: 569)
- [[Рамка](#page-568-1) фок.п.ч.рух.кол.] (→ [Рамка фок.п.ч.рух.кол.]: 569)
- [[Збільшене](#page-568-2) візування (відео)] (→ [Збільшене візування (відео)]: 569)

#### **[Використання] (Меню [Корист.] ([[Використання](#page-569-0)]): 570)**

- [[Налаштування](#page-569-1) Q.MENU] (→ [Налаштування Q.MENU]: 570)
- $\bullet$  [[Парам](#page-569-2). сенс.] ( $\bigtriangledown$ [Парам. сенс.]: 570)
- [Нал. [функції](#page-570-0) «Блок. викор.»] (→ [Нал. функції «Блок. викор.»]: 571)
- ≥[Налашт. кнопки Fn] ([Налашт. кнопки [Fn\]: 571\)](#page-570-1)
- [Кнопка WB/ISO/Expo.] (→ [Кнопка [WB/ISO/Expo.\]: 572](#page-571-0))
- [Налашт. [відображення](#page-571-1) ISO] (→ [Налашт. відображення ISO]: 572)
- ≥[Відобр. нал. комп. експозиції] ([Відобр. нал. комп. [експозиції](#page-571-2)]: 572)
- [Налашт. [коліщатка](#page-572-0)] (→ [Налашт. коліщатка]: 573)
- [Налашт. [джойстика](#page-573-0)] (→ [Налашт. джойстика]: 574)
- [Кнопка відео ([дистанц](#page-574-0).)] (→ [Кнопка відео (дистанц.)]: 575)

### **[Монітор/відображ. (фото)] (Меню [Корист.] ([[Монітор](#page-575-0)/ [відображ](#page-575-0). (фото)]): 576)**

- [Автом. [перегл](#page-575-1).] (→ [Автом. перегл.]: 576)
- [Пост. попер. [перегл](#page-575-2).] (→ [Пост. попер. перегл.]: 576)
- [[Гістограма](#page-576-0)] (→ [Гістограма]: 577)
- [Лінія сітки [знімку](#page-577-0)] (→ [Лінія сітки знімку]: 578)
- [Підсил. Live View] ( $\rightarrow$  [Підсил[. Live View\]: 578\)](#page-577-1)
- [[Нічний](#page-578-0) режим] (→ [Нічний режим]: 579)
- [Нал.[відобр](#page-579-0). LVF/мон.] (→ [Нал.відобр. LVF/мон.]: 580)
- [Вимір. [експозиції](#page-581-0)] (→ [Вимір. експозиції]: 582)
- [[Фокусна](#page-581-1) відст.] (→ [Фокусна відст.]: 582)
- [Виділення [миготінням](#page-581-2)] (→ [Виділення миготінням]: 582)
- [Прозоре [накладання](#page-582-0)] (→ [Прозоре накладання]: 583)
- [Стан [стабілізатора](#page-583-0) зобр.] (→ [Стан стабілізатора зобр.]: 584)
- [[Рівень](#page-584-0)] (→ [Рівень]: 585)
- [Точк. [експонометр](#page-585-0) освіт.] (→ [Точк. експонометр освіт.]: 586)
- $\bullet$  [Межі [кадру](#page-585-1)] ( $\bigtriangledown$ [Межі кадру]: 586)
- $\bullet$ [Пок./прих. інф. на [моніторі](#page-585-2)] ( $\bigtriangledown$ [Пок./прих. інф. на моніторі]: 586)

### **[Монітор/відображ. (відео)] (Меню [Корист.] ([[Монітор](#page-586-0)/ [відображ](#page-586-0). (відео)]): 587)**

- [Помічник перегляду V-Log] (→ [Помічник перегляду [V-Log\]: 587](#page-586-1))
- [Помічник перегл. HLG] (→ [Помічник перегл[. HLG\]: 587\)](#page-586-2)
- $\bullet$  [Відоб. з анам. [розтиск](#page-586-3).] ( $\bigtriangledown$ [Відоб. з анам. розтиск.]: 587)
- [Монохр. Live View] (→ [Монохр[. Live View\]: 588](#page-587-0))
- [[Центральний](#page-587-1) маркер] (→ [Центральний маркер]: 588)
- [Маркер зони [безпеки](#page-587-2)] (→ [Маркер зони безпеки]: 588)
- [[Маркер](#page-588-0) рамки] (→ [Маркер рамки]: 589)
- $\bullet$  [3eбра] ( $\bigtriangledown$ [3eбра]: 589)
- [WFM/Vector Scope] (> [\[WFM/Vector Scope\]: 589\)](#page-588-2)
- [Смуги [кольору](#page-589-0)] (→ [Смуги кольору]: 590)
- [[Екран](#page-589-1) із пріор. відео] (→ Екран із пріор. відео]: 590)
- [Червона рамка [записування](#page-589-2)] (→ [Червона рамка записування]: 590)

#### $\mathbb{R}$  [ВХІД/ВИХІД] (→ Меню [[Корист](#page-590-0).] ([ВХІД/ВИХІД]): 591)

• [Вивед. зап. чер. HDMI] (→ [Вивед. зап. чер[. HDMI\]: 591\)](#page-590-1)

#### **[Об'єктив/інші] (Меню [[Корист](#page-591-0).] ([Об'єктив/інші]): 592)**

- [Відн. пол. об'[єктива](#page-591-1)] (→ [Відн. пол. об'єктива]: 592)
- $\bullet$  [Зум-об. з [електр](#page-591-2).] ( $\bigtriangledown$ [Зум-об. з електр.]: 592)
- [Нал.[кнопки](#page-592-0) Fn об'єк.] (→ [Нал.кнопки Fn об'єк.]: 593)
- [[Збільш](#page-592-1).кільця керув.діафр.] (→ [Збільш.кільця керув.діафр.]: 593)
- [Налашт. кільця [фокусування](#page-593-0)] (→ [Налашт. кільця фокусування]: 594)
- [[Мікрорегулювання](#page-166-0) AF] (→ [Мікрорегулювання AF]: 167)
- [[Інформація](#page-594-0) про об'єктив] (→ [Інформація про об'єктив]: 595)
- [Підтв. інф. про об'[єктив](#page-594-1)] (→ [Підтв. інф. про об'єктив]: 595)
- [Інфо. «Верт.[розташ](#page-594-2).» (відео)] (→ [Інфо. «Верт.розташ.» (відео)]: 595)

# <span id="page-629-0"></span>**Меню [Налаштування]**

- **[Карта/файл] (Меню [[Налаштування](#page-596-0)] ([Карта/файл]): 597)**
- [[Форматування](#page-596-1) картки] (→ [Форматування картки]: 597)
- [Функція [подвійного](#page-597-0) слота карт] (→ [Функція подвійного слота карт]: 598)
- [USB-SSD] (→ [\[USB-SSD\]: 598\)](#page-597-1)
- [[Парам](#page-598-0). папки/файлу] (→ Парам. папки/файлу]: 599)
- [Скид. [номера](#page-600-0) файлу] (→ [Скид. номера файлу]: 601)
- [Інф. про [захист](#page-600-1) автор. прав] (→ [Інф. про захист автор. прав]: 601)

### **[Монітор/відображ.] (Меню [[Налаштування](#page-601-0)] ([Монітор/ [відображ](#page-601-0).]): 602)**

- [Режим [економії](#page-601-1) заряду] (→ [Режим економії заряду]: 602)
- [[Температурний](#page-602-0) контроль] (→ [Температурний контроль]: 603)
- ≥[Частота кадрів монітора] ([Частота кадрів [монітора](#page-602-1)]: 603)
- [Частота кадрів LVF] (→ [Частота кадрів [LVF\]: 604\)](#page-603-0)
- [[Налаштування](#page-603-1) монітора]/[Видошукач] (→ [Налаштування монітора]/ [[Видошукач](#page-603-1)]: 604)
- [[Підсвічування](#page-604-0) монітора]/[Яскравість LVF] (→ Підсвічування монітора]/[[Яскравість](#page-604-0) LVF]: 605)
- $\bullet$  [[Сенсор](#page-605-0) ока] ( $\bigtriangledown$ [Сенсор ока]: 606)
- [[Коригування](#page-605-1) рівня] (→ [Коригування рівня]: 606)

## **[ВХІД/ВИХІД] (Меню [[Налаштування](#page-606-0)] ([ВХІД/ВИХІД]): 607)**

- $\bullet$  [[Сигнал](#page-606-1)] ( $\bigtriangledown$ [Сигнал]: 607)
- [Гучність [навушників](#page-606-2)] (→ [Гучність навушників]: 607)
- $\bullet$  [Канал контр. звуку(відтв.)] ( $\bigtriangledown$ [Канал контр. звуку(відтв[.\)\]: 608\)](#page-607-0)
- [Wi-Fi] (→ [\[Wi-Fi\]: 608\)](#page-607-1)
- [Bluetooth] (→ [\[Bluetooth\]: 608](#page-607-2))
- $\bullet$  [USB] ( $\rightarrow$ [\[USB\]: 609\)](#page-608-0)
- $\bullet$  [Пріор. викор. акум.] ( $\bigtriangledown$  Пріор. викор. акум[.\]: 609](#page-608-1))
- [З'єднання HDMI] (→ [З'єднання [HDMI\]: 610](#page-609-0))
- [[Індикатор](#page-610-0) підкл. до мережі] (→ [Індикатор підкл. до мережі]: 611)

#### **[Налаштування] (Меню [[Налаштування](#page-611-0)] ([Налаштування]): [612](#page-611-0))**

- $•$ [[Зберегти](#page-611-1) в кор. режимі] ( $\bigtriangledown$ [Зберегти в кор. режимі]: 612)
- [[Завантажити](#page-611-2) кор. режим] (→ [Завантажити кор. режим]: 612)
- [[Налаштування](#page-611-3) кор. режиму] (→ [Налаштування кор. режиму]: 612)
- $•$ [Збер./віднов. нал. [камери](#page-612-0)] ( $\bigtriangledown$ [Збер./віднов. нал. камери]: 613)
- $\bullet$  [[Скинути](#page-612-1)] ( $\bigstar$  [Скинути]: 613)

#### **[Інше] (Меню [[Налаштування](#page-613-0)] ([Інше]): 614)**

- [[Налашт](#page-613-1). год.] (→ [Налашт. год.]: 614)
- [[Часовий](#page-613-2) пояс] (→ [Часовий пояс]: 614)
- [[Системна](#page-614-0) частота] (→ [Системна частота]: 615)
- $\bullet$  [[Оновл](#page-614-1). пікс.] ( $\bigoplus$  [Оновл. пікс.]: 615)
- [[Очищення](#page-615-0) сенсора] (→ [Очищення сенсора]: 616)
- $\bullet$  [Мова] ( $\bigstar$ [Мова[\]: 616](#page-615-1))
- [[Відобр](#page-616-0). версії] (→ [Відобр. версії]: 617)
- $\bullet$  [[Затверджені](#page-616-1) норми] ( $\bigtriangledown$ [Затверджені норми]: 617)<sup>\*</sup>
- Залежно від країни або регіону, де було придбано камеру, ця інформація не відображається через відмінності в технічних характеристиках.

# <span id="page-631-0"></span>**[Моє меню]**

- **[Сторінка 1] (Моє [меню](#page-617-1): 618)**
- **[Сторінка 2] (Моє [меню](#page-617-1): 618)**

**[Сторінка 3] (Моє [меню](#page-617-1): 618)**

**[Редагувати Моє меню] ([Редагування](#page-618-1) розділу "Моє меню": [619](#page-618-1))**

- ≥[Додати]
- [Сортування]
- ≥[Видалити]
- [Від. з «Мого меню»]

# <span id="page-632-0"></span>**Меню [Відтворити]**

#### **[Режим відтворення] ([Відтворити] ([Режим [відтворення](#page-515-0)]): 516)**

- [Режим [відтворення](#page-515-1)] (→ [Режим відтворення]: 516)
- [[Слайд](#page-515-2)-шоу] (→ [Слайд-шоу]: 516)
- $\bullet$  [[Оберт](#page-516-0). екран] ( $\bigtriangledown$ [Оберт. екран]: 517)
- [[Сортування](#page-516-1) знімків] (→ [Сортування знімків]: 517)
- [[Збільшення](#page-516-2) з положення АФ.] (→ [Збільшення з положення АФ.]: 517)
- [Поміч. перегл. LUT ([монітор](#page-516-3))] (→ [Поміч. перегл. LUT (монітор)]: 517)
- [Пом. перегл. HLG ([Монітор](#page-517-0))] (→ [Пом. перегл. HLG (Монітор)]: 518)
- $\bullet$  [Відоб. з анам. [розтиск](#page-517-1).] ( $\bigtriangledown$ [Відоб. з анам. розтиск.]: 518)
- [Дії після [відтворення](#page-517-2) відео] (→ [Дії після відтворення відео]: 518)

#### **[Обробка зображення] ([Відтворити] ([Обробка [зображення](#page-518-0)]): 519)**

- $\bullet$  [Обробка RAW] ( $\bigtriangledown$  [Обробка [RAW\]: 519](#page-518-1))
- [Відео з [інтервалами](#page-518-2)] (→ [Відео з інтервалами]: 519)
- [Відео [покадр](#page-518-3). ан.] (→ [Відео покадр. ан.]: 519)

#### **[Дод./видал. інформацію] ([[Відтворити](#page-519-0)] ([Дод./видал.**

#### **[інформацію](#page-519-0)]): 520)**

- [[Захист](#page-519-1)] (→ [Захист]: 520)
- [[Рейтинг](#page-519-2)] (→ [Рейтинг]: 520)

#### **[Редагувати зображення] ([[Відтворити](#page-520-0)] ([Редагувати [зображення](#page-520-0)]): 521)**

- [Змін. роз.] (→ [Змін. роз[.\]: 521\)](#page-520-1)
- [[Обертати](#page-521-0)] (→ [Обертати]: 522)
- [[Поділ](#page-521-1) відео] (→ [Поділ відео]: 522)
- [Копія] (→ [Копія[\]: 523\)](#page-522-0)
- [[Відновлення](#page-523-0) відео] (→ [Відновлення відео]: 524)

#### **[Інше] ([[Відтворити](#page-524-0)] ([Інше]): 525)**

- [Підтв. [видалення](#page-524-1)] (→ [Підтв. видалення]: 525)
- [Видалити всі [зображення](#page-524-2)] (→ [Видалити всі зображення]: 525)

# **Wi-Fi / Bluetooth**

- У цьому розділі описано функції Wi-Fi® і Bluetooth® камери.
- **•** Під терміном "**смартфон**" у цьому документі маються на увазі як смартфони, так і планшети.
- ≥[Підключення](#page-635-0) до смартфону: 636
- ≥Керування камерою за допомогою [смартфону](#page-651-0): 652
- ≥[Надсилання](#page-668-0) зображень із камери на ПК: 669
- ≥[Підключення](#page-672-0) Wi-Fi: 673
- ≥[Налаштування](#page-682-0) надсилання та вибір зображень: 683
- ≥Меню [[Налаштування](#page-684-0) Wi-Fi]: 685

#### **Перевірка роботи функцій Wi-Fi і Bluetooth**

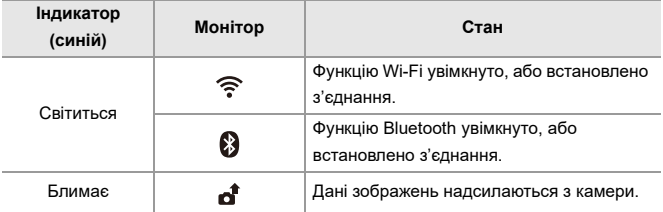

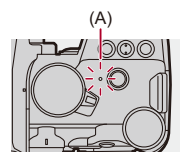

(A) Індикатор підключення до мережі

I QU

- **•** Під час пересилання знімків не виймайте картку пам'яті або акумулятор і залишайтеся в зоні прийому сигналу.
- **•** Камеру не можна використовувати для підключення до загально доступної безпроводової локальної мережі.
- **•** Ми настійливо радимо встановити шифрування для підтримки безпеки інформації.
- **•** Під час пересилання зображення рекомендуємо використовувати акумулятор із достатнім рівнем заряду.
- **•** Якщо залишок заряду акумулятора низький, можливо, не вдасться підключитися до інших пристроїв або підтримувати зв'язок. (З'являється повідомлення, наприклад, [Помилка з'єднання].)
- **•** Залежно від умов прийому радіосигналу зображення можуть надсилатися не повністю.

Якщо під час надсилання зображень обірвався зв'язок, на цих зображеннях може бракувати деяких даних.

**•** Можна виконати певні налаштування, щоб індикатор підключення до мережі не вмикався:

(→ [[Індикатор](#page-610-0) підкл. до мережі]: 611)

# <span id="page-635-0"></span>**Підключення до смартфону**

- ≥Встановлення програми ["LUMIX Sync": 637](#page-636-0)
- ≥Підключення до смартфону (за допомогою [Bluetooth\): 638](#page-637-0)
- ≥Підключення до смартфону [\(\[Wi-Fi connection\]\): 644](#page-643-0)
- ≥Спрощений спосіб [надсилання](#page-649-0) зображень із камери на смартфон: [650](#page-649-0)

З'єднайте камеру зі смартфоном, на якому встановлено програму "Panasonic LUMIX Sync" (далі — "LUMIX Sync").

За допомогою програми "LUMIX Sync" можна дистанційно керувати записом та надсилати зображення.

#### <span id="page-636-0"></span>**Встановлення програми "LUMIX Sync"**

"LUMIX Sync" — це програма для смартфонів, що надається компанією Panasonic.

 $\boldsymbol{\mathscr{L}}$ **ОС, що підтримується** Android™: Android 9 або вище iOS: iOS 14 або вище

- **1 Підключіть свій смартфон до мережі.**
- **2 (Android) Виберіть "Google Play™ Store".**

**(iOS) Виберіть "App Store".**

- **3 Введіть <sup>у</sup> поле пошуку запит "LUMIX" або "panasonic lumix sync".**
- **4 Виберіть <sup>і</sup> встановіть програму "Panasonic LUMIX Sync" .**

## $\blacksquare$

- **•** Використовуйте найновішу версію.
- **•** Підтримувані операційні системи вказано станом на вересень 2023 р. Вони можуть змінюватися.
- **•** Більш детально про роботу читайте в [Help] меню "LUMIX Sync".
- **•** Належна робота програми на всіх моделях смартфонів не гарантується. Докладніші відомості про програму "LUMIX Sync" див. на веб-сайті підтримки:

<https://panasonic.jp/support/global/cs/dsc/>

(лише англійською мовою)

# <span id="page-637-0"></span>**Підключення до смартфону (за допомогою Bluetooth)**

Щоб підключитися до смартфону з підтримкою Bluetooth Low Energy, дотримуйтеся простої процедури настроювання з'єднання (створення пари).

Після встановлення з'єднання камера також автоматично підключиться до смартфону через Wi-Fi.

**•** Під час першого підключення необхідно задати параметри створення пари. Відомості щодо другого й подальших підключень див. в розділі > [Підключення](#page-641-0) до [смартфону](#page-641-0), з яким створено пару: 642.

# $\boldsymbol{\mathcal{L}}$

#### **Смартфони, що підтримують функцію**

на базі Android™: Android 9 або вище з функцією Bluetooth 4.0 або вище (окрім тих, що не підтримують Bluetooth Low Energy);

на базі iOS: iOS 14 або вище.

**• Заздалегідь увімкніть на смартфоні функцію Bluetooth.**

# **1 Відкрийте на смартфоні програму "LUMIX Sync".**

≥На екрані відобразиться повідомлення про реєстрацію пристрою (камери). Натисніть [Next].

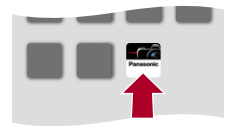

• Якщо ви закрили повідомлення, виберіть  $[\binom{?}{?}]$ , а потім зареєструйте камеру за допомогою [Camera registration (pairing)].

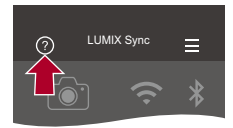

**2 Ознайомтеся <sup>з</sup> інструкціями, що відобразяться, <sup>і</sup> натискайте [Next], доки не відобразиться екран реєстрації камери.**

**Операції з камерою відповідно до вказівок на смартфоні.**

- **3 Переведіть камеру <sup>в</sup> стан очікування створення пари через Bluetooth.**
	- $\bullet$  (  $\bullet$  )  $\bullet$  |  $\bullet$  |  $\bullet$  |  $\bullet$  |  $\bullet$  |  $\bullet$  | Bluetooth]  $\bullet$  |  $\bullet$  | SET]  $\bullet$ [Створення пари]
	- Камера перейде в стан очікування створення пари, і відображається назва пристрою (A).

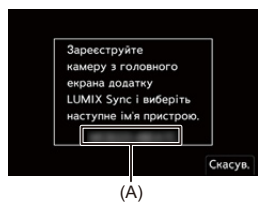

# **4 На екрані смартфону виберіть назву пристрою (камери).**

**•** (Пристрої iOS) Коли відобразиться повідомлення про підтвердження зміни цільового пристрою, виберіть [Join].

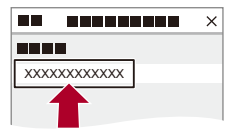

# **5 Коди відобразиться повідомлення про успішну реєстрацію пристрою, виберіть [OK].**

≥Буде встановлено з'єднання Bluetooth між камерою та смартфоном.

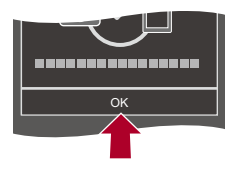

 $\blacksquare$ 

- **•** Смартфон, з яким установлено з'єднання, буде зареєстровано як пристрій, з яким створено пару.
- Під час підключення Bluetooth на екрані запису відображається піктограма [ $\binom{8}{3}$ ]. Коли функція Bluetooth увімкнена, але з'єднання зі смартфоном не встановлено, піктограма [8] стає напівпрозорою.
- **•** Можна зареєструвати до 16 смартфонів. За спроби зареєструвати більше 16 смартфонів дані про реєстрацію видалятимуться, починаючи з найстаріших.

#### **Завершення з'єднання через Bluetooth**

Щоб перервати з'єднання через Bluetooth, вимкніть функцію Bluetooth камери.

```
\text{P} \rightarrow [\text{P}] \rightarrow [\text{M}] \rightarrow [\text{Bluetooth}] \rightarrow [\text{Bluetooth}] \rightarrow \text{Bufeepi}ь [OFF]
```
**•** Навіть якщо завершити підключення, інформацію про створення пари видалено не буде.

#### <span id="page-641-0"></span>**Підключення до смартфону, з яким створено пару**

З'єднайте смартфони, що утворили пару, за процедурою, наведеною нижче.

**1** Увімкніть на камері функцію Bluetooth.

```
• \binom{2}{1} \Rightarrow \lceil \frac{1}{1} \rceil \Rightarrow \lceil \frac{1}{10} \rceil \Rightarrow \lceil \frac{1}{10} \rceil \Rightarrow \lceil \frac{1}{10} \rceil \Rightarrow \lceil \frac{1}{10} \rceil
```
- **2** Відкрийте на смартфоні програму "LUMIX Sync".
	- **•** Якщо з'являється повідомлення, що смартфон виконує пошук камер, закрийте його.
- **3** Виберіть значок  $\overline{\phantom{a}}$ ].

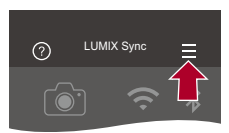

- **4** Виберіть режим [Bluetooth Setup].
- **5** Увімкніть Bluetooth.
- **6** У списку [Registered camera(s)] виберіть назву пристрою (камери).

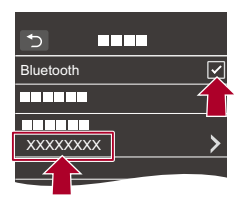

- **•** Навіть якщо створено пари з кількома смартфонами, одночасно можна підключитися лише до одного смартфону.
- **•** Коли встановлення зв'язку триває занадто довго, для коректного визначення камери спробуйте скасувати налаштування створення пари на смартфоні й камері та повторно встановити з'єднання.

### **Скасування створення пари**

- **1** Скасуйте створення пари на камері.
	- <sup>(</sup> ) → [  $\mathcal{L}$  ]  $\rightarrow$  [  $\mathbb{R}$ ]  $\rightarrow$  [Bluetooth]  $\rightarrow$  [SET]  $\rightarrow$  [Видалити]
- **2** Виберіть смартфон, створення пари з яким потрібно скасувати.

- **•** Скасуйте також створення пари на смартфоні.
- **•** Якщо в меню [Налаштування] ([Налаштування]) використовується функція [Скинути] для скидання параметрів мережі, інформацію про зареєстровані пристрої буде видалено.

## <span id="page-643-0"></span>**Підключення до смартфону ([Wi-Fi connection])**

Підключіть камеру до смартфона за допомогою Wi-Fi. За замовчуванням для простого підключення до смартфону не

потрібно вводити пароль.

Для кращого захисту підключення також можна використовувати автентифікацію за допомогою пароля.

- **•** Сторонні особи можуть перехопити дані, що передаються, якщо ви не використовуєте автентифікацію за допомогою введення пароля. Під час запису або передавання важливих зображень рекомендується використовувати автентифікацію за допомогою введення пароля. ( $\rightarrow$ [Використання](#page-645-0) для підключення [автентифікації](#page-645-0) за допомогою пароля: 646)
	- **1 Переведіть камеру <sup>в</sup> стан очікування підключення через Wi-Fi.**
		- $\bullet$   $(\bullet) \Rightarrow [\bullet] \Rightarrow [\bullet] \Rightarrow [W_i-F_i] \Rightarrow [\Phi]$ ункція Wi-Fi]  $\Rightarrow$  [Hobe з'єднання] • [Контроль за допомогою смартфона]
		- ≥На екрані відобразиться ідентифікатор SSID (B) камери.
		- **•** Ту саму операцію можна виконати, натиснувши кнопку Fn, якій призначено функцію [Wi-Fi]. (- Кнопки [Fn: 527](#page-526-0))

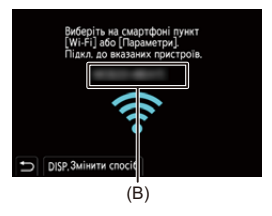

**2 <sup>У</sup> меню налаштувань смартфону ввімкніть функцію Wi-Fi.**

**3 Виберіть SSID, що відображається на екрані камери.**

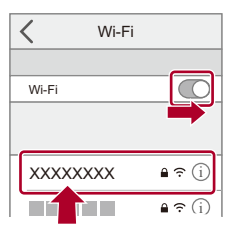

**4 Відкрийте на смартфоні програму "LUMIX Sync".**

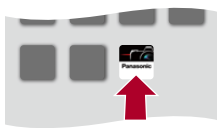

**5 (Під час першого підключення) Перевірте назву пристрою, що відображається на екрані камери, і виберіть [Так].**

#### $\Box$

- **•** Коли відображається ідентифікатор іншого пристрою, якщо натиснути кнопку [Так], камера автоматично підключиться до нього. Якщо поблизу є інші пристрої з функцією Wi-Fi, радимо застосовувати підключення з автентифікацією за допомогою QR-коду або введення пароля вручну. (Використання для підключення [автентифікації](#page-645-0) за допомогою [пароля](#page-645-0): 646)
- **•** Коли використовується зазначена далі функція, параметр [Функція Wi-Fi] недоступний.
	- [Автом. передавання]

## <span id="page-645-0"></span> **Використання для підключення автентифікації за допомогою пароля**

Можна підвищити безпеку підключення Wi-Fi, використовуючи автентифікацію за допомогою QR-коду або введення пароля вручну.

#### <span id="page-645-1"></span>**Сканування QR-коду для підключення**

- **1** Установіть для параметра [Пароль Wi-Fi] на камері значення [ON].
	- <sup>(</sup> ) → [  $f$  ]  $\rightarrow$  [  $\geq$  ]  $\rightarrow$  [Wi-Fi]  $\rightarrow$  [Налаштування Wi-Fi]  $\rightarrow$  [Пароль Wi-Fi]  $\Rightarrow$  [ON]
- **2** Відобразіть QR-код (C).
	- **•** [ ] [ ] [Wi-Fi] [Функція Wi-Fi] [Нове з'єднання] [Контроль за допомогою смартфона]
	- **•** Ту саму операцію можна виконати, натиснувши кнопку Fn, якій призначено функцію [Wi-Fi]. (→ Кнопки [Fn: 527](#page-526-0))
	- **•** Щоб збільшити зображення QR-коду, натисніть кнопку або .

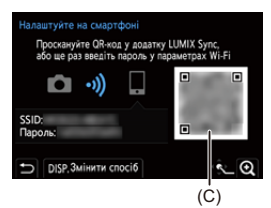

- **3** Відкрийте на смартфоні програму "LUMIX Sync".
	- **•** Якщо з'являється повідомлення, що смартфон виконує пошук камер, закрийте його.
- **4** Виберіть значок  $\overline{=}$ ].
- **5** Виберіть режим [Wi-Fi connection].
- **6** Виберіть режим [QR code].
- **7** Відскануйте QR-код, що відображається на екрані камери, за допомогою програми "LUMIX Sync".
	- **•** (Пристрої iOS) Коли відобразиться повідомлення про підтвердження зміни цільового пристрою, виберіть [Join].

#### **Підключення із введенням пароля вручну**

- **1** Відкрийте екран із кроку **2** в розділі → Сканування QR-коду для [підключення](#page-645-1): [646](#page-645-1).
- **2** У меню налаштувань смартфону ввімкніть функцію Wi-Fi.

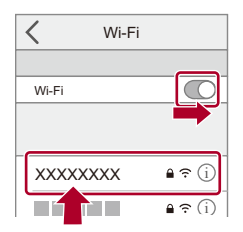

- **3** На екрані налаштувань Wi-Fi виберіть SSID (D), що відображається на дисплеї камери.
- **4** (Під час першого підключення) Введіть пароль (D), який відображається на камері.

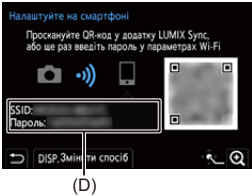

**5** Відкрийте на смартфоні програму "LUMIX Sync".

## **Інші способи підключення (крім налаштувань за замовчуванням)**

За використання інших способів підключення, як-от [Через мережу] або [З'єднання WPS] у режимі [Безпосередньо], виконайте наведені нижче дії:

- **1** Відкрийте екран налаштування способу підключення на камері.
	- **•** [ ] [ ] [Wi-Fi] [Функція Wi-Fi] [Нове з'єднання] [Контроль за допомогою смартфона]
- **2** Натисніть кнопку [DISP.].

#### **Підключення через мережу**

- **1** Виберіть [Через мережу] і натисніть **...** або ...
	- Підключіть камеру до бездротової точки доступу (+ [Через [мережу](#page-673-0)]: 674).
- **2** У меню налаштувань смартфону ввімкніть функцію Wi-Fi.
- **3** Підключіть смартфон до точки бездротового доступу, до якої підключено камеру.
- **4** Відкрийте на смартфоні програму "LUMIX Sync".

#### **Безпосереднє підключення**

- **1** Виберіть [Безпосередньо] і натисніть **...** або ...
	- **•** Для підключення камери до смартфона виберіть пункт [З'єднання WPS] (→ [[Безпосередньо](#page-677-0)]: 678).
- **2** Відкрийте на смартфоні програму "LUMIX Sync".
# **Припинення зв'язку через Wi-Fi**

Щоб вимкнути зв'язок через Wi-Fi між камерою та смартфоном, дотримуйтеся наведеного нижче порядку дій.

- **1** Натисніть кнопку затвора наполовину, щоб перевести камеру в режим запису.
- **2** Перервіть підключення до мережі Wi-Fi.
	- $\bullet$  **(@)**  $\Rightarrow$   $\uparrow$   $\blacktriangleright$   $\uparrow$   $\Rightarrow$   $\uparrow$   $\gg$   $\uparrow$   $\Rightarrow$   $\uparrow$   $\lor$   $\downarrow$   $\vdash$   $\uparrow$   $\downarrow$   $\down$
	- **•** Ту саму операцію можна виконати, натиснувши кнопку Fn, якій призначено функцію[Wi-Fi]. (- Кнопки [Fn: 527](#page-526-0))
- **3** Закрийте на смартфоні програму "LUMIX Sync".

# **Спрощений спосіб надсилання зображень із камери на смартфон**

Зображення можна передати на смартфон, підключений через Bluetooth, просто натиснувши кнопку [Q] під час відтворення.

Для простого підключення можна також використовувати меню.

**•** Ту саму операцію можна виконати, натиснувши кнопку Fn, якій призначено функцію [Надіслати зобр. (смартфон)]. (> Кнопки [Fn: 527\)](#page-526-0)

Підготовка:

- Установіть на смартфон програму "LUMIX Sync". (Э [Встановлення](#page-636-0) програми ["LUMIX Sync": 637](#page-636-0))
- Підключіть камеру до смартфона через Bluetooth. (> [Підключення](#page-637-0) до смартфону (за допомогою [Bluetooth\): 638](#page-637-0))
- Натисніть [ $\Box$ ] на камері, щоб відобразити екран відтворення.

## **Надсилання одного зображення**

- 1 Для вибору зображення натисніть <
- **2** Натисніть кнопку [Q].
- **3** Виберіть режим [Вибрати один].
	- **•** Щоб змінити налаштування надсилання, натисніть кнопку [DISP.].

(→ Параметри [надсилання](#page-682-0) знімків: 683)

- **4** Виберіть на смартфоні [Yes] (пристрої Android) або [Join] (пристрої iOS).
	- **•** Смартфон автоматично з'єднається з камерою через Wi-Fi.

### <span id="page-650-0"></span>**Надсилання кількох зображень**

- **1** Натисніть кнопку [Q].
- **2** Виберіть режим [Вибрати кілька].
	- **•** Щоб змінити налаштування надсилання, натисніть кнопку [DISP.]. (→ Параметри [надсилання](#page-682-0) знімків: 683)
- **3** Виберіть зображення й передайте їх.

 $\blacktriangleleft\blacktriangleright$ : вибір зображень

• або : підтвердження/скасування вибору

[DISP.]: передавання

- **4** Виберіть на смартфоні [Yes] (пристрої Android) або [Join] (пристрої iOS).
	- **•** Смартфон автоматично з'єднається з камерою через Wi-Fi.

## **Просте передавання за допомогою меню**

 $\binom{20}{4}$   $\Rightarrow$  [  $\blacktriangleright$  ]  $\Rightarrow$  [Bluetooth]  $\Rightarrow$  [Надіслати зобр. (смартфон)]

Налаштування: [Вибрати один]/[Вибрати кілька]

- Якщо вибрано [Вибрати один], натисніть кнопку <**I**>, щоб вибрати зображення, а потім натисніть  $\Box$  або  $\Diamond$ , щоб розпочати передавання.
- **•** Якщо вибрано [Вибрати кілька], використовуйте такий самий порядок дій, що й під час "[Надсилання](#page-650-0) кількох зображень". ([Надсилання](#page-650-0) кількох зображень: [651](#page-650-0))

- **•** Передавання зображень, розмір яких перевищує 4 ГБ, неможливе.
- **•** Неможливо передати зображення, записані з використанням наведеної нижче функції.
	- Відео [MOV], відео [Apple ProRes]
- **•** Операції запису мають пріоритет, тому для надсилання під час запису знадобиться деякий час.
- **•** Якщо камера вимкнеться, або перерветься зв'язок через Wi-Fi, перш ніж буде завершено надсилання, надсилання не розпочнеться наново.
- **•** Під час надсилання не можна видаляти файли або використовувати меню [Відтворити].
- **•** Коли використовується зазначена далі функція, параметр [Функція Wi-Fi] недоступний.
	- [Автом. передавання]

# **Керування камерою за допомогою смартфону**

- ≥[\[Remote shooting\]: 654](#page-653-0)
- ≥[\[Shutter Remote Control\]: 656](#page-655-0)
- ≥[\[Import images\]: 659](#page-658-0)
- ≥[Автом. [передавання](#page-660-0)]: 661
- ≥[[Вказування](#page-662-0) розт.]: 663
- ≥[Віддал. [пробудження](#page-664-0)]: 665
- ≥[[Автом](#page-666-0). нал. годин.]: 667
- ≥[\[Camera settings copy\]: 668](#page-667-0)

У цьому розділі пояснюються функції керування камерою зі смартфону.

Для використання описаних у цьому документі функцій, позначених символом (Bluetooth ), потрібен смартфон, який підтримує функцію Bluetooth Low Energy.

# **Головний екран**

Коли ви запускаєте програму "LUMIX Sync", відображається головний екран.

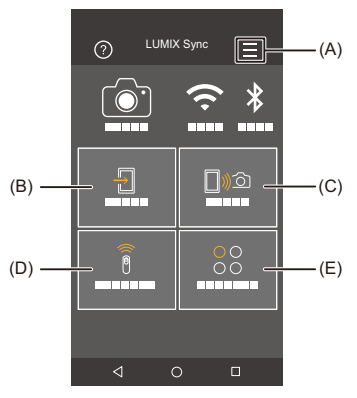

(A) : налаштування програми (> [Підключення](#page-641-0) до смартфону, з яким створено пару[: 642](#page-641-0), Використання для підключення [автентифікації](#page-645-0) за допомогою [пароля](#page-645-0): 646, [Віддал. [пробудження](#page-664-0)]: 665)

Доступ до налаштувань з'єднання, живлення камери й відображення довідки.

- (B)  $\frac{\sqrt{1}}{2}$  : [Import images] ( $\rightarrow$  [\[Import images\]: 659](#page-658-0))
- $(C)$   $\bigcap_{\mathbb{N}}$   $\bigcirc$ : [Remote shooting] ( $\bigtriangledown$  [\[Remote shooting\]: 654\)](#page-653-0)
- (D)  $\widehat{\widehat{\mathbb{B}}}$  : [Shutter Remote Control] ( $\rightarrow$  [\[Shutter Remote Control\]: 656\)](#page-655-0)
- (E)  $\bigcirc_{\bigcirc}^{\bigcirc}$  : [Others] ([Camera settings copy]) ( $\bigtriangledown$  [\[Camera settings copy\]: 668\)](#page-667-0)

# <span id="page-653-0"></span>**[Remote shooting]**

За допомогою смартфона можна виконувати запис із віддаленого місцеположення, переглядаючи зображення з камери в реальному часі.

Підготовка:

- Підключіть камеру до смартфона. (> [Підключення](#page-637-0) до смартфону (за допомогою [Bluetooth\): 638](#page-637-0), Підключення до смартфону [\(\[Wi-Fi connection\]\): 644\)](#page-643-0)
- **•** Відкрийте на смартфоні програму "LUMIX Sync".

# **1 На головному екрані виберіть піктограму [ ] ([Remote shooting]).**

**•** (Пристрої iOS) Коли відобразиться повідомлення про підтвердження зміни цільового пристрою, виберіть [Join].

# **2 Почніть запис.**

**•** Записане зображення зберігається на камері.

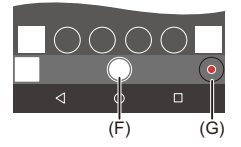

- (F) Зйомка фотографії
- (G) Запуск і припинення запису відео

**•** У разі використання в поєднанні з функцією [Автом. передавання] існує можливість автоматично переносити записані у віддаленому режимі зображення на смартфон. (→ [Автом. [передавання](#page-660-0)]: 661)

**•** Деякі функції, зокрема певні налаштування, можуть бути недоступними.

# **Процедури дистанційного керування записом**

Можна визначити, камера чи смартфон використовуватиметься як пріоритетний пристрій керування під час дистанційної зйомки.

 $\text{ }P \Rightarrow [\mathcal{F}] \Rightarrow [\mathcal{S}] \Rightarrow [W - F] \Rightarrow [H$ алаштування Wi-Fi] ⇒ Виберіть [Пріор. віддал. пристрою]

#### **[Камера]**

Керування можливе і з камери, і зі смартфону.

**•** Зміна параметрів диска камери тощо зі смартфону неможлива.

## **[Смартфон]**

Керування можливе тільки зі смартфону.

- **•** Параметри диска камери тощо можна змінити зі смартфону.
- **•** Для завершення дистанційної зйомки натисніть будь-яку кнопку на камері, щоб увімкнути екран, і виберіть [Зав.].
- **•** Налаштування за замовчуванням: [Камера].

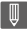

**•** Якщо підключення активне, настройки цієї функції змінити неможливо.

# <span id="page-655-0"></span>**[Shutter Remote Control]**

## **Bluetooth**

Можна використовувати смартфон як пульт дистанційного керування для затвора.

Підготовка:

- Підключіть камеру до смартфона через Bluetooth. (> [Підключення](#page-637-0) до смартфону (за допомогою [Bluetooth\): 638](#page-637-0))
- **•** Відкрийте на смартфоні програму "LUMIX Sync".
- **1 На головному екрані виберіть піктограму [ ] ([Shutter Remote Control]).**
- **2 Почніть запис.**

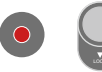

 $\bullet$ 

Запуск і припинення запису відео

Зйомка фотографії

**•** Запис у режимі ручної [витримки](#page-656-0): 657

# <span id="page-656-0"></span>**Запис у режимі ручної витримки**

Затвор можна залишати відкритим від початку до кінця запису. Це корисно під час зйомки зоряного неба або нічних сюжетів.

Підготовка:

- Перемкніть камеру в режим [M]. (ЭРежим ручної [настройки](#page-288-0) експозиції: 289)
- **•** Установіть для параметра витримки камери значення [B] (Ручна витримка). (→ [B] (Ручна [витримка](#page-292-0)): 293)
- **1** Торкніться піктограми [  $\bigcirc$  ], щоб розпочати запис (тримайте палець на піктограмі, не прибирайте його).
- **2** Щоб завершити запис, приберіть палець із піктограми  $\lceil$   $\bigcap$  1.
	- Переведіть перемикач [  $\bigcap$  ] у положення [LOCK], щоб виконувати запис із кнопкою затвора, зафіксованою в положенні повного натискання. (Щоб завершити запис, переведіть перемикач [  $\bigcirc$  ] у початкове положення або натисніть на камері кнопку затвора.)
	- **•** Якщо під час запису в режимі [B] (Ручна витримка) з'єднання через Bluetooth було втрачено, спробуйте відновити з'єднання Bluetooth, після чого закінчіть запис на смартфоні.

# **Скорочення часу виходу з режиму [Режим сну]**

Можна скоротити час, потрібний камері, щоб вийти з режиму [Режим сну], коли використовується функція [Shutter Remote Control].

Підготовка:

- Підключіть камеру до смартфона через Bluetooth. (> [Підключення](#page-637-0) до смартфону (за допомогою [Bluetooth\): 638](#page-637-0))
- **•** Установіть для параметра [Віддал. пробудження] у розділі [Bluetooth] значення [ON]. (→ [Віддал. [пробудження](#page-664-0)]: 665)

 $\binom{20}{1}$  → [  $\blacktriangleright$  ]  $\Rightarrow$  [ $\preceq$  ]  $\Rightarrow$  [Bluetooth]  $\Rightarrow$  виберіть [Вихід із режиму сну]

### **[Пріор. імпорт./дистан. керув.]**

Скорочує час, потрібний для виведення камери з режиму сну під час використання функції [Import images] або [Remote shooting].

#### **[Пріор. дистанц. спуску затвору]** 间

Скорочує час, потрібний для виведення камери з режиму сну в разі використання функції [Shutter Remote Control].

- **•** Щоб скасовувати режим [Режим сну] на камері за допомогою функції [Shutter Remote Control], налаштуйте функцію [Bluetooth] у меню [Налаштування] ([ВХІД/ВИХІД]), як показано нижче, а потім підключіться через Bluetooth:
	- [Віддал. [пробудження](#page-664-0)]: [ON] ( $\rightarrow$  [Віддал. пробудження]: 665)
	- $-$  [Автом. [передавання](#page-660-0)]: [OFF] ( $\rightarrow$  [Автом. передавання]: 661)
- **•** Камеру не можна ввімкнути за допомогою функції [Shutter Remote Control].

# <span id="page-658-0"></span>**[Import images]**

Передавайте зображення, які зберігаються на картці пам'яті, на смартфон, підключений через Wi-Fi.

Підготовка:

- Підключіть камеру до смартфона. (> [Підключення](#page-637-0) до смартфону (за допомогою [Bluetooth\): 638](#page-637-0), Підключення до смартфону [\(\[Wi-Fi connection\]\): 644\)](#page-643-0)
- **•** Відкрийте на смартфоні програму "LUMIX Sync".
- **1 На головному екрані виберіть піктограму [ ] ([Import images]).**
	- **•** (Пристрої iOS) Коли відобразиться повідомлення про підтвердження зміни цільового пристрою, виберіть [Join].

# **2 Виберіть зображення, яке потрібно передати.**

**•** Змінити картку, вміст якої відображається, можна, торкнувшись піктограми (H).

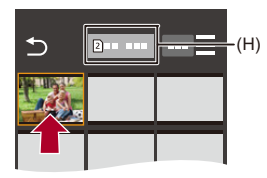

# **3 Передайте зображення.**

- $\bullet$  Виберіть значок [ $\frac{1}{2}$ ].
- Якщо це відео, можна відтворити його, торкнувшись піктограми  $[$ (**)**) посередині екрана.

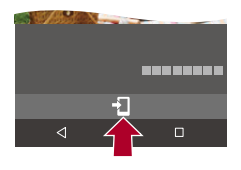

# 1 Q

- **•** У разі відтворення відео файл запису матиме менший розмір і передаватиметься за допомогою програми "LUMIX Sync", тому якість зображення може відрізнятися від фактичної якості відео. Залежно від моделі смартфону та умов використання під час відтворення знімків чи відео якість зображення може погіршуватися, або може зникати звук.
- **•** Передавання зображень, розмір яких перевищує 4 ГБ, неможливе.
- **•** Неможливо передати зображення, записані з використанням наведеної нижче функції.
	- Відео [MOV], відео [Apple ProRes]

## <span id="page-660-0"></span>**[Автом. передавання]**

## Bluetooth

Можна автоматично передавати записані зображення на смартфон у процесі зйомки.

Підготовка:

- Підключіть камеру до смартфона через Bluetooth. (> [Підключення](#page-637-0) до смартфону (за допомогою [Bluetooth\): 638](#page-637-0))
- **1 Увімкніть функцію [Автом. передавання] на камері.** •  $\mathbb{R}$   $\rightarrow$  [ $\mathcal{L}$ ]  $\rightarrow$  [ $\mathbb{R}$ ]  $\rightarrow$  [Bluetooth]  $\rightarrow$  [Автом. передавання]  $\rightarrow$ 
	- [ON]
	- **•** Якщо на камері відображається екран підтвердження із запитом завершити підключення Wi-Fi, виберіть [Так], щоб завершити його.
- **2 Виберіть на смартфоні [Yes] (пристрої Android) або [Join] (пристрої iOS).**
	- **•** Камера автоматично встановлює підключення Wi-Fi.
- **3 Перевірте параметри надсилання на камері, <sup>а</sup> потім натисніть кнопку або .**

**•** Щоб змінити налаштування надсилання, натисніть кнопку [DISP.]. (Параметри [надсилання](#page-682-0) знімків: 683)

**•** Автоматичне передавання зображень можливе, якщо на екрані запису камери відображається позначка  $\widehat{\mathbb{R}}$ ].

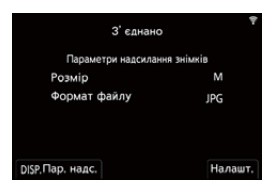

# **4 Здійснюйте зйомку за допомогою камери.**

**•** Коли надсилається файл, на екрані запису камери відображається піктограма [ $\overline{a}$ ].

## **Зупинення автоматичного передавання зображень**

 $\binom{20}{4}$  → [  $\blacktriangleright$  ]  $\Rightarrow$  [  $\geq$  ]  $\Rightarrow$  [Bluetooth]  $\Rightarrow$  [Автом. передавання]  $\Rightarrow$  Виберіть [OFF]

≥З'явиться екран підтвердження із запитом завершити підключення Wi-Fi.

# $\Omega$

**•** Якщо для параметрів камери [Bluetooth] і [Автом. передавання] встановлено значення [ON], під час ввімкнення камера автоматично підключається до смартфонів через Wi-Fi і Bluetooth.

Запустіть програму "LUMIX Sync" на смартфоні, щоб підключити камеру.

# $\blacksquare$

- **•** Перенесення зображень не здійснюється, коли на смартфоні в режимі [Remote shooting] відображається екран запису камери.
- **•** Коли для параметра [Автом. передавання] встановлено значення [ON], функція [Функція Wi-Fi] недоступна.
- **•** Якщо камера вимикається під час передавання зображень і надсилання файлів переривається, увімкніть камеру, щоб перезапустити процес передавання.
	- Якщо статус зберігання ненадісланих файлів змінився, то надіслати ці файли, можливо, уже не вдасться.
	- Крім того, якщо ненадісланих файлів багато, то надіслати всі файли, можливо, не вдасться.
- **•** Не можна автоматично переносити зображення, записані з використанням наведених нижче функцій.
	- Відеозапис

## <span id="page-662-0"></span>**[Вказування розт.]**

## Bluetooth

Смартфон надсилає інформацію про своє місцезнаходження на камеру через Bluetooth, а камера виконує запис з одночасною фіксацією отриманої інформації про місцезнаходження.

Підготовка:

- **•** Увімкніть функцію GPS на смартфоні.
- Підключіть камеру до смартфона через Bluetooth. (> [Підключення](#page-637-0) до смартфону (за допомогою [Bluetooth\): 638](#page-637-0))
- **1 Увімкніть функцію [Вказування розт.] на камері.**  $\bullet$   $(\bullet) \Rightarrow [\bullet] \Rightarrow [\bullet] \Rightarrow [\bullet]$  [Bluetooth]  $\Rightarrow$  [Bkasybahha post.]  $\Rightarrow$  [ON]
	- **•** Камера перейде в режим, у якому може записуватись інформація про розташування, а на екрані запису камери відображатиметься піктограма [ GPS ].

# **2 Запишіть зображення за допомогою камери.**

**•** Дані про розташування будуть додані до записаних зображень.

# $\blacksquare$

• Коли піктограма [ GPS ] на екрані запису стає прозорою, дані про розташування неможливо отримати, а отже їх не можна додати до зображень.

Функція глобального геопозиціонування (GPS) на смартфоні може не працювати, якщо пристрій знаходиться у будівлі, сумці або інших подібних умовах. Щоб покращити якість визначення розташування, перемістіть смартфон на відкритий простір.

Докладніше див. в інструкції з експлуатації смартфону.

- Зображення з інформацією про місце знаходження позначаються [ GPS ].
- **•** При використанні цієї функції обов'язково звертайте особливу увагу на конфіденційність людини, яку ви знімаєте, та її право на власний образ, за яким її можна ідентифікувати. Користуйтеся на власний ризик.
- **•** Під час збору інформації про місцезнаходження акумулятор смартфону розряджається швидше.

# <span id="page-664-0"></span>**[Віддал. пробудження]**

## **Bluetooth**

Навіть якщо камера вимкнена, за допомогою смартфону можна ввімкнути її та записувати зображення або переглядати записані зображення.

Підготовка:

- **1** Підключіться до смартфона за допомогою Bluetooth. (→ [Підключення](#page-637-0) до смартфону (за допомогою [Bluetooth\): 638](#page-637-0))
- **2** Увімкніть функцію [Віддал. пробудження] на камері.
	- $\binom{2}{1}$   $\rightarrow$  [ $\rightarrow$  [ $\rightarrow$  ]  $\rightarrow$  [Bluetooth]  $\rightarrow$  [Віддал. пробудження]  $\rightarrow$  [ON]
- **3** Установіть перемикач увімкнення камери в положення [OFF].
- **4** Відкрийте на смартфоні програму "LUMIX Sync".

## **Увімкнення камери**

На головному екрані програми "LUMIX Sync" виберіть [Remote shooting].

- **•** (Пристрої iOS) Коли відобразиться повідомлення про підтвердження зміни цільового пристрою, виберіть [Join].
- **•** Камера ввімкнеться й автоматично підключиться через Wi-Fi.

## **Вимкнення камери**

- **1** На головному екрані програми "LUMIX Sync" виберіть [ $=$ ].
- **2** Виберіть режим [Turn off the camera].
- **3** Виберіть режим [Power OFF].

# $\boxed{\mathbb{D}}$

**•** Коли для параметра [Автом. передавання] установлено значення [ON], зображення, записані під час дистанційного керування, автоматично переносяться на смартфон.

Якщо вибрати значення [Power OFF], коли залишаються ненадіслані зображення, під час наступного ввімкнення камери надсилання зображень відновлюється.

**•** Якщо ввімкнута функція [Віддал. пробудження], функція Bluetooth працює, навіть коли перемикач увімкнення й вимкнення камери перебуває в положенні [OFF], тому акумулятор буде розряджатися.

# <span id="page-666-0"></span>**[Автом. нал. годин.]**

## **Bluetooth**

Виконайте синхронізацію годинника й параметрів часового поясу камери та смартфону.

Підготовка:

• Підключіть камеру до смартфона через Bluetooth. (> [Підключення](#page-637-0) до смартфону (за допомогою [Bluetooth\): 638](#page-637-0))

## **Увімкніть функцію [Автом. нал. годин.] на камері.**

•  $\mathbb{R}$   $\rightarrow$  [ $\mathcal{L}$ ]  $\rightarrow$  [ $\mathbb{R}$ ]  $\rightarrow$  [Bluetooth]  $\rightarrow$  [Автом. нал. годин.]  $\rightarrow$  [ON]

# <span id="page-667-0"></span>**[Camera settings copy]**

## Bluetooth

Ця функція служить для збереження даних щодо налаштувань камери на смартфоні.

Збережену інформацію про налаштування можна завантажити в камеру. Це дає змогу встановити однакові налаштування на кількох камерах.

Підготовка:

- Підключіть камеру до смартфона через Bluetooth. (> [Підключення](#page-637-0) до смартфону (за допомогою [Bluetooth\): 638](#page-637-0))
- **1 На головному екрані програми "LUMIX Sync"**  виберіть [  $\frac{000}{000}$ ] ([Others])  $\blacktriangleright$  [ *[*] ] ([Camera settings **copy]).**
- **2 Збережіть або завантажте інформацію про налаштування.**
	- **•** Щоб дізнатися більше про використання програми "LUMIX Sync", виберіть пункт [Help] у меню "LUMIX Sync".

# $\begin{matrix} \end{matrix}$

- **•** Можна завантажити інформацію про налаштування лише з камери такої самої моделі.
- **•** Під час передавання даних про налаштування автоматично створюється підключення через Wi-Fi.

(Пристрої iOS) Коли відобразиться повідомлення про підтвердження зміни цільового пристрою, виберіть [Join].

**•** Можна зберегти або завантажити дані про налаштування тих самих параметрів, що й за використання функції [Збер./віднов. нал. камери] з меню [Налаштування] ([Налаштування]). (Э Перелік [налаштувань](#page-780-0) за замовчуванням, [користувацьких](#page-780-0) налаштувань збереження та налаштувань, доступних для [копіювання](#page-780-0): 781)

# <span id="page-668-0"></span>**Надсилання зображень із камери на ПК**

Записані зображення можна надіслати на ПК, підключений до мережі Wi-Fi.

## **ОС, що підтримується**

Windows: Windows 10, Windows 11 Mac: macOS 10.15.3 – 10.15.7, 11.0 – 11.7, 12.0 – 12.6, 13.0 – 13.4

Підготовка:

- **•** Увімкніть ПК.
- **•** Створіть папку призначення для зображень.
- **•** Якщо стандартну назву робочої групи ПК призначення змінено, змініть відповідне налаштування камери в розділі [З'єдн. з ПК]. (>[З'єдн. з ПК[\]: 685](#page-684-0))

# **Створення папки для збереження надісланих зображень**

## **За використання ПК з ОС Windows (на прикладі Windows 10)**

- **1** Виберіть папку призначення й клацніть її правою кнопкою миші.
- **2** Виберіть пункт [Властивості] та увімкніть спільний доступ до папки.

### **За використання комп'ютера Mac (на прикладі macOS 10.15)**

- **1** Виберіть папку для збереження зображень і клацніть елементи в наведеному нижче порядку. [Файл] [Досьє]
- **2** Увімкніть спільний доступ до папки.

# $\blacksquare$

**•** Задайте ім'я облікового запису ПК (до 254 символів) і пароль (до 32 символів), які складаються з літер і цифр.

Папку для збереження зображень, можливо, не вдасться створити, якщо в імені облікового запису є інші символи, крім літер і цифр.

**•** Якщо ім'я комп'ютера (ім'я NetBIOS у разі використання комп'ютерів під керуванням ОС Mac) містить пробіл (пропуск) тощо, ім'я може бути не розпізнано.

У цьому випадку рекомендується змінити ім'я на таке, що містить лише до 15 алфавітно-цифрових символів.

- **•** Докладніші відомості про процедури налаштування див. в інструкції з експлуатації комп'ютера або довідці операційної системи.
- **1 Виберіть спосіб надсилання зображень на екрані камери.**
	- $\bullet$   $(\bullet) \Rightarrow [\bullet] \Rightarrow [\bullet] \Rightarrow [\bullet] \Rightarrow [\bullet]$ Vi-Fi]  $\Rightarrow$  [Hobe з'єднання] [Надсилати зображення на ПК під час запису]/ [Надішліть зображення, збережені в камері, на ПК]
- **2 Підключіть камеру до ПК за допомогою Wi-Fi.**
	- Виберіть [Через [мережу](#page-673-0)] (→ [Через мережу]: 674) або [[Безпосередньо](#page-677-0)] (→ [Безпосередньо]: 678), після чого виконайте з'єднання.
- **3 Введіть ім'<sup>я</sup> комп'ютера, до якого необхідно підключитися (для комп'ютера Mac — ім'я NetBIOS).**

• [Введення](#page-99-0) символів: (<del>> Введення символів</del>: 100)

# **4 Виберіть папку для збереження зображень.**

- **•** У вибраній папці будуть створені папки, відсортовані за датою надсилання, і в цих папках зберігатимуться знімки.
- **5 Перевірте налаштування надсилання, <sup>а</sup> потім натисніть кнопку або .**

**•** Щоб змінити налаштування надсилання, натисніть кнопку [DISP.]. (Параметри [надсилання](#page-682-0) знімків: 683)

- **6 (Коли вибрано функцію [Надсилати зображення на ПК під час запису]) Зробіть фотографії.**
	- **•** Коли надсилається файл, на екрані запису камери відображається піктограма  $\begin{bmatrix} \mathbf{a}^{\mathbf{f}} \end{bmatrix}$ .
	- **•** Щоб припинити з'єднання, виконайте наведені нижче дії:  $\binom{20}{4}$  → [ $\blacktriangleright$ ]  $\rightarrow$  [ $\widehat{\triangle}$ ]  $\rightarrow$  [Wi-Fi]  $\rightarrow$  [Функція Wi-Fi]  $\rightarrow$  [Так]

# **(Коли вибрано функцію [Надішліть зображення, збережені в камері, на ПК]) Виберіть зображення. (Вибір [знімків](#page-683-0): 684)**

**•** Щоб завершити сеанс підключення, виберіть [Вихід].

## | W

- **•** Якщо з'являється екран для введення облікового запису користувача та пароля, введіть дані, які ви налаштували для свого ПК.
- **•** Коли ввімкнено брандмауер ОС, захисне програмне забезпечення тощо, підключення до ПК може бути неможливим.
- **•** Операції запису мають пріоритет, тому для надсилання під час запису знадобиться деякий час.
- **•** Якщо камера вимкнеться, або перерветься зв'язок через Wi-Fi, перш ніж буде завершено надсилання, надсилання не розпочнеться наново.
- **•** Під час надсилання не можна видаляти файли або використовувати меню [Відтворити].
- **•** Коли використовується зазначена далі функція, параметр [Функція Wi-Fi] недоступний.
	- [Автом. передавання]

## <span id="page-671-0"></span>**Зображення, що можна пересилати**

Зображення, які можна надсилати, залежать від способу, що використовується для їх надсилання.

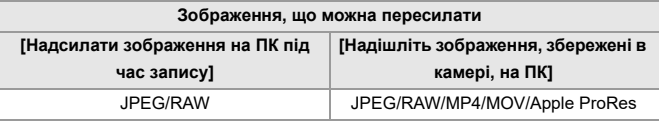

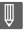

- **•** Залежно від версії операційної системи такі зображення можуть відображатися неправильно.
- **•** Надсилання може бути неможливе. Це залежить від пристрою, що використовується.
- **•** Можливо, не вдасться надіслати зображення, записані не цією камерою, або зображення, оброблені чи відредаговані на ПК.

# **Підключення Wi-Fi**

- ≥[Через [мережу](#page-673-0)]: 674
- ≥[[Безпосередньо](#page-677-0)]: 678
- ≥Підключення до мережі Wi-Fi з [використанням](#page-679-0) раніше збережених [налаштувань](#page-679-0): 680
- ≥Кнопка Fn, якій призначено функцію [\[Wi-Fi\]: 682](#page-681-0)

Коли для функції [Функція Wi-Fi] на вкладці [Wi-Fi] меню [Налаштування] ([ВХІД/ВИХІД]) встановлено значення [Нове з'єднання], щоб підключитися, виберіть спосіб з'єднання: [Через мережу] або [Безпосередньо].

З іншого боку, якщо використовується варіант [Вибрати призначення з історії] або [Вибрати призначення з уподобань], камера підключається до вибраного пристрою, використовуючи попередні параметри.

## <span id="page-673-0"></span>**[Через мережу]**

З'єднайте камеру і цільовий пристрій за допомогою бездротової точки доступу.

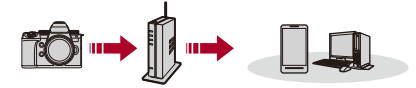

# **Виберіть спосіб підключення до бездротової точки доступу.**

Налаштування: [\[WPS](#page-674-0) (Кнопка)]/[WPS (PIN-код)]/[3і списку] (→ [WPS ([Кнопка](#page-674-0))]: 675, [\[WPS \(PIN-](#page-674-1)код)]: 675, [Зі [списку](#page-675-0)]: 676)

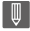

- **•** Після вибору параметра [Через мережу] камера підключатиметься до точки бездротового доступу, яка використовувалася попереднього разу. Щоб змінити бездротову точку доступу, що використовується для підключення, натисніть кнопку [DISP.] і виберіть іншу точку.
- **•** Ознайомтеся з інструкціями з експлуатації та перевірте налаштування бездротової точки доступу.

# <span id="page-674-0"></span>**[WPS (Кнопка)]**

Натисніть кнопку WPS на безпроводовій точці доступу, щоб установити підключення.

**Натисніть кнопку WPS на безпроводовій точці доступу, щоб увімкнувся режим WPS.**

Наприклад:

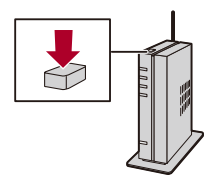

# <span id="page-674-1"></span>**[WPS (PIN-код)]**

Введіть PIN-код на безпроводовій точці доступу, щоб установити підключення.

- **1** На екрані камери виберіть точку бездротового доступу, до якої треба підключитися.
- **2** Введіть PIN-код, що відображається на екрані камери, у безпроводову точку доступу.
- **3** Натисніть на камері кнопку (4) або  $\otimes$ .

# <span id="page-675-0"></span>**[Зі списку]**

Пошук потрібної бездротової точки доступу та підключення до неї.

**•** Перевірте ключ шифрування бездротової точки доступу.

- **1** Виберіть точку бездротового доступу, до якої треба підключитися.
	- **•** Щоб повторити пошук бездротової точки доступу, натисніть кнопку [DISP.].
	- **•** Якщо не знайшлося жодної бездротової точки доступу, див. розділ (→ [Підключення](#page-676-0) в режимі введення вручну: 677).
- **2** (Якщо мережну автентифікацію зашифровано) Введіть ключ шифрування.
	- [Введення](#page-99-0) символів: (<del>Э Введення символів: 100)</del>

## <span id="page-676-0"></span>**Підключення в режимі введення вручну**

**•** Перевірте SSID, автентифікацію в мережі, шифрування та ключ шифрування бездротової точки доступу, яка використовується.

- **1** На екрані, що відображається під час кроку **1** процедури "[Зі [списку](#page-675-0)]", виберіть пункт [Введення вручу]. (→[Зі [списку](#page-675-0)]: 676)
- **2** Введіть ідентифікатор SSID бездротової точки доступу, до якої треба підключитися, а потім виберіть [Налашт.].
	- [Введення](#page-99-0) символів: (<del>> Введення символів</del>: 100)
- **3** Виберіть тип автентифікації в мережі.

### **[WPA3-SAE]/[WPA2-PSK]/[WPA2/WPA-PSK]**

Типи шифрування, що підтримуються: [TKIP], [AES]

#### **[Без шифрування]**

**4** (Якщо вибрано пункт, відмінний [Без шифрування]) Введіть ключ шифрування й виберіть [Налашт.].

## <span id="page-677-0"></span>**[Безпосередньо]**

Підключіть камеру безпосередньо до цільового пристрою.

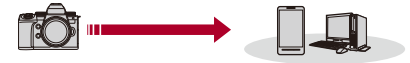

## **Виберіть спосіб підключення до цільового пристрою.**

#### **[З'єднання WPS]**

**[WPS (Кнопка)]**: Натисніть кнопку WPS на цільовому пристрої, з яким потрібно встановити з'єднання.

**•** Натисніть на камері кнопку [DISP.], щоб збільшити час очікування підключення. **[WPS (PIN-код)]**: введіть на камері PIN-код і підключіться.

#### **[З'єднання вручну]**

Знайдіть камеру на цільовому пристрої, з яким потрібно встановити з'єднання.

- **1** Виберіть тип автентифікації в мережі. [WPA3]/[WPA3/WPA2]
	- **•** Якщо для параметра [Пароль Wi-Fi] у розділі [Налаштування Wi-Fi] задано значення [OFF], це не відображається, коли підключено пристрій [Смартфон].
- **2** Введіть на пристрої SSID і пароль, які відображаються на камері.
	- **•** Якщо для параметра [Пароль Wi-Fi] у розділі [Налаштування Wi-Fi] задано значення [OFF], пароль не відображається, якщо підключено пристрій [Смартфон].

Виберіть ідентифікатор SSID, щоб установити з'єднання.  $\Theta$ [Підключення](#page-643-0) до смартфону [\(\[Wi-Fi connection\]\): 644](#page-643-0))

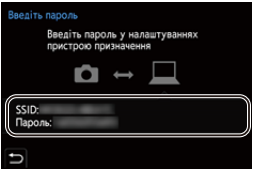

# $\boxed{\Downarrow}$

**•** Докладніші відомості див. також в інструкції з експлуатації пристрою, до якого треба підключитися.

# <span id="page-679-0"></span>**Підключення до мережі Wi-Fi з використанням раніше збережених налаштувань**

Використовуйте журнал з'єднань Wi-Fi, щоб підключатися з налаштуваннями, що використовувалися раніше.

- **1 Відкрийте журнал <sup>з</sup>'єднань Wi-Fi.**
	- $\bullet$   $($ <sup>a</sup>  $\bullet$   $|$   $\bigstar$   $|$   $\bullet$   $|$   $\bullet$   $|$   $\bullet$   $|$   $\bullet$   $|$   $\bullet$   $|$   $\bullet$   $|$   $\bullet$   $|$   $\bullet$   $|$   $\bullet$   $|$   $\bullet$   $|$   $\bullet$   $|$   $\bullet$   $|$   $\bullet$   $|$   $\bullet$   $|$   $\bullet$   $|$   $\bullet$   $|$   $\bullet$   $|$   $\bullet$   $\bullet$   $\bullet$   $\bullet$   $\bullet$   $\bullet$   $\bullet$  призначення з історії]/[Вибрати призначення з уподобань]
- **2 Виберіть <sup>у</sup> журналі запис, який необхідно використати.**
	- **•** Натисніть кнопку [DISP.], щоб підтвердити дані підключення з журналу з'єднань.

# **Зареєструвати в уподобаннях**

Записи з журналу з'єднань Wi-Fi можна додавати до уподобань.

- **1** Відкрийте журнал з'єднань Wi-Fi.
	- **@** → [  $f$  ]  $\rightarrow$  [  $\geq$  ]  $\rightarrow$  [Wi-Fi]  $\rightarrow$  [Функція Wi-Fi]  $\rightarrow$  [Вибрати призначення з історії]
- **2** Виберіть у журналі запис, який слід додати до уподобань, а потім натисніть 1.
- **3** Введіть назву для реєстрації та виберіть [Налашт.].
	- [Введення](#page-99-0) символів: (<del>> Введення символів</del>: 100)
	- **•** Можна ввести щонайбільше 30 символів. Двобайтні символи оброблюються як два символи.

## **Редагування елементів, зареєстрованих в уподобаннях**

- **1** Відобразіть елементи, зареєстровані в уподобаннях.
	- **•** [ ] [ ] [Wi-Fi] [Функція Wi-Fi] [Вибрати призначення з уподобань]
- **2** Виберіть в уподобаннях елемент, який потрібно редагувати, а потім натисніть 1.

#### **[Видалити з уподобань]**

#### **[Перевпорядкувати уподобання]**

Укажіть розташування пункту призначення для потрібного елемента, щоб змінити порядок відображення.

#### **[Змінити зареєстровану назву]**

Введіть символи, щоб змінити зареєстровану назву.

• [Введення](#page-99-0) символів: (Эвведення символів: 100)

- **•** Кількість записів, які можна зберегти в журналі, обмежена. Додавайте в уподобання параметри підключень, які часто використовуються.
- **•** Якщо для скидання параметрів мережі використовується функція [Скинути] з меню [Налаштування] ([Налаштування]), інформацію в журналі з'єднань та вподобаннях буде видалено.
- **•** Якщо пристрій, до якого потрібно підключитися (комп'ютер тощо), підключений не до тієї бездротової точки доступу, до якої підключена камера, з'єднати пристрій із камерою за допомогою функції [Безпосередньо] не вдасться. Змініть параметри підключення Wi-Fi на пристрої, до якого необхідно підключитися, таким чином, щоб камера і пристрій були підключені до однієї точки доступу. Крім того, можна вибрати елемент [Нове з'єднання] і повторно з'єднати пристрої. (→ [Надсилання](#page-668-0) зображень із камери на ПК: 669)
- **•** Під час підключення до мереж, до яких підключено багато пристроїв, можуть виникати проблеми. У таких випадках спробуйте підключитися за допомогою функції [Нове з'єднання].
- **•** Коли використовується зазначена далі функція, параметр [Функція Wi-Fi] недоступний.
	- [Автом. передавання]

# <span id="page-681-0"></span>**Кнопка Fn, якій призначено функцію [Wi-Fi]**

Після підключення до мережі Wi-Fi за допомогою кнопки Fn, якій призначено функцію [Wi-Fi], можна виконувати описані нижче операції. (→ Кнопки [Fn: 527\)](#page-526-0)

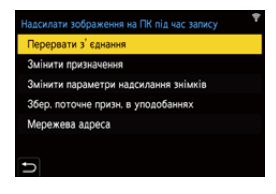

## **[Перервати з'єднання]**

Завершує підключення Wi-Fi.

#### **[Змінити призначення]**

Завершує підключення Wi-Fi та дозволяє вибрати інше підключення Wi-Fi.

#### **[Змінити параметри надсилання знімків]**

Налаштування розміру зображень, формату файлів та інших параметрів для [надсилання](#page-682-0) записаних зображень.  $\Theta$  Параметри надсилання знімків: 683)

#### **[Збер. поточне призн. в уподобаннях]**

Реєстрація наразі підключеного пристрою або способу підключення, що дає змогу легко підключитися з тими самими параметрами наступного разу.

#### **[Мережева адреса]**

Відображення MAC-адреси та IP-адреси камери. (→ [[Мережева](#page-685-0) адреса]: 686)

**•** Залежно від того, яка функція Wi-Fi використовується та до якого пристрою підключається камера, деякі з наведених операцій можуть бути недоступними.

# **Налаштування надсилання та вибір зображень**

- ≥Параметри [надсилання](#page-682-0) знімків: 683
- ≥Вибір [знімків](#page-683-0): 684

## <span id="page-682-0"></span>**Параметри надсилання знімків**

Налаштування розміру, формату файлів та інших параметрів для надсилання зображень на цільовий пристрій.

**1 Після встановлення <sup>з</sup>'єднання через Wi-Fi відобразиться екран підтвердження параметрів надсилання. Натисніть кнопку [DISP.].**

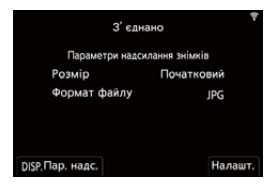

## **2 Змініть налаштування надсилання.**

### **[Розмір]**

Змініть розмір зображення для відправлення.

**[Початковий]/[Змінити] ([L], [M], [S], або [VGA])**

### **[Формат файлу]**

Встановлення формату файлу для зображень, що надсилаються.

## **[JPG]/[RAW+JPG]/[RAW]**

**•** Це налаштування можливе, коли пристрій чи служба призначення підтримує надсилання зображень RAW з цієї камери. ( $\rightarrow$ [Зображення](#page-671-0), що можна [пересилати](#page-671-0): 672)

# <span id="page-683-0"></span>**Вибір знімків**

У разі надсилання за допомогою функції [Надішліть зображення, збережені в камері, на ПК] виберіть зображення, дотримуючись порядку, що наведений нижче.

# **1 Виберіть [Вибрати один] або [Вибрати кілька].**

**2 Оберіть зображення.**

## **Настройка [Вибрати один]**

- **1** Натисніть  $\blacktriangleleft$  , щоб вибрати зображення.
- **2** Натисніть **в або .**

## **Настройка [Вибрати кілька]**

- 1 Виберіть зображення кнопками  $\blacktriangle$   $\blacktriangledown$   $\blacktriangleleft$  **i** натисніть кнопку  $\binom{m}{n}$  або  $\binom{m}{n}$ . (Повторіть цей крок)
	- Щоб скасувати налаштування, натисніть кнопку **дер** або (3) знову.
	- **•** Знімки відображаються для кожного гнізда картки пам'яті окремо. Щоб відобразити зображення з іншої картки, натисніть [  $\begin{bmatrix} \cdot & \cdot & \cdot \\ \cdot & \cdot & \cdot \end{bmatrix}$  ].
	- **•** Одночасно можна вибирати тільки зображення на одній картці.

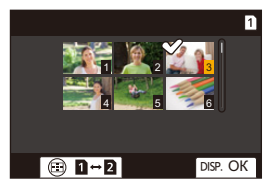

**2** Натисніть кнопку [DISP.] для виконання.
# **Меню [Налаштування Wi-Fi]**

Це меню служить для налаштування параметрів функції Wi-Fi. При підключенні до Wi-Fi параметри змінювати не можна.

### **Відображення меню [Налаштування Wi-Fi].**

 $\mathbf{Q}$   $\Rightarrow$   $[ \mathbf{L} ]$   $\Rightarrow$   $[ \infty ]$   $\Rightarrow$   $[ \infty ]$   $\Rightarrow$   $[ \infty ]$   $[ \infty ]$   $[ \infty ]$   $[ \infty ]$   $[ \infty ]$ 

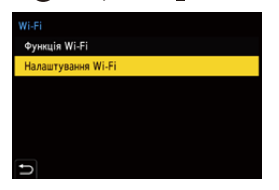

#### **[Пріор. віддал. пристрою]**

Визначає, камера чи смартфон буде пріоритетним пристроєм керування під час дистанційної зйомки. ( $\rightarrow$  Процедури [дистанційного](#page-654-0) керування записом: 655)

#### **[Пароль Wi-Fi]**

Для підвищення безпеки можна захистити підключення за допомогою пароля. (Використання для підключення [автентифікації](#page-645-0) за допомогою пароля: 646)

#### **[З'єдн. з ПК]**

Можна задати робочу групу.

Щоб надіслати знімки на ПК, необхідно підключитися до тієї ж робочої групи, до якої належить цільовий комп'ютер.

(Налаштування за замовчуванням: "WORKGROUP".)

• Щоб змінити назву робочої групи, натисніть кнопку **« або (**) і введіть нову назву.

[Введення](#page-99-0) символів: (Эведення символів: 100)

**•** Щоб повернути налаштування за замовчуванням, натисніть кнопку [DISP.].

#### **[Назва пристрою/Пароль]**

Ім'я камери (SSID) і пароль можна змінювати.

- **•** Натисніть кнопку [DISP.], щоб змінити ім'я пристрою та пароль. [Введення](#page-99-0) символів: (Эвведення символів: 100)
- **•** Максимальна кількість символів, які можна ввести, становить щонайбільше 32 для імені пристрою та від 8 до 63 для пароля.

#### **[Блок. функції Wi-Fi]**

Щоб уникнути неправильної роботи або використання функції Wi-Fi сторонніми особами, а також для захисту особистої інформації (у камері та на зображеннях) захищайте функцію Wi-Fi паролем.

**[Налаштування]**: введіть 4-значне число у якості пароля.

• [Введення](#page-99-0) символів: (→ Введення символів: 100)

**[Скасув.]**: скасування пароля.

- **•** Після встановлення пароля його потрібно вводити щоразу, як ви використовуєте функцію Wi-Fi.
- **•** Якщо ви забули пароль, можна скористатися функцією [Скинути] в меню [Налаштування] ([Налаштування]), щоб скинути параметри мережі, а отже й пароль.

#### **[Мережева адреса]**

Відображення MAC-адреси та IP-адреси камери.

- **•** Коли використовується зазначена далі функція, параметр [Мережева адреса] недоступний.
	- Пов'язаний запис

# **Підключення до інших пристроїв**

У цьому розділі описується підключення до інших пристроїв, наприклад з інтерфейсом HDMI, як-от комп'ютери або телевізори. Установлюйте підключення за допомогою гнізда HDMI або порту USB на камері.

- ≥[Підключення](#page-687-0): 688
- ≥Перегляд на екрані [телевізора](#page-689-0): 690
- ≥[Імпортування](#page-693-0) зображень на комп'ютер: 694
- ≥Збереження на [записувальному](#page-698-0) пристрої: 699
- ≥Пов'[язаний](#page-699-0) запис: 700

# <span id="page-687-0"></span>**Підключення**

**•** Перевірте орієнтацію роз'ємів та вставте/вийміть штекер, тримаючи його прямо.

(Якщо вставляти штепселі під кутом, вони можуть деформуватись або не працювати належним чином)

**•** Не підключайте кабель до невідповідного роз'єму, оскільки це може призвести до несправності.

### <span id="page-687-1"></span>**Гніздо HDMI**

**Підключіть камеру до пристрою з інтерфейсом HDMI (телевізора тощо) за допомогою кабелю HDMI, наявного в продажу.**

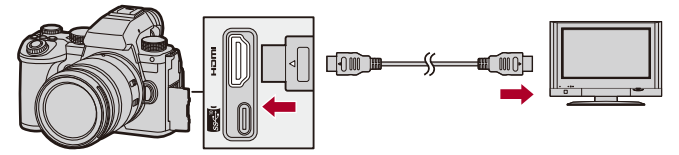

**•** Використовуйте високошвидкісний кабель HDMI найвищої якості (роз'єм тип A — тип A, довжина до 1,5 м).

#### <span id="page-688-0"></span>**Порт USB**

## **За допомогою з'єднувального кабелю USB підключайте камеру до комп'ютера або записувального пристрою.**

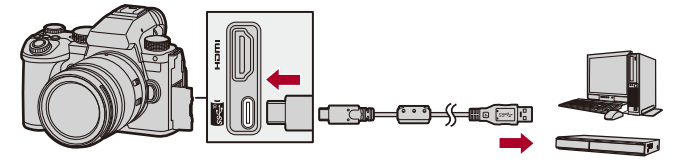

**•** Не використовуйте жодних інших з'єднувальних кабелів USB, крім того, що постачається в комплекті.

# <span id="page-689-0"></span>**Перегляд на екрані телевізора**

Камеру можна підключити до зовнішнього монітора або телевізора, щоб переглядати записані фотографії та відео.

Підготовка:

- **•** Вимкніть камеру й телевізор.
- **1 Підключіть камеру до телевізора за допомогою кабелю HDMI, що пропонується до продажу. (Гніздо [HDMI: 688\)](#page-687-1)**
- **2 Увімкніть телевізор.**
- **3 Змініть вхід телевізора на вхід HDMI.**
- **4 Увімкніть камеру.**
- **5 Відкрийте екран відтворення.**
	- $\bullet$  Натисніть  $[\blacksquare]$ .
	- Записані зображення відображаються на камері та телевізорі.

# $\blacksquare$

- **•** За замовчуванням зображення відображаються з найкращою роздільною здатністю, яку підтримує підключений телевізор. Роздільну здатність можна змінити в розділі [Вих. розд. здат.(Відтворення)]. ([Вих. розд. здат.([Відтворення](#page-609-0))]: 610)
- **•** Залежно від співвідношення сторін можуть відображатися сірі смуги над і під зображеннями або ліворуч і праворуч від них. Колір смуги можна змінити в розділі [Колір фону (Відтв.)] на вкладці [З'єднання HDMI] меню [Налаштування] ([ВХІД/ВИХІД]). (→ [[Колір](#page-610-0) фону (Відтв[.\)\]: 611](#page-610-0))
- **•** Виведення через HDMI неможливе, якщо одночасно підключити з'єднувальний кабель USB, коли для параметра [Режим USB] встановлено значення [PC(Storage)].
- **•** Звук із відео, записаного з параметром [4-канал. вхід для мікрофона] зі значенням [ON], не можна вивести на зовнішній пристрій, підключений за допомогою інтерфейсу HDMI, якщо цей пристрій не підтримує 4-канальний звук або аудіо високої роздільної здатності.
- **•** Змініть режим екрана телевізора, якщо верхню або нижню частину зображень обрізано.
- **•** Детальні відомості див. також в інструкції з експлуатації телевізора.

## **Використання VIERA Link**

Функція VIERA Link (HDAVI Control™) дає змогу використовувати пульт дистанційного керування телевізора Panasonic для зручного виконання операцій, коли ця камера підключена до пристрою, сумісного з VIERA Link, за допомогою кабелю HDMI для автоматичної синхронізації операцій.

(Не всі операцій можливі.)

**•** Щоб використовувати функцію VIERA Link, потрібно також налаштувати телевізор.

Процедуру налаштування описано в інструкції з експлуатації телевізора.

- **1** Підключіть камеру до сумісного з VIERA Link телевізора Panasonic за допомогою наявного в продажу кабелю HDMI. (→ Гніздо [HDMI: 688](#page-687-1))
- **2** Увімкніть камеру.
- **3** Увімкніть VIERA Link.
- **•** [ ] [ ] [З'єднання HDMI] [VIERA Link (CEC)] [ON] **4** Відкрийте екран відтворення.
	- Натисніть [ **|** ].
	- **•** Записані зображення відображатимуться на екрані телевізора (монітор і видошукач камери вимкнуться).
- **5** Керування за допомогою пульта ДК для телевізора.

#### **Синхронізоване вимикання**

Якщо вимкнути телевізор за допомогою пульта дистанційного керування, камера також вимкнеться.

#### **Автоматичне перемикання входу**

Якщо ввімкнути камеру й натиснути кнопку [ $\blacktriangleright$ ], вхід телевізора автоматично перемикається на вхід, до якого підключено камеру.

Крім того, коли телевізор перебуває в режимі очікування, він вмикається автоматично.

(Якщо для параметра "Power on link" на телевізорі встановлено значення "Set".)

# $\boxed{\mathbb{D}}$

- **•** VIERA Link це унікальна функція Panasonic, що передбачає керування через HDMI з використанням стандартного протоколу HDMI CEC (керування побутовою електронікою). Синхронізація операцій пристроїв інших виробників, що підтримують HDMI CEC, не гарантується.
- **•** Ця камера сумісна зі стандартом "VIERA Link Ver.5". "VIERA Link Ver.5" це стандарт для пристроїв Panasonic, сумісних із функцією VIERA Link. Цей стандарт є сумісним зі звичайними пристроями VIERA Link виробництва Panasonic.
- **•** Керування за допомогою кнопок камери буде обмежене.

# <span id="page-693-0"></span>**Імпортування зображень на комп'ютер**

- ≥[Копіювання](#page-694-0) зображень на ПК: 695
- ≥[Встановлення](#page-697-0) програмного забезпечення: 698

Підключивши камеру до комп'ютера, можна скопіювати на нього записані зображення.

Щоб мати змогу відтворювати або редагувати відео на ПК, вам знадобиться програмне забезпечення, яке підтримує формат записаного відео.

Крім того, можна використовувати програмне забезпечення для обробки й редагування зображень у форматі RAW. (→ [Встановлення](#page-697-0) програмного [забезпечення](#page-697-0): 698)

## <span id="page-694-0"></span>**Копіювання зображень на ПК**

Після підключення до комп'ютера можна скопіювати записані зображення, перетягнувши файли та папки з камери на комп'ютер.

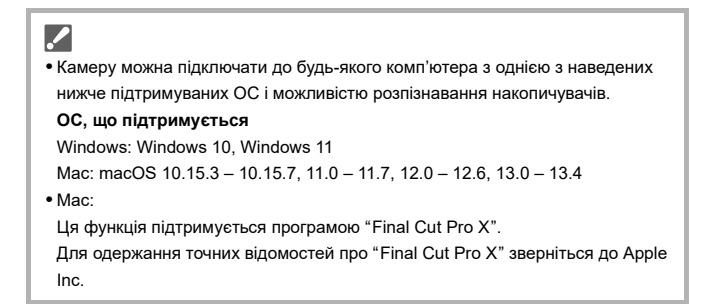

Підготовка:

- **•** Увімкніть камеру та ПК.
- **1 Підключіть камеру до комп'ютера за допомогою з'єднувального кабелю USB. (Порт [USB: 689\)](#page-688-0)**
- **2 Кнопками** <sup>34</sup> **виберіть пункт [PC(Storage)] <sup>і</sup> натисніть кнопку або .**
	- ≥Windows: Накопичувач ("LUMIX") відображається в пункті [Цей ПК].
	- ≥Mac: Накопичувач ("LUMIX") з'являється на робочому столі.
- **3 Перетягніть файли та папки <sup>з</sup> камери на комп'ютер.**

# **Структура папок на картці пам'яті**

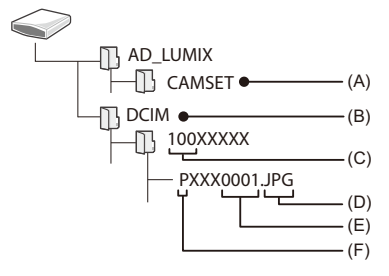

- (A) Інформація про налаштування камери
- (B) Зображення
- (C) Номер папки
- (D) JPG: Зображення у форматі JPEG RW2: Зображення у форматі RAW MP4: відео у форматі MP4 MOV: відео у форматах MOV, Apple ProRes
- (E) Номер файлу
- (F) Колірний простір
	- P: sRGB
	- \_: AdobeRGB

# $\Omega$

**•** Якщо в меню [Налаштування] ([ВХІД/ВИХІД]) для параметра [Режим USB] встановлено значення [PC(Storage)], камеру буде автоматично підключено до комп'ютера без відображення екрана налаштування параметра [Режим USBI. (→ ГРежим USBI: 609)

## ┃Ⅲ

- **•** Слідкуйте за тим, щоб не вимкнути камеру під час імпорту зображень.
- **•** Коли імпорт зображень буде завершено, виконайте безпечне відключення з'єднувального кабелю USB від комп'ютера.
- **•** Перш ніж виймати картку пам'яті, вимкніть камеру й відключіть з'єднувальний кабель USB. Інакше записані дані можуть пошкодитися.

#### <span id="page-697-0"></span>**Встановлення програмного забезпечення**

Установіть програмне забезпечення для обробки й редагування зображень у форматі RAW.

# $\overline{\mathscr{S}}$

- **•** Щоб завантажити програми, потрібно підключити ПК до Інтернету.
- **•** Підтримувані операційні системи вказано станом на вересень 2023 р. Вони можуть змінюватися.

## **SILKYPIX Developer Studio SE**

За допомогою цієї програми можна обробляти та редагувати зображення у форматі RAW.

Відредаговані зображення можна зберігати у такому форматі (JPEG, TIFF тощо), що відображається на персональному комп'ютері.

Інформацію про завантаження та встановлення програми можна знайти на вказаному нижче веб-сайті :

**<http://www.isl.co.jp/SILKYPIX/russian/p/>**

#### **Робоче середовище**

- ≥ **ОС, що підтримується** Windows: Windows 10 (64-біт), Windows 11 Mac: macOS 10.13 – 10.15, 11, 12, 13
- **•** Докладніші відомості, як-от інструкції з використання "SILKYPIX Developer Studio", містяться в довідці або на сайті підтримки Adwaa.

# <span id="page-698-0"></span>**Збереження на записувальному пристрої**

Підключивши камеру до пристрою для записування дисків Blu-ray або DVD компанії Panasonic, можна зберігати на них зображення та відео.

Підготовка:

- **•** Увімкніть камеру й записувальний пристрій.
- **•** Вставте картку пам'яті в гніздо 1.
- **1 Підключіть записувальний пристрій до камери за допомогою з'єднувального кабелю USB. ([Порт](#page-688-0) [USB: 689\)](#page-688-0)**
- **2 Кнопками** <sup>34</sup> **виберіть пункт [PC(Storage)] <sup>і</sup> натисніть кнопку або .**
- **3 Збережіть знімки за допомогою записувального пристрою.**

# Ю

**•** Якщо в меню [Налаштування] ([ВХІД/ВИХІД]) для параметра [Режим USB] вибрано значення [PC(Storage)], камера автоматично підключиться до пристрою записування без відображення екрана вибору режиму [Режим USBI. (→ ГРежим USBI: 609)

### ┃Ⅲ

- **•** Слідкуйте за тим, щоб не вимкнути камеру під час процесу зберігання.
- **•** Такі зображення, як відео з роздільною здатністю 4K, можуть не підтримуватися залежно від використовуваного записувального пристрою.
- **•** Перш ніж виймати картку пам'яті, вимкніть камеру й відключіть з'єднувальний кабель USB. Інакше записані дані можуть пошкодитися.
- **•** Операції збереження й відтворення описано в інструкції з використання записувального пристрою.

# <span id="page-699-0"></span>**Пов'язаний запис**

- ≥[Встановлення](#page-700-0) програмного забезпечення: 701
- ≥[Керування](#page-701-0) камерою з ПК: 702

Установивши на ПК програму "LUMIX Tether" для керування камерою, можна підключити камеру до комп'ютера через USB-з'єднання й керувати нею, а також здійснювати запис, переглядаючи зображення з камери на екрані комп'ютера (пов'язаний запис).

Крім того, під час пов'язаного запису можна виводити зображення з камери на зовнішній монітор або екран телевізора через інтерфейс HDMI.

### <span id="page-700-0"></span>**Встановлення програмного забезпечення**

### **"LUMIX Tether"**

Ця програма призначена для керування камерою з комп'ютера. Вона дає змогу змінювати різні налаштування, здійснювати дистанційну зйомку та зберігати отримані зображення на комп'ютер.

Інформацію про завантаження та встановлення програми можна знайти на вказаному нижче веб-сайті :

**[https://panasonic.jp/support/global/cs/soft/download/d\\_lumixtether.html](https://panasonic.jp/support/global/cs/soft/download/d_lumixtether.html)** (лише англійською мовою)

#### **Робоче середовище**

#### ≥ **ОС, що підтримується**

Windows: Windows 10 (64-біт), Windows 11

Mac: macOS 10.15.3 – 10.15.7, 11.0 – 11.7, 12.0 – 12.6, 13.0 – 13.4

≥ **Інтерфейс**

Порт USB (високошвидкісний USB (USB 3.1))

- **•** Підтримувані операційні системи вказано станом на вересень 2023 р. Вони можуть змінюватися.
- **•** Використовуйте найновішу версію програми "LUMIX Tether".
- **•** Щоб завантажити програми, потрібно підключити ПК до Інтернету.
- **•** Інструкції з використання ПЗ "LUMIX Tether" містяться в посібнику з його використання.

## <span id="page-701-0"></span>**Керування камерою з ПК**

Підготовка:

- **•** Увімкніть камеру та ПК.
- **•** Установіть програму "LUMIX Tether" на ПК.
- **1 Підключіть камеру до комп'ютера за допомогою з'єднувального кабелю USB. (Порт [USB: 689\)](#page-688-0)**
- **2 Кнопками** <sup>34</sup> **виберіть пункт [PC(Tether)] <sup>і</sup> натисніть кнопку або .**

● На екрані камери відобразиться піктограма [ $\mathbb{X}$ ].

**3 Використовуйте "LUMIX Tether" для керування камери з ПК.**

# $\bullet$

**•** Якщо в меню [Налаштування] ([ВХІД/ВИХІД]) для параметра [Режим USB] встановлено значення [PC(Tether)], камеру буде автоматично підключено до комп'ютера без відображення екрана налаштування параметра [Режим USB]. (→ [Режим [USB\]: 609](#page-608-0))

## ▕▕∭

**•** Функції Wi-Fi і Bluetooth можуть бути недоступними під час підключення до комп'ютера в режимі [PC(Tether)].

# **Матеріали**

У цьому розділі в довідкових цілях описані процедури, які можна спробувати в разі виникнення проблеми, і наведена інформація про технічні характеристики.

- ≥Аксесуари до цифрової [фотокамери](#page-703-0): 704
- ≥[Використання](#page-705-0) додаткових аксесуарів: 706
- ≥[Відображення](#page-712-0) монітора й видошукача: 713
- ≥[Відображувані](#page-733-0) повідомлення: 734
- ≥Усунення [несправностей](#page-737-0): 738
- ≥Запобіжні заходи щодо [використання](#page-753-0): 754
- ≥Кількість знімків, яку можна зробити, і [доступний](#page-764-0) час запису за [використання](#page-764-0) акумулятора: 765
- ≥Кількість знімків, які можна зробити, і час запису відео [відповідно](#page-769-0) до носія для [запису](#page-769-0): 770
- ≥Перелік налаштувань за замовчуванням, [користувацьких](#page-780-0) налаштувань збереження та [налаштувань](#page-780-0), доступних для [копіювання](#page-780-0): 781
- ≥Перелік функцій, які можна [призначити](#page-804-0) в кожному режимі запису: 805
- ≥Технічні [характеристики](#page-811-0): 812
- ≥[Товарні](#page-827-0) знаки й ліцензії: 828

# <span id="page-703-0"></span>**Аксесуари до цифрової фотокамери**

(Номери виробів вірні за станом на вересень 2023 р.)

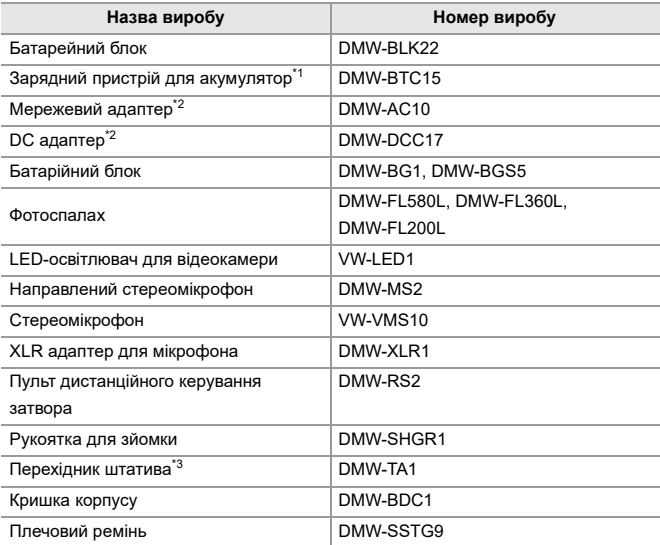

\*1 Постачається в комплекті з мережевим адаптером, мережевим кабелем і з'єднувальним кабелем USB.

- \*2 Мережевий адаптер (постачається окремо) можна використовувати лише зі спеціальним DC-адаптером Panasonic (постачається окремо). Неприпустимо використовувати лише мережевий адаптер (постачається окремо).
- \*3 Використовуйте, якщо приєднаний об'єктив перешкоджає верхній частині штатива.
- **•** Деякі додаткові аксесуари можуть бути відсутніми у продажу в певних країнах.
- **•** Відомості про обладнання, пов'язане з об'єктивами, яке постачається окремо, наприклад сумісні об'єктиви та фільтри, див. в наших каталогах, на сайті тощо.
- **•** Актуальну інформацію про обладнання, що постачається окремо, див. в наших каталогах, на сайті тощо.

# <span id="page-705-0"></span>**Використання додаткових аксесуарів**

- ≥Батарейний блок ([постачається](#page-706-0) окремо): 707
- ≥Пульт [дистанційного](#page-708-0) керування затворa (постачається окремо): 709
- ≥Рукоятка для зйомки ([постачається](#page-710-0) окремо): 711
- ≥Мережевий адаптер ([постачається](#page-711-0) окремо)/DC адаптер ([постачається](#page-711-0) окремо): 712
	- Відомості про зовнішній фотоспалах див. в розділі  $\rightarrow$  [Використання](#page-340-0) зовнішнього фотоспалаху ([постачається](#page-340-0) окремо): 341.
	- Відомості про зовнішній мікрофон див. в розділі  $\rightarrow$ Зовнішні [мікрофони](#page-388-0) ([постачаються](#page-388-0) окремо): 389.
	- Відомості про XLR адаптер для мікрофона див. в розділі + [Налаштування](#page-393-0) XLR адаптера для мікрофона ([постачається](#page-393-0) окремо): 394.
	- **•** Деякі додаткові аксесуари можуть бути відсутніми у продажу в певних країнах.

### <span id="page-706-0"></span>**Батарейний блок (постачається окремо)**

У разі встановлення на камеру батарійний блок (DMW-BG1/

DMW-BGS5: постачається окремо) полегшує використання камери та її утримання у вертикальному положенні.

Крім того, якщо вставити додатковий акумулятор в батарійний блок, камеру можна забезпечити стабільним живленням навіть на тривалий час зйомки.

- **•** Цей батарійний блок захищений від потрапляння пилу та бризок.
- **•** Джойстик на батарійному блоці (DMW-BGS5) можна переміщати лише в 4 напрямках (вгору, вниз, ліворуч і праворуч).

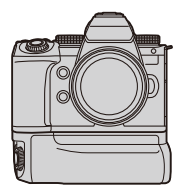

### **Вибір пріоритетності використання акумуляторів**

Вибір акумулятор, що використовуватиметься першим, коли акумулятори встановлені як у камері, так і в батарейному блоці.

Підготовка:

- **•** Вимкніть камеру і зніміть кришку для роз'єму акумуляторної ручки.
- **1** Приєднайте батарійний блок до камери.
- **2** Увімкніть камеру.
- **3** Установіть пріоритет використання акумулятора.
	- **•** [ ] [ ] [Пріор. викор. акум.] **[BODY]:** Акумулятор камери використовується першим. **[BG]:** Акумулятор в батарейному блоці використовується першим.

# I QU

- **•** Якщо використовується акумулятор у батарейному блоці, на екрані відображається піктограма [ $\equiv$ в $\equiv$ ].
- **•** Функції для кнопки [Fn] на батарейному блоці можна реєструвати на свій вибір. ( $\rightarrow$ Кнопки [Fn: 527\)](#page-526-0) Кнопки [WB], [ISO],  $\lceil \frac{1}{2} \rceil$ , [AF ON] і джойстик працюють так само, як і кнопки та джойстик на корпусі камери.
- **•** Докладні відомості див. в інструкції з експлуатації батарійного блока.
- **•** У разі одночасного використання батарійного блока та зовнішнього SSD-накопичувача перегляньте також інформацію тут:  $\rightarrow$ [Примітки](#page-477-0) щодо [використання](#page-477-0) зовнішніх SSD-дисків: 478).

# <span id="page-708-0"></span>**Пульт дистанційного керування затворa (постачається окремо)**

Пульт дистанційного керування затвором (DMW-RS2: постачається окремо) можна підключити, щоб використовувати камеру, як описано далі:

- **•** Повністю натискати кнопку затвора, уникаючи тремтіння камери
- **•** Закріплювати кнопку затвора під час записування в режимі ручної витримки або серійної зйомки
- **•** Запускати й припиняти запис відео
- **•** Використання функцій, призначених кнопці запису відео на пульті дистанційного керування затвора

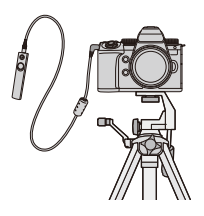

### **Призначення функцій кнопці запису відео**

Можна призначити вибрану функцію кнопці запису відео на пульті дистанційного керування затвора.

Функції, які можна призначити, такі самі, що й функції, які можна призначити кнопкам Fn для запису (→ [Налаштування](#page-532-0) ([Налашт. кнопки Fn]/[[Налашт](#page-532-0). в режимі «Запис»]): 533).

За замовчуванням їй призначено функцію [Запис відео].

 $\binom{2}{1}$  → [ $\binom{2}{2}$ ] → виберіть [Кнопка відео (дистанц.)]

**•** Для призначення функцій виконуйте ті самі операції, що й для налаштування [Налашт. кнопки Fn]. (→ [Призначення](#page-529-0) функцій кнопкам Fn: 530)

# $\lceil \, \, \mathbb{I} \, \rceil$

- **•** Завжди використовуйте фірмовий пульт дистанційного керування затворa Panasonic (DMW-RS2: постачається окремо).
- **•** Детальну інформацію див. в інструкції з експлуатації пульта дистанційного керування затвором.

### <span id="page-710-0"></span>**Рукоятка для зйомки (постачається окремо)**

Приєднайте рукоятку для зйомки (DMW-SHGR1: постачається окремо), щоб використовувати її як ручку для зйомки на ходу, штатив або пульт дистанційного керування затвора.

**•** Вставте кабель рукоятки в гніздо [REMOTE] на камері.

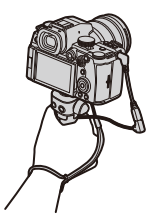

- **•** Завжди використовуйте оригінальну рукоятку для зйомки Panasonic (DMW-SHGR1: постачається окремо).
- **•** Меню [Кнопка відео (дистанц.)] не працює з рукояткою для зйомки.
- **•** Не носіть, тримаючи лише за наручний ремінець, коли прикріплено камеру.
- **•** Докладніші відомості див. в інструкції з експлуатації рукоятки для зйомки.

# <span id="page-711-0"></span>**Мережевий адаптер (постачається окремо)/DC адаптер (постачається окремо)**

Використовуючи мережевий адаптер (DMW-AC10: постачається окремо) та DC адаптер (DMW-DCC17: постачається окремо), можна виконувати зйомку й відтворювати відзняті матеріали, не хвилюючись про рівень заряду акумулятора.

- **•** Обов'язково придбайте мережевий адаптер і DC адаптер у комплекті. Їх не можна використовувати окремо один від одного.
- **•** Якщо приєднано перехідник постійного струму, відповідна кришка залишається відкритою, тому вся конструкція стає особливо вразливою до пилу та бризок.

Не допускайте потрапляння на камеру або в неї піску, пилу та крапель води. Після використання переконайтеся, що на кришку DC адаптера не потрапили сторонні предмети, потім щільно закрийте кришку.

**•** Детальну інформацію див. в інструкції з експлуатації мережевого адаптера та DC адаптера.

# <span id="page-712-0"></span>**Відображення монітора й видошукача**

- Екран [запису](#page-712-1): 713
- Екран [відтворення](#page-728-0): 729
- **•** Показано приклад екрана монітора, коли для параметра [Нал.відобр. LVF/мон.] встановлено значення  $[\overline{\ldots}]$ ].

#### <span id="page-712-1"></span>**Екран запису**

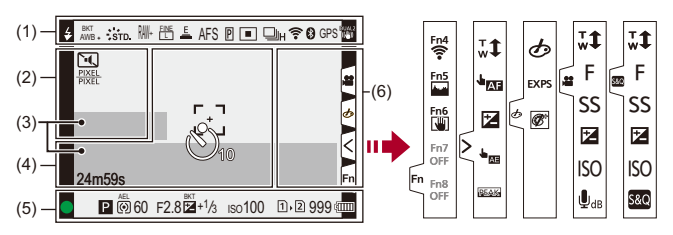

(1)

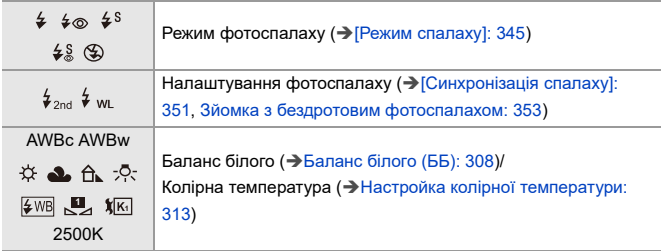

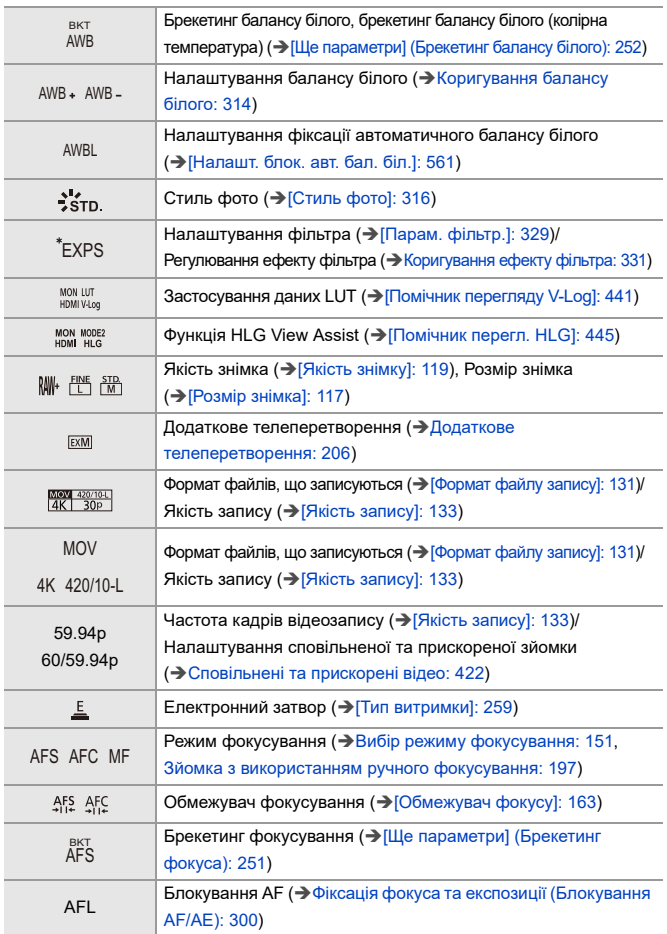

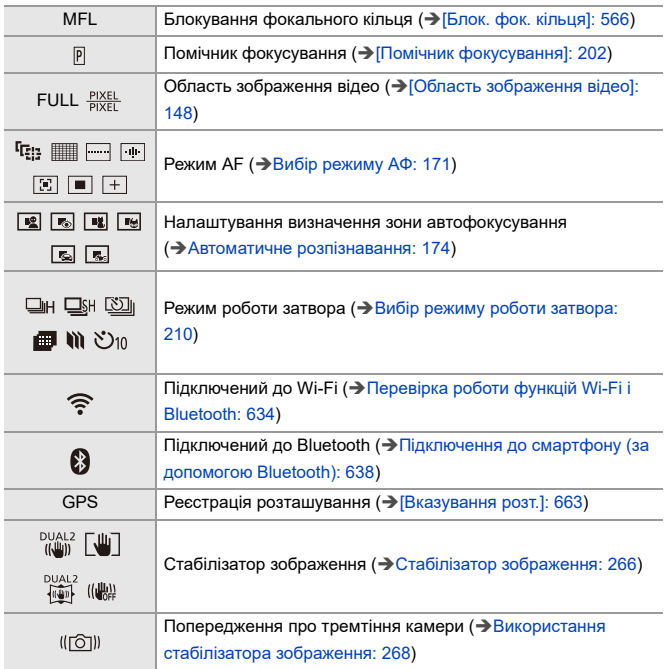

(2)

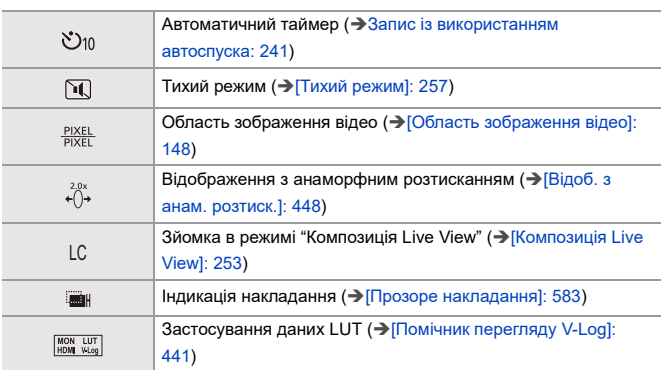

(3)

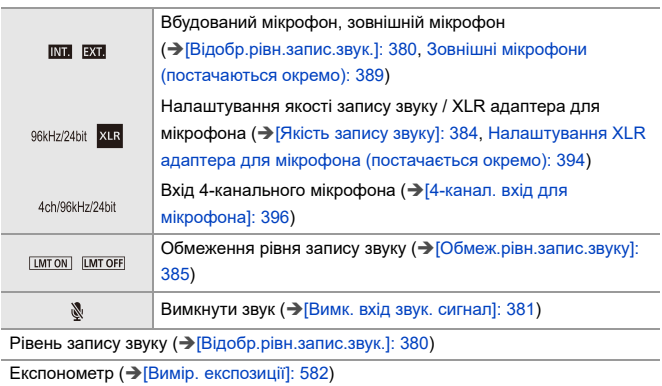

(4)

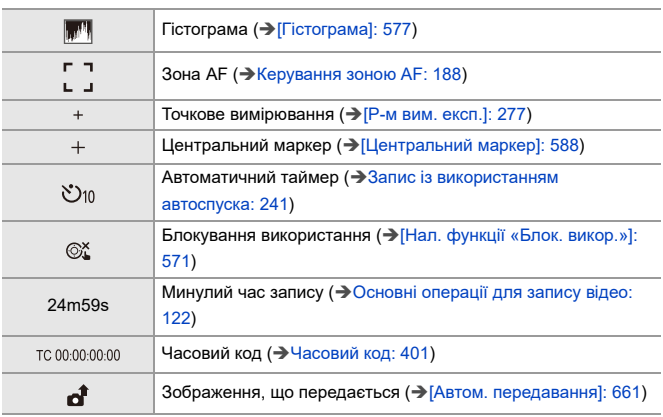

#### (5)

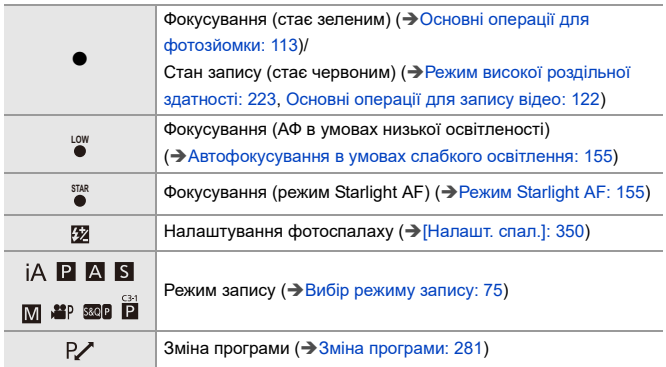

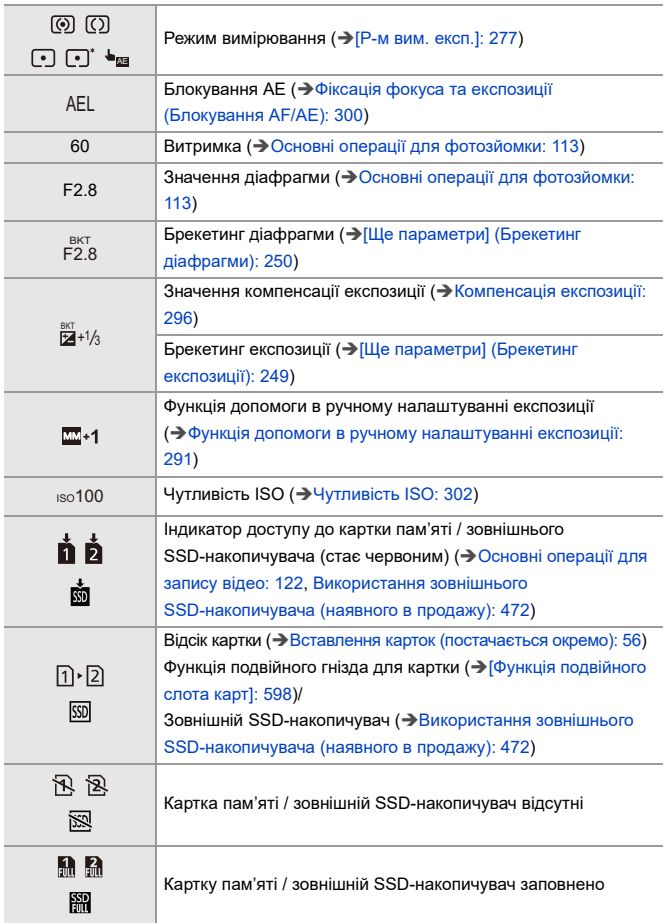

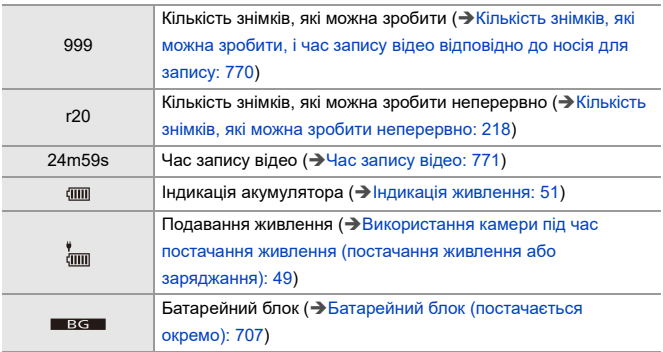

(6)

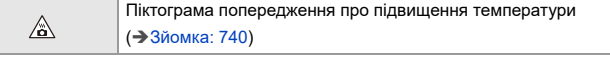

### Сенсорна вкладка (→ [[Парам](#page-569-0). сенс.]: 570)

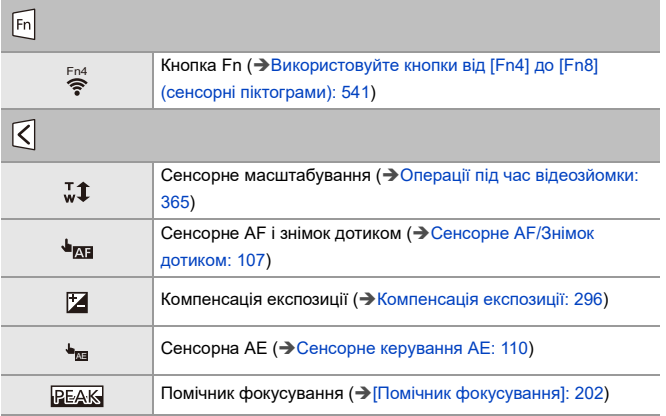

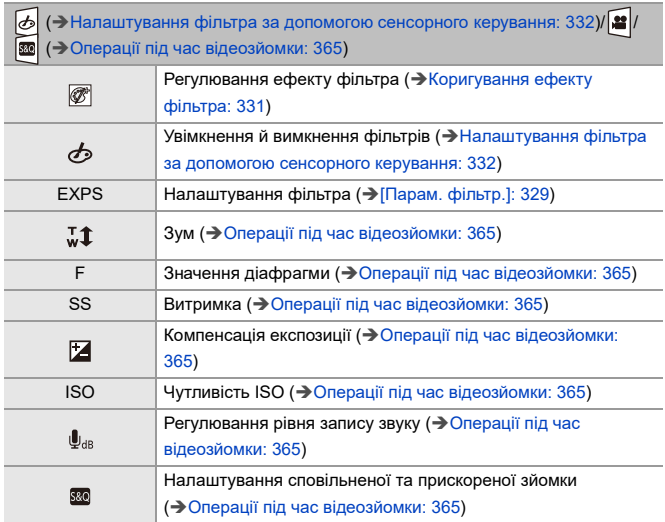
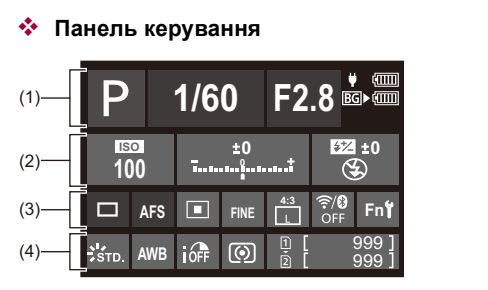

(1)

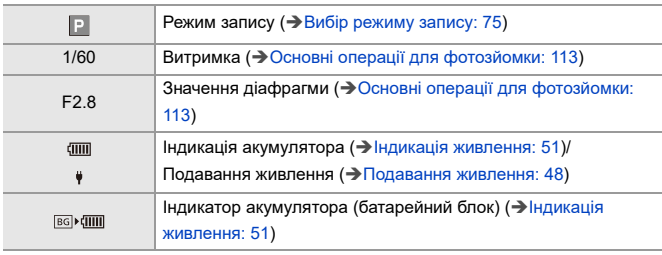

(2)

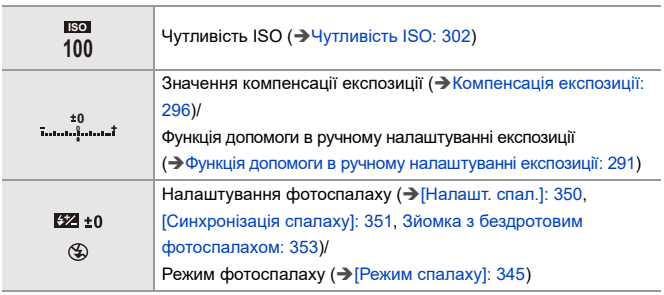

(3)

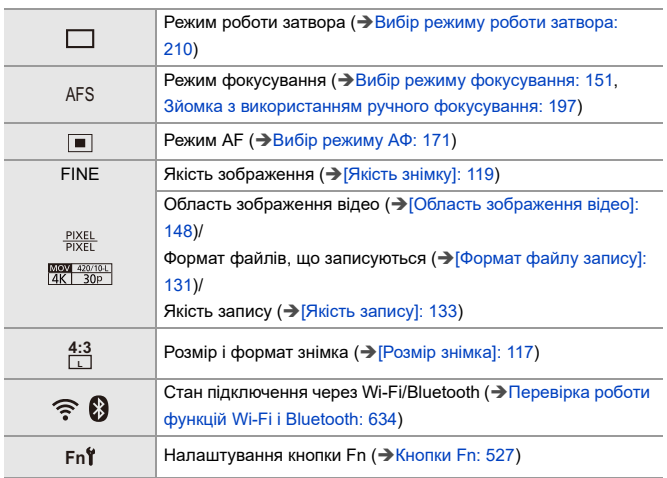

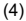

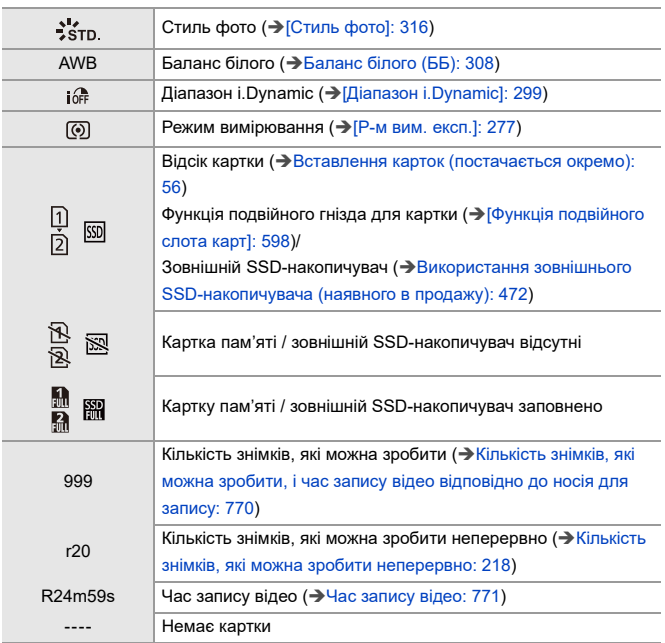

 **Панель керування (Творчий відеорежим/Повільний і швидкий режим)**

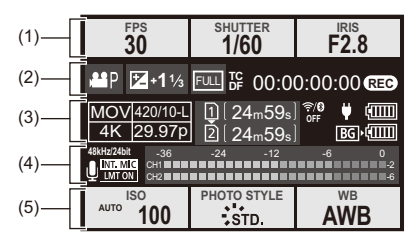

(1)

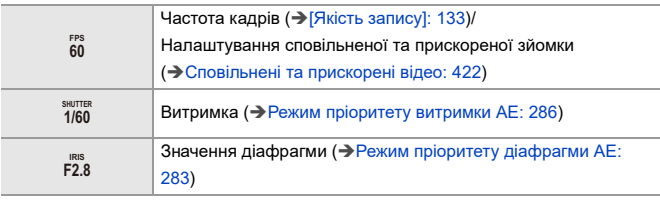

(2)

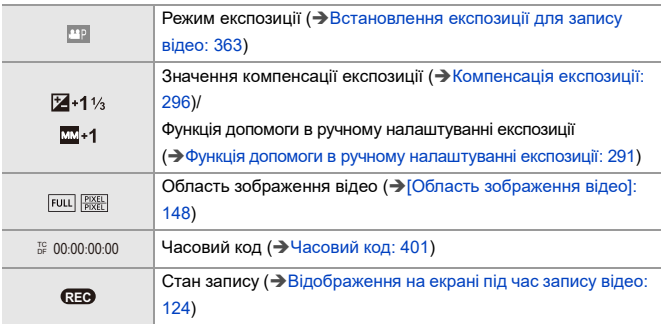

(3)

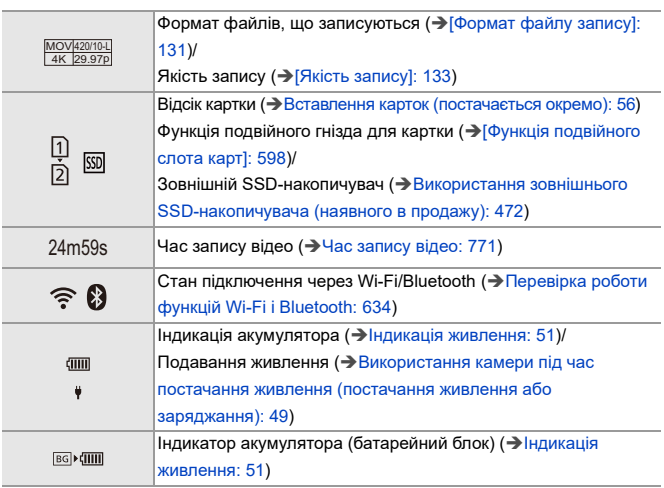

(4)

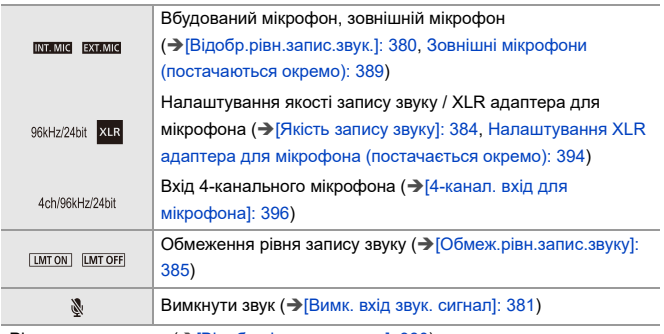

Рівень запису звуку (→ [[Відобр](#page-379-0).рівн.запис.звук.]: 380)

(5)

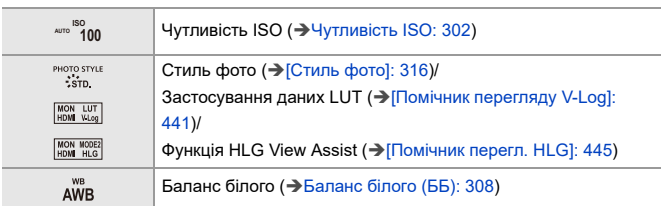

**Відображення інформації про звук**

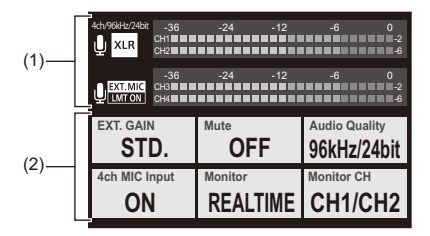

(1)

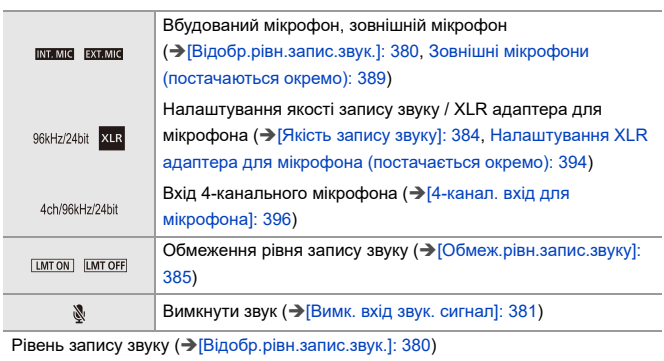

(2)

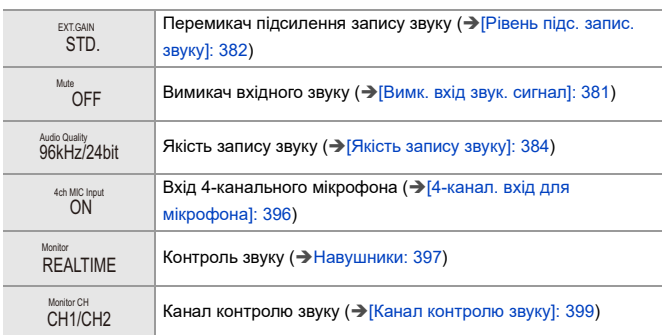

# **Екран відтворення**

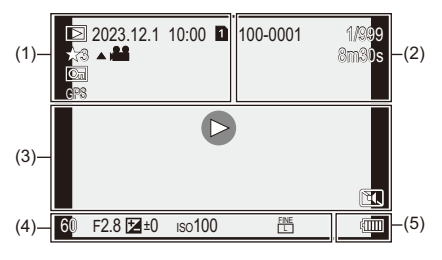

(1)

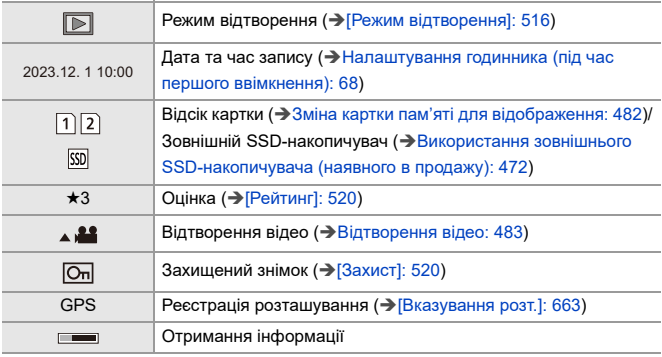

(2)

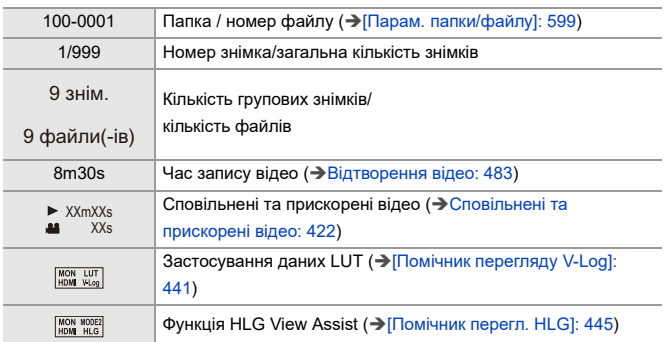

(3)

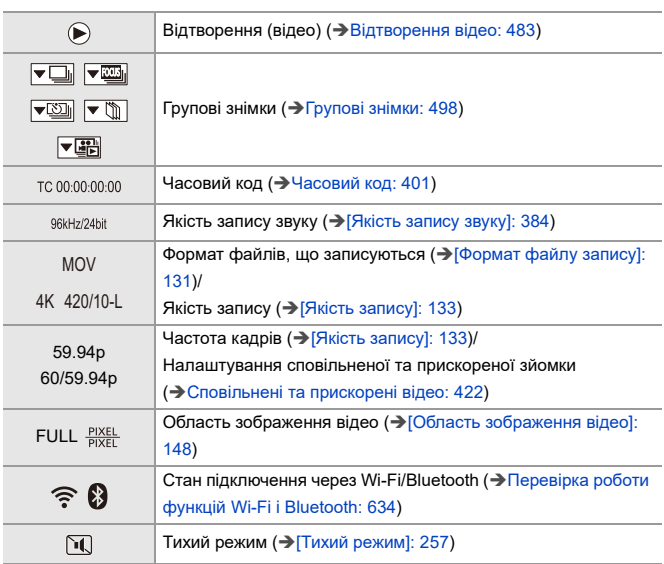

(4)

### Інформація про запис

# (5)

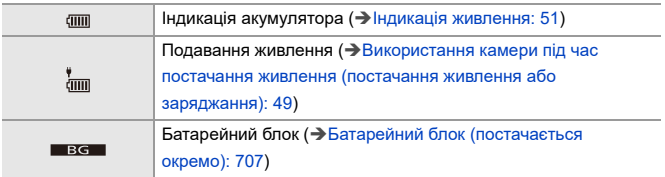

**Відображення детальної інформації**

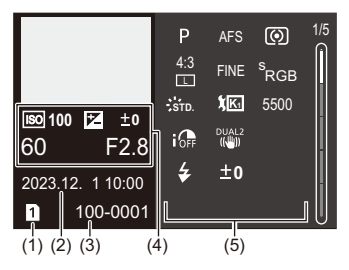

- (1) Відсік картки (ЭВставлення карток ([постачається](#page-55-0) окремо): 56) / зовнішній SSD-накопичувач (Эвикористання зовнішнього SSD-накопичувача ([наявного](#page-471-0) в продажу): 472)
- (2) Дата та час запису ([Налаштування](#page-67-0) годинника (під час першого [ввімкнення](#page-67-0)): 68)
- (3) Папка / номер файлу (→ [Парам](#page-598-0). папки/файлу]: 599)
- (4) Інформація про запис (основна)
- (5) Інформація про запис (розширена)

#### **Відображення гістограми**

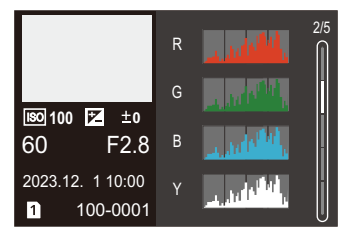

### **Відображення стилю фото**

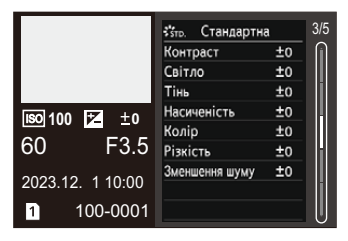

### **Відображення балансу білого**

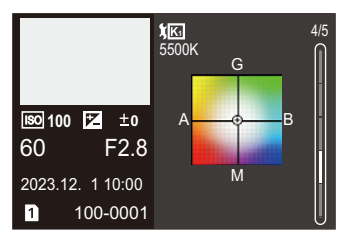

# **Відображення інформації про об'єктив**

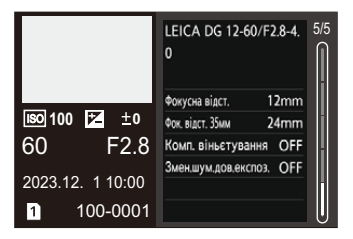

# **Відображувані повідомлення**

Значення основних повідомлень, що відображаються на екрані камери, і варіанти реагування на них.

# **Картка**

#### **[Помилка картки пам'яті]/[Форматувати цю картку?]**

**•** Цей формат не підтримується камерою. Або вставте іншу картку, або збережіть усі необхідні дані, перш ніж відформатувати її. ( $\rightarrow$ [[Форматування](#page-596-0) картки]: 597)

## **[Помилка картки пам'яті]/[Цю картку пам'яті неможливо використати]**

• Використовуйте картку, сумісну з цією камерою. (→ [Картки](#page-23-0) пам'яті, які можна [використовувати](#page-23-0): 24)

#### **[Ще раз вставте карту пам'яті.]/[Спробуйте іншу картку]**

- **•** Не вдається отримати доступ до картки. Повторно вставте картку.
- **•** Вставте іншу картку.

#### **[Помилка читання]/[Помилка записування]/[Перевірте картку]**

- **•** Помилка під час зчитування або запису даних. Вимкніть камеру, вийміть і ще раз вставте картку, після чого ввімкніть камеру знову.
- **•** Можливо, картка пошкоджена.
- **•** Вставте іншу картку.

### **[Запис скасовано через обмеження швидкості запису на картку]**

- **•** Картка не відповідає вимогам щодо швидкості запису. Використовуйте картку підтримуваного класу швидкості. (→ [Картки](#page-24-0) SD, які можна [використовувати](#page-24-0) з цією камерою: 25)
- **•** Якщо записування припиняється, навіть коли картка відповідає вимогам щодо класу швидкості, швидкість запису даних цієї картки знизилася. Рекомендуємо створити резервну копію даних і відформатувати картку.

([[Форматування](#page-596-0) картки]: 597)

# **Об'єктив**

## **[Об'єктив установлено неправильно. Не натискайте кнопку розблокування об'єктива, коли об'єктив установлено.]**

**•** Зніміть об'єктив, а потім установіть його знову, не натискаючи кнопку для зняття об'єктива. (→ [Встановлення](#page-59-0) об'єктива: 60)

Знову ввімкніть камеру. Якщо повідомлення не зникає, зверніться до дилера.

# **[Помилка прикріплення об'єктива. Переконайтеся, що об'єктив прикріплено правильно.]**

**•** Зніміть об'єктив із корпусу камери та обережно протріть контакти на об'єктиві та корпусі камери сухим бавовняним тампоном.

Приєднайте об'єктив і знову ввімкніть камеру. Якщо повідомлення не зникає, зверніться до дилера.

# **Акумулятор**

#### **[Неможливо використовувати цей акумулятор]**

- **•** Використовуйте оригінальні акумулятори Panasonic. Якщо це повідомлення відображується навіть при використанні справжнього акумулятора Panasonic, зверніться до дилера.
- **•** Якщо контакти акумулятора забруднені, очистьте їх від бруду та пилу.

# **[Термін служби цієї батареї починає скорочуватися, і її слід розглянути для заміни. Щоб зберегти надійність, утримайтеся від використання цієї батареї.]**

**•** Акумулятор утратив свої характеристики. Намагайтеся не використовувати цей акумулятор.

# **Інші деталі**

## **[Певні знімки неможливо видалити]/[Цей знімок неможливо видалити]**

**•** Зображення, які не відповідають стандарту DCF, не можна видалити. Перш ніж форматувати картку, подбайте про збереження всіх необхідних даних. ([[Форматування](#page-596-0) картки]: 597)

#### **[НЕМОЖЛИВО СТВОРИТИ ПАПКУ]**

**•** Досягнута максимальна кількість папок, неможливо створити нові папки. Після форматування картки виконайте операцію [Скид. номера файлу] у меню [Налаштування] ([Карта/файл]). (→ [Скид. [номера](#page-600-0) файлу]: 601)

#### **[Вимкніть камеру і знову ввімкніть]/[Системна помилка]**

**•** вимкніть і ввімкніть камеру.

Якщо повідомлення відображається, навіть коли ви зробили це декілька разів, зверніться до дилера.

# **Усунення несправностей**

- ≥Живлення, [акумулятор](#page-738-0): 739
- [Зйомка](#page-739-0): 740
- ≥[Відео](#page-744-0): 745
- [Відтворення](#page-745-0): 746
- ≥Монітор/[видошукач](#page-746-0): 747
- ≥[Фотоспалах](#page-747-0): 748
- ≥Функція [Wi-Fi: 749](#page-748-0)
- [Телевізор](#page-751-0), ПК: 752
- ≥Інші [деталі](#page-752-0): 753

Насамперед спробуйте виконати описані нижче процедури.

**Якщо проблема залишилась, її можна усунути, вибравши [Скинути] ([[Скинути](#page-98-0)]: 99) в меню [Налаштування] ([Налаштування]).**

# <span id="page-738-0"></span>**Живлення, акумулятор**

#### **Камера вимикається автоматично.**

• Увімкнуто режим [Режим [економії](#page-52-0) заряду]. ( $\rightarrow$  [Режим економії заряду]: 53)

#### **Акумулятор розряджається занадто швидко.**

- **•** Акумулятор швидко розряджається, коли камеру підключено до мережі Wi-Fi. Часто вимикайте камеру, наприклад за допомогою режиму [Режим економії заряду] ( $\rightarrow$  [Режим [економії](#page-52-0) заряду]: 53).
- **•** Акумулятор швидко розряджається, якщо для параметра [Неперервне AF] встановлено значення [MODE2]. Витрату заряду акумулятора можна зменшити, установивши значення [MODE1] або [OFF]. (→ [[Неперервне](#page-368-0) AF]: 369)
- **•** Якщо для параметра [USB-SSD] задано значення [ON], живлення від акумулятора камери постачається на підключений пристрій, тому заряд акумулятора витрачатиметься швидше. Якщо зовнішній SSD-диск не використовується, установіть для параметра [USB-SSD] значення [OFF].
- **•** Заряд акумулятора надалі витрачається, а температура в камері надалі підвищується навіть у режимі очікування запису. Не забувайте вимикати камеру, коли не здійснюєте запис.

# <span id="page-739-0"></span>**Зйомка**

# **Записування припиняється до його завершення. Не вдається здійснити запис. Деякі функції недоступні.**

- **•** Температура камери частіше підвищується за таких обставин: за високої температури навколишнього середовища, у разі тривалого використання, як-от під час запису відео високої чіткості або виведення сигналу через HDMI. Коли температура камери підвищується, на екрані починає блимати піктограма  $\lceil$   $\wedge$ . Якщо продовжити використання камери, на екрані відобразиться повідомлення про неможливість подальшої роботи камери й зупиниться виконання деяких функцій, як-от записування та виведення сигналу через HDMI. Зачекайте, доки камера охолоне й на екрані відобразиться повідомлення про те, що її знову можна використовувати. Коли з'явиться таке повідомлення, вимкніть камеру та знову ввімкніть її.
	- Коли камера під час запису встановлена на штативі тощо, можна задати вище значення температури, за якої припиняється записування. (→ [Температурний](#page-602-0) контроль]: 603)

### **Записування зображень неможливе. Затвор не спрацьовуватиме негайно після натискання кнопки затвора.**

**•** Якщо для параметра [Пріоритет фокус./затвора] встановлено значення [FOCUS], камера не почне записувати, поки не буде виконано фокусування. ([[Пріоритет](#page-563-0) фокус./затвора]: 564)

#### **Записане зображення має білий відтінок.**

**•** Знімки можуть бути білуватими, якщо об'єктив або матриця забруднені відбитками пальців або чимось подібним. Якщо об'єктив забруднений, вимкніть камеру та протріть поверхню об'єктива сухою м'якою тканиною.

Порядок очищення [матриці](#page-755-0) описаний в розділі → Бруд на матриці: 756

#### **Записаний знімок занадто яскравий або затемний.**

**•** Переконайтеся, що функція блокування АЕ не застосовується, коли це не потрібно. (Фіксація фокуса та експозиції ([Блокування](#page-299-0) АF/AE): 300)

#### **Одночасно записується декілька зображень.**

- Якщо режим роботи затвора встановлено в положення [ **[1** ] (серія знімків 1) або [ ] (серія знімків 2), кадри серійної зйомки можна буде робити за допомогою натискання й утримання кнопки затвора. (Эвибір [режиму](#page-209-0) роботи [затвора](#page-209-0): 210)
- **•** Якщо встановлено параметр [Брекетинг], після натискання кнопки затвора здійснюється записування кількох зображень з автоматичною зміною налаштувань. ( $\rightarrow$ Запис із [брекетингом](#page-244-0): 245)

#### **Об'єкт неправильно сфокусований.**

- **•** Перевірте зазначені далі умови:
	- Чи не розташований об'єкт поза межами діапазону фокусування?
	- Чи для параметра [AF [затвора](#page-566-0)] вибрано значення [OFF1? (→ [AF затвора]: [567\)](#page-566-0)
	- Чи для параметра [Пріоритет фокус./затвора] вибрано значення [RELEASE]? ([[Пріоритет](#page-563-0) фокус./затвора]: 564)
	- Чи не застосовується функція блокування АF ( $\rightarrow$ Фіксація фокуса та [експозиції](#page-299-0) ([Блокування](#page-299-0) АF/AE): 300), коли це не потрібно?
	- Чи для параметра [Обмежувач фокусу] вибрано значення [ON]? (→ [[Обмежувач](#page-162-0) фокусу]: 163)
	- Чи вибрано [[Мікрорегулювання](#page-166-0) АF]? ( $\rightarrow$  [Мікрорегулювання АF]: 167)

### **Не вдається виконати фокусування або масштабування за допомогою об'єктива.**

- **•** Перевірте зазначені далі умови:
	- Чи для параметра [[Блок](#page-565-0). фок. кільця] вибрано значення [ON]? ( $\rightarrow$ [Блок. фок. [кільця](#page-565-0)]: 566)

# **Записане зображення розмите. Стабілізатор зображення не працює.**

**•** Під час зйомки в темних місцях витримка збільшується й функція стабілізатора зображення може не працювати належним чином.

Під час запису в таких умовах використовуйте штатив і автоспуск.

#### **Записане зображення зернисте. На знімку наявні шуми.**

- **•** Спробуйте наступне:
	- Установіть меншу чутливість ISO. ( $\rightarrow$ [Чутливість](#page-301-0) ISO: 302)
	- Збільште значення параметра [Зменшення шуму] в меню [Стиль фото] або зменште значення всіх налаштувань, крім [Зменшення шуму]. ([Налаштування](#page-320-0) якості зображення: 321)
	- Установіть для параметра [Змен.шум.дов.експоз.] значення [ON]. (→ [Змен.шум.дов.[експоз](#page-262-0).]: 263)
- **•** Коли камера працює тривалий час, температура всередині неї подекуди зростає, що може призвести до зниження якості зображення. Рекомендуємо вимикати камеру, коли ви нею не користуєтесь.

#### **Об'єкт на зображенні виглядає спотвореним.**

- **•** У разі зйомки об'єкта, що рухається, з використанням зазначених далі функцій цей об'єкт може вийти на знімку спотвореним:
	- [ELEC.]
	- Відеозапис

Це є властивістю матриці CMOS, що використовується у цій камері, і не є несправністю.

**В умовах освітлення флуоресцентними або світлодіодними лампами можуть з'являтися смуги або мерехтіння.**

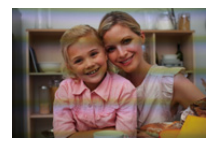

**•** Це властивість CMOS-датчиків, які використовуються як датчики системи зчитування камери.

Це не є несправністю.

- Під час використання електронного затвора ( $\rightarrow$ [Тип [витримки](#page-258-0)]: 259) можна зменшити ефект горизонтальних смуг, збільшуючи витримку.
- **•** Якщо мерехтіння або горизонтальні смуги з'являються під час відеозйомки, їх можна зменшити, скоригувавши витримку. Застосуйте параметр [Зменш. [мерехтіння](#page-405-0) (відео)] (→ Зменш. мерехтіння  $(ei)$ ]: 406) або скоригуйте витримку за допомогою режиму  $[69]$ [/[S&Q] (Режими запису, призначені спеціально для відео (творчий [відеорежим](#page-360-0) / [S&Q\): 361\)](#page-360-0).

#### **Смуги з'являються при високій світлочутливості ISO.**

**•** При високій світлочутливості ISO або у залежності від об'єктива, що використовується, можуть з'являтися смуги.

Зменшіть світлочутливість ISO. (→[Чутливість](#page-301-0) ISO: 302)

# **Яскравість або кольори записаного зображення відрізняються від фактичних.**

- **•** За зйомки в умовах освітлення флуоресцентними або світлодіодними лампами зменшення витримки може призвести до незначних змін яскравості та кольорів. Це трапляється через характеристики джерела світла та не вказує на несправність.
- **•** Під час зйомки об'єктів в умовах надзвичайно яскравого світла або за освітлення флуоресцентними, світлодіодними, ртутними, натрієвими лампами тощо кольори чи яскравість екрана можуть змінюватись або на екрані можуть з'явитися горизонтальні смуги.

#### **Яскраві плями не записуються.**

**•** У матриці можуть бути неактивні пікселі. Виконайте функцію [[Оновл](#page-614-0). пікс.]. (→ [Оновл. пікс.]: 615)

# <span id="page-744-0"></span>**Відео**

#### **Неможливо записати відео.**

- **•** Повторіть спробу, повернувши параметр [Системна частота] до початкового налаштування або вставивши іншу картку.
- **•** Якщо використовується картка великого об'єму, упродовж деякого часу після ввімкнення камери виконувати запис може бути неможливо.

### **На відео записуються ненормальні звуки клацання та дзижчання. Записаний звук ледь чути.**

- **•** Залежно від умов запису або використовуваного об'єктива може бути записаний звук роботи діафрагми та фокусування. Під час записування відео для фокусування можна встановити значення [OFF] у меню [[Неперервне](#page-368-0) AF] (→ [Неперервне AF]: 369).
- **•** Під час запису відео не закривайте отвір мікрофона.

#### **Під час відеозапису записується звук роботи камери.**

**•** Якщо під час запису вам заважають звуки роботи камери, рекомендуємо встановити режим [ $\beta$ ]/[S&Q] і використовувати сенсорне керування. (→ Операції під час [відеозйомки](#page-364-0): 365)

# <span id="page-745-0"></span>**Відтворення**

#### **Не вдається відтворити. Не записано жодної фотографії.**

- **•** Неможливе відтворення на камері папок і зображень, що були оброблені на комп'ютері.
- **•** Деякі зображення не відображаються, якщо встановлено режим [Режим [відтворення](#page-515-0)]. Виберіть значення [Норм. відтвор.]. (→ [Режим відтворення]: 516)
- **•** Відеозображення, записані з різними параметрами [Системна частота], не відтворюються.

Установіть значення параметра [Системна частота], яке ви використовували під час запису. ( $\rightarrow$  [[Системна](#page-128-0) частота]: 129)

# <span id="page-746-0"></span>**Монітор/видошукач**

#### **Монітор/видошукач вимикається, коли камера ввімкнена.**

- **•** Якщо протягом заданого часу не виконуються жодні операції, активується, [Авт. вимк[. LVF/](#page-53-0)мон.] ( $\rightarrow$  [Авт. вимк. LVF/мон.]: 54), а монітор/видошукач вимикається.
- **•** Якщо поблизу датчика ока перебуває об'єкт або рука, відображення монітора може перемикнутися на відображення видошукача.

### **Він може блимнути на мить, або яскравість екрана може на мить значно змінитись.**

**•** Це трапляється, коли кнопка затвора натиснута наполовину, або коли змінюється яскравість об'єкта зйомки, що призводить до зміни діафрагми об'єктива.

Це не є несправністю.

# **На видошукачі з'являються надмірно яскраві ділянки або неправильно відображаються кольори.**

**•** Видошукач камери створено на основі технології OLED. Якщо довгий час на екрані або видошукачі відображатиметься те саме зображення, це може призвести до вигоряння екрана. Це не впливає на записані зображення.

# **Оновлення інформації, відображуваної на екрані, подекуди здійснюється повільно.**

**•** Коли використовуються функції, які створюють навантаження на процеси обробки в камері, оновлення інформації, що відображається на екрані, може сповільнюватися, але це не є несправністю й не позначається на записуваних зображеннях.

#### **Функції, які створюють навантаження на процеси обробки в камері:**

- [Якість запису] із відео з високою частотою кадрів із показником частоти кадрів під час запису понад 60,00p;
- Вихід HDMI
- Підключення до мережі Wi-Fi за допомогою смартфона
- Пов'язаний запис

#### **Інформація, оновлення якої може сповільнюватися:**

- [Відобр. тайм коду]
- [Відобр.рівн.запис.звук.]
- [Точк. експонометр освіт.] тощо.

# <span id="page-747-0"></span>**Фотоспалах**

#### **Фотоспалах не працює.**

- **•** Фотоспалах не працює за використання наведених нижче функцій:
	- Відеозапис
	- [ELEC.]/[Тихий режим]
	- Режим вис. розд. здатн.
	- [Парам. фільтр.]

# <span id="page-748-0"></span>**Функція Wi-Fi**

# **Не вдається встановити з'єднання через Wi-Fi. Радіозв'язок вимкнуто. Бездротова точка доступу не відображається.**

#### **Загальні поради щодо використання підключення до Wi-Fi**

- **•** Використовуйте в межах комунікаційного діапазону пристрою, що підключається.
- **•** Користування камерою поряд із пристроями, які використовують діапазон радіохвиль 2,4 ГГц, як-от мікрохвильові печі або бездротові телефони, може призвести до втрати радіосигналу.

Використовуйте камеру на достатній відстані від таких пристроїв.

- **•** Якщо залишок заряду акумулятора низький, можливо, не вдасться підключитися до інших пристроїв або підтримувати зв'язок. (З'являється повідомлення, наприклад, [Помилка з'єднання].)
- **•** Якщо камеру розташовано на металевому столі або полиці, це може створювати перешкоди для радіохвиль. У такому разі не вдасться встановити підключення.

Перемістіть камеру подалі від металевих поверхонь.

#### **Бездротова точка доступу**

- **•** Переконайтеся, що підключену бездротову точку доступу можна використовувати.
- **•** Перевірте умови розповсюдження радіохвиль бездротової точки доступу.
	- Перемістіть камеру ближче до бездротової точки доступу.
	- Змініть розташування та кут бездротової точки доступу.
- **•** Залежно від бездротової точки доступу радіосигнал може не відображатися, навіть якщо він є.
	- Вимкніть і знову ввімкніть безпроводову точку доступу.
	- Якщо канал бездротового з'єднання бездротової точки доступу неможливо налаштувати автоматично, налаштуйте канал, який підтримується камерою, вручну.
	- Якщо SSID бездротової точки доступу не передається, бездротова точка доступу може не виявлятися. Введіть SSID та підключіться. (→ [Підключення](#page-676-0) в режимі введення вручну: 677)
- **•** У залежності від безпроводової точки доступу зв'язок може автоматично припинитися після вичерпання визначеного періоду часу. Підключіться ще раз.

# **Не вдається підключитися за допомогою бездротової точки доступу.**

- **•** На камері встановлено неправильні дані про бездротову точку доступу. Перевірте тип автентифікації та ключ шифрування. (→ [Підключення](#page-676-0) в режимі [введення](#page-676-0) вручну: 677)
- **•** Радіохвилі з інших пристроїв можуть блокувати підключення до безпроводової точки доступу.

Перевірте стан інших пристроїв, що підключені до безпроводової точки доступу, а також статус інших безпроводових пристроїв.

#### **Не вдається підключитися до мережі Wi-Fi на пристрої iOS.**

**•** Дотримуйтеся вказівок із повідомлення, що відображається, щоб надати дозвіл на підключення до камери.

Якщо все ще не вдається підключитися, виберіть SSID камери на екрані налаштування Wi-Fi смартфона, до якого здійснюється підключення. Якщо SSID не відображається, вимкніть і ввімкніть камеру, а потім знову налаштуйте підключення Bluetooth.

#### **Підключення за допомогою Wi-Fi до смартфона неможливе.**

**•** Змініть точку доступу для підключення в налаштуваннях Wi-Fi смартфону на цю камеру.

**Під час спроби підключитися до комп'ютера через мережу Wi-Fi ім'я користувача та пароль не розпізнаються, підключення неможливе.**

**•** Залежно від версії ОС використовуються два види облікових записів: локальний обліковий запис і обліковий запис Microsoft. Переконайтеся, що використовується ім'я користувача та пароль для локального облікового запису.

# **ПК не розпізнається під час використання з'єднання Wi-Fi. Не вдається підключити камеру до ПК за допомогою функції Wi-Fi.**

**•** На момент придбання для цієї камери встановлено ім'я робочої групи "WORKGROUP".

Якщо ім'я робочої групи комп'ютера змінити, він не розпізнаватиметься. У пункті [З'єдн. з ПК] меню [Налаштування Wi-Fi] змініть ім'я робочої групи комп'ютера, до якого ви підключаєтеся. (→ 3'єдн. з ПКІ: 685)

- **•** Переконайтеся, що ім'я для входу та пароль введені правильно.
- **•** Коли налаштування годинника комп'ютера, підключеного до камери, значно відрізняються від налаштувань камери, камера може не підключитися до комп'ютера залежно від операційної системи.

## **Передача зображення переривається на середині. Деякі зображення не можна передати.**

- **•** Чи не занадто великий розмір зображення?
	- Зменште розмір зображення за допомогою [[Розмір](#page-682-0)] ( $\rightarrow$  [Розмір]: 683) і надішліть його.
	- Розділіть відео за допомогою функції [Поділ відео], а потім надішліть (→ [Поділ](#page-489-0) відео]: 490).
- **•** Формати файлів відео, які можна пересилати, залежать від місця призначення. (→ [Зображення](#page-671-0), що можна пересилати: 672)

#### **Я забув пароль від Wi-Fi.**

**•** У меню [Налаштування] ([Налаштування]) виберіть команду [Скинути], щоб скинути параметри мережі. ( $\rightarrow$ [[Скинути](#page-98-0)]: 99)

Однак буде скинуто всі налаштування в розділах [Налаштування Wi-Fi] і [Bluetooth].

# <span id="page-751-0"></span>**Телевізор, ПК**

#### **Зображення на телевізорі відображаються із сірими смугами.**

**•** Залежно від параметра [Пропорції] над і під зображенням або ліворуч і праворуч від нього можуть відображатися сірі смуги. Колір смуг можна змінити за допомогою параметра [Колір фону (Відтв.)] в розділі [З'єднання HDMI] меню [Налаштування] ([ВХІД/ВИХІД]). (→ [Колір фону (Відтв[.\)\]: 611](#page-610-0))

### **Зображення неможливо імпортувати навіть під час підключення до ПК.**

- **•** Установіть для параметра [Режим USB] на камері значення [PC(Storage)]. (→ [Режим [USB\]: 609\)](#page-608-0)
- **•** Вимкніть і ввімкніть камеру.

# <span id="page-752-0"></span>**Інші деталі**

#### **У разі тремтіння камери з неї можна почути бряжчання.**

**•** Звук спричинений стабілізатором зображення в корпусі камери та не є ознакою несправності.

# **Під час вмикання або вимикання камери та коли камеру струшують, чути шум в об'єктиві. Під час запису чути звук в об'єктиві.**

**•** Цей звук спричинений рухом внутрішніх лінз або роботою діафрагми й не є несправністю.

#### **Помилково була обрана мова, яку не можна прочитати.**

**•** Змініть мову в меню за такою процедурою:

 $\mathbb{R} \rightarrow [\mathcal{L}] \rightarrow [\mathcal{L}] \rightarrow [\mathbb{Q}0] \rightarrow$  Виберіть потрібну мову ( $\rightarrow$ [Мова[\]: 616\)](#page-615-0)

#### **Камера нагрівається.**

**•** Поверхня камери та задня сторона монітора можуть нагріватися під час роботи, але це не свідчить про проблеми з функціональністю або якістю.

# **Запобіжні заходи щодо використання**

# **Камера**

# **Тримайте цей пристрій якомога далі від електромагнітного обладнання (наприклад, мікрохвильових печей, телевізорів, відеопрогравачів тощо).**

- **•** Якщо цей пристрій використовується, знаходячись зверху або поблизу телевізора, знімки та/або звук на цьому пристрої можуть погіршитися внаслідок випромінювання електромагнітних хвиль.
- **•** Не використовуйте цей пристрій поблизу мобільних телефонів, оскільки це може спричинити перешкоди, які негативно впливатимуть на зображення та/або звук.
- **•** Записані дані можуть бути ушкоджені, або знімки зіпсовані внаслідок впливу сильних магнітних полів, створених динаміками або великими двигунами.
- **•** Електромагнітне випромінювання може негативно впливати на цей пристрій, спотворюючи зображення та/або звук.
- **•** Якщо на цей пристрій негативно впливає електромагнітне обладнання, і він більше не працює належним чином, вимкніть цей пристрій і вийміть акумулятор або відключіть мережевий адаптер. Потім знову вставте акумулятор або повторно підключіть мережевий адаптер та ввімкніть цей пристрій.

# **Не використовуйте цей пристрій біля радіопередавачів або високовольтних ліній.**

**•** Якщо ви виконуєте зйомку біля радіопередавачів або високовольтних ліній, на записані зображення та/або звук можуть накладатися перешкоди.

**Завжди використовуйте шнури і кабелі, що постачаються в комплекті. Якщо ви застосовуєте додаткове приладдя, використовуйте шнури і кабелі, які постачаються в комплекті з ними. Не нарощуйте шнури і кабелі.**

### **Уникайте впливу аерозолів з інсектицидами або летючими хімікатами на камеру.**

**•** Якщо на камеру попадуть такі хімікати, це може пошкодити корпус камери та призвести до відшарування покриття поверхні.

# **Уникайте тривалого контакту з камерою виробів із гуми, ПВХ або інших подібних матеріалів.**

# **За використання в холодному кліматі або в умовах низької температури**

**• Тривалий прямий контакт шкіри з металевими частинами камери в холодних умовах (за температури близько або нижче 0** o**C, наприклад на гірськолижних курортах чи в умовах великої висоти над рівнем моря) може спричинити ураження шкіри.**

**Надівайте рукавички при тривалому використанні камери.**

**•** Характеристики акумулятора (кількість знімків, які можна зробити, або доступний час запису) можуть тимчасово погіршитися під час використання за температури від −10 °C до 0 °C.

Тримайте акумулятор у теплі (у своєму спорядженні або під одягом). Робочі характеристики акумулятора відновляться після підвищення внутрішньої температури до нормальної.

- **•** Акумулятор не можна заряджати за температури нижче 0 °C. Якщо заряджання неможливе, індикатор заряджання на корпусі камери блимає червоним.
- **•** За використання камери в холодних умовах не допускайте, щоб краплі води або сніг залишалися на камері.

Якщо вони залишаться на камері, вода може замерзнути у щілинах перемикача увімкнення/вимкнення камери, динаміка, мікрофона, що ускладнить їх рух або призведе до зниження гучності. Це не є несправністю.

# **Чищення**

# **Перш ніж очистити камеру, вийміть акумулятор або DC адаптер і витягніть штепсель із розетки. Після цього витріть камеру сухою м'якою тканиною.**

- **•** Якщо камера сильно забруднена, її можна очистити, витерши віджатою вологою, а потім сухою тканиною.
- **•** Не застосовуйте для очистки камери таких розчинників, як бензол, розріджувач, спирт, мийні засоби для посуду і т. ін. – це може призвести до пошкодження зовнішнього корпуса або відшарування покриття.
- **•** Застосовуючи синтетичні тканини, обов'язково виконуйте супровідні вказівки.

# <span id="page-755-0"></span>**Бруд на матриці**

У разі потрапляння бруду всередину корпусу камери під час заміни об'єктива, залежно від умов запису, бруд може залишитися на матриці та впливати на записані зображення.

Щоб запобігти налипанню сміття або пилу на внутрішні елементи корпусу, не змінюйте об'єктив у запиленому середовищі та завжди надівайте кришку корпусу або встановлюйте об'єктив, зберігаючи камеру.

Перш ніж надіти кришку корпусу, видаліть із неї бруд.

### **Функція видалення пилу**

Камера оснащена функцією видалення пилу, яка видаляє бруд і пил, які накопичилися на передній частині матриці, шляхом здування. Якщо ви бачите пил, виконайте операцію [Очищення сенсора] у меню [Налаштування] ([Інше]). (→ [[Очищення](#page-615-1) сенсора]: 616)
#### **Видалення бруду з матриці**

Матриця – дуже точний та крихкий виріб, тому обов'язково дотримуйтеся нижченаведених правил, коли збираєтесь чистити її самостійно.

- **•** Здуйте пил із поверхні матриці за допомогою повітродувки (наявної в продажу). Не застосовуйте надто потужний струмінь повітря.
- **•** Не вставляйте повітродувку всередину глибше кріплення об'єктива. Повітродувка може подряпати матрицю в разі торкання.
- **•** Не використовуйте інші об'єкти, крім груші з пензлем, для чистки матриці.
- **•** Якщо видалити бруд або пил за допомогою груші не можна, проконсультуйтесь у дилера або в представника компанії Panasonic.

# **Чищення видошукача**

Якщо видошукач забруднився, здуйте бруд із його поверхні за допомогою повітродувки (наявної в продажу), потім обережно протріть його сухою м'якою тканиною.

- **•** Насадку на окуляр неможливо зняти, тому переконайтеся, що вона залишилася надійно закріпленою після чищення видошукача.
- **•** Якщо насадку на окуляр випадково знято, зверніться до дилера або в компанію Panasonic.

# **• Монітор/видошукач**

**•** Не натискайте на монітор.

Це може призвести до неправильного відображення кольорів або несправності.

**•** Для виготовлення екранів монітора та видошукача використовується надзвичайно високоточна технологія. Незважаючи на це, на екрані можуть бути темні або яскраві точки чи точки, які весь час світяться (червоного, синього або зеленого кольору).

Це не є несправністю.

Хоча деталі екрана монітора/видошукача виготовляються під повним контролем за високоточними технологіями, деякі пікселі можуть бути неактивними або завжди світитися.

Ці точки не будуть записані на зображеннях на картці.

# **Об'єктив**

- **• Використовуючи цей об'єктив, будьте обережні, щоб не впустити та не вдарити його, а також не застосувати до нього надмірну силу. Це може призвести до несправності або пошкодження об'єктива та цифрової фотокамери.**
- **•** Не направляйте об'єктив у бік сонця або потужних джерел світла. Концентроване світло може викликати загоряння або пошкодження.
- **•** Не допускайте, щоб потужні світлові промені, як-от лазерні, спрямовувалися безпосередньо на цю камеру (об'єктив). Це може пошкодити матрицю та спричинити несправність камери.
- **•** На якість зображень можуть вплинути пил, бруд і забруднення поверхні об'єктива (водою, маслом, відбитками пальців тощо). До та після зйомки видаляйте пил і бруд із поверхні об'єктива за допомогою повітродувки, потім обережно протирайте її сухою м'якою тканиною.
- **•** Щоб уникнути накопичення пилу та бруду на об'єктиві або потрапляння їх у камеру, приєднуйте кришку об'єктива та задню кришку об'єктива, коли камера не використовується.
- **•** Щоб захистити контакти об'єктива (A), не робіть зазначеного нижче. Це може призвести до несправності.
	- Не торкайтеся контактів об'єктива.
	- Не забруднюйте контакти об'єктива.
	- Не ставте об'єктив поверхнею з кріпленням донизу.

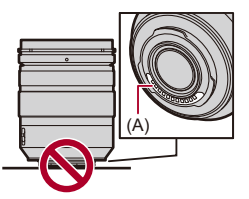

- **•** Щоб покращити захист змінного об'єктива (H-ES12060/H-FS12060) від пилу та бризок, у його кріпленні використовується гумове ущільнення для об'єктива.
	- Гумове ущільнення об'єктива залишає сліди на кріпленні цифрової фотокамери, але це не впливає на її роботу.
	- Щоб замінити гумове ущільнення кріплення об'єктива, зверніться до компанії Panasonic.

# **Акумулятор**

Акумулятор камери — це літій-іонний акумулятор, що перезаряджається.

Він дуже чутливий до температури й вологості. Зростання або зниження температури впливає на його робочі характеристики.

#### **Підтримуйте чистоту контактів акумулятора (B).**

**•** Якщо вони забруднилися, витріть їх сухою тканиною.

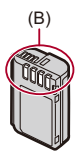

#### **Завжди виймайте батарею після використання.**

**•** Помістіть вийнятий акумулятор у пластиковий пакет тощо й тримайте його подалі від металевих предметів (скріпок та ін.) у разі зберігання або перевезення.

#### **Якщо ви випадково впустили акумулятор, перевірте, чи не пошкоджено його корпус і контакти.**

**•** Використання акумулятора з деформованими контактами може призвести до пошкодження камери.

#### **Утилізуйте непридатну для використання батарею.**

- **•** Акумулятори мають обмежений строк служби.
- **•** Не кидайте акумулятори у вогонь, тому що це може викликати вибух.

### **Не допускайте контакту клем акумулятора з металевими предметами (наприклад, намистами, шпильками для волосся тощо).**

**•** Це може призвести до короткого замикання або генерації тепла, а також до сильного опіку, якщо ви доторкнетеся до акумулятора.

# **Мережевий адаптер**

- **•** Залежно від умов індикатори заряджання можуть блимати через дію статичної електрики або електромагнітних хвиль. Це явище жодним чином не впливає на заряджання.
- **•** Під час використання зарядного пристрою для акумулятора біля радіоприймача приймання радіосигналу може погіршитися. Тримайте зарядний пристрій на відстані 1 м або більше від радіоприладів.
- **•** Під час роботи мережевий адаптер може створювати електричні перешкоди. Це не є несправністю.
- **•** Після використання обов'язково від'єднайте шнур живлення від електричної розетки.

(Якщо залишити його підключеним, продовжиться незначне споживання електроенергії.)

# **Картка**

**Не залишайте картку в місцях з підвищеною температурою, під прямими сонячними променями або в місцях, що знаходяться під впливом електромагнітного випромінювання чи статичної електрики.**

#### **Не згинайте і не роняйте картку.**

#### **Не піддавайте картку сильній вібрації.**

- **•** У разі недотримання цих рекомендацій картка й записані дані можуть пошкодитися.
- **•** Після використання та під час зберігання або перенесення картки кладіть її в футляр або сумку для зберігання.
- **•** Не допускайте потрапляння бруду, води або інших сторонніх речовин на контакти картки.

Крім того, не торкайтеся контактів руками.

# **Особиста інформація**

У камері та записаних зображеннях зберігається особиста інформація. З метою захисту особистої інформації рекомендуємо підвищити рівень безпеки за допомогою встановлення пароля до Wi-Fi і блокування функції Wi-Fi. (→ Меню [[Налаштування](#page-684-0) Wi-Fi]: 685)

**•** Зображення можуть містити дані, які можна використати для ідентифікації особи, наприклад дату, час та місце зйомки зображень.

#### **Відмова від відповідальності**

**•** Інформація, включаючи особисті дані, може змінитися або зникнути через помилкову операцію, вплив статичної електрики, ушкодження, несправність, ремонт або інші дії.

Перед початком користування зверніть увагу на те, що компанія Panasonic не відповідає за прямі чи непрямі збитки, що є наслідком зміни або зникнення даних чи персональних даних.

### **У разі передавання або утилізації камери чи за потреби в її ремонті**

- **•** Скопіювавши особисту інформацію, обов'язково зітріть дані, зокрема особисту інформацію, як-от параметри підключення до бездротової локальної мережі, які ви зареєстрували чи зберегли на камері, за допомогою функцій [Скинути] (→ [[Скинути](#page-98-0)]: 99).
- Повторно встановіть настройки для захисту особистих даних. ( $\bigtriangledown$ Кинути]: 99)
- **•** Вийміть картку пам'яті з камери.
- **•** Налаштування можуть бути повернуті до заводських, коли камера ремонтується.
- **•** Якщо вказані вище операції виконати неможливо, зверніться до дилера, в якого куплено камеру, або в компанію Panasonic.

### **Важливі зауваження щодо утилізації або передавання картки пам'яті**

Форматування або видалення файлів із використанням камери або ПК тільки змінюють дані управління файлами, але повністю не видаляють дані з картки пам'яті.

Для повного видалення даних із картки пам'яті (у разі її утилізації або передавання) рекомендуємо фізично знищити її або скористатися наявним у продажу комп'ютерним програмним забезпеченням для видалення даних. Ви несете відповідальність за операції з даними на картці.

# **Якщо ви не користуєтесь камерою протягом тривалого періоду часу**

- **•** Завжди виймайте акумулятор та картку з камери. Якщо акумулятор залишити в камері, він може надмірно розрядитися, що зробить його непридатним до використання навіть після заряджання.
- **•** Зберігайте акумулятор у прохолодному та сухому місці за відносно стабільної температури.

(Рекомендована температура: від 15 °С до 25 °С; рекомендована відносна вологість: від 40 %RH до 60 %RH)

- **•** У разі зберігання впродовж тривалого часу рекомендується заряджати акумулятор раз на рік, давати йому повністю розрядитися в камері, виймати з неї та залишати знову на зберігання.
- **•** Ми рекомендуємо зберігати камеру разом з гігроскопічною речовиною (силіконовим гелем), якщо ви тримаєте її всередині шафи або ящика.
- **•** Якщо камера не використовувалася впродовж тривалого часу, перед зйомкою перевірте всі її компоненти.

# **Дані зображень**

**•** Записані дані можуть бути пошкоджені або втрачені, якщо камера ламається через неналежне поводження.

Panasonic не несе відповідальності за будь-які збитки, що сталися внаслідок втрати записаних даних.

# **Штатив**

- **•** За використання штатива переконайтесь, що він установлений стабільно, коли до нього приєднано камеру.
- **•** За використання штатива доступ до акумулятора неможливий.
- **•** Слід з обережністю затягувати гвинт, оскільки затягування з надмірним зусиллям може призвести до пошкодження камери або спричинити відривання паспортної таблички.
- **•** Якщо використовується об'єктив великого діаметра, залежно від типу наявного штатива об'єктив може перешкоджати верхній частині штатива. Якщо в такому випадку спробувати затягнути гвинти штатива, можна пошкодити камеру або об'єктив. Ми рекомендуємо використовувати перехідник штатива (DMW-TA1:
- постачається окремо).
- **•** Детальні відомості див. також в інструкції з експлуатації штатива.

# **Плечовий ремінь**

**•** Якщо на корпус камери встановлено важкий змінний об'єктив, не носіть камеру на плечовому ремені.

Тримайте камеру та об'єктив, коли їх переносите.

# **Функція Wi-Fi**

### **Використовуйте камеру як пристрій для бездротової локальної мережі.**

За використання пристроїв або комп'ютерних систем, що вимагають більш надійної системи безпеки, ніж пристрої бездротової локальної мережі, переконайтесь, що вжито належних заходів забезпечення безпеки з урахуванням конструкційних особливостей і дефектів використовуваних систем. Компанія Panasonic не несе відповідальності за будь-яку шкоду, спричинену використанням камери в будь-яких інших цілях, крім як пристрою бездротової локальної мережі.

#### **Передбачається, що функція Wi-Fi камери**

### **використовуватиметься тільки в тих країнах, у яких продається ця камера.**

Є ризик, що використання цієї камери призведе до порушення вимог закону щодо використання радіохвиль, якщо камера використовуватиметься в інших країнах, а не в тій, у якій була куплена. Компанія Panasonic не несе відповідальності за такі порушення.

#### **Існує ризик перехоплення даних, що надсилаються та**

#### **отримуються за допомогою радіозв'язку.**

Зверніть увагу, що існує ризик перехвату третьою стороною даних, що відсилаються і отримуються через радіохвилі.

### **Не використовуйте камеру в зонах магнітних полів, статичної електрики або перешкод.**

- **•** Не використовуйте камеру в зонах магнітних полів, статичної електрики або перешкод (наприклад, поблизу мікрохвильових печей). Це може створювати перешкоди для радіохвиль.
- **•** Використання камері поряд з такими пристроями, як мікрохвильові печі або бездротові телефони, що використовують діапазон радіохвиль 2,4 ГГц, може погіршити роботу обох пристроїв.

### **Не підключайтеся до бездротової мережі, якою ви не маєте права користуватися.**

Під час використання Wi-Fi можуть відображатися бездротові мережі (SSID), які ви не маєте права використовувати. Однак не намагайтеся підключитися до таких мереж, оскільки це може бути сприйнято, як неавторизований доступ.

# **Кількість знімків, яку можна зробити, і доступний час запису за використання акумулятора**

Нижче зазначено кількість знімків, які можна зробити, і можливий час запису, коли використовується акумулятор, що постачається в комплекті.

- **•** Кількість знімків, які можна зробити, визначено відповідно до стандартів асоціації CIPA (Camera & Imaging Products Association).
- **•** Використання картки пам'яті Panasonic SDXC
- **•** Використовувався SSD-диск Samsung.
- **•** Наведено приблизні значення.

### **Фотозйомка (за використання монітора)**

#### **При використанні змінного об'єктива (H-ES12060)**

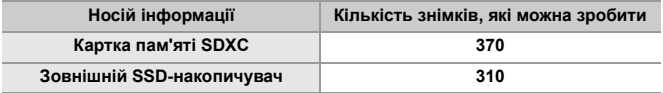

#### **При використанні змінного об'єктива (H-FS12060)**

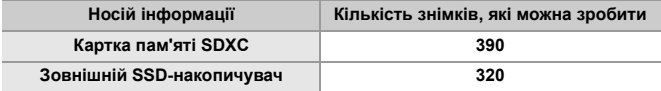

# **Фотозйомка (коли використовується видошукач)**

#### **При використанні змінного об'єктива (H-ES12060)**

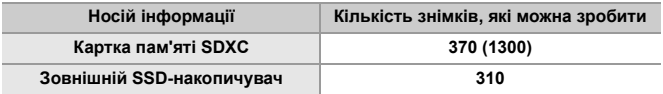

#### **При використанні змінного об'єктива (H-FS12060)**

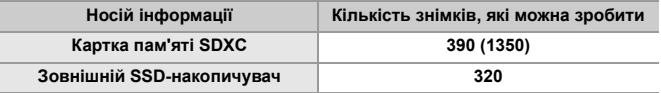

**•** Числа в дужках — це значення, отримані за належної роботи функції [Зйомка в реж. енер. LVF], коли для параметра [Час в режимі очікування] в меню [Зйомка в реж. енер. LVF] встановлено значення [1SEC].

(Дані визначено на основі тестових умов, що базуються на стандартах CIPA та ухвалені компанією Panasonic)

Матеріали – Кількість знімків, яку можна зробити, і доступний час запису за використання акумулятора

# **Відеозйомка (за використання монітора)**

- **•** [Область зображення відео]: [FULL]
- (A) З використанням картки пам'яті SDXC
- (B) Використання зовнішнього SSD-накопичувача

#### **При використанні змінного об'єктива (H-ES12060)**

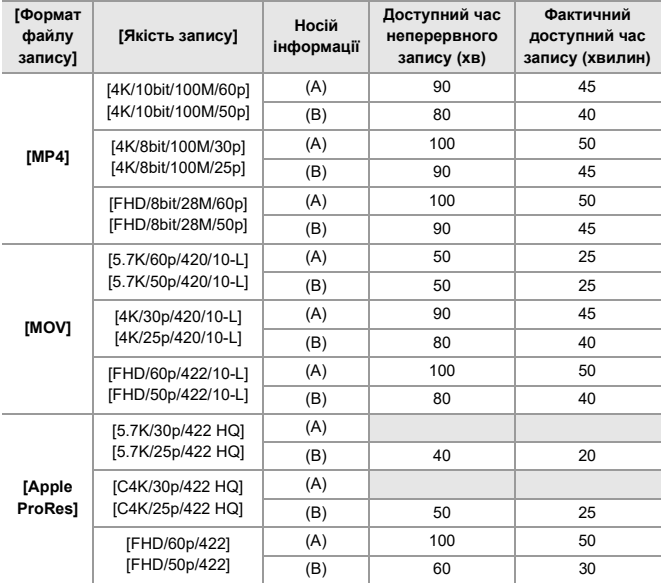

#### **При використанні змінного об'єктива (H-FS12060)**

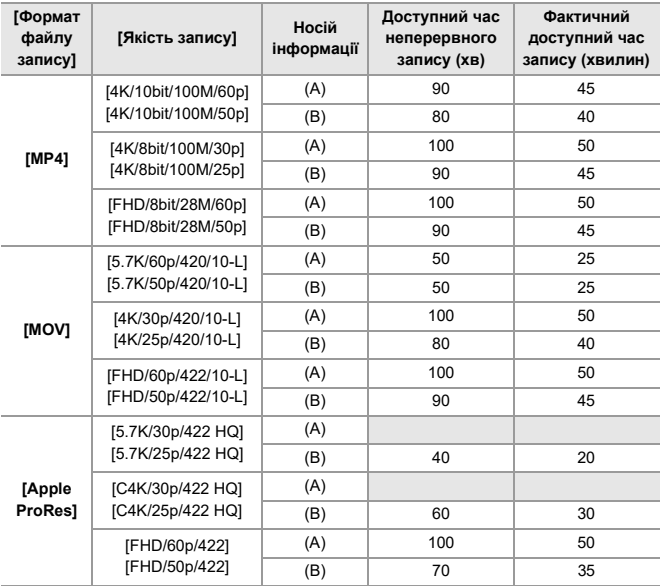

**•** Фактичний доступний час запису — це доступний час запису за повторення таких дій, як увімкнення/вимкнення камери, початок/зупинення зйомки тощо.

# **Відтворення (коли використовується монітор)**

#### **При використанні змінного об'єктива (H-ES12060)**

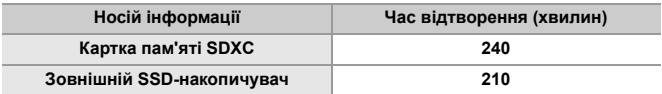

#### **При використанні змінного об'єктива (H-FS12060)**

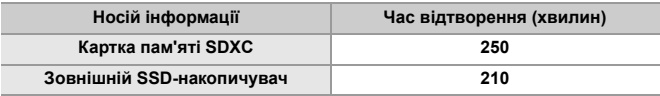

# $\boxed{0}$

- **•** Кількість знімків, які можна зробити, і доступний час запису змінюються залежно від умов навколишнього середовища й умов використання. Зокрема, вони зменшуються в описаному нижче випадку: – В умовах низької температури, наприклад на лижних схилах.
- **•** Якщо тривалість використання значно падає навіть за повного заряду акумулятора, термін служби акумулятора закінчується. Замініть акумулятор на новий.

Нижче наведено кількість фотографій і тривалість відео, які можна записати на носій для запису.

### **Кількість знімків, які можна зробити**

**•** Наведені значення — орієнтовна мінімальна кількість фотографій, які можна зробити.

Вона може змінюватися залежно від об'єкта зйомки.

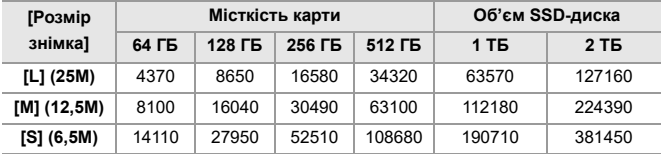

#### **• [Пропорції]: [4:3]; [Якість знімку]: [FINE]**

#### **• [Пропорції]: [4:3]; [Якість знімку]: [RAW+FINE]**

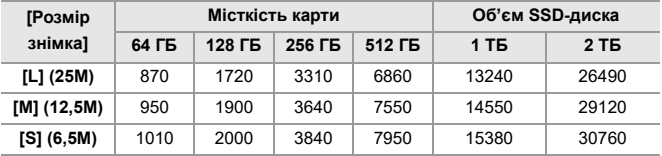

# **Час запису відео**

- **•** "h" скорочено, години, "m" хвилини, "s" секунди.
- **•** Час запису відео це сукупний час усіх записаних відео.
- **•** Наведено приблизні значення.

#### **• [Формат файлу запису]: [MP4]**

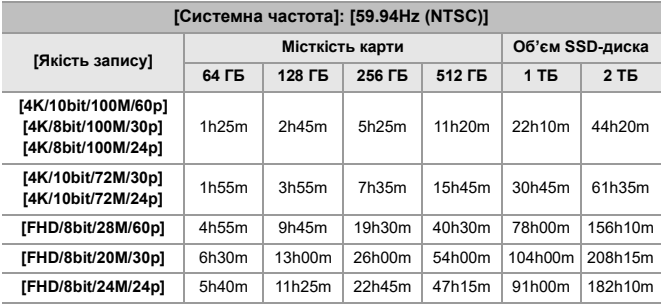

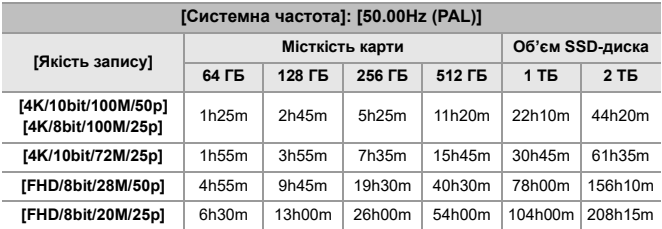

### **• [Формат файлу запису]: [MOV]**

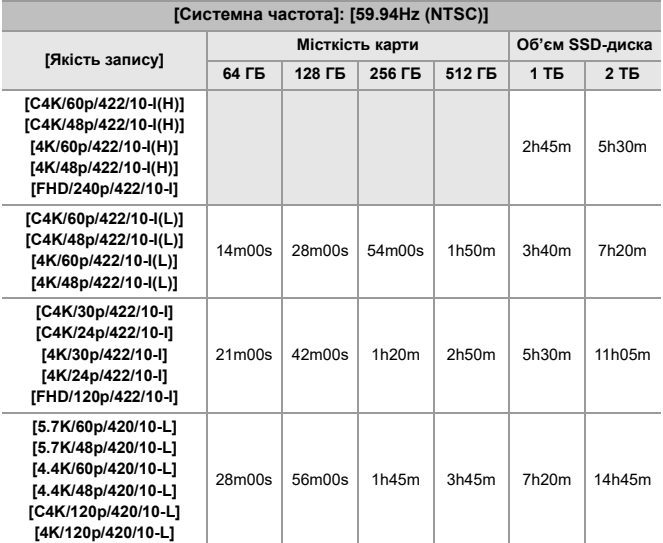

**[5.8K/30p/420/10-L] [5.8K/24p/420/10-L] [5.7K/30p/420/10-L] [5.7K/24p/420/10-L] [C4K/60p/422/10-L] [C4K/60p/420/10-L] [C4K/48p/422/10-L] [C4K/48p/420/10-L] [4K/60p/422/10-L] [4K/60p/420/10-L] [4K/48p/422/10-L] [4K/48p/420/10-L] [FHD/240p/422/10-L] [FHD/240p/420/10-L] [FHD/60p/422/10-I] [FHD/48p/422/10-I] [FHD/30p/422/10-I] [FHD/24p/422/10-I]** 42m00s 1h20m 2h40m 5h40m 11h05m 22h10m **[C4K/30p/422/10-L] [C4K/30p/420/10-L] [C4K/24p/422/10-L] [C4K/24p/420/10-L] [4K/30p/422/10-L] [4K/30p/420/10-L] [4K/24p/422/10-L] [4K/24p/420/10-L] [FHD/120p/422/10-L] [FHD/120p/420/10-L]** 56m00s 1h50m 3h35m 7h35m 14h45m 29h35m **[FHD/60p/422/10-L] [FHD/60p/420/10-L] [FHD/48p/422/10-L] [FHD/48p/420/10-L] [FHD/30p/422/10-L] [FHD/30p/420/10-L] [FHD/24p/422/10-L] [FHD/24p/420/10-L]** 1h25m 2h45m 5h25m 11h20m 22h10m 44h20m

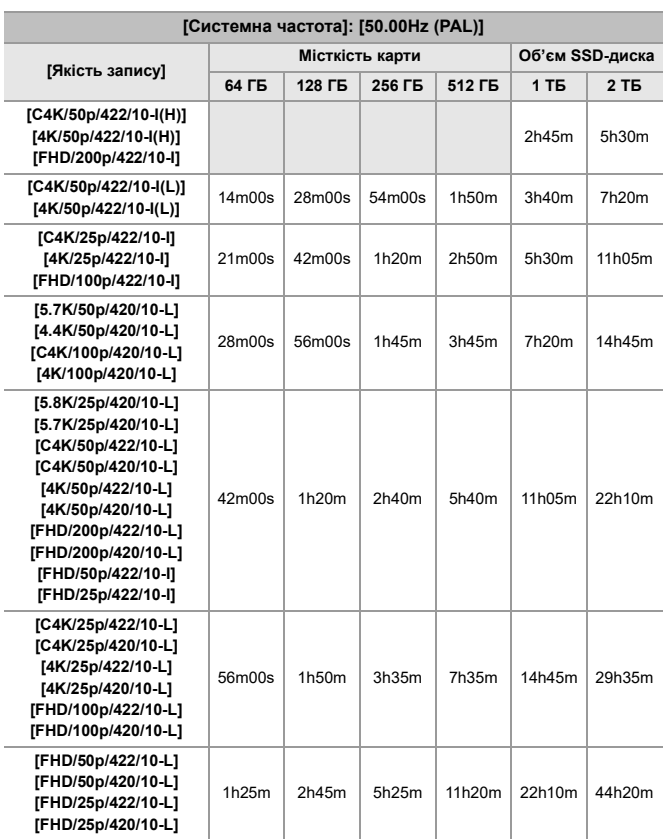

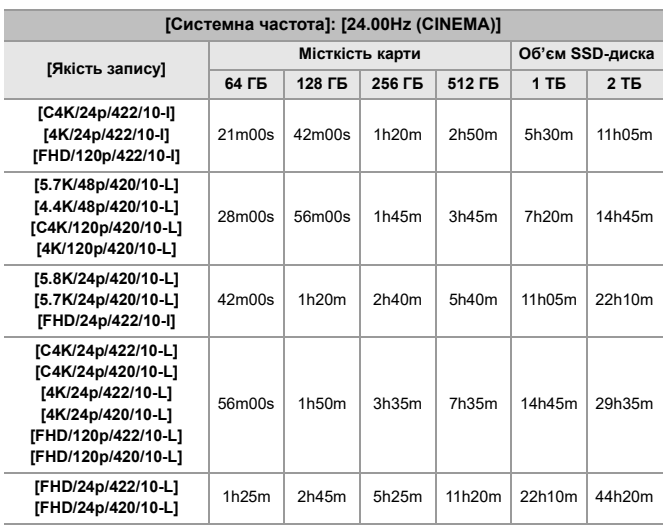

#### **• [Формат файлу запису]: [Apple ProRes]**

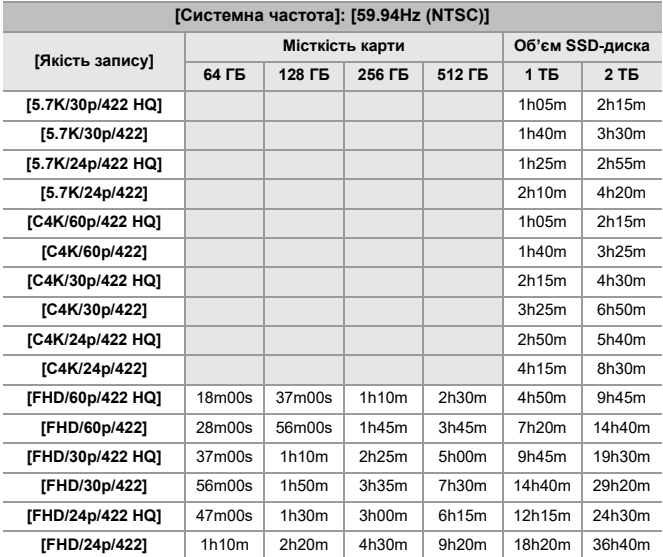

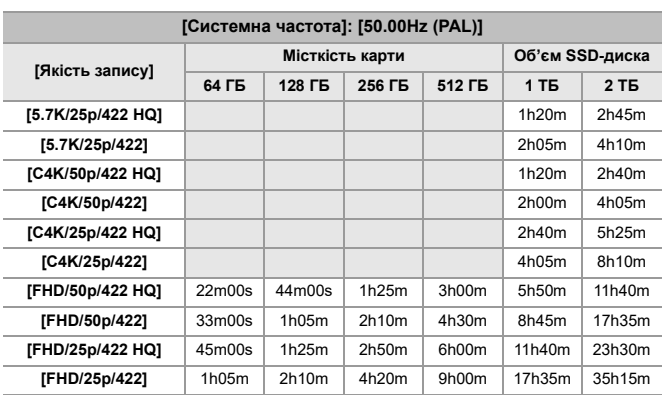

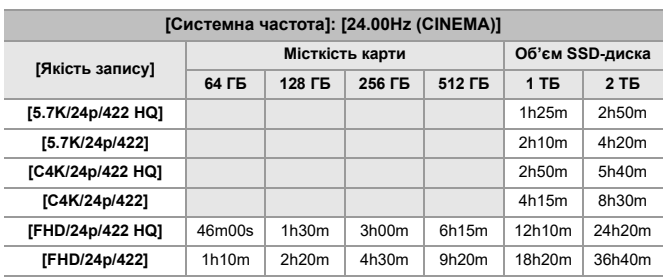

### $\boxed{\Downarrow}$

- **•** Під час запису в режимах [Записування сегм. файлу] кількість знімків, які можна зробити, і доступний час запису будуть меншими, залежно від того, яка картка SD використовується.
- **•** Кількість знімків, які можна зробити, і доступний час запису відео залежать від умов запису й типу носія.
- **•** Якщо можна зробити ще не менше 10000 знімків, на екрані запису відображається значення [9999+].
- **•** Якщо можна записати ще 100 або більше годин відео, на екрані запису відображається значення [99h59m].
- **•** На екрані відображається час неперервного запису відео.

# **Час неперервного запису для відео**

Запис відео автоматично зупиняється, щоб захистити камеру, якщо температура навколишнього середовища висока або запис виконується протягом тривалого часу й внутрішня температура стає занадто високою.

# **Відомості про час неперервного запису відео за холодного старту\*1**

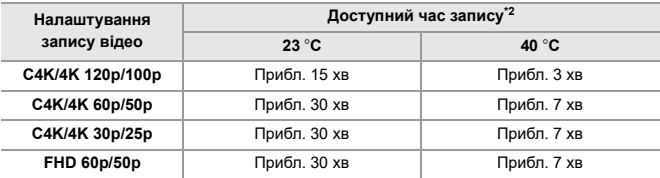

- **•** Під час записування відповідно до умов випробувань, визначених компанією Panasonic:
	- температура навколишнього середовища (температура поблизу камери):  $23 °C / 40 °C$ ;
	- налаштування камери на момент продажу;
	- використання картки SD, яка відповідає стандарту UHS-II.
- \*1 Якщо камеру вимкнуто й температура всередині та зовні камери становить 23 °С (або 40 °С), а потім камеру вмикають і негайно починають запис відео.
- \*2 Час може бути меншим, ніж зазначено в таблиці, залежно від навколишнього середовища та умов використання, стану використання камери, а також умов використання перед записом відео.

# **Перезапуск запису відео після зупинки через підвищення температури в камері**

Якщо запис відео було зупинено через підвищення температури в камері, температура в камері має знизитися, перш ніж можна буде відновити запис відео.

- **•** Ми рекомендуємо вимкнути камеру, щоб знизити в ній температуру.
- **•** Час неперервного запису відео після перезапуску залежить від часу очікування (часу, протягом якого камеру було вимкнуто).

#### **Відомості щодо часу очікування після вимкнення та тривалості неперервного запису відео після перезапуску**

C4K/4K 60p/50p: 10 хвилин у режимі очікування після вимкнення доступно прибл. 10 хвилин запису після перезапуску\*3

 $*3$  Температура навколишнього середовища 23 °С під час записування відповідно до умов випробувань, визначених компанією Panasonic.

**R.** : Використання функції [Скинути], відновлення налаштувань за замовчуванням

: використання функції [Зберегти в кор. режимі], збереження даних

налаштувань у користувацькому режимі

**: Використання функції [Збер./віднов. нал. камери], копіювання даних налаштувань** 

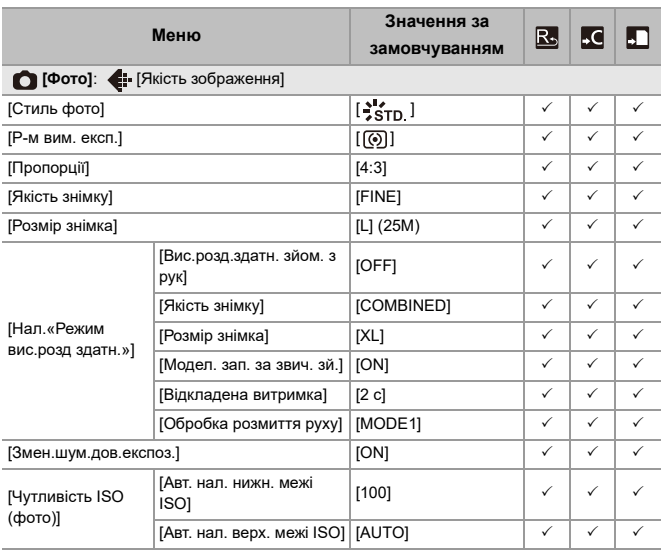

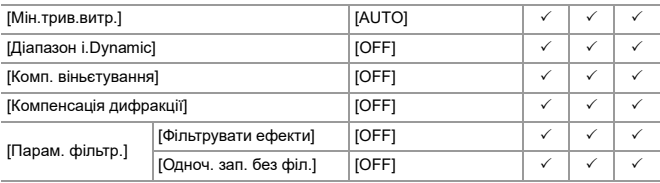

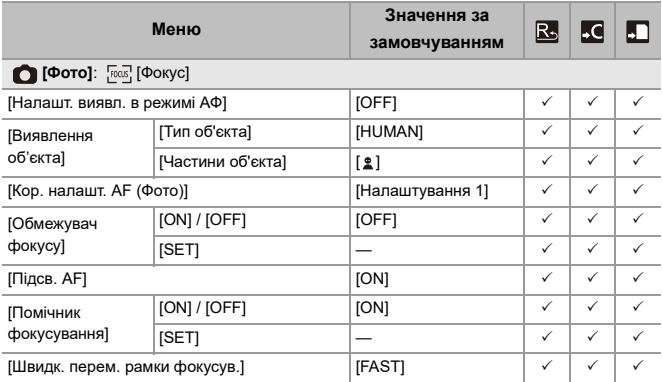

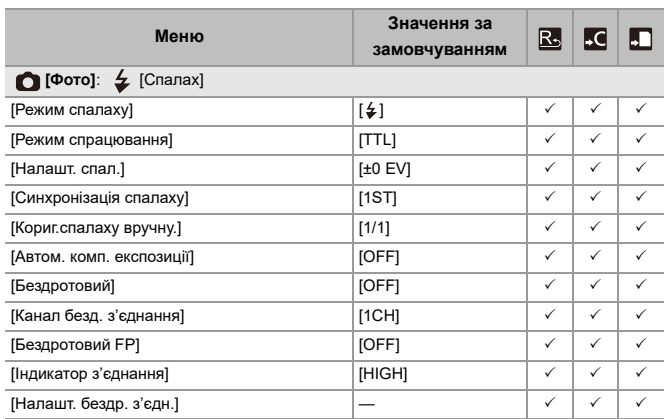

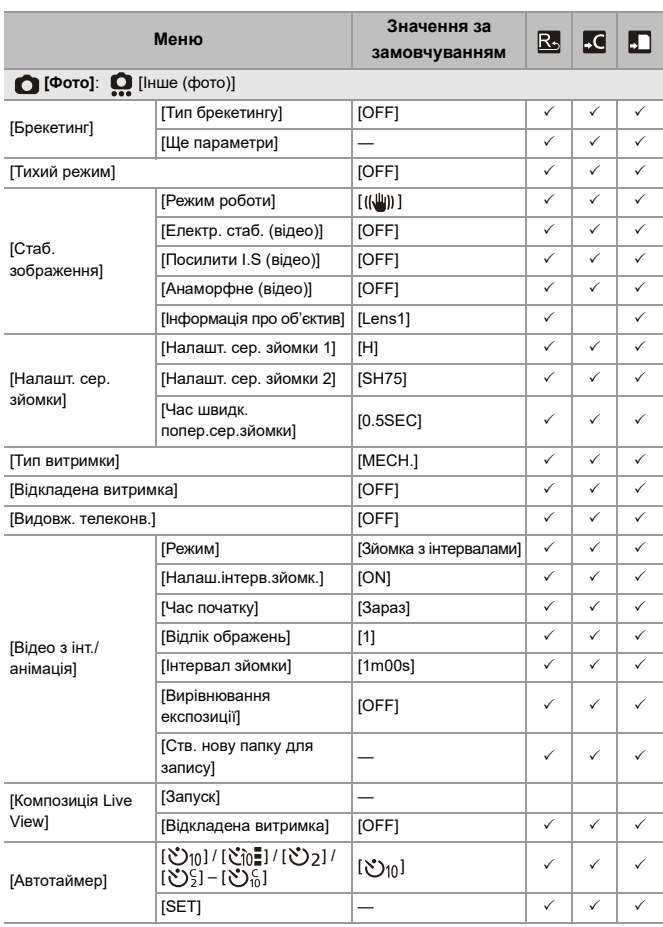

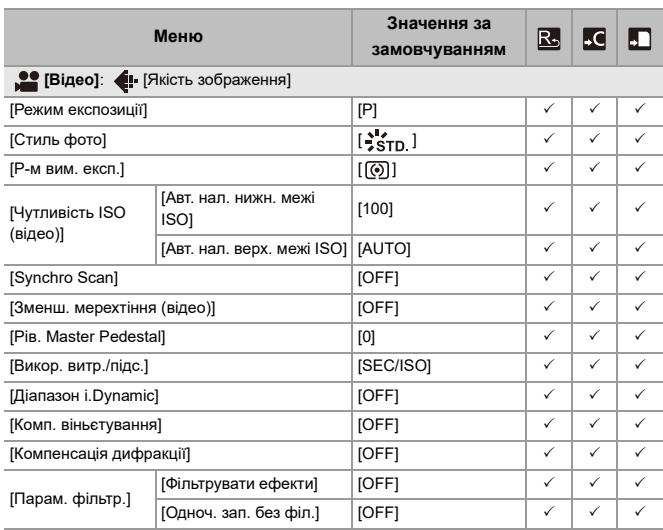

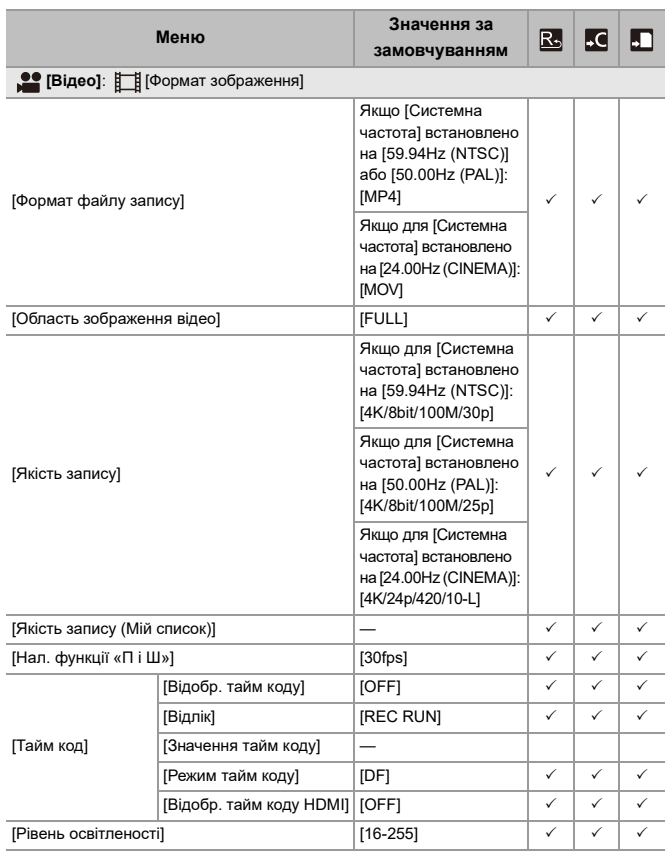

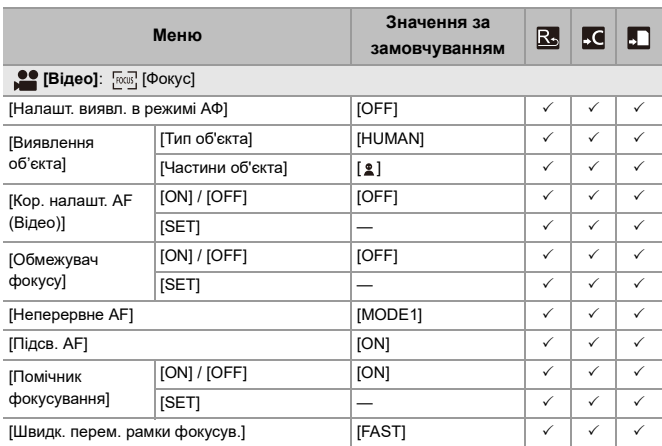

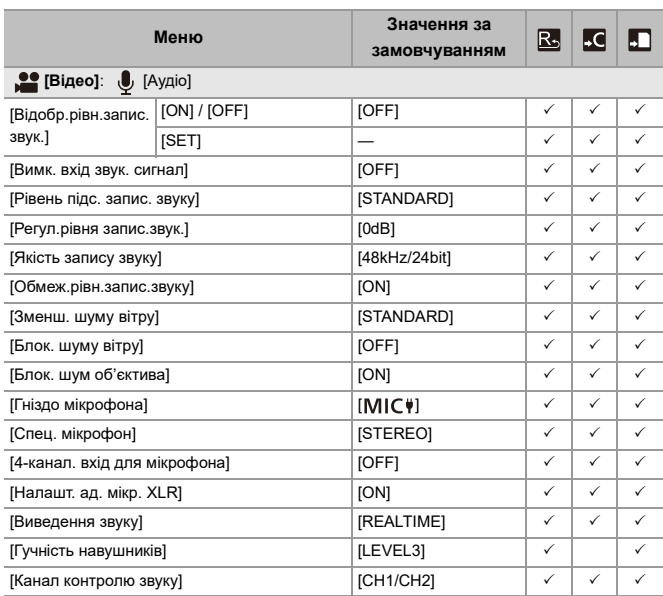

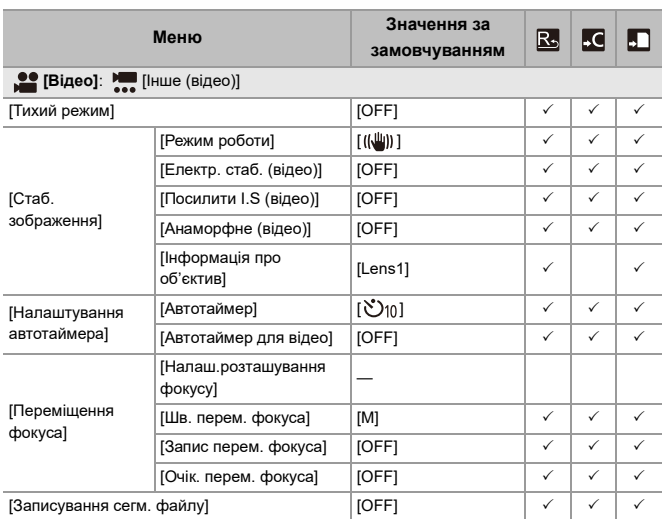

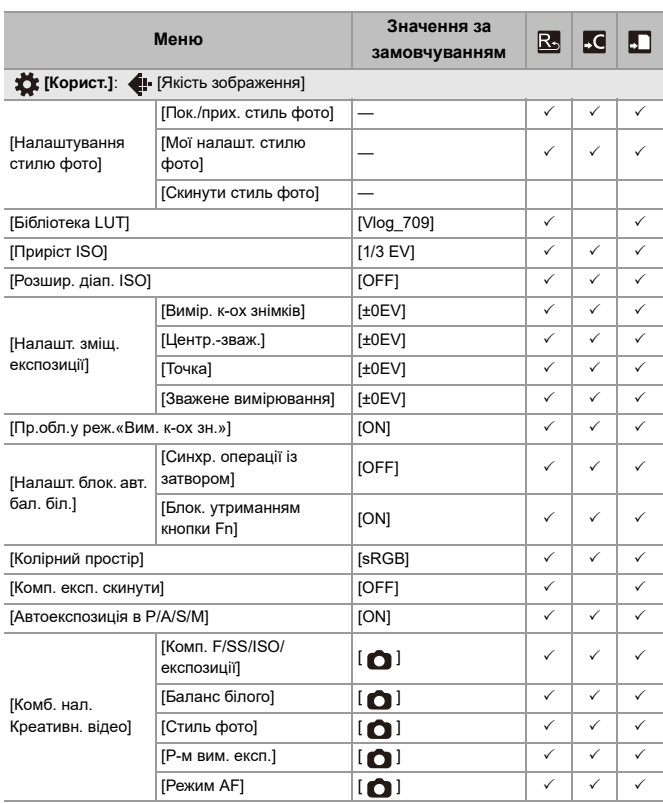

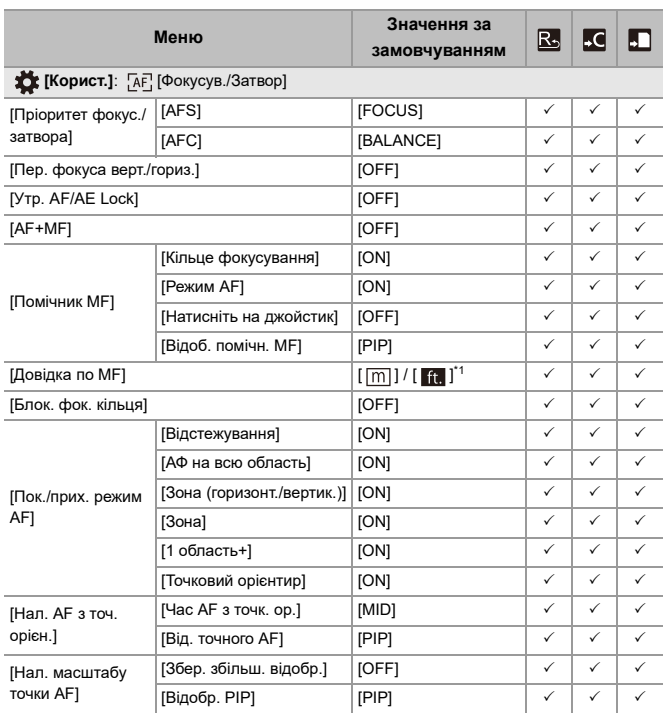

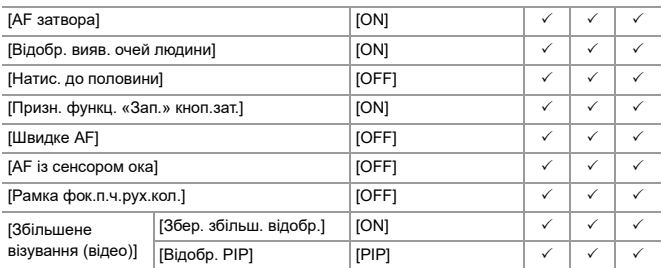

\*1 Установлені за замовчуванням налаштування різняться залежно від країни або регіону, де було придбано камеру.
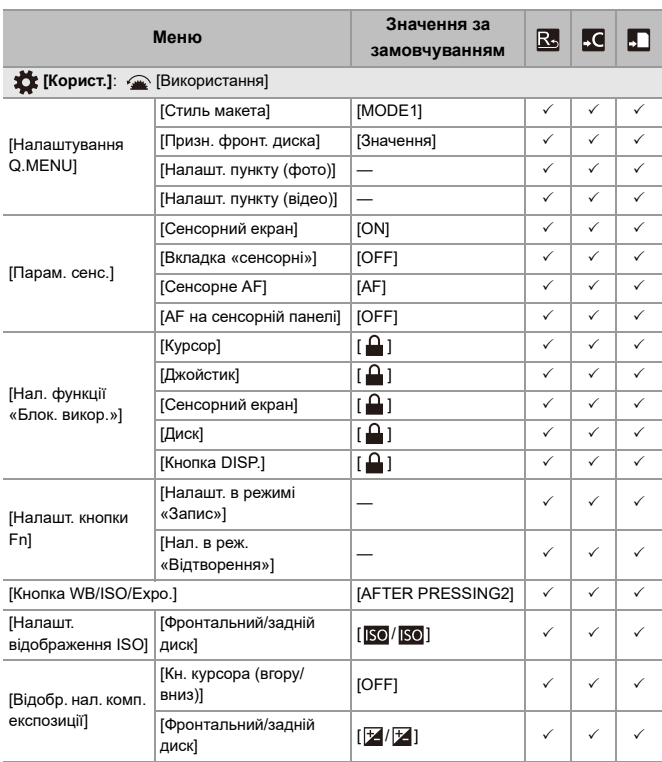

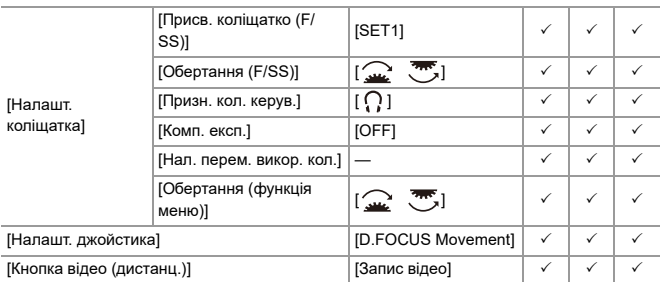

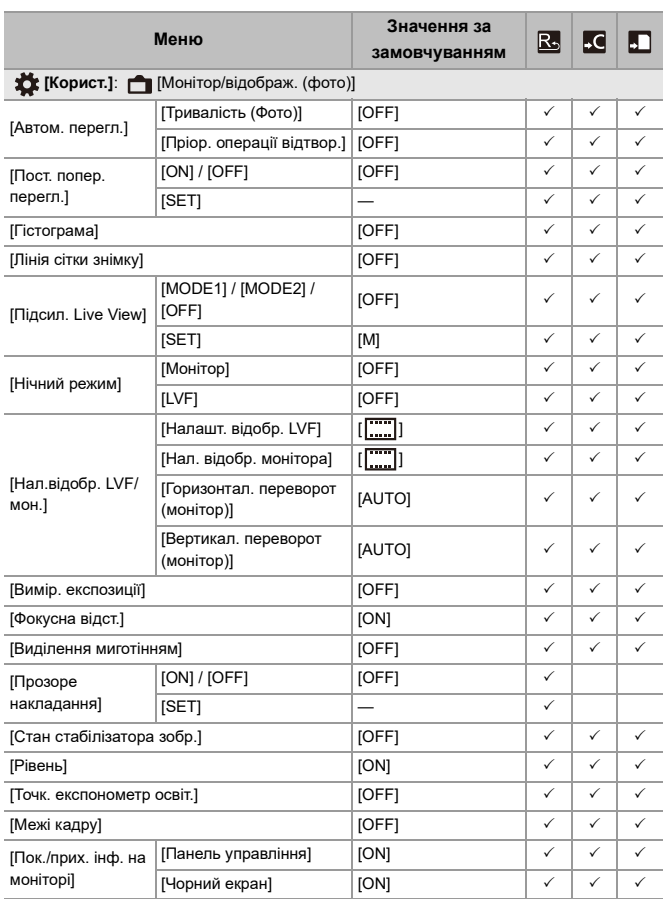

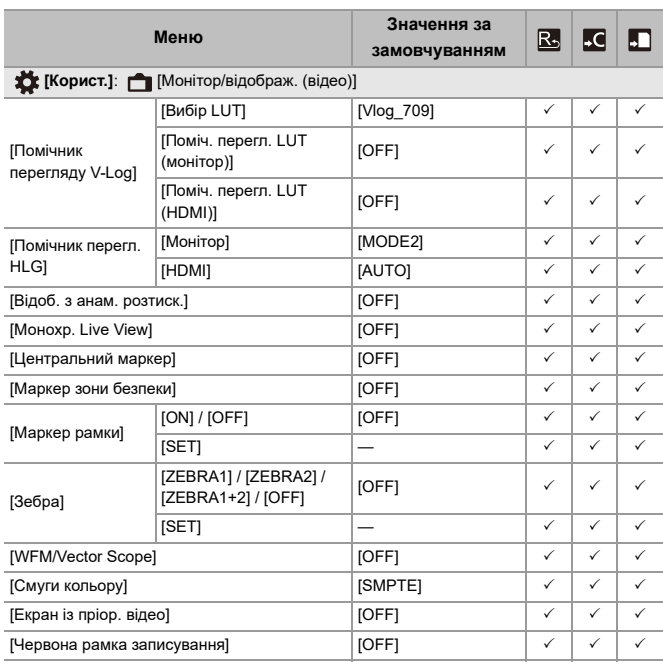

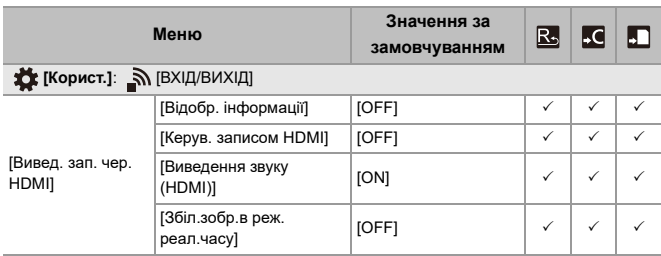

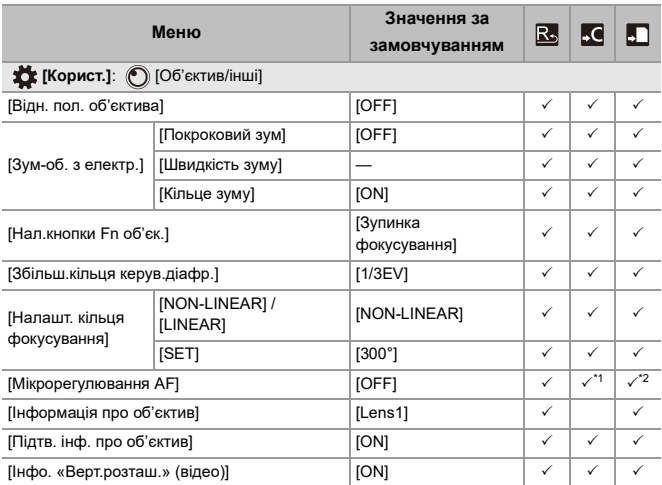

\*1 Значення регулювання точки фокусування неможливо зареєструвати.

\*2 Інформацію про налаштування неможливо завантажити на іншу камеру, окрім тієї, на якій їх було збережено.

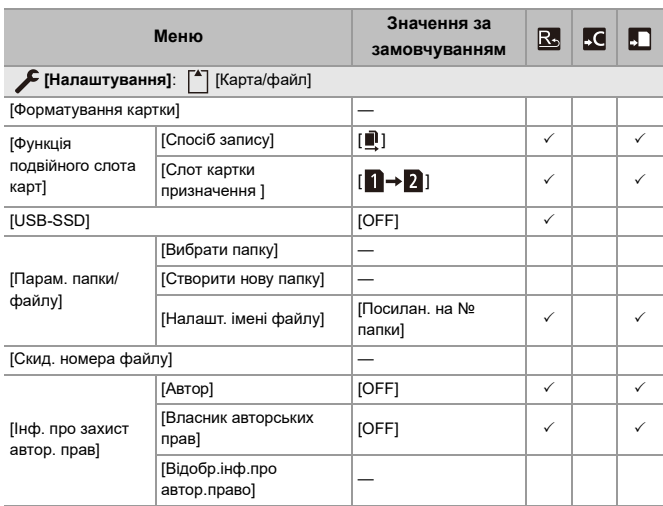

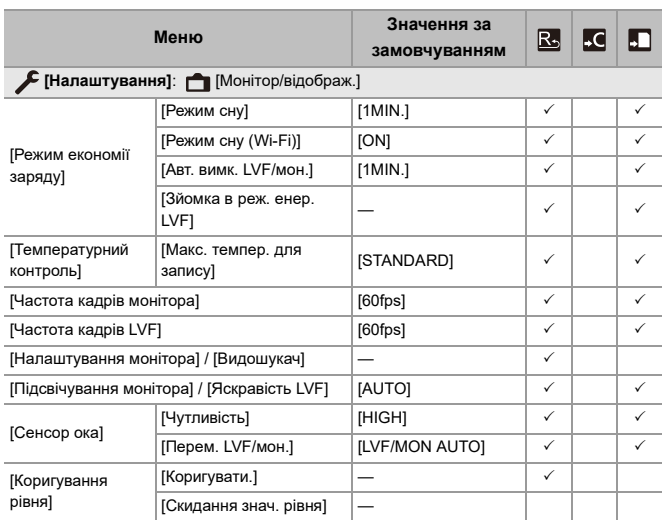

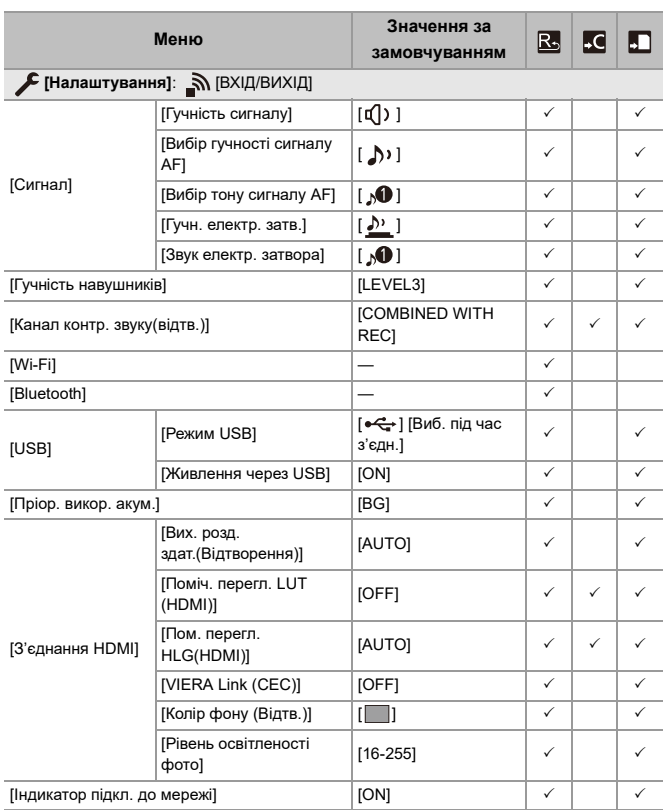

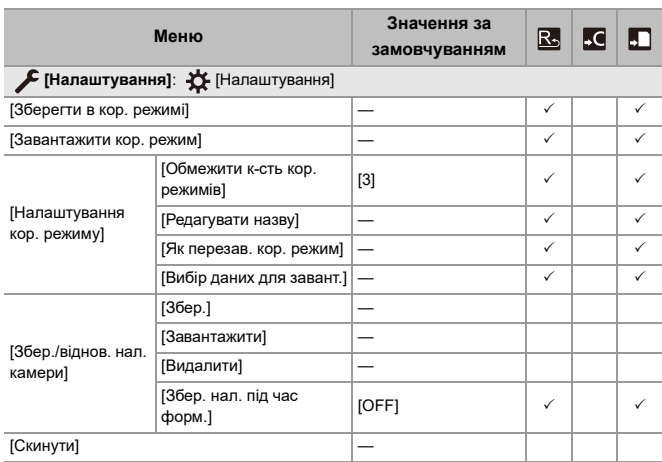

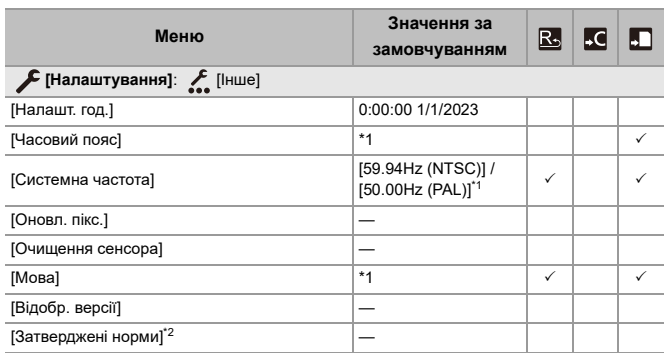

\*1 Установлені за замовчуванням налаштування різняться залежно від країни або регіону, де було придбано камеру.

\*2 Залежно від країни або регіону, де було придбано камеру, ця інформація не відображається через відмінності в технічних характеристиках.

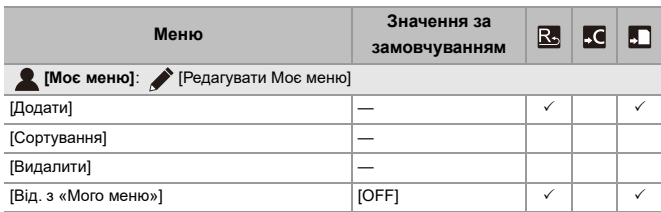

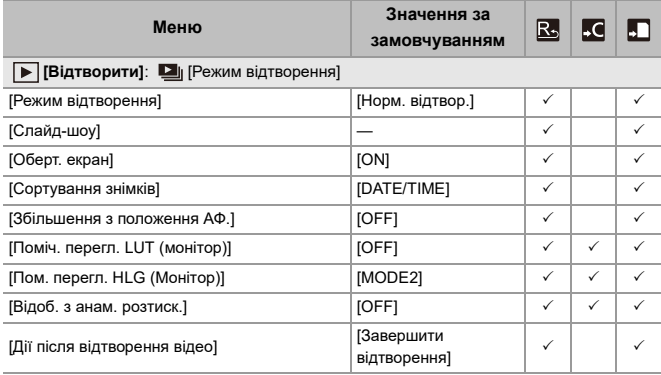

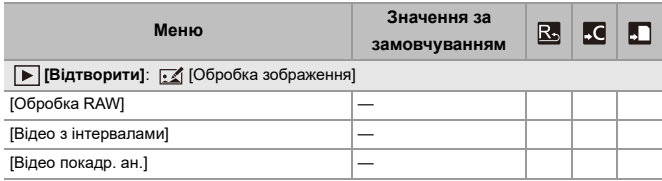

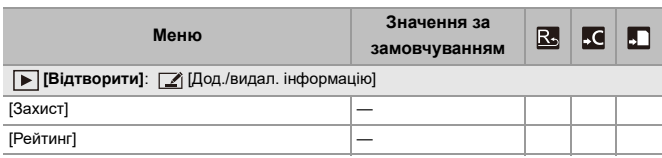

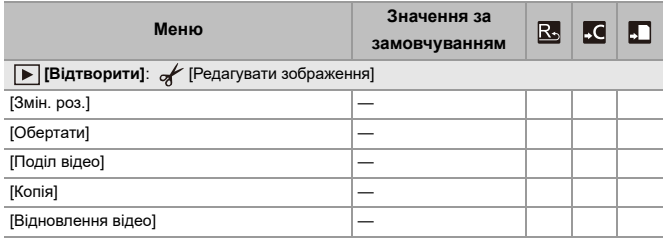

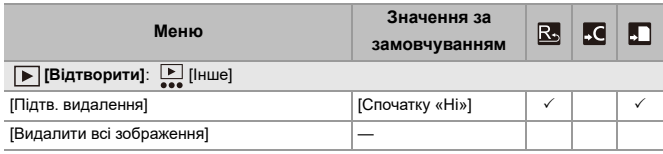

# **Перелік функцій, які можна призначити в кожному режимі запису**

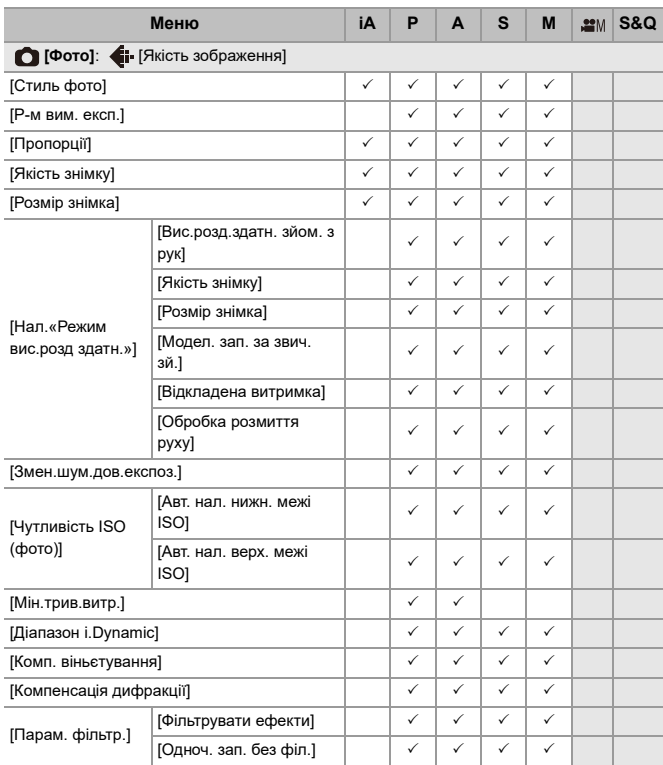

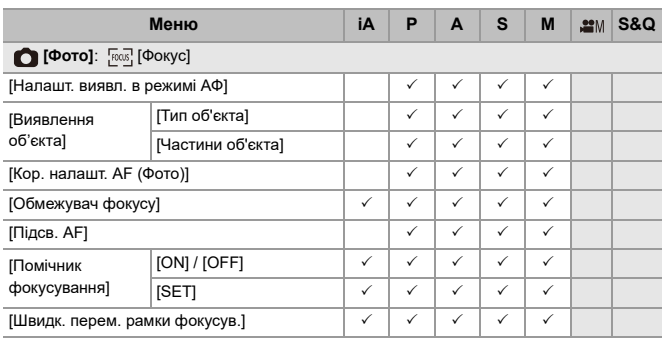

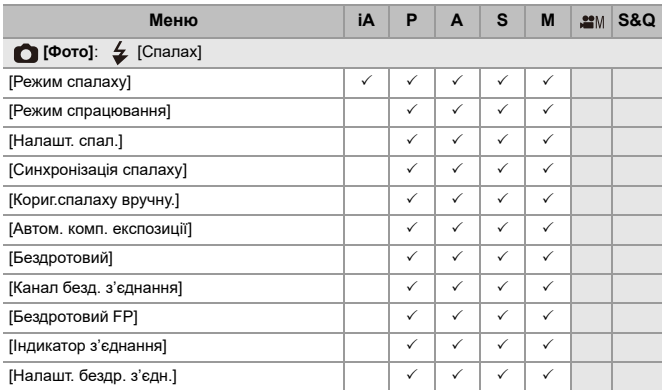

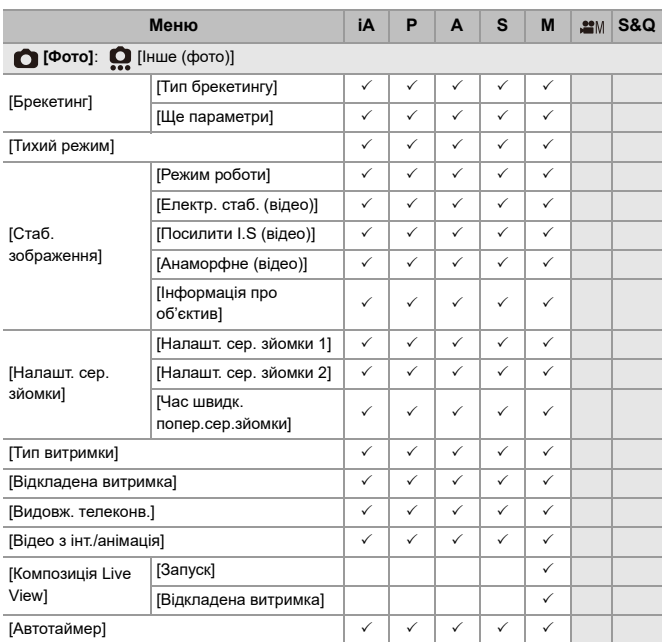

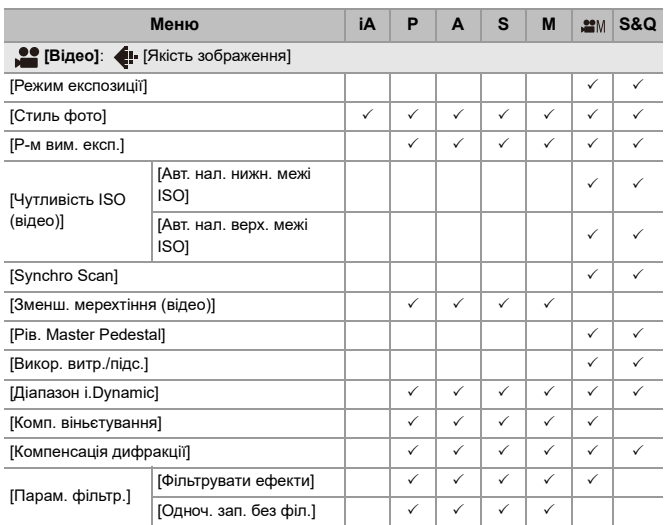

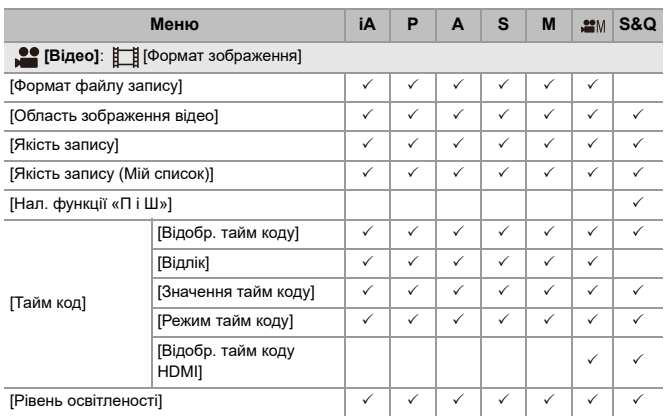

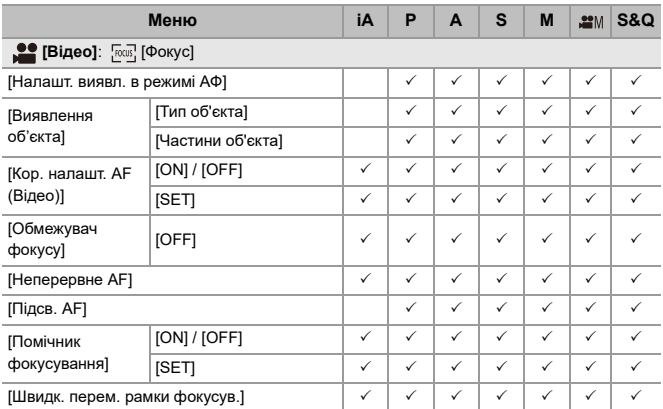

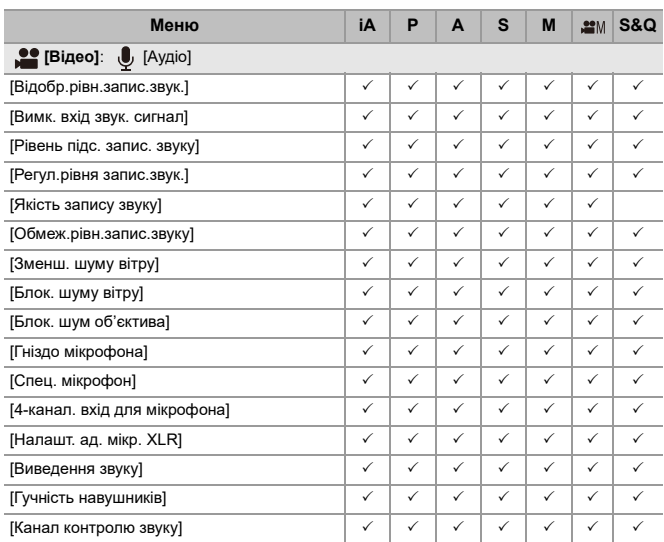

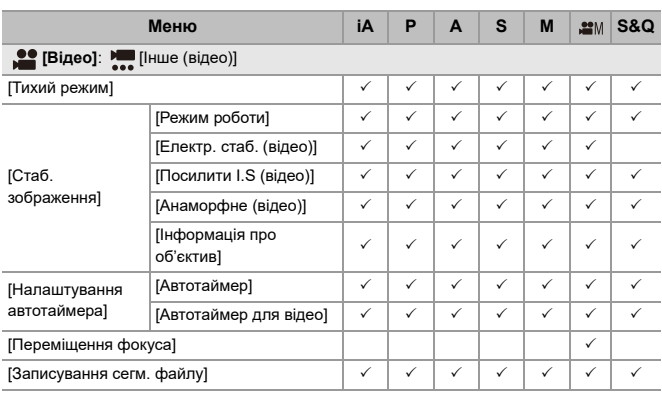

# **Технічні характеристики**

Технічні характеристики можуть змінюватися з метою вдосконалення.

#### **Корпус цифрової камери (DC-G9M2):**

Інформація для вашої безпеки

#### **Джерело живлення:**

 $9.0 V = -$ 

#### **Енергоспоживання:**

4,6 Вт (під час записування з використанням монітора), 3,8 Вт (під час

відтворення з використанням монітора)

[Якщо використовується змінний об'єктив (H-ES12060)]

4,5 Вт (під час записування з використанням монітора), 3,6 Вт (під час

відтворення з використанням монітора)

[Якщо використовується змінний об'єктив (H-FS12060)]

### **Тип**

#### ≥ **Тип**

Цифрова бездзеркальна фотокамера з одним об'єктивом

#### ≥ **Кріплення об'єктива**

Micro Four Thirds Mount

#### ≥ **Носій інформації**

Картка пам'яті SD / Картка пам'яті SDHC\*1 / Картка пам'яті SDXC\*1

\*1 Сумісність з UHS-I/UHS-II, клас 3 швидкості UHS, UHS-II, клас 90 швидкості Video

Доступна функція запису на дві картки пам'яті.

#### **Датчик зображення**

#### ≥ **Датчик зображення**

Матриця Live MOS 4/3″, загальна кількість пікселів — 26.520.000, основний світлофільтр

# ≥ **Ефективна кількість пікселів камери** 25.210.000 пікселів

#### **Широта**

Понад 13 кроків (сигнал, що надходить від матриці: 60 кадрів на секунду або менше), понад 12 кроків (сигнал, що надходить від матриці: 61 кадр на секунду або більше) ([V-Log])

#### **Формат запису фотографій**

#### ≥ **Формат файлів фотографій**

JPEG (згідно зі стандартами DCF і Exif 2.31) / RAW

#### ≥ **Розмір знімка (пікселів)**

Якщо форматне співвідношення задано як [4:3]

- [L]: 5776×4336 [M]: 4096×3072 [S]: 2944×2208 Режим високої роздільної здатності ([XL]): 11552×8672 Режим високої роздільної здатності ([LL]): 8192×6144 Якщо форматне співвідношення задано як [3:2] [L]: 5776×3848
	- [M]: 4096×2728 [S]: 2944×1960 Режим високої роздільної здатності ([XL]): 11552×7696 Режим високої роздільної здатності ([LL]): 8192×5464

Якщо форматне співвідношення задано як [16:9]

[L]: 5776×3248 [M]: 4096×2304 [S]: 2944×1656 Режим високої роздільної здатності ([XL]): 11552×6496 Режим високої роздільної здатності ([LL]): 8192×4608 Якщо форматне співвідношення задано як [1:1] [L]: 4336×4336 [M]: 3072×3072 [S]: 2208×2208 Режим високої роздільної здатності ([XL]): 8672×8672 Режим високої роздільної здатності ([LL]): 6144×6144

#### ≥ **Якість зображення для фотографій**

Висока якість / Стандартна якість / RAW + Висока якість / RAW + Стандартна якість / RAW

#### **Формат запису відео**

#### ≥ **Формат відео**

MP4 (H.264/MPEG-4 AVC, H.265/HEVC) MOV (H.264/MPEG-4 AVC, H.265/HEVC, Apple ProRes)

#### ≥ **Формат стиснення аудіо**

MP4: AAC (2кан., 48 кГц/16 біт) MOV: LPCM (2кан., 48 кГц/24 біт, 96 кГц/24 біт) \*2

\*2 Формат LPCM (2кан., 48 кГц/24 біт, 96 кГц/24 біт і 4кан., 48 кГц/24 біт, 96 кГц/ 24 біт) доступний для вибору, коли під'єднано XLR адаптер для мікрофона (DMW-XLR1: постачається окремо)

#### ≥ **Системна частота**

59,94 Гц / 50,00 Гц / 24,00 Гц

#### ≥ **Якість зображення для відео**

У розділі "[Якість [запису](#page-132-0)]" наведені відомості про роздільну здатність, частоту кадрів під час [запису](#page-132-0) й інші характеристики якості запису. ( $\rightarrow$ [Якість запису]: [133](#page-132-0))

#### ≥ **S&Q (Сповільнення та прискорення)**

У розділі "[Сповільнені](#page-421-0) та прискорені відео" наведено відомості про налаштування якості запису та частоти кадрів. ( $\rightarrow$  [Сповільнені](#page-421-0) та прискорені [відео](#page-421-0): 422)

#### **Видошукач**

#### ≥ **Тип**

Форматне співвідношення 4:3, 0,5 дюйма, прибл. 3.680.000 пікселів, видошукач із відображенням у реальному часі на основі органічних світлодіодів (OLED)

## ≥ **Коефіцієнт поля зору**

Прибл. 100 %

#### ≥ **Збільшення**

Прибл. 1,6×, прибл. 0,8× (еквівалент камери з плівкою 35 мм), −1,0 м−<sup>1</sup> 50 мм за наведення на нескінченність, коли встановлено форматне співвідношення [4:3]

- ≥ **Віддалення вихідної зіниці** Прибл. 21 мм (за −1,0 м−<sup>1</sup> )
- ≥ **Діапазон регулювання діоптрій** Від −4,0 до +2,0 діоптрії
- ≥ **Датчик ока**

Так

#### **Монітор**

#### ≥ **Тип**

Форматне співвідношення 3:2, 3,0 дюйма, монітор прибл. 1.840.000 пікселів, ємнісний сенсорний екран

#### ≥ **Коефіцієнт поля зору**

Прибл. 100 %

#### **Фокус**

#### ≥ **Тип автофокусування**

TTL на основі виявлення зображення (фазове автоматичне фокусування / автоматичне фокусування контрасту площини зображення)

≥ **Режим фокусування**

AFS / AFC / MF

#### ≥ **Режим AF**

Відстежування\*3 / повна зона автофокусування\*3 / зона (горизонтально/ вертикально) $^{\ast}3$  / зона $^{\ast}3$  / 1 область + додаткова $^{\ast}3$  / 1 область $^{\ast}3$  / точковий орієнтир

Вибрати зону фокусування можна торканням або джойстиком

- \*3 Автоматичне розпізнавання (людей, тварин, автомобілів і мотоциклів) можна ввімкнути або вимкнути.
- ≥ **Регулювання найменших недоліків автоматичного фокусування**

Так (Усі / Регулювання за об'єктивом)

#### **Контроль експозиції**

≥ **Система вимірювання світла, Pежим вимірювання світла**

1728-зональне вимірювання, багатоточкове / центрозважене / точкове вимірювання / зважене за яскравими ділянками вимірювання

≥ **Діапазон вимірювань**

Від EV 0 до EV 18 (об'єктив F2.0, конверсія ISO100)

#### ≥ **Експозиція**

Режим програми AE (P) / AE з пріоритетом діафрагми (A) / AE з пріоритетом витримки (S) / встановлення експозиції вручну (M)

- ≥ **Компенсація експозиції** Кроки 1/3 EV, ±5 EV
- ≥ **Чутливість ISO для фотографій (стандартна вихідна чутливість) Звичайний режим:** АВТО / 50\*4 / від 100 до 25600 **[V-Log]:** АВТО / 125\*4 / 200\*4 / 400\*4 / від 500 до 12800
	- \*4 Коли встановлено параметр [Розшир. діап. ISO]
	- **•** З можливістю перемикання між кроками 1/3 EV та 1 EV

# ≥ **Чутливість ISO для відео (стандартна вихідна світлочутливість) Звичайний режим:**

Сигнал, що надходить від матриці, 60 кадр/с або менше: АВТО / 50\*5 / від 100 до 12800 (стандартна чутливість ISO100)

Сигнал, що надходить від матриці, 61 кадр/с або більше: АВТО / 50\*5 / від 100 до 3200 / 6400\*5 / 12800\*5 (стандартна чутливість ISO100)

# **[V-Log]:**

Сигнал, що надходить від матриці, 60 кадр/с або менше: АВТО / 125\*5 / 200\*5 / 400\*5 / від 500 до 12800 (стандартна чутливість ISO500)

```
Сигнал, що надходить від матриці, 61 кадр/с або більше: АВТО / 125*5 / 200*5 / 
від 250 до 3200 / 6400*5 / 12800*5 (стандартна чутливість ISO250)
```
# **[Hybrid Log Gamma]:**

Сигнал, що надходить від матриці, 60 кадр/с або менше: АВТО / від 250 до 12800 (стандартна чутливість ISO250)

Сигнал, що надходить від матриці, 61 кадр/с або більше: АВТО / від 250 до 3200 / 6400\*5 / 12800\*5 (стандартна чутливість ISO250)

- \*5 Коли встановлено параметр [Розшир. діап. ISO]
- **•** З можливістю перемикання між кроками 1/3 EV та 1 EV

# **Стабілізатор зображення**

# ≥ **Тип стабілізатора зображення**

Сумісність із 5-осьовою рухомою матрицею з подвійною стабілізацією Dual I.S.2

#### ≥ **Ефект стабілізатора зображення**

Вбудований стабілізатор зображення: 8,0 ступенів

[Фокусна відстань f=60 мм (еквівалент камери з плівкою 35 мм f=120 мм), за використання змінного об'єктива (H-ES12060)]

Подвійна стабілізація Dual I.S.2: 7,5 ступеня

[Фокусна відстань f=140 мм (еквівалент камери з плівкою 35 мм f=280 мм), за використання змінного об'єктива (H-FSA14140)]

(на основі стандарту CIPA, нахил/поворот)

# **Баланс білого**

#### ≥ **Режим балансу білого**

AWB / AWBc / AWBw / Денне освітлення / Хмарно / Тінь / Лампа розжарювання / Спалах / Установіть режим 1, 2, 3, 4 / Колірна температура 1, 2, 3, 4 Підтримується фіксація автоматичного балансу білого

#### **Затвор**

#### ≥ **Тип**

Фокальний затвор

#### ≥ **Витримка**

#### **Фотографії:**

Механічний затвор: ручна витримка (макс. прибл. 30 хвилин), від 60 секунд до 1/8000 секунди

Електронна передня шторка: ручна витримка (макс. прибл. 30 хвилин), від

60 секунд до 1/2000 секунди

Електронний затвор: ручна витримка (макс. прибл. 60 секунд), від 60 секунд до 1/32000 секунди

#### **Відео:**

Від 1/25\*6 секунди до 1/25000 секунди

\*6 Якщо у творчому відеорежимі для параметра [Режим експозиції] встановлено значення [M], а для режиму фокусування встановлено значення [MF], можна встановити значення до 1/8 секунди.

#### ≥ **Швидкість синхронізації спалаху**

Дорівнює або менше ніж 1/250 секунди

# **Серійна зйомка**

#### ≥ **Механічний затвор**

Висока швидкість: 14 кадрів на секунду ([AFS], [MF]) / 10 кадрів на секунду ([AFC])

Середня швидкість: 6 кадрів на секунду ([AFS], [AFC], [MF])

Низька швидкість: 2 кадри на секунду ([AFS], [AFC], [MF])

### ≥ **Електронний передній шторний затвор**

Висока швидкість: 14 кадрів на секунду ([AFS], [MF]) / 9 кадрів на секунду ([AFC])

Середня швидкість: 6 кадрів на секунду ([AFS], [AFC], [MF])

Низька швидкість: 2 кадри на секунду ([AFS], [AFC], [MF])

### ≥ **Електронний затвор**

[SH75]/[SH75 PRE]: 75 кадрів на секунду ([AFS], [MF]) [SH60]/[SH60 PRE]: 60 кадрів на секунду ([AFS], [AFC], [MF]) [SH20]/[SH20 PRE]: 20 кадрів на секунду ([AFS], [AFC], [MF]) Висока швидкість: 14 кадрів на секунду ([AFS], [MF]) / 9 кадрів на секунду ([AFC]) Середня швидкість: 6 кадрів на секунду ([AFS], [AFC], [MF])

Низька швидкість: 2 кадри на секунду ([AFS], [AFC], [MF])

# ≥ **Максимальна кількість кадрів, яку можна записати (запис під час серійної зйомки з параметром SH)**

[FINE] / [STD.] / [RAW+FINE] / [RAW+STD.] / [RAW]: 200 кадрів

# ≥ **Максимальна кількість кадрів, яку можна записати (висока швидкість, середня швидкість, низька швидкість)** [FINE] / [STD.]: 200 кадрів або більше [RAW+FINE] / [RAW+STD.]: 160 кадрів або більше

[RAW]: 170 кадрів або більше

**•** Якщо використовується картка пам'яті SDXC, яка відповідає класу 3 швидкості UHS за стандартом UHS-II

(Під час записування відповідно до умов випробувань, визначених компанією Panasonic)

# **Зум**

#### ≥ **Додаткове телеперетворення (знімок)**

Макс. 2,0× (коли для розміру знімка вибрано значення [S]).

#### **Мікрофон і динамік**

#### ≥ **Мікрофон**

Стерео

#### ≥ **Динамік**

Монофонічний

### **Інтерфейс**

#### ≥ **USB**

USB Type-C®, SuperSpeed USB 10Gbps (USB 3.2 Gen 2) Підтримка функції USB Power Delivery (9,0 В/3,0 А) Вихід: постійний струм 5 В, 900 мА

#### ≥ **HDMI**

HDMI тип A

# ≥ **[REMOTE]**

Роз'єм ‰2,5 мм

# ≥ **[MIC]**

Роз'єм стерео міні ∅3,5 мм

Мікрофонний вхід (із подаванням живлення) / мікрофонний вхід / лінійний вхід (для перемикання цих входів використовуйте меню)

Стандартний рівень вхідного сигналу: −55 дБВ (мікрофонний вхід) / −10 дБВ (лінійний вхід)

#### ≥ **Навушники**

Роз'єм стерео міні ∅3.5 мм

# **Захист від бризок**

Так

#### **Запис на зовнішній SSD-накопичувач**

Так

# **Зовнішні розміри / Маса**

#### ≥ **Зовнішні розміри**

Прибл. 134,3 мм (Ш)×102,3 мм (В)×90,1 мм (Г)

(без урахування частин, що виступають)

# ≥ **Маса**

Прибл. 658 г (корпус камери з акумулятором і однією карткою)

Прибл. 575 г (тільки корпус камери)

### **Робоче середовище**

#### ≥ **Рекомендована робоча температура**

Від −10 °С до 40 °С

**•** Робочі характеристики акумулятора тимчасово погіршуються в умовах низької температури (від −10 °С до 0 °С), що призводить до зменшення кількості знімків, яку можна зробити, і до скорочення доступного часу запису.

#### ≥ **Припустимий рівень відносної вологості**

Від 10 %RH до 80 %RH

#### **Wi-Fi**

#### ≥ **Стандарт**

IEEE 802.11a/b/g/n/ac (стандартний протокол безпроводової локальної мережі LAN)

#### ≥ **Використовуваний діапазон частот (центральна частота)**

Технічні характеристики різняться залежно від країни або регіону, де було придбано камеру.

Докладніші відомості див. в посібнику "Інструкція з експлуатації <Короткий посібник>" (постачається в комплекті).

#### ≥ **Метод шифрування**

Сумісні з Wi-Fi методи WPA™ / WPA2™ / WPA3™

#### ≥ **Метод доступу**

Режим інфраструктури

# **Bluetooth**

# ≥ **Стандарт** Bluetooth v5.0, Bluetooth Low Energy (BLE)

# ≥ **Використовуваний діапазон частот (центральна частота)**

Від 2402 МГц до 2480 МГц

Умовні позначення на цьому продукті (зокрема на приладді)

означають таке:

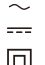

AC (змінний струм)

DC (постійний струм)

Обладнання класу II (конструкція продукту з подвійною ізоляцією)

# **Змінний об'єктив: H-ES12060 "LEICA DG VARIO-ELMARIT 12-60mm/F2.8-4.0 ASPH./ POWER O.I.S.**"

#### ≥ **Кріплення**

Micro Four Thirds Mount

#### ≥ **Фокусна відстань**

f=від 12 мм до 60 мм

(еквівалент камери з плівкою 35 мм: від 24 мм до 120 мм)

#### ≥ **Конструкція об'єктива**

14 елементів у 12 групах (4 асферичні лінзи, 2 лінзи ED)

#### ≥ **Тип діафрагми**

9-пелюсткова діафрагма/кільцева діафрагма

#### ≥ **Максимум діафрагми**

Від F2.8 (ширококутний режим) до F4.0 (телережим)

≥ **Мінімальне значення діафрагми**

F22

≥ **Кут огляду**

Від 84° (ширококутний режим) до 20° (телережим)

#### ≥ **Фокусна відстань**

Від 0,20 м до  $\infty$  (ширококутний)/ від 0,24 м до  $\infty$  (телережим) (від лінії відліку фокусної відстані)

#### ≥ **Максимальне збільшення зображення**

0,3× (еквівалент камери з плівкою 35 мм: 0,6×)

#### ≥ **Оптичний стабілізатор зображення**

Так

# ≥ **Діаметр фільтра**

62 мм

≥ **Максимальний діаметр**

‰68,4 мм

≥ **Повна довжина**

Прибл. 86 мм (від краю об'єктива до основи кріплення)

≥ **Маса**

Прибл. 320 г

≥ **Захист від пилу та бризок**

Так

- ≥ **Рекомендована робоча температура** Від −10 °С до 40 °С
- ≥ **Припустимий рівень відносної вологості** Від 10 %RH до 80 %RH

# **Змінний об'єктив: H-FS12060 "LUMIX G VARIO 12-60mm/F3.5-5.6 ASPH./POWER O.I.S."**

#### ≥ **Кріплення**

Micro Four Thirds Mount

#### ≥ **Фокусна відстань**

f=від 12 мм до 60 мм

(еквівалент камери з плівкою 35 мм: від 24 мм до 120 мм)

#### ≥ **Конструкція об'єктива**

11 елементів у 9 групах (3 асферичні лінзи, 1 лінза ED)

#### ≥ **Тип діафрагми**

7-пелюсткова діафрагма/кільцева діафрагма

#### ≥ **Максимум діафрагми**

Від F3.5 (ширококутний режим) до F5.6 (телережим)

# ≥ **Мінімальне значення діафрагми**

F22

#### ≥ **Кут огляду**

Від 84° (ширококутний режим) до 20° (телережим)

#### ≥ **Фокусна відстань**

Від 0,20 м до  $\infty$  (ширококутний)/ від 0,25 м до  $\infty$  (телережим) (від лінії відліку фокусної відстані)

# ≥ **Максимальне збільшення зображення**

0,27× (еквівалент камери з плівкою 35 мм: 0,54×)

# ≥ **Оптичний стабілізатор зображення**

Так

## ≥ **Діаметр фільтра**

58 мм

≥ **Максимальний діаметр**

‰66,0 мм

≥ **Повна довжина**

Прибл. 71 мм (від краю об'єктива до основи кріплення)

≥ **Маса**

Прибл. 210 г

≥ **Захист від пилу та бризок**

Так

≥ **Рекомендована робоча температура**

Від 0 °С до 40 °С

≥ **Припустимий рівень відносної вологості**

Від 10 %RH до 80 %RH

# **Товарні знаки й ліцензії**

**•** Micro Four Thirds™ і емблеми-позначки Micro Four Thirds є товарними знаками або зареєстрованими товарними знаками корпорації OM Digital Solutions Corporation в Японії, США, Європейському Союзі та інших країнах.

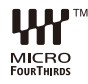

**•** Логотип SDXC є товарним знаком SD-3C, LLC.

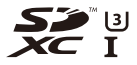

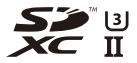

**•** Терміни HDMI, HDMI High-Definition Multimedia Interface, фірмовий стиль HDMI та логотипи HDMI є торговельними марками або зареєстрованими торговельними марками компанії HDMI Licensing Administrator, Inc.

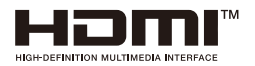
- **•** USB Type-C® і USB-C® зареєстровані товарні знаки компанії USB Implementers Forum.
- **•** Логотипи USB Type-C® Charging Trident є товарними знаками компанії USB Implementers Forum, Inc.

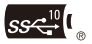

**•** Логотип SuperSpeed USB 10Gbps Trident є зареєстрованим товарним знаком компанії USB Implementers Forum, Inc.

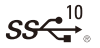

**•** Логотипи QuickTime та QuickTime є торговими марками або зареєстрованими торговими марками Apple Inc., якi використовуються за лiцензiями.

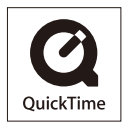

- **•** HDAVI Control™ є торговою маркою компанії Panasonic Holdings Corporation.
- **•** Adobe є товарним знаком або зареєстрованим товарним знаком корпорації Adobe Systems Incorporated у США та/або інших країнах.
- **•** Windows є зареєстрованим товарним знаком або товарним знаком Microsoft Corporation у США та/або інших країнах.
- **•** Apple, Final Cut Pro, Mac, macOS і ProRes є товарними знаками або зареєстрованими товарними знаками Apple Inc., зареєстрованими в США та (або) інших країнах.
- **•** App Store є сервісною маркою Apple Inc.
- **•** Google, Android та Google Play є торговельними марками компанії Google LLC.
- **•** Словесний товарний знак і логотипи Bluetooth® є зареєстрованими торговими марками Bluetooth SIG, Inc., у всіх випадках корпорація Panasonic Holdings Corporation використовує такі знаки за ліцензією. Інші товарні знаки та торгові назви належать відповідним власникам.
- **•** "Wi-Fi®" є зареєстрованим товарним знаком Wi-Fi Alliance®.
- **•** "WPA™", "WPA2™" і "WPA3™" товарні знаки Wi-Fi Alliance®.
- **•** Код QR є зареєстрованою торговельною маркою DENSO WAVE INCORPORATED.
- **•** Samsung є зареєстрованим товарним знаком компанії Samsung Electronics Co., Ltd.
- **•** LEICA це зареєстрований товарний знак Leica Microsystems IR GmbH. ELMARIT це зареєстрований товарний знак Leica Camera AG. Об'єктиви LEICA DG виготовляються з використанням вимірювальних приладів і систем забезпечення якості, що пройшли сертифікацію Leica Camera AG, впроваджену на основі стандартів якості компанії.
- **•** Інші імена, назви компаній, назви виробів, які вживаються в цьому документі, є торговельними марками або зареєстрованими торговельними марками відповідних компаній.

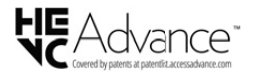

У цьому виробі використовується таке програмне забезпечення:

- (1) програми, розроблені корпорацією Panasonic або за її замовленням;
- (2) програмне забезпечення, що є власністю третьої сторони та що надане за ліцензією корпорації Panasonic;
- (3) програмне забезпечення, ліцензоване за ліцензією GNU General Public License, Version 2.0 (GPL V2.0);
- (4) програмне забезпечення, ліцензоване за ліцензією GNU LESSER General Public License, Version 2.1 (LGPL V2.1); і/або
- (5) програмне забезпечення з відкритим кодом, відмінне від програмного забезпечення, ліцензованого за ліцензією GPL V2.0 і/або LGPL V2.1.

Програмне забезпечення категорій (3) – (5) розповсюджується з такими сподіваннями, що воно принесе користь, однак БЕЗ ЖОДНИХ ГАРАНТІЙ (у тому числі тих, що маються на увазі), зокрема щодо КОМЕРЦІЙНОЇ ЦІННОСТІ або ПРИДАТНОСТІ ДЛЯ ВИКОНАННЯ ПЕВНИХ ЗАДАЧ. Див. детальні відомості про положення й умови щодо цього програмного забезпечення, які можна відобразити, вибравши [MENU/SET] [Налаштування] → [Інше] → [Відобр. версії] → [Інформація про ПЗ].

Щонайменше протягом трьох (3) років із моменту поставки цього продукту компанія Panasonic надасть будь-якій третій особі, яка зв'яжеться з нами за контактною інформацією, зазначеною нижче, копію відповідного повного машинозчитуваного вихідного коду, ліцензованого за ліцензією GPL V2.0 або LGPL V2.1, а також відповідне повідомлення про авторське право за ціною, що не перевищує ціну нашого фізичного поширення вихідного коду. Контактна інформація: oss-cd-request@gg.jp.panasonic.com

Вихідний код і повідомлення про авторське право також доступні безкоштовно на нашому сайті, який вказано нижче.

<https://panasonic.net/cns/oss/index.html>

Цей продукт випускається за ліцензією згідно з патентним портфелем AVC для особистого використання споживачем або для інших неприбуткових цілей із метою (i) кодування відеозаписів відповідно до формату ("Відео AVC") і/або (ii) декодування відеозаписів AVC, закодованих споживачем під час особистої діяльності та/або отриманих від провайдера відеоінформації, який має дозвіл надавати відеозаписи AVC. Використання з будь-якою іншою метою не передбачає надання або використання ліцензії. За додатковою інформацією звертайтесь у компанію MPEG LA, L.L.C.

Див. <http://www.mpegla.com>

# **Оновлення мікропрограми**

#### ≥[Мікропрограма](#page-833-0) версії 2.0: F-3

Доступне оновлення мікропрограми, що містить вдосконалення можливостей камери й нові функції.

У наступних розділах наведено опис нових і змінених функцій.

**•** Щоб перевірити версію мікропрограми камери, виберіть пункт [Відобр. версії] в меню [Налаштування] ([Інше]).

**•** Щоб переглянути найактуальніші відомості про мікропрограму, завантажити чи оновити її, перейдіть на зазначений нижче сайт підтримки: **<https://panasonic.jp/support/global/cs/dsc/download/index.html>** (лише англійською мовою)

### **Інформація про програми та програмне забезпечення**

Після оновлення мікропрограми для камери використовуйте найновішу версію програми для смартфона або програмного забезпечення для ПК.

#### **"LUMIX Sync"**

**•** Установіть програму на смартфон або оновіть її.

#### **"LUMIX Tether"**

**•** Інформацію про завантаження та встановлення програми можна знайти на вказаному нижче веб-сайті:

#### **[https://panasonic.jp/support/global/cs/soft/download/d\\_lumixtether.html](https://panasonic.jp/support/global/cs/soft/download/d_lumixtether.html)** (лише англійською мовою)

# <span id="page-833-0"></span>**Мікропрограма версії 2.0**

≥Підтримка виводу [відеоданих](#page-834-0) у форматі RAW: F-4

●[Додані](#page-842-0) меню: F-12

# <span id="page-834-0"></span>**Підтримка виводу відеоданих у форматі RAW**

- ≥Виведення [відеоданих](#page-836-0) у форматі RAW через HDMI: F-6
- ≥Примітки щодо виведення [відеоданих](#page-841-0) у форматі RAW: F-11

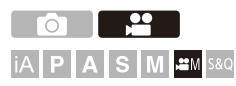

Відтепер можна виводити відеодані в форматі RAW 12 біт із максимальною роздільною здатністю 5,8K через HDMI на сумісний зовнішній записувальний пристрій.

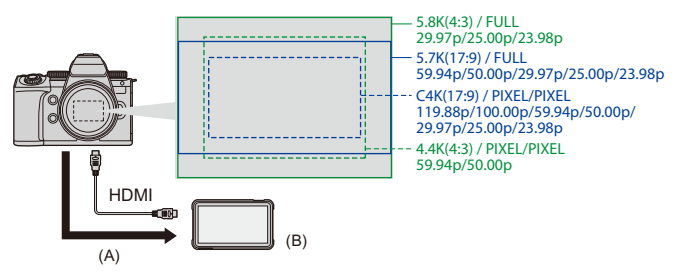

- (A) Відео у форматі RAW
- (B) Зовнішній пристрій для відеозапису
- **•** Можливість виведення відеоданих із цієї камери у форматі RAW підтверджено для наведених нижче зовнішніх записувальних пристроїв. (За станом на грудень 2023 р.)
	- ATOMOS: "NINJA V"/"NINJA V+"/"NINJA"/"NINJA ULTRA"/"SHOGUN"/"SHOGUN ULTRA"/"SHOGUN CONNECT"
	- Blackmagic Design: "Blackmagic Video Assist 5″ 12G HDR"/"Blackmagic Video Assist 7″ 12G HDR"
- **•** Щоб дізнатися, які версії мікропрограми зовнішнього пристрою для відеозапису підтримують записування відео у форматі RAW, скористайтеся таким сайтом: <https://panasonic.jp/support/global/cs/dsc/connect/index.html> (лише англійською мовою)
- **•** Щоб отримати докладні відомості про зовнішні пристрої для відеозапису, звертайтеся до ATOMOS або Blackmagic Design.
- **•** Наявність у сумісного зовнішнього записувального пристрою всіх доступних можливостей не гарантується.
- **•** Для редагування відеоданих у форматі RAW, які були записані за допомогою зовнішнього записувального пристрою, потрібне сумісне програмне забезпечення.
- **•** Під час редагування відеоданих у форматі RAW, записаних за допомогою записувального пристрою ATOMOS, для узгодження кольорів із V-Log/V-Gamut завантажте файл LUT (Look-Up Table) із зазначеного далі сайту підтримки та додайте його в програму.
- **•** Щоб завантажити файл LUT або переглянути найновіші довідкові матеріали, відвідайте такий сайт: <https://panasonic.jp/support/global/cs/dsc/> (лише англійською мовою)

- **•** Поки відеодані у форматі RAW виводяться через HDMI, записування на картку неможливе.
- **•** Якщо для [Системна частота] задано значення [24.00Hz (CINEMA)], відеодані у форматі RAW не можна виводити через HDMI.
- **•** Якщо для параметра [Якість запису] встановлено значення 5,7K/60p (50p) або C4K/120p (100p) і здійснюється запис на записувальний пристрій Blackmagic Design, для якості кодека на записувальному пристрої рекомендується встановити зазначене нижче значення.
	- Під час запису на SSD: постійна бітова швидкість 5:1 або менше
	- Під час запису на картку SD: постійна бітова швидкість 8:1 або менше

### <span id="page-836-0"></span>**Виведення відеоданих у форматі RAW через HDMI**

До меню [Відео] був доданий параметр [Відобр. даних HDMI RAW]. Якість вихідних зображень налаштовується в розділі [Якість запису]. Підготовка:

**1** Вимкніть камеру й зовнішній записувальний пристрій.

- **2** Підключіть камеру до зовнішнього записувального пристрою за допомогою кабелю HDMI, який можна придбати.
	- **•** Використовуйте високошвидкісний кабель HDMI найвищої якості (роз'єм тип A — тип A, довжина до 1,5 м).
- **3** Увімкніть камеру й зовнішній записувальний пристрій.

#### **1** Установіть диск вибору режиму в положення [ $\oplus$ M].

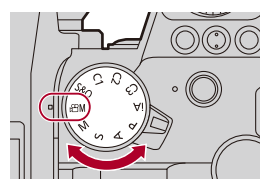

- **2 Установіть [Відобр. даних HDMI RAW].**  $\bigoplus$   $\Rightarrow$   $\left[\bigoplus$   $\right] \Rightarrow$   $\left[\bigoplus$   $\right] \Rightarrow$  [Відобр. даних HDMI RAW]  $\Rightarrow$  ION]
	- **•** На екрані запису відобразиться піктограма [HDMI RAW].

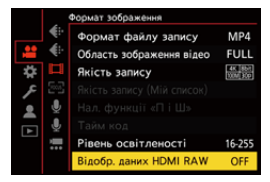

**3 Виберіть якість запису.**

 $\mathbf{R}$   $\rightarrow$  [ $\mathbf{L}$ ]  $\rightarrow$  [ $\mathbf{L}$ ]]  $\rightarrow$  [Якість запису]

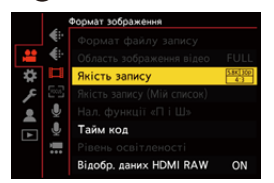

#### **4 Установіть вхід HDMI на зовнішньому записувальному пристрої.**

**•** Після підключення зображення з'являться на екрані зовнішнього записувального пристрою.

#### $\boxed{\mathbb{D}}$

#### **Існують відмінності від звичайного використання виходу HDMI.**

- **•** [Вивед. зап. чер. HDMI] у меню [Корист.] ([ВХІД/ВИХІД]).
	- Параметр [Відобр. інформації] недоступний. На зовнішній записувальний пристрій, який підключено через HDMI, не можна вивести екран відомостей про камеру.

#### **[Якість запису] (Якщо вибрано режим [Відобр. даних HDMI RAW])**

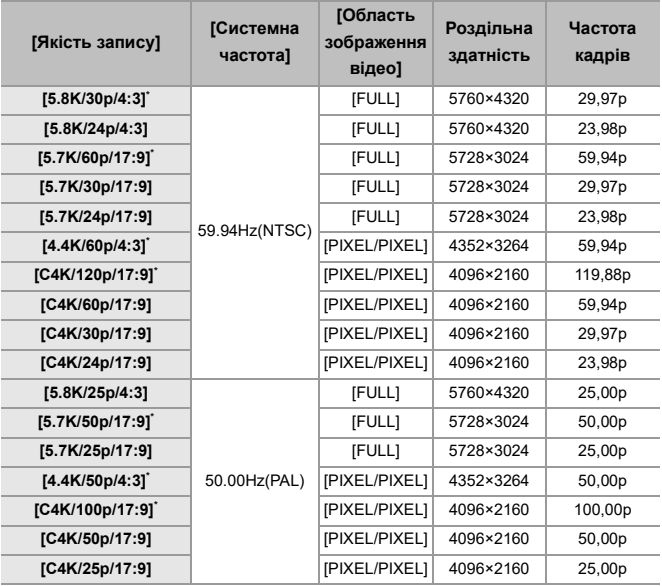

\* Запис на "NINJA V"/"NINJA"/"SHOGUN" недоступний.

- **•** Бітове значення: 12 біт
- **•** Формат аудіо: LPCM (4 кан.)
	- Якщо підключено XLR адаптер для мікрофона (DMW-XLR1: постачається окремо) і для параметра [4-канал. вхід для мікрофона] установлено значення [ON], можна записувати 4-канальний звук.
	- Навіть якщо для параметра [4-канал. вхід для мікрофона] установлено значення [OFF], звукові доріжки відео записуються за 4 каналами.
- **•** Параметр [Область зображення відео] прив'язаний до області зображення відповідно до параметра [Якість запису].
- **•** Для параметра [Якість запису звуку] можна встановити значення [96kHz/24bit] у разі підключення XLR адаптера для мікрофона (DMW-XLR1: постачається окремо), направленого стереомікрофона (DMW-MS2: постачається окремо) або звичайного стереомікрофона (VW-VMS10: постачається окремо).

#### **Дисплей монітора/видошукача під час виведення відеоданих у форматі RAW**

Під час записування з V-Log на моніторі/видошукачі камери з метою контролю відображаються відповідні зображення. Для [Помічник перегляду V-Log] можна використовувати параметр [Поміч. перегл. LUT (монітор)] із застосованим значенням [Vlog\_709].

- **•** Значення LUT для дисплея монітора неможливо змінити.
- **•** Під час використання [Поміч. перегл. LUT (монітор)] на екрані відображається піктограма [709], а піктограма [RAW] відображається як елемент [Поміч. перегл. LUT (HDMI)].
- **•** Для параметрів [Точк. експонометр освіт.] і [BASE/RANGE] із розділу [Зебра] значення встановлюються як "Stop". (обчислено відповідно до того, що "0 Stop"=42 % (IRE))

#### **Примітки щодо зображень, які відображаються**

- **•** Зображення, що з'являються на камері, не впливають на відеодані у форматі RAW, які виводяться.
- **•** На зовнішньому записувальному пристрої з'являються зображення, що відповідають його технічним характеристикам. Це означає, що зображення, які з'являються на камері, можуть відрізнятися від зображень, що з'являються на зовнішньому записувальному пристрої.
- **•** Дисплей монітора або видошукача камери відображає зображення з кутом огляду відеоданих у форматі RAW. Він може дещо відрізнятися від кута огляду даних, що записані на зовнішній записувальний пристрій.

#### **[Відобр. тайм коду HDMI]/[Керув. записом HDMI]**

Ви можете додати часовий код камери, який буде передаватися через HDMI на зовнішній записувальний пристрій.

Окрім того, записування на зовнішньому записувальному пристрої можна запускати й зупиняти за допомогою кнопки відео й кнопки затвора камери.

- **1** Установіть для параметра [Відобр. тайм коду HDMI] значення [ON].
	- **•** [ ] [ ] [Тайм код] [Відобр. тайм коду HDMI] [ON]
- **2** Установіть для параметра [Керув. записом HDMI] значення [ON].
	- $\binom{2}{1}$   $\rightarrow$   $\lceil \frac{1}{2} \rceil$   $\rightarrow$   $\lceil \frac{1}{2} \rceil$  |  $\rightarrow$  [Bивед. зап. чер. HDMI]  $\rightarrow$  [Керув. записом HDMI]  $\Rightarrow$  [ON]
	- **•** Налаштування [Керув. записом HDMI] можна встановити, коли для параметра [Відобр. тайм коду HDMI] установлено значення [ON] у режимі  $In$  $M1$ .

#### <span id="page-841-0"></span>**Примітки щодо виведення відеоданих у форматі RAW**

Під час виведення відеоданих у форматі RAW камера працює, як описано нижче.

- **•** Чутливість ISO можна встановити в діапазоні від [500] до [12800] (сигнал, що надходить від матриці: 60 кадр/с або менше) або від [250] до [3200] (сигнал, що надходить від матриці: 61 кадр/с або більше). Коли вибрано налаштування [Розшир. діап. ISO], значення можна встановити в діапазоні від [125] до [12800].
- **•** Мінімальна витримка змінюється, як зазначено далі, під час запису з ручним фокусуванням, коли для параметра [Режим експозиції] установлено значення [M].
	- Якщо для параметра [Якість запису] установлено варіант [C4K/120p/17:9], можна встановити значення до 1/125 секунди.
	- Якщо для параметра [Якість запису] установлено варіант [C4K/100p/17:9], можна встановити значення до 1/100 секунди.
- **•** Для регулювання балансу білого не можна використовувати елементи [AWB],  $[AWBc]$ ,  $[AWBw]$  i  $[4^{wB}]$ ].
- **•** Параметр [Стиль фото] має фіксоване значення [V-Log], і якість зображення неможливо відрегулювати.
- Елемент [ + ] режиму АF недоступний.
- **•** Збільшення зображення з використанням функцій [Помічник MF] і [Збільшене візування (відео)] неможливе.
- **•** Наведені нижче функції недоступні.
	- [Рів. Master Pedestal]
	- [Діапазон i.Dynamic]
	- [Комп. віньєтування]
	- [Компенсація дифракції]
	- [Парам. фільтр.]
	- [Формат файлу запису]
	- [Фільтр.] і [дод. до сп.] у [Якість запису]
	- [Якість запису (Мій список)]
	- [Рівень освітленості]
	- [Електр. стаб. (відео)] ([Стаб. зображення])
	- [Записування сегм. файлу]
	- [Смуги кольору]

## <span id="page-842-0"></span>**Додані меню**

Детальна інформація щодо меню, доданих в оновленні мікропрограми.

 **Перелік налаштувань за замовчуванням, користувацьких налаштувань збереження та налаштувань, доступних для копіювання**

: Використання функції [Скинути], відновлення налаштувань за

замовчуванням

: використання функції [Зберегти в кор. режимі], збереження даних налаштувань у користувацькому режимі

: Використання функції [Збер./віднов. нал. камери], копіювання даних налаштувань

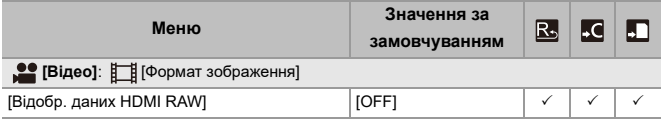

#### **Перелік функцій, які можна призначити в кожному режимі запису**

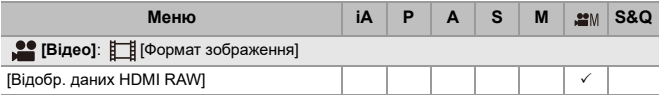

**•** "ATOMOS", "ATOMOS NINJA", "SHOGUN", "ATOMOS SHOGUN" є зареєстрованими товарними знаками Atomos Limited.

**•** 'Blackmagic Design' є зареєстрованим товарним знаком компанії Blackmagic Design Pty. Ltd.